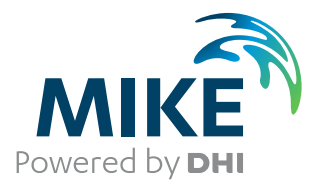

# MIKE+

River Network Modelling

User Guide

Powering **Water Decisions MIKE** 2021

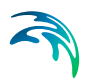

# PLEASE NOTE

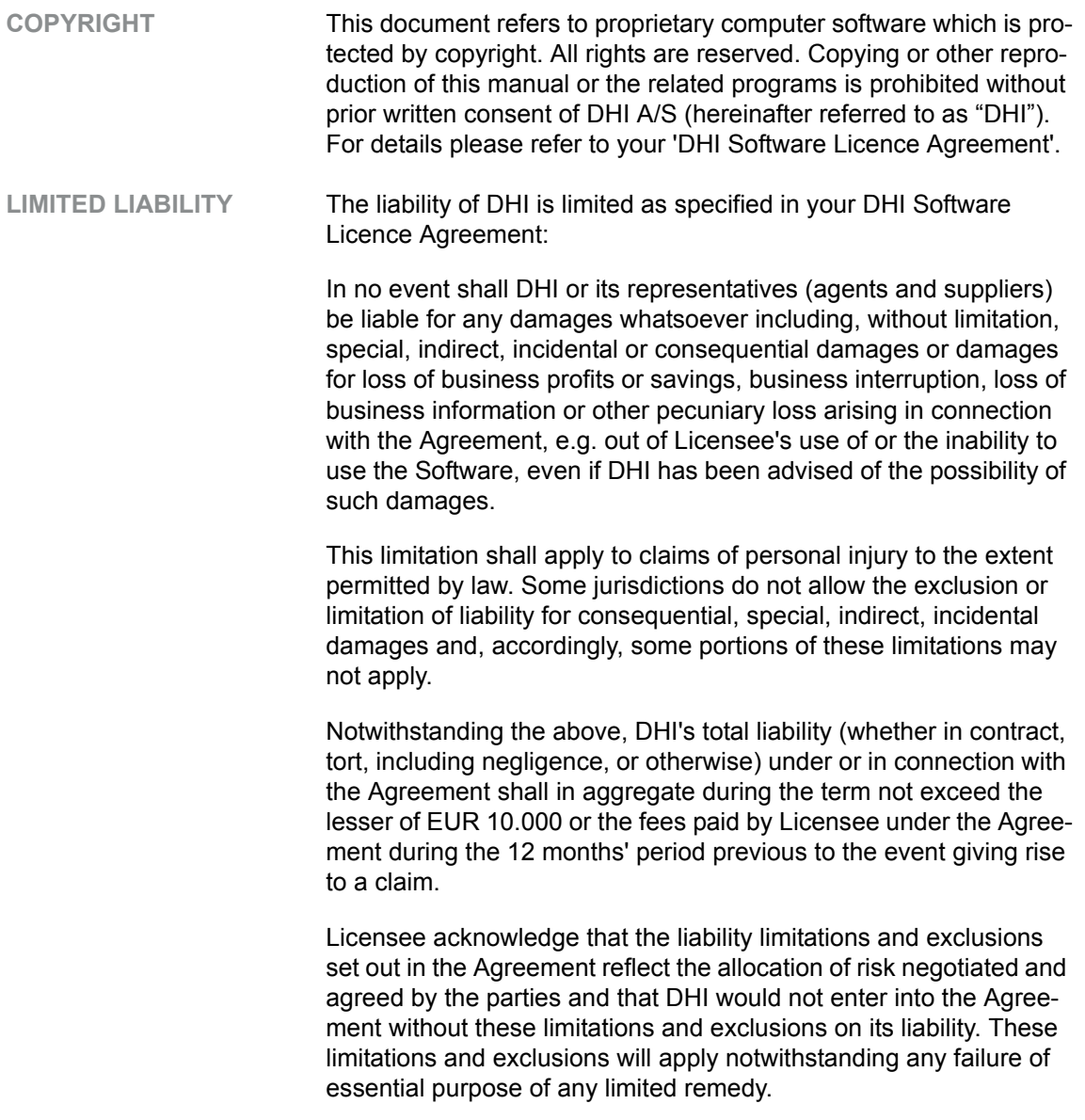

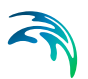

# **CONTENTS**

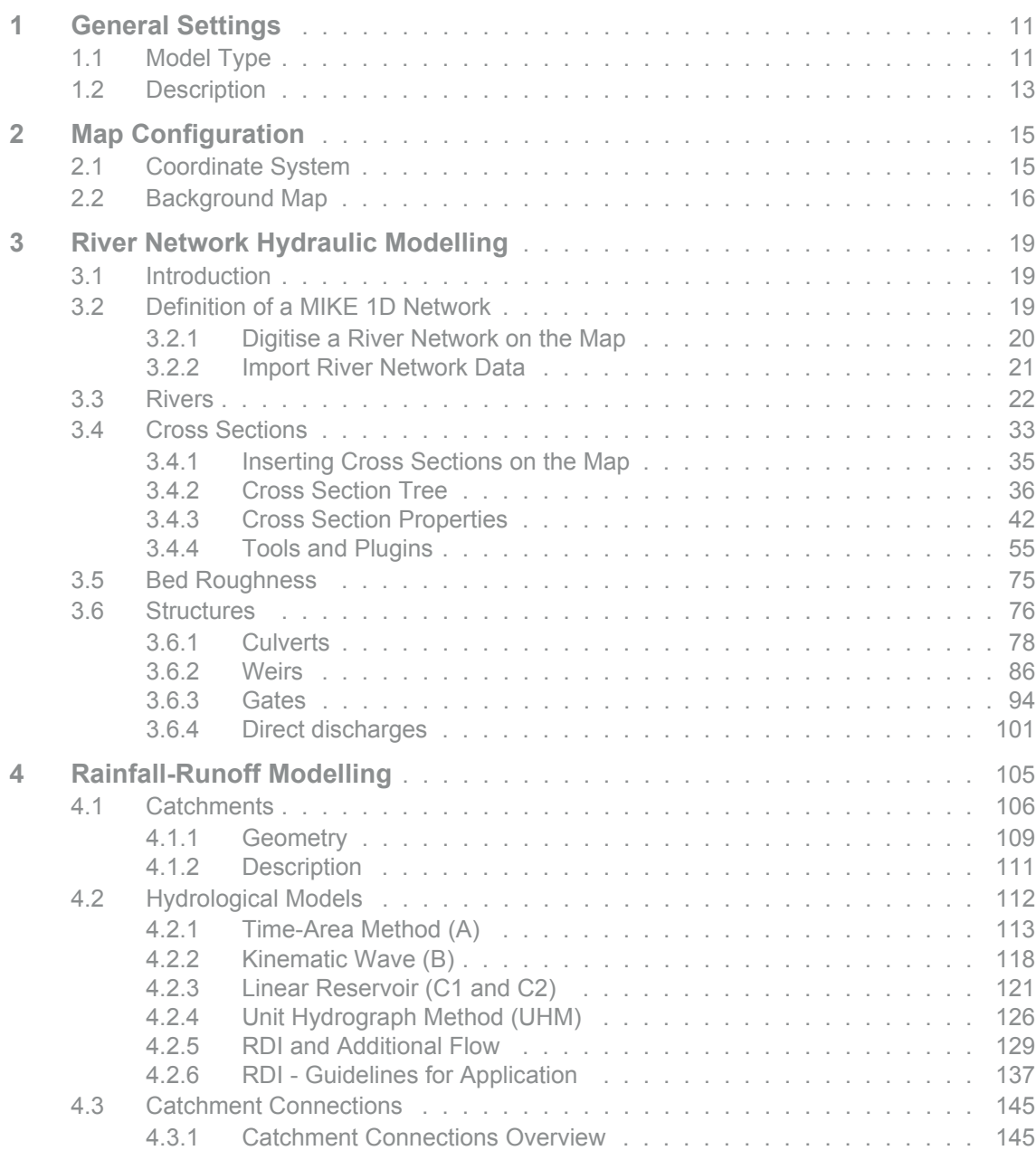

S

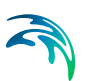

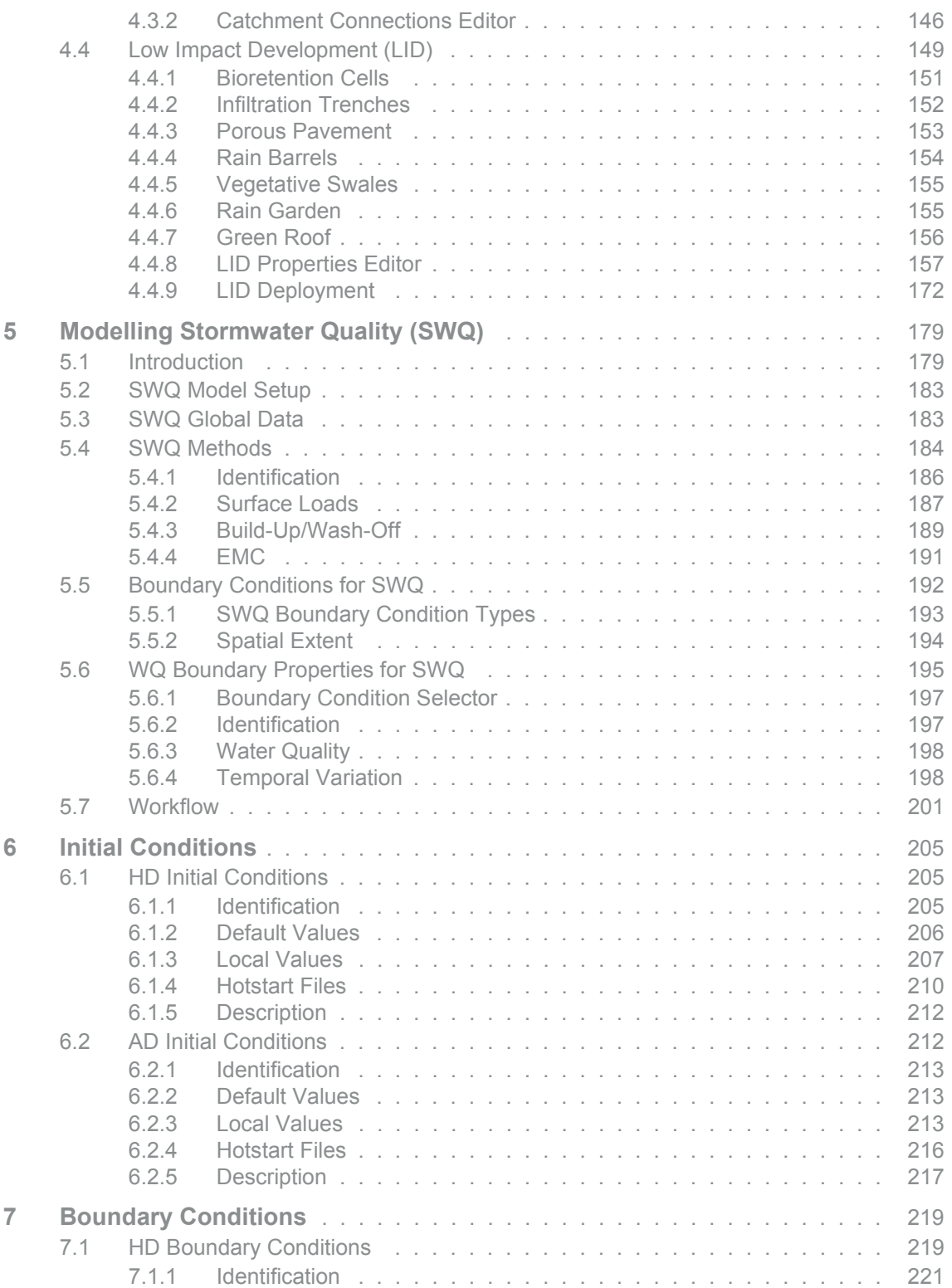

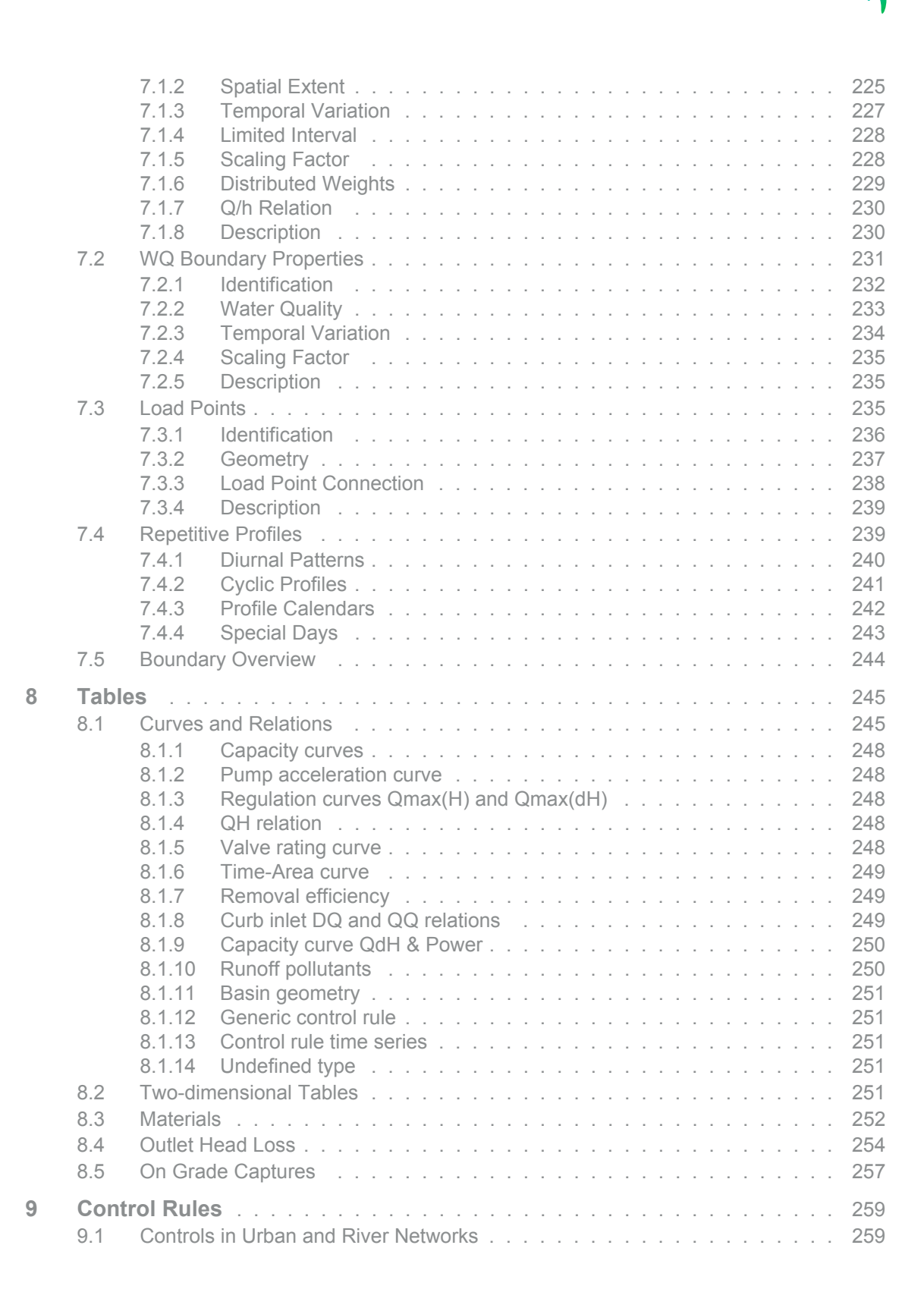

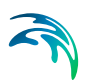

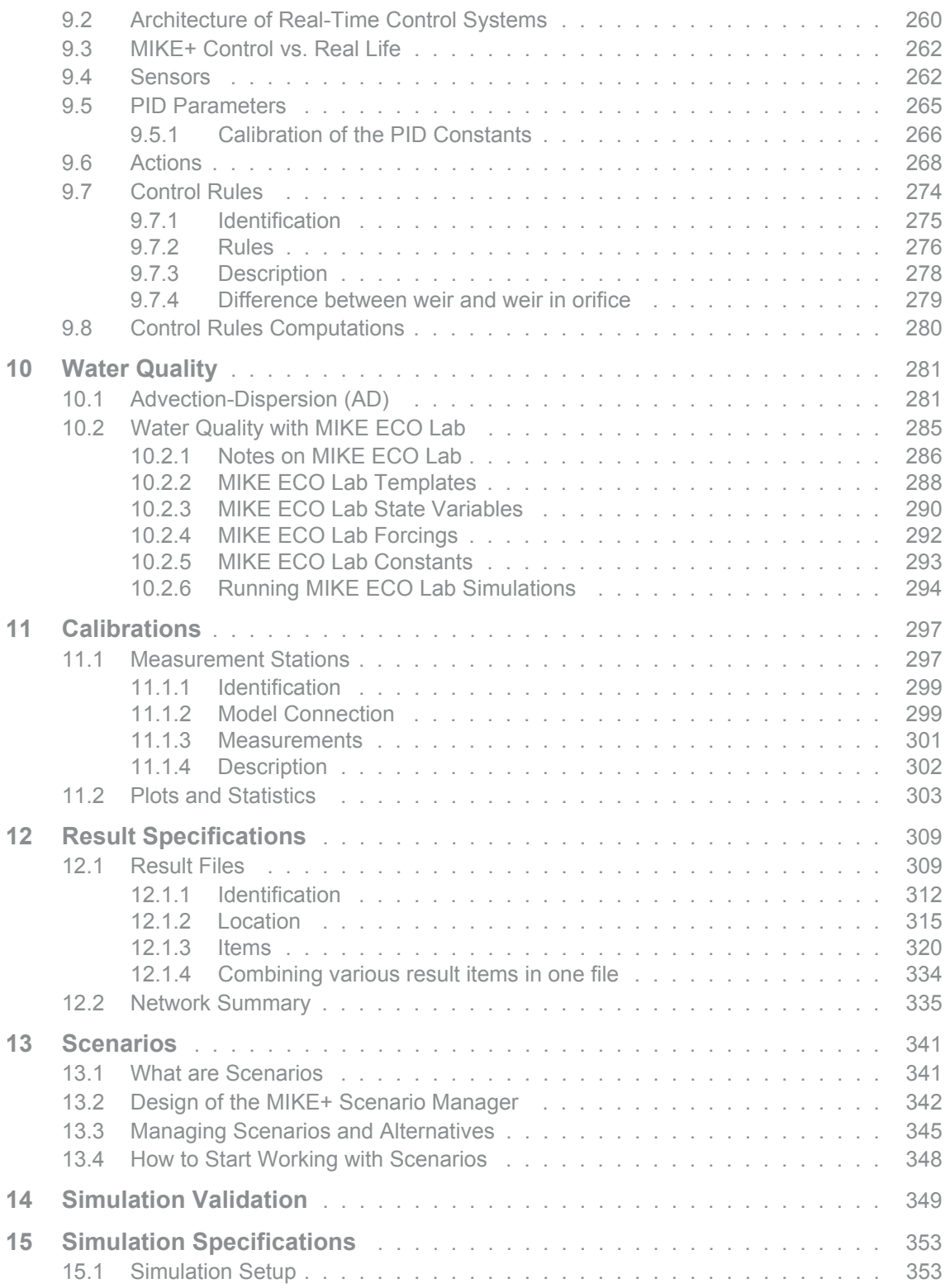

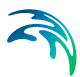

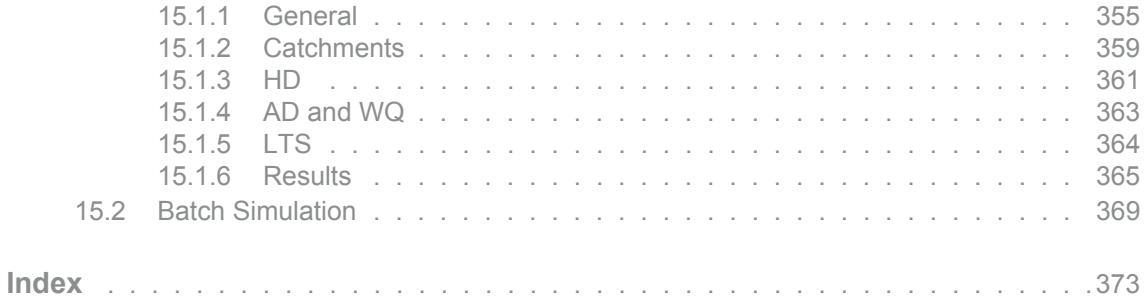

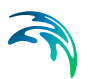

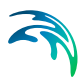

# <span id="page-10-0"></span>1 General Settings

MIKE+ is a flexible system for modelling and design not only of water distribution and wastewater and stormwater collection systems, but also of 2D overland domains and river networks.

The Rivers module in MIKE+ allows for:

- Modelling of river hydraulics and water quality
- Coupling to an external MIKE HYDRO river model from within MIKE+

River modelling options are made available in MIKE+ under the umbrella of 'Rivers, collection system and overland flows' model type.

Access the Model type and Description editors for River modelling under the General Settings section.

# <span id="page-10-1"></span>1.1 Model Type

The 'Model type' editor provides an 'at a glance' view of which MIKE+ features and modules are active. Active features and modules control the menus being accessible from the Setup tree view.

Within the "Rivers, collection system and overland flows" working mode, you can choose to have the following features activated:

- **Catchments**
- Collection system network
- River network
- 2D overland

Catchments can be connected to both Collection system and River networks. Collection system and River networks can also be connected together. When 2D overland is enabled with Collection system network and/or river network, couplings between the various features are enabled automatically.

You can then activate the following modules, which will apply to all selected features whenever relevant:

 Rainfall Runoff (RR): The RR module simulates hydrological processes on catchments. Enabling the Catchments feature but without including the RR module allows applying catchment discharge to the collection system and river networks.

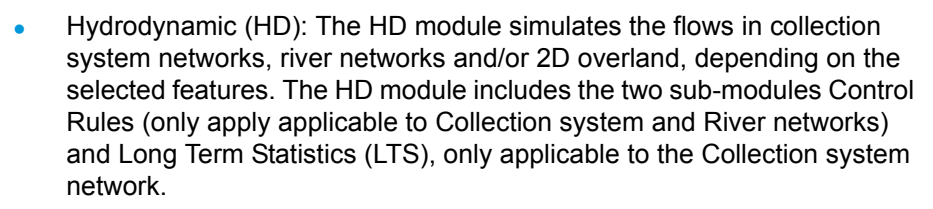

- Transport (AD, SWQ): The transport module simulates the Advection-Dispersion processes (for e.g. pollution transport) in collection system networks, river networks and/or 2D overland, depending on the selected features. The transport option also enables stormwater quality (SWQ) simulations on catchments, when Catchment feature and Rainfall-Runoff module are active.
- Water quality (MIKE ECO Lab): The MIKE ECO Lab module simulates the advanced water quality processes (e.g. biological processes) in collection system networks, river networks and/or 2D overland, depending on the selected features.
- Sediment transport (ST): The ST module simulates transport of sediments in collection system networks. It is not available for river networks nor 2D overland features.

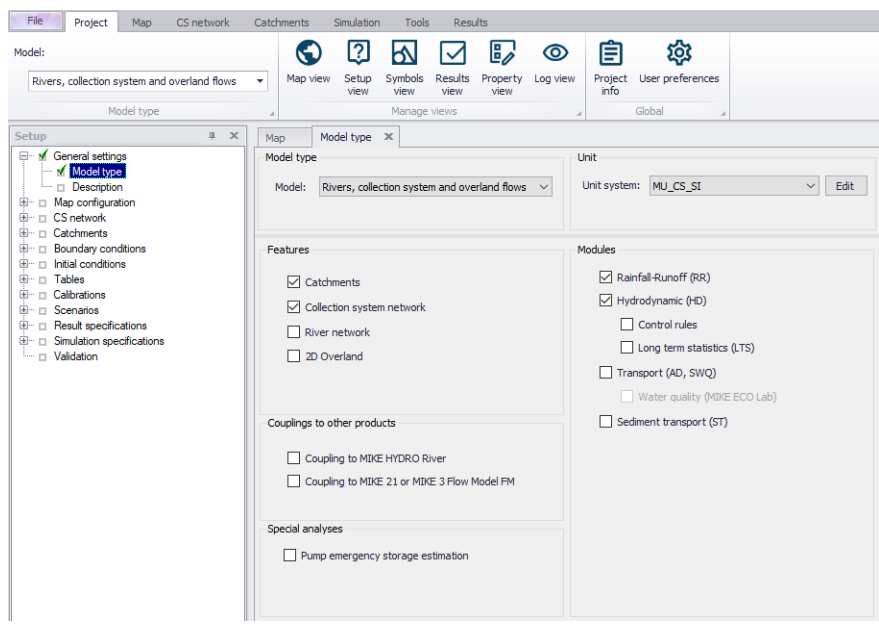

#### Figure 1.1 Model type and module selection

The following couplings to other MIKE products are also available:

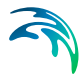

- Coupling to MIKE HYDRO River: When this is active, the desired MIKE HYDRO model setup file must be selected in the 'River model' page. Note that coupling AD module with MIKE HYDRO is allowed and automatically enabled when the 'Transport (AD, SWQ)' module is also included in the simulation setup. AD components' names in MIKE HYDRO must, however, be identical to the components' names in MIKE+.
- Coupling to MIKE 21 or MIKE 3 Flow Model FM: When this is active, the desired MIKE 21 FM or MIKE 3 FM model setup file must be selected in the 2D / 3D overland model' page. Note that this coupling cannot be enabled at the same time as the 2D overland feature, since only one source of overland model can be used at a time.

When the different features and modules are activated, the corresponding menus will be added in the Setup view. Note that the features and modules are actually included in a simulation only if they are also included the simulation definition, from the 'Simulation setup' editor.

The 'Pump emergency storage estimation' option enables a special type of analysis for collection system networks, enabling extra simulation options under the 'Special analysis' group in the Setup tree view. It estimates the time and volume available prior to an overflow at the wastewater pump station assets in the event of system failure.

# <span id="page-12-0"></span>1.2 Description

The General Settings section contains the Description editor. This editor allows addition of information about the project and a free text description of the model. It may also be used as a model build log to make notes on updates and amendments.

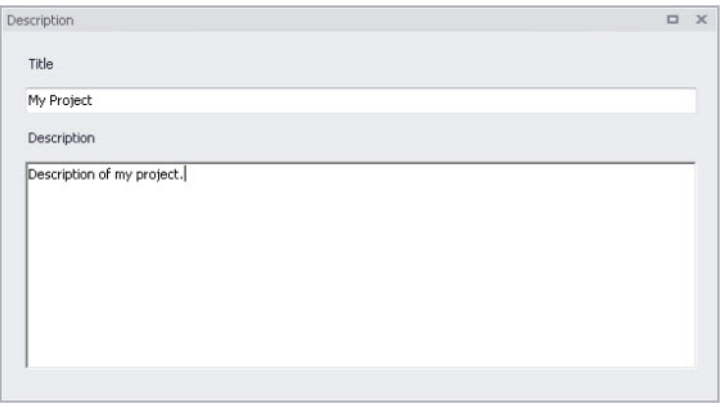

Figure 1.2 The Description Editor

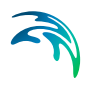

# <span id="page-14-0"></span>2 Map Configuration

The Map Configuration section contains information on the coordinate system used in the MIKE+ project and presents options for customising the background image.

# <span id="page-14-1"></span>2.1 Coordinate System

The Coordinate System dialog [\(Figure 2.1](#page-14-2)) displays the Projection system used in the project.

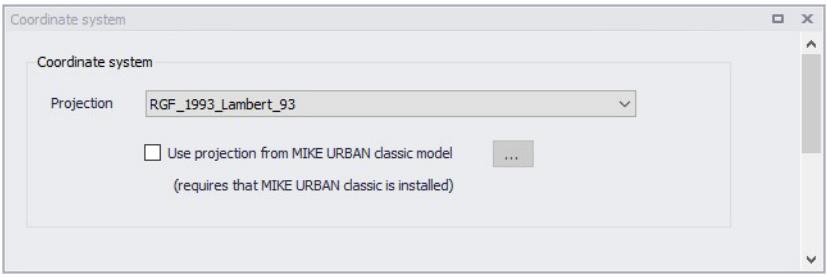

#### <span id="page-14-2"></span>Figure 2.1 The Coordinate System dialog showing information on the projection system used in the project

The Projection can be selected from the short list, or by searching the projection amongst all the map projections available in MIKE+. The latter is achieved by selecting the  $\leq$ Browse... $\geq$  option at the bMIKE+ottom of the list: this will open a window listing the available projections, and where it is also possible to import new projections from a projection file (\*.prj file).

Alternatively, the map projection may be read from a MIKE URBAN classic file. If MIKE URBAN classic is installed on your computer, you can tick the corresponding option, select a MIKE URBAN classic file and the same projection will be used afterwards in MIKE+.

When changing the map projection, it is possible to reproject geographical data in the project, for example to convert the coordinates of the network and catchments data, or mesh arcs used for the creation of the 2D domain. Some data files used as input for the simulation can however not be re-projected: this is especially the case for an external 2D domain file (\*.mesh or \*.dfs2) or external 2D data file used to map input parameters (e.g. \*.dfsu or \*.dfs2 file used to map the 2D surface roughness).

The same options for selecting the Projection are also used in the 'New Module Setup' window when a new MIKE+ project is created [\(Figure 2.2](#page-15-1)).

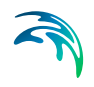

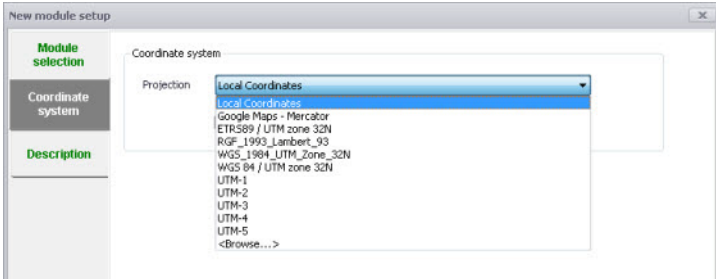

Figure 2.2 Specify the projection system for a new MIKE+ project on the New Module Setup window

# <span id="page-15-1"></span><span id="page-15-0"></span>2.2 Background Map

The Background Map editor allows the user to select a background image to show on the Map View in MIKE+ [\(Figure 2.3](#page-15-2)).

Activate a background map overlay by ticking the 'Visible' checkbox on the editor.

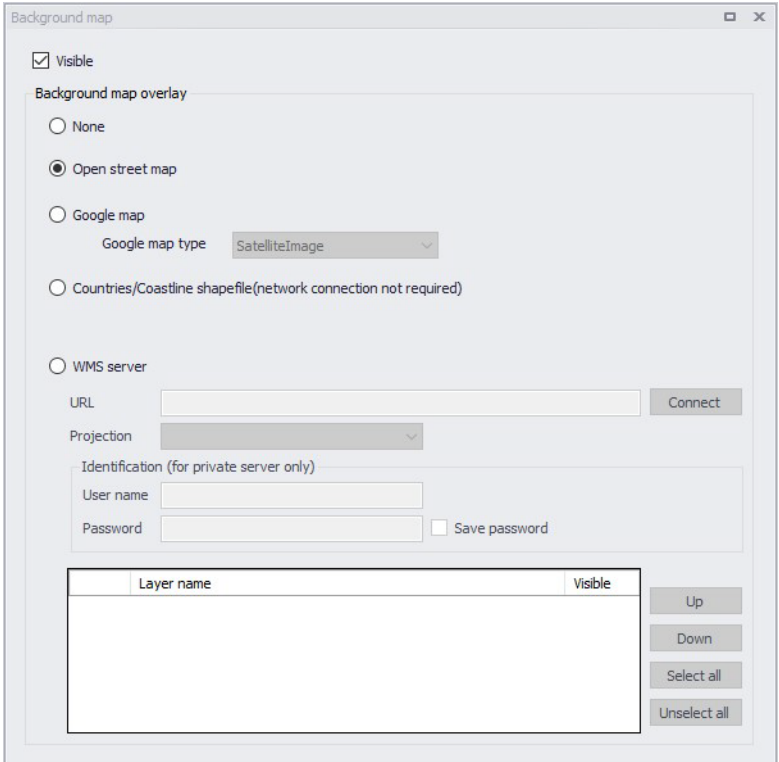

<span id="page-15-2"></span>Figure 2.3 The Background Map Editor

The following background map overlay options are available:

- **None**
- **Open Street Map**
- **Google Map**. Select the Google map type to display (i.e. Street map, Satellite image, Terrain, or Hybrid).
- **Countries/Coastline Shapefile**. Polygon feature showing coastlines and demarcating oceans and inland areas.
- **WMS server**. Background maps obtained from a remote server. Enter the URL of the server and click 'Connect'. If the server is a private server, you will need to supply the user name and password for authentication, and you may optionally tick 'Save password' in order not to enter it again the next time you open MIKE+. When the connection is established, the table will provide the list of layers available on the server, and it is possible to select which layers to display in MIKE+ using the 'Visible' box. The list of projections will show the map projection(s) supported by the WMS server, and the one used for the model data in MIKE+ will be selected if possible. Note that displaying layers from a WMS server requires that the MIKE+ project uses the same map projection as the WMS layers: if the projection used in MIKE+ doesn't match any of the projections supported by the WMS server, you will be asked to update the map projection in MIKE+. Also note that it is only possible to connect to WMS servers using projected map projections (geographical coordinate systems not supported).An axis order also needs to be specified, defining the format of the coordinates on the WMS server: most of the servers provide coordinates in the XY order, but some servers provide coordinates in the opposite order and in this case the option must be changed to 'YX' otherwise the layers won't be displayed on the map.

An internet connection must be available for Open Street Map, Google Map and WMS server overlays [\(Figure 2.4](#page-17-0)).

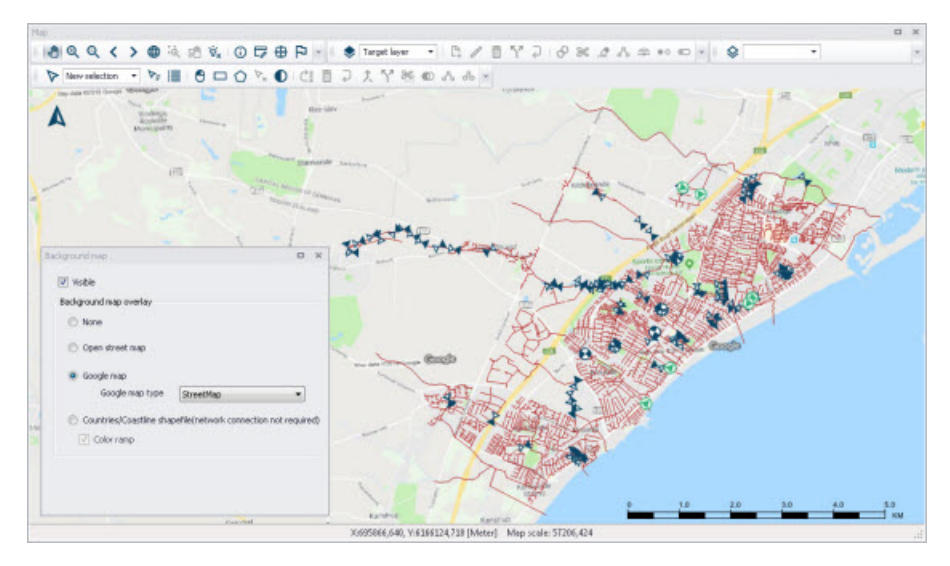

<span id="page-17-0"></span>Figure 2.4 An example Google Map background on the Map View in MIKE+

# <span id="page-18-0"></span>3 River Network Hydraulic Modelling

# <span id="page-18-1"></span>3.1 Introduction

The MIKE+ Rivers module provides a platform for building and executing one-dimensional river models for a large variety of river-related project applications.

Typical application areas for river models include river hydraulics analysis, flood analysis and alleviation design studies, real time flood or drought forecasting, ecology and water quality assessments in rivers and wetlands, and water quality forecasting, among others.

A river model in MIKE+ is described with:

- River branches
- Cross sections
- Bed roughness
- Culverts
- **Weirs**
- **Gates**
- Direct discharges

The succeeding sections provide information on the MIKE 1D river network data model and associated editors in MIKE+.

# <span id="page-18-2"></span>3.2 Definition of a MIKE 1D Network

A MIKE 1D river network can be defined within MIKE+ by:

- Import of existing MIKE+ Project
- Import of external river model data (e.g. GIS) into MIKE+
- Graphically digitizing and manual data typing within MIKE+

The last option is frequently used in combination with one of the previous options to efficiently build a model in MIKE+.

It is recommended to define a spatial reference your network so that features are correctly geographically located.

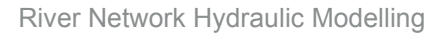

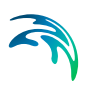

## <span id="page-19-0"></span>3.2.1 Digitise a River Network on the Map

Digitise river networks directly on the Map. Use tools from the Edit Features toolbox on the River Network menu ribbon to digitise river networks on the Map ([Figure 3.1\)](#page-19-1).

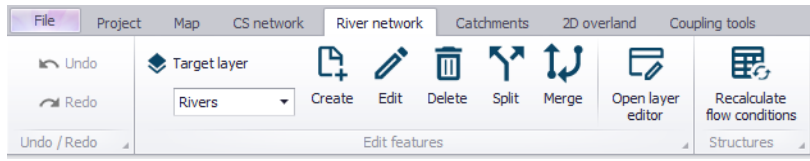

#### <span id="page-19-1"></span>Figure 3.1 The River Network menu ribbon

Set the Target Layer to 'Rivers', and use the 'Create' tool to draw the river network on the Map ([Figure 3.2\)](#page-20-1). Left-click to set river branch vertices, rightclick to remove the last defined vertex, and double-click to end the drawing.

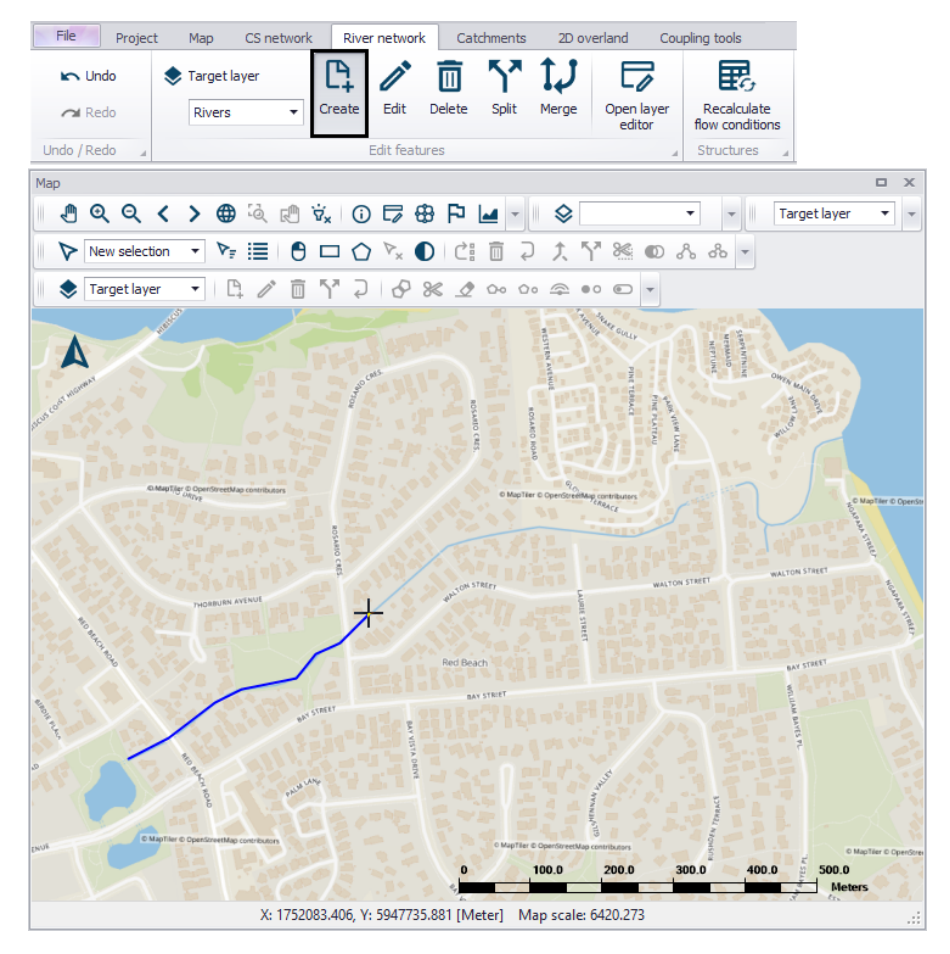

<span id="page-20-1"></span>Figure 3.2 Use the 'Create' tool to digitise River features on the Map.

Use the 'Edit' tool to modify river branch features on the Map. While editing, left-click on an edge to add a vertex. Double left-click on an existing vertex to delete it. Move an existing vertex by clicking on it and dragging the point to the new location. Right-click outside the feature to stop editing and save edits.

One may use a background map to help with digitising river networks on the Map.

### <span id="page-20-0"></span>3.2.2 Import River Network Data

River network data may be imported from external file sources (e.g. shapefile) using the Import and Export tool in MIKE+ [\(Figure 3.3](#page-21-1)).

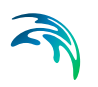

| File                          | Project              | Map                    | River network        | Catchments                        | Simulation                   | <b>Tools</b>               | Results |                             |  |
|-------------------------------|----------------------|------------------------|----------------------|-----------------------------------|------------------------------|----------------------------|---------|-----------------------------|--|
|                               |                      |                        |                      | ſ.<br>$\mathsf{v}_{\mathsf{GIS}}$ | $\boldsymbol{\mathcal{N}}$   |                            |         |                             |  |
| <b>General SOL</b><br>command | Thiessen<br>polygons | Sequential<br>labeling | Import and<br>export | ArcGIS<br>Integration             | <b>Time series</b><br>editor | Model and<br>result report |         | <b>MIKE Zero</b><br>toolbox |  |
|                               | General              | $\boldsymbol{A}$       | Import/Export        | À                                 | TS editor                    | Reporting                  |         | Toolbox                     |  |

<span id="page-21-1"></span>Figure 3.3 The Import and Export tool from the Tools menu ribbon

The database tables relevant for river networks in MIKE+ have a prefix of 'mrm\_'. For example, one may import river branch/alignment information (i.e. Rivers data layer) through the mrm\_Branch data table.

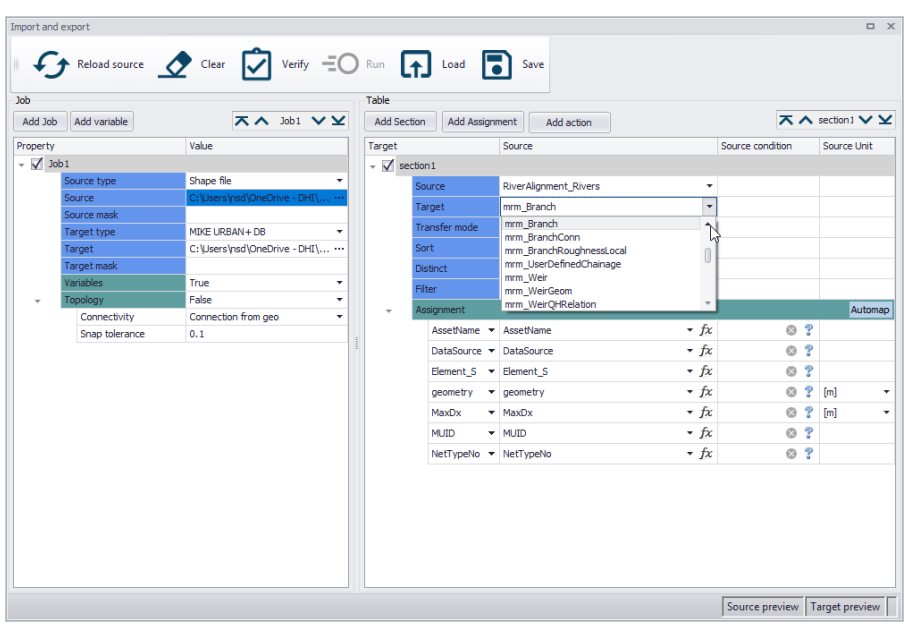

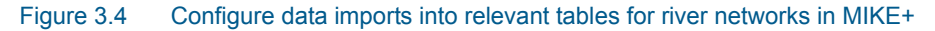

More details on the Import and Export tool are found in the MIKE+ Model Manager User Guide Chapter 6 Import and Export.

# <span id="page-21-0"></span>3.3 Rivers

The river network is the basis of river model computations in MIKE+. The river network is defined as a combination of connected river segments and computational points. Module-specific features are added using the river network as a base.

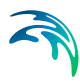

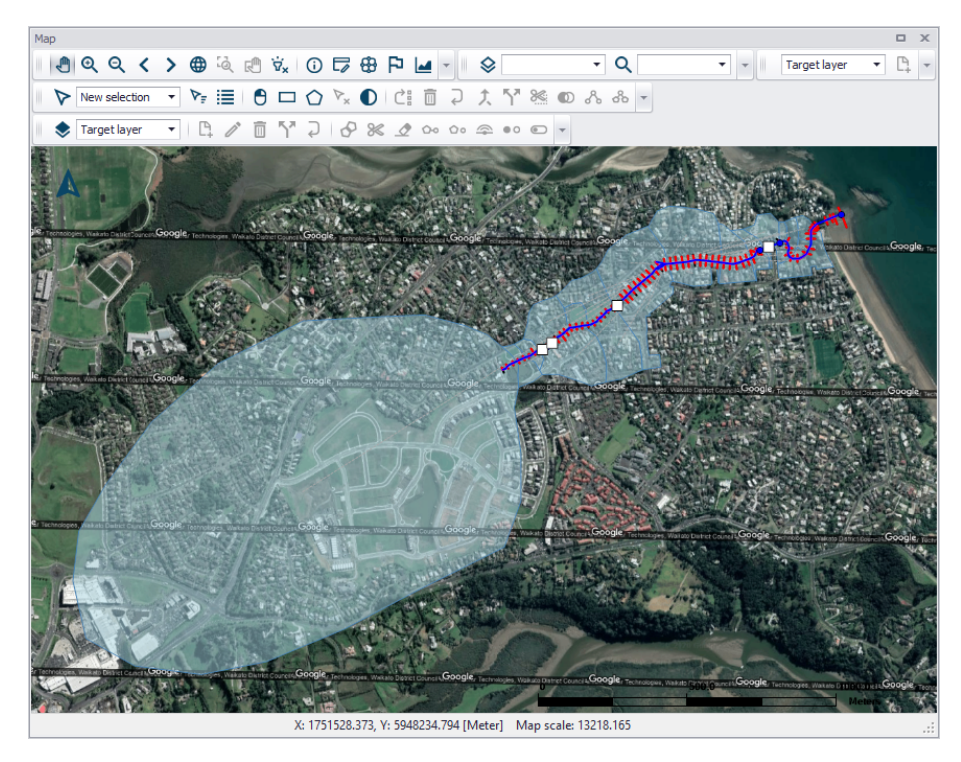

Figure 3.5 Example of a river network in MIKE+

River networks may comprise of a single or several river segments or branches, and options for connecting river branches as well as defining specific chainage points are available.

River model calculation points comprise of h- and Q-points:

- **h-points:** Water level (h) calculation points. All cross sections as well as start- and end-points of river branches are h-points in the model. Moreover, h-points are automatically inserted to ensure that the maximum distance between h-points (i.e. grid spacing) is less than or equal to the defined 'Max dx' value.
- **Q-points:** Discharge (Q) calculation points. Q-points are automatically inserted midway between h-points in the entire model area. Additionally, hydraulic structures are included as Q-points in the numerical model.

Inflows to the River network are defined through Boundary conditions.

The Rivers editor contains data on defined river branches in MIKE+.

One may use the 'Insert' button to add river branch data in the editor.

It is however recommended to define river branches via the main Map or through import of geometric data (e.g. shapefiles) for quicker definition of river alignment coordinates. See [Definition of a MIKE 1D Network](#page-18-2) *(p. 19)*.

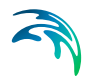

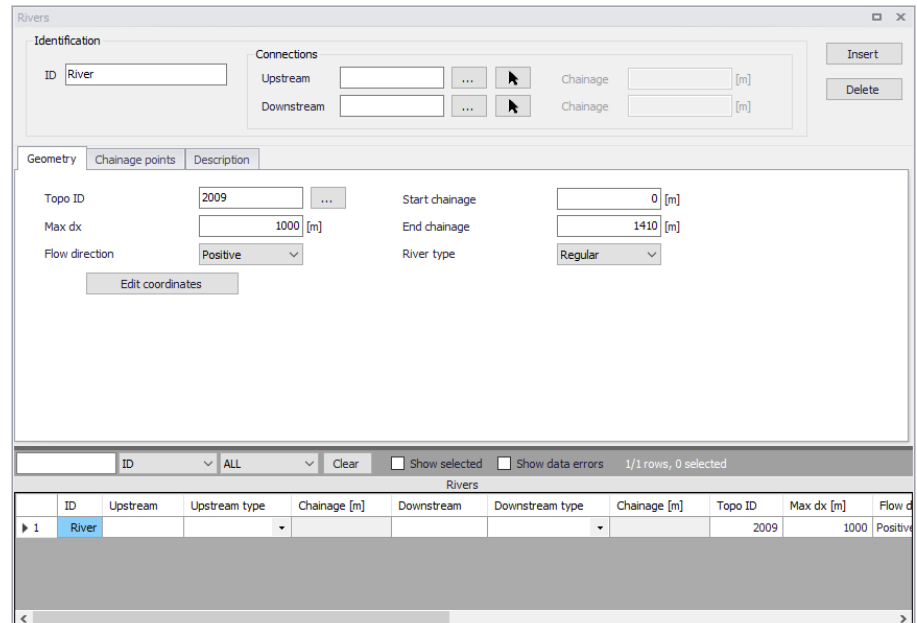

#### Use the 'Delete' button to remove river branch data from the editor.

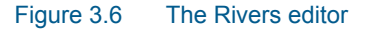

### Identification

General properties for river branches are specified under the Identification group:

- **ID**: Unique identifier for a river branch.
- **Connections**: Provides information on upstream and downstream linkages to other networks. Connections may be to other river networks or to Collection System Networks.

Define connections using the corresponding ellipsis button or arrow beside the Upstream or Downstream connection input box.

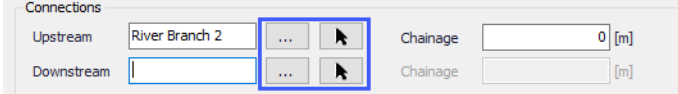

#### Figure 3.7 Connections groupbox

The ellipsis button gives access to the ID Selector window from which one may select a CS node or river branch element to connect from the list of available nodes or river branches in the project [\(Figure 3.8](#page-24-0)).

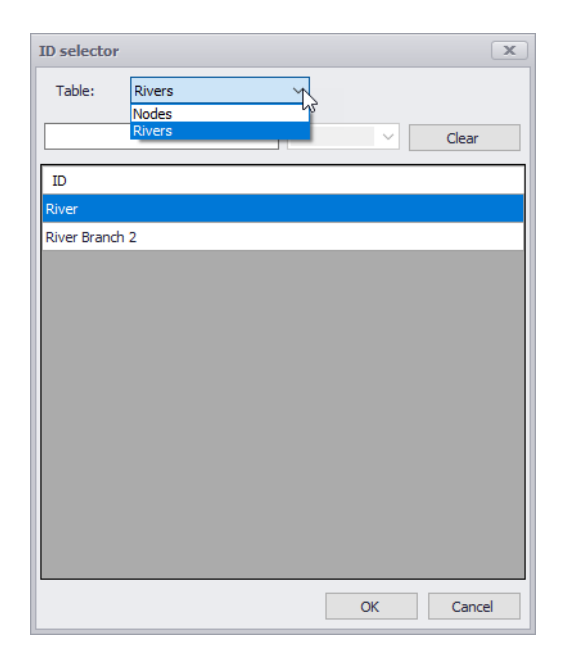

<span id="page-24-0"></span>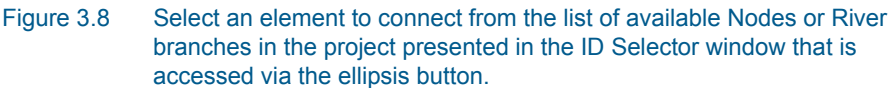

Alternatively, define river branch connections via the main Map using the arrow button.

Define the location of the connection to another river branch via the 'Chainage' input box.

### **Geometry**

Geometric information for a river branch are defined via the Geometry tab in the editor.

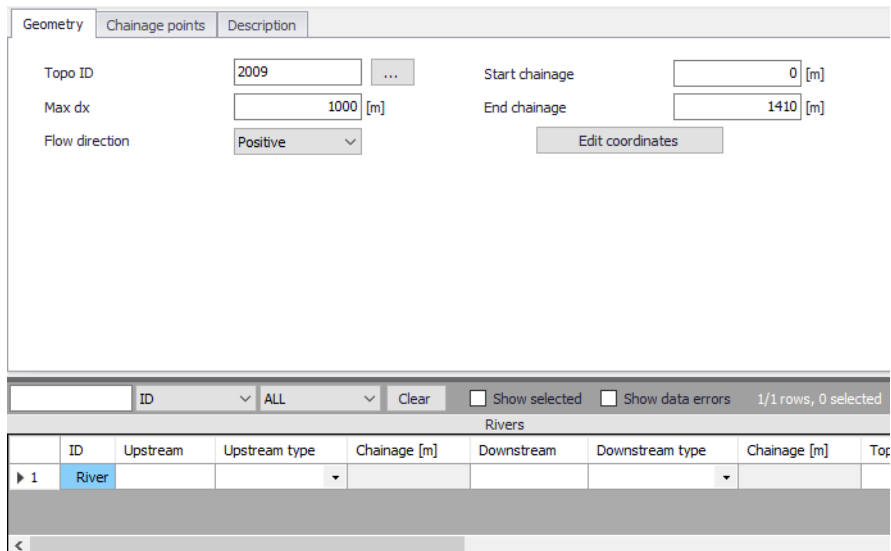

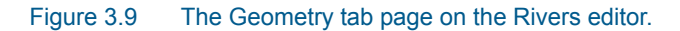

#### Topo ID

Define a cross section data set for a river branch via the Topo ID input box. Use the ellipsis button to access the ID Selector window, which lists available topographical data sets for a river branch ([Figure 3.10](#page-26-0)).

Topo ID is an abbreviation for `Topographical Identifier', which refers to the same variable defined as part of cross section definitions. Also see [Cross](#page-32-0)  [Sections](#page-32-0) *(p. 33)*.

The cross section file accessed via the Cross Sections editor offers the possibility to store several measurement campaigns (e.g. from different years or before and after the construction of a structure), and these are identified through different Topo ID's. This is to enable simulation of alternative scenarios once the river network has been configured. The topographical data used in a simulation is defined by the Topo ID.

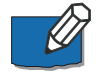

Note that the River ID in the Rivers editor must correspond to the Branch ID in the cross section file for data presented in the Cross Sections editor to detect available cross sections data for a river branch in the Rivers editor.

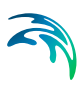

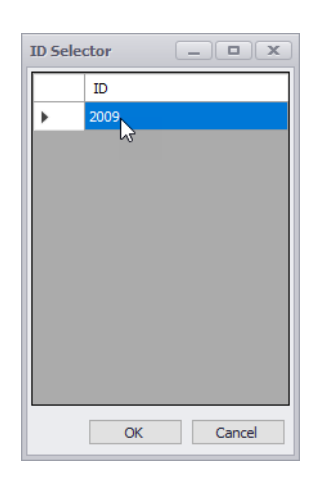

<span id="page-26-0"></span>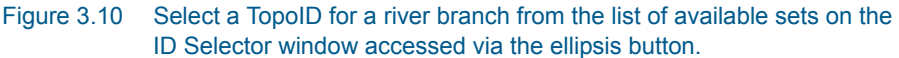

#### Max dx

The grid spacing or the maximum distance between two adjacent water level (h) calculation points in the numerical scheme used during river model simulations.

Calculation points in the River model are defined as follows:

- At locations where Cross sections are present in the cross section file, hpoints are always created.
- At locations where rivers are connected, a 'connection node' is created internally in the simulation engine and h-points are automatically created at these locations as well (in case connections are defined where no cross sections are defined).
- If the defined value of Max dx is smaller than the distance between cross sections, a number of additional h-points are automatically inserted at engine-defined locations to ensure that the maximum distance between h-points is less than or equal to the defined Max dx. The additional hpoints generated from the Max dx criteria in the model use linearly interpolated values for hydraulic parameters (i.e Area, Radius, Width, etc.) from the nearest physically defined up- and downstream cross sections.

Max dx may therefore be used to increase the spatial resolution of the river model by forcing an additional number of calculation points between physically-defined cross sections. (The lower the Max dx value, the higher the resolution).

#### Flow direction

The flow direction may be set as positive or negative, and indicates how the chainage definition is interpreted with respect to the flow direction.

If flow direction is defined as positive, the main flow direction will be assumed to go from low chainages to high chainages in the river branch and the corresponding discharge will get a positive sign in the results (whereas the reversed flow direction will get a negative sign). If flow direction is defined as negative, the main flow direction is defined in the opposite way: positive discharge results will describe water flowing from high chainages to low chainages, and negative results in the opposite direction. This main flow direction is per default reflected with an arrow along the river on the map.

The default assumption is to define flow direction positive with increasing chainages looking downstream of the river. Hence, if a river has been defined with chainage 0 (zero) at the river mouth and chainages increasing upstream, the flow direction must be defined as negative.

The 'Flow direction' also controls the definition of the left and right sides of the river, which are important for the correct definition of cross sections: the sides are observed looking in the direction of the main flow:

- For a positive flow direction, the left and right sides are observed looking in the direction of increasing chainages
- For a negative flow direction, the left and right sides are observed looking in the direction of decreasing chainages.

#### Start chainage

The chainage of the first point in the river branch. To change this chainage, it is required to insert a User defined chainage point in the first point of a branch.

#### End chainage

The chainage of the last point in the river branch. To modify this chainage, a User defined chainage point must be inserted in this last point of the branch.

#### River type

There are two different river types available:

- Regular: A regular river is a 'normal' river consisting of a number of computational points defined from cross sections. A minimum of one cross section is required. The hydrodynamic simulation in a regular river is based on a solution of the de Saint-Venant equations.
- Structure link. A structure link is typically a short river used to connect a flood plain to the main river. Structure links do not require cross sections to be specified but a river structure must be specified on the river and the hydrodynamic simulation is therefore based on an energy loss calculation.

A structure link generally represents the embankment geometry between parallel rivers (e.g. main river and flood plain river) or between a main river and a storage area. Structure links are modelled as a single structure river of only three computational points (h-Q-h). A structure link doesn't require cross sec-

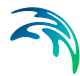

tions to be defined: the h-points are automatically assumed to be made of very wide geometries. The Q-point in the middle of a structure link is defined through a structure, and any type of river structure is accepted. This structure must be specified in the corresponding structure editor (e.g. Culverts editor), but when changing the river type to a Structure link, MIKE+ offers the option to automatically insert an 'open culvert' type of structure, which can represent an overflow weir with a length to include the friction loss component and which is well suited for describing overbank spilling. The friction loss is computed using the length defined by the upstream and downstream chainages of the river.

Typical structure links describing overbank spilling is illustrated in [Figure 3.11](#page-28-0).

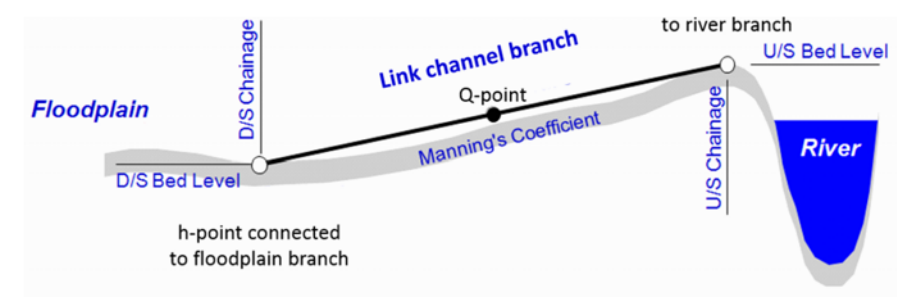

#### Figure 3.11 Longitudinal representation of a link channel

<span id="page-28-0"></span>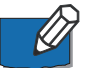

Note that following the internal formulation of the structure link where no true cross sections are defined in a structure link, the usage is restricted to Hydrodynamic simulations ONLY. Thus, for e.g. Water Quality calculations the setup should be void of structure links. They should in that case be replaced by 'regular' rivers with actual cross sections defined.

#### Edit coordinates

In some cases it might be necessary to update the coordinates of the vertices of the river branch on the Map.

When a specific river branch is selected in the overview table, click on the Edit coordinates button to access the Edit Coordinates of Vertices dialog [\(Figure 3.12\)](#page-29-0). This table contains the X and Y coordinates of the vertices of the selected branch, which can be edited (copy and paste is also supported).

New rows may be added or existing rows deleted. 'Insert' adds a new row before (above) the active row and 'Append' adds a new row after (below) the active row.

Click on OK to update the river branch alignment on the Map after changes.

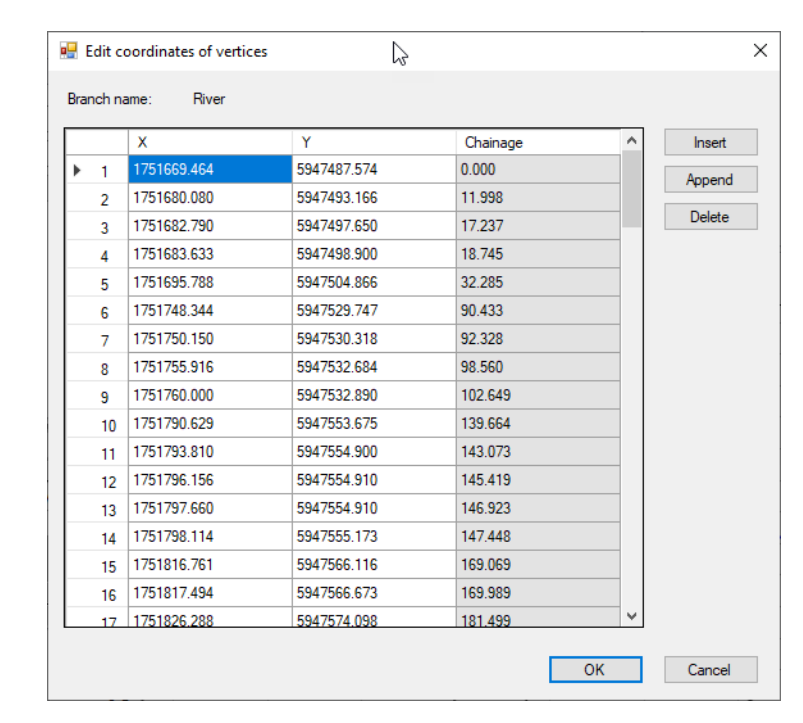

Figure 3.12 The Edit Coordinates of Vertices dialog

### <span id="page-29-0"></span>Chainage Points

A user defined chainage point is a specific location with a controlled chainage. Data on user defined change points are listed in the Chainage Points tab page of the Rivers editor [\(Figure 3.13\)](#page-29-1).

| Geometry                |         | Chainage points | Description                |                        |                       |                                |                      |         |              |
|-------------------------|---------|-----------------|----------------------------|------------------------|-----------------------|--------------------------------|----------------------|---------|--------------|
| <b>Delete</b>           |         |                 | 1/7 rows, 0 selected       |                        |                       |                                |                      |         |              |
|                         |         |                 |                            |                        | User defined chainage |                                |                      |         |              |
|                         | $X$ [m] | $Y$ [m]         | Chainage [m]               |                        |                       |                                |                      |         |              |
| $\triangleright$ 1      | 1751798 | 5947555         | 147.4482                   |                        |                       |                                |                      |         |              |
| $\overline{\mathbf{2}}$ | 1751817 | 5947567         | 169,9889                   |                        |                       |                                |                      |         |              |
| 3                       | 1752043 | 5947697         | 439, 1943                  |                        |                       |                                |                      |         |              |
| 4                       | 1752060 | 5947712         | 461,8772                   |                        |                       |                                |                      |         |              |
| 5                       | 1752529 | 5947889         | 998.5808                   |                        |                       |                                |                      |         |              |
| 6                       | 1752596 | 5947913         | 1070.021                   |                        |                       |                                |                      |         |              |
| $\overline{7}$          | 1752801 | 5948008         | 1410                       |                        |                       | B                              |                      |         |              |
|                         |         |                 |                            |                        |                       |                                |                      |         |              |
|                         |         |                 |                            |                        |                       |                                |                      |         |              |
|                         |         |                 |                            |                        |                       |                                |                      |         |              |
|                         |         | ID              | $\checkmark$<br><b>ALL</b> | Clear<br>$\vee$ $\Box$ |                       | Show selected Show data errors | 1/1 rows, 0 selected |         |              |
|                         |         |                 |                            |                        | <b>Rivers</b>         |                                |                      |         |              |
|                         | ID      | Upstream        | Upstream type              | Chainage [m]           | Downstream            | Downstream type                | Chainage [m]         | Topo ID | Max dx       |
| $+1$                    | River   |                 |                            | $\blacktriangledown$   |                       | ۰                              |                      | 2009    |              |
|                         |         |                 |                            |                        |                       |                                |                      |         |              |
| $\epsilon$              |         |                 |                            |                        |                       |                                |                      |         | $\mathbf{r}$ |
|                         |         |                 |                            |                        |                       |                                |                      |         |              |

<span id="page-29-1"></span>Figure 3.13 The Chainage points tab page in the River editor

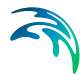

If a river branch does not contain any user defined chainage points the start chainage is per default set at 0 chainage and the end chainage equivalent to the length of the branch calculated based on the geographical length of the branch shape. Both the start and end chainages may be controlled by inserting user defined chainage points.

The chainage along a river branch between two user defined chainage points are linearly calculated between the two defined chainage values. The chainage along a branch between a user defined chainage point and a branch end is calculated s the geographical distance from the defined chainage value.

Add user defined chainage points to the River network via the main Map.

Use the Edit Features toolbox on the River Network menu ribbon (see [Figure 3.1\)](#page-19-1). Set the target layer to 'User defined change' and use the 'Create' tool to define user defined chainage points on the Map.

The coordinates and chainages for user defined chainage points defined on the Map are shown on the table in the Chainage Points tab page on the Rivers editor.

Use the Delete button on the Chainage Points tab page to remove user defined chainage points. The Delete tool from he Edit Features toolbox may also be used to remove user defined chainage points via the Map.

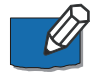

**Note:** If a user defined chainage point is moved, the defined chainage is fixed and hence moving the point will update all chainages along the river branch.

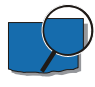

**Example:** A river branch without user defined chainage values is created with a geographical length of 1000 m. The start chainage will be 0 and the end chainage will be 1000.

A user defined chainage point is added at 500 m (geographically) along the branch and given the chainage 750. The start chainage is now automatically updated to 250 and the end chainage to 1250.

Another user defined chainage point is added at 250 m (geographically) along the branch and given the chainage 100. The start chainage is now automatically updated to -150 and the end chainage is unchanged at 1250.

#### **Description**

The Description tab page is where free text descriptions for river branch data may be added [\(Figure 3.14\)](#page-31-0). It offers options for providing asset and model management information for river model data, as well as attributes for quick model data query.

**Description:** Free text description for the river branch data.

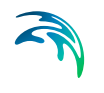

- **Data source:** Free text describing data source for the river data.
- **Asset ID:** Associated asset management system ID for the river data, if any.
- **Status:** Project-defined status information that may be used for model build management or e.g. model data query. Pre-defined codes are contained in the Status Code editor [\(Figure 3.15\)](#page-32-1) which may be accessed via the ellipsis button from the Status dropdown menu.
- **Network type:** Project-defined model network type that may be used for e.g. model data query.
- **Add picture:** Option for adding images associated with the river data.

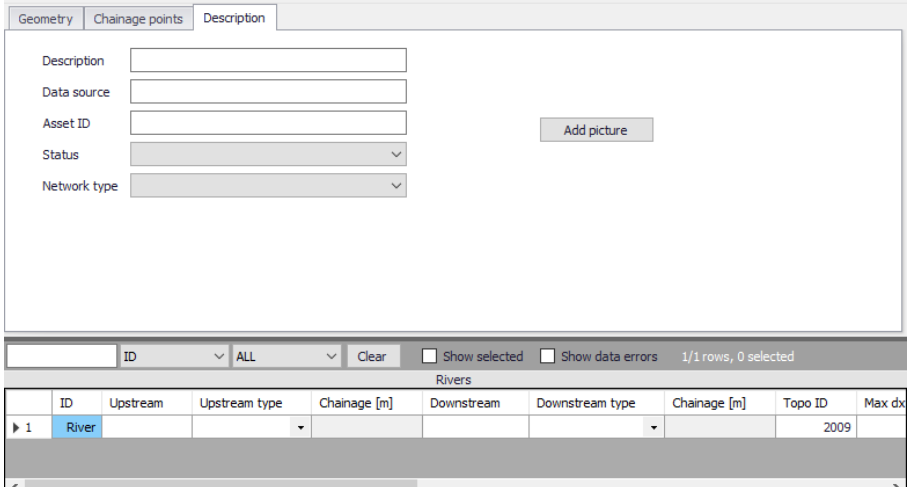

<span id="page-31-0"></span>Figure 3.14 The Description tab page on the Rivers editor

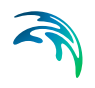

| Status code        |                          |                           |                            |       |                    |                  |                | $\qquad \qquad \Box \quad \times$ |
|--------------------|--------------------------|---------------------------|----------------------------|-------|--------------------|------------------|----------------|-----------------------------------|
|                    | $\sqrt{\frac{Insert}{}}$ | Delete                    |                            |       |                    |                  |                |                                   |
|                    |                          | Code name<br>$\checkmark$ | <b>ALL</b><br>$\checkmark$ | Clear | Show selected<br>П | Show data errors | $1/13$ rows, 0 |                                   |
|                    | Code                     | Code name                 |                            |       |                    |                  |                |                                   |
| $\triangleright$ 1 | $\mathbf 1$              | Model                     |                            |       |                    |                  |                |                                   |
| $\overline{2}$     | $\overline{\mathbf{2}}$  | GIS                       |                            |       |                    |                  |                |                                   |
| 3                  | 3                        | Imported                  |                            |       |                    |                  |                |                                   |
| $\overline{4}$     | $\overline{4}$           | Inserted                  |                            |       |                    |                  |                |                                   |
| 5                  | 5                        | Modified                  |                            |       |                    |                  |                |                                   |
| 6                  | 6                        | Calibrated                |                            |       |                    |                  |                |                                   |
| $\overline{7}$     | 7                        | Verified                  |                            |       |                    |                  |                |                                   |
| 8                  | 8                        | Errorneous                |                            |       |                    |                  |                |                                   |
| 9                  | 9                        | Unknown                   |                            |       |                    |                  |                |                                   |
| 10                 | 10                       | Other                     |                            |       |                    |                  |                |                                   |
| 11                 | 11                       | Interpolated              |                            |       |                    |                  |                |                                   |
| 12                 |                          | 12 Need Site Inspection   |                            |       |                    |                  |                |                                   |
| 13                 | 13                       | As built drawings         |                            |       |                    |                  |                |                                   |
|                    |                          |                           |                            |       |                    |                  |                |                                   |
|                    |                          |                           |                            |       |                    |                  |                |                                   |
|                    |                          |                           |                            |       |                    |                  |                |                                   |
|                    |                          |                           |                            |       |                    |                  |                |                                   |
|                    |                          |                           |                            |       |                    |                  |                |                                   |
|                    |                          |                           |                            |       |                    |                  |                |                                   |
|                    |                          |                           |                            |       |                    |                  |                |                                   |
|                    |                          |                           |                            |       |                    |                  |                |                                   |

Figure 3.15 The Status Code editor

# <span id="page-32-1"></span><span id="page-32-0"></span>3.4 Cross Sections

River cross section data are essential in defining river network models, as they are used in determining conveyance and flow areas in solving the 1D shallow water equations during simulations.

Cross section data are stored in an external \*.XNS11 cross section file, which may be created, edited, loaded, and visualized via the Cross Sections editor under the River Network setup group in MIKE+ ([Figure 3.16](#page-33-0)).

Cross sections may also be edited and shown graphically on the Map [\(Figure 3.17\)](#page-33-1).

Cross sections data in the editor are presented under a number of windows, as shown [Figure 3.16](#page-33-0).

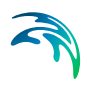

| <b>St</b> Target layer<br><b>Inch</b> Undo<br>Target layer<br>end Review<br>$\sim$<br>Undo / Redo | Create<br>Edt<br>Delete<br>Solt<br>Edit features | Merge          | 霵<br>6<br>Recalculate<br>Open layer<br>flow conditions<br>editor<br>Structures a |                |                          |                                        |              |                     |      |                                                               |                                                            |  |
|---------------------------------------------------------------------------------------------------|--------------------------------------------------|----------------|----------------------------------------------------------------------------------|----------------|--------------------------|----------------------------------------|--------------|---------------------|------|---------------------------------------------------------------|------------------------------------------------------------|--|
| $a \times$<br>Setup                                                                               | Cross sections X<br>Map                          |                |                                                                                  |                |                          |                                        |              |                     |      |                                                               |                                                            |  |
| <b>B</b> - of General settings                                                                    | Cross section tree                               |                |                                                                                  | $\alpha$       | Cross section properties |                                        |              |                     |      |                                                               |                                                            |  |
| Whochules                                                                                         |                                                  | D              | Select<br>Interp.                                                                |                |                          |                                        |              |                     |      |                                                               |                                                            |  |
| - Description<br>E- [] Map configuration                                                          | $-$ River                                        |                | u                                                                                | General        |                          | Coordinates                            | Raw data     | Processed data      |      | Tools and plugins                                             |                                                            |  |
| <b>G- D Rvernetwork</b>                                                                           | $-$ DEM_1M                                       |                | ō                                                                                | $\bullet$      | $\sim$                   | <b>Update markers</b>                  |              |                     |      | Section type:                                                 | Open                                                       |  |
| <b>D</b> Rves                                                                                     | ٥                                                | 103            | ō                                                                                |                | Marker                   | s.                                     | $\mathbf{z}$ | Resistance          |      | Datum:                                                        | h                                                          |  |
| Cross sections                                                                                    | 513.66                                           | 94             |                                                                                  | ٠              | $\mathbf{1}$             | 3.508                                  | 0.628        | ٠                   |      | Resistance                                                    |                                                            |  |
| <b>Eled roughness</b>                                                                             | 727.95                                           | 91             | ē                                                                                | $\mathbf{1}$   |                          |                                        |              |                     |      |                                                               |                                                            |  |
| $ \Box$ Culverts<br>$ -$ Wein                                                                     | 908.89                                           | 89             | ō                                                                                |                | $\overline{z}$           | 5.1                                    | 0.445        | ٠                   |      | Type:                                                         | Relative resistance                                        |  |
| <b>B-D Boundary conditions</b>                                                                    | 1064.44                                          | 87             | ō                                                                                | $\overline{a}$ |                          | 6.12                                   | 0.348        | ٠                   |      | Distribution:                                                 | Distributed                                                |  |
| 8 D Initial conditions                                                                            | 1121.23                                          | 86             | α                                                                                |                | $\Delta$                 | 7.14                                   | 0.246        | ٠                   |      |                                                               |                                                            |  |
| <b>G-n Tables</b>                                                                                 | 1420.35                                          | 83             | ō                                                                                |                | s.                       | 8.16                                   | 0.211        | ٠                   |      |                                                               |                                                            |  |
| <b>B-D</b> Scenarios                                                                              | 1604.7                                           | 82             | o                                                                                |                | 6                        | 9.18                                   | 0.066        | ٠                   |      |                                                               |                                                            |  |
| 8- [] Result specifications<br>8- D. Smulation specifications                                     | 1660                                             | 80             | α                                                                                |                | $\overline{z}$           | 10.2                                   | $-0.236$     | ٠                   |      |                                                               |                                                            |  |
| - D Valdation                                                                                     | 1846.68                                          | $\overline{1}$ | ō<br>O                                                                           |                |                          |                                        |              |                     |      |                                                               |                                                            |  |
|                                                                                                   | 1937.55                                          | 75             | $\Box$                                                                           |                | $\blacksquare$           | 11.22                                  | $-0.513$     | ٠                   |      | Sedment transport                                             |                                                            |  |
|                                                                                                   | 2010.81<br>2093.51                               | 73<br>71       | □                                                                                | ٠              |                          | 12.24                                  | $-0.937$     | ŧ                   |      |                                                               |                                                            |  |
|                                                                                                   | 2142.12                                          | 20             | $\Box$                                                                           | 10             |                          | 13.26                                  | $-1.222$     | ٠                   |      |                                                               | Floodplain level definition: None (top of cross section) v |  |
|                                                                                                   | 2258.98                                          | 68             | $\Box$                                                                           |                |                          |                                        |              |                     |      |                                                               |                                                            |  |
|                                                                                                   | 2322                                             | 67             | ö                                                                                |                |                          |                                        |              | 73 - River, 2010.81 |      |                                                               |                                                            |  |
|                                                                                                   | 2400                                             | 65             | $\Box$                                                                           |                |                          |                                        |              |                     |      |                                                               |                                                            |  |
|                                                                                                   | 2565.19                                          | 60             | ō                                                                                |                | 0.5                      |                                        |              |                     |      |                                                               |                                                            |  |
|                                                                                                   | 2715.53                                          | 58             | ö                                                                                | Ţ              |                          |                                        |              |                     |      |                                                               |                                                            |  |
|                                                                                                   | 2781.85                                          | 56             | o                                                                                |                | $\circ$                  |                                        |              |                     |      |                                                               |                                                            |  |
|                                                                                                   | 2839.22                                          | 54             | Ē                                                                                | 2.5            |                          |                                        |              |                     |      |                                                               |                                                            |  |
|                                                                                                   | 2957.66                                          | 51             |                                                                                  |                |                          |                                        |              |                     |      |                                                               |                                                            |  |
|                                                                                                   | 3056.42                                          | 40             | □                                                                                |                | 8-1                      |                                        |              |                     |      |                                                               |                                                            |  |
|                                                                                                   | 3230                                             | 45             | o                                                                                | Ř,             |                          |                                        |              |                     |      |                                                               |                                                            |  |
|                                                                                                   | 3320                                             | 43             | ō                                                                                |                |                          |                                        |              |                     | $-0$ |                                                               |                                                            |  |
|                                                                                                   | 3400.59                                          | 42             | o                                                                                |                | $^{12}$                  |                                        |              |                     |      |                                                               |                                                            |  |
|                                                                                                   | 3942.34                                          | 33             | O                                                                                |                |                          | s                                      | 10           | 15                  |      | 20<br>25<br>Horizontal coordinate along cross section [meter] | 30                                                         |  |
|                                                                                                   | 4453                                             | 25             | ō                                                                                |                |                          |                                        |              |                     |      |                                                               |                                                            |  |
| Selup<br>Layers and symbols<br>Results                                                            | 5144.24<br><b>AAMA AA</b>                        | 13             | O<br>$\sim$                                                                      | $\sim$         |                          | Cross section plot Processed data plot |              |                     |      |                                                               |                                                            |  |

Figure 3.16 The Cross Sections editor in MIKE+

<span id="page-33-0"></span>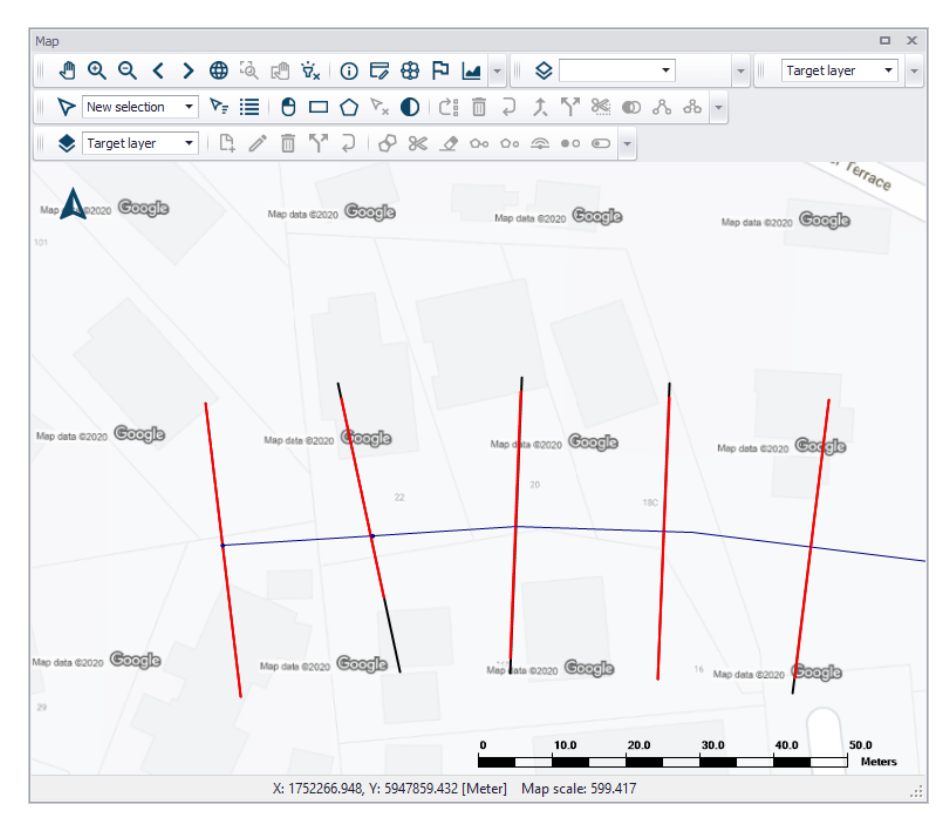

<span id="page-33-1"></span>Figure 3.17 Cross Section lines shown on the Map

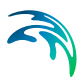

## <span id="page-34-0"></span>3.4.1 Inserting Cross Sections on the Map

Use tools from the Edit Feature toolbox on the River Network menu ribbon to insert and edit cross sections via the main Map.

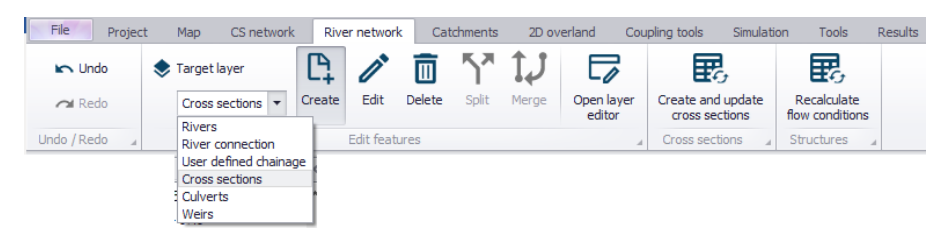

Set the 'Target layer' to 'Cross sections' and use the '**Create**' tool to insert a cross section via the Map.

Cross sections are defined as polylines. To add a new cross section line, click firstly on the required location of the bank on one side of the river and then click at all locations of intermediate points of the polyline. To stop digitising the cross section, double-click at the location of the bank on the other side of the river. The digitised cross section must always intersect with a river branch. The river branch name and chainage defining the location of the cross section are automatically defined by this intersection. The created cross section is automatically shown in the Cross Sections editor.

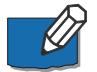

**Note** that inserting a cross section on the Map will set marker 1 at the point to the left of the river branch (taking the river Flow Direction into account), marker 3 at the point located to the right of the branch, and marker 2 where it crosses the river branch.

Cross sections that are drawn on the map will automatically be created with coordinates for each digitised points, linking them to the position specified. The use of these coordinates can be disabled in the Cross Sections editor.

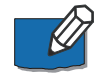

**Note**: Cross sections with coordinates are fixed at the given location. This means that the chainage of the cross section used in the calculation may differ from the position shown on the map e.g. if the chainages have been edited after the cross sections have been drawn. Chainages may be updated using the tool 'Edit properties for multiple cross sections'.

To edit a cross section on the map, use the '**Edit**' tool and click once on the cross section on the map. The vertices of the polyline are then shown on the map, and you can click and drag these vertices to edit the location of the cross section. Clicking between two vertices will add a new vertex to the cross section.

Activate the '**Delete**' tool and click on a cross section on the map to delete it.

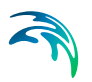

### <span id="page-35-0"></span>3.4.2 Cross Section Tree

The Cross Section Tree window on the Cross Sections editor shows a list of all cross sections available in the setup [\(Figure 3.18\)](#page-35-1).

In the first column, cross sections are identified by their branch name, Topo ID, and chainage.

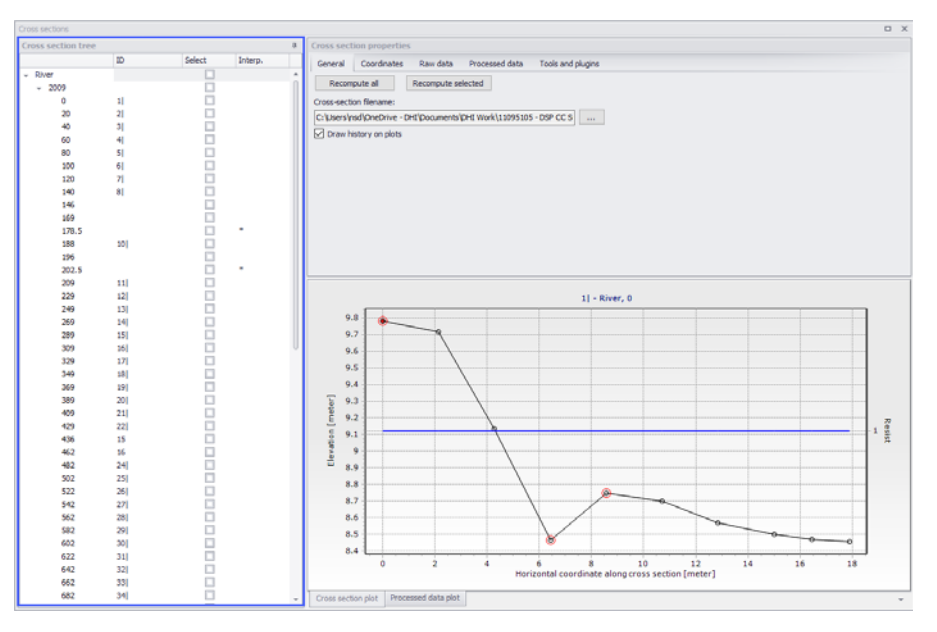

<span id="page-35-1"></span>Figure 3.18 The Cross Section Tree window on the left side of the Cross Sections editor

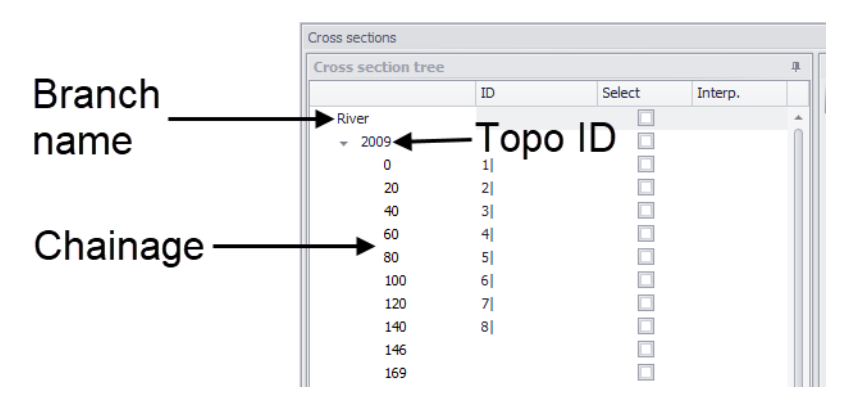

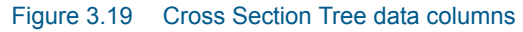

Clicking on a cross section in the tree view will show properties for this crosssection on the right-hand side of the editor ([Figure 3.20](#page-36-0)).
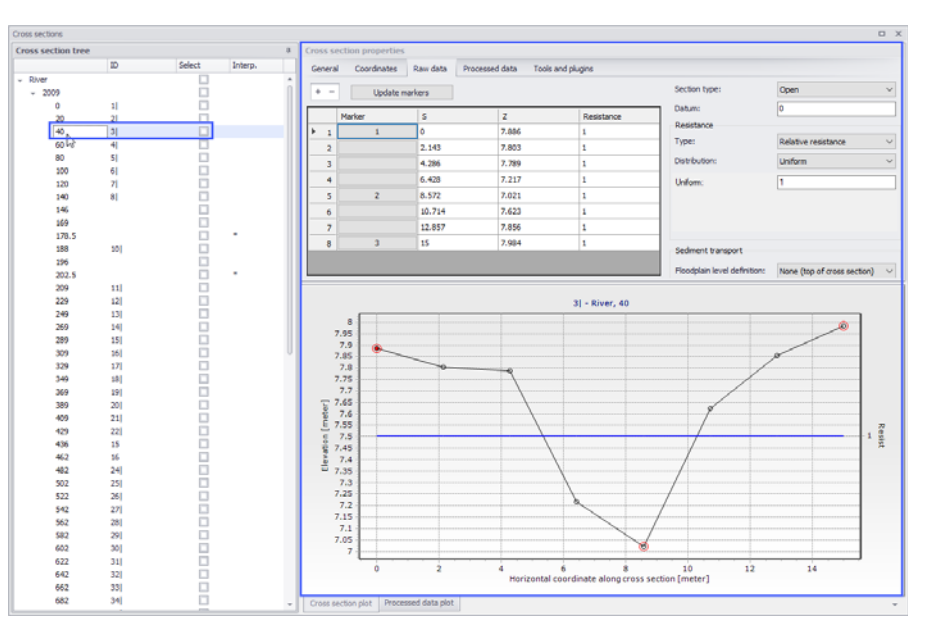

Figure 3.20 Cross Section Properties on the right side of the editor

Right-clicking in the first column gives access to options to edit the cross sections [\(Figure 3.21\)](#page-36-0). The context menu options slightly vary according to where you clicked on the tree view. For instance, clicking on a single chainage allows editing the corresponding cross section only, whereas clicking on the Topo ID or on the branch name allows editing all or a selection of cross sections.

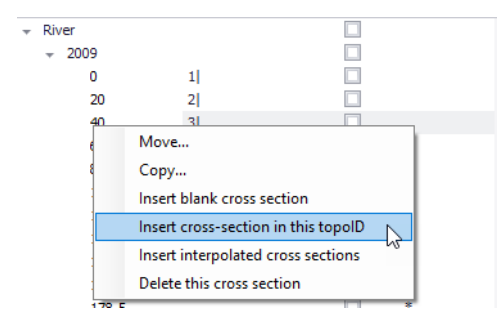

Figure 3.21 Context menu options when right-clicking on a cross section chainage

<span id="page-36-0"></span>The 'Move…' option allows moving cross sections to different locations, by changing either the Branch name, Topo ID and/or chainage. When selecting the 'Move…' option, the dialog in [Figure 3.22](#page-37-0) appears, where the 'From' groupbox indicates which cross sections are being moved and the 'To' groupbox indicates the destination which has to be specified by the user.

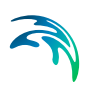

| A Move                               | ×                   |  |  |  |  |  |  |  |
|--------------------------------------|---------------------|--|--|--|--|--|--|--|
| Cross section type                   |                     |  |  |  |  |  |  |  |
| lo Include all cross sections        |                     |  |  |  |  |  |  |  |
| Include selected cross sections only |                     |  |  |  |  |  |  |  |
| From                                 |                     |  |  |  |  |  |  |  |
| <b>Branch</b>                        | River               |  |  |  |  |  |  |  |
| Topo ID                              | 2009                |  |  |  |  |  |  |  |
| Chainage                             | $\mathbf{0}$        |  |  |  |  |  |  |  |
| ID                                   | 11                  |  |  |  |  |  |  |  |
| To                                   |                     |  |  |  |  |  |  |  |
| <b>Branch</b>                        | River               |  |  |  |  |  |  |  |
| Topo ID                              | 2009                |  |  |  |  |  |  |  |
| Chainage                             | 0                   |  |  |  |  |  |  |  |
| ID                                   | 11                  |  |  |  |  |  |  |  |
|                                      | Cancel<br><b>OK</b> |  |  |  |  |  |  |  |

Figure 3.22 The Move dialog for relocating a cross section

The 'From' groupbox shows the original chainage only when moving a single cross section. It shows the Topo ID only when moving a single cross section or a group of sections from a given Topo ID.

<span id="page-37-0"></span>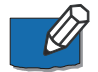

**Note:** The upper part of the dialog is only active when selecting 'Move…' from a Branch name or a Topo ID ([Figure 3.23\)](#page-38-0). It allows selecting between moving all the cross sections of the Branch/Topo ID, or only the selection. These options are therefore not relevant for moving a single cross section.

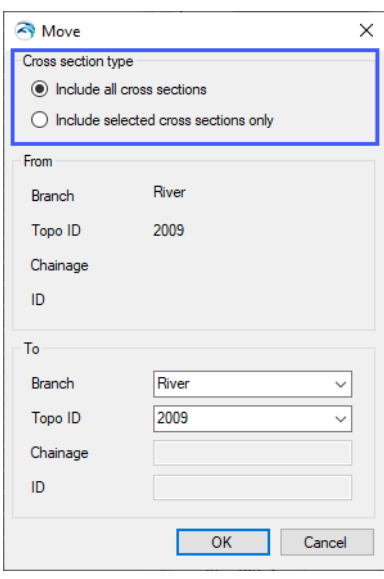

#### <span id="page-38-0"></span>Figure 3.23 The Cross Section Type groupbox on the upper part of the Move dialog is offered for a Branch or Topo ID

The 'Copy…' option is similar to the 'Move…' except that the original cross sections are kept at their original locations.

To insert a cross section, it is possible to use the 'Insert blank cross section' option, which allows creating a cross section on any Branch and for any Topo ID, specified as shown in [Figure 3.24.](#page-38-1)

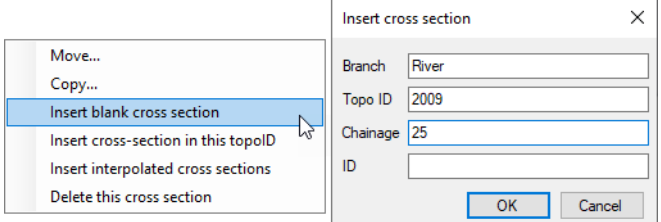

<span id="page-38-1"></span>Figure 3.24 'Insert blank cross section' option dialog

Alternatively, the 'Insert Cross Section in this Topo ID' option allows inserting a cross section under the corresponding Topo ID. The Topo ID (and Branch name) are automatically filled, as illustrated in [Figure 3.25](#page-39-0).

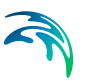

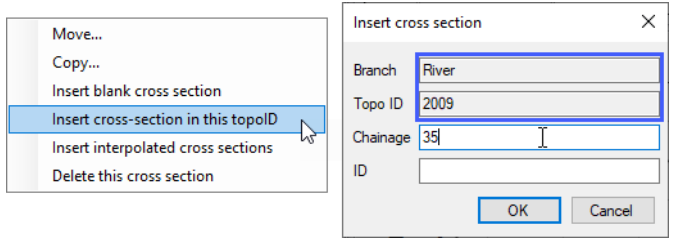

### <span id="page-39-0"></span>Figure 3.25 'Insert cross section in this topo ID' option dialog

The 'Insert Cross Section in this River' option is available from the context menu when right-clicking on the river Branch name. It allows for inserting a cross section under the river Branch. The Branch name is automatically filled, and the Topo ID and Chainage need to be specified [\(Figure 3.26\)](#page-39-1).

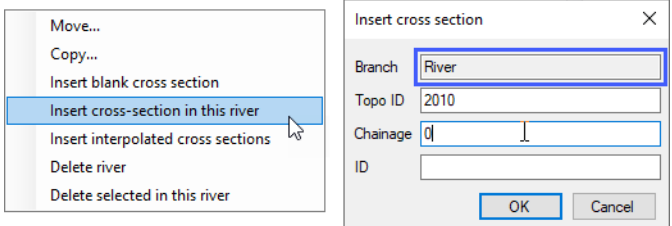

### <span id="page-39-1"></span>Figure 3.26 'Insert cross section in this river' option dialog

It is possible to insert additional cross sections interpolated from initially available (e.g. surveyed) data using the 'Insert interpolated cross sections' option from the context menu on the Cross Section Tree.

This opens the Insert Interpolated Cross Sections dialog shown in [Figure 3.27,](#page-40-0) where the Branch name and Topo ID where interpolation shall be conducted must be selected. It is possible to interpolate a single cross section at a given chainage or multiple cross sections. In the latter case, a maximum distance between the interpolated cross sections must be specified, along with the range of chainages where interpolation is conducted.

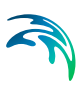

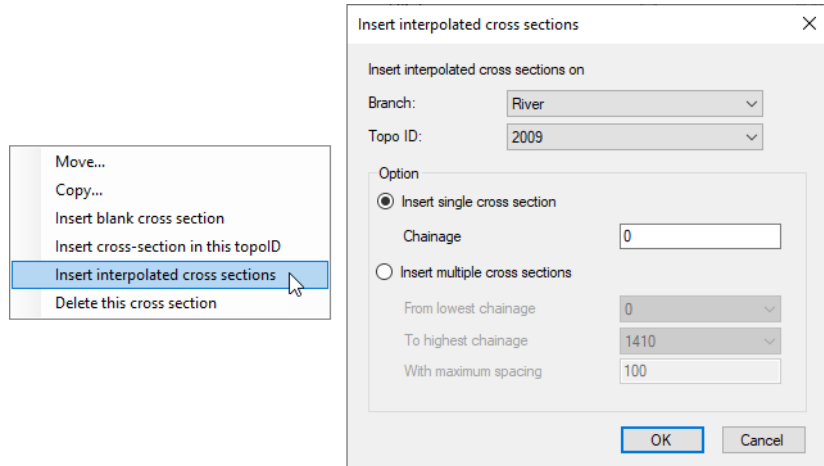

### <span id="page-40-0"></span>Figure 3.27 'Insert interpolated cross sections' option dialog

There are also multiple options for deleting cross sections. Right-clicking on a single cross section gives access to the 'Delete this cross section' feature. Clicking on the Topo ID allows deleting either all cross sections under this Topo ID (using the 'Delete topo ID' option) or only the selected sections under the Topo ID (using the 'Delete selected in this topo ID' option). Finally, clicking on the branch name allows deleting either all cross sections under the branch (using the 'Delete river' option) or only the selected sections under the branch name (using the 'Delete selected in this river' option).

The Cross Section Tree panel also has the following columns:

- **ID**: The second column contains user defined identifiers. To add or edit an ID, click on the field for the relevant cross section.
- **Select**: The third column contains a checkbox that allow selecting and deselecting cross sections. Selections may later be used to process multiple cross sections at the same time, for instance to recompute processed data for all selected cross sections.
- **Interp**: The last column contains a symbol for cross sections created by interpolation from other cross sections. This allows keeping track of the origin of cross section data.

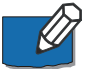

**Note**: Per default, cross sections are sorted by increasing chainage under each Branch and Topo ID. It is however possible to sort them by decreasing chainage by clicking in the header of the first column, or sort them by their attributes (ID, selected/unselected, interpolated) by clicking on the appropriate column header.

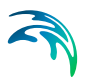

# 3.4.3 Cross Section Properties

The properties for cross sections are shown in the 'Cross Section Properties' panel on the upper right-hand side of the Cross Sections editor ([Figure 3.28](#page-41-0)).

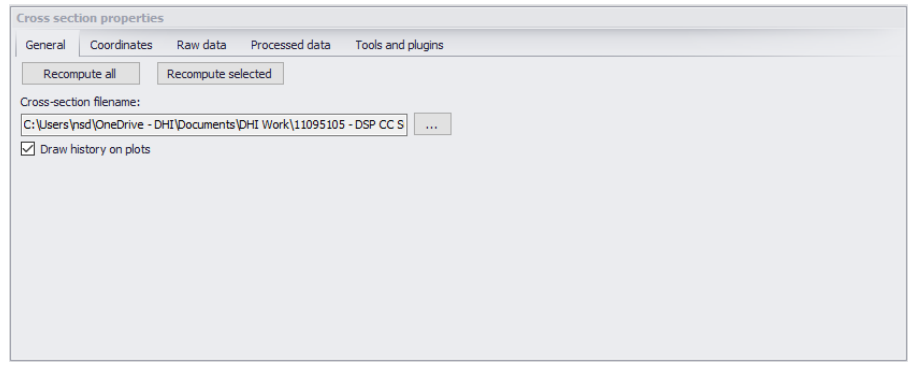

Figure 3.28 The Cross Section Properties panel on the Cross Sections editor

## <span id="page-41-0"></span>General

The General tab contains options and data which are relevant for all or part of all the cross sections.

- **Recompute all**: The 'Recompute all' button recomputes processed data for all the cross sections.
- **Recompute selected**: The 'Recompute selected' button recomputes processed data for only the selected cross sections (those having the 'Select' checkbox checked).
- **Cross-section filename**: Cross sections are stored in a cross section file with the \*.XNS11 file extension. Click the '…' button to either select an existing file or to create a new one.
- **Draw history on plots:** When this option is checked, watermarks are added as a history of previous cross sections drawn on the 'Cross section plot' and the 'Processed data plot'. This feature allows comparison of multiple cross sections on a single scale.

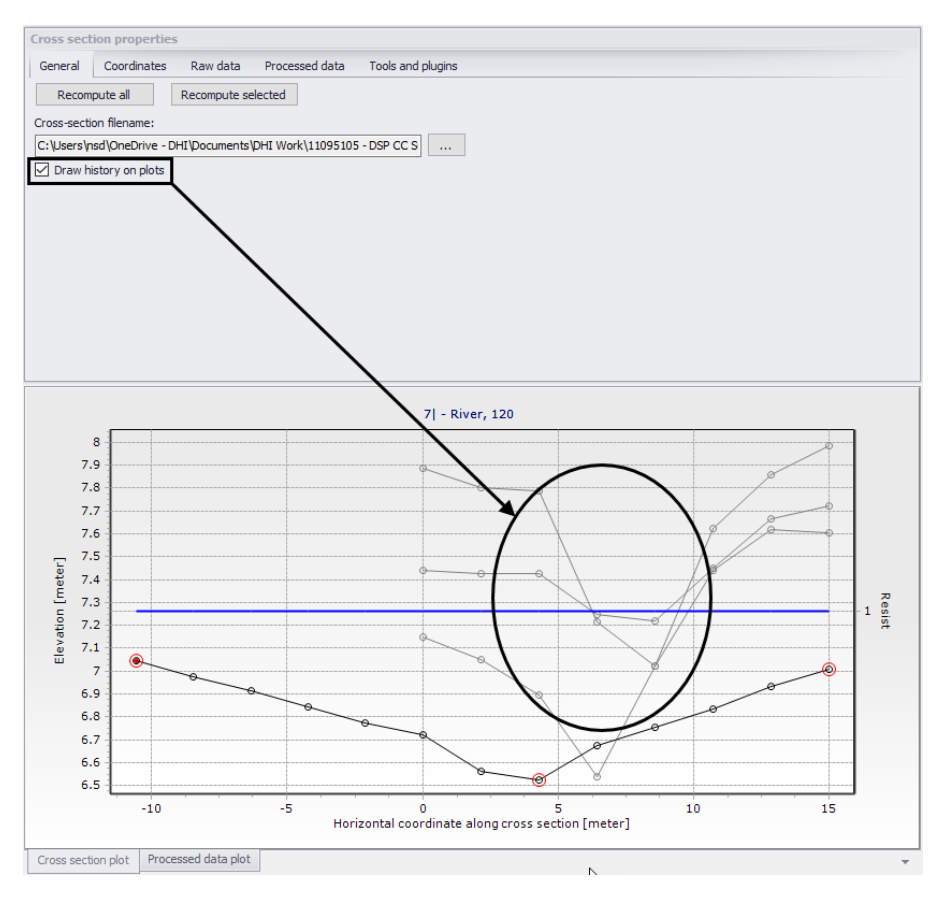

Figure 3.29 'Draw history on plots' option keeps other cross section plots for comparison

# **Coordinates**

One may customize the location of cross sections via the 'Coordinates' tab on the Cross Section Properties panel. The tab page tabulates vertices defining the location of the cross section (i.e. the red cross section polyline shown on the map). Each row describes a point defined by its X and Y coordinates expressed in the coordinate system used for features in the setup. These vertices do not have to match the list of points provided in the 'Raw data' tab.

The coordinates in the table must be sorted from the left side of the river (at the top of the table) towards the right side of the river (at the bottom of the table). The definition of the left and right sides of the river depends on the selected 'Flow direction' of the river branch. Refer to the Rivers definition description for more details.

When cross sections have been created from the Map view, the table is automatically filled with all vertices defining the location of the polyline and one point at the intersection with the branch.

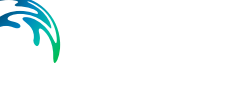

When coordinates are provided in the table, the 'Apply' option can be activated. When applied, cross sections are displayed on the map based on the defined coordinates. Otherwise, the cross section is displayed perpendicular to the branch at the specified chainage, using the length calculated from the 'Raw data' tab.

| $\times$<br><b>Cross section properties</b>                              |                        |          |                |                   |            |  |  |  |
|--------------------------------------------------------------------------|------------------------|----------|----------------|-------------------|------------|--|--|--|
|                                                                          | Coordinates<br>General | Raw data | Processed data | Tools and plugins |            |  |  |  |
| $\boxed{\smash{\triangleleft}}$ Apply<br>$+$<br>$\overline{\phantom{a}}$ |                        |          |                |                   |            |  |  |  |
|                                                                          | x                      |          |                |                   | Y          |  |  |  |
| ь                                                                        | 1751665.97             |          |                |                   | 5947494.21 |  |  |  |
|                                                                          | 1751674.31             |          |                |                   | 5947478.38 |  |  |  |
|                                                                          |                        |          |                |                   |            |  |  |  |
|                                                                          |                        |          |                |                   |            |  |  |  |
|                                                                          |                        |          |                |                   |            |  |  |  |
|                                                                          |                        |          |                |                   |            |  |  |  |
|                                                                          |                        |          |                |                   |            |  |  |  |
|                                                                          |                        |          |                |                   |            |  |  |  |
|                                                                          |                        |          |                |                   |            |  |  |  |
|                                                                          |                        |          |                |                   |            |  |  |  |

Figure 3.30 The Coordinates tab on the Cross Section Properties panel

# Raw Data

The 'Raw data' tab tabulates points defining the topography of the river bed along the cross section [\(Figure 3.31\)](#page-43-0). These points do not have to match the list of vertices provided in the 'Coordinates' tab.

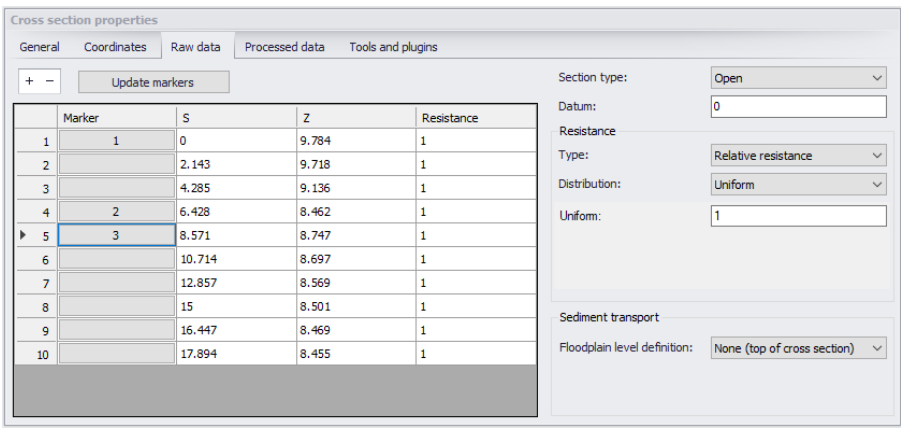

<span id="page-43-0"></span>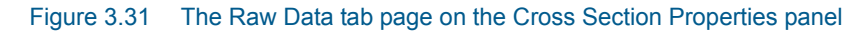

The 'S' column is the horizontal distance of each point along the cross section from the left end of the cross section. The points in the table must be sorted from the left side of the river (at the top of the table) towards the right side of the river (at the bottom of the table). The definition of the left and right sides of

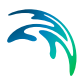

the river depends on the selected 'Flow direction' of the river branch. Refer to the Rivers definition description for more details.

The 'Z' column is the elevation of the points.

The '+' button above the table can be used to insert a new line at the bottom of the table, while the '-' button can be used to delete the active line.

Markers may be assigned to points under the 'Marker' column of the table. Markers can be assigned in two ways. Click an element under the 'Marker' column, which opens a marker dialog as shown in [Figure 3.32](#page-44-0) from which a marker number may be defined for the selected point.

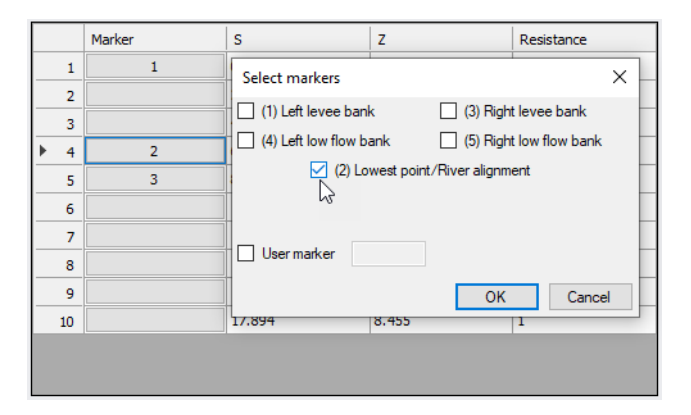

<span id="page-44-0"></span>Figure 3.32 The Select Markers dialog

Alternatively, select a point on the cross section plot below the table, and press the marker number on the keyboard. Pressing the 'Ctrl' key and the marker number will remove the marker for the selected point on the cross section plot.

A number of markers may be defined:

- **Left and right levee banks (Markers 1 & 3)**: Defines the extent or the active part of the cross section used for calculations. Default placement of markers 1 and 3 is to apply marker 1 in the very first point in the raw data and marker 3 at the very last point of the raw data. Placing any of these markers at different locations will limit the extent of the active part of the cross section such that only the part of the cross section between markers 1 and 3 is included in the simulation (that is, Processed data are only calculated for cross section data between these markers).
- **Left and right low flow banks (Markers 4 & 5)**: Defines the extent of the low flow channel. The markers influence the calculation of the processed data. If defined, the section is internally divided into three major 'slices' at markers 4 and 5 positions and the resulting processed data for such a section is a sum of integration results of three sub-parts of the section instead of calculating a result from one single, large section.

Additionally, markers 4 and 5 can be used to define the extent of the low flow channel which is used with the 'High/low flow zones' description of the resistance distribution in the raw cross section data.

- **Lowest point/River alignment (Marker 2)**: Marker 2 typically defines the lowest point of the river section, or the location of the intersection with the branch. Marker 2 settings do not affect the calculations. Instead. it is primarily used to place cross sections which have no coordinates defined along the river alignment. It is therefore recommended to define the correct position of marker 2 in all sections.
- **User marker**: Any number above 7 may be used as a user marker. User markers do not impact the simulation results. They are an option for indicating a specific point in a cross section e.g. the location of a measurement gauge.

**Note**: Marker locations must be defined such that marker 1 is defined to the left of marker 3 in the raw data table.

## Update Markers

This button automatically updates markers 1, 2 and 3 locations in the current cross section, which are at the left end point, lowest point, and right end point, respectively.

## Section Type

The type of cross section is set here. Four options are available:

- **Open section**: Typical setting for river cross sections.
- **Closed irregular**: Closed sections with arbitrary shape.
- **Closed circular**: Closed circular section shape where the geometry is only defined by the diameter.
- **Closed rectangular**: Closed rectangular section shape where the geometry is only defined by the width and height.

### Datum

A datum value may be entered here. The datum is normally used for adjusting the levels of the cross sections such that they conform to a specific reference datum in the model area. The datum value is added to all elevations in the 'Raw data' tab. The datum is also used for circular and rectangular sections to set the elevation of the bottom level of the cross section.

## Resistance Type

There are various options for defining the desired type of resistance method for cross sections. The following types are available:

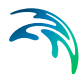

- **Relative resistance**: The resistance is given relative to the resistance number specified in the 'Bed resistance' menu. The resistance value specified in the cross section for this resistance type is therefore a coefficient. A coefficient higher than 1 will increase the actual roughness of the river bed, whereas a coefficient lower than 1 will decrease the actual roughness. So when the resistance type is Manning (M) in the 'Bed resistance' menu, then the Manning's M value is divided by this coefficient. When the resistance type is Manning (n), then the Manning's n value is multiplied by this coefficient.
- **Manning's n**: The resistance number is specified as Manning's n in the unit s/m(1/3).
- **Manning's M**: The resistance number is specified as Manning's M in the unit m(1/3)/s (Manning's  $M = 1/M$ anning's n).
- **Chezy number**: The resistance number is specified as Chezy number in the unit m(1/2)/s.
- **Darcy-Weisbach (k)**: The resistance is specified in the form of an equivalent grain diameter.

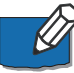

**Note**: Resistance numbers have to be defined in the 'Bed resistance' menu, as a global value and eventually local values. However, if absolute resistance numbers are defined in one or more cross sections as either Manning's n, Manning's M or Chezy number, then these numbers will have first priority and overrule any resistance values defined in the 'Bed resistance' menu.

## Resistance Distribution

The distribution type defines the description of the transversal resistance across the cross section. Three options are available:

- **Uniform**: A single resistance number will be applied uniformly throughout the cross section.
- **High/Low flow zones**: Three resistance numbers are to be specified. The 'Left high flow' number applies between markers 1 and 4, the 'Right high flow' number applies between markers 5 and 3, and the 'Low flow' number between markers 4 and 5. If marker 4 and 5 do not exist the low flow resistance number will apply uniformly throughout the cross section.
- **Distributed**: The resistance number is to be specified for each point in the raw data table in the 'Resistance' column. The value specified for a given point applies uniformly between the point and the previous point.

## Sediment Transport Floodplain Level Definition

If the Sediment Transport module is active for river model simulations, this controls the level of the floodplain above which no sediment transport calculation is considered. Three options are available:

 **None (top of cross section)**: The level is set to the highest level of the cross section, meaning that the sediment transport calculation is also performed in the floodplain when the cross section covers this floodplain.

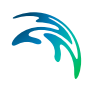

- **Min. of markers 4 and 5**: The level is set to the lowest value between levels of markers 4 and 5.
- **User defined**: A user defined value is used. The level of the floodplain must be defined accordingly.

The floodplain level definition is only used when the Sediment Transport module is active for river model simulations and when it includes morphological updates. Check the software version for availability of Sediment Transport for river networks.

# Processed Data

The 'Processed data' tab displays the hydraulic characteristics of the cross section which are used during the simulation ([Figure 3.33](#page-47-0)). These processed data provide the values of cross section area, radius, width, bed resistance and conveyance as a function of the water level.

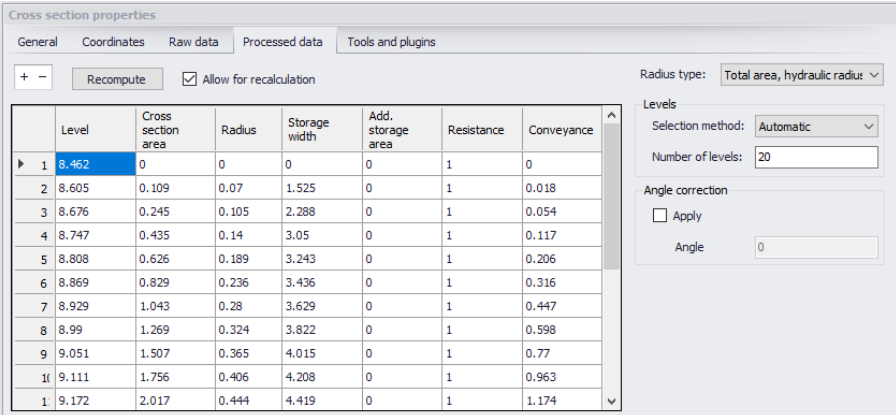

### <span id="page-47-0"></span>Figure 3.33 The Processed Data tab page on the Cross Section Properties panel

Details on these variables are given below:

- **Level**: Levels for which processed data are calculated in the cross section. Default level definitions range from the lowest z-value and up to the highest z-value in the raw data table.
- **Cross section area**: Effective cross sectional flow area calculated from the raw data. Effective area is determined from the total flow area adjusted by eventual relative resistance values different from 1 in the raw data tab.
- **Radius**: Resistance or hydraulic radius depending on the selected type in the 'Radius type' dropdown list.
- **Storage width**: Width of the water surface for the given water level.

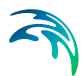

- **Add. storage area**: Additional storage area defined manually as a function of the water level. The purpose of the additional storage area is to include an additional volume of storage in the cross section, which is not represented by the geometry in the raw data. The calculated water level in this additional storage remains strictly the same as in the cross section. This is useful for representing small storages associated with the main branch such as a lakes, bays and small inlets. The additional storage area values describe the area of the water surface for a given water level. Additional storage areas are always user-defined; they will never be given a value from the automatic processing of the raw data.
- **Resistance**: This factor can be used to apply a level dependent, variable resistance in the cross section. The resistance factor can contain the following two types of values depending on the Resistance Type definition in the raw data tab:
	- Resistance type defined as relative resistance factor: In this case, the resistance value is interpreted as a factor by which the resistance numbers defined in the 'Bed resistance' menu will be multiplied or divided during the calculation in order to establish a level-dependent resistance in the section. That is, the resistance factor works as a level dependent resistance scaling factor in the current section. It is important to note in the case of relative resistance type that a factor higher than 1 will increase the actual roughness of the river bed, whereas a factor lower than 1 will decrease the actual roughness. So when the resistance type is Manning (M), then the Manning's M value is divided by this factor. When the resistance type is Manning (n), then the Manning's n value is multiplied by this factor.
	- Resistance type defined as absolute resistance number (Manning's n, Manning's M or Chezy number): In this case, the resistance column contains the actual resistance number applied in the simulation. The resistance column can therefore have values of either Manning's M, Manning's n or Chezy numbers.
- **Conveyance**: Conveyance values are not used in the simulation but is primarily displayed as part of the processed data for the purposes of checking that the conveyance is monotonously increasing with increasing water level, which is one of the key assumptions for open water hydraulics.

During the simulation, the processed data will be interpolated in order to cover the full range of water levels encountered during the simulation.

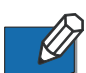

**Note**: Processed data are essential in simulations as they describe the hydraulic properties for cross sections. Hence, it is important to inspect processed data and make sure that they accurately describe these hydraulic parameters. It is for example important to make sure that their plots are smooth in order to correctly reproduce progressive changes with changing water levels. If the plots show abrupt changes, it may be necessary to edit the levels at which processed data are computed. Additionally, a situation where the conveyance column is not monotonically increasing with water levels can occur, especially in the case of some closed sections or in situations where the section geometry includes a sudden width increase and the radius type has been set to 'Hydraulic radius'. Should this occur, it is strongly recommended (not to say a strict requirement) to adjust the section characteristics such that a monotonically increasing conveyance curve is obtained. If not, there is a high risk of encountering instabilities in the simulation for water levels in the range where conveyance values are not monotonically increasing.

Typical options for optimising cross section characteristics for open sections is to use 'Resistance radius' types instead. Alternatively, when using the 'Hydraulic radius' type option, manually subdivide the section into several 'slices' by adjusting the relative resistance numbers in the raw data at locations where the section's shape significantly changes (e.g. changing a relative resistance value from 1.000 to 1.001 'forces' the processed data calculator to divide the integration of the processed data into several slices and the non-monotonically increasing conveyance curve can normally be resolved from this.

**Note**: The conveyance values presented in the conveyance column are actually not the 'True' conveyance values. Depending on the choice of resistance type in the 'Processed data' tab, the 'True' conveyance may depend on the resistance values specified in the 'Bed resistance' menu. However it has been decided to present conveyance values which do not consider these resistance numbers. Consequently, the conveyance shown in the processed data page does not reflect the true conveyance, but is primarily offered as a way for analysing the 'conveyance trend' as a function of water levels in the cross sections. These should be monotonically increasing with water levels to ensure healthy output from the simulations.

### + - Buttons

The '+' button above the table can be used to insert a new line in the table, while the '-' button can be used to delete the active line.

## Allow for Recalculation

Processed data values may be automatically recomputed when this option is checked. Values are recomputed when changes are made to cross section properties, when the 'Recompute' button in the tab page is pressed, or when the 'Recompute all' or 'Recompute selected' buttons in the 'General' tab are pressed. In case the processed data have been manually adjusted, one may need to uncheck this option to ensure manual adjustments are unchanged.

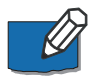

**Note**: Processed data are also recomputed when the setup is saved if 'Allow for recalculation' is active.

## **Recompute**

This button is only active when the option 'Allow for recalculation' is checked. Pressing this button recomputes all the processed data in the table.

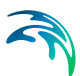

# Radius Type

The radius type may be set as:

- **Resistance radius**: A resistance radius formulation is used.
- **Effective area, hydraulic radius**: A hydraulic radius formulation where the area is adjusted to the effective area according to the relative resistance variation.
- **Total area, hydraulic radius**: A hydraulic radius formulation where the total area is equal to the physical cross sectional area.

### Levels

Options for dividing the cross section into levels for processed data computation are:

- **Automatic**:The levels are selected automatically. In case Radius Type is 'Resistance radius,' levels are selected according to variations in section flow width. For 'Total area, hydraulic radius' radius type, levels are selected according to variation in the section conveyance.
- **Equidistant**: The levels are selected with equidistant level difference determined from the 'Number of levels' specified.
- **User-defined**: The levels can be fully or partially user-defined. Define levels in the 'Levels for processed data' table accessed via the 'Edit levels button. If the number of defined levels is less than required by the Number of Levels specification the remaining levels will be selected automatically.

Set the desired number of processed data levels via the 'Number of levels' parameter. The automatic level selection method may not use the full number of levels specified. This will occur when a smaller number of levels is sufficient to describe the variation of cross sectional parameters.

The 'Edit levels' button is only available if the level selection method is userdefined. The required levels are entered manually or pasted into the 'Levels for processed data' table [\(Figure 3.34\)](#page-51-0).

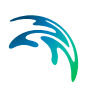

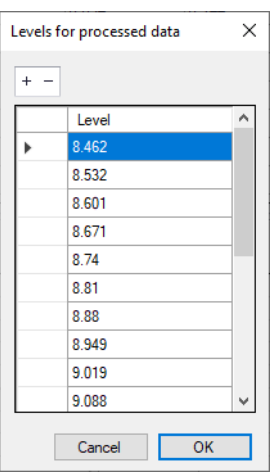

<span id="page-51-0"></span>Figure 3.34 'Levels for processed data' table

# Angle Correction

An angle correction may optionally be applied to the cross section. The correction may be used for situations where the cross section profile is not perpendicular to the center line of the river. To activate the correction, the 'Apply' checkbox must be checked, and the angle must be manually specified.

The correction applied is simply a projection of the cross sectional profile on the normal to the thalweg of the river:

$$
x_{cor} = x \cos \theta
$$

where  $\theta$  is as shown in the figure below.

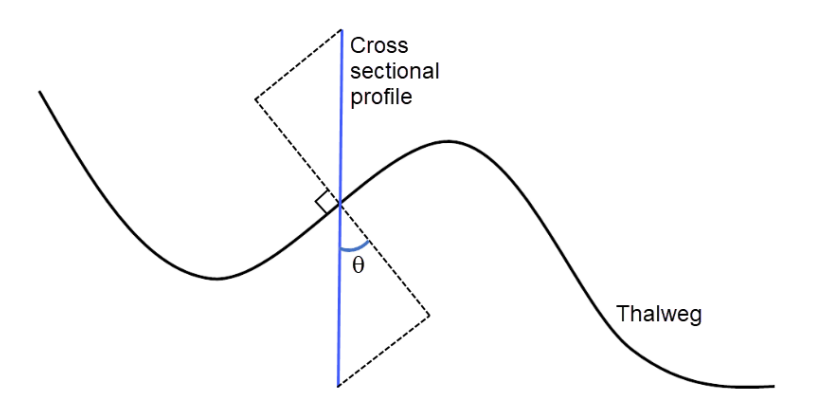

Figure 3.35 Correction angle for cross sections

Please note that the correction of X-coordinates is not reflected in a change of S values in the raw data table, but only in the processed data table.

(3.1)

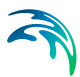

# Cross Section Plot

The Cross Section Plot panel [\(Figure 3.36\)](#page-52-0) shows either a single plot for the current cross section, or a number of plots from different sections if the 'Draw history on plots' option in the 'General' tab is active. The curve represents the values defined in the raw data table with the X axis describing the S values and the Y axis describing Z values plus the datum value.

Points shown with red circles on the plot indicate the locations of markers 1, 2 and 3. The blue curve describes the resistance values across the current cross section.

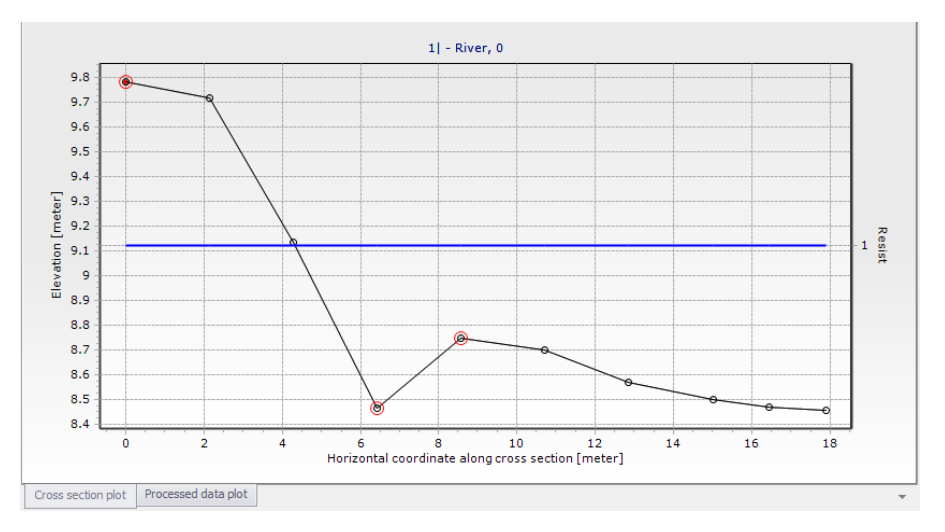

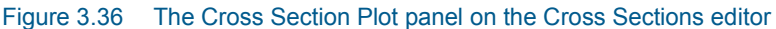

<span id="page-52-0"></span>

**Note:** To remove the history of cross section plots, right-click on the plot and choose 'Clear history' from the context menu ([Figure 3.37](#page-52-1)).

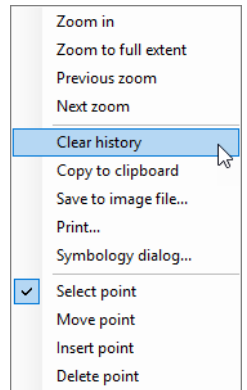

<span id="page-52-1"></span>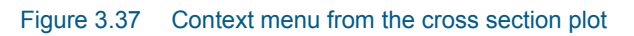

A number of options for the plot are available through the contextual menu. Right-click on the cross section plot to access the dialog [\(Figure 3.37\)](#page-52-1).

The context menu includes the following three feature groups:

- The first group of features relates to zooming facilities: Zoom in, zoom to full extent, and previous/next zoom facilities are available.
- The second group of features relates to the appearance and export of the plot. From here you can export the image to the clipboard or to an image file on the disk, and you can also print it. Additionally, the symbology dialog allows changing the display settings of the plot.
- The third group of features relates editing the active cross section's raw data on the plot. The following functions are available:
	- Select: When active, it is possible to select a cross section point on the plot, which makes the point active in the raw data table. Pressing a number on the keyboard will assign the corresponding marker value to the selected point. Pressing the 'Ctrl' key + the number will remove the corresponding marker.
	- Move points: When active, it is possible to move a point graphically on the plot. The raw data table will be updated accordingly.
	- Insert: For adding new cross section points through the plot. Inserted points are interpolated between two existing points, and may be moved afterwards.
	- Delete: For deleting points from the plot.

# Processed Data Plot

The Processed Data Plot panel shows data for the current cross section, or also for a number of cross sections if the 'Draw history on plots' option in the 'General' tab is active ([Figure 3.38](#page-54-0)).

The curve represents the values defined in the processed data table, with the Y axis describing the level values and the X axis describing one of the other items from the table (e.g. area, radius, width, additional storage, resistance, or conveyance). The plotted item is controlled by the dropdown list above the plot.

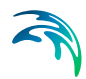

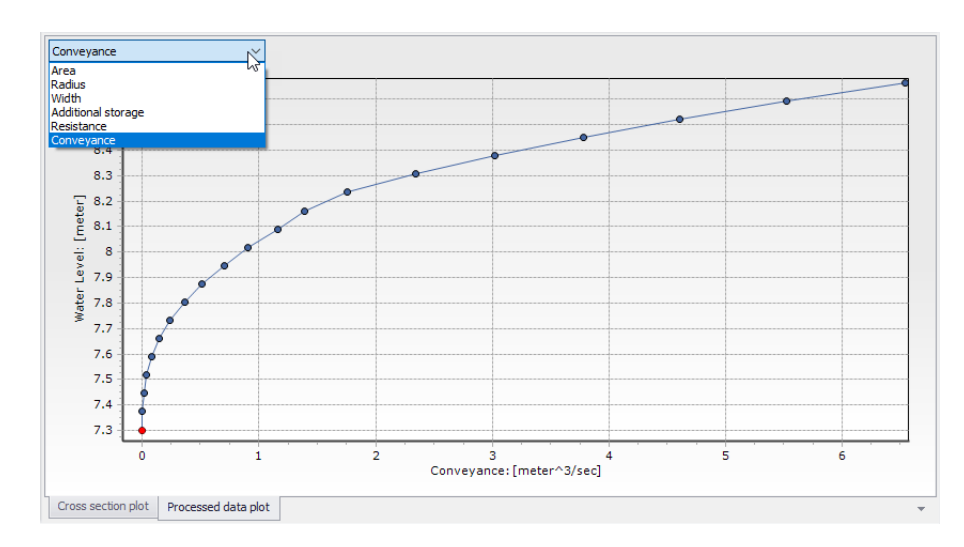

<span id="page-54-0"></span>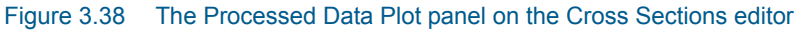

To control the settings and appearance of the plot, a number of options are available through a contextual menu. Open the menu dialog by right-clicking on the plot. Zooming and plot appearance options are offered on the context menu.

## 3.4.4 Tools and Plugins

The Tools and Plugins tab page in the Cross Sections editor offers several tools related to defining and processing cross section data ([Figure 3.39\)](#page-54-1).

Double-click on a tool name on the left panel to launch the tool.

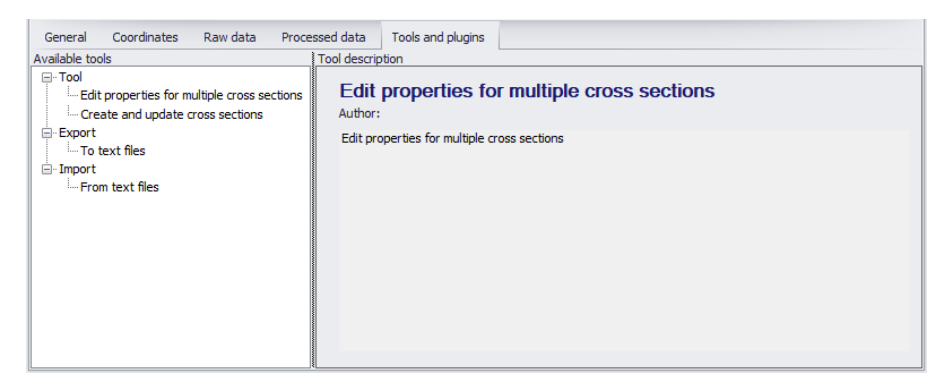

<span id="page-54-1"></span>Figure 3.39 The Tools and Plugins tab page in the Cross Sections editor

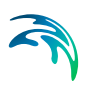

# Edit Properties for Multiple Cross Sections

Use this tool to make multiple changes to raw and/or processed data for cross sections and apply them to multiple cross sections at the same time [\(Figure 3.40\)](#page-55-0). To use the tool:

- 1. Select the parameters to edit from the Properties groupbox by ticking on the corresponding checkboxes for parameters of interest. The parameters are grouped into sections corresponding to their location (i.e. Raw Data, Processed Data, or Coordinates tab page).
- 2. Specify new values/settings for these parameters in the dialog.
- 3. Under the 'Apply to' groupbox, define for which cross sections the changes are applied from among the available options.
- 4. Click on the 'Update' button to run the tool. A status log for the tool execution is shown at the bottom of the dialog.

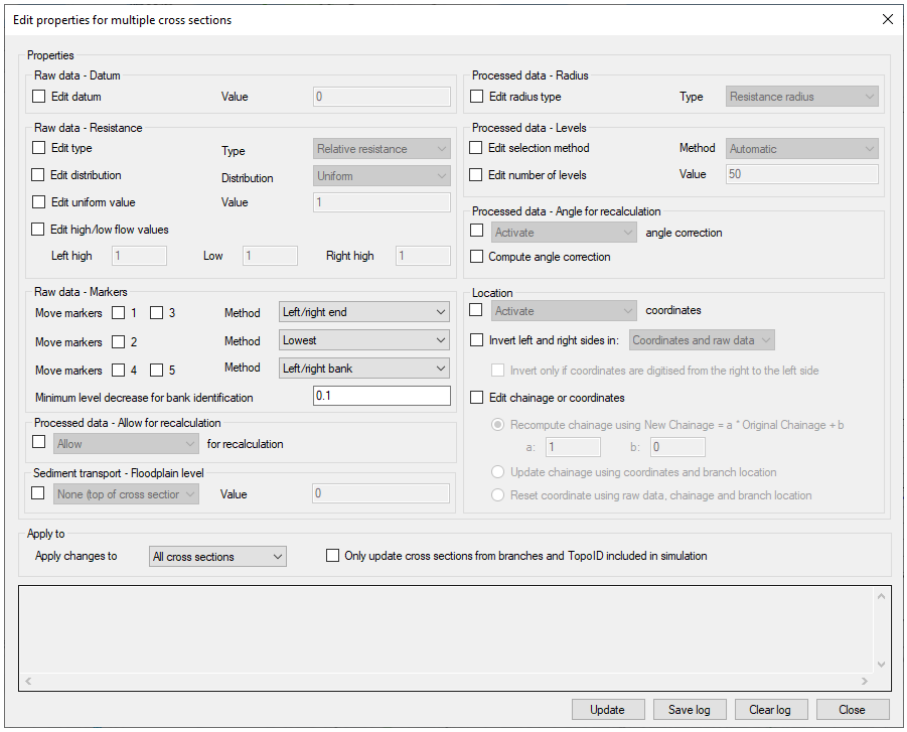

<span id="page-55-0"></span>Figure 3.40 Dialog for the 'Edit properties for multiple cross sections' tool

## Raw and Processed Data

The following raw and processed data parameters may be modified with the tool:

 **Raw data - Datum**: The datum of the cross section can be changed here.

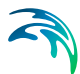

- **Raw data Resistance**: A change of transversal distribution, resistance type definition and resistance values can be set here.
- **Raw data Markers**: Multiple options are available to move markers. Markers 1 and 3 can be moved on river banks or to cross sections extents. Markers 4 and 5 can be moved to river banks. Marker 2 can be set either at the lowest point or at the intersection with the branch.

The tick-boxes in front of the maker values determine which markers should be updated as only selected marker values will be updated.

Additionally, when markers are moved to river banks, a minimum decrease of elevation must be specified to identify the location of the banks.

- **Processed data Allow for recalculation**: The option 'Allow for recalculation' of the processed data can be activated or deactivated here.
- **Sediment transport Floodplain level**: The floodplain level used in river model Sediment Transport calculations can be defined here. When it is set to User defined, the corresponding value must also be specified.
- **Processed data Radius**: The radius type can be changed here.
- **Processed data Levels**: The levels selection method, as well as the number of levels used for determining the processed data, can be changed here.
- **Processed data Angle correction**: Activating or deactivating the angle correction respectively checks or unchecks the 'Apply' angle correction in the processed data.

Computing the angle correction edits the angle value.

### **Location**

Activating or deactivating the coordinates respectively checks or unchecks the 'Apply' option in the Coordinates tab.

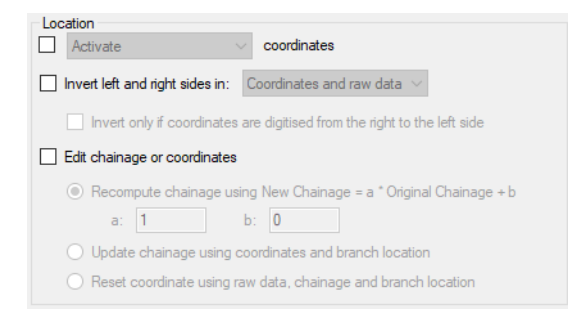

Inverting left and right sides of the cross section swaps either the coordinates of the cross sections, the raw data or both. The option 'Invert only if coordinates are digitised from the right to the left side' allows to perform this change only in case the cross section's coordinates have been provided in the wrong direction.

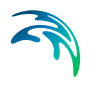

Several options are available to edit the chainages or coordinates:

- Recomputing the chainage with the formula New Chainage = a \* Original Chainage + b, where a and b can be changed manually.
- Updating chainages of cross sections by using the cross sections coordinates and the position of the branch to identify their intersection. This may be used after moving a cross section on the map, to reflect the change in the chainage and therefore in the simulation.
- Resetting the coordinates: this will fill in the Coordinates table, assuming that the cross section is perpendicular to the branch and that marker 2 is aligned with the branch.

## Apply to

The selected changes can either be applied to all cross sections, or only to the selected ones.

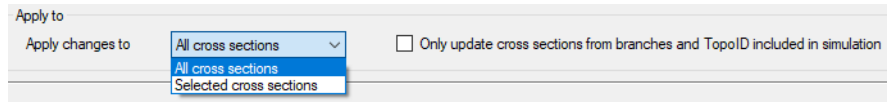

If the option 'Only update cross sections from branches and TopoID included in simulation' is checked, all cross sections defined for non-existent branches, or under a different Topo ID than the one used for the branch in the simulation, are ignored.

## **Buttons**

- **Update**: Applies the selected changes to the cross sections.
- **Save log**: Saves the messages issued during the update to a text file.
- **Clear log**: Clears the log-messages in the text box above the buttons.
- **Close**: Closes the tool.

# Export to Text Files

This tool is used to export cross section data to a text file. Executing the tool opens a dialog, where one defines:

- The file name and path for the text file to be created. In this dialog, you can choose between exporting the raw data only, or the raw data and the processed data for the cross sections. In both cases, most of the properties of the cross sections will be exported (including those used in the Processed data tab), but the only difference is that the table of processed data will not be exported with the first option.
- Under the 'Apply to' groupbox, choose between exporting all cross sections or only currently selected cross sections.

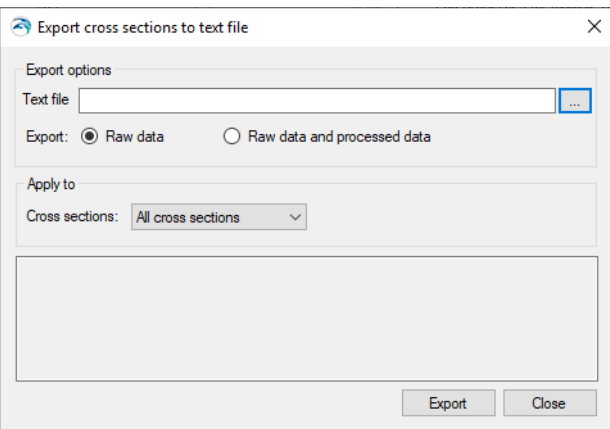

Figure 3.41 Dialog for the 'Export to text files' tool

# Import from Text Files

Use this tool to import cross section data from a text file. This facility reads raw topographical data as well as additional cross section properties for MIKE+.

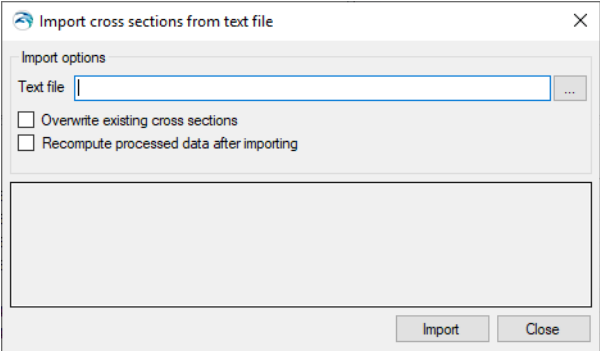

<span id="page-58-0"></span>Figure 3.42 Dialog for the 'Import from text files' tool

Executing the tool opens a dialog [\(Figure 3.42,](#page-58-0)) where the text file to import should be defined.

This dialog also contains an option for overwriting existing cross sections when a cross section already exists at the location of an imported cross section. When this option is left unchecked, cross sections in the text file will not be imported when other cross sections already exist at the same location.

When 'Recompute processed data after importing' is selected, the table with processed data is automatically recomputed for each imported cross section.

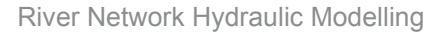

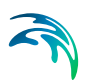

## Text file format

As a minimum, each cross section must contain the following information, in this order:

Topo ID Branch name Chainage

In order to also import topographical data, a cross section needs a profile section, indicated by a 'PROFILE N' row, where N is the number of rows below containing the S-Z data.

Each cross section data must end with a row containing stars:

\*\*\*\*\*\*\*\*\*\*\*\*\*\*\*\*\*\*\*\*\*\*\*\*\*\*\*\*\*\*\*

There are no limits to the number of cross sections which can be imported from a text file.

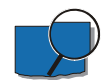

An example text file for importing two cross sections is shown below:

```
Topo-Current
MainRiver
150
PROFILE 5
0 80.34
3.54 77.89
7.73 76.46
10.91 77.15
13.61 80.39
*******************************
Topo-Future
Tributary
\capPROFILE 6
0 75.16
2.15 74.89
3.52 73.21
5.69 73.36
8.46 73.54
11.94 74.79
*******************************
```
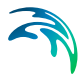

Note that columns can be space-delimited or tab-delimited. Any white space or tab at the beginning of a row will be ignored during the import process. All numerical values should be entered in international (SI) units.

Additional cross section properties may also be imported from the text file using additional and optional sections in the text file. Except for location information (Topo ID, Branch name and chainage) which must be the first sections for each cross section, all other sections can be added in any order in the text file for each cross section.

Usually, these additional sections consist of a first row identifying the river parameter, and one or more rows below with the corresponding values to be imported.

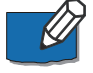

**Note** that it is possible to use the tool for exporting cross sections to get an example of a text file containing all properties that the importer can handle.

A list of possible additional properties is provided below:

- **PROFILE**: Additional columns can be added to the right of the S and Z columns to import distributed resistance numbers (third column) and markers (fourth column). Markers are identified with the following tags:
	- $<$ #1> marker 1
	- <#2> marker 2
	- $<$ #4> marker 3
	- <#8> marker 4
	- $~<$ #16> marker 5
	- <#32> marker 6
	- <#64> marker 7

When multiple markers are added to the same point of the cross section, the number to be inserted in the text file corresponds to the sum of numbers associated to these markers. For instance, <#6> will import markers 2 and 3 to the same point.

Additionally, the following data may be added:

- User marker in the fifth column
- X and Y coordinates for each point of the cross section in eighth and ninth columns respectively. Sixth and seventh columns are not used, and should be set to 0 for backward compatibility reasons in order to add coordinates. Note that when importing X and Y coordinates, it is important that specified S values are consistent with distances computed from these coordinates.
- **COORDINATES**: The line with numerical values first contains an indicator, which can be:
	- 0: The coordinates are not applied. In this case, no coordinates have to be specified afterwards.

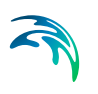

- 3: The coordinates are applied. In this case, this indicator is followed by another value on the same line, providing the number of sets of coordinates to be specified. Each set of coordinates is then provided as a separate line below, containing successively S, X, and Y values.
- **CLOSED SECTION**: This section can be added to import the cross section as a closed section. In this case, a value of 1 has to be added in the row below.
- **PROTECT DATA:** When this parameter is set to 0, the 'Allow for recalculation' checkbox is checked. It is unchecked for a value of 1.
- **DATUM**: Datum value for the cross section in meters.
- **RADIUS TYPE:** Numerical code indicating the radius type for the cross section, which can be:
	- 0: Resistance radius
	- 1: Hydraulic radius using effective area
	- 2: Hydraulic radius using total area.

When this section is not inserted, the default option (Resistance radius) is applied, except for closed sections, where the default is 2.

- **SECTION ID:** Optional identifier for the cross section.
- **INTERPOLATED:** The 'Interpolated' flag indicated by a star in the cross sections tree. It is set either to 0 (Not interpolated) or 1 (Interpolated)
- **ANGLE:** The correction angle used in the processed data. It is followed by a line with two numerical values:
	- The angle value
	- A value 0 when the angle correction is not applied, or 1 when applied.
- **RESISTANCE NUMBERS**: This section contains seven numerical values, as described and in the order below:
	- Transversal distribution, with a value of 0 for Uniform, 1 for High/low flow zones, and 2 for Distributed
	- Resistance type, with a value of 0 for Relative, 1 for Manning n, 2 for Manning M, 3 for Chezy, and 4 for Darcy-Weisbach
	- Uniform resistance value
	- Resistance value for left high flow zone
	- Resistance value for low flow zone
	- Resistance value for right high flow zone
	- Resistance value for a vegetation zone

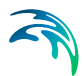

- **PROCESSED DATA**: Processed data for cross sections may also be imported in case it is not desired to use values recomputed by the program. The next two lines are text lines containing headings. Each row of the processed data table is then added as a separate line below, and with the following columns (in this order):
	- Level
	- Cross section area
	- Hydraulic radius
	- Width
	- Additional flooded area
	- Resistance factor

# Create and Update Cross Sections

The 'Create and update cross sections' tool offers possibilities for creating and modifying cross sections data. Launching the tool brings up a tabbed dialog [\(Figure 3.43\)](#page-63-0), with various tab pages offering options that are relevant depending on the Method selected in the Method tab page.

To use the tool:

- 1. Choose the process to run on the **Method** tab page.
- 2. Configure settings in the data tab pages relevant for the selected method. For example, a method involving the use of DEM data will need configuration of parameters in the DEM Settings tab page.
- 3. Define where/for which river model elements (i.e. branch or cross sections) updates are made in the **Input Selection** tab page.

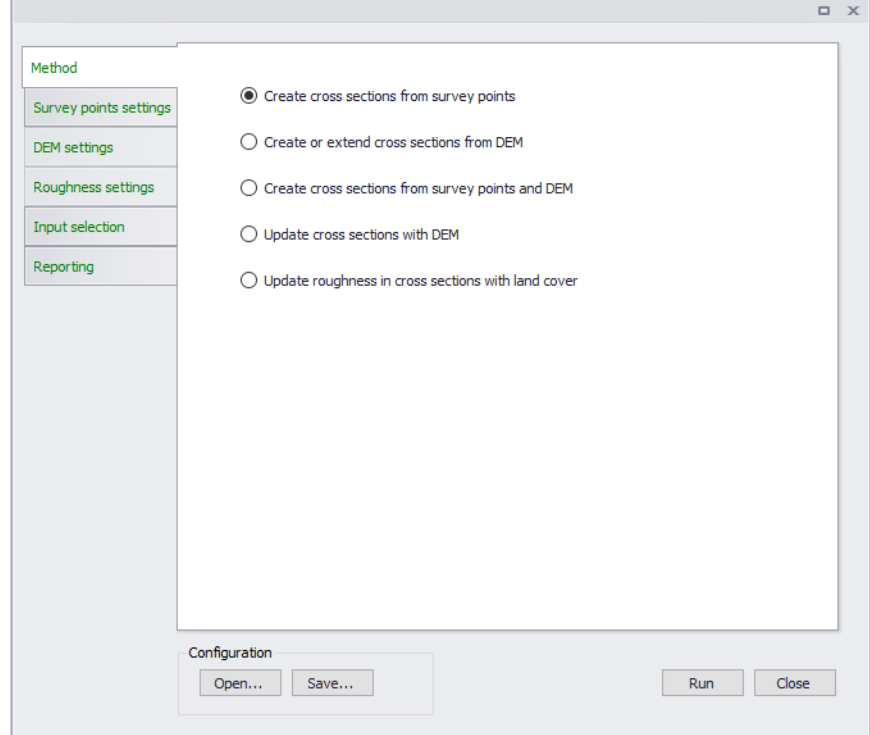

<span id="page-63-0"></span>Figure 3.43 The dialog for the 'Create and update cross sections' tool

### Method

Choose the desired operation to run from the Method tab page. The Method tab page offers options to:

- **Create cross sections from survey points**: Option to define and extract cross section elevations from survey points.
- **Create or extend cross sections from DEM**: Option to create or add to cross section elevations data from a Digital Elevation Model (DEM).
- **Create cross sections from survey points and DEM**: Option to define and extract cross section elevations from both DEM and survey point data.
- **Update cross sections with DEM:** Option to modify cross section elevations from a Digital Elevation Model (DEM).
- **Update roughness in cross sections with land cover**: Option to modify/define cross section roughness from polygon feature layers/shapefiles, DFS2 rasters, or ASCII raster layers.

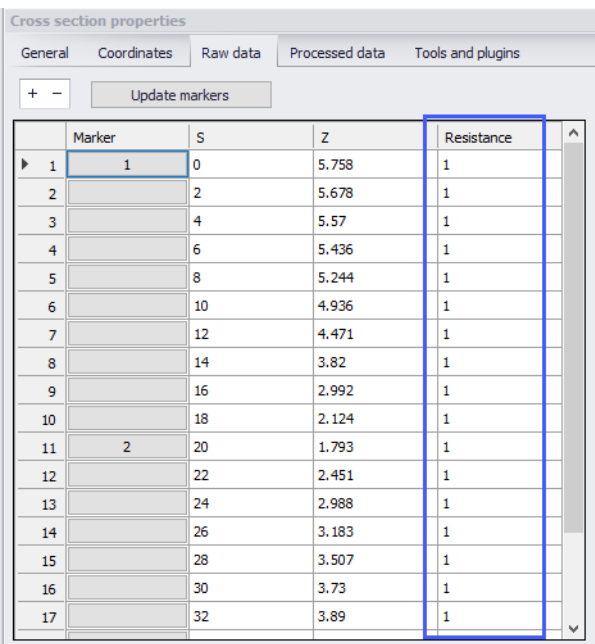

## Survey Points Settings

Define parameters in the Survey Points Settings tab page if the selected option from the Method tab involves use of survey points data.

Point feature layers (i.e. point shapefiles and \*.XYZ text files) loaded into the MIKE+ project may be used as survey point data.

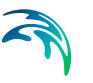

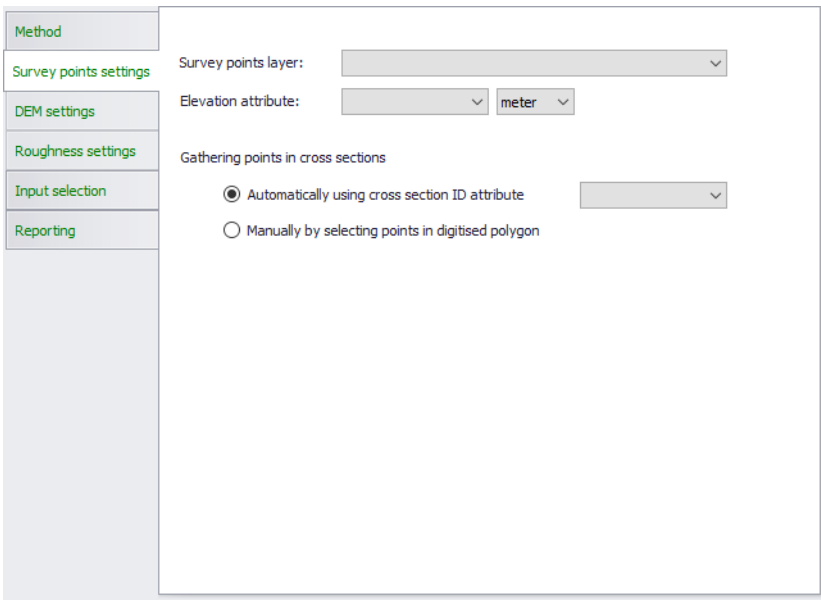

#### Figure 3.44 The Survey Points Settings tab page

 **Survey points layer**: Select the pre-loaded feature layer (i.e. point \*.XYZ or shapefile) to use as survey points data from the dropdown list. An external point layer file may also be loaded using the ellipsis button.

Data formats in \*.XYZ files should be:

- One row per point without header
- 3 mandatory columns in the order: X, Y and Z
- A fourth optional column with ID of the cross section to which the point belongs
- Both space and tab are accepted as column separators
- Both point and comma are accepted as decimal separators
- **Elevation attribute**: Select which numerical attribute in the chosen survey points layer represents elevation. This option is disabled for \*.XYZ files.
- **Gathering points in cross sections**: Define which survey points are used in creating cross sections:
	- Automatically using cross section ID attribute: With this options, the tool processes all points in one go. The survey point shapefile contains information on cross section IDs. Select the attribute in the shapefile that relates the individual survey points to a specific cross section from the dropdown menu. All survey points with the same ID field will be created as one cross section.

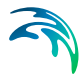

– Manually by selecting points in digitised polygon: For this option, the cross sections are created one by one. Use survey points within a polygon defined on the Main Map using the 'Digitize' button. Doubleclicking on the Map ends the polygon creation, and a cross section is created using all the points from the layer in the digitised polygon.

The cross section is created as a straight line through the connected survey points using a least-squares fit. The individual survey points are projected orthogonally onto the cross section line as shown below in [Figure 3.45](#page-66-0).

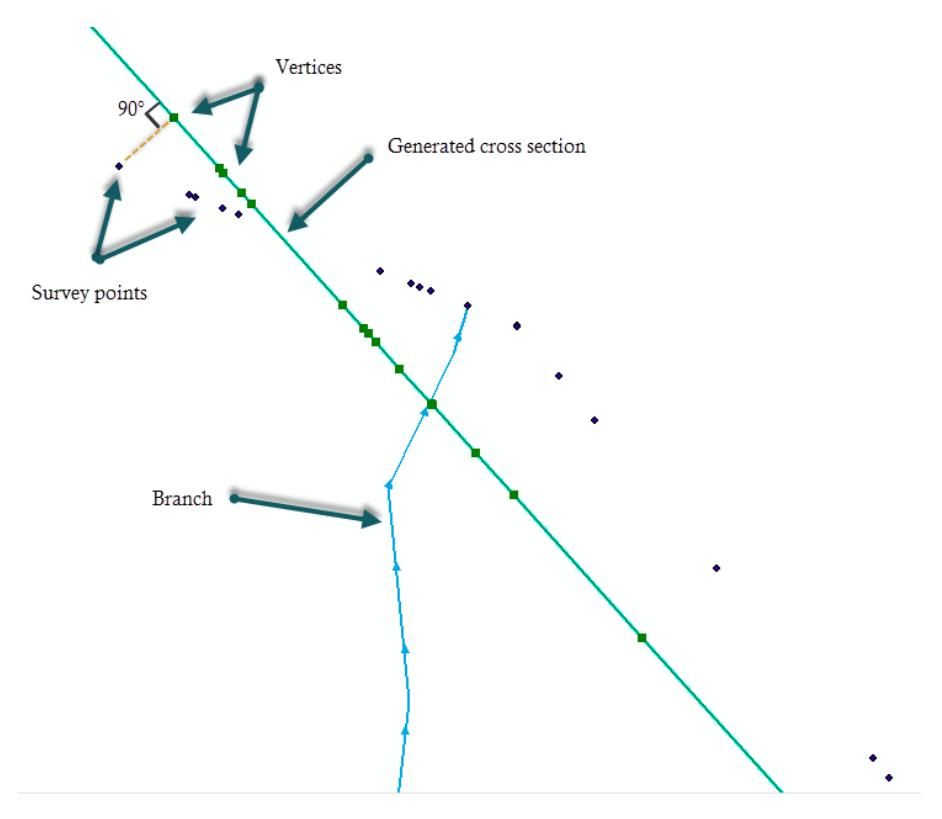

<span id="page-66-0"></span>Figure 3.45 Survey points projected onto cross section line

## DEM Settings

Define parameters in the DEM Settings tab page if the selected option from the Method tab involves the use of DEM data (i.e. in creating or updating cross sections).

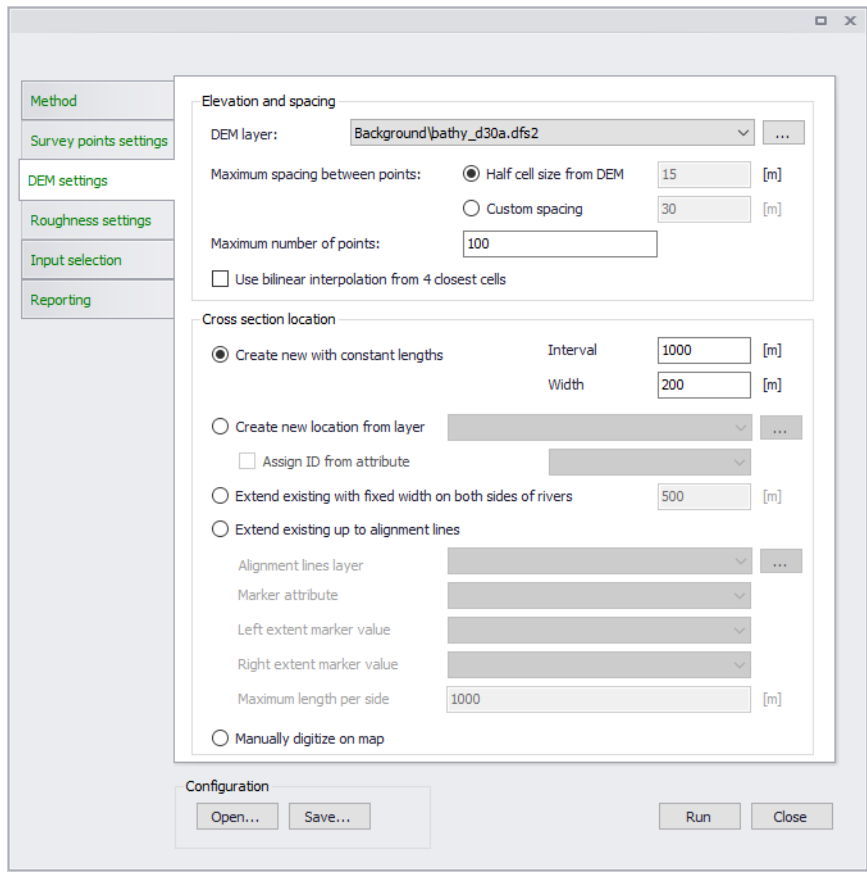

### Figure 3.46 Options in the DEM Settings tab page

The following settings may be configured:

- **DEM layer**: Select or define the DEM raster layer to use in the processing. A pre-loaded raster layer may be selected from the dropdown list, or an external raster file may be loaded using the ellipsis button. Valid rasters include ESRI ASCII, DFS2 files, GeoTIFF files, and ESRI binary grids.
- **Maximum spacing between points**: The maximum spacing between points along the cross sections can either be user-specified or set per default to half the cell size of the DEM. The selected spacing between points is kept only if the created number of points remains lower than the specified maximum number of points. If this maximum number of points is reached, the spacing between points is increased accordingly.

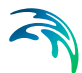

- **Maximum number of points**: Should the specified maximum spacing between cross section points result in more than the allowed maximum points, the spacing is increased to obtain the maximum number of points. The maximum number of points is always the total number of points in the cross section: when extending existing cross sections, it also includes the number of points in the original cross sections.
- **Use bilinear interpolation from 4 closest cells**: When active, bilinear interpolation is used when extracting cross section z-values from the DEM cells. If unchecked the z-value in the cross section profile will be the exact value from the DEM cells that are intersected, whereas if bilinear interpolation is used, z-values will be the interpolated z-value from the 4 closest neighbouring DEM grid cells.
- **Create new with constant lengths**: Defining properties for new cross sections to be generated.
	- Interval: Equidistant distance between cross sections to be generated.
	- Width: This defines the width of the generated cross sections. Cross section lines will be located with half of the width distance on each side of the river centre line.
- **Create new at locations from layer**: Use a shapefile containing cross section polylines at the requested locations along the rivers in the model. Select the shapefile to use from the dropdown list of available shapefiles or load a shapefile using the ellipsis button.

Cross sections will only be generated where shapefile geometries intersect with the selected river branch. The cross section will be generated as a straight line from the first to the last point in the line shape.

It is possible to automatically assign an ID to each generated cross section by activating the option 'Assign ID from attribute'. This ID is obtained from the shapefile attribute selected in the dropdown list.

- **Extend existing with fixed width on both sides of rivers**: Widen cross sections on both sides of rivers as much as the length specified in the input box. Topography along the extended parts of cross sections is obtained from the underlying DEM.
- **Extend existing up to alignment lines**: Use alignment lines to extend the width of existing cross sections. Topography along the extended parts of cross sections is obtained from the underlying DEM.
- **Manually digitize on map**: Create a cross section along a line defined interactively on the Map. Cross sections will only be generated where shapefile geometries intersect with the selected river branch. The cross section will be generated as a straight line from the first to the last point in the line shape.

Creating cross sections requires that Elevation and Spacing options are defined. This requires that a DEM is selected, and that the spacing between points as well as the maximum number of points are specified. When extending a cross section, the specified maximum number of points corresponds to the total number of points in the extended cross section, including original points.

If a cross section intersects with more than one alignment line of the same type the alignment line closest to the branch is used.

## Roughness Settings

Configure parameters in the Roughness Settings tab page when using the 'Update roughness in cross sections with land cover' option.

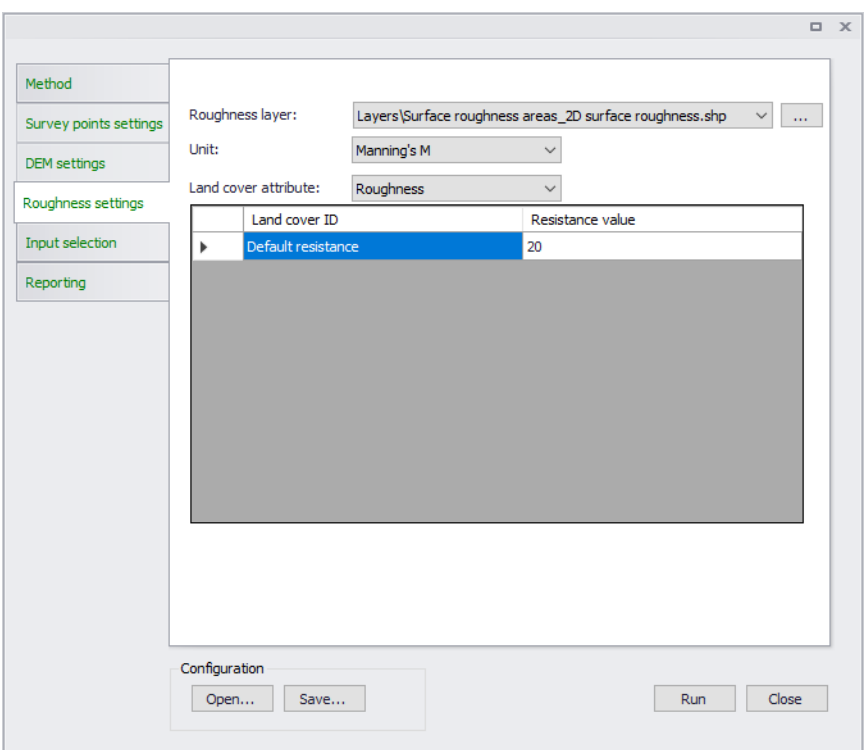

#### Figure 3.47 The Roughness Settings tab page

- **Roughness layer**: Select or load the raster or polygon feature layer to use in the processing. Select valid pre-loaded shapefiles or rasters from the dropdown list, or point to external files using the ellipsis button.
	- Polygon feature layer: Selecting a polygon feature layer requires further definition of feature attributes and corresponding resistance values.
	- Raster layer: Values as defined in the raster layer are used as resistance values in the processing.

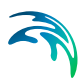

- **Unit:** Defines the Resistance Type for the values being defined (see Cross Sections Raw Data):
	- Relative resistance
	- Manning's n
	- Manning's M
	- Chezy number
	- Darcy-Weisbach (k)

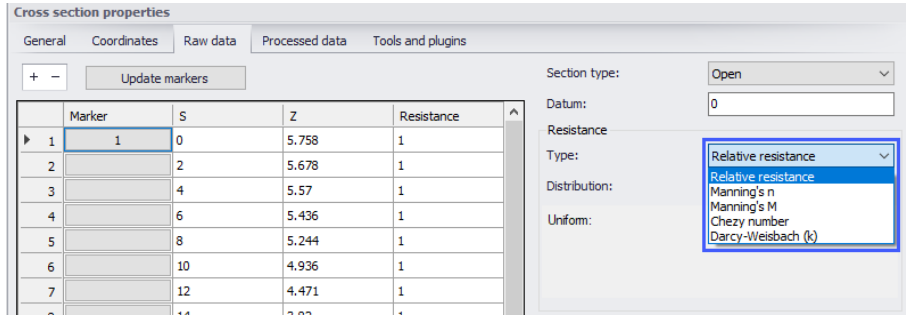

 **Land cover attribute**: If the Roughness Layer is a polygon feature/shapefile layer, define the feature attribute representing Resistance values from the dropdown list. Attributes with integer values can be used.

The secondary table lists unique resistance attribute types from the feature layer. The first row shows uneditable information for 'Default resistance' used for areas not covered by features in the layer. Define corresponding resistance values for each attribute type.

## Input Selection

Define which parts of the river model are involved in the processing in the Input Selection tab page.

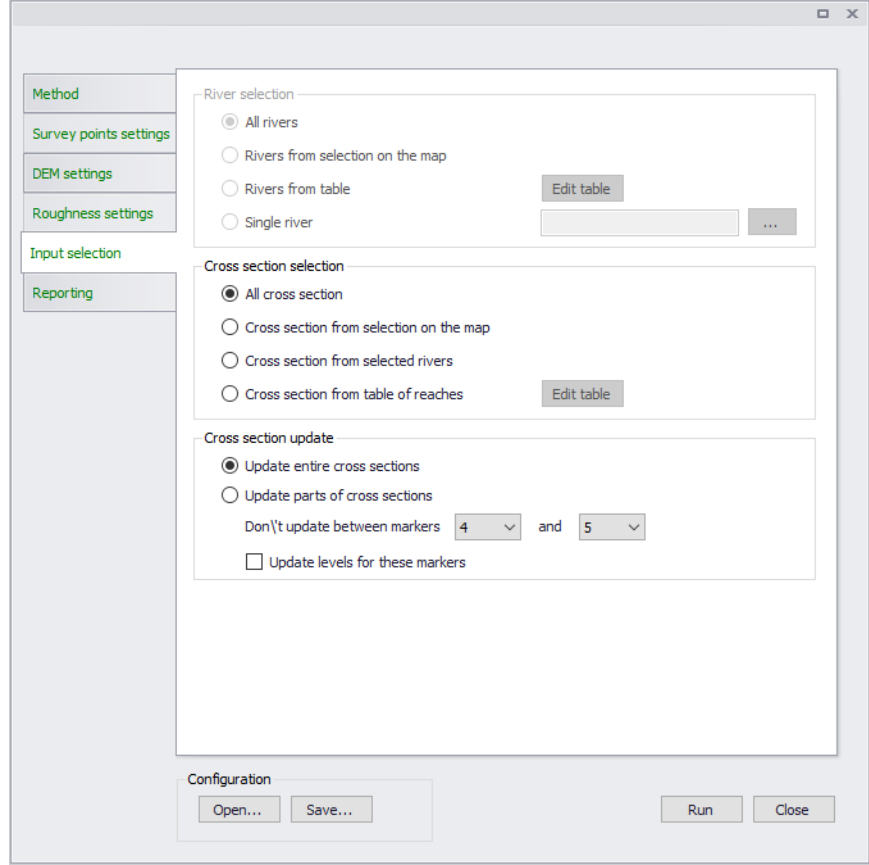

Figure 3.48 Options in the Input Selection tab page

The tab page presents options for selecting river branches and reaches to involve in the processing as appropriate for some methods. It also has options for selecting cross sections, or parts of cross sections, relevant for other methods.

- **Rivers selections**:
	- All rivers
	- Rivers from selection on the map
	- Table of reaches: The reaches are defined using the 'Edit table' button.
	- Single river: Define the river in the input box.
- **Cross sections selections**: Relevant for selecting the cross sections to process.
	- All cross sections: All cross sections in the model will be updated.
	- Cross sections from selection on the map: Only the selected cross sections will be updated.
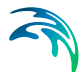

- Cross sections from selected rivers: Only the cross sections on the selected river branches will be updated.
- Cross sections from table of reaches: The reaches are defined using the 'Edit table' button. The locations of cross sections to be updated are specified in a table, offering flexible options to control the branches to be included, and also the range of chainages for each branch where cross sections are updated. Cross sections are updated only between the specified lowest and highest chainages, and if the box is checked in the 'Include' column.

The 'Edit table' buttons present a dialog wherein river branches and reaches to include in the processing may be easily defined in a list.

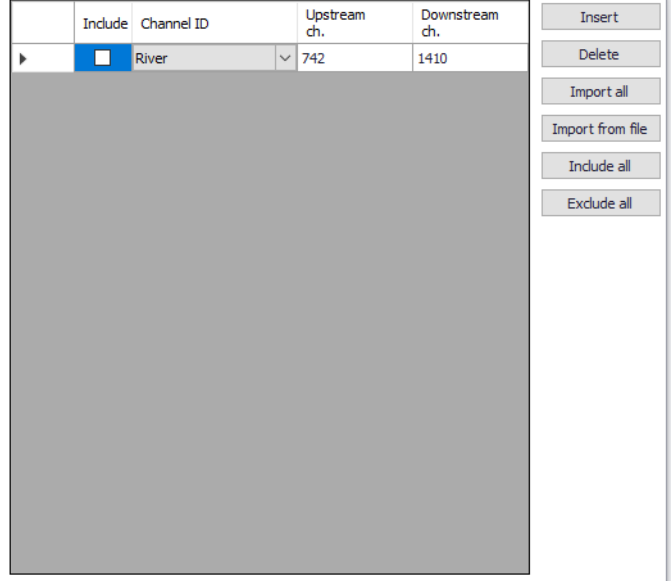

- **Cross sections update**: Relevant for selecting which **parts** of (selected) cross sections to process.
	- Update entire cross sections: This updates the elevation data all along the cross sections.
	- Update parts of cross sections: For updating only parts of cross sections.

Use the 'Don't update between markers' option to define segments along cross sections to exclude from editing based on marker values.

Tick the 'Update levels for these markers' option to allow levels of the selected markers to be updated/adjusted. Levels at the selected markers are unchanged if the option is unchecked.

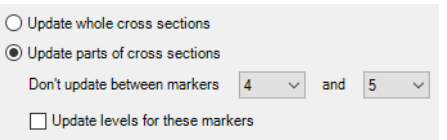

As an example, it is possible to update the elevation data only in the floodplain by use of markers 4 and 5, which may be located on the banks. If banks levels are obtained from a survey which is assumed to be more accurate that the DEM used to update the floodplain, then the option should remain unchecked in order not to update the bank levels. On the opposite, if the new DEM is assumed to be more accurate than original data describing the banks, the option should be checked to update the bank levels as well.

# **Reporting**

The Reporting tab page shows information about the tool execution. Use the 'Save report' option to generate a file copy of the execution log. The 'Clear report' button clears the contents of the execution log shown in the dialog.

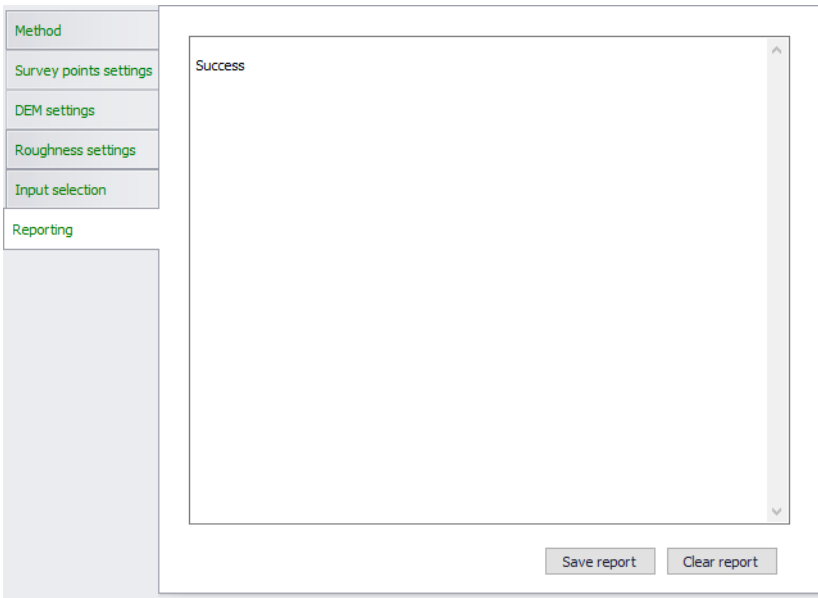

Figure 3.49 The Reporting tab page

# **Buttons**

- **Run: Generates or updates cross sections following the specifications in** the dialog.
- **Digitize:** Used to define the polygon for manually selecting the survey points to use. Also executes the tool after defining the polygon.
- **Open**: Loads a previously-saved \*.XML configuration file for the tool.

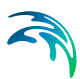

- **Save**: Saves the tool configuration to an \*.XML file.
- **Close**: Closes the tool.

# 3.5 Bed Roughness

Bed roughness values for hydrodynamic computations may be defined for river networks in MIKE+. Values may be defined via the Bed Roughness editor as a single global value or as a number of spatially varying local roughness values ([Figure 3.50](#page-74-0)).

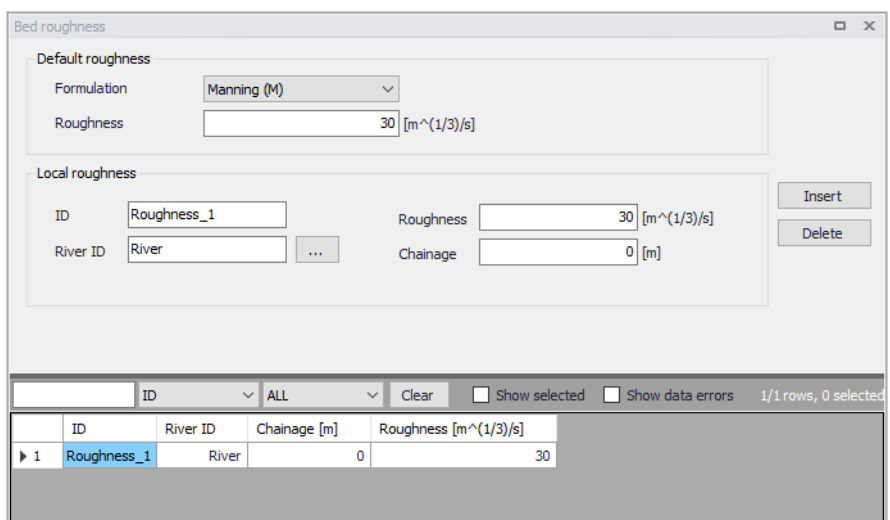

<span id="page-74-0"></span>Figure 3.50 The Bed Roughness editor for river networks in MIKE+

Bed roughness is applied using a uniform section approach. The bed resistance is defined by a resistance formula and associated global/local values if the 'Resistance type' has been set to 'Relative resistance' for the cross section. The resulting bed resistance number applied in the simulation is the defined bed resistance multiplied by the water level-dependent `Resistance factor' which is specified for the cross sections in the cross section editor (saved in the \*.XNS11 files).

# Default Roughness

Define bed roughness formulation types and global values under the Default Roughness groupbox on the editor.

### Formulation

Four bed roughness options are available from the Formulation dropdown menu:

Manning M (Unit: m<sup>^</sup>1/3/s; Typical range: 10-100)

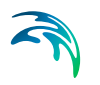

- Manning n (Reciprocal of Manning M; Typical range: 0.010-0.100)
- Chezy (C) (Unit: m^1/2/s)
- Darcy-Weisbach (k) (Unit: m)

For more information on the resistance formulas, please refer to the MIKE 1D Reference Manual.

The selected Formulation type under the Default Roughness groupbox is applied for both global and local roughness definitions.

### **Roughness**

Define the global bed roughness value in the Roughness input box. A global resistance value must be specified, which is applied for all calculation points in the river network, unless local values are defined.

# Local Roughness

Local values are applied at specific locations defined by River ID and chainage. A constant roughness value may be defined for each local definition. Add local roughness values through the editor using the 'Insert' button.

- **ID**: Unique ID for the local roughness definition
- **River ID**: River branch ID
- **Roughness**: Desired local bed roughness value
- **Chainage**: Location along the river branch for the local roughness definition

If two or more local values are defined, intermediate values are calculated by linear interpolation.

# <span id="page-75-0"></span>3.6 Structures

Consideration of man-made interventions and hydraulic structures is important in most river applications to achieve accurate and reliable model results. Hydraulic structures impose significant internal control points to a river model allowing for correct flow dynamics and back water effects around structures in the model.

MIKE+ supports the modelling of the following types of river network structures:

- Culverts
- **Weirs**
- **Gates**
- Direct discharges

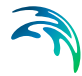

Structures are placed at Q-points where the momentum equation is solved, and structures are included in a model to replace the momentum equation with something more suitable for the structure in question. The effect of the bed friction is generally not taken into account, and thus there must be hpoints (cross sections) up- and downstream close to the structure.

Insert a structure in the river model through the main Map. Use the Create tool from the Edit Features toolbox on the River Network menu ribbon to define structures on the Map.

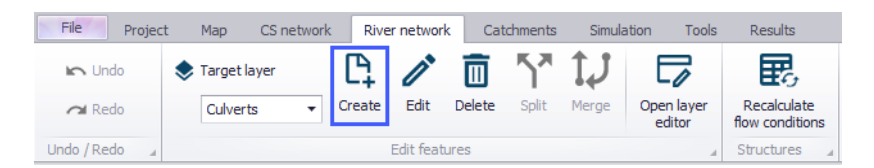

Figure 3.51 Define river structures on the Map using the Create tool on the River Network menu ribbon.

Set the target layer to the expected structure type, and use the Create tool to define a structure on the Map. Click along a river branch to locate the structure.

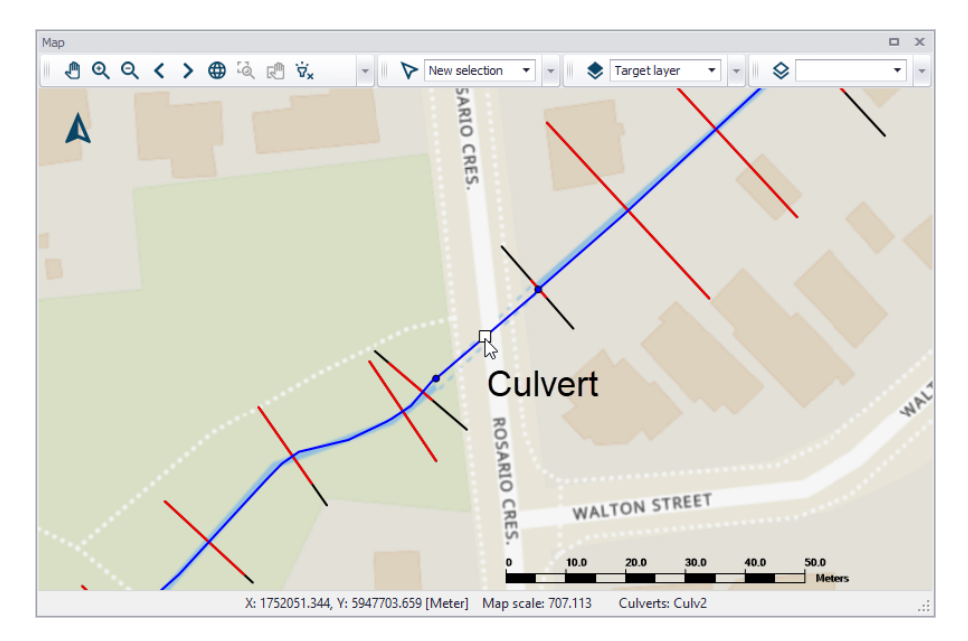

Figure 3.52 A culvert defined along a river network in MIKE+

Records for structures defined on the Map are added in the corresponding editors. Also, structures may be defined directly in the editors using the 'Insert' button. Use the 'Delete' button in the editor to remove a structure from the river model.

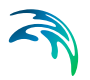

# 3.6.1 Culverts

Culverts are structures that allow flows from one point to another through obstructions, such as roadways. Data on culverts are contained in the Culverts editor [\(Figure 3.53](#page-77-0)).

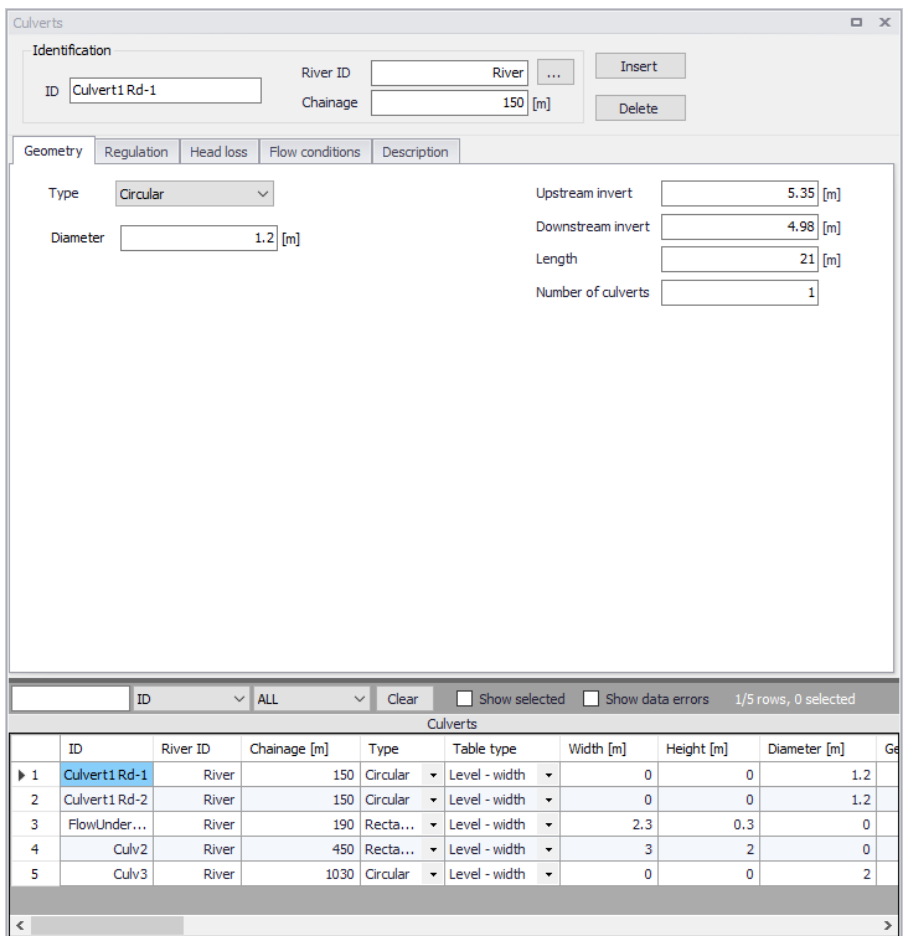

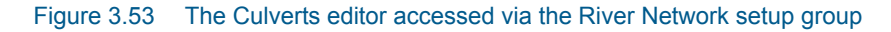

# <span id="page-77-0"></span>**Identification**

The Identification group holds basic information on culverts.

### ID

Unique string identification for the culvert.

### River ID

The ID of the river branch where the culvert is located. The River ID is automatically registered is the culvert is defined via the Map.

# **Chainage**

Chainage at which the culvert is located.

# **Geometry**

Geometric properties for the culvert are defined on the Geometry tab page of the Culverts editor ([Figure 3.54](#page-78-0)).

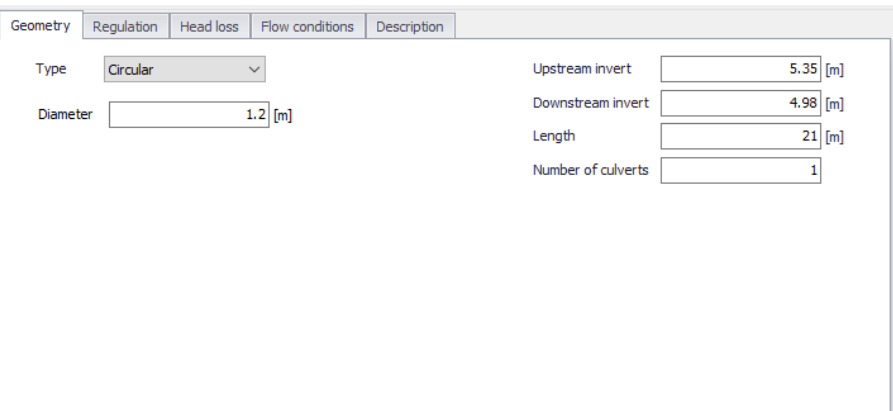

<span id="page-78-0"></span>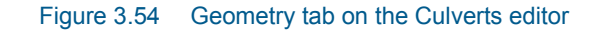

Define properties such as:

### **Type**

The type of cross sectional geometry for a culvert:

- **Rectangular**: The geometry is defined by width and height.
- **Irregular**: The geometry is defined using a level-width table or a depthwidth table. Select the relevant table type and click on the Insert button to add rows to the table. Note that the values in the first column (level or depth) must be increasing.

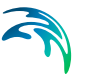

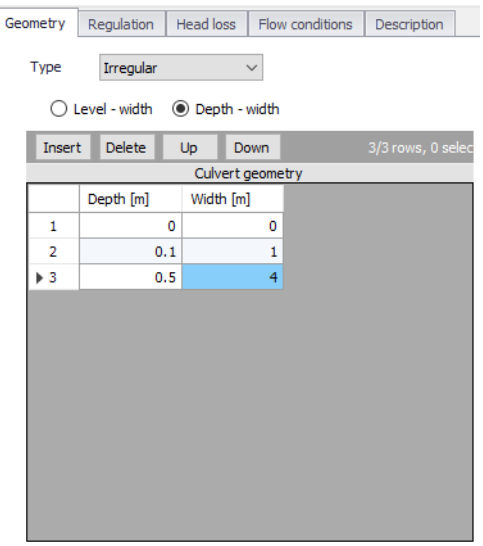

- **Circular**: The geometry is specified by a diameter.
- **From topography file**: The culvert geometry is specified in the cross section editor. Select the Link Name (Branch ID), Topo ID, and Chainage of the cross section describing the structure's geometry. The selected cross section must be a closed section.

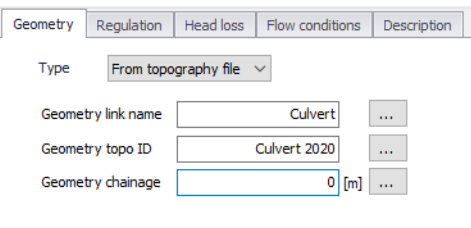

# Upstream Invert

Invert level of the upstream end of the culvert.

### Downstream Invert

Invert level of the downstream end of the culvert.

# Length

Length of the culvert.

# Number of Culverts

Number of parallel culverts.

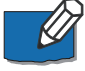

**Note**: Since a culvert is defined as a structure causing a contraction loss, a friction loss (bend loss) and subsequently an expansion loss, the geometry of the culvert must be such that the cross sectional area at the inflow is less

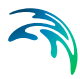

than the cross sectional area upstream of the culvert for all water levels. Similarly, the cross sectional area at the outflow end must be less than the cross sectional area immediately downstream of the culvert.

# Regulation

Explicit regulation of flows through the structure may be set in the Regulation tab page of the Culverts editor [\(Figure 3.55\)](#page-80-0).

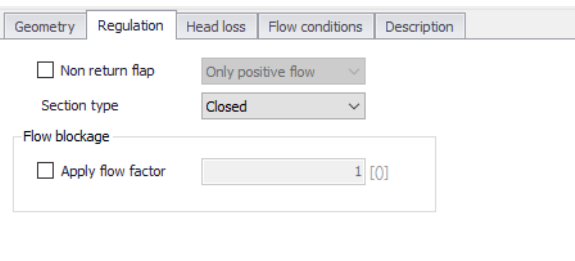

#### <span id="page-80-0"></span>Figure 3.55 The Regulation tab page on the Culverts editor

### Non Return Flap

Activate this option to allow control of flow direction through the structure:

- **Only Positive Flow:** Only positive flow is allowed, i.e. whenever the water level downstream is higher than upstream, the flow through the structure will be zero.
- **Only Negative Flow**: Only negative flow is allowed, i.e. whenever the water level upstream is higher than downstream, the flow through the structure will be zero.
- **No Flow**: The flow through structures will always be zero regardless of upstream and downstream water levels.

#### Section Type

The culvert type must be specified as either open or closed for rectangular and irregular culverts. Circular culverts are closed, and culverts defined with a cross section definition are defined as open or closed in the Cross Sections editor/file.

### Apply flow factor

When this option is active, the discharge computed through the culvert is multiplied by a flow factor. This factor's value is specified in the Flow factor field. The factor is a dimensionless factor, and a value of 1 means that no change is applied to the computed discharge. A value lower than 1 can typically be used to describe the reduction of the flow through the structure due to obstacles, like debris, restricting the flow area in the structure.

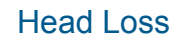

Define head loss parameters for the structure on the Head Loss tab page of the Culverts editor.

Head loss variables are included in the calculation of the flow directiondependent energy loss for flow through hydraulic structures. They include:

- **Manning's n**: Manning bed resistance number along the culvert (for calculation of the friction loss through a structure with a certain length).
- **Positive/Negative flow**. Local head loss factors are defined for Inflow, Outflow (entrance), Free overflow (exit), and Bends. Different loss factors can be applied depending on the flow direction across the structure.

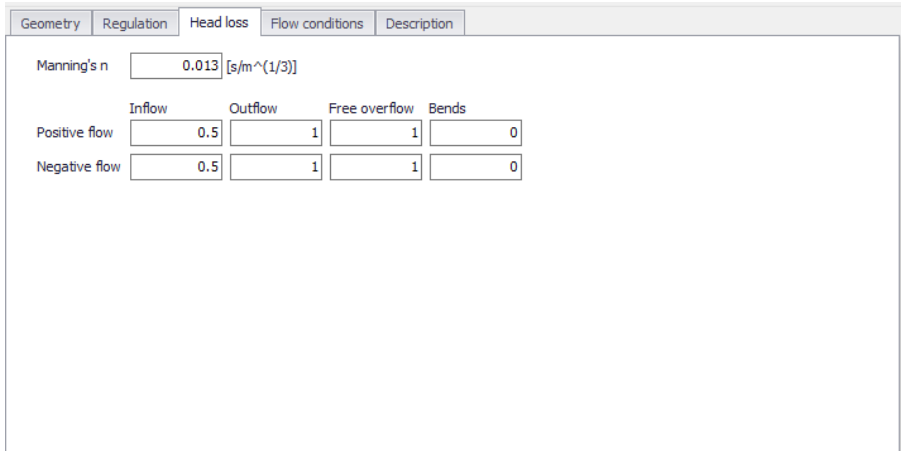

Figure 3.56 The Head Loss tab page of the Culverts editor

# Flow Conditions

Flow condition parameters through structures are shown in the Flow Conditions tab page of the editor [\(Figure 3.57\)](#page-82-0).

|                                           | Regulation<br>Geometry  |                   | <b>Head loss</b> |             | Flow conditions         |    | Description                 |                      |   |                       |                         |                         |        |                       |       |                         |     |               |              |
|-------------------------------------------|-------------------------|-------------------|------------------|-------------|-------------------------|----|-----------------------------|----------------------|---|-----------------------|-------------------------|-------------------------|--------|-----------------------|-------|-------------------------|-----|---------------|--------------|
| ✓                                         | Allow for recalculation |                   |                  |             | No. of Q/h relations    | 40 |                             |                      |   |                       | Calculate Q/h relations |                         |        |                       |       |                         |     |               |              |
| Orifice Flow Coefficient<br>O/h Relations |                         |                   |                  |             |                         |    |                             |                      |   |                       |                         |                         |        |                       |       |                         |     |               |              |
| <b>Delete</b><br>Up<br>Insert<br>Down     |                         |                   |                  |             | <b>Insert</b>           |    | <b>Delete</b>               | Up<br>Down           |   |                       |                         | Insert                  | Delete |                       | U     | <b>Insert</b>           |     | <b>Delete</b> | U            |
| Positive flow Q/h relations               |                         |                   |                  |             |                         |    | Negative flow Q/h relations |                      |   | Positive orifice flow |                         |                         |        | Negative orifice flow |       |                         |     |               |              |
|                                           | y [m]                   | ۸<br>Qc $[m^3/s]$ |                  |             | y [m]                   |    |                             | Qc $[m^{\wedge}3/s]$ |   | ٨                     |                         |                         | y/D    | Co                    |       |                         | y/D |               | Co           |
| $\triangleright$ 1                        | $\Omega$                |                   | o                |             | $\blacktriangleright$ 1 |    | 0.14                        |                      | Ō |                       |                         | $\blacktriangleright$ 1 |        | $\mathbf{1}$          | 0.6!  | $\blacktriangleright$ 1 |     | 1             | 0.6          |
| 2                                         | 0.0110                  | 0.000203572       |                  |             | 2                       |    | 0.159034                    | 0.000203572          |   |                       | 2                       |                         | 5      | 0.65                  | 2     |                         | 5   | 0.6           |              |
| 3                                         | 0.0440                  | 0.00320538        |                  |             | 3<br>0.185704           |    |                             | 0.00320538           |   |                       |                         |                         |        |                       |       |                         |     |               |              |
| $\rightarrow$<br>≺                        |                         |                   |                  | ∢           |                         |    | $\rightarrow$               |                      |   |                       | $\,<$                   |                         |        | $\,$                  | $\,<$ |                         |     | $\,>\,$       |              |
| <b>Hydraulic Parameters</b>               |                         |                   |                  |             |                         |    |                             |                      |   |                       |                         |                         |        |                       |       |                         |     |               |              |
| Insert                                    | 1/21 rows, 0 selected   |                   |                  |             |                         |    |                             |                      |   |                       |                         |                         |        |                       |       |                         |     |               |              |
| Hydraulic parameters                      |                         |                   |                  |             |                         |    |                             |                      |   |                       |                         |                         |        |                       |       |                         |     |               |              |
|                                           | $y$ [m]                 | Area [m^2]        |                  |             | Radius [m]              |    | Conveyance [m^3/s]          |                      |   |                       |                         |                         |        |                       |       |                         |     |               | ۸            |
| $\blacktriangleright$ 1                   | $\mathbf 0$             | $1E-0.5$          |                  | 0.000177828 |                         |    | 3.16228E-08                 |                      |   |                       |                         |                         |        |                       |       |                         |     |               |              |
| 2                                         | 0.007387                | 0.000925609       |                  |             | 0.00491051              |    | 2.6741E-05                  |                      |   |                       |                         |                         |        |                       |       |                         |     |               |              |
| 3                                         | 0.0293                  | 0.00729599        |                  |             | 0.0193532               |    | 0.00052592                  |                      |   |                       |                         |                         |        |                       |       |                         |     |               |              |
| 4                                         | 0.0653                  | 0.0240229         |                  |             | 0.0424819               |    | 0.0029248                   |                      |   |                       |                         |                         |        |                       |       |                         |     |               |              |
|                                           | 0.11459                 | 0.0550045         |                  |             | 0.072952                |    | 0.00960336                  |                      |   |                       |                         |                         |        |                       |       |                         |     |               | $\checkmark$ |

<span id="page-82-0"></span>Figure 3.57 The Flow Conditions tab page of the Culverts editor

Different hydraulic relations for the structure are automatically calculated by clicking on the 'Calculate Q/h relations' button once 'No. of Q/h relations' (i.e. data rows) has been specified.

### Allow for Recalculation

Q/h relations can either be calculated automatically or entered/edited manually. If the Q/h relations have been modified manually, it is possible to prevent further changes to the values by unchecking 'Allow for recalculation'. This will ensure that Q/h relations for this structure are not recalculated through the 'Recalculate flow conditions' function.

### Q/h Relations

The Q/h relations are given as Q/y relations (where y is depth above the lowest of the Upstream and Downstream invert levels). The Q/y relations table also shows the type of flow occurring for the actual levels. Please note that the flow type definitions in the tables are only flow indicators derived from the Q/h table calculation, and these indicators are not directly impacting the calculation results. Hence, there will be no effect of changing these flow-type definitions on the calculation results.

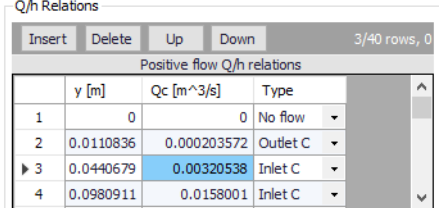

The possible flow types are:

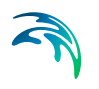

- **No Flow:** No flow occurs at the first level  $(y = 0)$  and when the flap regulation flag prohibits flow in one direction.
- **Inlet C**: The flow at the inlet is critical.
- **Outlet C:** The flow at the outlet is critical. A backwater curve using a fine resolution is calculated to relate the discharge to the upstream water level in the river.
- **Orifice**: The flow at the culvert inlet has an orifice type formation.
- **Full:** The culvert is fully wet with a free discharge at the outlet.

### Orifice Flow Coefficients

Orifice type discharge is calculated based on the orifice coefficient tables shown in the this table. These coefficients can be edited, added or deleted, if needed. After editing the Orifice flow coefficients it is required to recalculate the Q/h relations using the 'Calculate Q/h relations' button.

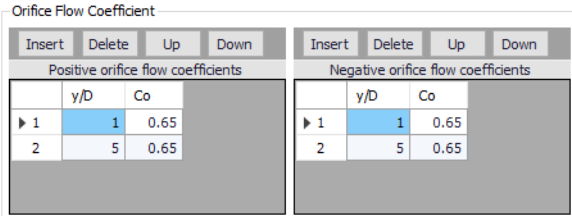

# Hydraulic Parameters

The hydraulic parameters table shows level dependent parameters used in the calculation of Q/h relations. The hydraulic parameters are also used internally in the hydrodynamic engine when calculating the structure flow for other flow conditions than the free outflow. Hydraulic parameters include Flow Area, Hydraulic Radius, and Conveyance calculated for the level 'y' (depth above culvert invert).

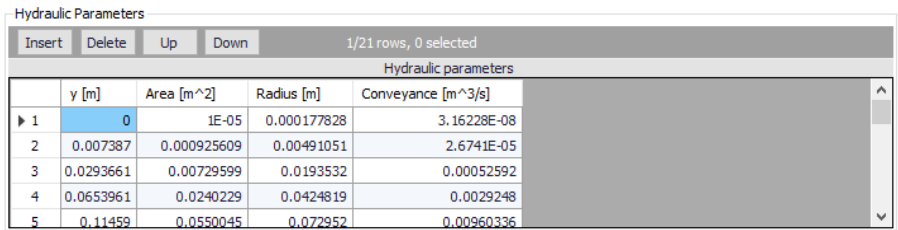

To compute the Q/h relations, the nearest upstream and downstream cross sections are used. The cross sections must be located within a distance which is smaller than the user-defined maximum grid-spacing ('Max dx') for the branch in question. The Q/h relations cannot be calculated unless cross sections are defined.

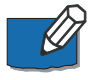

**Note** that Q/h relations must be re-calculated if any changes are made to the culvert and/or up/downstream cross sections. This is done by either pressing

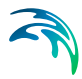

the 'Calculate Q/h relations' button on the editor for an individual structure or using the 'Recalculate flow conditions' function on the River Network menu ribbon.

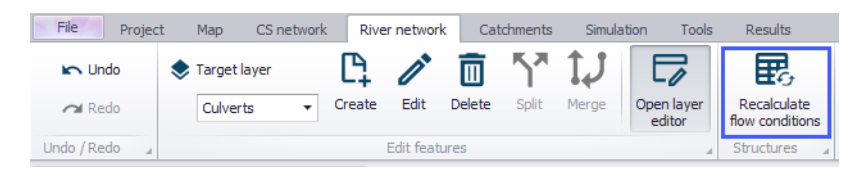

Figure 3.58 The Recalculate Flow Conditions function on the River Network menu ribbon

# **Description**

Use the Description tab page to add free text descriptions for culverts [\(Figure 3.59\)](#page-84-0). It offers options for providing asset and model management information, as well as attributes for quick model data query.

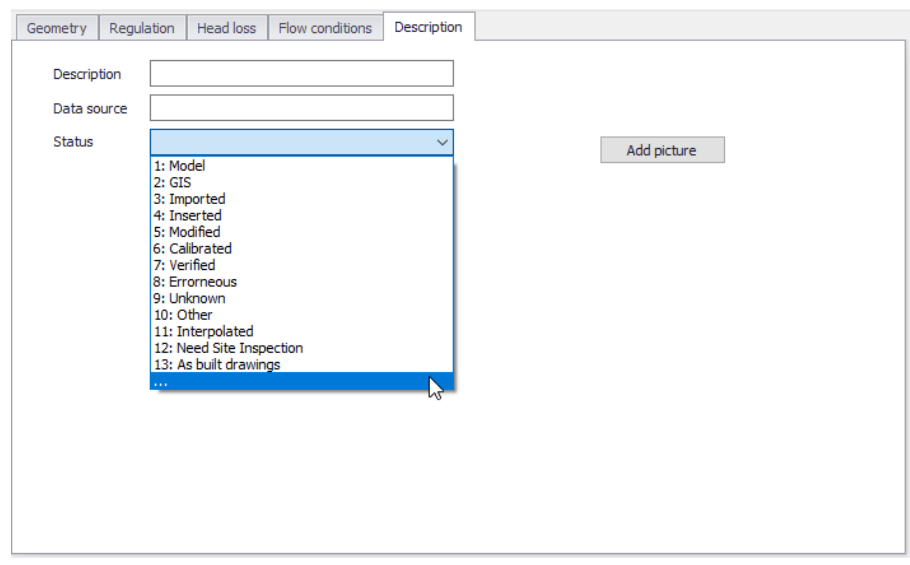

<span id="page-84-0"></span>Figure 3.59 The Description tab page on the Culverts editor

- **Description**: Free text description for the culvert.
- **Data source**: Free text describing data source for culvert data.
- **Status**: Project-defined status information that may be used for model build management or e.g. model data query. Pre-defined codes are contained in the Status Code editor [\(Figure 3.15\)](#page-32-0) which may be accessed via the ellipsis button from the Status dropdown menu (see [Figure 3.59](#page-84-0)).
- **Add picture**: Option for adding images associated with the culvert structure.

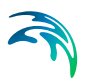

# 3.6.2 Weirs

Weirs, which are essentially low flow barriers across river widths causing changes to flow characteristics, may be modelled for river networks in MIKE+ via the Weirs editor accessed under the River Network setup group [\(Figure 3.60\)](#page-85-0).

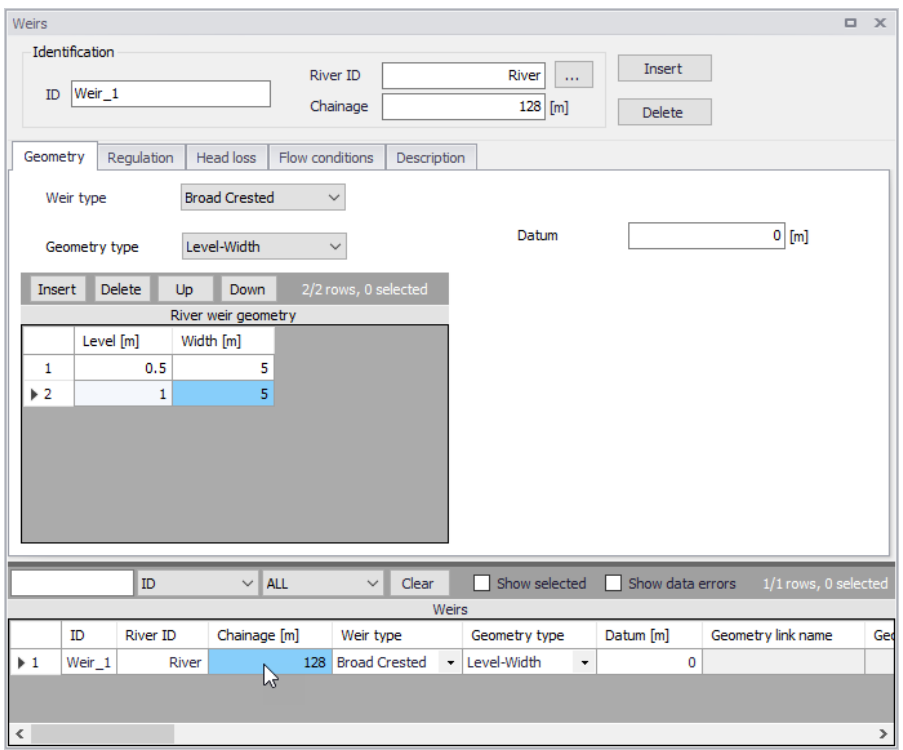

#### <span id="page-85-0"></span>Figure 3.60 The Weirs editor accessed through the River Network setup group

Define weirs along river networks in MIKE+ via the main Map setting the Target Layer for feature editing to 'Weirs.' See [Structures](#page-75-0) *(p. 76)*.

Alternatively, define weir structures via the Weirs editor using the 'Insert' button.

# **Identification**

The Identification groupbox holds general information on the weir structures.

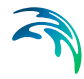

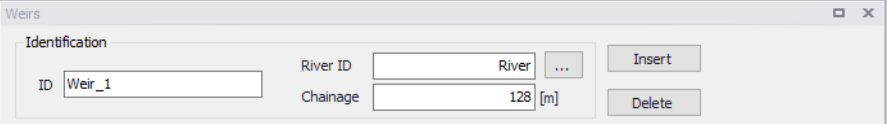

## ID

Unique string identification for the weir.

### River ID

The river branch ID where the weir is located.

#### **Chainage**

Chainage along the river branch where the weir is located.

## **Geometry**

Structure type and geometric properties for weirs are defined in the Geometry tab page of the Weirs editor [\(Figure 3.61\)](#page-86-0).

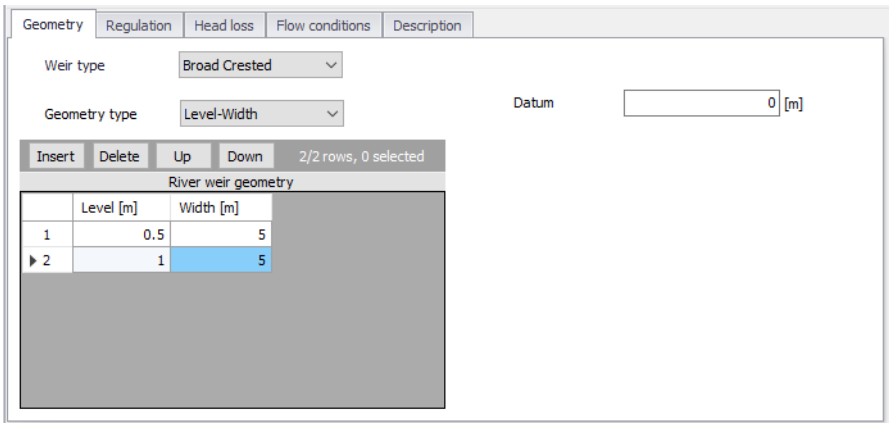

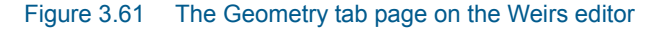

<span id="page-86-0"></span>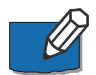

**Note**: Since a weir is a structure causing a contraction loss and subsequently an expansion loss, the geometry of the weir must be such that the cross sectional area at the weir is less than the cross sectional area at both the upstream and the downstream cross sections for all water levels.

# Weir Type

The Weir Type defines the type of weir formulation used to calculate flow dynamics over the structure.

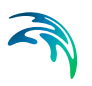

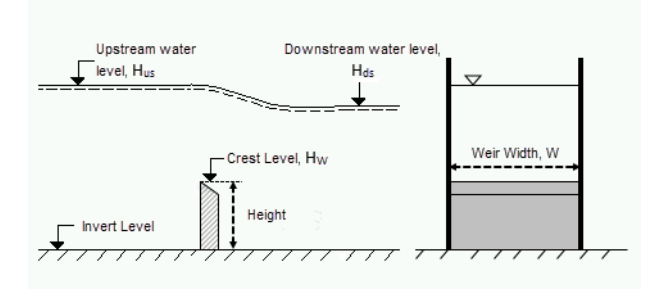

### <span id="page-87-0"></span>Figure 3.62 Weir formula parameters

The weir formulation may be defined as:

 **Broad Crested**. For Broad Crested weirs a hydrostatic pressure condition is assumed and the Q/h relationship is calculated automatically.

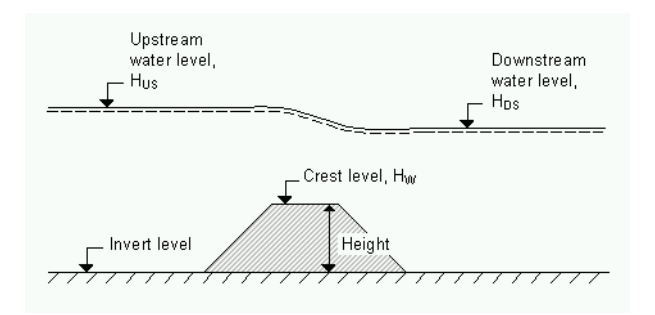

#### Figure 3.63 Broad crested weir

Broad crested weir Geometry Type may be:

Level-Width: The weir geometry is defined in a Level/Width table with levels (relative to the datum) and corresponding flow widths (See [Figure 3.61](#page-86-0)).

The Datum is the vertical offset added to the level column in the level/width table.

The Level/Width table holds user defined levels and corresponding flow widths. Click on the Insert button to add rows to the table. Note that values in the 'Level' column must be increasing.

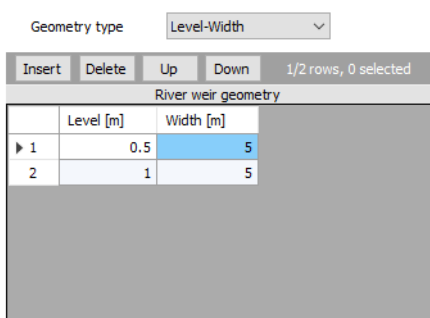

– From topography file: The weir geometry is specified in the Cross Sections editor. Select the link name (i.e. Branch ID), topo ID, and chainage for the cross section describing the structure geometry.

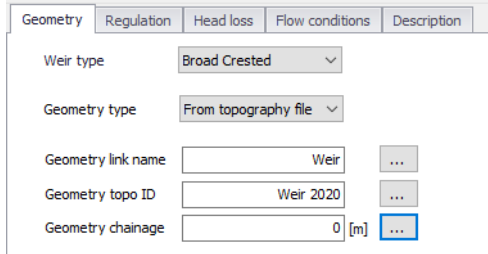

 **Villemonte Formula**. A standard weir expression reduced according to the Villemonte formula is applied. Also see the MIKE 1D Reference Manual for more details.

Define the following parameters [\(Figure 3.62\)](#page-87-0):

- Width. Width of the flow, *W*.
- Height. Weir height.
- Invert Level. Bottom datum level.
- Weir Coefficient. Weir coefficient is the multiplication coefficient '*C*' in the weir formula.
- Weir Exponential Coefficient. Weir exponent coefficient is the exponential coefficient '*k*' in the weir formula.

The Villemonte formula reads:

$$
Q = W \cdot C \cdot (H_{us} - H_w)^k \cdot \left[1 - \left(\frac{H_{ds} - H_w}{H_{us} - H_w}\right)^k\right]^{0,385}
$$
(3.2)

Where *Q* is discharge through the structure, *W* is width, *C* is weir coefficient, *k* is the weir exponential coefficient, *Hus* is upstream water level,  $H_{ds}$  is downstream water level and  $H_w$  is weir level (i.e. Invert Level + Height).

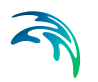

**Honma Formula.** The Honma weir expression. Also see the MIKE 1D Reference Manual for more details.

Define the following parameters [\(Figure 3.62\)](#page-87-0):

- Width. Width of the flow, *W*.
- Crest Level. Weir level, *Hw*.
	- Weir Coefficient. The weir coefficient is the multiplication coefficient '*C*1' of the Honma weir formula.

The Honma formula reads:

$$
Q = \begin{cases} C_1 W (H_{us} - H_w) \sqrt{(H_{us} - H_w)} & \text{for } (H_{ds} - H_w) / H_{us} < 2/3 \\ C_2 W (H_{ds} - H_w) \sqrt{(H_{us} - H_{ds})} & \text{for } (H_{ds} - H_w) / H_{us} \ge 2/3 \end{cases}
$$
(3.3)

Where  $Q$  is the discharge through the structure,  $W$  is the width,  $C_1$  is the first weir coefficient,  $C_2 = (3/2)\sqrt{3}C_1$  is the second weir coefficient,  $H_{us}$  is the upstream water level,  $H_{ds}$  is the downstream water level, and  $H_w$  is weir level  $C_2 = (3/2)\sqrt{3} C_1$ 

 **Extended Honma Formula**. An extended version of the Honma weir formula is applied.

The Extended Honma formula calculates the flow in three flow regimes: 1) Perfect flow, 2) Imperfect flow, and 3) Submerged overflow. The equations reads:

$$
Q = \begin{cases}\nC_0 W h_u^{3/2} & , \text{ Perfect} \\
C_0 (Alpha \cdot (h_d/h_u)^q + Beta)Wh_u^{3/2} & , \text{ Imperfect} \\
C_0 (Gamma \cdot (h_d/h_u)^r + Delta)Wh_d(h_u - h_d)^{1/2} & , \text{Submerged}\n\end{cases}
$$
\n(3.4)

where

$$
C_0 = a \cdot (h_u / H)^p + b
$$

*W* is weir width

*H* is weir height above cross section invert

- $h_d$  is the upstream water level above the crest
- $h_{\nu}$  is the down stream water level above the crest

Provide values for the following parameters:

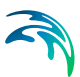

- Width. Width of the flow, *W*.
- Height. Weir height, *H*.
- Crest Level. Weir level.
- Perfect overflow parameters:

 $(h_d/h_u)_i$  is the depth ratio limit between perfect and imperfect flow regime.

Parameters a, b and p are used to calculate the weir coefficient  $C_0$ .

- Imperfect overflow parameters Parameters Alpha, Beta and q are used in imperfect overflow calculation
- Submerged overflow parameters  $(h_d/h_u)_s$  is the depth ratio limit between imperfect and submerged flow regime. Parameters Gamma, Delta and r used in submerged overflow calculation.

**Note**: It is not checked if there is a continuous transition from one flow regime to the next. This has to be ensured by the user through proper selection of the parameters.

Also see the MIKE 1D Reference Manual for more details.

# **Regulation**

Flow regulation setting may be defined for river network weirs via the Regulation tab page of the Weirs editor.

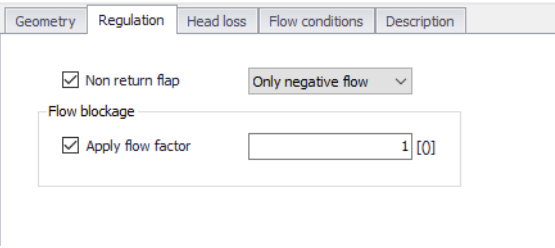

Figure 3.64 The Regulation tab page on the Weirs editor

#### Non Return Flap

Activate the 'Non return flap' option to control the direction of flow over weirs:

- **Only Positive Flow**: Only positive flow is allowed, i.e. whenever the water level downstream is higher than upstream, the flow through the structure will be zero.
- **Only Negative Flow**: Only negative flow is allowed, i.e. whenever the water level upstream is higher than downstream the flow through the structure will be zero.

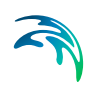

 **No Flow**: The flow through structures will always be zero regardless of upstream and downstream water levels.

### Apply flow factor

When this option is active, the discharge computed through the weir is multiplied by a flow factor. This factor's value is specified in the Flow factor field. The factor is a dimensionless factor, and a value of 1 means that no change is applied to the computed discharge. A value lower than 1 can typically be used to describe the reduction of the flow through the structure due to obstacles, like debris, restricting the flow area in the structure.

# Head Loss

For **broad crested** weirs, parameters for computing energy loss through the structure may be defined via the Head Loss tab page [\(Figure 3.65\)](#page-91-0).

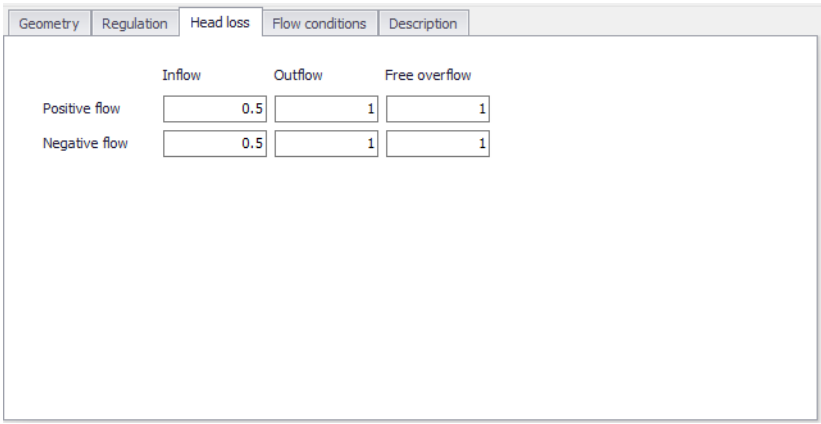

Figure 3.65 The Heal Loss tab page for broad crested weirs

Head loss factors may be defined depending on flow direction across the weir (positive or negative flow direction).

# <span id="page-91-0"></span>Flow Conditions

For **broad crested** weirs, a tab for Flow Conditions is available. Free overflow Q/h relations are calculated automatically by clicking on the 'Calculate Q/h relations' button once the 'No. of Q/h relations' value has been specified.

### Allow for Recalculation

Q/h relations can either be calculated automatically or entered/edited manually. If the Q/h relations have been modified manually it is possible to lock the values by disabling the 'Allow for recalculation' option. This will ensure that Q/h relations for this structure are not recalculated.

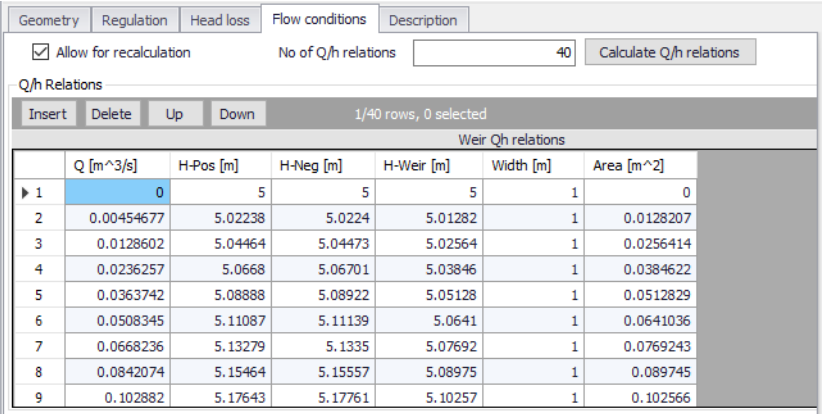

#### Figure 3.66 The Flow Conditions tab page for broad crested weirs

The results of the Q/H relations calculations are shown in the Q/h Relations table and includes values for:

- **Q**: Structure discharge
- **H-Pos**: Level upstream in case of positive flow
- **H-Neg**: Level downstream in case of negative flow
- **H-Weir**: Level at structure
- **Width**: Structure width for actual structure level
- **Area**: Structure area for actual structure level

To compute Q/h relation values, the nearest upstream and downstream cross sections are used. The cross sections must be located within a distance which is smaller than the user-defined maximum grid-spacing ('Max dx') for the river branch in question. The Q/h relations cannot be calculated unless cross sections are defined.

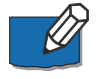

**Note** that Q/h relations must be re-calculated if changes are made to the weir and/or up/downstream cross sections. This is done using the 'Calculate Q/h relations' button for an individual structure or using the 'Recalculate flow conditions' tool in the 'River Network' menu ribbon.

# **Description**

Use the Description tab page to add free text descriptions for weirs [\(Figure 3.67\)](#page-93-0). It offers options for providing asset and model management information, as well as attributes for quick model data query.

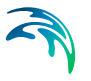

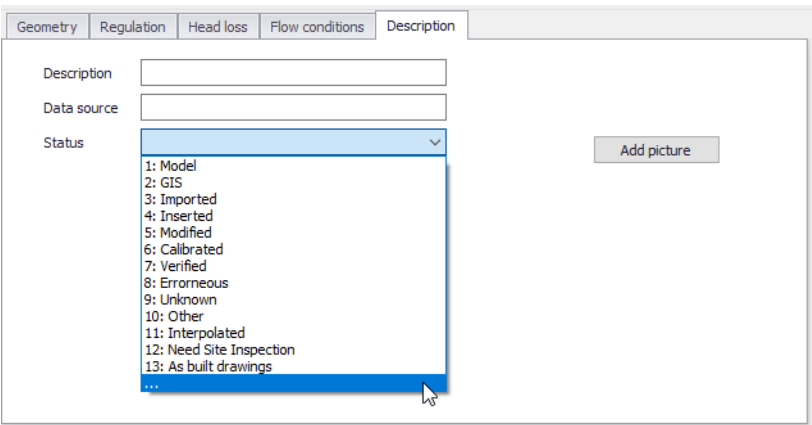

<span id="page-93-0"></span>Figure 3.67 The Description tab page on the Weirs editor

- **Description**: Free text description for the weir structure.
- **Data source:** Free text describing data source for the weir data.
- **Status**: Project-defined status information that may be used for model build management or e.g. model data query. Pre-defined codes are contained in the Status Code editor [\(Figure 3.15\)](#page-32-0) which may be accessed via the ellipsis button from the Status dropdown menu (see [Figure 3.67\)](#page-93-0).
- **Add picture**: Option for adding images associated with the weir structure.

# 3.6.3 Gates

Gates may be used whenever structure flow is to be regulated by the operation of a movable gate forming part of the structure. The Gates editor [\(Figure 3.68\)](#page-94-0) contains the physical properties of the structures, while the rules regulating it are defined in the Control rules editor.

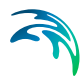

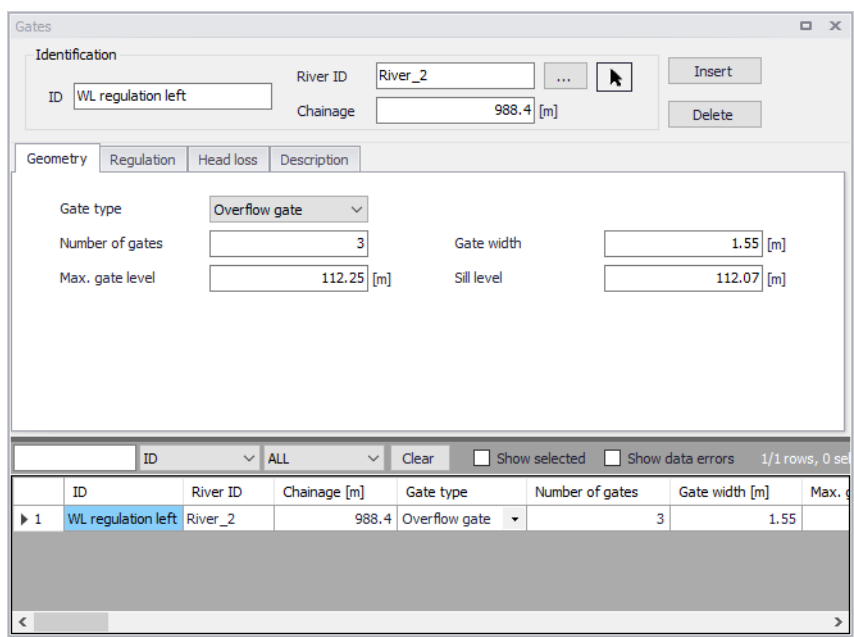

Figure 3.68 The Gates editor accessed via the River Network setup group

# <span id="page-94-0"></span>Identification

The Identification group holds basic information on gates.

#### ID

Unique string identification for the gate.

#### River ID

The ID of the river branch where the gate is located. The River ID is automatically registered if the gate is created via the Map.

#### **Chainage**

Chainage at which the gate is located.

# **Geometry**

Geometric properties for the gate are defined on the Geometry tab page of the gates editor ([Figure 3.69](#page-95-0)).

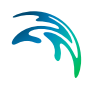

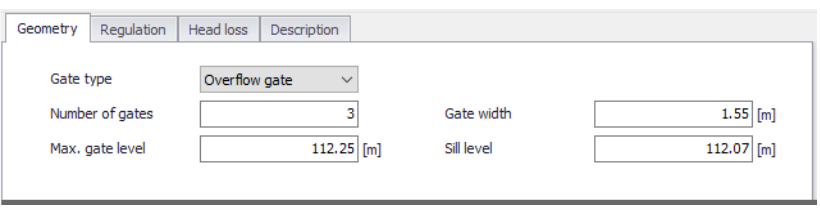

<span id="page-95-0"></span>Figure 3.69 Geometry tab on the Gates editor

Define properties such as:

#### Gate type

The following options are available to define the gate type:

- **Overflow gate**: This gate type corresponds to a variable crested weir.
- **Underflow gate:** This gate type corresponds to a vertical sluice gate.
- **Radial gate**: This gate type corresponds to a Tainter gate. In contrast to the other gate types a radial gate does not need any information about head loss factors. Instead a number of radial gate parameters must be entered, see the Flow parameters section.
- **Sluice gate**: This gate is physically the same as an underflow gate but instead of using the energy equation a set of flow formulas are applied, see the Flow parameters section.

#### Number of gates

Number of parallel and identical gates. All these gates will inherit the same control rules and will therefore have the same gate level.

# Gate width

The width of the gate.

Max. gate level The highest possible gate level.

Sill level The level of the sill just upstream of the gate.

#### Gate height

Parameter specified for radial gates and sluice gates. Height of the overflow crest above sill level when the gate is closed. See [Figure 3.70](#page-96-0) for radial gates.

#### Trunnion

Parameter specified for radial gates only. Height of the center of gate circle above sill level, see [Figure 3.70](#page-96-0).

### **Radius**

Parameter specified for radial gates only. Radius of gate, see [Figure 3.70](#page-96-0).

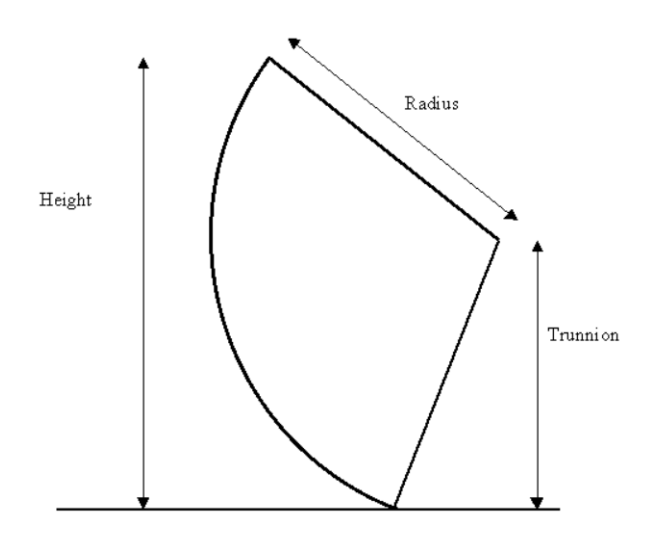

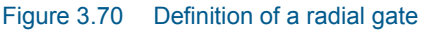

# <span id="page-96-0"></span>**Regulation**

Regulation settings (other than the control rules) of flows through the structure may be set in the Regulation tab page of the Gates editor ([Figure 3.71](#page-96-1)).

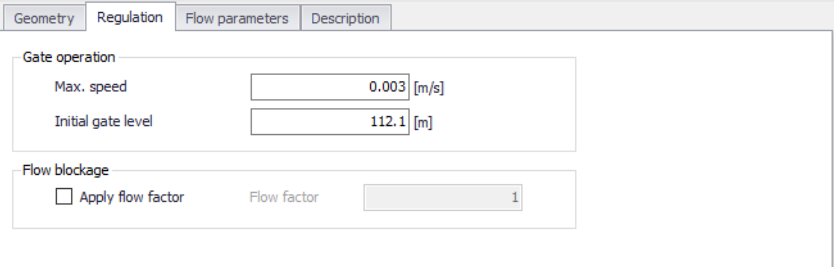

#### <span id="page-96-1"></span>Figure 3.71 The Regulation tab page on the Gates editor

#### Max. speed

Defines the maximum allowable change in gate level per time.

The maximum speed represents the physical maximum speed of the gate, and may be used to avoid very rapid changes in gate level. Such rapid changes could appear from some control rules but in case they are not realistic they would potentially create instabilities in the computation.

#### Initial gate level

The value specified will be used as initial gate level at the beginning of the simulation.

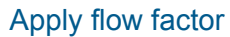

When this option is active, the discharge computed through the gate is multiplied by a flow factor. This factor's value is specified in the Flow factor field. The factor is a dimensionless factor, and a value of 1 means that no change is applied to the computed discharge. A value lower than 1 can typically be used to describe the reduction of the flow through the structure due to obstacles, like debris, restricting the flow area in the structure.

# Head Loss

Define head loss parameters for an overflow or underflow gate on the Head Loss tab page of the gates editor.

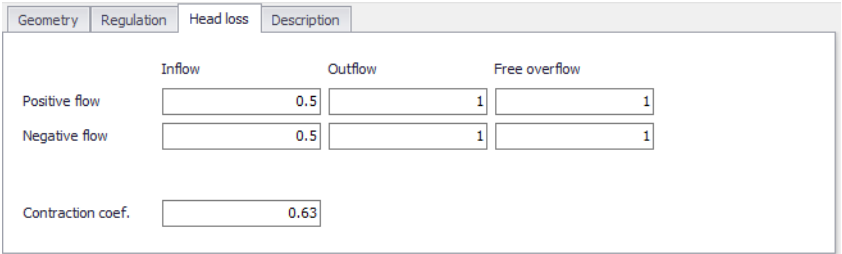

#### Figure 3.72 The Head Loss tab page of the Gates editor

Head loss variables are included in the calculation of the energy loss occurring for flows through hydraulic structures.

### Positive/Negative flow

Local head loss factors are defined for Inflow (entrance), Outflow (exit) and Free overflow (calibration factor). Different loss factors may be distinguished depending on the flow direction across the structure.

#### Contraction coef.

This is the contraction coefficient used for underflow gates only.

# Flow parameters

Flow parameters for radial gates and sluice gates are shown in the Flow parameters tab page of the Gates editor ([Figure 3.73](#page-98-0)). The parameters to be specified are different for radial gates and for sluice gates.

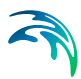

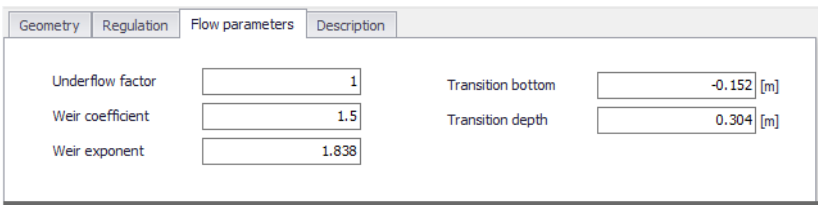

#### <span id="page-98-0"></span>Figure 3.73 The Flow parameters tab page for a radial gate

For radial gates, the structures are automatically divided into an underflow part and an overflow part. When specifying gate levels for a radial gate, the user should specify the level for the underflow part, i.e. the level of the bottom of the gate. The gate level for the overflow part is then calculated based on geometric considerations.

Flow through a radial gate is calculated as a function of the flow regime of the gate (either 'Free', 'Submerged' or 'Transition'). Free and Submerged flow regimes are calculated individually as described in 'Hydraulic Aspects - Radial Gates' in the MIKE 1D Reference Manual and flow in the transition zone is calculated as an interpolated value between the calculated Free and Submerged flows.

The following parameters are used for radial gates.

#### Underflow factor.

Discharge calibration factor. The factor is applied as a multiplication factor solely on the part of the discharge that flows below the radial gate (not applied to eventual overtopping gate flow).

### Weir coefficient

Coefficient used in the calculation of eventual flow above the top of the radial gate (considered as weir flow above the top of the radial gate).

#### Weir exponent

Exponent used in the calculation of eventual flow above the top of the radial gate (considered as weir flow above the top of the radial gate).

#### Transition bottom

The Transition bottom parameter is an offset used to define the level where a free flow regime for the gate changes to a transition zone between free flow and submerged flow regime. It corresponds to yTran,Bottom as defined in 'Hydraulic Aspects - Radial Gates' in the MIKE 1D Reference Manual.

#### Transition depth

The transition depth parameter is used to define the depth (or height) of the transition zone between free flow and submerged flow regimes and consequently is used to define the level where the flow regime changes to submerged flow. Corresponds to yTran,Depth as defined in 'Hydraulic Aspects - Radial Gates' in the MIKE 1D Reference Manual.

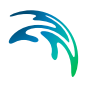

For a sluice gate, the flow under the gate is divided into four flow regimes, the choice of which depends on the upstream and downstream water levels. The four flow regimes are:

- Controlled submerged
- Controlled free
- Uncontrolled submerged
- Uncontrolled free.

Additionally, the flow over the top of the sluice gate is taken into account when the water level upstream and/or downstream exceeds the gate level plus the gate height.

The following parameters are used for sluice gates, for the different flow regimes.

### Coef. a

Coefficient a of the flow equation for the four different flow regimes.

### Exp. b

Exponent b of the flow equation (it does not apply to the uncontrolled free flow).

### High limit and low limit

High limit and low limit parameters used to smoothen the transitions between flow regimes (they do not apply to the uncontrolled free flow).

Please refer to the chapter 'Hydraulic Aspects - Sluice Gates' in the MIKE 1D Reference Manual for further details on the flow at sluice gates and to see the equations used in the computations.

# **Description**

Use the Description tab to add free text descriptions for gates [\(Figure 3.74\)](#page-100-0). It offers options for providing model management information, as well as attributes for quick model data query.

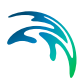

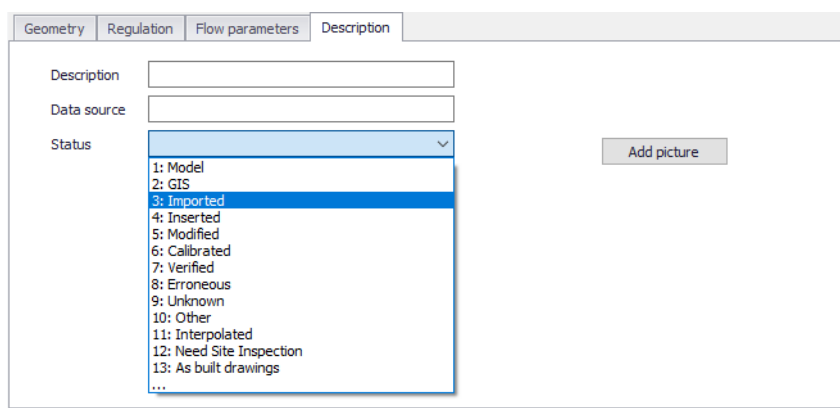

<span id="page-100-0"></span>Figure 3.74 The Description tab page on the Gates editor

- **Description**: Free text description for the gate.
- **Data source**: Free text describing data source for gate data.
- **Status**: Project-defined status information that may be used for model build management or e.g. model data query. Pre-defined codes are contained in the Status Code editor [\(Figure 3.15\)](#page-32-0) which may be accessed via the ellipsis button from the Status dropdown menu (see [Figure 3.74](#page-100-0)).
- **Add pictur**e: Option for adding images associated with the gate structure.

## 3.6.4 Direct discharges

A direct discharge structure is a structure which is not represented by its geometry, but instead directly by the discharge flowing through it. This type of structure may for example be used when a regulation is to be applied directly to the discharge, and not to e.g. a gate level.

The Direct discharges editor contains some attributes of the structures, while the control rules regulating it are defined in the Control rules editor.

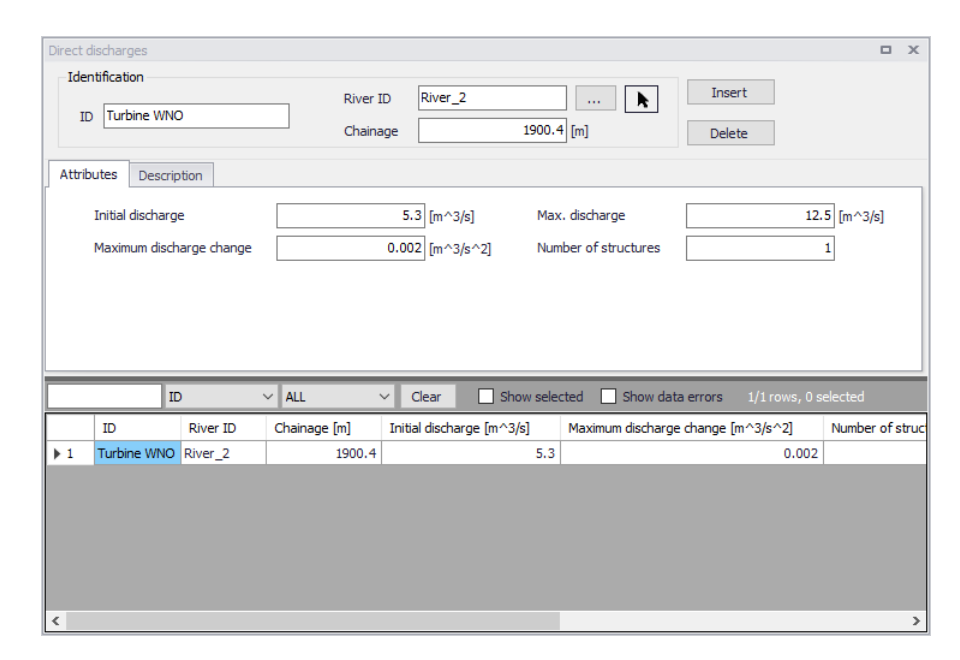

Figure 3.75 The Direct discharges editor accessed via the River Network setup group

# Identification

The Identification group holds basic information on direct discharge structures.

### ID

Unique string identification for the structure.

### River ID

The ID of the river branch where the direct discharge structure is located. The River ID is automatically registered if the structure is created via the Map.

### **Chainage**

Chainage at which the direct discharge structure is located.

### **Attributes**

The general settings of the direct discharge structures are defined on the Attributes tab of the direct discharges editor ([Figure 3.76](#page-102-0)).

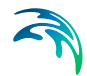

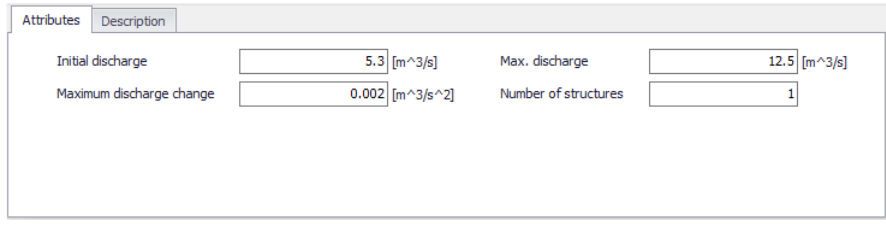

<span id="page-102-0"></span>Figure 3.76 Attributes tab on the Direct discharges editor

#### Initial discharge

The value specified will be used as initial discharge at the beginning of the simulation.

#### Max. discharge

This value is the maximum discharge through the structure. It is an absolute value acting both for positive and negative (reversed) flow directions.

#### Max. discharge change

This variable defines the maximum allowable change in discharge per time. This variable may be used to avoid very rapid changes of discharge. Such rapid changes may happen with some control rules whereas they wouldn't be realistic and could create instabilities in the computation.

#### Number of structures

Number of identical parallel discharge structures. When multiple structures are included, the control rules define the discharge through a single structure. This discharge is then multiplied by the number of structures.

#### **Description**

Use the Description tab to add free text descriptions for direct discharge structures ([Figure 3.77](#page-102-1)). It offers options for providing model management information, as well as attributes for quick model data query.

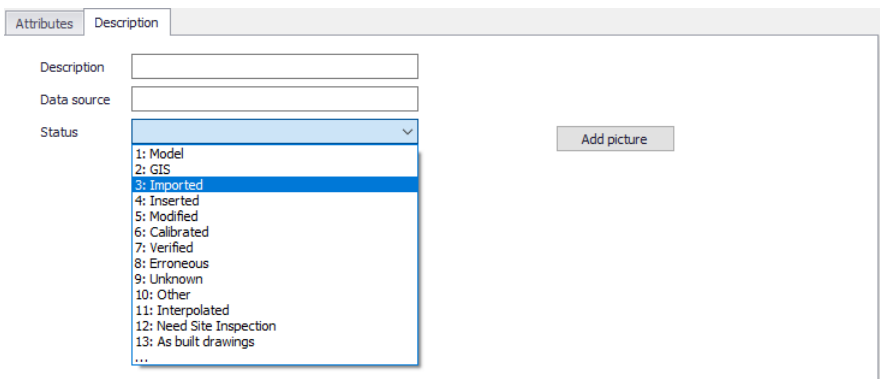

<span id="page-102-1"></span>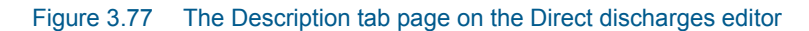

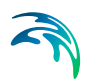

Description: Free text description for the direct discharge structure.

- **Data source**: Free text describing data source for direct discharge structure data.
- **Status:** Project-defined status information that may be used for model build management or e.g. model data query. Pre-defined codes are contained in the Status Code editor [\(Figure 3.15\)](#page-32-0) which may be accessed via the ellipsis button from the Status dropdown menu (see [Figure 3.77\)](#page-102-1).
- **Add picture**: Option for adding images associated with the direct discharge structure.

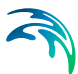

# 4 Rainfall-Runoff Modelling

MIKE+ provides a versatile set of tools and computational models for modelling surface storm runoff and infiltration on urban and semi-rural catchments. The User can quickly prepare a precipitation-runoff model setup of desired level of detail (in terms of spatial discretization and input data) and use the computed runoff as a load to the collection network.

This Chapter provides a comprehensive guide for the preparation of hydrological models.

Modelling of urban storm runoff and infiltration requires understanding of information requirements and the involved processes. This understanding is supported by the illustration in [Figure 4.1](#page-105-0). Note that MIKE+ can model rainfall-dependent infiltration (RDI). This is specifically discussed within the Parameters RDI section, and is not visually represented in [Figure 4.1.](#page-105-0)

Although runoff computation and its subsequent use as a network load are, in principle, two distinct steps in the modelling process, MIKE+ has the facility to simulate the two processes simultaneously.

Runoff modelling engages the following:

- **Catchments**
- Optionally (only if network computations will follow), definition of the catchment connection, i.e. specification of the point of runoff inflow into the network.
- Definition of the hydrological models
- Precipitation (optionally, temperature and evapotranspiration)
- Runoff computations

The runoff is typically used as a hydraulic load to the collection network. This requires:

- Declaration of the computed runoff as a network hydraulic load
- Execution of the network computation.

Runoff and hydrodynamic network computations are run simultaneously in MIKE+. Nevertheless, they can also be launched in two distinct steps, if needed.

Furthermore, an important part of successful modelling is related to model calibration and verification, which ensure that the computed results fit reasonably well with the flow observations. The calibration and verification are important engineering activities in the modelling process, and they must be paid due attention.

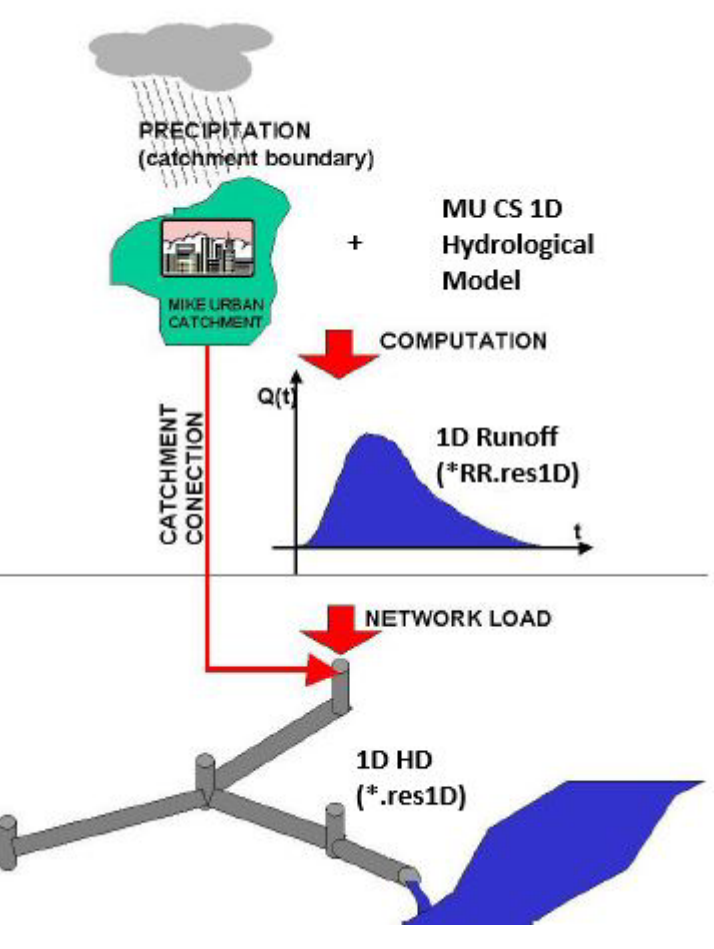

Figure 4.1 Illustrated flow of information in hydrological modelling

# <span id="page-105-0"></span>4.1 Catchments

Catchments are essential for any hydrological model. MIKE+ catchments are geographical polygon features which represent hydrological urban catchments or wastewater drainage areas. As such, catchments may be used for hydrological modeling or as wastewater sources.

In the context of hydrological modelling, MIKE+ catchments are treated as hydrological units where storm runoff and infiltration are generated based on a single set of model parameters and input data. Catchments represent the level of spatial discretization of the hydrological model.

Catchments are featured as a single data layer in MIKE+. After the definition of the catchments' connections to a model network, the catchments become a source of loads for a network model.

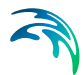

Catchments can be managed both graphically on the map and through the Catchments Editor. The two modes complement each other, and efficient management of catchment data can be achieved through joint application of both modes.

The graphical mode (i.e. Edit Features functionality) allows digitisation of catchment extent by tools like Create, Edit, Delete, and Split. Descriptions of graphical catchment tools are found in the Model Manager User Guide.

The Catchments Editor is used for:

- Editing catchment attributes. It is possible to insert catchments through the Editor; these are given a schematised quadratic shape.
- Editing connections to model networks and hydrological data for Rainfall-Runoff models.
- Editing catchment hydrological model attributes. It is possible to edit catchment attributes in relation to various hydrological runoff models available in MIKE+.

The Catchments Editor can be accessed via Catchments|Catchments.

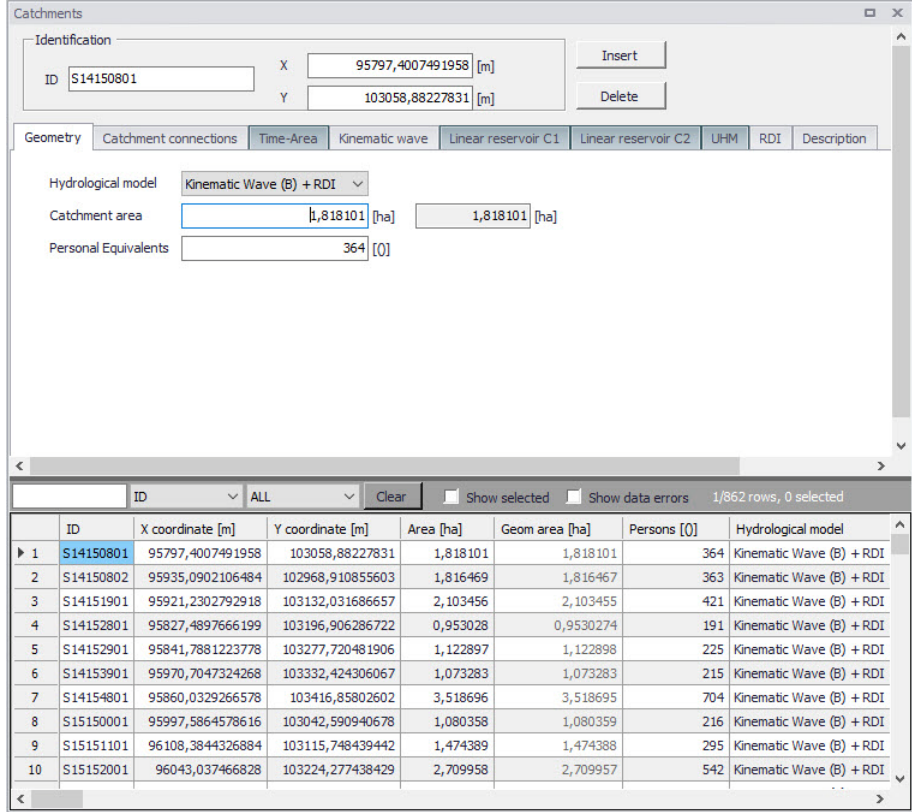

### Figure 4.2 The Catchments Editor

The Catchments Editor has a general Identification Group containing information on catchment identifier and geographic location.

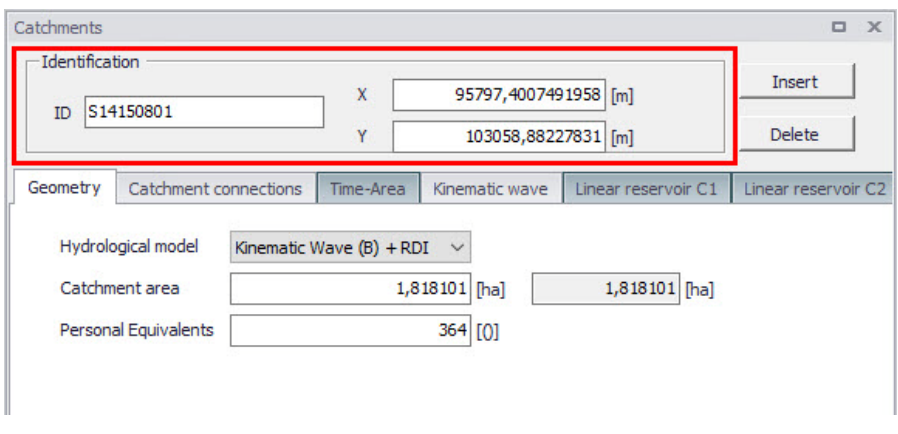

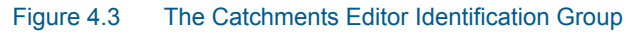
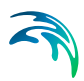

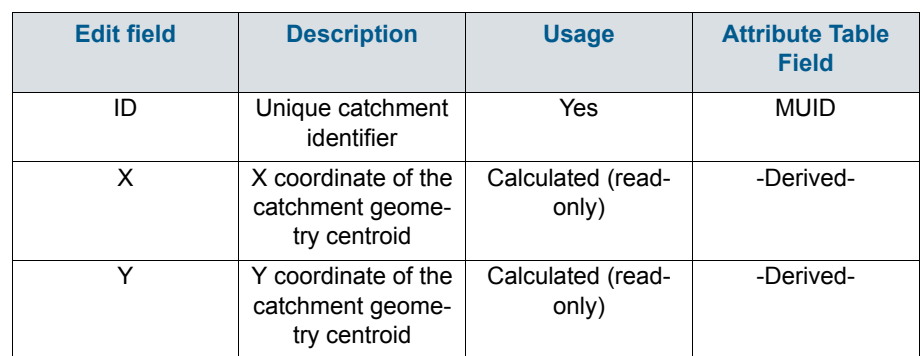

#### Table 4.1 Overview of the Catchments Editor Identification Group attributes (Table msm\_Catchment)

Other catchment attributes related to hydrological modelling and connections to model networks are organized in Tabs within the Catchments Editor and are described in succeeding Sections.

### 4.1.1 Geometry

General catchment attributes related to geometry and Person Equivalents are specified in the Geometry Tab of the Catchments Editor.

In MIKE+, the geographical extent of a catchment is determined by the catchment polygon perimeter. MIKE+ provides information on the total catchment area based on polygon geometry.

In some cases, the geographical boundaries of a catchment do not coincide with the actual drainage area. A catchment extent may be defined based on some administrative division, while the drainage network is present only in some parts of the catchment. In such cases, the User may specify the Catchment Area value, which overwrites the actual geometric area in all hydrological computations.

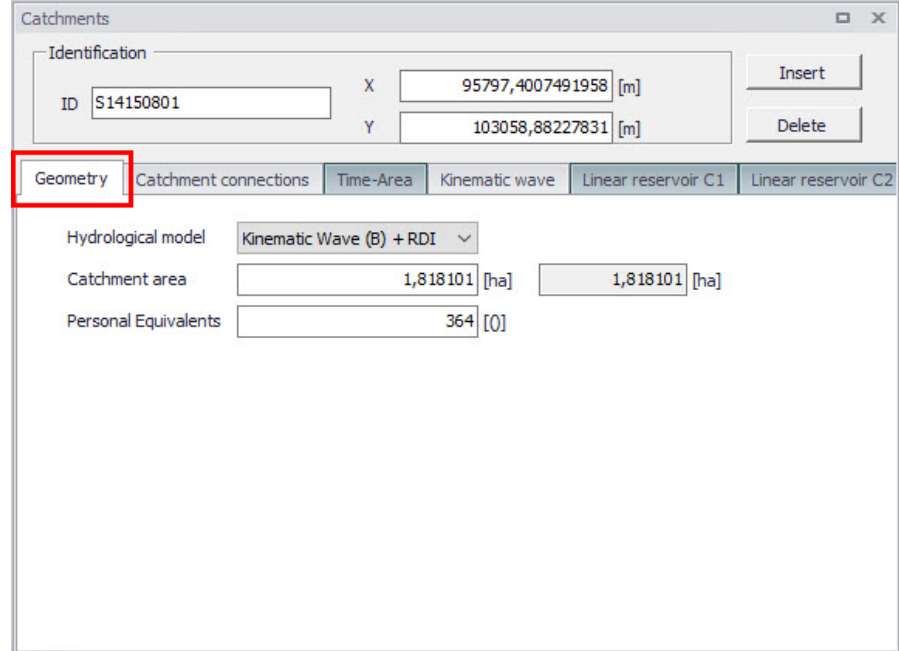

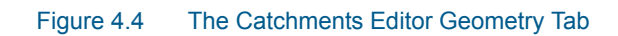

#### Table 4.2 Overview of the Catchments Editor Geometry attributes (Table msm\_- Catchment)

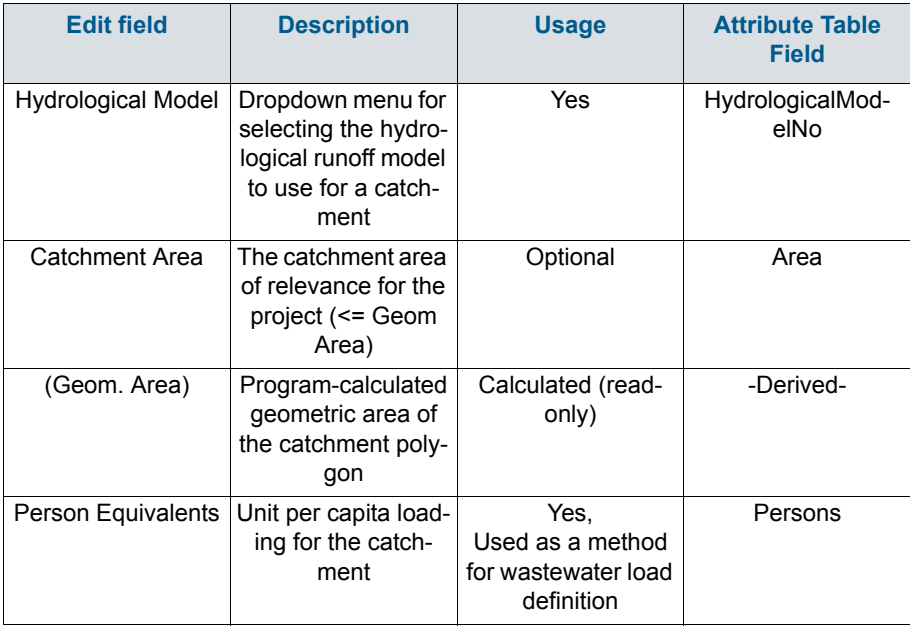

2

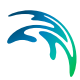

# 4.1.2 Description

The Catchments Editor Description Tab allows the User to provide additional information for a catchment record.

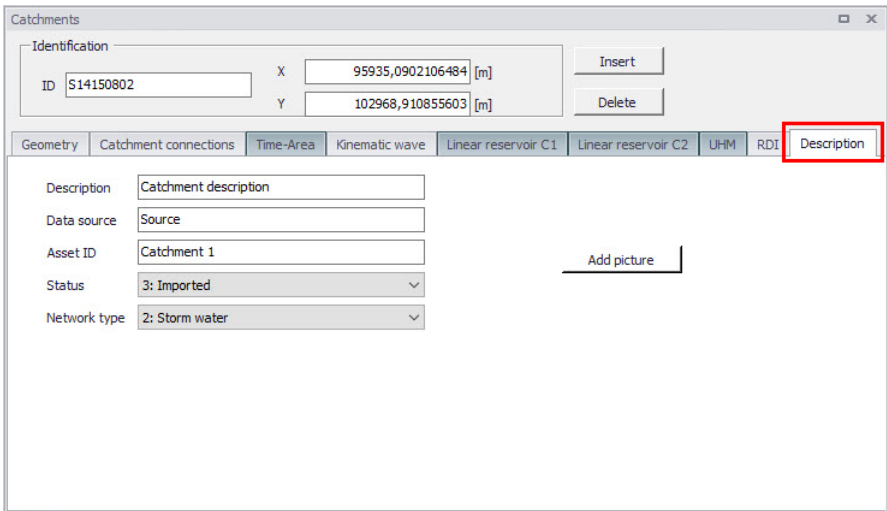

### Figure 4.5 The Catchments Editor Description Tab

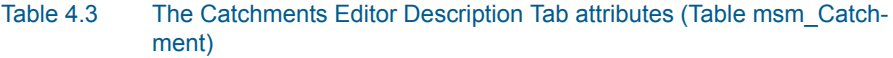

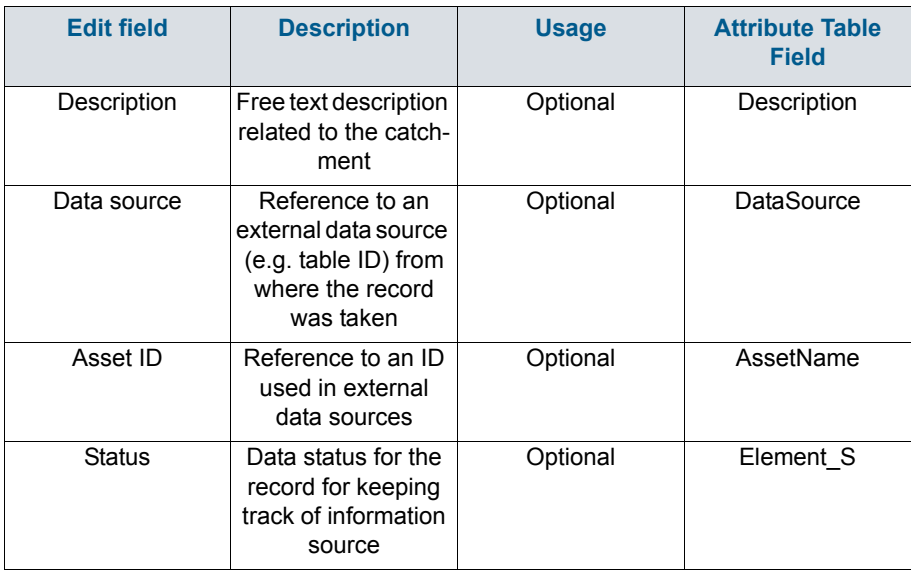

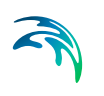

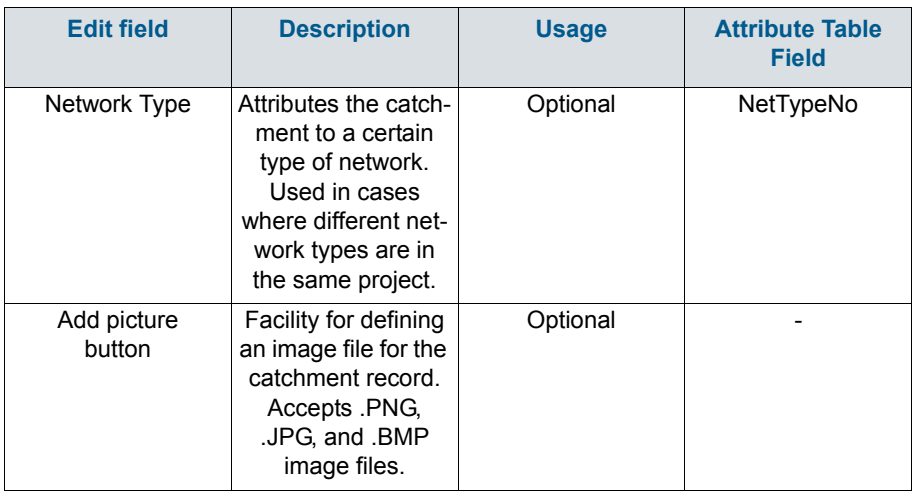

#### Table 4.3 The Catchments Editor Description Tab attributes (Table msm\_Catchment)

# 4.2 Hydrological Models

Catchment records include information related to hydrological modelling. Such information are shown in separate tabs--one tab for each model.

Hydrological models for urban catchments include two distinct classes of models:

- Surface runoff model: These are the most common types in urban runoff analysis. The common characteristic of all the models in this class is that only surface runoff is computed. This implies discontinuous runoff hydrographs where flow starts as a result of rainfall and reduces to zero again after the end of rainfall. As such, these models are suitable for relatively densely urbanized catchments with dominant amount of runoff generated on impervious surfaces, and for single-event analyses (e.g. design rainfall of certain recurrence interval). These models fail to provide realistic results in dominantly rural catchments and for long-term analyses involving multi-event rainfall series.
- Continuous hydrological models: These models treat the precipitation volume balance without any truncation through complex concepts. As a result, the generated runoff includes both the overland and subsurface runoff components. Due to longer time scales involved, the runoff hydrographs appear practically continuous. An important property of continuous hydrological models is hydrological memory, i.e. the ability to simulate the catchment reaction to certain rainfall dependent on previous rainfalls. This type of model is essential for any long-term analysis and for dominantly rural catchments. On the other hand, these models are usually incapable of simulating extremely fast response of heavily impermeable urban catchments.

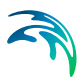

MIKE+ includes a series of surface runoff models and one continuous hydrological model. The surface runoff models available are:

- Time-Area Method (A)
- Kinematic Wave (B)
- Linear Reservoir (C1 and C2)
- Unit Hydrograph Method (UHM)

The continuous hydrological model included is Rainfall Dependent Infiltration (RDI).

Any of the surface runoff models can be used on their own, or in combination with RDI.

Combining different models for individual catchments in one runoff computation is also possible in MIKE+.

Detailed descriptions of the models are available in the following Sections and in the MIKE 1D Reference Manual.

## 4.2.1 Time-Area Method (A)

The Time-Area Method is a simple surface runoff model with minimum data requirements. The runoff computation is based on a simple treatment of hydrological losses and the runoff routing by the so called Time-Area curve. Technical details on the method can be found in the MIKE 1D Reference Manual.

### Model Data

A full overview of the editor fields and corresponding attributes is provided in the [Table 4.4](#page-113-0).

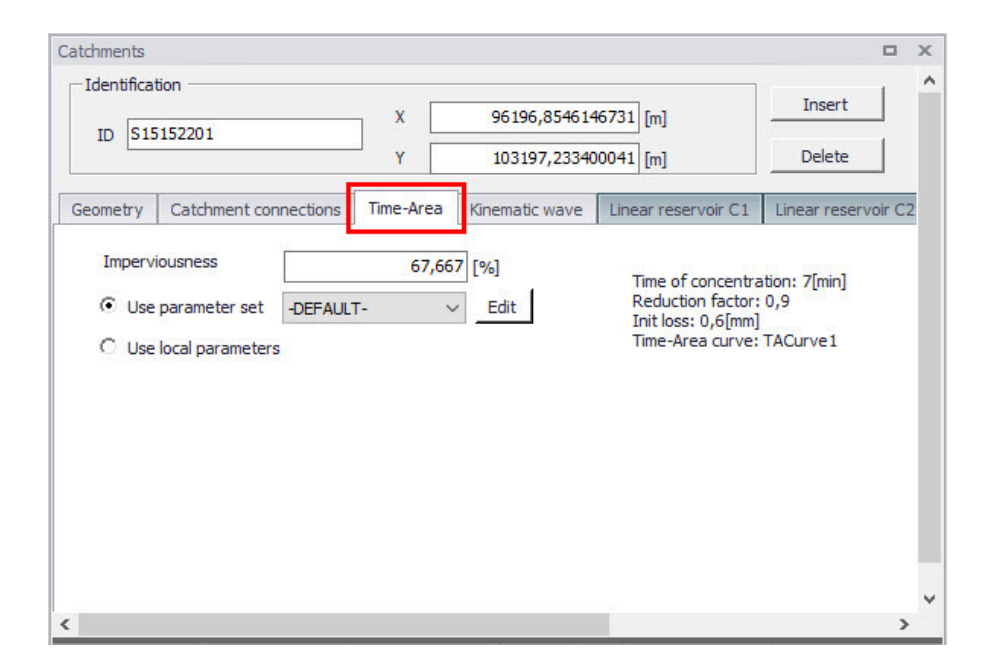

Figure 4.6 The Time-Area Model Tab

<span id="page-113-0"></span>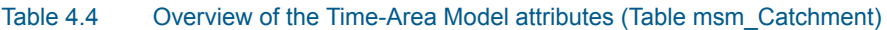

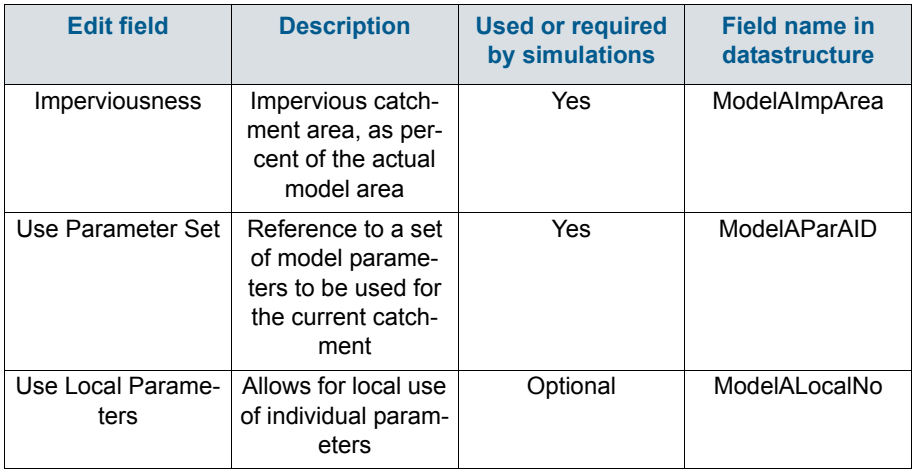

# Parameters Time-Area

The Time-Area model uses several parameters. For practical reasons, these parameters have been grouped in parameter sets, which can be associated with certain catchments. This means the entire model setup can be established with a very small amount of information, while still allowing for full spa-

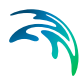

tial variation of model parameters for individual catchments through the application of local values.

New parameter sets can be inserted and values of individual parameters can be edited in the Parameters Time-Area Editor.

MIKE+ comes with a Default parameter set (-DEFAULT-). The User can insert any number of parameter sets and edit them as needed.

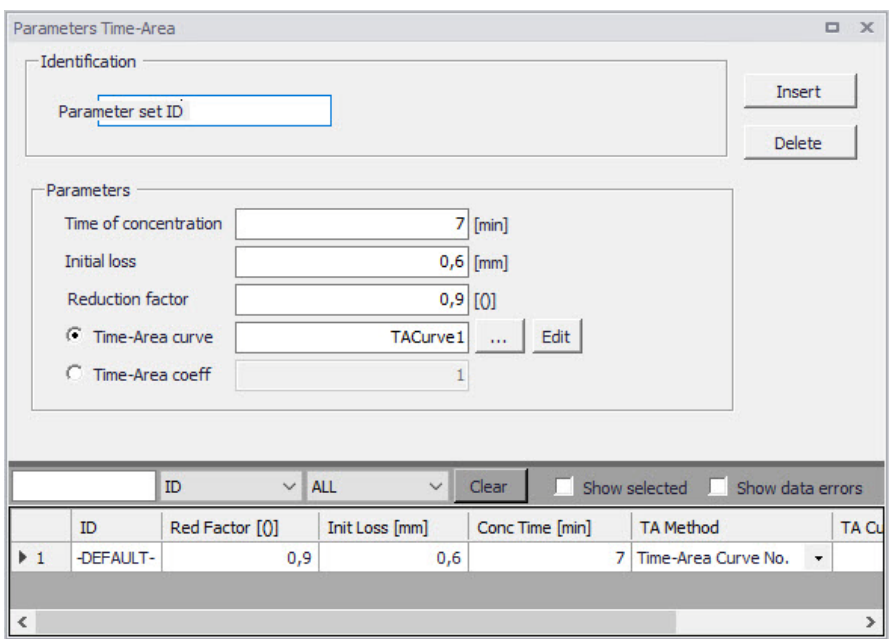

Figure 4.7 The Time-Area Parameter Sets Editor (Catchments|Parameters Time-Area)

A full overview of the editor fields and corresponding database attributes is provided in the [Table 4.5.](#page-115-0)

<span id="page-115-0"></span>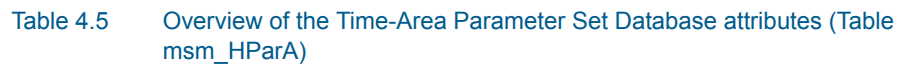

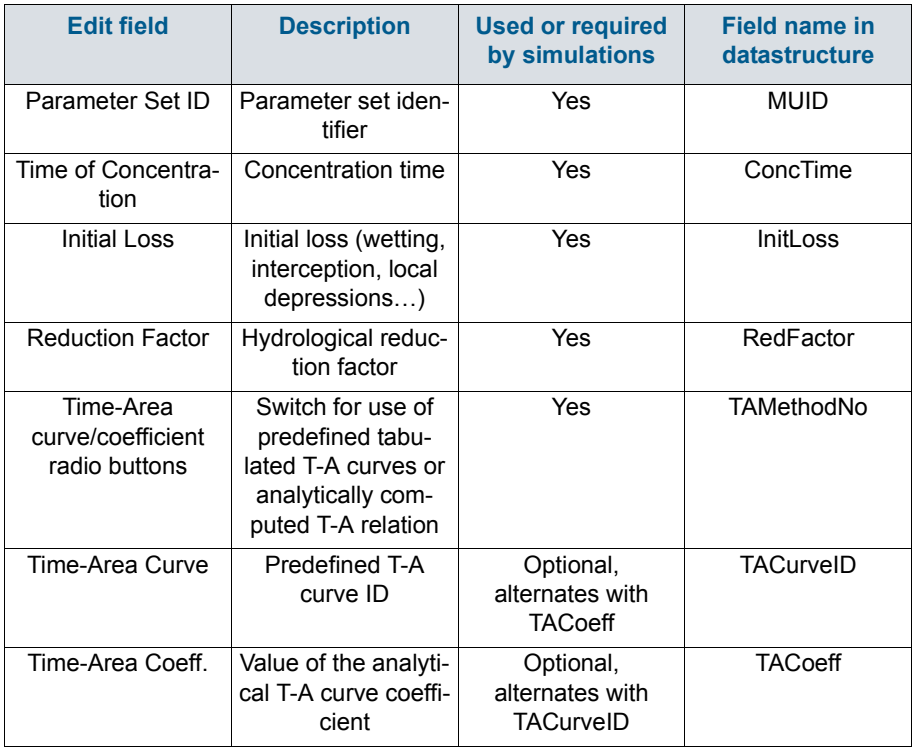

## Time-Area Curve Editor

The Time-Area model uses (except if analytical curve is applied) predefined tabulated time-area curves. A Time-Area curve represents the contributing part of the catchment surface as a function of time. Implicitly, the Time-Area curve accounts for the shape of the catchment in relation to the outlet point.

MIKE+ comes with three Default Time-Area curves: TACurve1, TACurve2, and TACurve3, applicable for rectangular, divergent and convergent catchments, respectively (see the figures below).

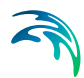

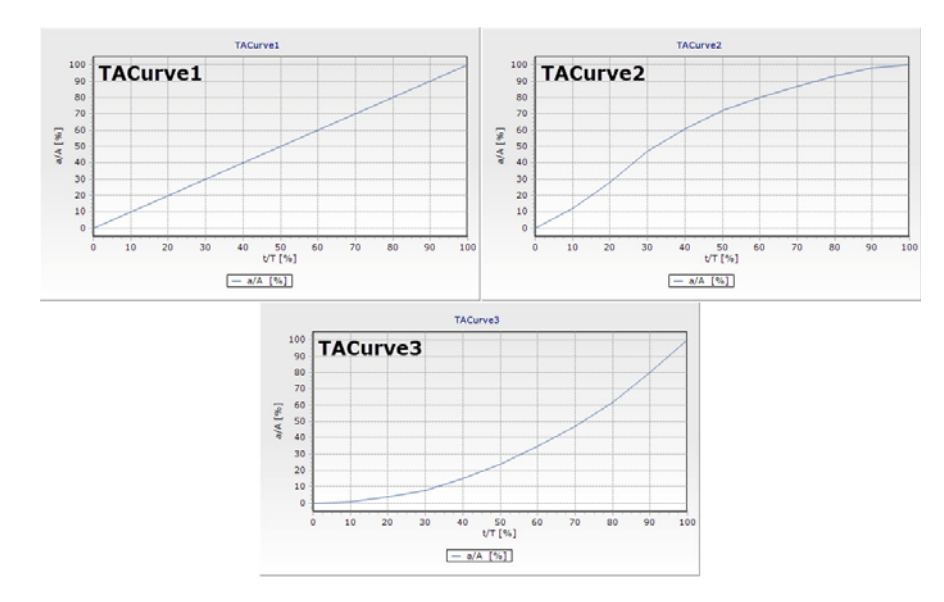

Figure 4.8 Three Default Time-Area curves

You can define any number of custom Time-Area curves. These can be inserted and edited in the editor for Curves and relations (Tables|Curves and Relations). Each Time-Area table must start with a pair of values (0,0) and must end with a pair of values representing the whole (per Default, MIKE+ maintains T-A curves in percent (%), i.e. the last pair of values in the table must be (100,100).

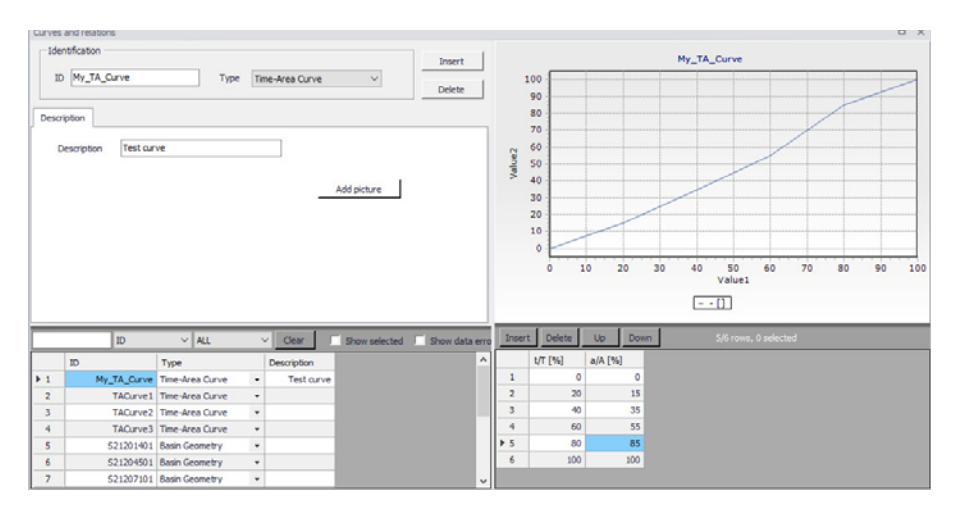

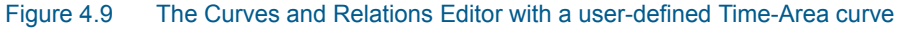

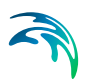

# 4.2.2 Kinematic Wave (B)

The Kinematic Wave (Model B) is a surface runoff model with moderate data requirements. The runoff computation is based on a comprehensive treatment of hydrological losses (including infiltration) and the runoff routing by the Kinematic Wave (Manning) formula. Technical details can be found in the MIKE 1D Reference Manual.

# Model Data

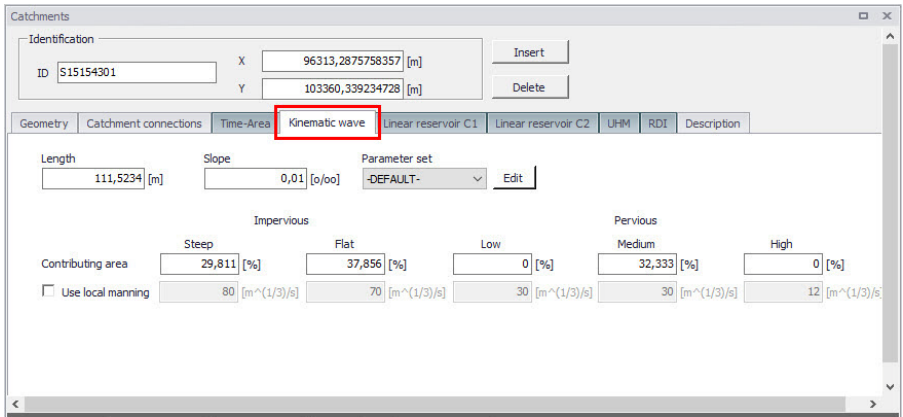

Figure 4.10 The Kinematic Wave Model Tab

A full overview of the editor fields and corresponding attributes is provided in the [Table 4.6](#page-117-0).

#### <span id="page-117-0"></span>Table 4.6 Overview of the Kinematic Wave model attributes (Table ms\_Catchment)

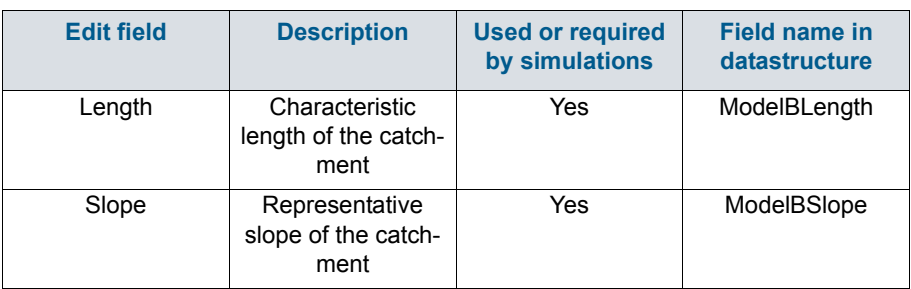

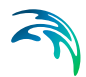

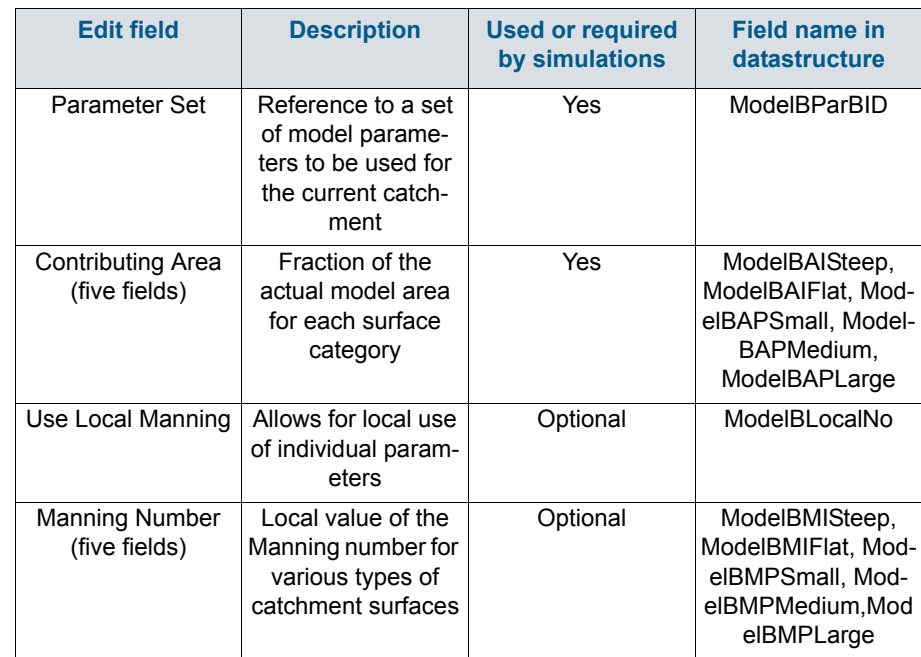

#### Table 4.6 Overview of the Kinematic Wave model attributes (Table ms\_Catchment)

### Parameters Kinematic Wave

The Kinematic Wave model uses a relatively large number of parameters. For practical reasons, these parameters have been grouped in parameter sets, which, in turn, can be associated with certain catchments. The entire model setup can thus be established with a very small amount of information, while still allowing for full spatial variation of model parameters for individual catchments through the application of local values.

New parameter sets can be inserted and values of individual parameters can be edited in the Parameters Kinematic Wave Editor. This can be activated at Catchments|Parameters Kinematic Wave.

MIKE+ comes with a Default parameter set (-DEFAULT-). The User can insert any number of parameter sets and edit them as needed.

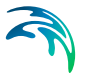

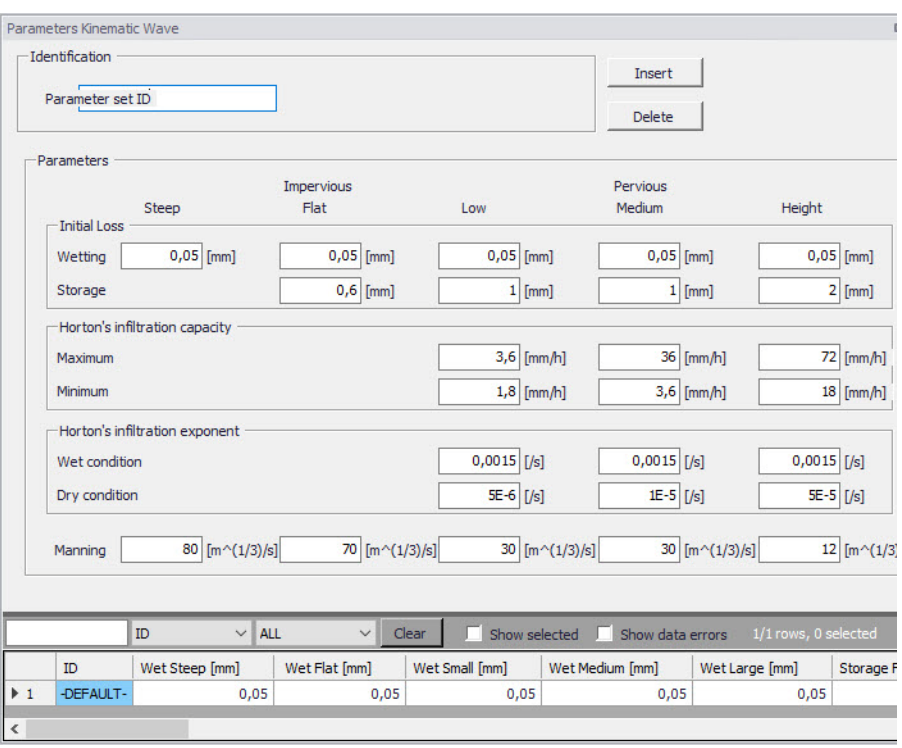

#### Figure 4.11 The Kinematic Wave Parameter Sets Editor (Catchments|Parameters Kinematic Wave)

A full overview of the editor fields and corresponding database attributes is provided in the [Table 4.7](#page-119-0).

#### <span id="page-119-0"></span>Table 4.7 Overview of the Kinematic Wave Parameter Set Attributes (Table msm\_HParB)

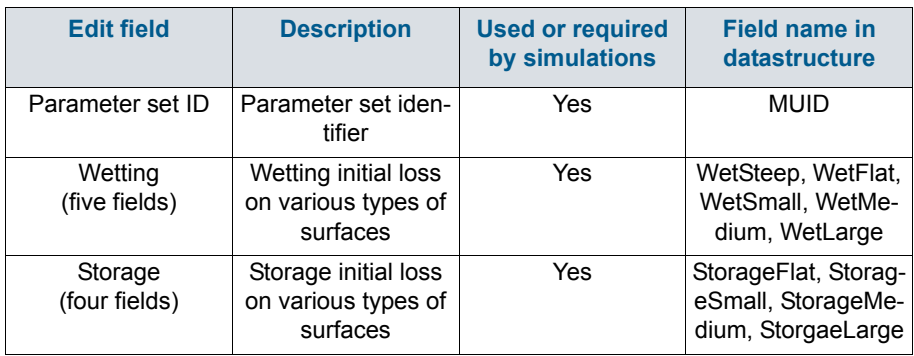

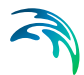

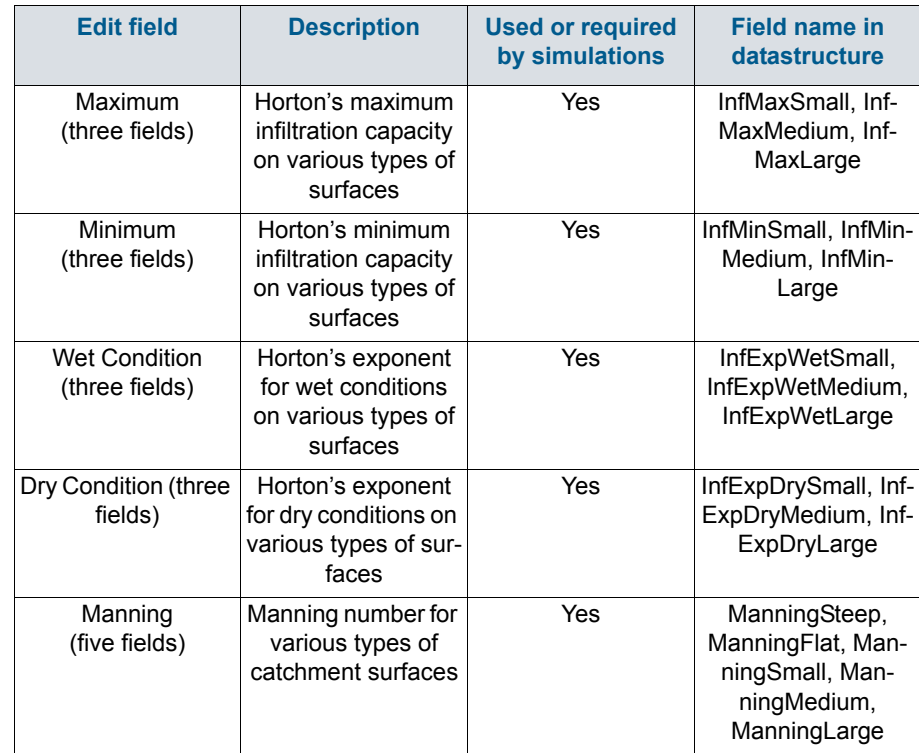

#### Table 4.7 Overview of the Kinematic Wave Parameter Set Attributes (Table msm\_HParB)

# 4.2.3 Linear Reservoir (C1 and C2)

The Linear Reservoir model (Model C) is a surface runoff model with minimum data requirements. The runoff computation is based on a comprehensive treatment of hydrological losses (including infiltration) and runoff routing by the linear reservoir principle. Technical details can be found in the MIKE 1D Reference Manual.

MIKE+ includes this model in two versions: C1 and C2. These are variants of the same model, and are used as national standards in the Netherlands and France, respectively.

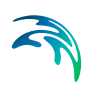

# Linear Reservoir C1 Model Data

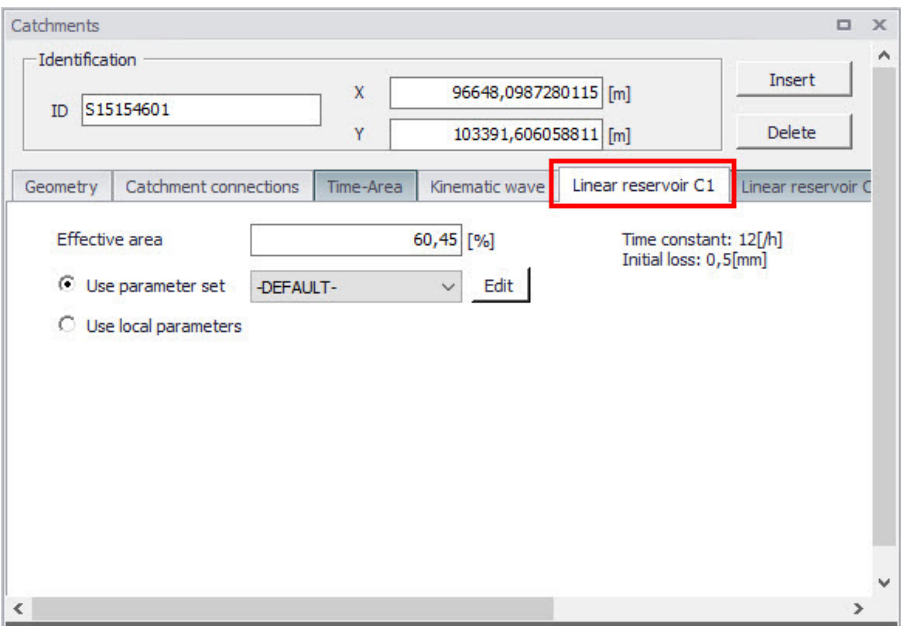

Figure 4.12 The Linear Reservoir C1 Model Tab

A full overview of the editor fields and corresponding attributes for the Linear Reservoir C1 model is provided in the [Table 4.8](#page-121-0).

<span id="page-121-0"></span>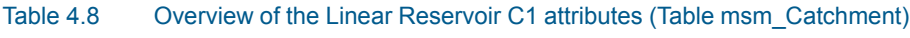

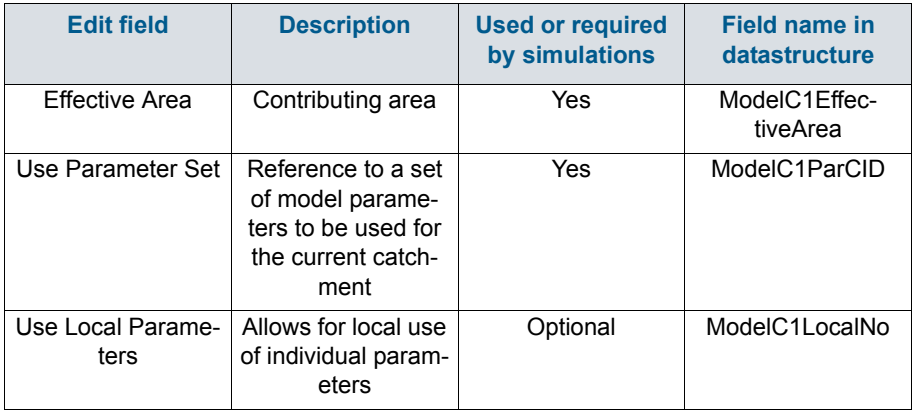

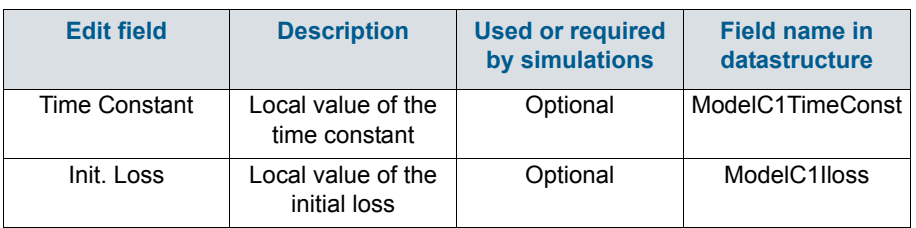

### Table 4.8 Overview of the Linear Reservoir C1 attributes (Table msm\_Catchment)

# Linear Reservoir C2 Model Data

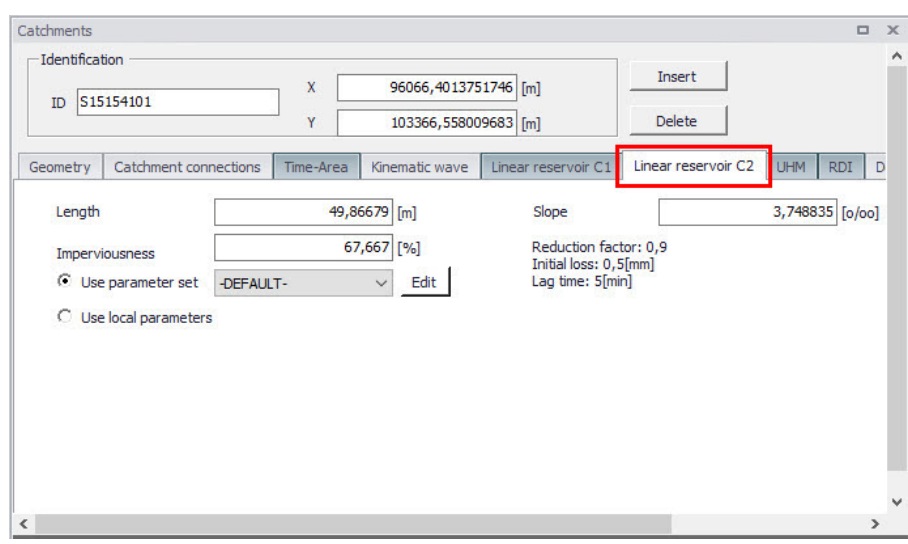

Figure 4.13 The Linear Reservoir C2 Model Tab

A full overview of the editor fields and corresponding Linear Reservoir C2 model attributes is provided in the [Table 4.9.](#page-122-0)

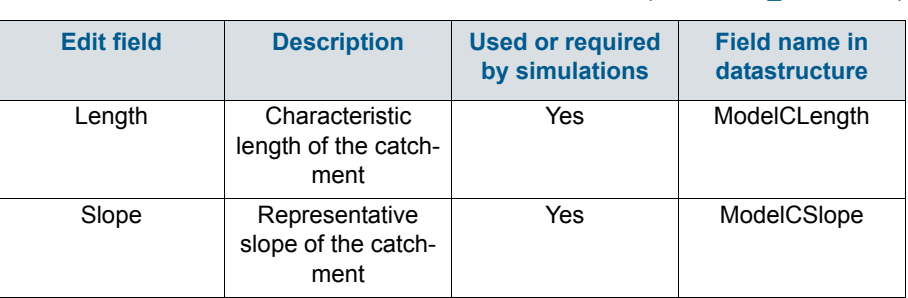

#### <span id="page-122-0"></span>Table 4.9 Overview of the Linear Reservoir C2 attributes (Table msm\_Catchment)

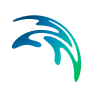

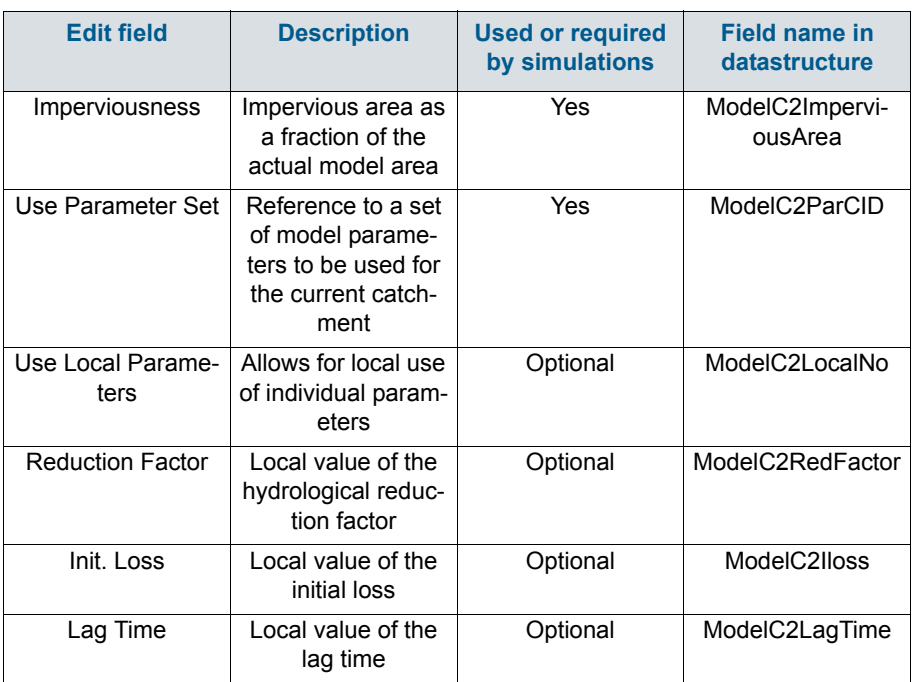

#### Table 4.9 Overview of the Linear Reservoir C2 attributes (Table msm\_Catchment)

# Parameters Linear Reservoir

The Linear Reservoir model uses a number of parameters. For practical reasons, these parameters have been grouped in parameter sets, which, in turn, can be associated with certain catchments. This means the entire model setup can be established with a very small amount of information, while still allowing for full spatial variation of model parameters for individual catchments through the application of local values.

New parameter sets can be inserted and values of individual parameters can be edited in the Parameters Linear Reservoir Editor. This can be activated via Catchments|Parameters Linear Reservoir.

MIKE+ comes with a Default parameter set (-DEFAULT-). The User can insert any number of parameter sets and edit them as needed.

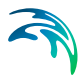

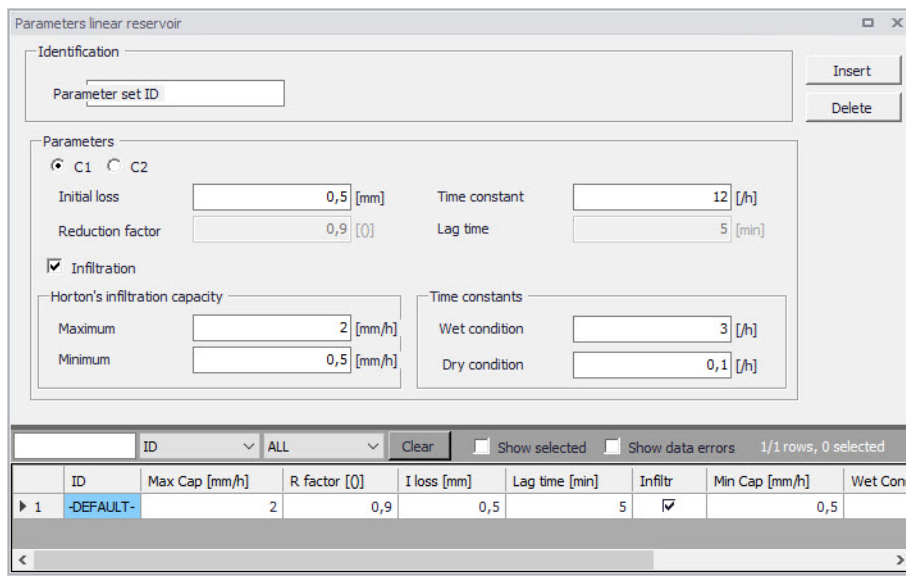

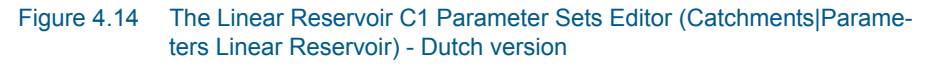

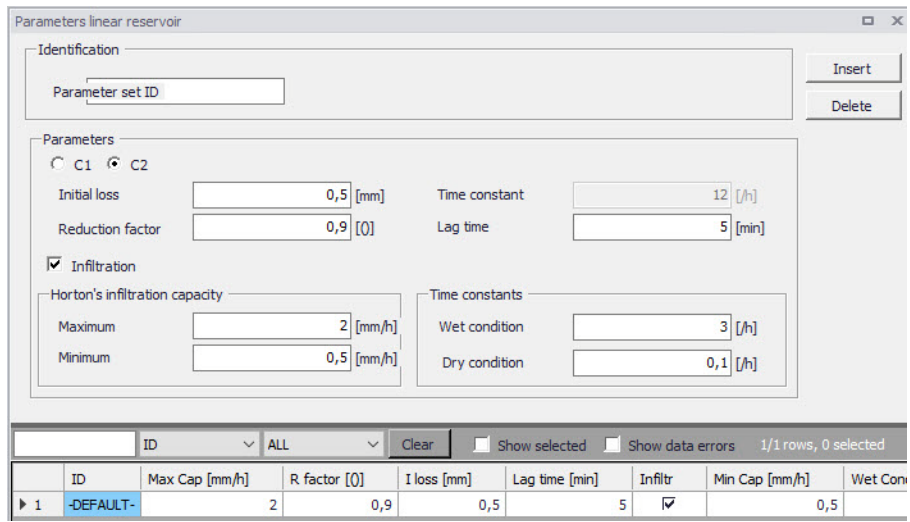

Figure 4.15 The Linear Reservoir C2 Parameter Sets Editor (Catchments|Parameters Linear Reservoir) - French version

A full overview of the editor fields and corresponding database attributes is provided in the [Table 4.10](#page-125-0).

<span id="page-125-0"></span>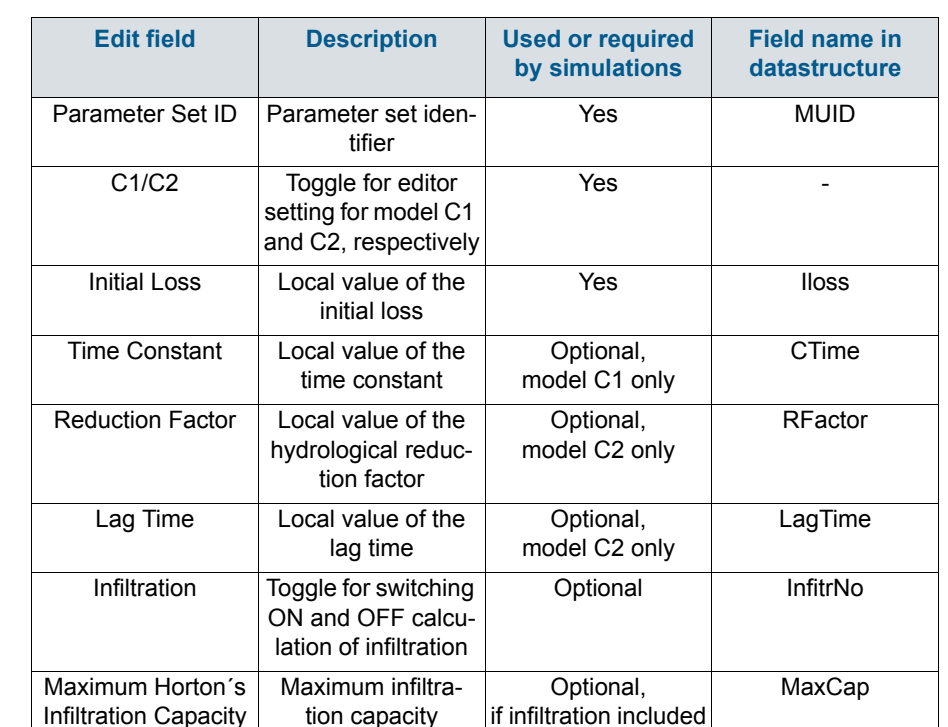

Optional, if infiltration included

Optional, if infiltration included

Optional, if infiltration included

Minimum infiltration capacity

Infiltration time constant for wet conditions

Infiltration time constant for dry conditions

#### Table 4.10 Overview of the Linear Reservoir Parameter Set attributes (Table msm\_HParC)

# 4.2.4 Unit Hydrograph Method (UHM)

Minimum Horton´s infiltration capacity

Wet Condition Time Constant

Dry Condition Time Constant

The Unit Hydrograph Method (UHM) is a simple linear surface runoff model used to derive hydrographs for any amount of excess precipitation. The runoff computation includes a comprehensive treatment of hydrological losses (i.e. calculation of excess precipitation) and runoff routing through creation of a composite hydrograph. Technical details can be found in the MIKE 1D Reference Manual.

MinCap

WetCond

DryCond

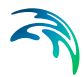

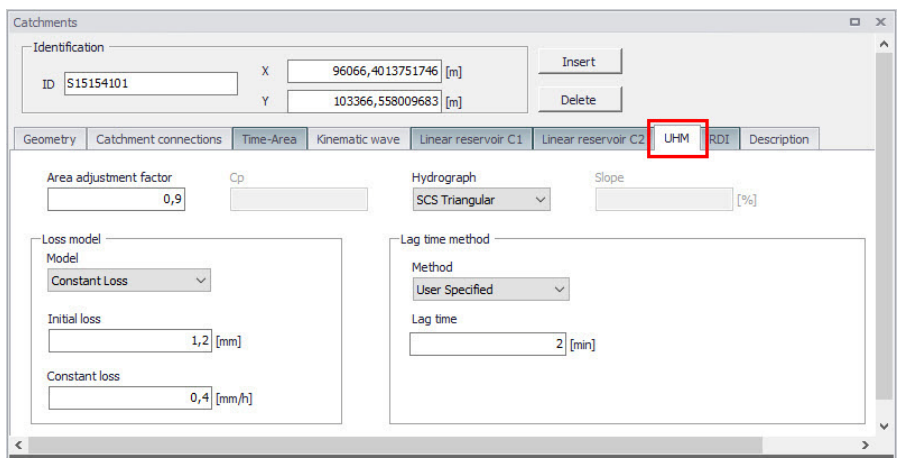

Figure 4.16 The Unit Hydrograph Model Tab

An overview of the editor fields and corresponding UHM Model attributes is provided in the [Table 4.11](#page-126-0).

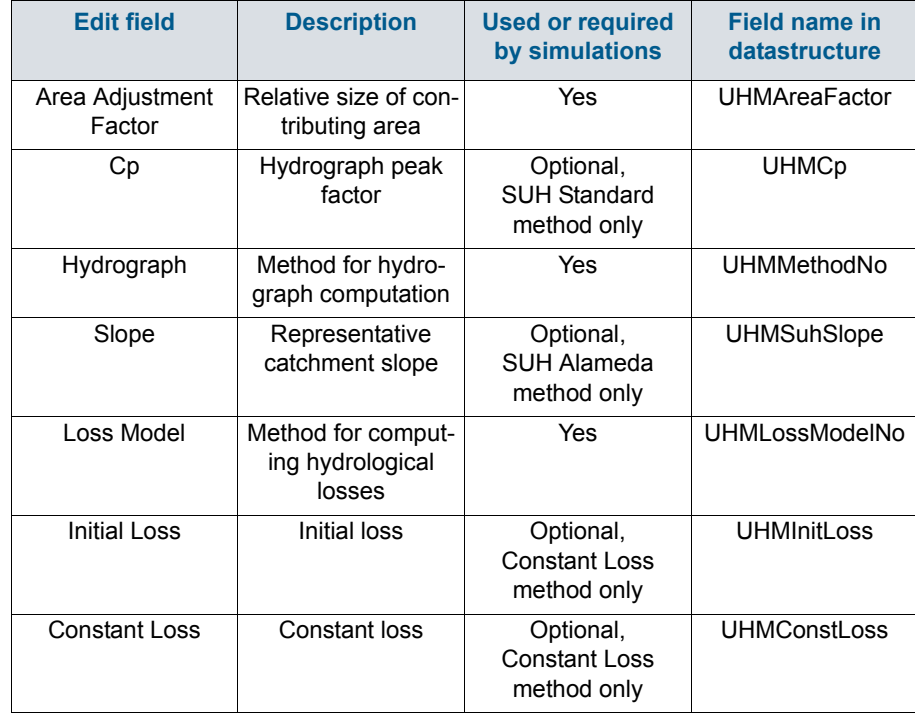

### <span id="page-126-0"></span>Table 4.11 Overview of the UHM Model attributes (Table msm\_Catchment)

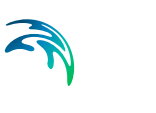

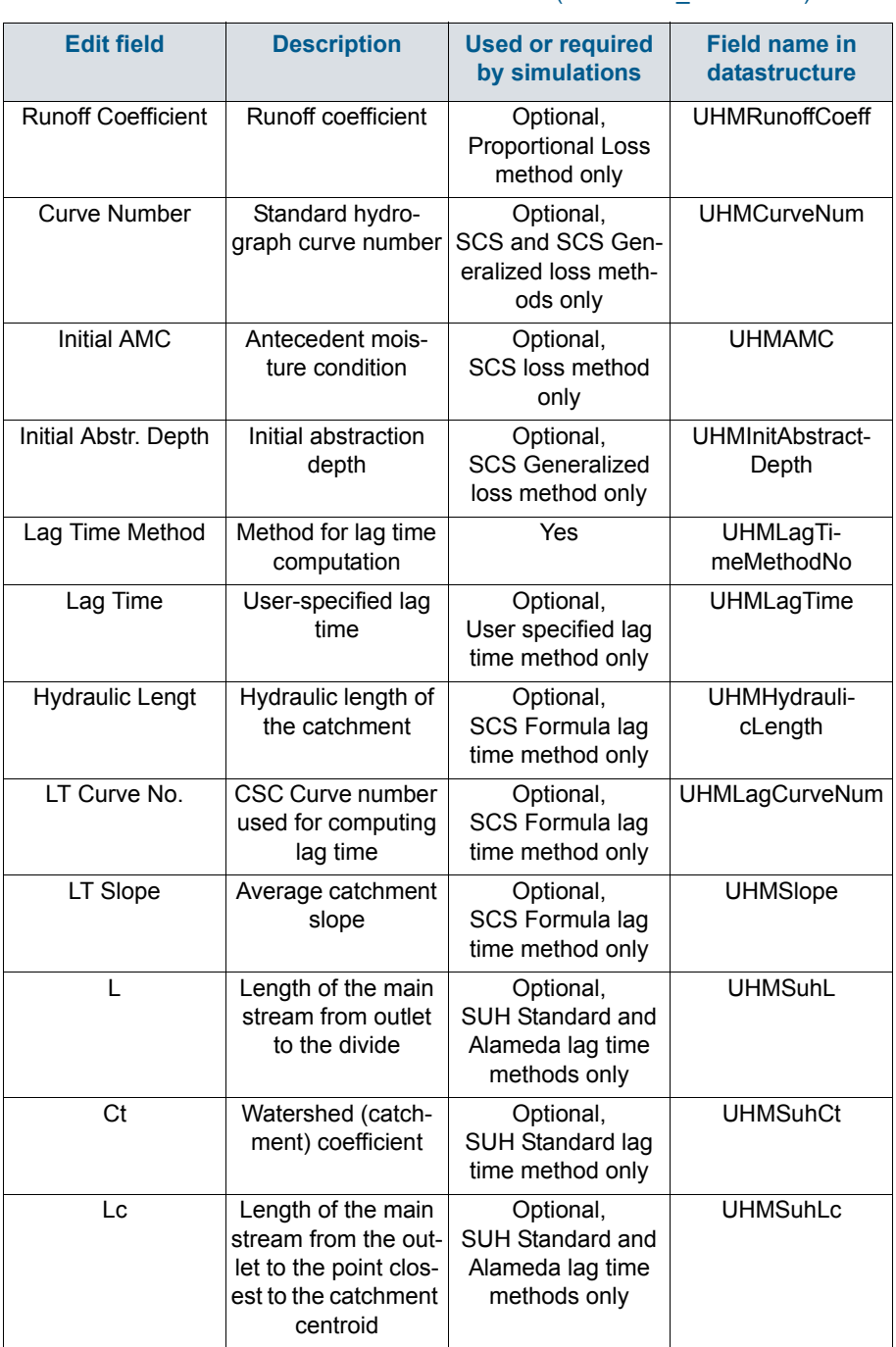

### Table 4.11 Overview of the UHM Model attributes (Table msm\_Catchment)

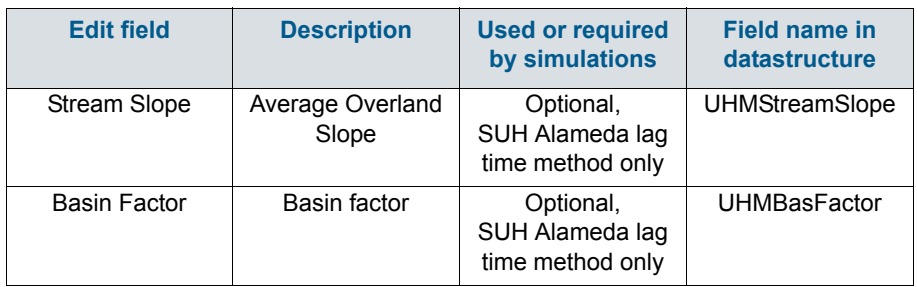

#### Table 4.11 Overview of the UHM Model attributes (Table msm\_Catchment)

# 4.2.5 RDI and Additional Flow

Continuous runoff from MIKE+ catchments can be modelled at two distinct levels: either as a simple specification of a constant additional flow or as an RDI computation.

The latter option involves a continuous hydrological model Rainfall Dependent Infiltration (RDI). RDI provides detailed, continuous modelling of the complete land phase of the hydrologic cycle, providing support for urban, rural, and mixed catchments analyses. Precipitation is routed through four different types of storage: snow, surface, unsaturated zone (root-zone) and groundwater. This enables continuous modelling of the runoff processes, which is particularly useful when long-term hydraulic and pollution load effects are analyzed.

Instead of only performing hydrological load analysis of the sewer system for short periods of high intensity rainstorms, a continuous, long-term analysis is applied to look at periods of both wet and dry weather, as well as inflows and infiltration to the sewer network. This provides a more accurate picture of actual loads on treatment plants and combined sewer overflows.

When studying the real flow conditions in sewer systems, flow peaks during rain events are often found to exceed the values that can be attributed to the contribution from participating impervious areas. This is a consequence of the phenomenon, usually named Rainfall Induced Infiltration. This differs from the Rainfall Induced Inflow by the fact that it does not only depend on the actual precipitation, but is heavily affected by the actual hydrological situation, i.e. the memory from earlier hydrological events. For a certain rainfall event, the increase in flow will therefore differ, depending on hydrological events during the previous period. The Rainfall Induced Infiltration is also distinguished by a slow flow response, which takes place during several days after the rainfall event.

From a hydrological point of view, parts of the infiltration behave in the same way as the inflow. Therefore, classification of total hydrological loads to infiltration and inflow is not suitable for modelling approach. Rather, to describe

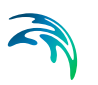

appropriately the constitutive components of flow hydrographs distinguished by their hydrological behaviour, the following concept is used instead:

- FRC Fast Response Component: comprises the rain induced inflow and fast infiltration component;
- SRC Slow Response Component: comprises slow infiltration component.

Distinctive for the FRC component is that it is not influenced by the previous hydrological situation, i.e. high or low soil moisture content. It occurs as a direct consequence of a rainfall. The FRC component consists of the inflow to the sewer system and the fast flow component of the infiltration, not dependent on previous hydrological conditions.

On the other hand, characteristic of the SRC component is that it is highly dependent on previous hydrological conditions and usually responds slowly to a rainfall. The SRC component consists of the rest of the precipitationinduced infiltration and dry weather infiltration/inflow.

When combined with any of the surface runoff models, RDI provides a platform for accurate and reliable computation of urban runoff free from the limitations inherent to standard urban runoff modelling.

[Figure 4.17](#page-130-0) shows an example illustrating the influence of previous hydrological conditions for the two components and their response to a rainfall.

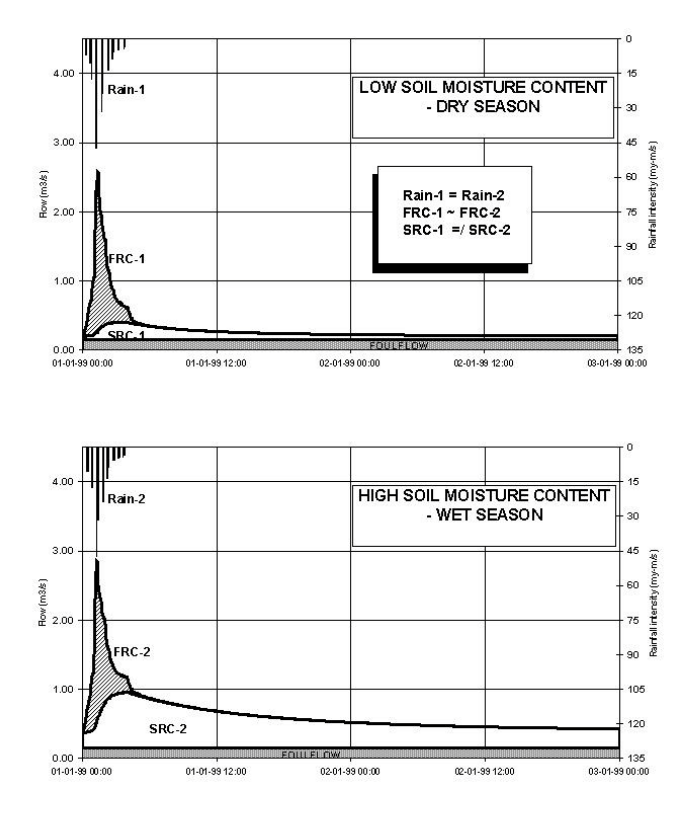

<span id="page-130-0"></span>Figure 4.17 Different catchment response under the same rainfall due to different soil moisture conditions at the beginning of the rainfall

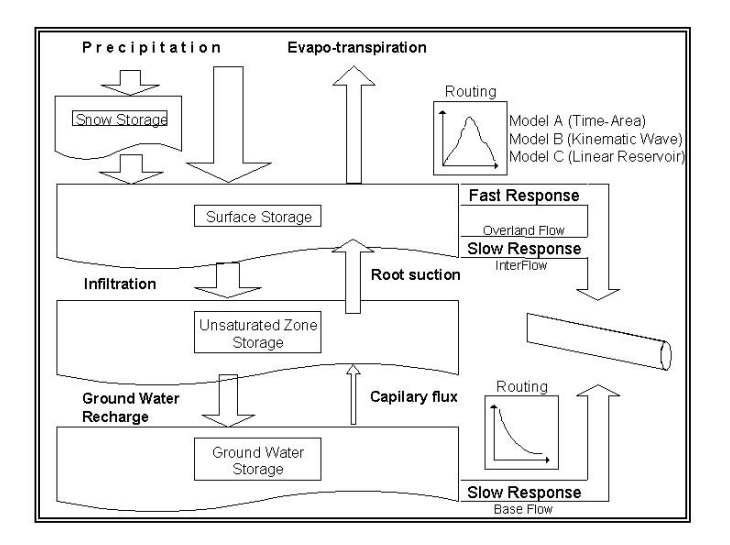

Figure 4.18 Schematics of the RDI Model

# Model Data

The model data for additional catchment flow and RDI are in the database table msm\_Catchment.

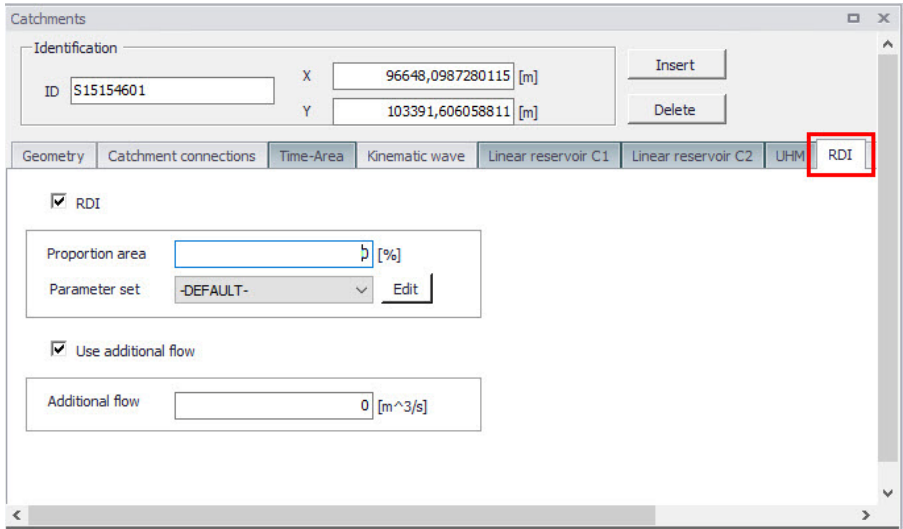

Figure 4.19 The RDI Model and Additional Flow Tab

A full overview of the editor fields and corresponding database attributes is provided in the [Table 4.12.](#page-131-0)

#### <span id="page-131-0"></span>Table 4.12 Overview of the RDI and Additional Flow attributes (Table msm\_Catchment)

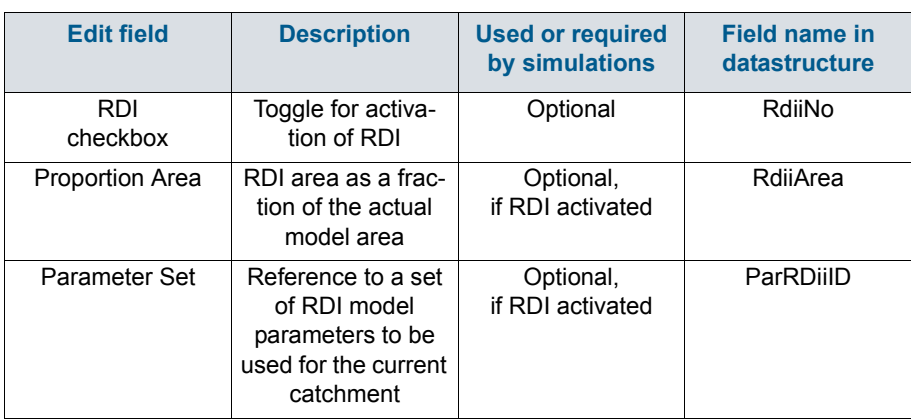

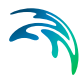

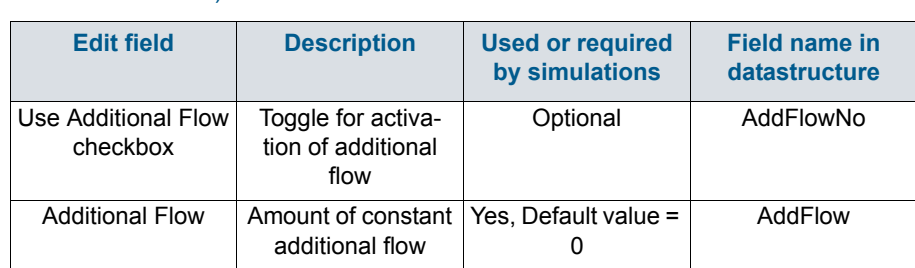

Table 4.12 Overview of the RDI and Additional Flow attributes (Table msm\_Catchment)

# Parameters RDI

The RDI Model uses a large number of parameters. For practical reasons, these parameters have been grouped in parameter sets, which can be associated with certain catchments. This means the entire model setup can be established with a very small amount of information.

New parameter sets can be inserted and values of individual parameters can be edited in the Parameters RDI Editor. This can be activated via Catchments|Parameters RDI.

MIKE+ comes with a Default RDI parameter set (-DEFAULT-). The User can insert any number of parameter sets and edit them as needed.

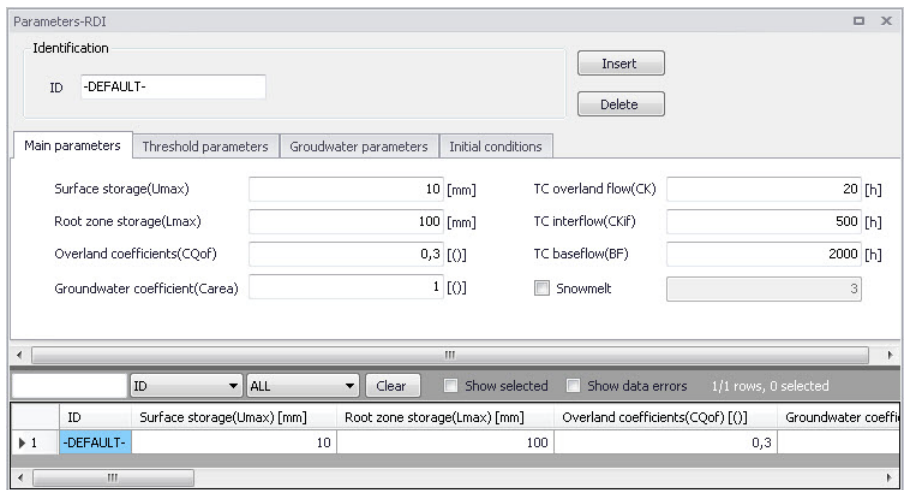

#### Figure 4.20 The RDI Parameter Sets Editor Main Parameters Tab (Catchments|Parameters RDI)

The RDI parameters are grouped into Tabs in the editor by:

- Main parameters
- Threshold parameters

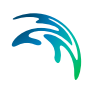

- **Groundwater parameters**
- Initial conditions

A full overview of the editor fields and corresponding database attributes is provided in [Table 4.13](#page-133-0) to [Table 4.15.](#page-135-0)

<span id="page-133-0"></span>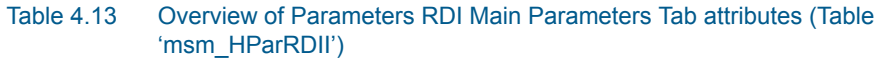

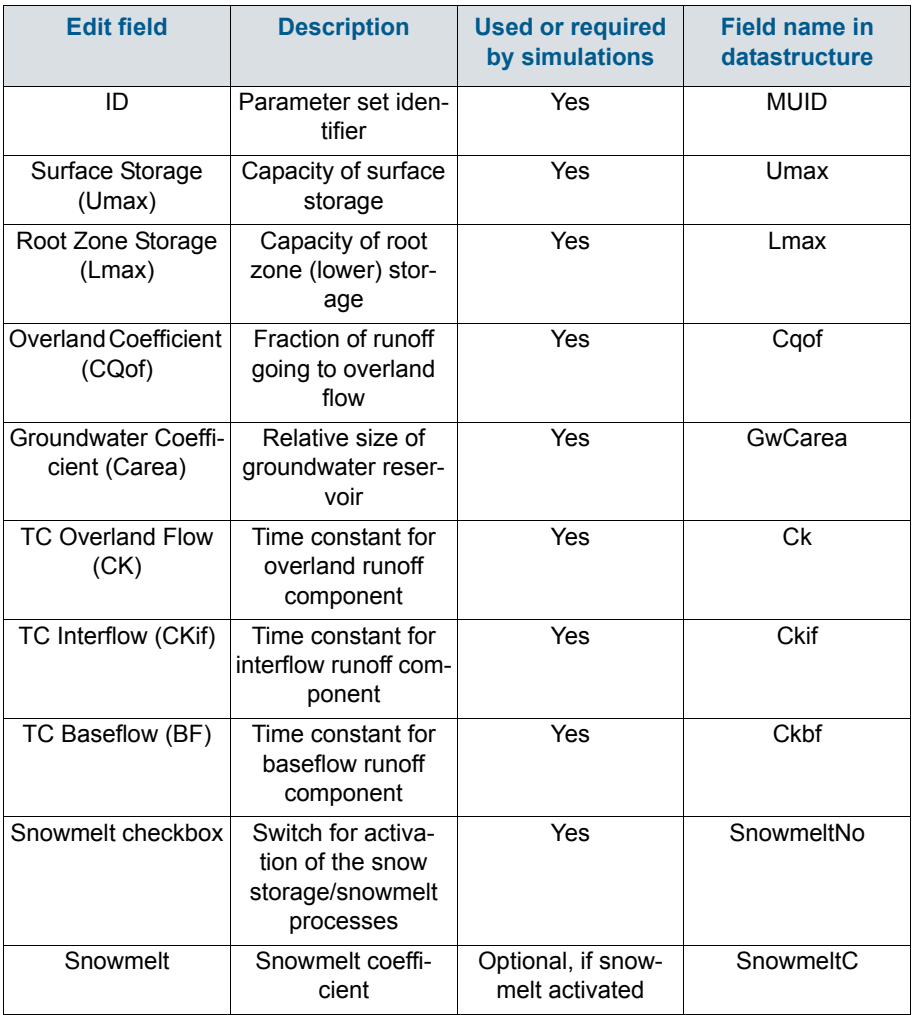

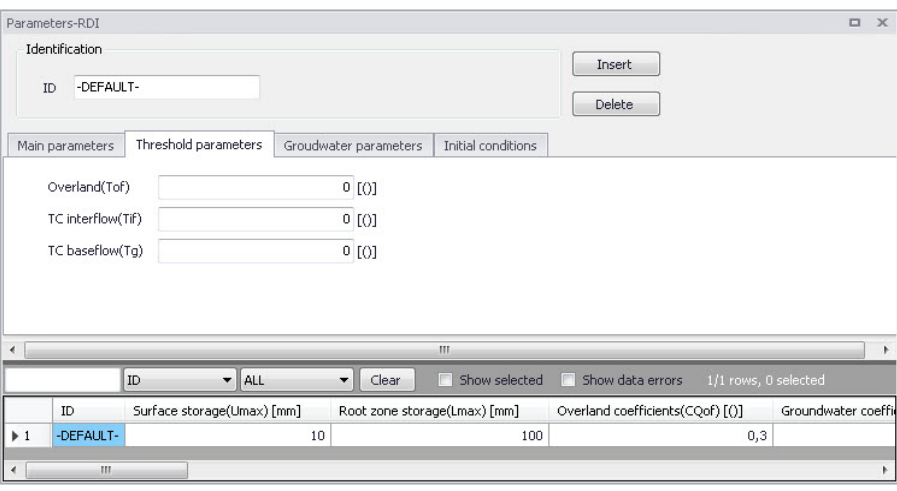

Figure 4.21 The RDI Parameter Sets Editor Threshold Parameters Tab

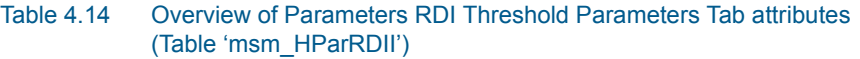

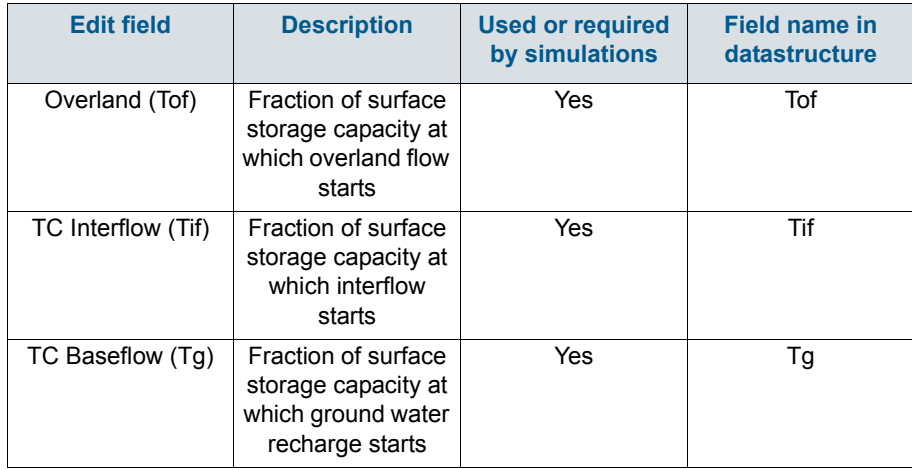

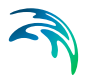

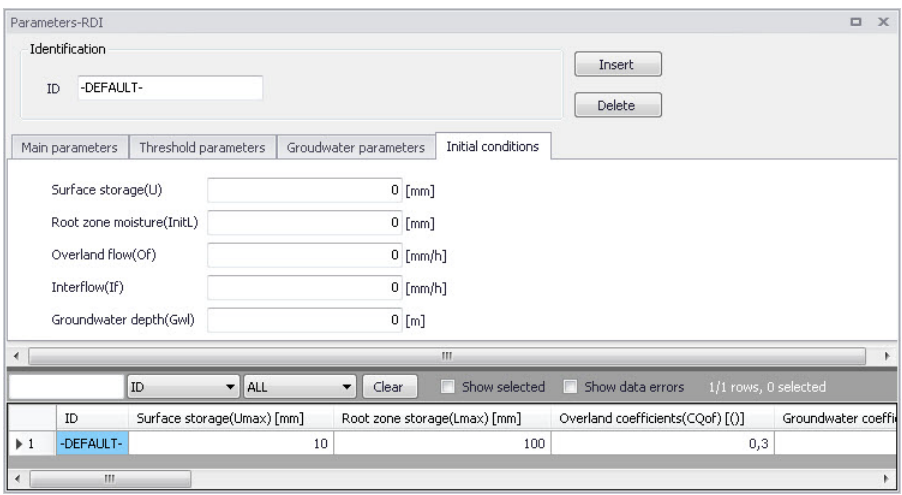

Figure 4.22 The RDI Parameter Sets Editor Initial Conditions Tab

<span id="page-135-0"></span>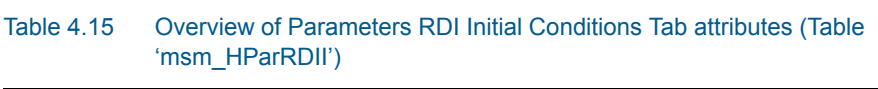

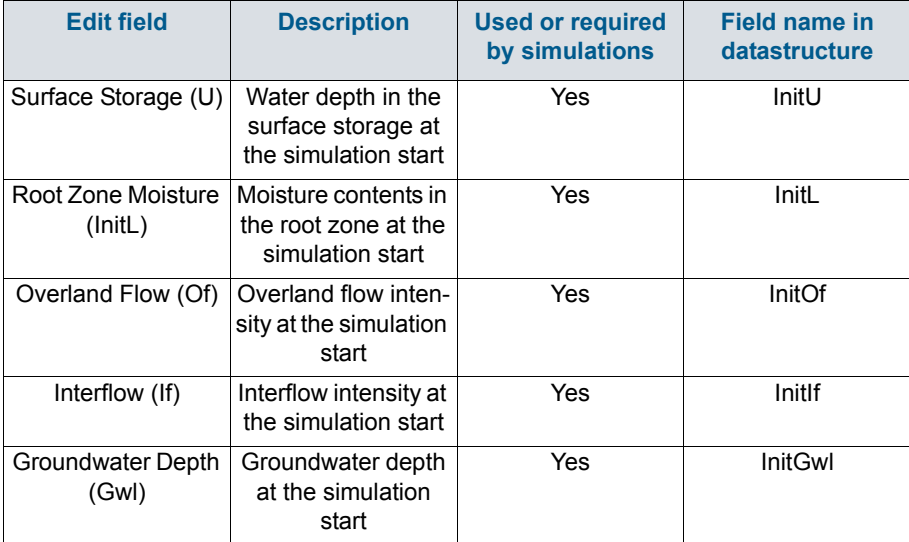

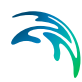

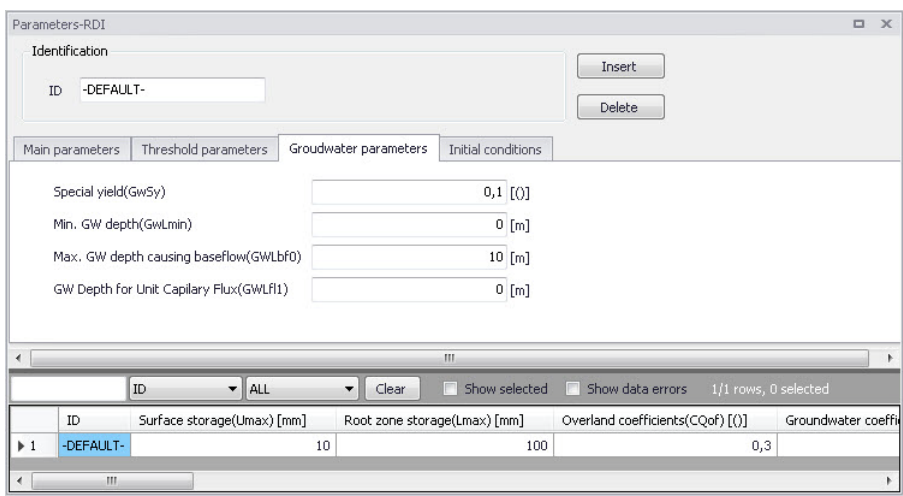

Figure 4.23 The Parameters RDI Groundwater Parameters Tab

#### Table 4.16 Overview of Parameters RDI Groundwater Parameters Tab attributes (Table 'msm\_HParRDII')

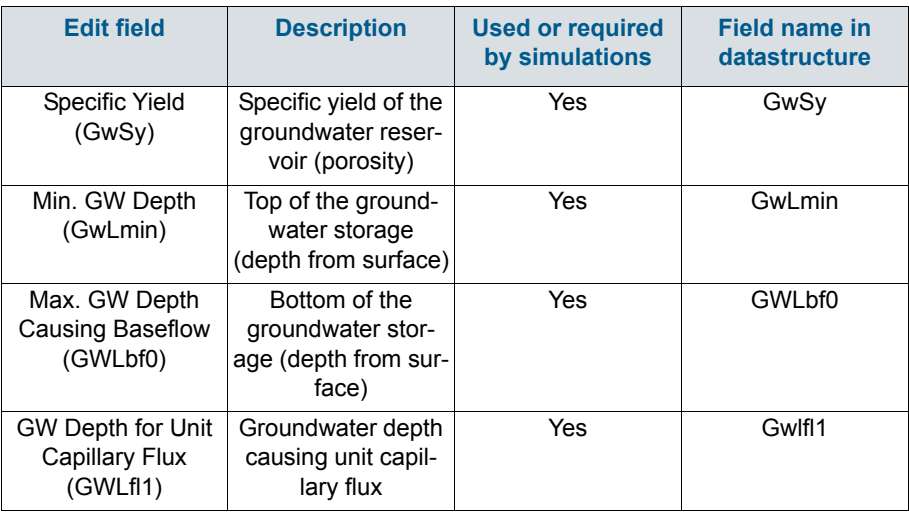

## 4.2.6 RDI - Guidelines for Application

# Choice of calculation time step

When calculating with RDI, time steps are given separately for the Surface Runoff Model and for the rain dependent infiltration part.

The RDI calculation can often be performed with a relatively long time step (several hours), while calculation with the Surface Runoff Model is typically performed with a time step in the order of several minutes.

The time step for Surface Runoff computations is primarily about the sufficient resolution of the runoff process in time.

Generally, the RDI simulation time step should be chosen in accordance with the resolution of precipitation data, e.g. a time step of 24 hours could be suitable if only daily precipitation data is available. However, in cases when precipitation data with high resolution of e.g. few minutes are available, the RDI time step should be chosen in accordance with the response of the discharge when raining. E.g. an RDI time step of 2-4 hours should be chosen if the time constant CKOF is given a value of 8 hours.

To minimize the calculation time as well as the size of the result files, the RDI calculations are performed according to the following principle:

The RDI simulation is carried out continuously for the whole period specified. On the contrary, the Surface Runoff simulation is carried out only when raining. Thus, the start time for the Surface Runoff calculation is set as the start time for the rain hydrograph. The Surface Runoff calculation continues until all the surface runoff hydrographs are regressed.

### The RDI hotstart

There is a HOTSTART facility for RDI, i.e. the initial conditions for the various storages can be automatically taken from a former result file at a simulation start time.

The structure and contents of the result file used as a HOTSTART file requires that the time series in the boundary connection start at least for the maximum specified concentration time Tc earlier than the start time for the HOTSTART is specified. This is required for the correct reconstruction of the surface runoff component (FRC).

### The RDI result files

Two result files are generated by a RDI calculation. These are:

- 4. \*.RES1D file, containing a maximum of five time series for each subcatchment, namely:
- Discharge, calculated with the Surface Runoff Model (the FRC component)
- Discharge, calculated with the RDI model (the SRC component)
- Total discharge
- Variation of water content in the surface storage for the Surface Runoff Model

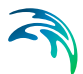

 Variation of water content in the snow storage for the Surface Runoff Model

The \*.RES1D file is used as input data for a Hydrodynamic calculation.

- 5. \*.NOF file (optional), containing detailed information about the processes treated by an RDI model, e.g.:
- Different flow components in the RDI model
- Variation of water content in the different storage in the RDI model

The \*.NOF file is used for calibration of the SRC component and for RDI hotstart.

In the \*.RES1D file the time series are saved with two intervals; the shorter one for the periods when the Surface Runoff Model is used, and a larger one in the remaining periods. In the \*.NOF file the time series are saved with the larger time interval, which is equal to the time step used for the RDI calculation.

### RDI Validation

Some of the parameters in RDI (here meaning both for the rain dependent inflow and the infiltration part) are related to actual physical data. However, the final choice of parameter values must be based on a comparison with historical measured discharges since a number of the parameters have an empirical character.

The available period of the measured discharge data and its resolution in time are of major importance for the credibility of the obtained parameter values. Ideally, for good accuracy, a 3-5 years long time series of measured discharge data with daily values is required for the calibration of the RDI parameters. Several months long time series with higher resolution, i.e. minutes or hours, depending on the size of the area, are needed for the calibration of the surface runoff model. Measured time series with shorter duration are also useful, although not securing optimal parameter values. In such case it is important that the time series represents different hydrological situations, i.e. typical wet period or dry period.

An exact correspondence between simulations and measurements can however not be expected and for areas where precipitation data of worse quality is used, a less accurate calibration result must be accepted. In this case it may be preferable to recall the purpose of the actual model application and concentrate on calibrating yearly volumes, flow peaks or base flows, depending on what kind of analysis is to be performed with the model.

It must be remembered that RDI calculates the precipitation-dependent flow component. When comparing with measured discharge data the total measured discharge therefore has to be reduced with the flow components not being precipitation dependent, e.g. foul flow.

RDI calculates the total generated discharge from a catchment, i.e. overflow within the sub-catchment will also be included in the calculated discharge. Therefore, when comparing with measured peak flows and controlling the water balance (total volume) this has to be taken into consideration.

In principle, the model validation is concerned about comparison of the computed and measured hydrographs. As there are almost an infinite number of possibilities to describe level of agreement between two hydrographs, it is recommended to establish some validation criteria, i.e. a measure for accuracy of the model, relevant for the current application. There are several types of criteria, such as numeric criteria based on single values (e.g. peak discharge, volume, etc.), or more complex numeric criteria based on statistical analysis of the computed and calculated time series. Also, there are different types of visual criteria, based on visual inspection, e.g. comparison of graphic presentations of the calculated and measured duration curves. An important issue is to find the most appropriate criteria for the intended application of the model.

The choice of criteria is important since it may affect the final choice of parameter values and by that the behaviour of the calibrated model. Numerical criteria are, however, limited and therefore a visual comparison between the hydrographs is indispensable.

MIKE+ supports visual comparison of the calculated time series with any time series of the same type contained in the time series database. E.g., when validating the model, the calculated discharge can be plotted on the same graph with the measured discharge and compared.

In the present version of RDI there is no automatic calculation or evaluation of specific numeric validation criteria as mentioned above. If appropriate, analysis of that type can be conducted so that the calculated time series are exported to a spreadsheet or some other program for further processing and comparison with measured time series.

In the example related to the illustrations, overflow occurs within the model area. RDI can not describe this kind of processes, which complicates the choice of validation criteria.

## Surface runoff model

When simulating storm sewer systems or fully combined systems, usually a good estimation of the area drained by the FRC component (impervious areas, etc.) can be obtained from physical data (maps, etc.). The final model verification of a FRC should however be based upon comparison with measured discharges during rainfall.

To separate the Afrc component (Surface Runoff Model) and the fast part of the SRC component (Surface Runoff Component in RDI), measured discharge data with fairly high resolution in time (hours) is required.

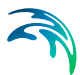

For calibration of the parameters describing the response of the discharge (e.g. tc and TAtype for model A, or M, L and S for model B), a very high resolution in time is usually required, from minutes to hours.

## General hydrological model - RDI

It is not possible to determine the RDI parameters from geophysical measurements, since most of the parameters are of empirical nature. It is therefore necessary that measured discharge from the studied area is available, so that the RDI parameters can be determined by comparison between simulated and measured discharge through the calibration procedure.

The introductory calibration is performed visually by comparing simulated and measured discharge. The final optimization of the parameters is thereafter performed preferably using different numeric and graphical criteria.

The effects of changing each particular parameter are discussed below. Also, the most suitable hydrological periods for calibrating certain parameters are identified, which implies that a certain parameter affects the model behaviour more during periods with specific hydrological conditions. Usually, effects will also be obtained during other periods, why these should also be studied when adjusting a parameter.

The parameters are discussed in the preferable order of adjustment. However, it may be necessary to return to the previous calibration step, as well as repeating the whole process several times. It is recommended, especially for less experienced users, that only one parameter is changed at a time (i.e. for each calculation), so that the effect of the adjustment will appear clearly.

Sometimes, however, the effect of changing one parameter is not sufficient. Then, several parameters controlling similar phenomena can be adjusted together.

In some other cases, undesired secondary effects can be obtained when adjusting certain model parameter. These effects can often be eliminated by simultaneously adjusting other parameters, which do not influence the desired effects, but reduce secondary effects induced by the first parameter.

The following sequence of action is recommended:

 The first step in the RDI calibration is usually to adjust the water balance in the system, i.e. the accuracy between the calculated and measured total volume during the observed period. This is done by correcting the proportion of area, Asrc. An increase of Asrc proportionally increases every flow component at each time step.

The total volume generally also contains the runoff from impervious areas (Surface Runoff Model).

 Next, the overland flow coefficient CQOF is adjusted to obtain a correct distribution of volume between overland flow (peak flows) and baseflow. This is done after wet periods and preferably for a period with low evaporation.

A reduction of CQOF reduces the overland flow and increases the infiltration, i.e. induces increase in the baseflow.

The measured flow peaks generally also contain the runoff from impervious areas (Surface Runoff Model).

 CKBF is adjusted against the response of the baseflow, i.e. the build-up and regression of the baseflow. Adjustment against the build-up of baseflow is done during and after wet periods with low evaporation. Adjustment against regression is done during the start of dry periods with high evaporation, preferably when baseflow is the only flow component.

An adjustment of CKBF does not influence the size of the discharged volume studied for a longer period, but displaces the volumes in time.

 CKOF is adjusted against the response, i.e. the shape of the peak flows. This is done during periods with heavy rainfall, preferably after a wet period.

The measured flow peaks generally also contain the runoff from impervious areas (Surface Runoff Model).

 A reduction of Umax reduces the actual evapotranspiration, the process responsible for reduced discharges during period with high potential evaporation. The effect of reducing Umax will be largest for periods preceded by a wet period. Additionally, an increased overland flow is obtained, as well as more water transported to the groundwater storage resulting in an delayed effect of increased baseflow, because of the long response time of baseflow.

An important behaviour of the RDI model is that the surface storage must be filled-up before overland flow and infiltration, respectively, occur. Therefore, during dry periods with high potential evaporation, Umax can be estimated from how much rainfall is required for filling-up the surface storage, i.e. generating overland flow. The same methodology can also be used for the periods with low potential evaporation, but only if the rain event is preceded by a long dry period.

 CKIF is adjusted against the response of interflow during periods with low potential evaporation. A reduction of CKIF will result in a small increase in volume during these periods.

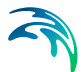

• The relative water content in the unsaturated zone (i.e. root-zone). L/Lmax controls several of the different water transports in the RDI model. Since the storage capacity, Lmax, influences the velocity of the filling of L towards Lmax, Lmax is adjusted during periods of heavy filling of the root zone storage. This usually occurs during periods with low potential evaporation preferably in combination with a wet period.

A reduction of Lmax increases the discharge, but it may decrease a little during period with very high potential evaporation.

 The threshold values indicate at which relative water content in the root zone, L/Lmax, overland flow, interflow and baseflow respectively will be generated. Therefore, the threshold values can be estimated from the time of filling the root zone storage when each flow component starts discharging.

The threshold values have no effect during periods when the root zone storage is full,  $L = Lmax$ .

An increased threshold value reduces the discharge during dry periods and in the beginning of wet periods, i.e. periods with low relative water content in the root zone storage.

TG is adjusted during periods with heavy filling of the root zone storage, preferably in combination with low potential evaporation and preceded by a dry period. TG is therefore an important parameter for adjusting the increase of the groundwater level in the beginning of wet periods.

TOF is adjusted after a dry period at events with heavy filling of the root zone storage. For example adjustment can be done for events where even larger rainfall volumes does not generate overland flow.

TIF is adjusted after a dry period when filling of the root zone storage, preferably in combination with low potential evaporation. However, TIF is one of the less important parameters.

• The degree-day-coefficient, Csnow can be estimated from analysis of the relation between temperature, water content in the snow storage and measured discharge. When temperature is below zero, the precipitation is stored in the snow storage. When temperature is above zero the content in the snow storage is emptied into the surface storage, where the velocity of emptying is controlled by Csnow. An increase of Csnow increases the emptying procedure.

This process should be addressed now and then during the whole calibration procedure. Otherwise, there is a risk that a snow-melting phenomenon is attempted to be described through adjusting other parameters.

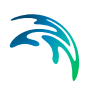

• The Carea coefficient establishes the ratio of groundwater catchment and surface catchment (per Default, the two surfaces are equal). By changing the ratio, the ratio between the baseflow and other runoff components is correspondingly changed.

The Default values of the remaining RDI parameters: Sy (specific yield of the groundwater reservoir), GWLmin (minimum groundwater depth), GWLBF0 (maximum groundwater depth causing baseflow) and GWLFL1 (groundwater depth for unit capillary flux) are adjusted only in exceptional cases. Therefore, these parameters have been included into the RDI parameter set dialog in a separate box. The effects of changing the Default values should be well understood prior to adjustment.

Since the variation of water contents in the surface and root zone storage controls many of the other processes, they should be studied continuously throughout the calibration procedure.

Monthly and yearly values for the different processes, e.g. precipitation volume, real evaporation and total discharge, are written to an ASCII file, NAMSTAT.TXT after every RDI calculation. It is recommended that the content of this file is studied now and then during the calibration procedure.

### Overflow within the model area

In cases when overflow occurs in the model area, e.g. when simulating the discharge to the treatment plant, this has to be considered when calibrating the peak flows during rainfall. RDI calculates the total generated discharge in the catchment area and is therefore not able to describe hydraulic processes like e.g. overflow (loss of water). Calibration of parameters affecting the volume in the peak flows should therefore be performed for rain events when overflow is unlikely to occur. Model parameters affecting the response of the discharge for rain events when overflow occur can be calibrated against the peak flows base or width.

A well-calibrated RDI model can therefore be used for a rough estimation of overflow volume by studying the difference between calculated and measured discharge for heavy peak flows. The credibility for such estimation is however strongly affected by the quality of measured precipitation and discharge time series.

### Non-precipitation dependent flow components

RDI calculates the precipitation dependent flow component. Therefore, both for calibration and validation, other flow components should be treated outside RDI.

Examples of non-precipitation dependent flow components are foul flow and sea water leaking into the sewer system.
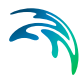

The foul flow is preferably estimated through daily values from produced water volumes weighted with yearly charged water volumes. This will however only give a rough estimate, and departure from this methodology may be necessary, e.g. for areas where a large amount of freshwater is used for irrigation.

The amount of leaking sea water is preferably estimated through an iterative procedure between RDI calculation and studies of the difference between the calculated and measured discharge. Only a rough estimation can be achieved, and less accurate calibration results may have to be accepted.

Specially, during the calibration procedure it is very important that non-hydrological errors are generally kept at the lowest level possible in the flow series used. Otherwise, there is a risk of hydrological interpretations of these errors, and the error transmitting in the model and increasing when simulating extreme hydrological situations. A typical example is a rough resolution in time for the foul flow component. The method described above should give a sufficiently correct description for most cases.

# 4.3 Catchment Connections

In order to transfer the runoff generated on catchment surfaces into the collection network, the model must include information about the connection of the catchment outlet to the collection network. One or multiple catchments can be connected to one node, and a catchment can be connected to multiple nodes.

In order to use Catchments in the context of network modeling, they have to be connected to the network.

MIKE+ supports the connection of catchments to multiple locations (i.e. nodes or links), as well as separately allocating runoff and catchment discharges to multiple locations.

# 4.3.1 Catchment Connections Overview

An overview of relevant connections to a pipe network for catchments is available in the Catchments Editor Catchment Connections Overview Tab (Catchments|Catchments). It shows a table summarizing the connections of the catchment to the network model. The data dynamically link and refer to records in the Catchment Connections Editor (Catchments|Catchment Connections).

The summary table shows information on the following:

 Location. To which type of network element the catchment is connected, and the ID of the element.

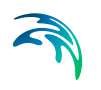

- **Catchment Runoff. Percentage of the Catchment Runoff from the catch**ment entering a location.
- **Catchment Discharge. Percentage of the Catchment Discharge from the** catchment entering a location.
- Action. Offers options for editing or adding connections for the active catchment.

Edit. Opens the Catchment Connections Editor, wherein attributes for the existing catchment connection entry can be modified.

Add connection. Adds a connection for the active catchment. The new connection is reflected in the overview table and the Catchment Connections Editor.

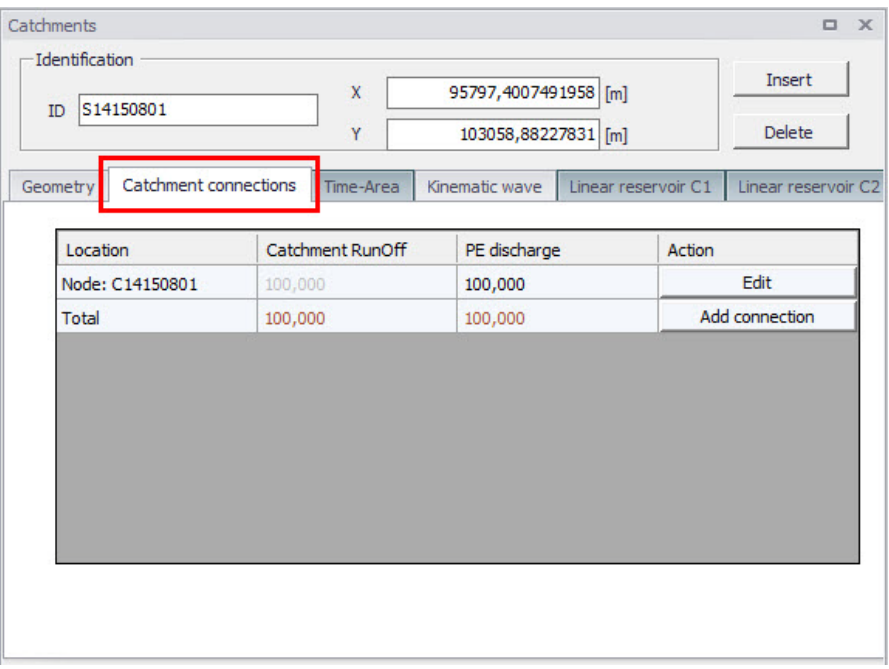

Figure 4.24 The Catchments Editor Catchment Connections Overview Tab

# 4.3.2 Catchment Connections Editor

Connect catchments to the pipe network via the Catchment Connections Editor (Catchments|Catchment Connections).

The definition and management of catchment connections is supported both through Editors and by a set of graphical catchment connection tools.

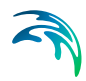

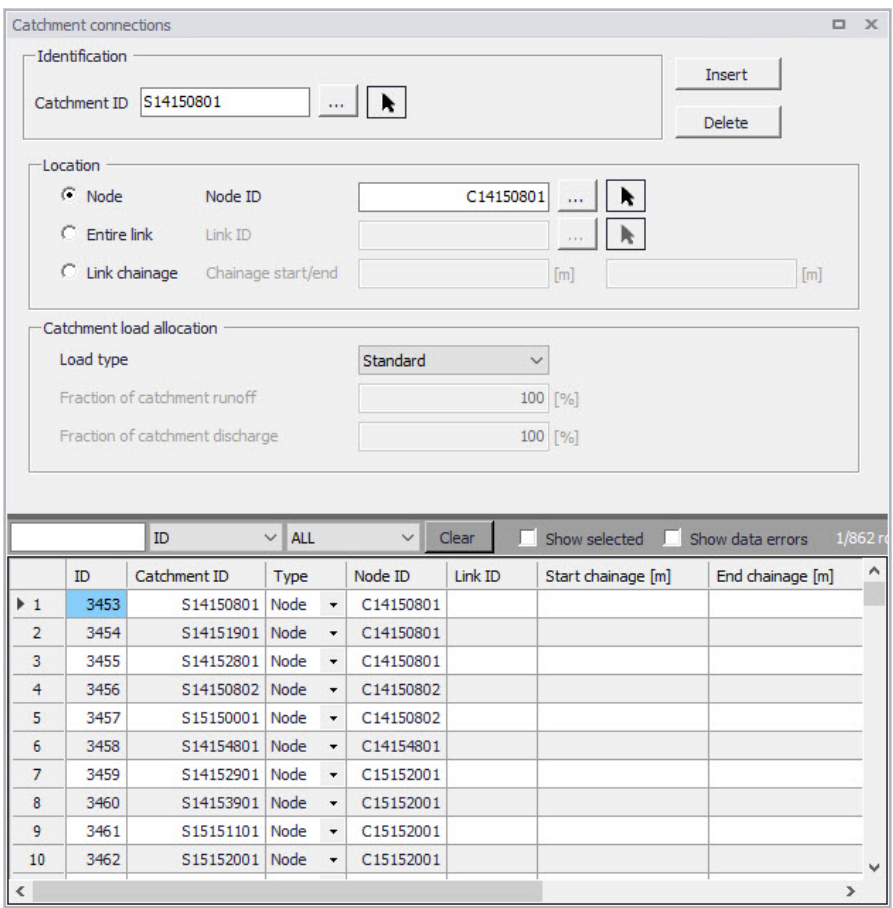

Figure 4.25 The Catchment Connections Editor

Create catchment connections through the 'Insert' button. Multiple connections for a single catchment can be set up.

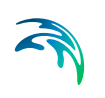

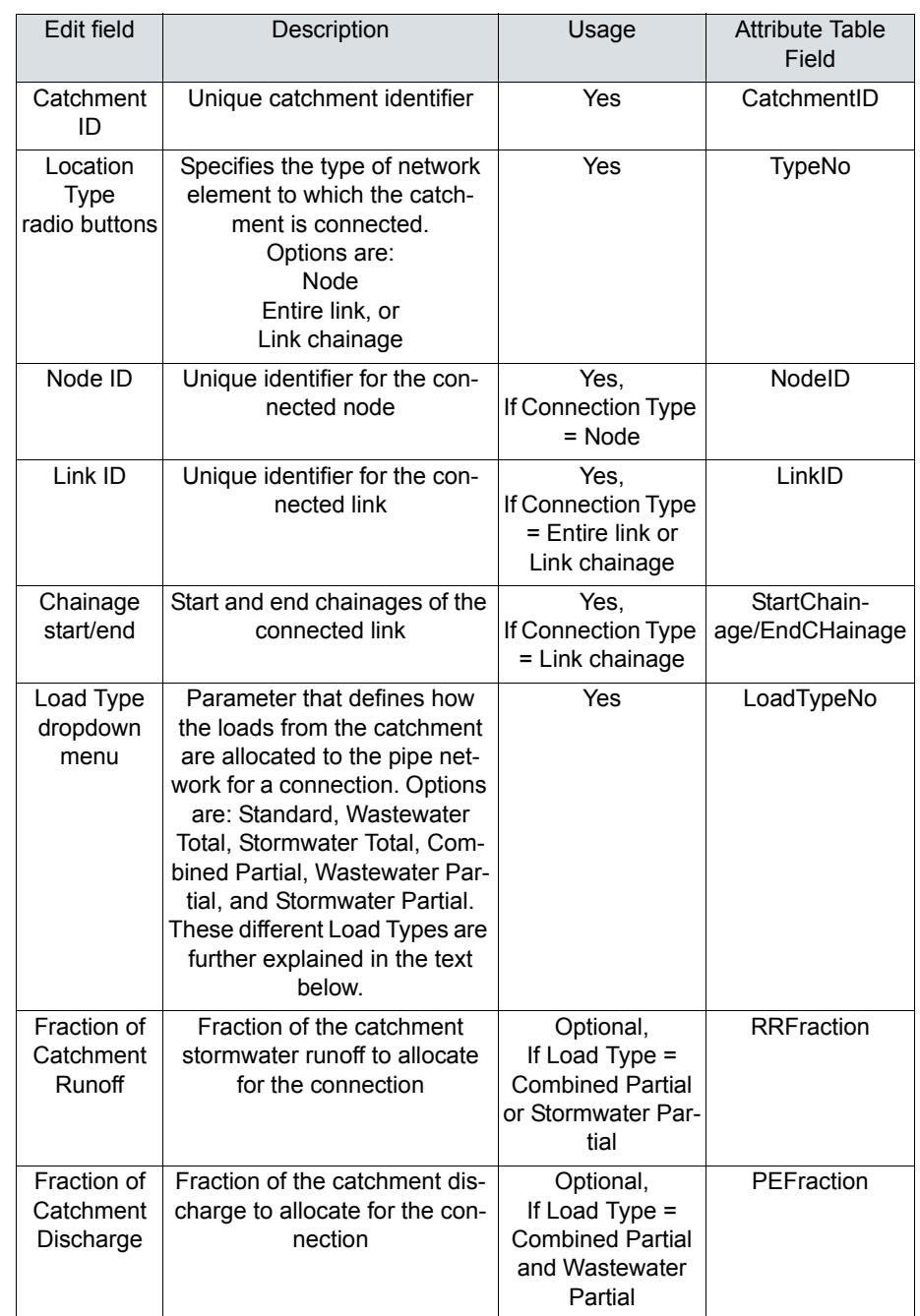

#### Table 4.17 The Catchment Connections Editor attributes (Table msm\_CatchCon)

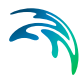

As a catchment can be the source of multiple load types (i.e. stormwater and wastewater), and can be connected to multiple network elements and network types, qualifying a load connection type into clear categories according to pipe network type and connection options is important. These Load Types are described in more detail below:

- Standard: This type of load connection applies to combined systems where all the catchment output is connected to a single location. This is the Default type, which corresponds to the MIKE URBAN Classic Single Node connection type.
- Wastewater Total: This type of load connection applies to fully separated systems, where the catchment is connected to a single location in the wastewater network.
- Stormwater Total: This type of load connection applies to fully separated systems where the catchment is connected to a single location in the stormwater network.
- Combined Partial: This type of load connection applies to combined systems where the catchment is connected to multiple locations in a combined network. This is the fully versatile connection type.
- Wastewater Partial: This type of connection applies to fully separated systems, where the catchment is connected to multiple locations in a wastewater network.
- Stormwater Partial: This type of connection applies to fully separated systems where the catchment is connected to multiple locations in a stormwater network.

The User's choice of Load Type affects the Catchment load allocation Editor fields and the internal data validation.

A facility for data validation checks that for each catchment in the Catchment Connections Editor, the sum of the fractions for Catchment Discharge (i.e. PEFraction) and Runoff Discharge (i.e.RRFraction) is close to 100 (99.9<sum<100.1).

For catchments where this sum is not found to be close to 100%, all specified connections will be reported as faulty and marked in red.

# 4.4 Low Impact Development (LID)

Water sensitive urban design (WSUD) represents an approach to land development (or redevelopment) that works with nature to manage stormwater as close to its source as possible. It is also known as Low Impact Development (LID).

Low Impact Development employs principles such as preserving and recreating natural landscape features, minimizing effective imperviousness to create

functional and appealing site drainage that treat stormwater as a resource rather than a waste product.

Many practices have been used to adhere to these principles such as bioretention facilities, rain gardens, vegetated rooftops, rainwater tanks, and permeable pavements. By implementing LID principles and practices, stormwater can be managed in a way that reduces the impact of impervious built-up areas and supports the natural movement of water within an urban ecosystem or catchment.

Applied on a broad scale, LID can maintain or restore a catchment's hydrologic and ecological functions. LID has been characterized as a sustainable stormwater practice.

The ability to assess the benefit of LID practices installed in urban catchments is required by Water Utilities and other stakeholders responsible for the urban drainage. An essential part of this requirement is the ability to model the various LID practices at both hydrological screening level and at a detailed hydraulic level in order to evaluate the effect of installing LID practices as parts of a stormwater drainage system.

This chapter describes the implementation and development of model support of various LID structures in MIKE+.

The modelling of LID practices is divided into 2 main approaches:

- Modelling of LID at screening level catchment-based approach
- Detailed hydraulic modelling of individual LID structures drainage network based approach.

This method will provide the User with the option of detailed modelling of individual LID structures hydraulically connected to the stormwater pipe network. This approach is based on the concept of soakaway nodes.

In this Chapter, the MIKE+ implementation of LID at the screening level - the catchment-based approach - is explained.

The catchment-based methods implemented in MIKE+ are dominantly based on research published by US EPA, adapted appropriately to the MIKE+ modelling concept of urban hydrology. In the US, the term Low Impact Development Systems (LIDS) is used for WSUD and the LID concept provides the Users with an overall method for evaluating the various LID controls such as bioretention cells, rain gardens, green roofs, infiltration trenches, permeable pavements, rain barrels/rainwater tanks and vegetative swales.

A user-defined number of LID controls can be deployed and assessed for each individual catchment. This catchment-based approach is used to size the required infiltration or rainwater harvest by subtraction of flow from the calculated runoff within each catchment.

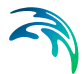

Please be aware that modelling of LID practices in MIKE+ is allowed for the Kinematic Wave runoff model (Model B) and runs with the MIKE 1D engine, exclusively.

LIDs are low impact development structures designed to capture or reduce surface runoff from the collecting area by means of a combination of detention, infiltration and evapotranspiration. Low Impact Development controls are conceptual objects that are not displayed on the map visualization of the urban catchment model. Once deployed, they are considered as properties of a given sub-catchment. MIKE+ can model seven types of LIDs:

- 1. [Bioretention Cells](#page-150-0)
- 2. [Infiltration Trenches](#page-151-0)
- 3. [Porous Pavement](#page-152-0)
- 4. [Rain Barrels](#page-153-0)
- 5. [Vegetative Swales](#page-154-0)
- 6. [Rain Garden](#page-154-1)
- 7. [Green Roof](#page-155-0)

Bioretention cells, infiltration trenches, and porous pavement systems can have optional underdrain systems in their gravel storage beds to convey storage runoff off the site rather than infiltrate it all. They can also have an impermeable floor of liner that prevents infiltration into the native soil. Infiltration trenches and porous pavement systems can also be subject to a decrease in hydraulic conductivity over time due to clogging.

While some LID practices can also provide important pollutant reduction, the current LID implementation in MIKE+ can only be used to model the LIDS' quantitative hydrologic performance.

#### <span id="page-150-0"></span>4.4.1 Bioretention Cells

*Bioretention Cells* are terrain depressions that comprise of selected types of vegetation, resistant to the extended periods of high moisture and extreme levels of nutrient concentrations (Nitrogen and Phosphorus) found in stormwater runoff, grown in an engineered soil mixture above a gravel drainage bed. They provide storage, infiltration and evaporation of both direct rainfall and runoff captured from the collecting area surrounding the cell. Rain gardens, street planters, and green roofs are all different types of bioretention cells.

The different structural layers of this feature are:

- **Surface**
- Soil
- **Storage**

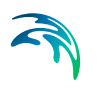

Drain (underdrain)

These are illustrated in [Figure 4.26.](#page-151-1) There are one or several relevant hydrological processes associated with each layer.

In the surface occur surface storage, surface infiltration, the collecting area run-on, surface evaporation and overflow.

In the soil layer occur percolation (vertical water movement to the storage layer), evapotranspiration (loss due to the plant root action) and storage in the soil's voids.

In the storage layer, stormwater provided by the percolation through the soil layer is detained in the storage layer's voids. Infiltration (leakage) to the native soil through the storage bottom, controlled by the characteristics of the surrounding soil, restores the storage capacity.

An optional underdrain may be included to empty the storage. The underdrain is activated (with the specified capacity) when the water level in the storage reaches the offset level.

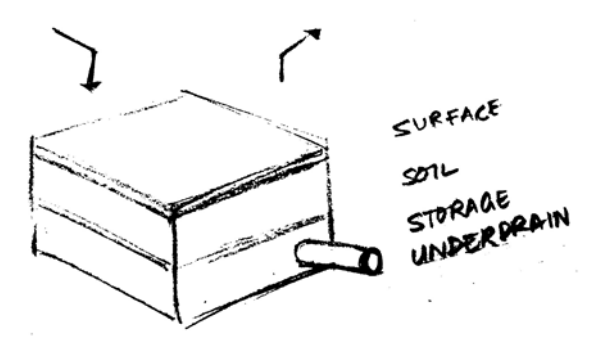

Figure 4.26 Bioretention cell structure layers

# <span id="page-151-1"></span><span id="page-151-0"></span>4.4.2 Infiltration Trenches

*Infiltration Trenches* are storage cells filled with gravel that capture runoff from upstream impervious areas. They provide storage capacity and the possibility for captured runoff to infiltrate the soil underneath.

[Figure 4.27](#page-152-1) illustrates an infiltration trench structure showing the following components:

- **Surface**
- Storage
- Drain (optional underdrain)

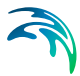

The processes simulated for the infiltration trench are similar as for bioretention cells, except for the missing soil layer; stormwater from the surface enters the storage directly, i.e. without detention in the soil layer.

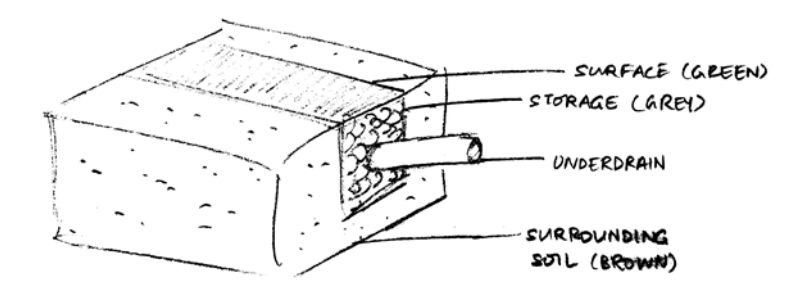

Figure 4.27 Infiltration trench structure layers

# <span id="page-152-1"></span><span id="page-152-0"></span>4.4.3 Porous Pavement

*Porous Pavement* systems are excavated areas filled with gravel and paved over with a porous concrete or asphalt mix. Porous pavements are implemented in places where the surface has to provide a firm support for vehicle traffic, such as streets and parking lots.

Normally, all rainfall will immediately pass through the pavement into the gravel storage layer below where it can infiltrate at natural rates into the native soil.

[Figure 4.28](#page-153-1) shows a porous pavement structure, which has the following components:

- Surface
- Pavement material
- Storage
- Drain (underdrain)

Essentially, hydraulic functionality of the porous pavement is similar to that of the bioretention cell, except that the soil layer (and vegetation) are replaced by some porous asphalt or concrete.

Some types of porous pavements may be subject to clogging by fine sediment particles, which reduces their infiltration capacity.

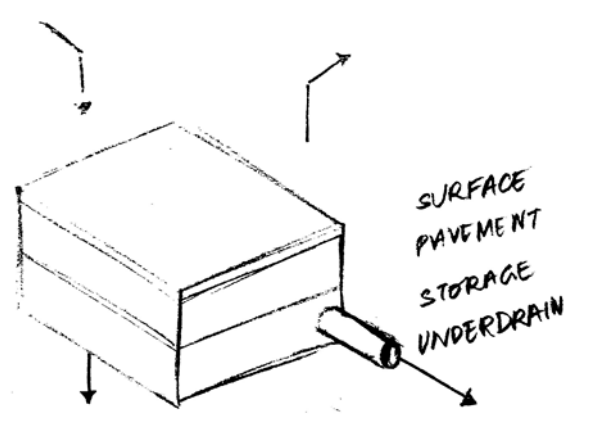

Figure 4.28 Porous Pavement structure layers

## <span id="page-153-1"></span><span id="page-153-0"></span>4.4.4 Rain Barrels

*Rain Barrels* are containers that collect roof runoff during storm events and can either release or re-use the rain water during dry periods.

A rain barrel includes:

- Storage (with total porosity, i.e. empty volume)
- Drain (underdrain)

The processes simulated include water detention in the storage, overflow and drainage (i.e. storage recovery). The action of the underdrain is timed; the time offset between the end of rain and the drain activation can be specified. This feature allows for the simulation of rainwater reuse for garden watering, which normally takes place several hours or days after the rain has stopped.

A conceptual sketch of a rain barrel is presented in [Figure 4.29.](#page-153-2)

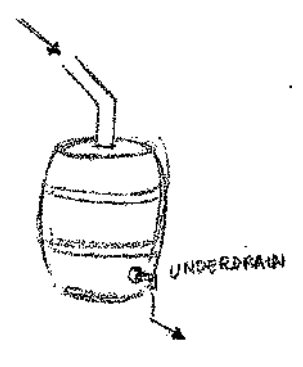

<span id="page-153-2"></span>Figure 4.29 Rain Barrel

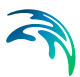

# <span id="page-154-0"></span>4.4.5 Vegetative Swales

*Vegetative Swales* are waterways or depressed areas with sloping sides covered with grass and other vegetation. They slow down the conveyance of collected runoff and allow it more time to infiltrate to inherent soil beneath it. The only relevant layers regarding vegetative swales are:

Surface (and surrounding soil)

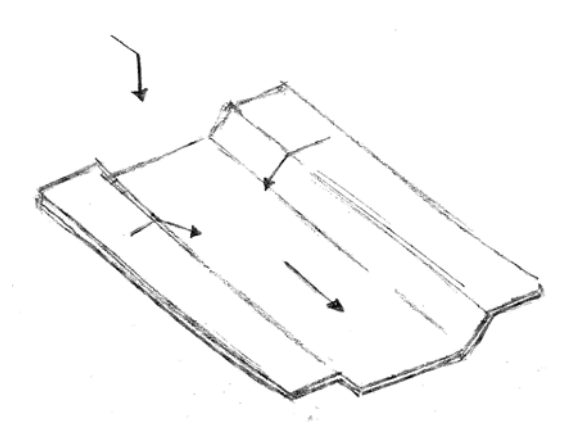

Figure 4.30 Vegetative Swale layer structure

#### <span id="page-154-1"></span>4.4.6 Rain Garden

*Rain Garden* is a simplified form of bioretention cell, which takes advantage of rainfall and stormwater runoff in its design, simultaneously contributing to the reduction of runoff volume and pollutants released from the site. Typically, it is designed as a small garden with selected types of vegetation resistant to the extended periods of high moisture and extreme levels of nutrient concentrations (Nitrogen and Phosphorus) found in stormwater runoff.

The different layers comprising rain gardens are presented in [Figure 4.31.](#page-155-1) These include:

- Surface
- Soil layers

Surface storage, surface infiltration, the collecting area run-on, surface evaporation, and overflow occur on the surface.

In the soil layer occur storage in the soil's voids, evapotranspiration (loss due to the plant root action) and infiltration (leakage) to the native surrounding soil through the bottom. The infiltration is controlled by the characteristics of the surrounding soil.

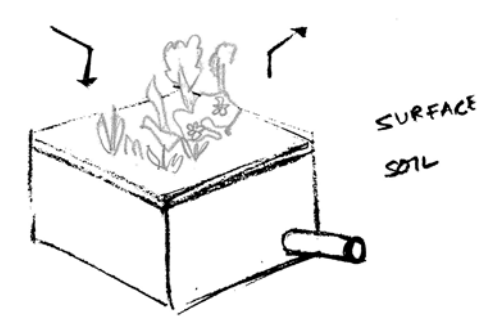

Figure 4.31 Rain Garden process layers

## <span id="page-155-1"></span><span id="page-155-0"></span>4.4.7 Green Roof

*Green Roofs* are structural components that reduce the negative effects of urbanization on water quality and rainfall runoff by absorbing or detaining, and filtering runoff. They are built of a planted lightweight soil media and a drainage layer, and have the following components:

- Surface
- Soil
- Drainage Mat

Green Roofs may be designed with intensive or extensive vegetation cover. Intensive green roofs are heavy, with soil media layers larger than 15 cm. Extensive green roofs may include a soil layer as thin as 3 cm, affecting the choice of vegetative cover.

Green roofs are equipped with a drainage layer called a drainage mat placed beneath the soil media. The purpose of the drainage mat is to conduct the surplus water percolated through the soil layer from the roof to the drainage system.

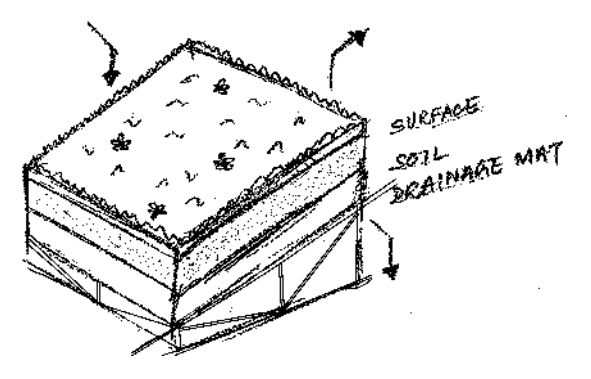

Figure 4.32 Green roof process layers

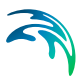

# 4.4.8 LID Properties Editor

The MIKE+ LID Properties editor organizes the data input for the different layers and functional elements of LID structures. The input data is organized into the following group and tabs:

- Identification: This group provides unique identification of the specified LID and definition of its type. Each individual LID is generic and is specified per unit area. As such, it can be replicated and placed in any subcatchment of the study area (i.e. deployed) with different actual sizes and in any number of instances.
- Tabs: Surface, Soil, Pavement, Storage, Drain, and Drainage Mat. These tabs represent different layers and functional elements defining the structure of the LID. The properties of each layer and functional element, which constitute the actual LID type, are entered in these tabs. Only the relevant data fields for a LID type are activated and available for data input.

#### **Identification**

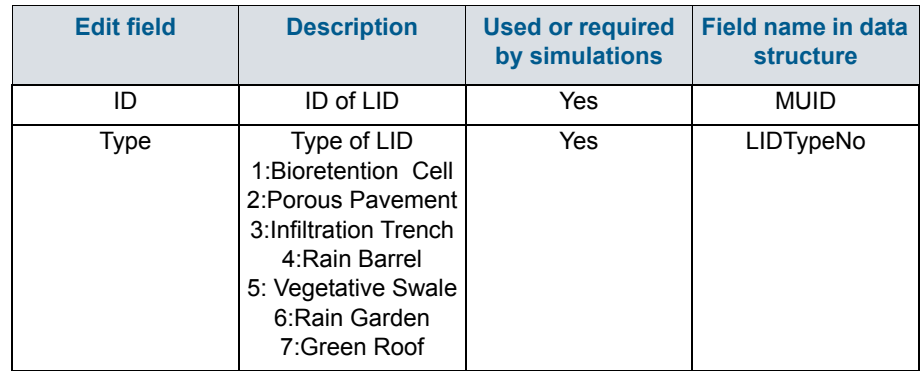

#### Table 4.18 The LID Properties Identification Group (Table msm\_LIDcontrol)

#### LID Properties

[Figure 4.33](#page-157-0) through [Figure 4.38](#page-169-0) illustrate the six tabs containing the data for various functional elements of LID structures. The corresponding parameter attributes in the msm\_LIDcontrol database table are summarised in subsequent tables divided by component following the tabs.

#### **Surface**

A Surface component is used for the following LID structures:

Bioretention Cell

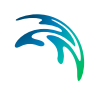

- Porous Pavement
- Infiltration Trench
- **•** Vegetative Swale
- Rain Garden
- Green Roof

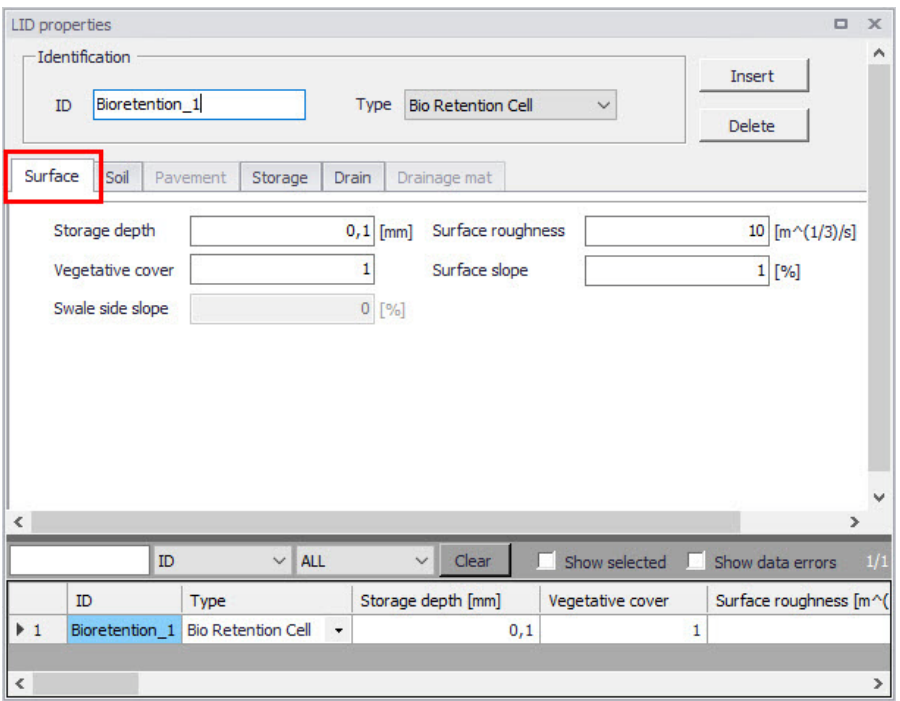

<span id="page-157-0"></span>Figure 4.33 The LID Properties Editor Surface Tab

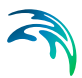

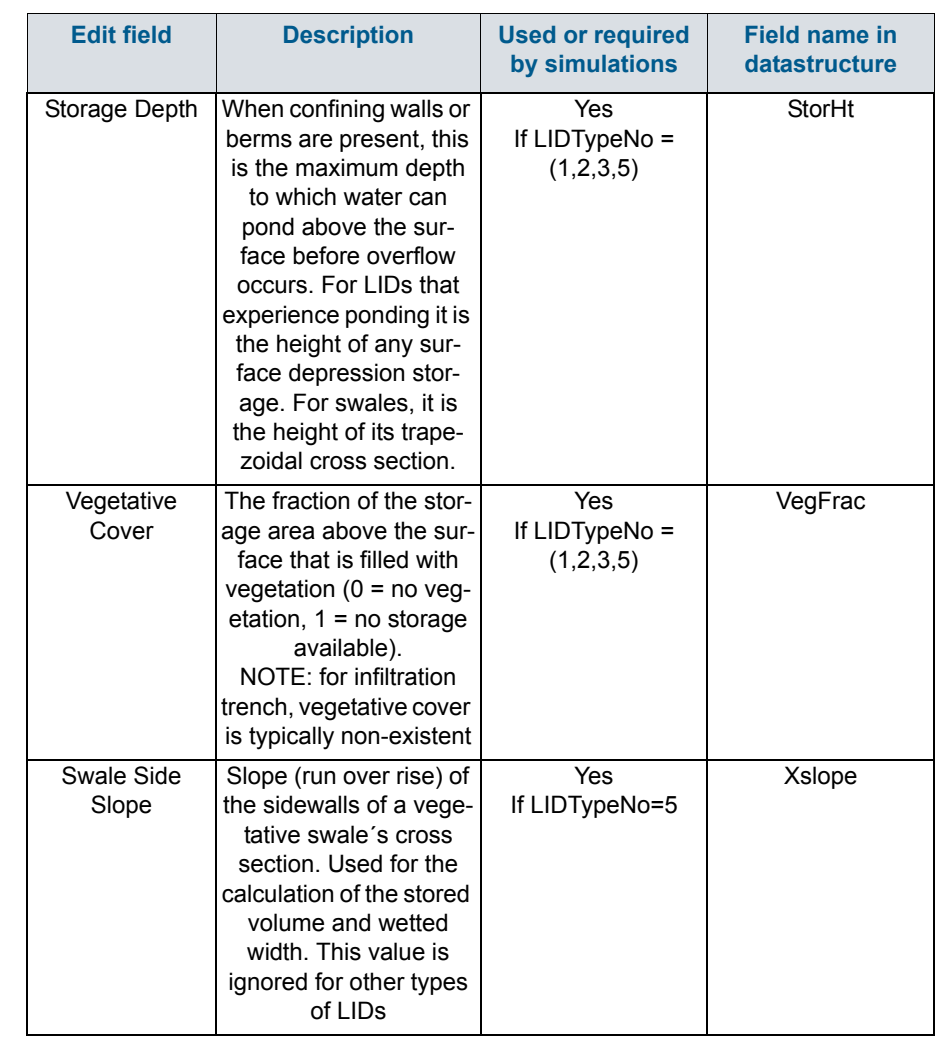

#### Table 4.19 LID Properties Surface tab attributes (Table msm\_LIDcontrol)

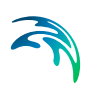

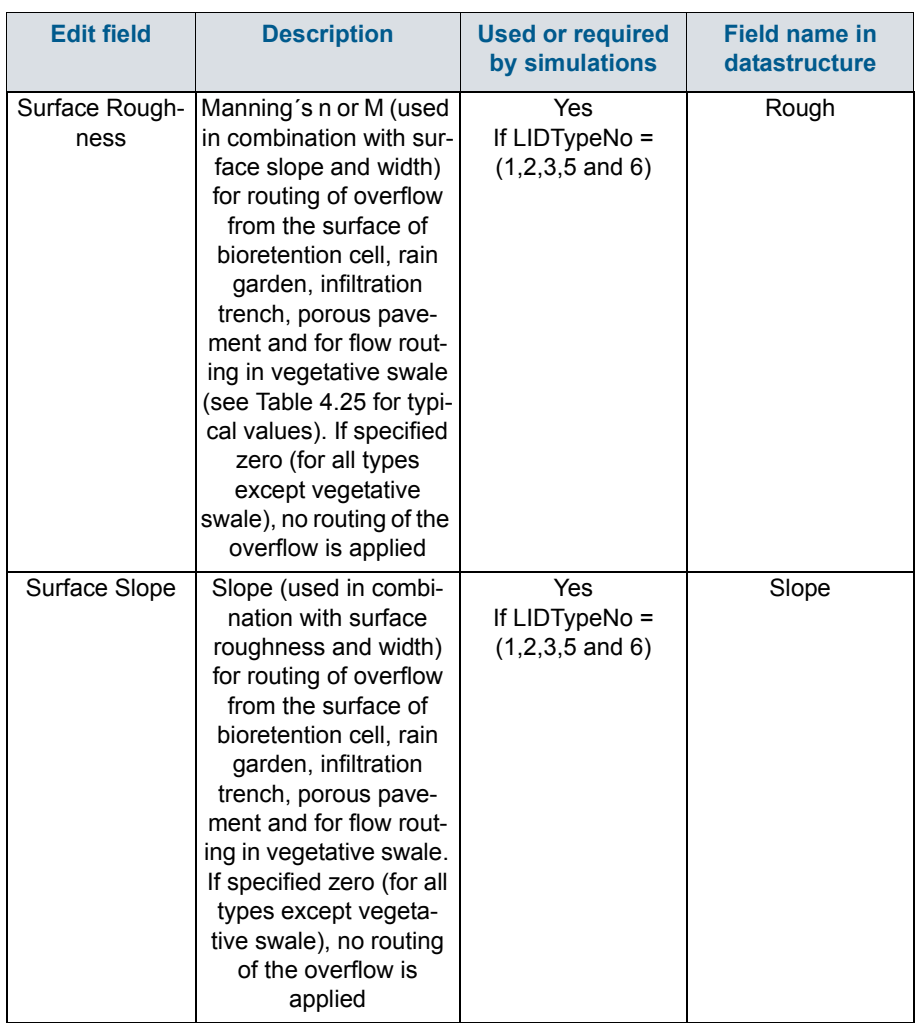

#### Table 4.19 LID Properties Surface tab attributes (Table msm\_LIDcontrol)

# Soil

A Soil component is used for the following LID structures:

- **•** Bioretention Cell
- **•** Rain Garden
- Green Roof
- Vegetative Swale

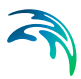

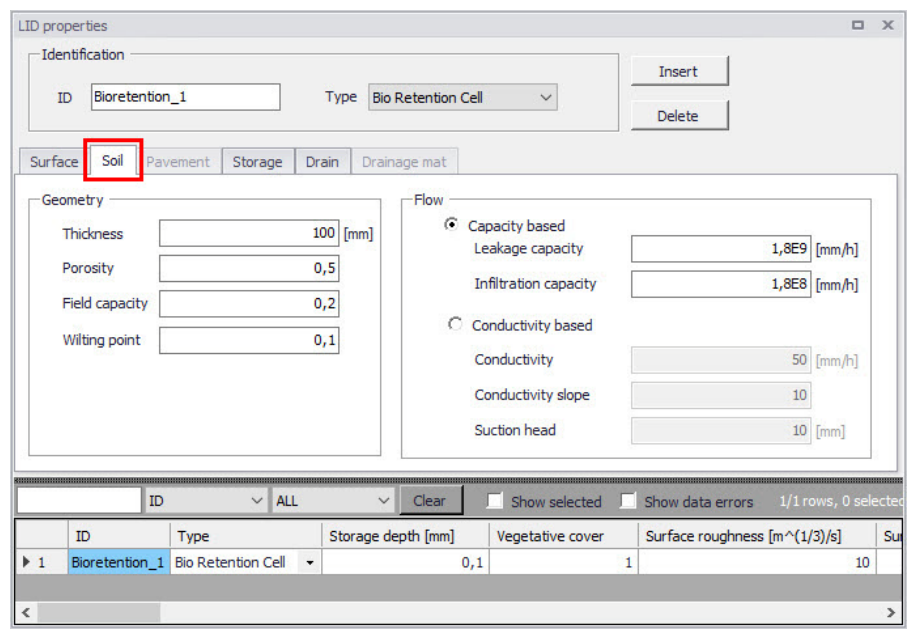

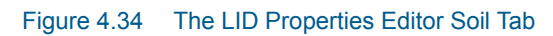

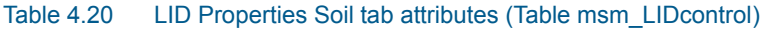

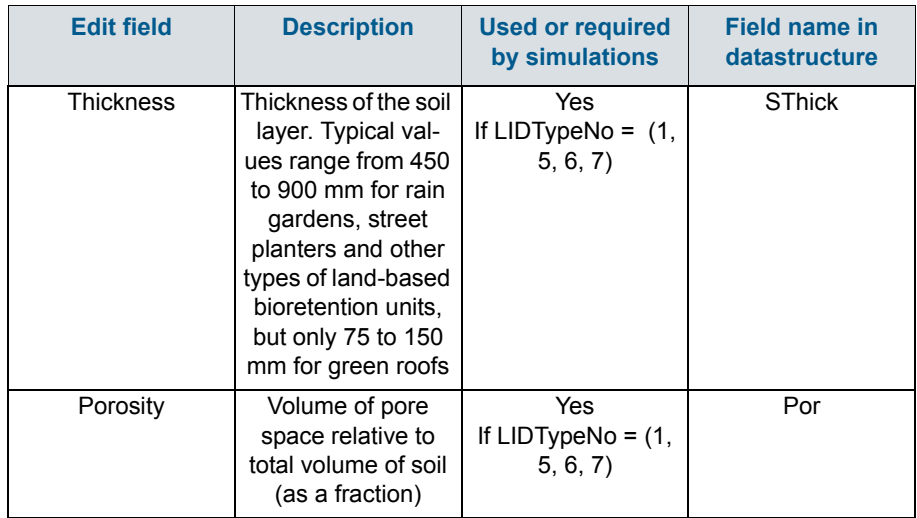

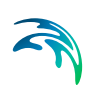

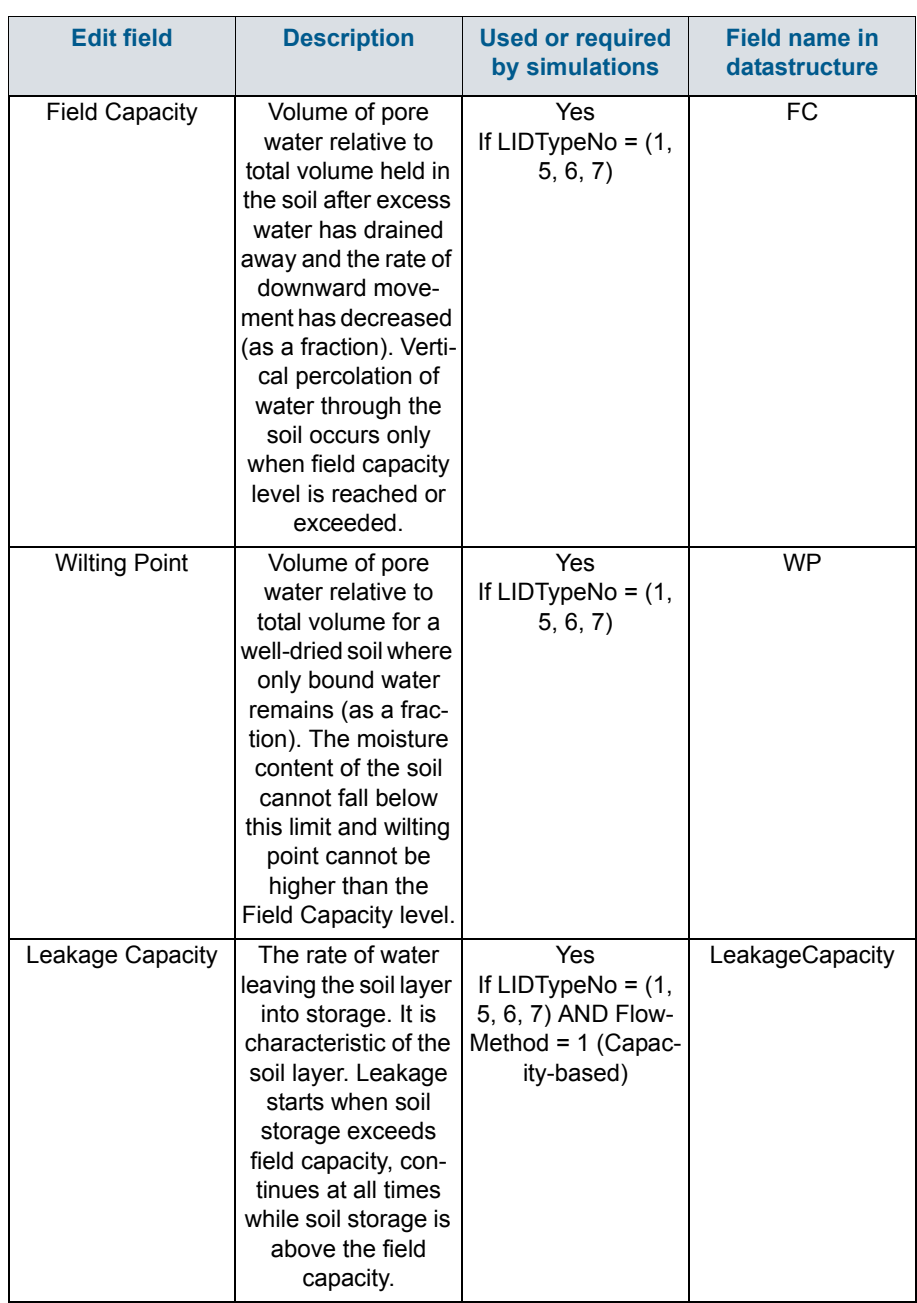

#### Table 4.20 LID Properties Soil tab attributes (Table msm\_LIDcontrol)

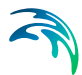

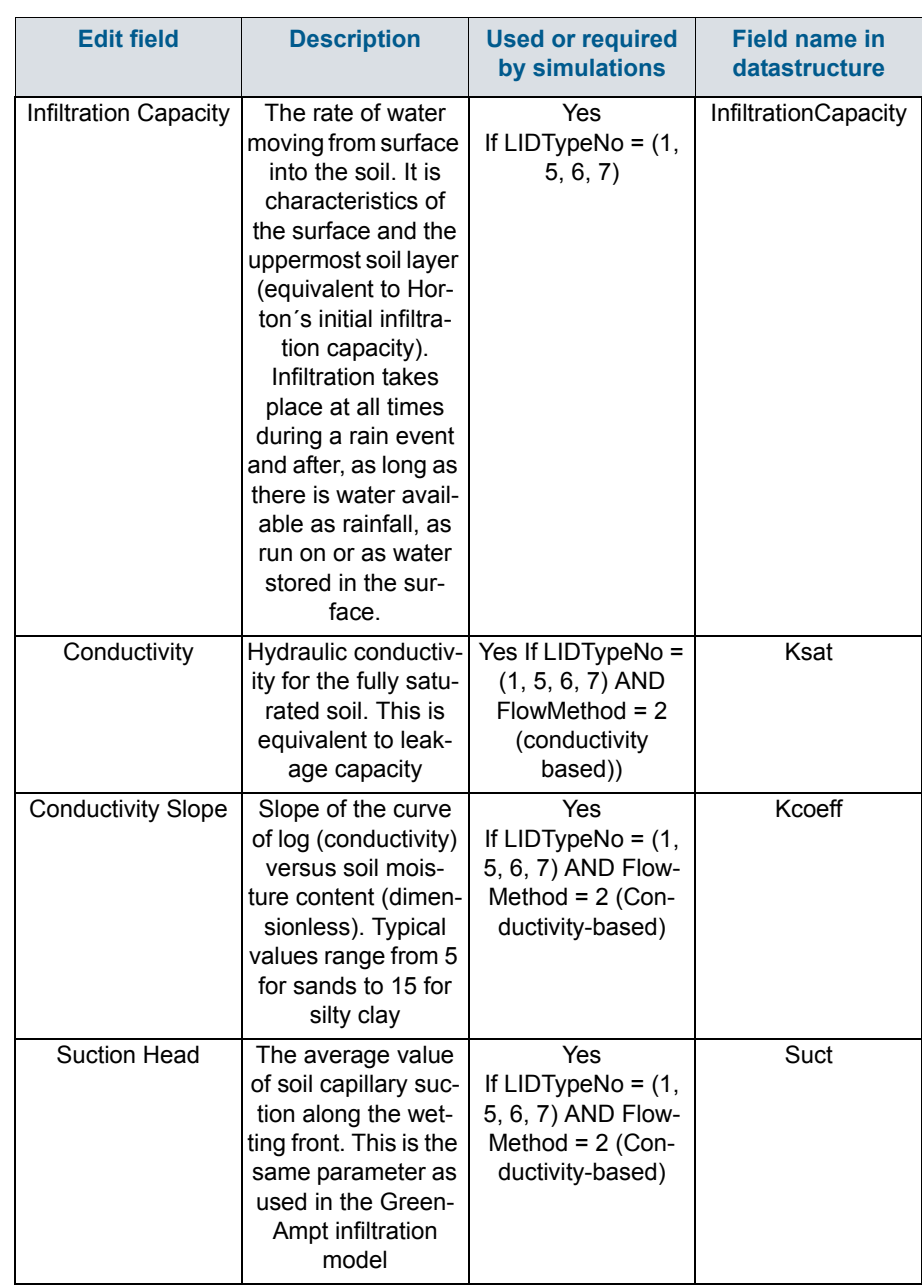

#### Table 4.20 LID Properties Soil tab attributes (Table msm\_LIDcontrol)

# Pavement

A pavement component is used for the following LID type:

Porous Pavement

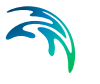

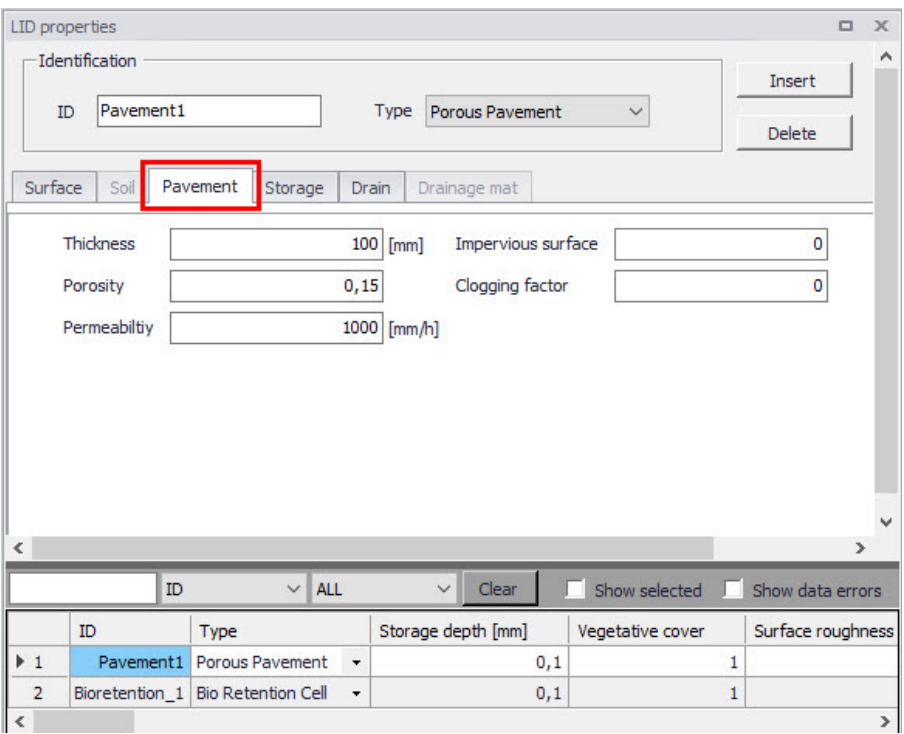

Figure 4.35 The LID Properties Editor Pavement Tab

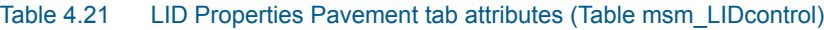

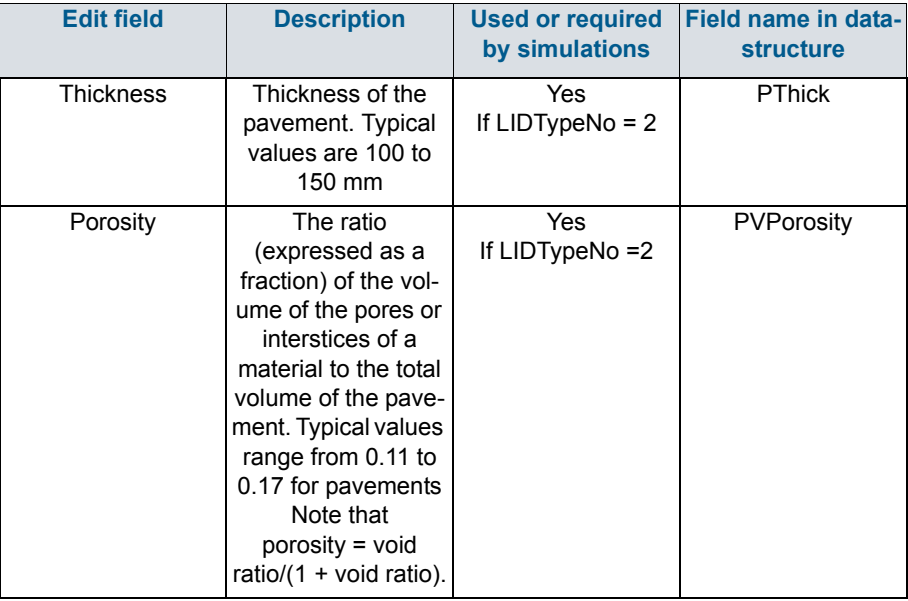

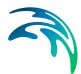

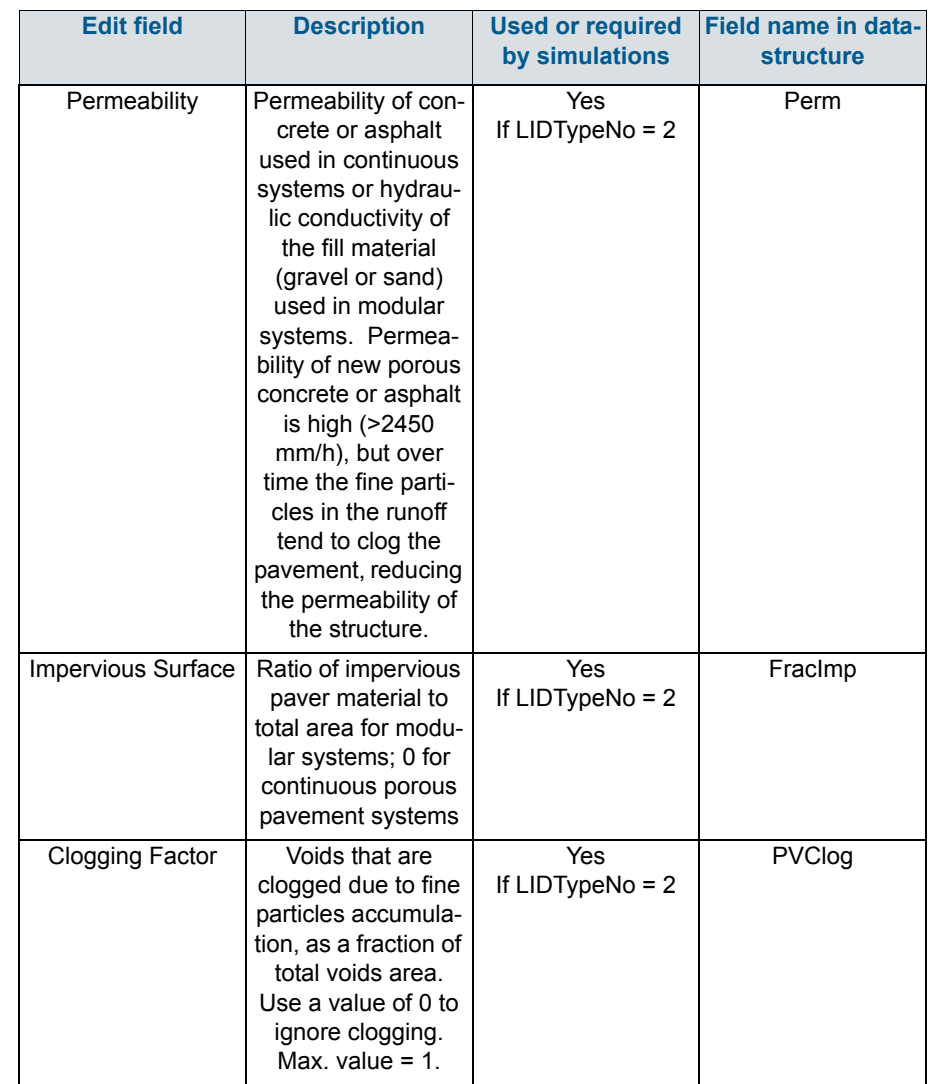

#### Table 4.21 LID Properties Pavement tab attributes (Table msm\_LIDcontrol)

## **Storage**

A Storage component is used for the following LID structures:

- **•** Bioretention Cell
- Porous Pavement
- Infiltration Trench
- Rain Barrel

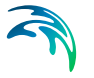

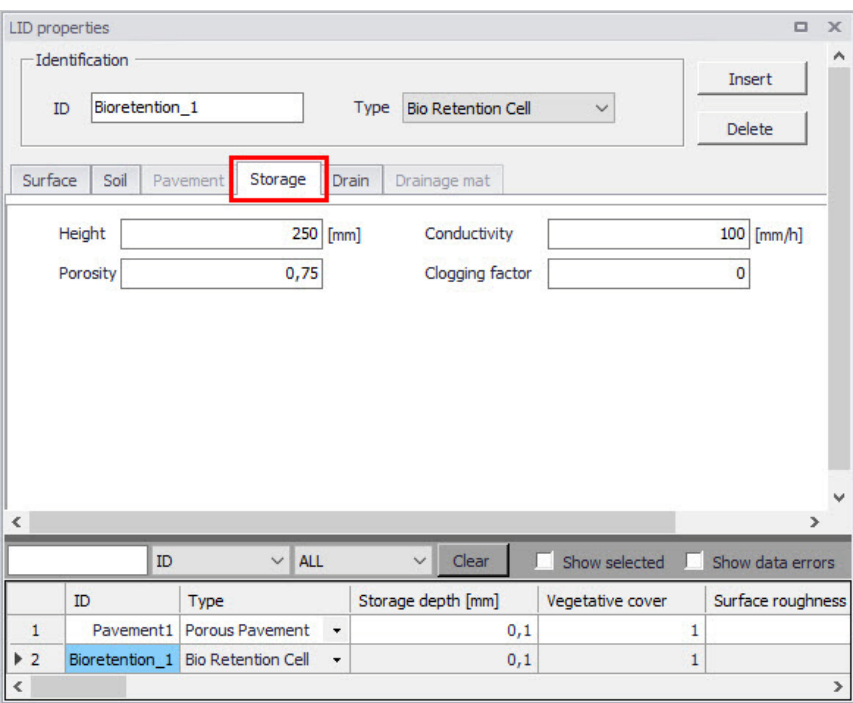

Figure 4.36 The LID Properties Editor Storage Tab

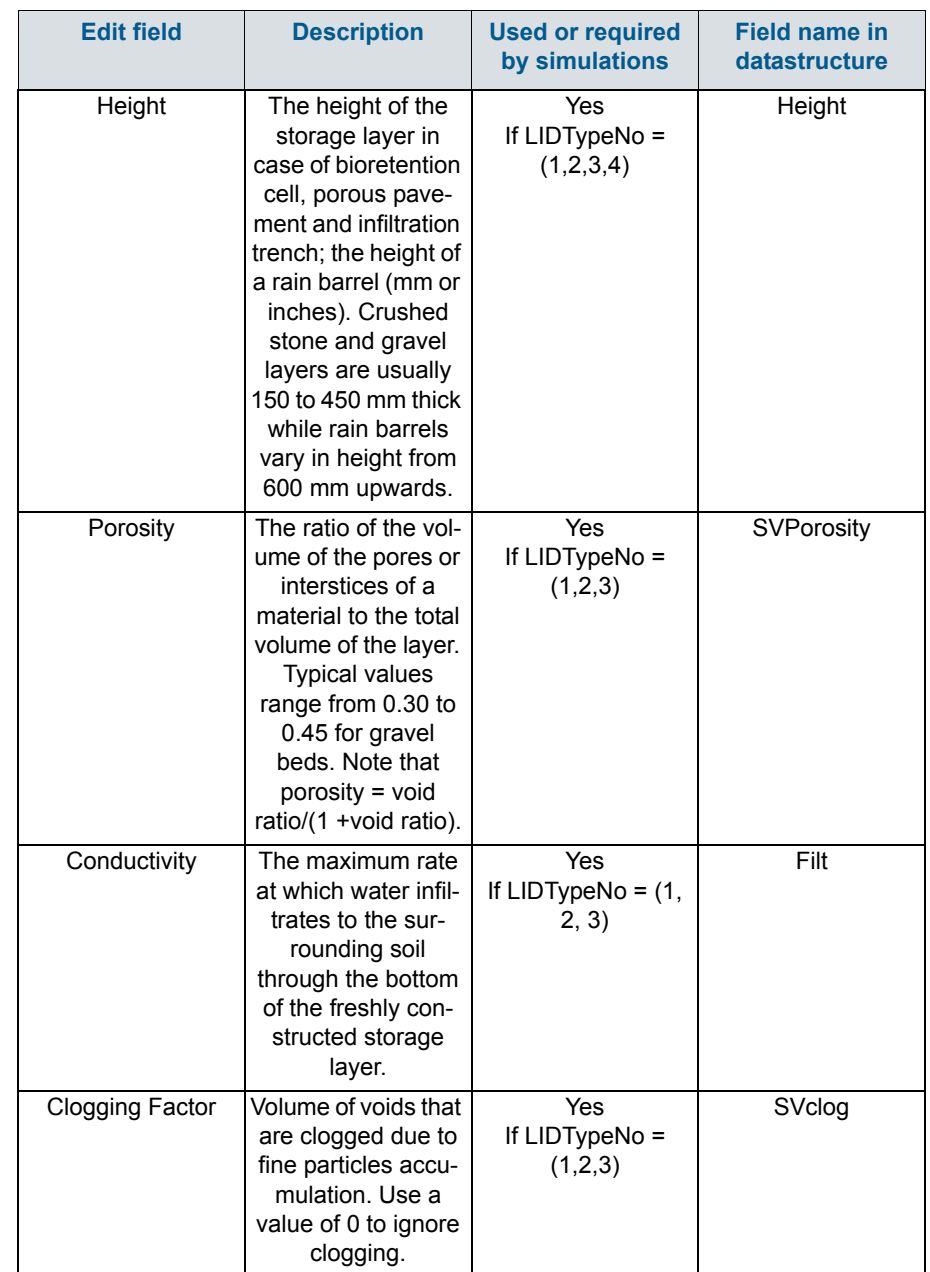

#### Table 4.22 The LID Properties Storage tab attributes (Table msm\_LIDcontrol)

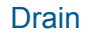

A Drain component is used for the following LID structures:

- **•** Bioretention Cell
- Porous Pavement
- Infiltration Trench
- Rain Barrel

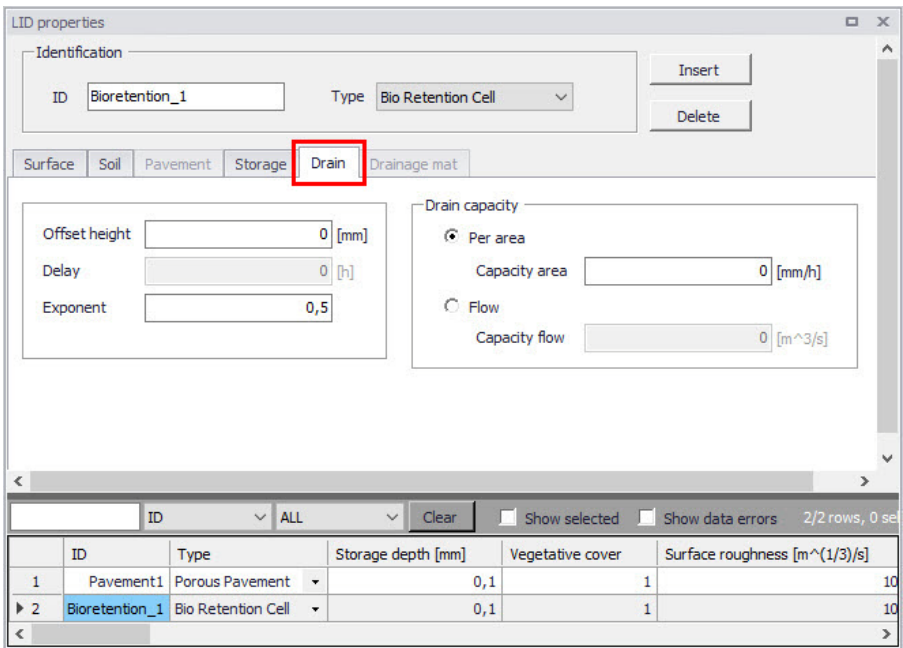

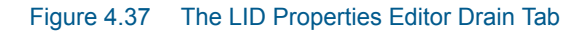

#### Table 4.23 The LID Properties Drain tab attributes (Table msm\_LIDcontrol)

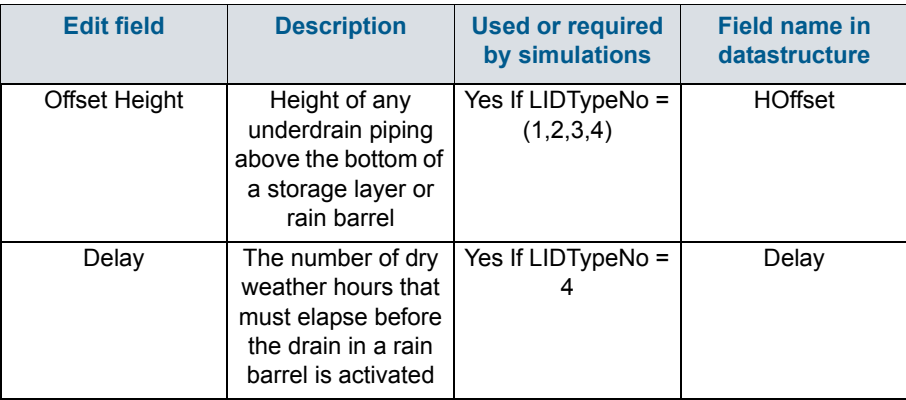

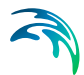

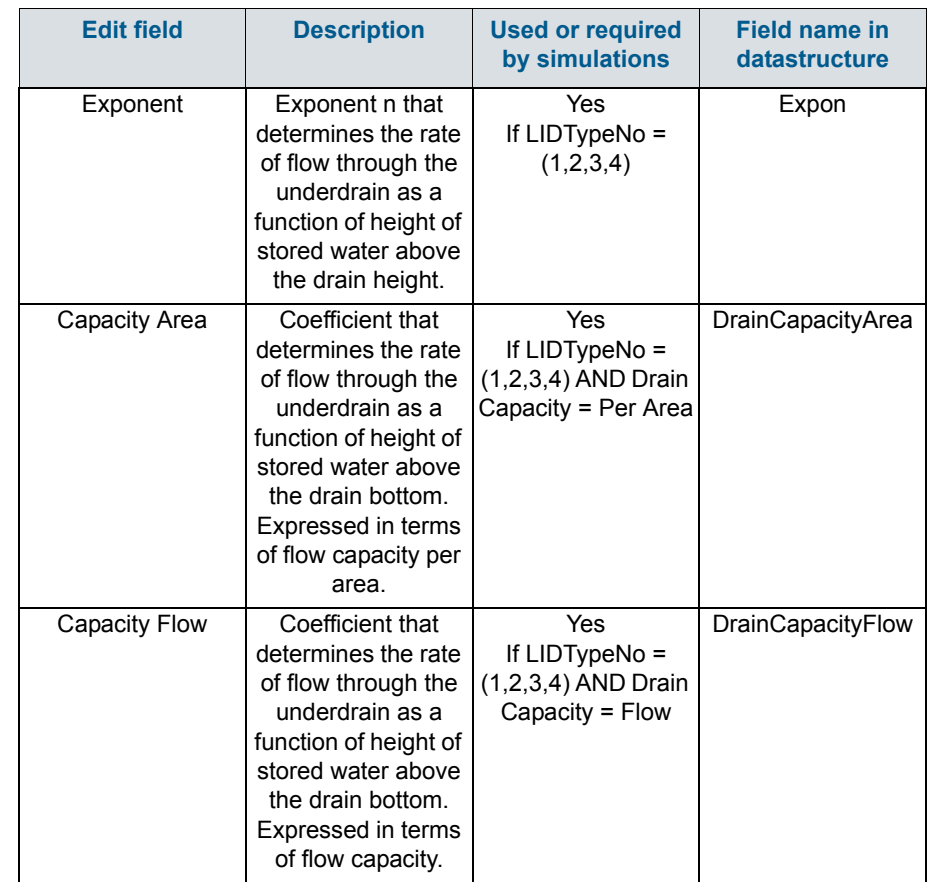

#### Table 4.23 The LID Properties Drain tab attributes (Table msm\_LIDcontrol)

#### Drainage Mat

A Drainage Mat component is used for the following LID structure:

Green Roof

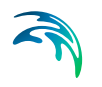

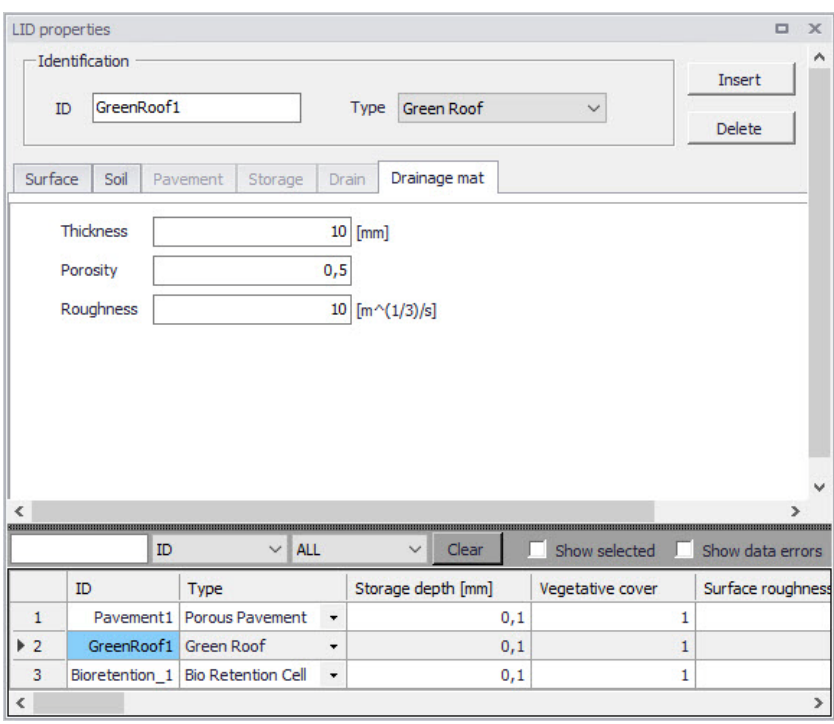

<span id="page-169-0"></span>Figure 4.38 The LID Properties Editor Drainage Mat Tab

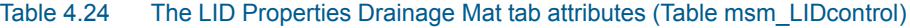

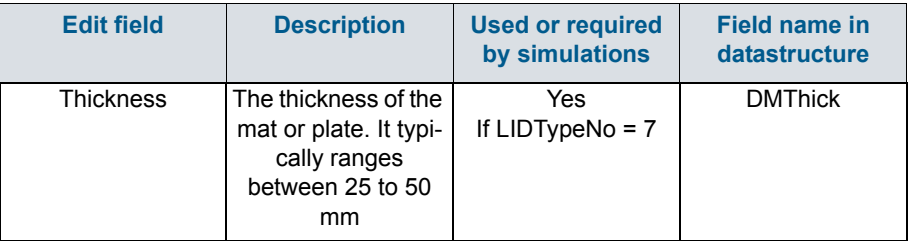

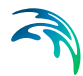

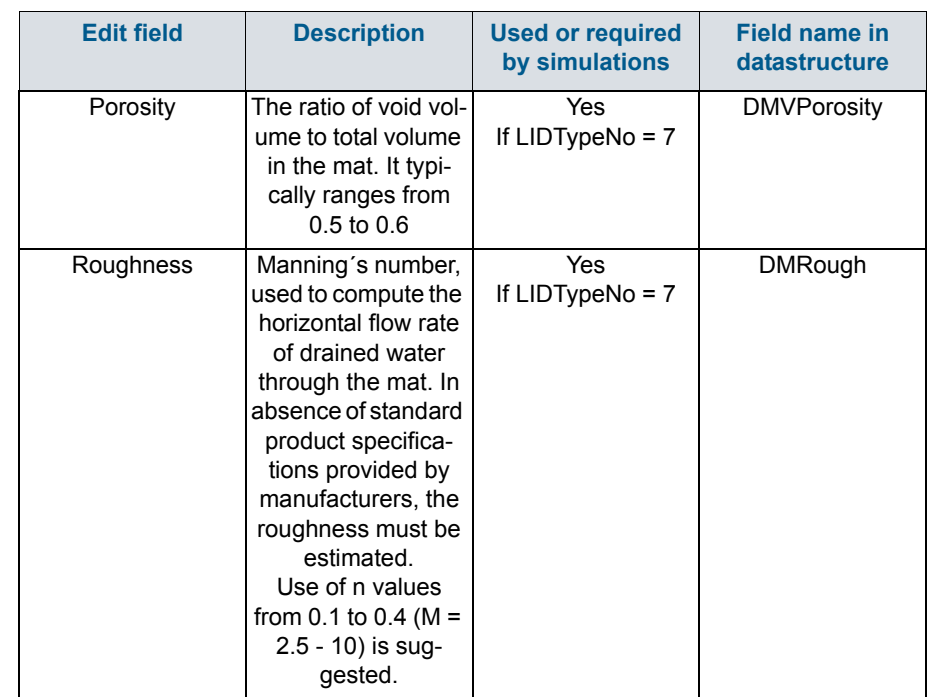

#### Table 4.24 The LID Properties Drainage Mat tab attributes (Table msm\_LIDcontrol)

[Table 4.25](#page-170-0) shows examples of Manning M values for different types of surfaces. [Table 4.26](#page-171-0) shows hydraulic conductivity properties for various porous media.

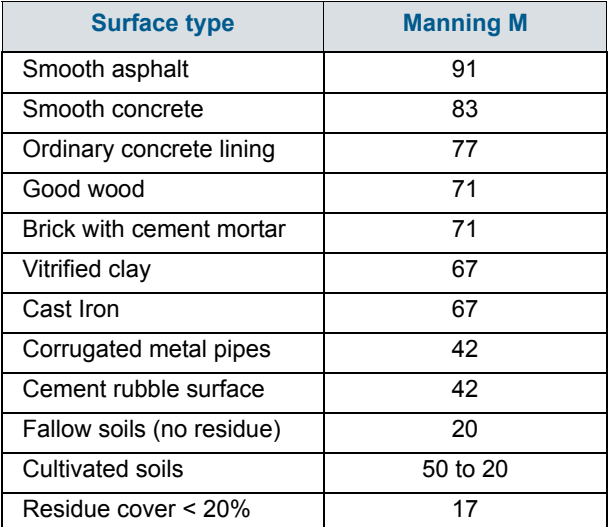

#### <span id="page-170-0"></span>Table 4.25 Manning's M of surface for porous pavement or vegetative swale a

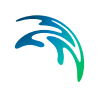

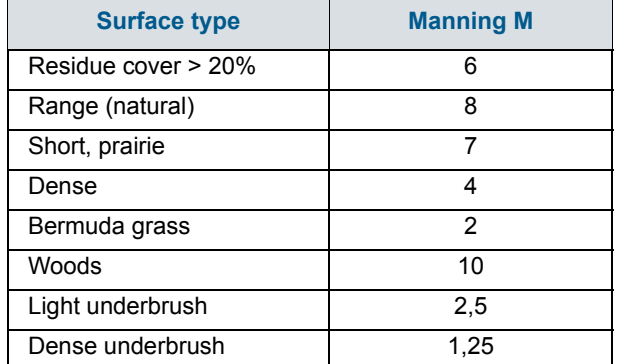

#### Table 4.25 Manning's M of surface for porous pavement or vegetative swale a

a.Source: McCuen, R. et al. (1996), Hydrology, FHWA-SA-96-067, Federal Highway Administration, Washington, DC

#### <span id="page-171-0"></span>Table 4.26 Hydraulic conductivity and porosity of unconsolidated porous media a

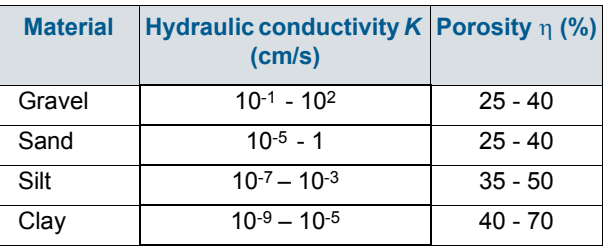

a. Source: Freeze, R.A., and Cherry, J.A., (1979), Groundwater, Prentice-Hall, Englewood Cliffs, NJ

#### 4.4.9 LID Deployment

The LIDs are assigned to a catchment by means of the LID Deployment Editor. In this Editor, it is possible to specify the size (i.e. area) of the individual LID structure, the size of the catchment´s impervious area that is funnelled into it and the number of the current LID units.

The size properties can be specified either directly as surface area, or as a percentage of the catchment's area. The specified total collecting area must not exceed the size of the catchment's impervious area.

Furthermore, level of initial saturation and routing width for overland flow can be specified.

The input data is organized into the following groups:

- **[Identification](#page-172-0)**
- [Deployment Parameters](#page-173-0)

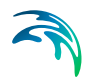

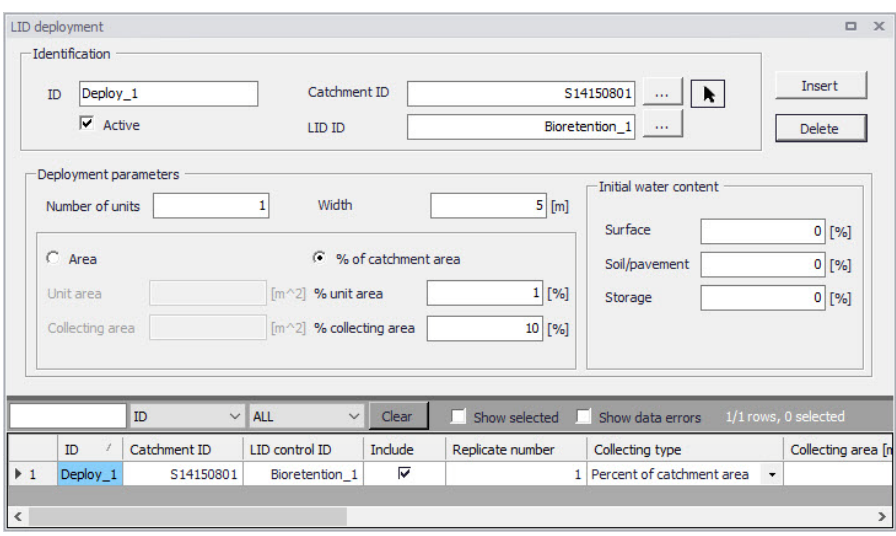

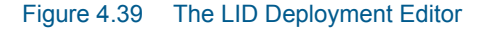

#### <span id="page-172-0"></span>**Identification**

Each deployed LID is linked to a LID Deployment ID. I.e. each deployment represents a LID deployed on a single catchment in a specified number of units. For each LID deployment, a result file can be generated containing time series of relevant variables (fluxes and storages). This result file is in the DFS0 time series format.

A full reference of the attributes related to LID deployment in shown in [Table 4.27](#page-172-1) and [Table 4.28](#page-173-1).

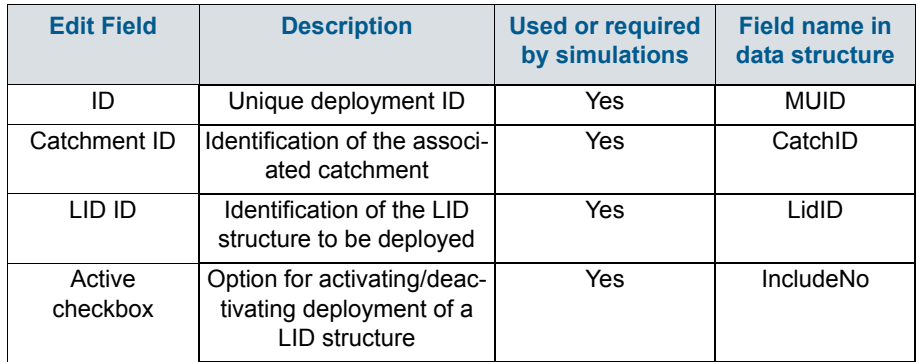

#### <span id="page-172-1"></span>Table 4.27 The LID Deployment Identification Group (Table msm\_LIDusage)

Including or excluding a LID is handled by the Active checkbox. This checkbox is checked by Default.

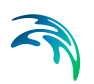

# <span id="page-173-1"></span><span id="page-173-0"></span>Deployment Parameters

# Table 4.28 The LID Deployment Properties (Table msm\_LIDusage)

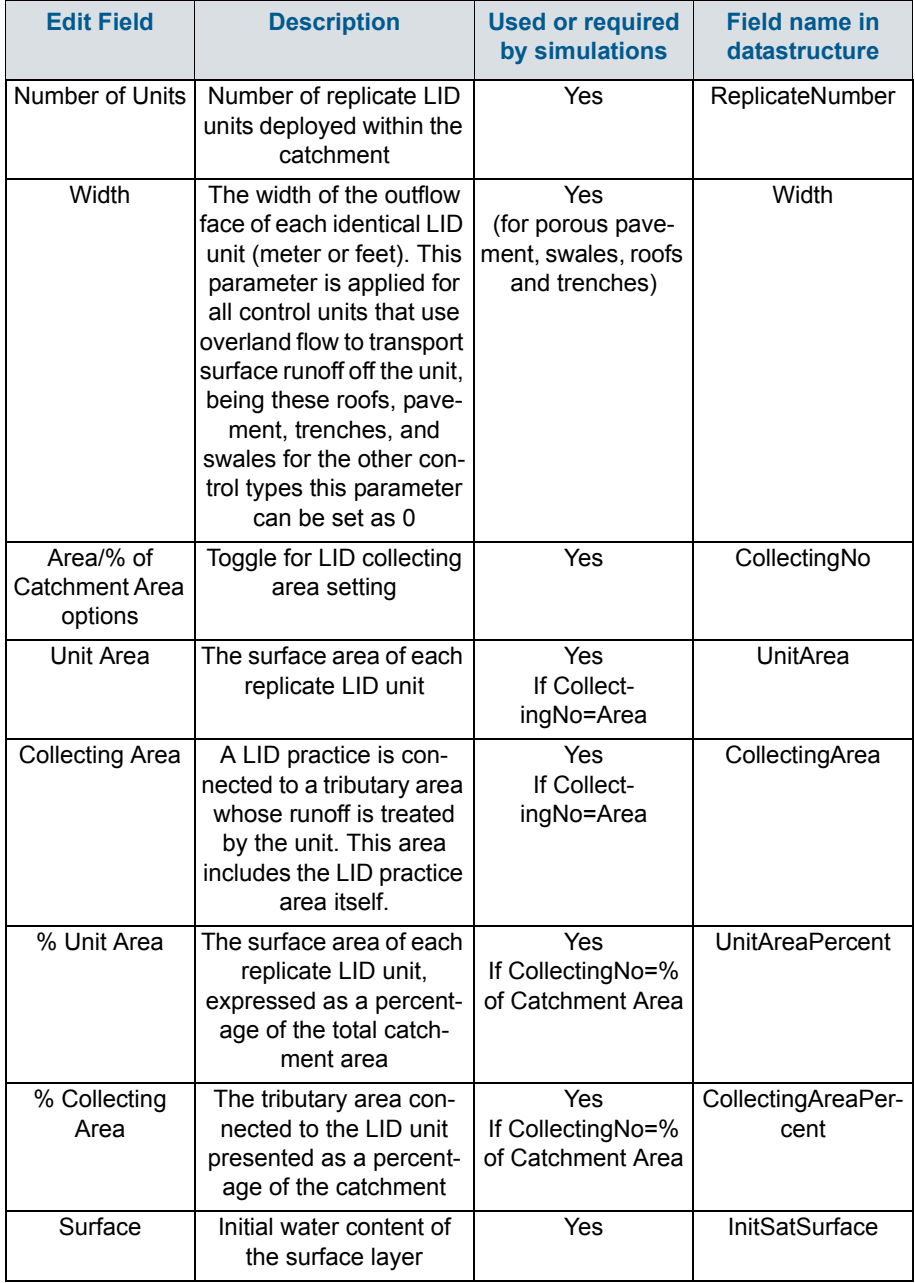

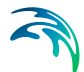

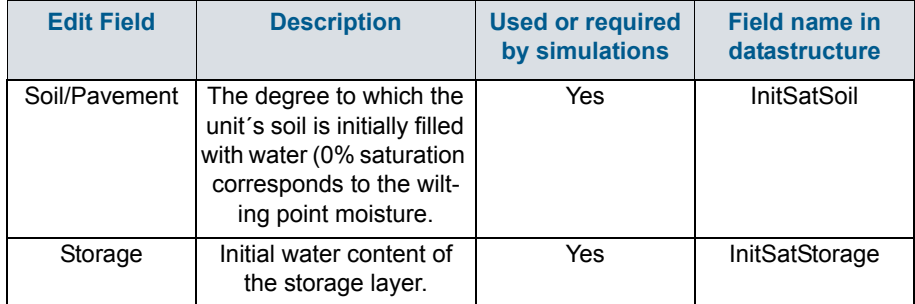

#### Table 4.28 The LID Deployment Properties (Table msm\_LIDusage)

# LID Deployment Result File

Optionally, for each LID structure deployment, a DFS0 time series file can be created. This file includes time series of relevant variables inside the LID structure in terms of inflow, flow between layers, storage levels in various layers and output from the structure to the native soil.

If the User does not activate this option, the only visible outputs from the runoff simulation including LIDs are the changed (reduced) runoff hydrographs, caused by infiltration loss and storage in the LID structure, and the LID summary table in the simulation summary file.

The contents of the DFS0 file depends on the actual LID type. In [Figure 4.40,](#page-175-0) an example of the DFS0 file for porous pavement is presented. Thirteen columns contain time series for the processes occurring inside the porous pavement.

**NOTE: The flow inside the LID structure and the drain flow are reported as intensities based on the LID area. In cases where the collecting area is bigger than the LID area, the reported intensities will not be comparable with rainfall and evapotranspiration intensities, which are given as the model boundary conditions. In order to make the comparison possible, the reported flow intensities must be scaled down by the ratio between the LID area and the collecting area.**

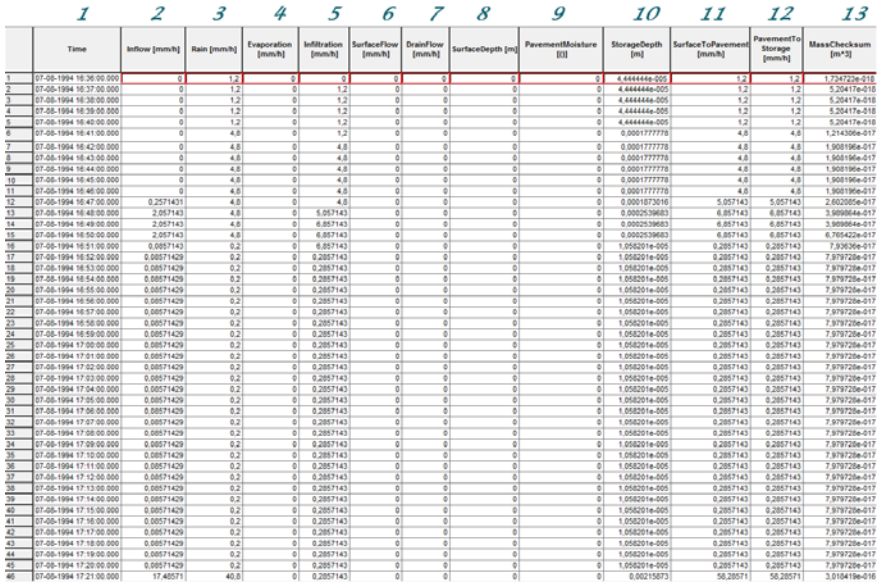

#### <span id="page-175-0"></span>Figure 4.40 Example of a result report DFS0 file per deployment (a porous pavement control)

- 1. **Time:** calendar time for the simulated time steps.
- 2. **Inflow (mm/h):** inflow to the LID unit given as a multiple of the rain intensity and the collecting area outside LID/LID area. It is the run-on from the collecting area outside the LID and rain on top of the LID unit. The run on represents the net rain on the impervious collecting area, i.e. with initial losses subtracted.
- 3. **Rain (mm/h):** input rain for the catchment containing the LID unit. This rain loads the LID area directly.
- 4. **Evaporation (mm/h):** this is a given parameter specified by the User by means of boundary conditions valid for the catchment as well as for the LID unit.
- 5. **Infiltration (mm/h):** infiltration from the LID unit to the surrounding native soil.
- 6. **Surface flow (mm/h):** surface water flow. Represents overland flow for vegetative swale; overflow for other LID controls
- 7. **Drain flow (mm/h):** water flow through the drain.
- 8. **Surface depth (m):** accumulated water on the surface expressed as the water height on the surface. Maximum value is the specified surface storage height.
- 9. **Soil moisture ():** presented as a fraction, relative to the total volume of the soil layer. Corresponds to the water that is held in the spaces between soil particles. Maximum soil moisture (i.e. full saturation) is equivalent to the specified soil porosity.

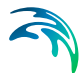

- 10. **Pavement moisture():** presented as a fraction, relative to the total volume of the porous pavement layer. Corresponds to the water that is held in the pavement's voids. Maximum pavement moisture (i.e. full saturation) is equivalent to the specified pavement porosity.
- 11. **Storage depth (m):** accumulated water in the storage layer expressed as the water height in the storage. Maximum value is the storage height.
- 12. **Surface to soil (mm/h):** infiltration from the surface layer to the soil layer expressed in mm/h.
- 13. **Surface to pavement (mm/h):** infiltration from the surface layer to the pavement layer expressed in mm/h.
- 14. **Soil to storage (mm/h):** ): flow from the soil layer to the storage layer expressed in mm/h.
- 15. **Pavement to storage (mm/h):** flow from the pavement layer to the storage layer mm/h.
- 16. **MassChecksum (m3):** regards to the error check in the mass water balance per time step computed, a low value in the order of 1\*E-015 indicates an accurate internal flow estimation.

## LID Simulation Summary

The LID simulation summary is provided as part of the overall simulation summary HTML file. The summary table reports the volume balance for each LID deployment (see example in [Figure 4.41](#page-176-0)).

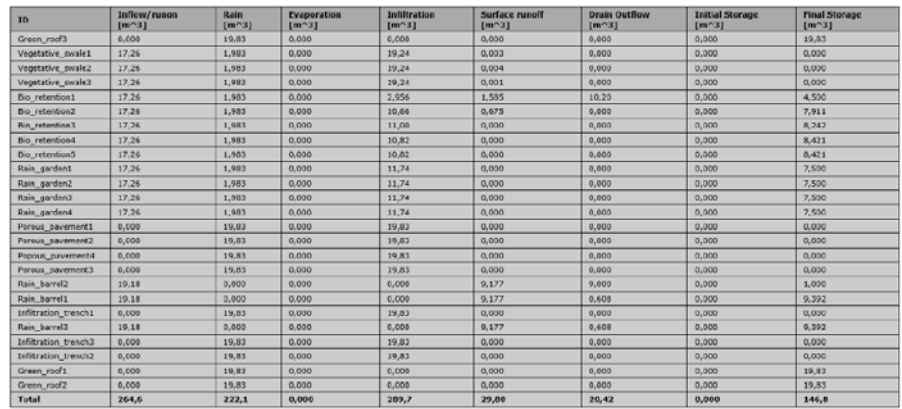

<span id="page-176-0"></span>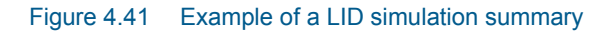

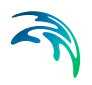

# 5 Modelling Stormwater Quality (SWQ)

# 5.1 Introduction

# SWQ - A model associated with urban catchments and rainfall-runoff modelling

The importance of wide-ranging and yet efficient modelling of stormwater quality on urban catchments and the transport of polluted stormwater in the urban drainage networks is growing with increased focus on local handling of stormwater, drainage network separation, stormwater treatment prior to release to recipients, as well as untreated stormwater overflows.

Stormwater pollution associated with urban catchment surfaces includes dissolved matter and suspended particles originating from:

- Soil erosion
- Erosion of construction materials (roofs, roads)
- Air borne pollution (e.g. industrial emissions particles)
- Local biological pollution related to humans and wildlife (various waste, birds droppings)
- Traffic debris
- Etc.

MIKE+ SWQ simulates stormwater quality as a special model associated with urban catchments and stormwater runoff and infiltration. This is illustrated in [Figure 5.1.](#page-179-0)

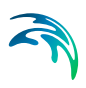

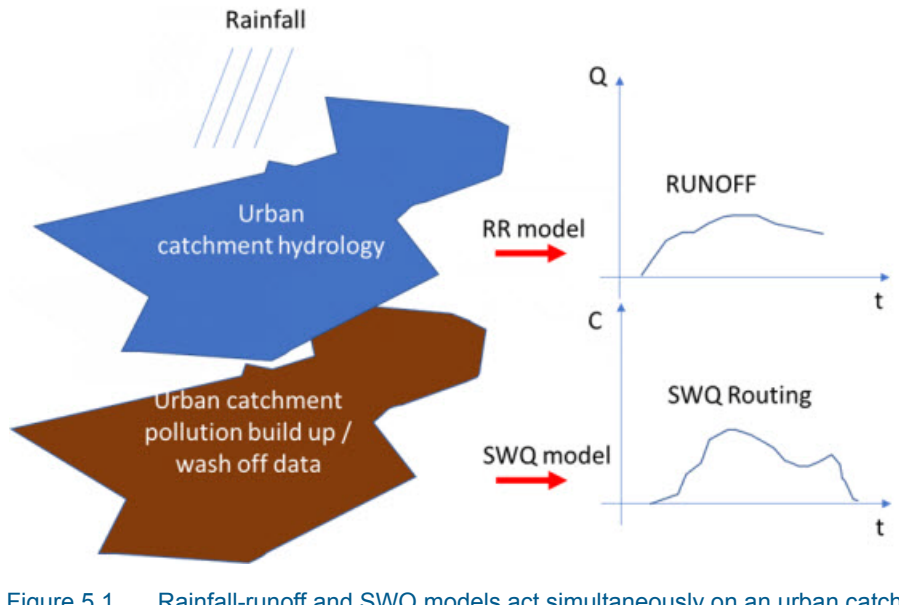

<span id="page-179-0"></span>Figure 5.1 Rainfall-runoff and SWQ models act simultaneously on an urban catchment. Both models are driven by the rainfall and by the model parameters controlling the quantities and dynamics of runoff and surface pollution, respectively, being routed towards the catchment outlet.

# Spatial and temporal variation of pollution in urban catchments

#### Model catchments vs. spatial distribution of surface pollution

The amount of surface pollution on urban catchments varies both in space and time, governed by types of pollutants, types of catchment surface and its uses. This variation needs to be captured as correctly as possible in the simulation model in order to achieve realistic model results.

The urban drainage model area is typically delineated into a number of subcatchments, with delineation determined by the drainage network layout, topography or even administrative limits (parcels, urban districts, etc.).

Sometimes, the sub-catchment delineation is done by a simple division (e.g. Thiessen polygons), i.e. is based on purely geometrical reasoning. Only in rare cases, such delineations are appropriate for efficient characterisation of surface pollution loads generated on such sub-catchments.

Therefore, model sub-catchments would typically include different surfaces, such as building roofs made of different material, roads with various traffic intensity and with different paving, green areas with different vegetation, etc.).

Each of these surfaces may have different usage as well. This means that a single model catchment may be a source of various pollutants, differing by:
- Pollutant type:
	- Organic pollution
	- Chemicals
	- **Microplastic**
	- Heavy metals
	- Etc.
- Pollutant origin and build-up/wash-off mechanism:
	- Airborne (wind, smog)
	- Area use (traffic, people, animals, local industry)
	- Erosion of surface materials (metal roofs, asbestos, PAH…)
	- Soil erosion
- Attachment to surface sediments:
	- Particulate suspended, attached to surface sediments
	- Particulate suspended, on its own
	- Dissolved

These differences get manifested in various pollutants' quantities and their different behaviour on the catchment surface in dry weather (build-up) and when exposed to rainfall (wash-off). The following simple examples illustrates a typical situation.

A catchment has a total area of 2.1 ha. From the point of view of surface pollution, three types of surfaces may be distinguished: building roofs (15% or 0.315 ha), roads (10% or 0.21 ha) and the remaining 75% (or 1.575 ha) is green area. Each of these surfaces may be a source of various pollutants by itself and is exposed to build-up of exogenous pollution by different intensity and dynamics, depending on the surface exposure to external impacts. Further, these pollutants may behave differently in terms of wash-off by action of rainfall.

A MIKE+ model may contain many - often thousands - of such catchments.

## Decomposing catchments to pollution-related layers

In order to capture such situation correctly and efficiently in the model, the catchment (i.e. each sub-catchment in the model) is decomposed to a number of stacked, geographically identical catchments. In the described case, the catchment is represented by three layers, each one representing one of the three surface types. This is illustrated in the following figure:

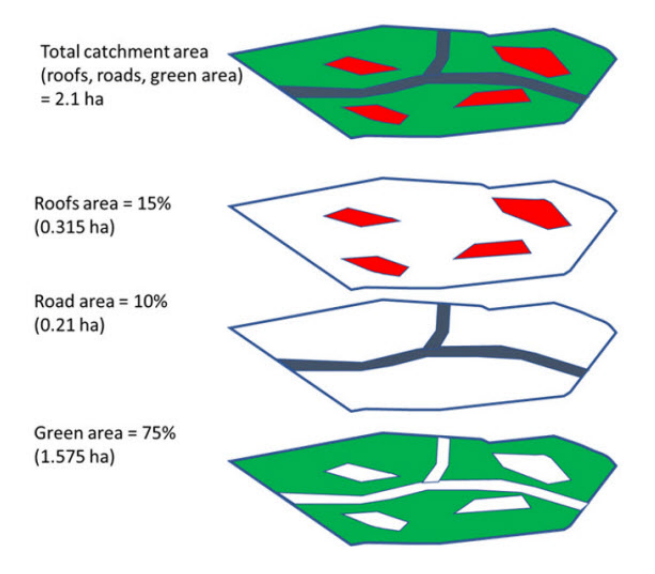

Figure 5.2 A catchment decomposed to three layers, each representing one type of catchment surface.

The upper-most polygon represents the actual catchment. In the model, this catchment is represented by the three polygons below, representing roofs, roads and green areas, respectively.

These three model catchments may inherit the hydrological parameters and connections to the network, but these can also be modified to facilitate a better description of behaviour of the various surface types in the actual catchment.

In any case, the layered catchments will differ by the actual drainage area, which corresponds to the actual area of respective type of surface in the given physical catchment. The sum of the contributing areas for the three sub-catchments must equal to the actual contributing area for the catchment.

## Modelling SWQ from multiple surface types as special type of boundary conditions

Surface pollution loads are defined as special types of boundary conditions to the catchments model (SWQ boundary conditions), similarly as rainfall is specified as a boundary for a precipitation-runoff model. Specifying surface pollution loads as boundary conditions, independent of rainfall boundary conditions, is necessary because spatial distributions of rainfall and of surface pollution are fully independent. Treating rainfall and surface pollution through independent boundary conditions implies that the rainfall and surface pollution can each be modelled with its own geographical distribution.

Since every SWQ boundary condition is associated with one definition of geographical location (i.e. reference to one or more catchments: All, List or Individual), and with any number of WQ boundary properties - one for any given pollutant component, each type of catchment surface must be

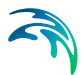

described by a separate SWQ boundary condition. I.e. as many surface types user wants to simulate, as many stacked catchment layers and SWQ boundary conditions shall be specified.

Each of these boundary conditions shall be connected to a sub-set of catchments representing certain type of surface and would include as many WQ boundary properties as there are pollutant components associated with that type of surface - each with its own quantities (i.e. temporal variation) method.

# 5.2 SWQ Model Setup

SWQ model setup includes the following components:

- Urban catchments with hydrological parameters for the applied precipitation-runoff model
- Rainfall boundary condition (any type of uniform or spatially distributed rain (dfs0 or dfs2)
- WQ component(s) and/or ST fraction(s)
- SWQ Global data
- SWQ local parameters (applies for Build-up/wash-off and EMC methods only)
- SWQ boundary conditions (Surface and/or RDI): multiple boundary conditions are specified in case when spatial differentiation of SWQ loads is analyzed, e.g. case of different catchment surface types or land uses
- SWQ Boundary properties: for each SWQ boundary condition properties have to be defined for each pollutant component and/or sediment fractions.
- SWQ Output definition
- Simulation setup

In the following sections, SWQ-specific model setup is presented in full detail.

Finally, the workflow sequence is briefly described in Section [5.7.](#page-200-0)

General issues (urban catchments, rainfall boundary conditions, WQ components, ST fractions, Output definition and Simulation setup) are described elsewhere in the MIKE+ Collection System User Guide.

# 5.3 SWQ Global Data

Model parameters included in SWQ Global data (see [Figure 5.3](#page-183-0)) apply for entire model and for SWQ advanced methods only.

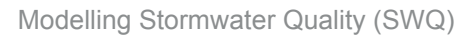

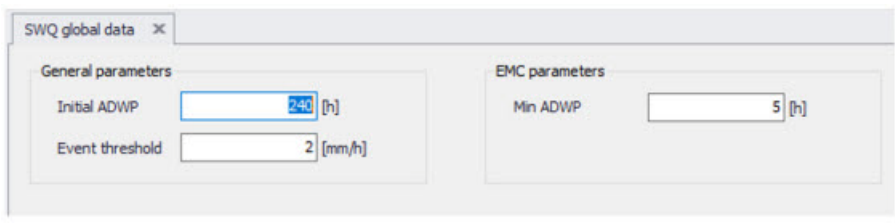

<span id="page-183-0"></span>Figure 5.3 SWQ Global Data Editor

An overview of SWQ Global Data editor attributes is provided in [Table 5.1](#page-183-1).

### <span id="page-183-1"></span>Table 5.1 Overview of the SWQ Global Data editor attributes (Table msm\_SWQGlobalData)

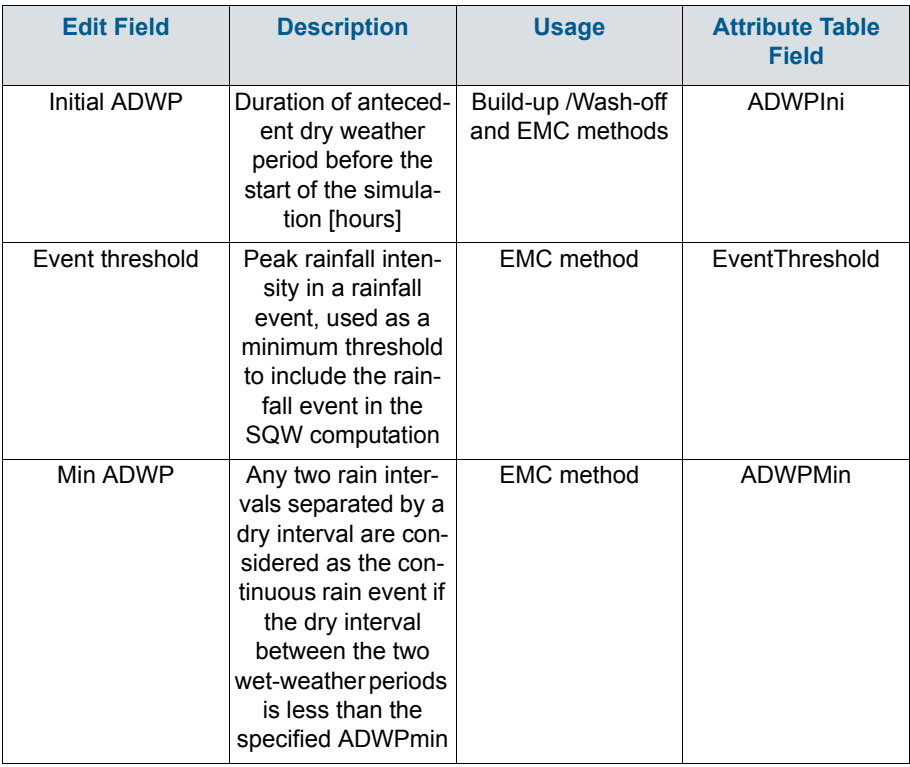

# 5.4 SWQ Methods

Similarly as hydrological processes and runoff from urban catchments can be simulated by various runoff models, SWQ supports several methods for simulating processes related to stormwater quality. The available methods are:

- 1. Simple concentration
- 2. Table concentration
- 3. Build-up/Wash-off
- 4. Event mean concentration (EMC)

**Method 1** (Simple concentration) applies a pollutant concentration directly to the runoff from a catchment. The applied concentration can be specified as constant or based on an arbitrary time series.

**Method 2** (Table concentration) applies a tabulated concentration of pollutant specified as a tabulated function, based on the runoff intensity (i.e. specific runoff).

Note that Method 1 and Method 2 do not consider availability of pollutants. In other words, these methods assume unlimited supply of pollutants on the catchment surface. As such, they should be applied with care and only in appropriate cases.

**Method 3**. (Build-up/Wash-off) simulates the build-up of pollutants or sediments on the catchment surface and wash-off of this pollution by mechanical action of rainfall events. This method is mass-conservative, i.e. the amount of pollutant washed-off from the catchment surface is limited by the build-up process. This method is appropriate for simulating first flush.

**Method 4**. (EMC) assumes that the concentration of pollutant in runoff is constant throughout rainfall event. The method simulates the build-up of pollutants or sediments on the catchment surface in the same way as Method 3, but the rain-dependent wash-off process is replaced by a calculated eventmean concentration. This method is mass-conservative, i.e. EMC or amount of pollutant washed-off from the catchment surface is limited by the build-up process.

Both Method 3 and Method 4 are appropriate for simulating multiple, consecutive rainfalls, e.g. in connection with LTS. These methods are also referenced as SWQ advanced methods.

## SWQ Advanced Methods

SWQ advanced methods include Build-up/Wash-off and Event-mean Concentration (EMC) methods.

In addition to SWQ global data, computations in these methods are driven by user-specified sets of parameters (SWQ local data), which may be associated with each SWQ boundary property separately. This means that different behaviour of each pollutant and each catchment surface type, in terms of pollutant quantities and build-up/wash-off mechanisms, can be simulated.

Parameter set for modelling SWQ using advanced methods are specified through the SWQ Advanced Methods Editor [\(Figure 5.4](#page-185-0)).

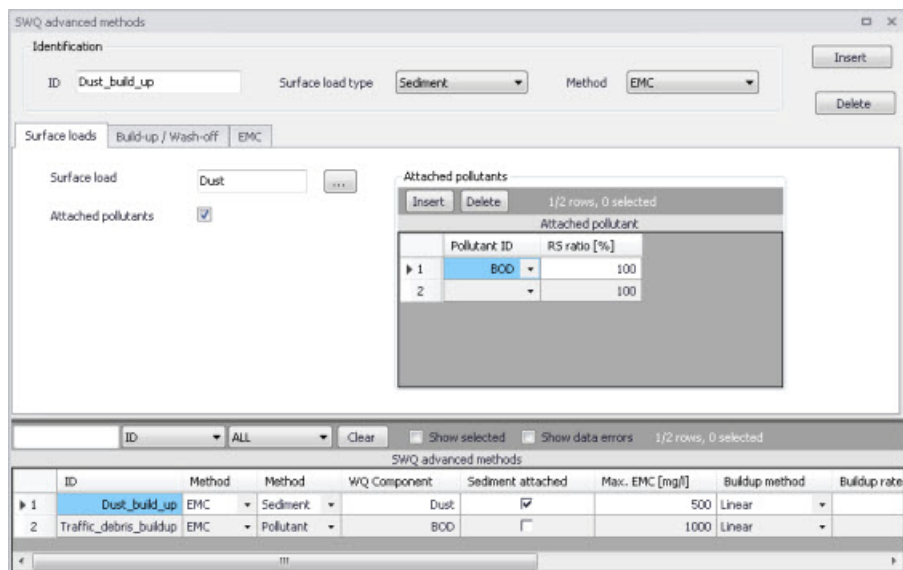

Figure 5.4 The SWQ Advanced Methods Editor

The different parts tabs of the editor are described in succeeding sections below.

## <span id="page-185-0"></span>5.4.1 Identification

The main properties of the SWQ parameter set are defined in the Identification box. Any SWQ parameter set may refer either to a pollutant component or to a sediment fraction (with or without pollutants attached). Also, the set will apply for one of the two SWQ advanced methods only (Build-up/Wash-off or EMC).

|    | Identification |                   |          |   |        |            |        | Insert |
|----|----------------|-------------------|----------|---|--------|------------|--------|--------|
| ID | Dust_build_up  | Surface load type | Polutant | v | Method | <b>FMC</b> | $\sim$ |        |
|    |                |                   |          |   |        |            |        | Delete |

Figure 5.5 Identification box in the SWQ Advanced Methods Editor

An overview of database attributes and their usage is found in [Table 5.2](#page-186-0)  below.

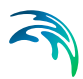

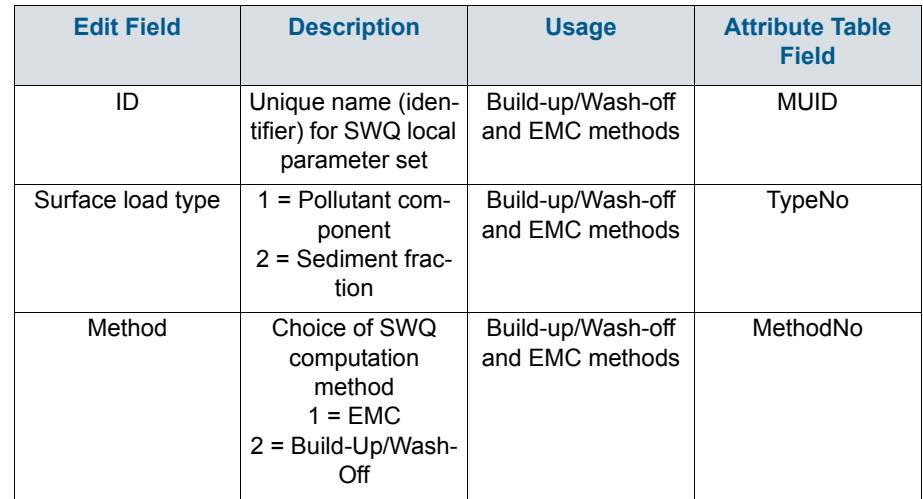

### <span id="page-186-0"></span>Table 5.2 SWQ Advanced Methods Identification box attributes (Table msm\_SWQPollutant)

# 5.4.2 Surface Loads

The Surface Loads tab (see [Figure 5.6](#page-186-1)) specifies the pollutant component (or sediment fraction) associated with actual SWQ parameter set.

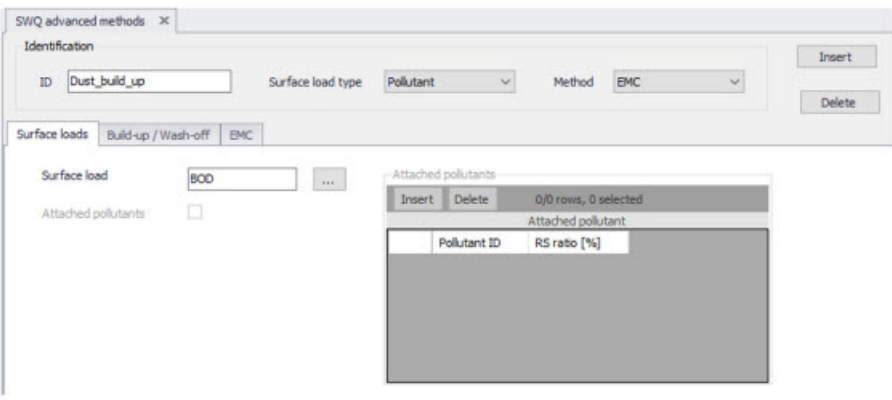

<span id="page-186-1"></span>Figure 5.6 Surface Loads Tab in the SWQ Advanced Methods Editor

A description of attributes in the Surface loads tab and their usage is found in [Table 5.3](#page-187-0) below.

### <span id="page-187-0"></span>Table 5.3 SWQ Advanced Methods editor Surface Loads tab attributes (Table msm\_SWQPollutant)

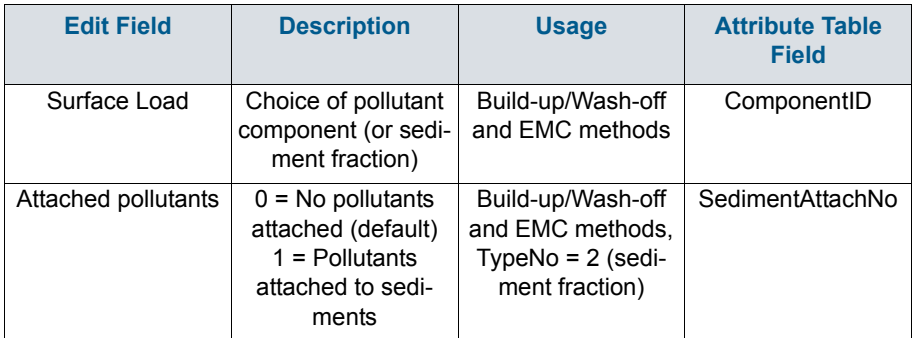

If the actual parameter set relates to a sediment fraction, pollutants may (optionally) be attached to the sediments though inputs in the editor's secondary grid (database table msm\_SWQAttachedPollutant (see [Figure 5.7\)](#page-187-1).

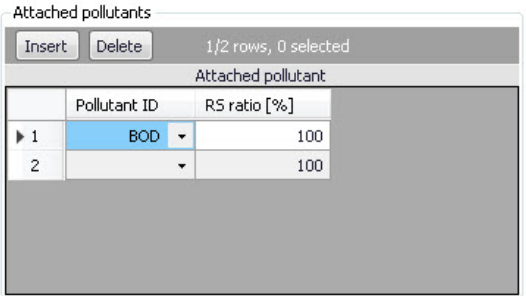

## <span id="page-187-1"></span>Figure 5.7 The Attached Pollutants secondary grid in the Surface Loads Tab

The amount of the sediment-attached pollutants is specified as a fraction (percentage) of the sediment mass. The total of the attached pollutants shall not exceed 100%.

When surface load is specified as a pollutant component, the model output is directed into the SWQ pollutants output, which may be used as input into the network advection-dispersion simulation (directly in case of simultaneous catchment and network simulation, or as a WQ boundary property to the runoff load into the network model).

When surface load is specified as a sediment fraction, the model output is directed into the SWQ sediments output, which may be used as input into the network sediment transport simulation (directly in case of simultaneous

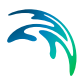

catchment and network simulation, or as an ST boundary property to the runoff load into the network model).

Attached pollutants (if any) are directed into the SWQ pollutants output, similarly as in case of a pollutant surface load. The mass of pollutants is calculated as a specified fraction of sediment mass.

A description of attributes in the Attached Pollutants secondary grid (table msm\_SWQAttachedPollutant) and their usage is found in [Table 5.4](#page-188-0) below.

<span id="page-188-0"></span>

| <b>Edit Field</b> | <b>Description</b>                                                                                                    | <b>Usage</b>                                                    | <b>Attribute Table</b><br><b>Field</b> |
|-------------------|----------------------------------------------------------------------------------------------------|-----------------------------------------------------------------|----------------------------------------|
| PollutantID       | Duration of anteced-<br>ent dry weather<br>period before the<br>start of the simula-<br>tion [hours]                                                | Build-up/Wash-off<br>and EMC methods,<br>SedimentAttachNo<br>=1 | PollutantID                            |
| <b>RSRatio</b>    | Peak rainfall inten-<br>sity in a rainfall<br>event, used as a<br>minimum threshold<br>to include the rain-<br>fall event in the<br>SQW computation | Build-up/Wash-off<br>and EMC methods.<br>SedimentAttachNo<br>=1 | <b>PSRatio</b>                         |

Table 5.4 Overview of the Attached Pollutants secondary grid attributes (Table msm\_SWQAttachedPollutant)

## 5.4.3 Build-Up/Wash-Off

The Build-up/Wash-off tab (see [Figure 5.9](#page-189-0)) provides the local parameters for the Build-up/Wash-off method.

Build-up parameters are:

**Method**: Linear or Exponential. During dry weather periods pollution or sediments accumulate on the surface of urban catchments. The most common formulations for this process are to assume that the build-up is a linear or an exponential function of time. The choice between the two formulations is not straightforward due to insufficient experimental results.

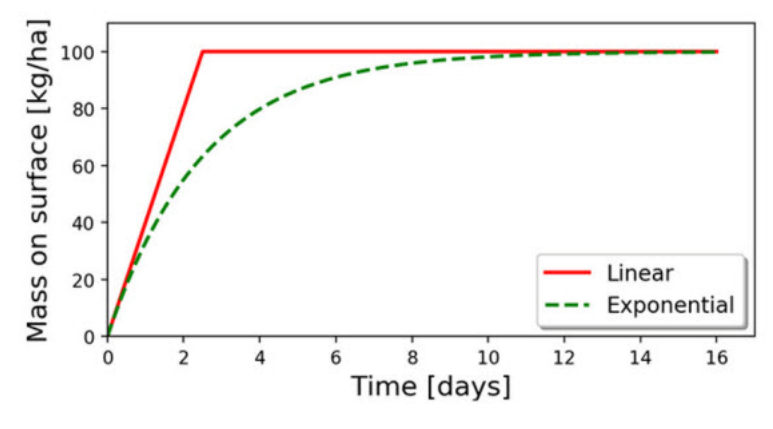

Figure 5.8 Illustration of the linear and the exponential build-up function. For details of mathematical formulation, see MIKE 1D Reference Manual.

**Rate**: Linear build-up rate of the pollutant component (or sediment fraction) on the catchment surface, given as mass per unit area per unit of time.

**Max**: Maximum possible amount of pollution (or sediment) on the catchment surface. This represents an equilibrium situation, when removal rate is equal to build-up rate.

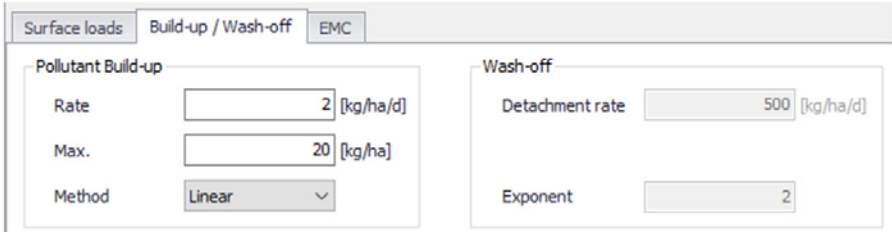

### <span id="page-189-0"></span>Figure 5.9 The Build-Up/Wash-Off Tab in the SWQ Advanced Methods Editor

Wash-off parameters are related to the applied wash-off formula, which is based on the assumption that the wash-off is exponentially related to the rain intensity.

**Detachment rate**: Wash-off (detachment) rate at rainfall intensity 25.4 mm/hour (1 inch/hour). This is a calibration factor for the wash-off process: smaller values apply for pollutants firmly attached the catchment surface, higher values apply for loose particles.

**Exponent**: Default value is 2, which implies that the wash-off is proportional to the kinetic energy of the rain drops.

A description of attributes in the Build-up/Wash-off tab and their usage is found in [Table 5.5](#page-190-0) below.

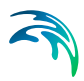

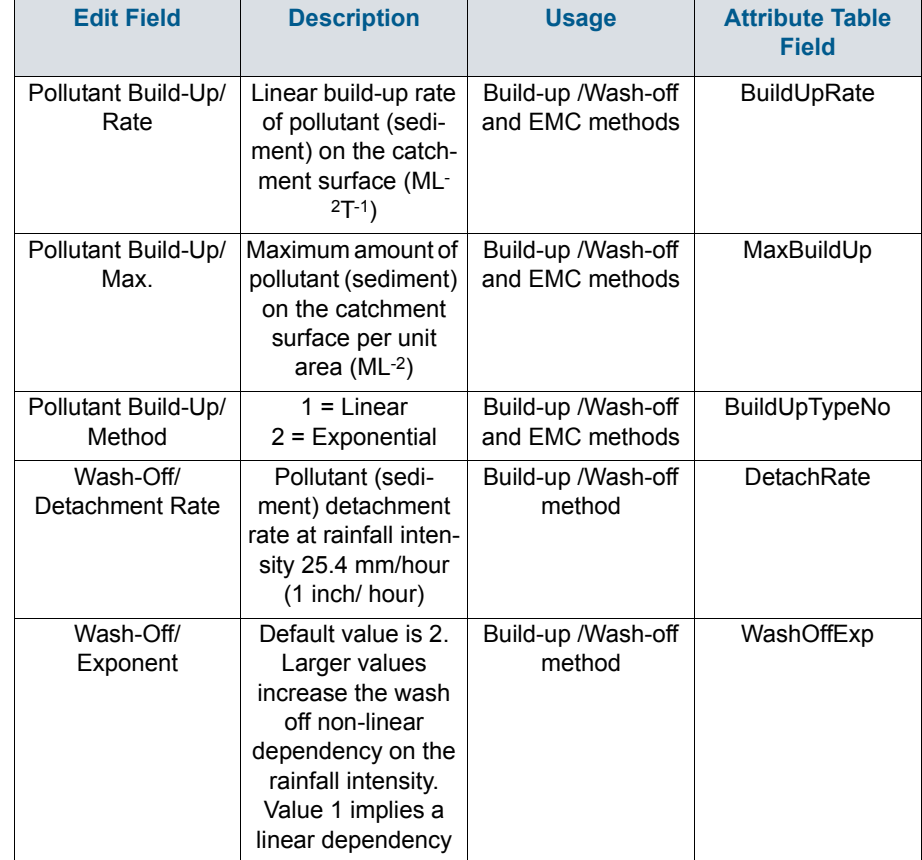

### <span id="page-190-0"></span>Table 5.5 Overview of the SWQ Advanced Methods Build-up/Wash-off tab attributes (Table msm\_SWQPollutant)

# 5.4.4 EMC

The EMC tab (see [Figure 5.10](#page-190-1)) provides a single local parameter for the EMC (Event Mean Concentration) method.

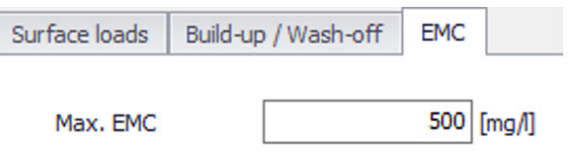

<span id="page-190-1"></span>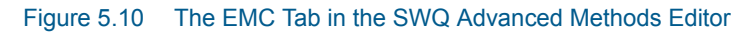

**Max. EMC**: Is the maximum possible concentration of the pollutant component (or sediment fraction) in the runoff leaving the catchment.

The primary role of this parameter is to prevent unrealistic results i.e. very high values of pollutant EMC in case of long ADWP and/or high build-up rates during small rain events. In such cases, Max. EMC will prevent the full removal of pollutants by a small rain.

### Table 5.6 Overview of the SWQ Advanced Methods EMC tab attributes (Table msm\_SWQPollutant)

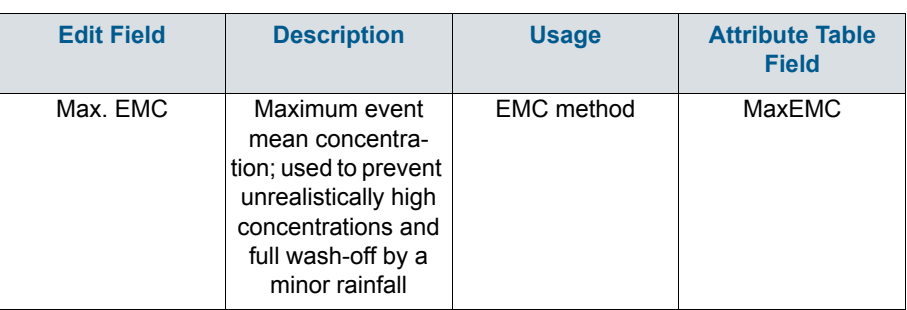

# 5.5 Boundary Conditions for SWQ

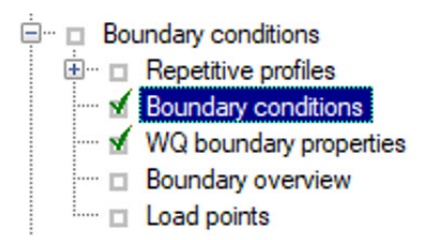

SWQ boundary conditions define domain of validity for the actual boundary condition (surface runoff or RDII) and the boundary condition spatial extent.

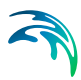

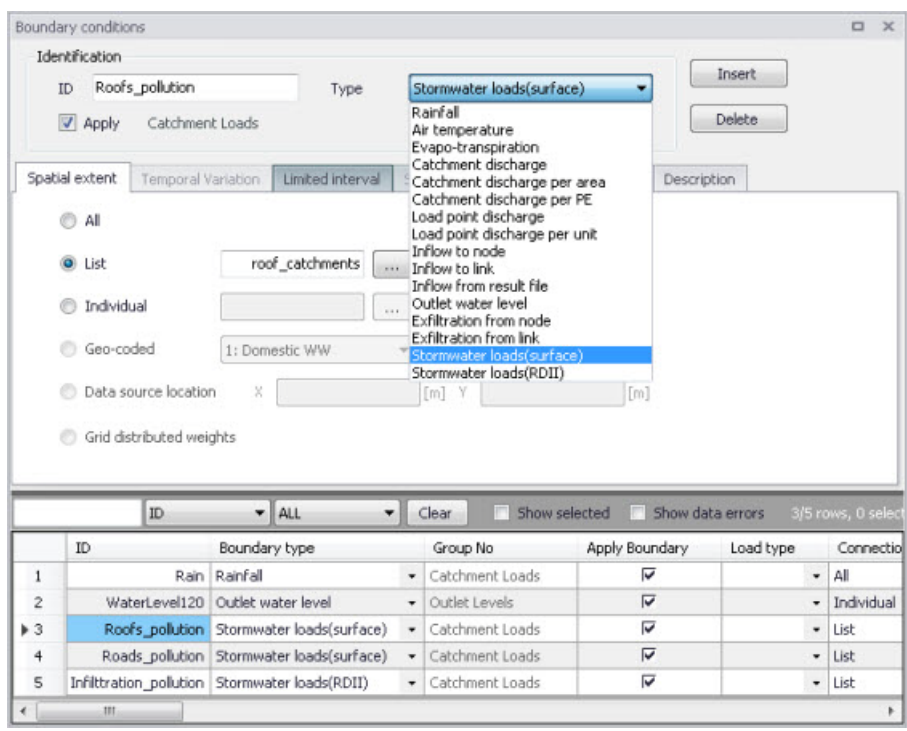

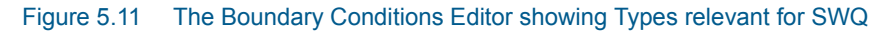

# <span id="page-192-0"></span>5.5.1 SWQ Boundary Condition Types

SWQ boundary conditions are of the following types (see [Figure 5.11](#page-192-0)):

- Stormwater Loads (Surface). This type applies for WQ in surface runoff.
- Stormwater Loads (RDII). This type applies for WQ in RDII flows.

[Table 5.7](#page-193-0) provides an overview of the SWQ methods that are applicable under the two types of stormwater loads (surface runoff and RDII), i.e. with the two types of SWQ boundary conditions.

<span id="page-193-0"></span>Table 5.7 Overview of applicable SWQ boundary condition types and SWQ methods for various hydrological models and their combinations. All surface runoff models support all four SWQ methods, while RDI supports only Method 1 (Simple Concentration) and Method 2 (Tabulated concentration).

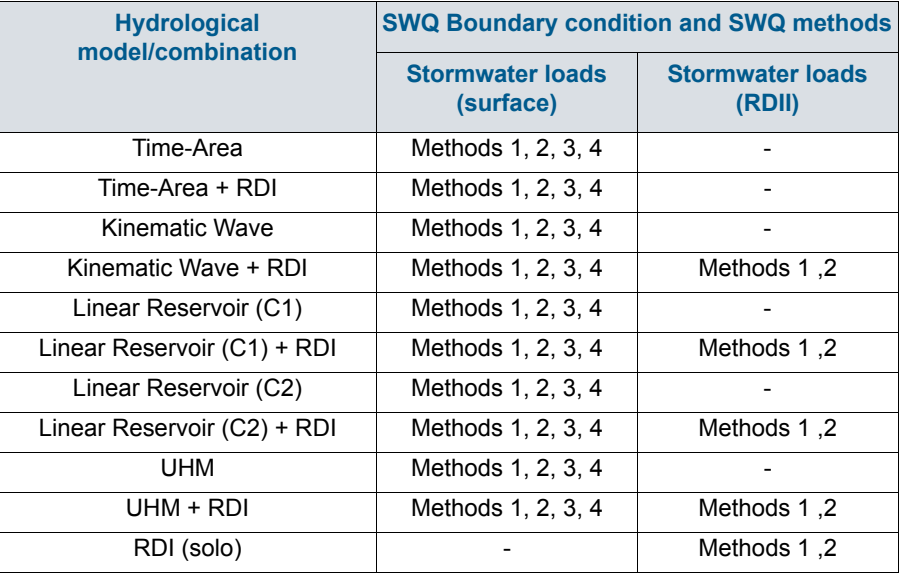

# 5.5.2 Spatial Extent

As any other boundary condition, SWQ Boundary Conditions may be specified as uniform for the entire model (i.e. associated with all model catchments), or as spatially distributed through selections of catchments and/or individual catchments.

[Figure 5.12](#page-194-0) illustrates definition of spatial extent based on a list (selection). Note that selections may refer to different geographical areas as well as to different catchments layers.

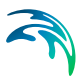

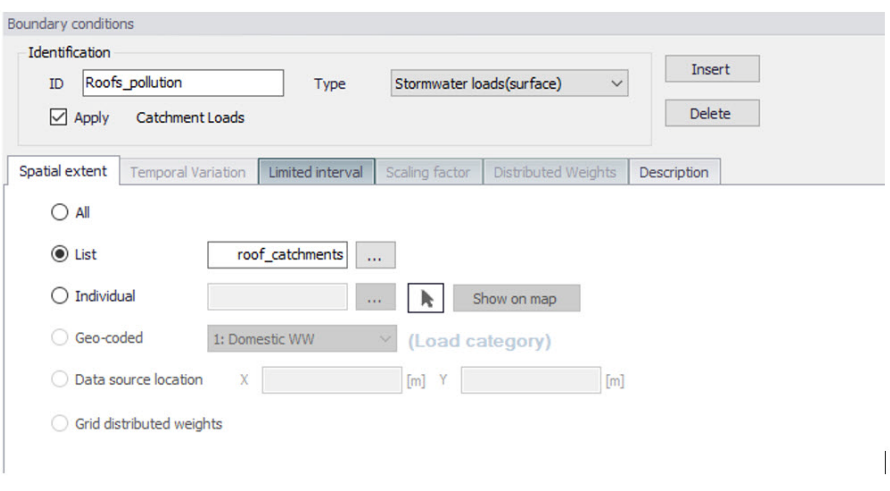

Figure 5.12 Example of a Stormwater Loads (Surface) boundary condition with spatial extent defined by a list (selection) of catchments (roof\_catchments)

# <span id="page-194-1"></span><span id="page-194-0"></span>5.6 WQ Boundary Properties for SWQ

SWQ quantities and computation methods for various pollutants associated with an SWQ Boundary Condition are specified in the WQ Boundary Properties Editor.

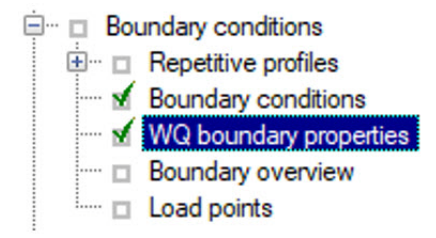

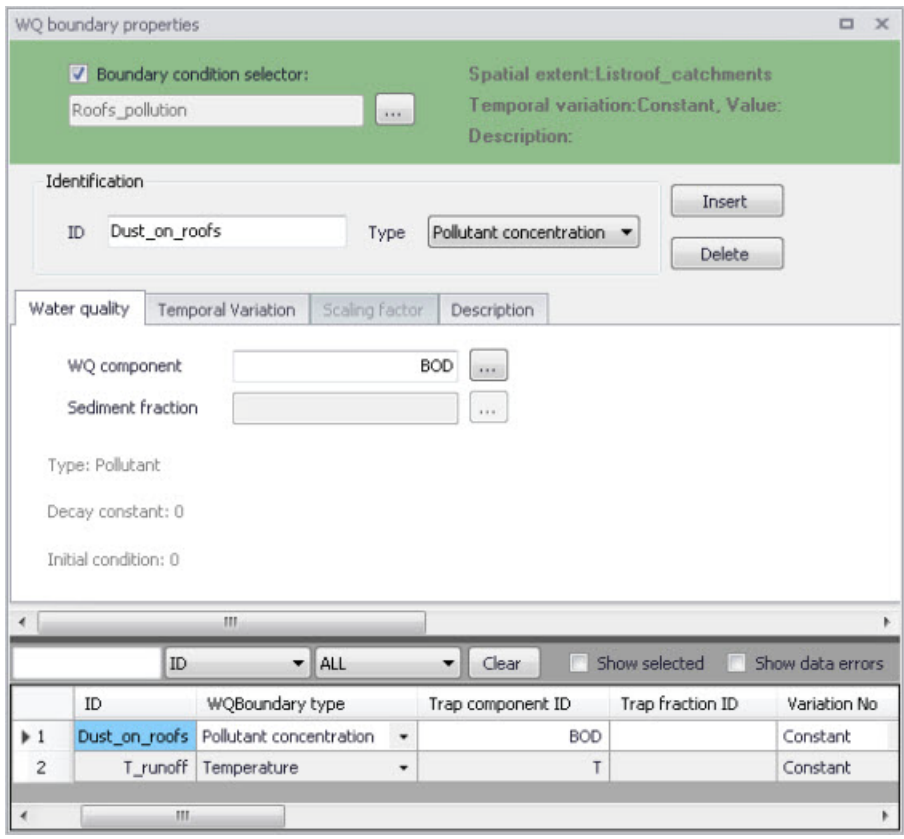

Figure 5.13 The WQ Boundary Properties Editor with an example SWQ boundary water quality item (i.e. Roofs pollution with dust)

Normally, one SWQ boundary property should be specified for each pollutant included in an SWQ boundary condition.

Definition of WQ boundary properties follows the same workflow as any other WQ boundary property. For details, see descriptions under the Boundary Conditions Chapter in the manual.

In addition, WQ boundary properties for SWQ include two special types of Temporal variations:

- Table concentration (supports application of SWQ table concentration method)
- SWQ advanced (supports application of SWQ advanced methods: Buildup/Wash-off and EMC).

Definition of WQ boundary properties in the WQ Boundary Properties Editor for all SWQ methods is described in the following sections.

# 5.6.1 Boundary Condition Selector

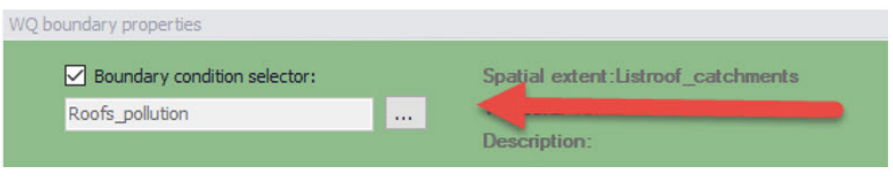

Figure 5.14 The Boundary Condition Selector is the step in specifying WQ boundary properties for SWQ

The wanted SWQ boundary condition item to be associated with a water quality boundary property is selected in the Boundary Condition Selector on top of WQ Boundary Properties editor.

# 5.6.2 Identification

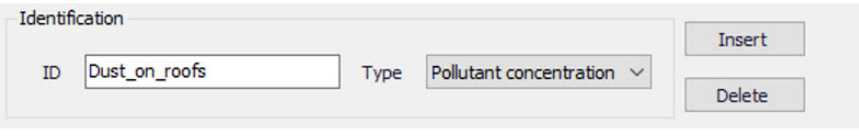

### Figure 5.15 Identification information for the WQ boundary property for SWQ

After inserting a new WQ boundary property, it shall be given a proper name (identifier) and a correct (water quality) type shall be selected.

For easier identification, the property name should reflect its contents, i.e. which pollutant (or sediment) and which model area it describes.

Type is selected among available choices filtered according to currently specified WQ components.

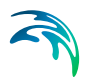

# 5.6.3 Water Quality

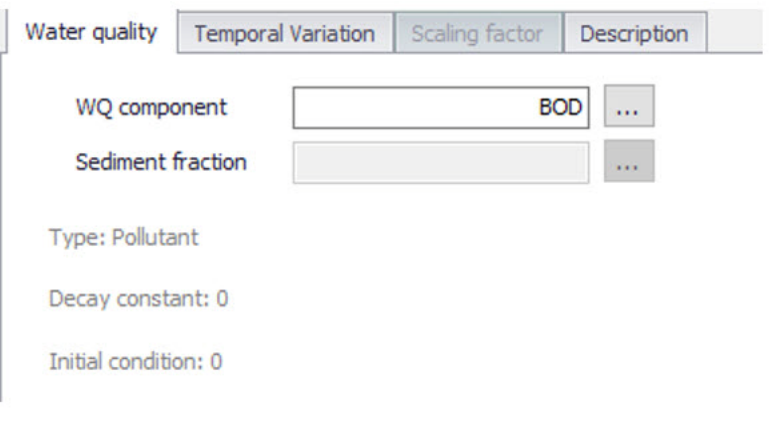

Figure 5.16 The Water Quality Tab in the WQ Boundary Properties Editor. Used to define pollutant component (or sediment fraction) associated with the current WQ boundary property.

Depending on the specified (water quality) type, the user selects the relevant WQ component or sediment fraction.

# 5.6.4 Temporal Variation

| Constant             | <sup>(b)</sup> Cyclic |              | <b>C</b> Time series |                      |          | Table concentration | @ SWQ Advanced |               |
|----------------------|-----------------------|--------------|----------------------|----------------------|----------|---------------------|----------------|---------------|
| Value.<br>100 [nol]  | Volue                 | <b>Fiori</b> | File name            | TS_DEpine_canc.dftD. | Table ID | Zinc_concentrations | SWQ ID         | Dust_build_up |
| Gadual start up      | Pattern.              | $\sim$       | Time series ID       | The conc.            |          |                     |                |               |
| From<br>[Inci]       |                       |              | Data type            | Concentration        |          |                     |                |               |
| True<br><b>Onico</b> |                       |              |                      | <b>SCHOOL COUNTY</b> |          |                     |                |               |

Figure 5.17 The Temporal Variation Tab in the WQ Boundary Properties Editor

In the context of SWQ, definition of temporal variation for WQ boundary property is closely connected to the choice of SWQ method, as summarized in the overview in [Table 5.8](#page-198-0).

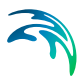

<span id="page-198-0"></span>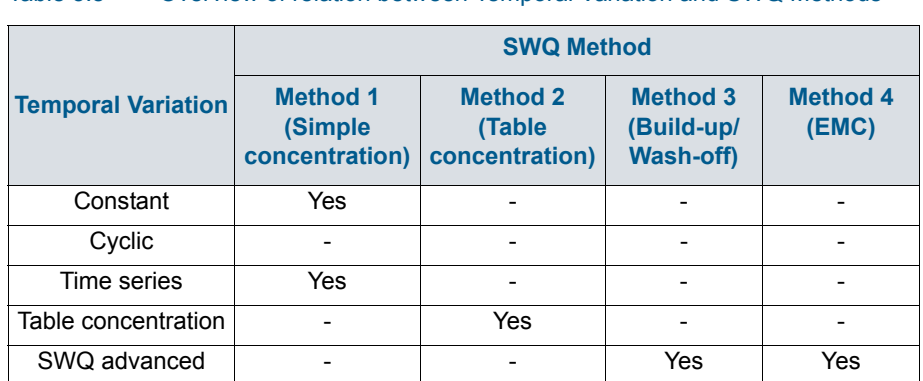

### Table 5.8 Overview of relation between Temporal Variation and SWQ Methods

# Method 1: Simple Concentration (Constant)

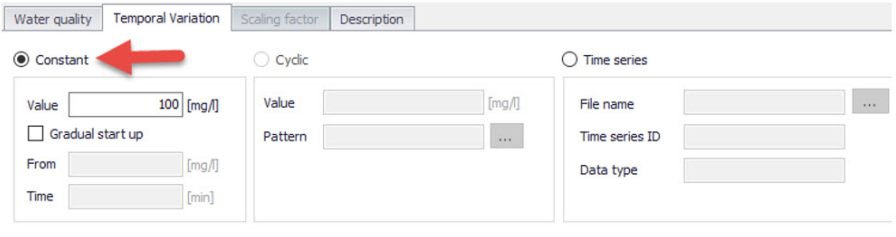

### Figure 5.18 Definition of constant SWQ concentration

A constant value of any WQ component (e.g. concentration, temperature, etc.) is assigned to runoff.

# Method 1: Simple Concentration (Time series)

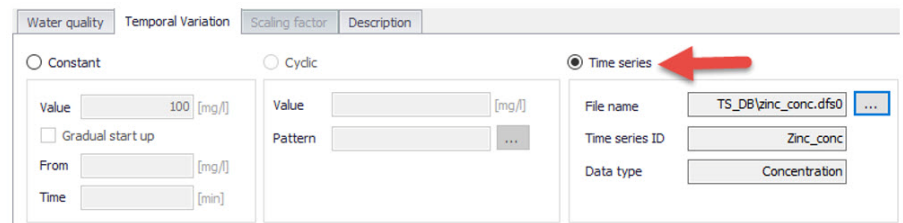

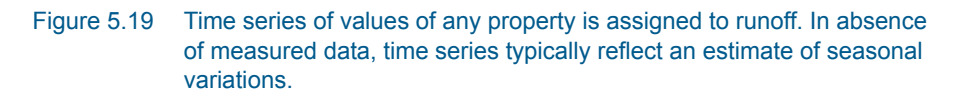

Application of time series values for SWQ boundary properties implies knowledge or estimates of historical variations of any WQ component, e.g. in the context of a WQ model calibration.

# Method 2: Table Concentration

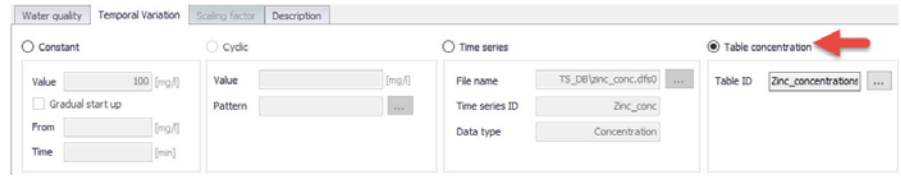

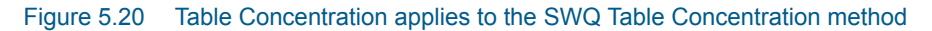

A tabular function of the type Runoff pollutants is selected and associated with the WQ boundary property. It establishes a fixed relation between the runoff intensity (specific runoff) and the value of WQ component, e.g. pollutant concentration.

# Methods 3 (Build-up/Wash-off) and 4 (EMC): Advanced Methods

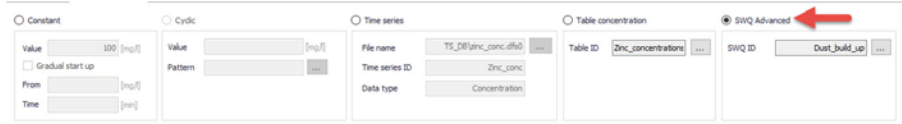

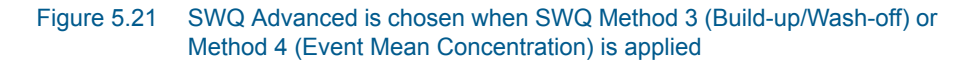

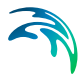

After selecting SWQ advanced, the user must choose one among previously specified SWQ parameter sets for the pollutant or sediment fraction associated with the current WQ boundary property.

The SWQ parameter sets are related to one of the two SWQ advanced methods and contain a definition of the parameters for the chosen method. The actual parameters can be looked up in the SWQ Advanced Methods editor.

# <span id="page-200-0"></span>5.7 Workflow

Modelling of SWQ is summarised through description of a workflow.

At the outset, it is assumed that a functional MIKE+ model including one or more catchments is available.

### Prepare layered catchments (optional)

If the analysis includes various types of surfaces, and if the catchments delineation does not reflect the surface types, the original sub-catchments shall be cloned into layers. All layers of catchments shall be connected to the network identically. Drainage area for all catchments representing one physical catchment shall be specified. The sum of the drainage area for a catchment must be equal to the full contributing catchment area.

## Specify rainfall boundary

A rainfall boundary condition series shall be specified. A single rainfall time series may be associated with all catchments in the model, or the rainfall can be spatially distributed by specifying multiple rain gauges or RADAR rainfall data.

## Specify WQ components and sediment fractions

To be included in SWQ computation, any WQ component and/or sediment fraction must be defined in respective editors (WQ Components editor or Sediment Fractions editor, respectively).

## Activate SWQ module

To enable the Stormwater Runoff WQ (SWQ) module, activate the Catchment feature, and the Rainfall-Runoff (RR) and Transport (AD, SWQ) modules (in the 'General Settings | Model type' editor). This will provide access to all relevant editors.

### Consider appropriate SWQ method

As shown in [Table 5.7,](#page-193-0) the applicability of the SWQ methods depends on the runoff component, i.e. choice of the runoff model.

Also, not all of the available SWQ methods are applicable to all types of pollutants/sediments. E.g. external pollutants are best simulated by mass-conservative methods (i.e. Methods 3 and 4).

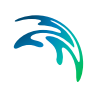

## Review Global SWQ parameters

If one of the advanced SWQ methods is to be applied, review and adjust SWQ global parameters (in the SWQ Global Data editor).

### Specify SWQ parameters sets

If one of the advanced SWQ methods is to be applied in the SWQ computation for any of the pollutants or sediment fractions, SWQ parameter sets must be specified for such pollutants or sediment fractions.

Note that several parameter sets may be specified for any pollutant or sediment fraction - each for one type of catchment surface.

## Specify SWQ boundary conditions

For each type of catchment surface and for each runoff component, a separate boundary condition can be specified as one of the two available SWQ boundary types. Association of the boundary condition with model sub-catchments representing a specific type of surface is achieved by specifying appropriate selection list.

### Specify SWQ boundary WQ properties

For each of the specified SWQ boundary conditions, a number of WQ properties can be specified. Normally, one WQ property is defined for each pollutant (or sediment fraction) assumed to be present on the actual catchment surface type and in the actual runoff component. For details, refer to Section [5.6.](#page-194-1).

### Set up a runoff simulation with SWQ

The SWQ setup is included in the runoff simulation simply by ticking the Storm Water Quality (SWQ) checkbox in the General tab of the Simulation Setup editor.

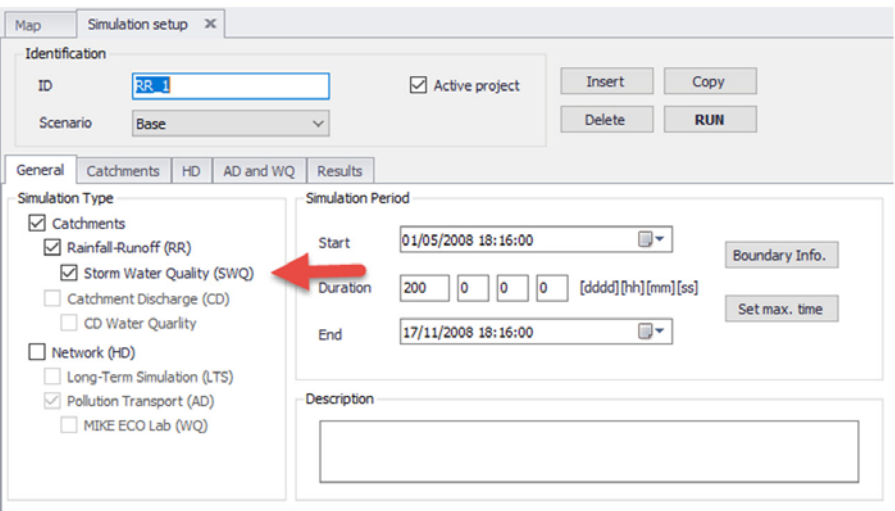

#### Figure 5.22 Example simulation setup for a model including Rainfall-Runoff and SWQ. Note that SWQ can only run in association with a Rainfall-Runoff simulation.

MIKE+ will automatically include relevant output files. The Default output files can be replaced or complemented by user-specified output files.

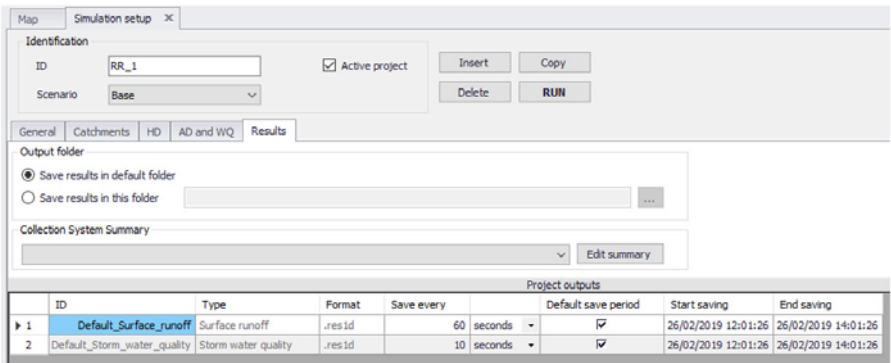

Figure 5.23 Default output is automatically provided by the system

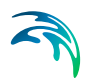

# 6 Initial Conditions

Initial conditions are needed by most numerical models to define the initial state of hydrodynamic, water quality, and other module specific variables at the start of the simulation.

# 6.1 HD Initial Conditions

Define hydrodynamic initial conditions for network models (i.e. Rivers and/or Collection Systems) in the Initial Conditions editor in MIKE+ accessed under the Initial Conditions group on the setup tree ([Figure 6.1](#page-204-0)).

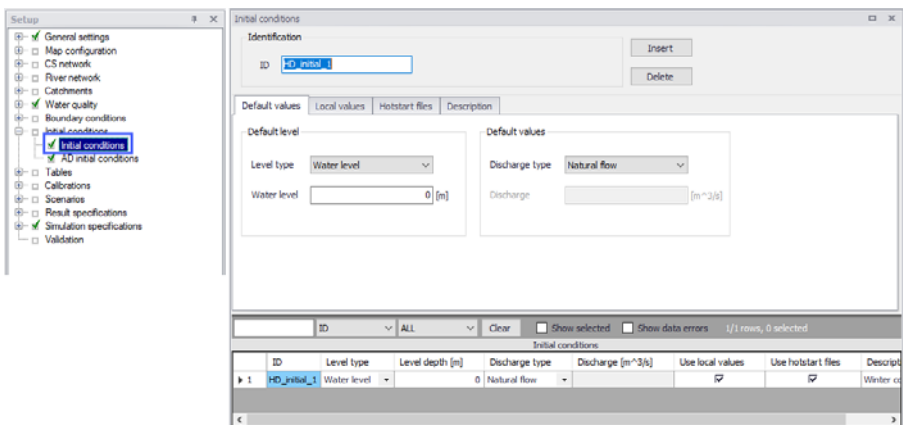

### <span id="page-204-0"></span>Figure 6.1 The Initial Conditions editor

Initial network HD conditions may be defined by:

- User-defined values for state variables. They may be defined as general values to be universally applied in the network models, or local values for specific parts of networks.
- Hotstart files resulting from previous simulations (i.e. previous simulation result files). Values from the hotstart file are used where available, but where computational points are not in the hotstart file, user-defined values are automatically applied.

## 6.1.1 Identification

The Identification group contains information on the unique ID for the initial conditions setup.

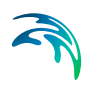

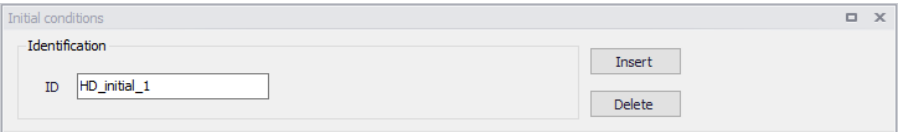

Use the 'Insert' button to add initial conditions setups in the editor. The Delete button removes the active initial conditions setup from the list.

# 6.1.2 Default Values

Define default initial conditions in the Default Values tab page of the Initial Conditions editor [\(Figure 6.2](#page-205-0)).

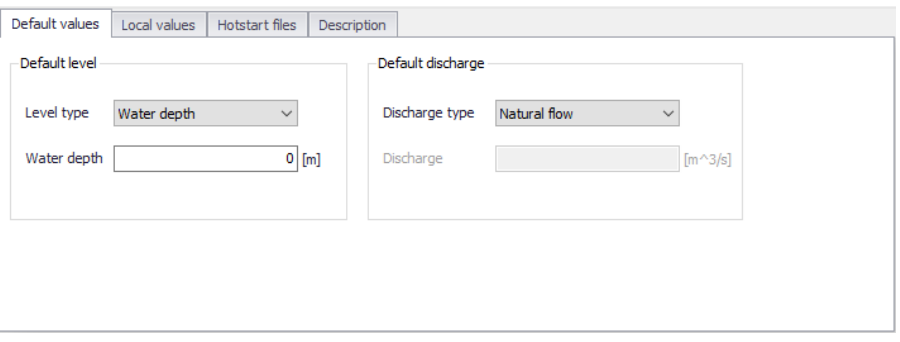

Figure 6.2 The Default Values tab page on the Initial Conditions editor

Default values for initial conditions are applied at computational points which are not included in hotstart files, and for which no local values have been defined.

# <span id="page-205-0"></span>Default Level

Initial water level conditions may be defined in terms of level or depth.

## Level Type

How height of water at computation points is expressed. Water height may be specified as Water level (measured from a Datum) or Water depth (measured from the invert level).

## Water Level/Depth

Corresponding value for the water level or depth.

# Default Discharge

Discharge may be specified either as User defined flow values or calculated as Natural flow.

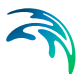

## Discharge Type

Discharge may be specified either as 'User defined' flow values or calculated as 'Natural flow'.

### **Discharge**

Corresponding value for 'User defined' Discharge Type.

The 'Natural flow' option calculates discharge according to the Manning formula:

<span id="page-206-1"></span>
$$
Q = R^{2/3} \cdot A \cdot M \cdot \sqrt{I} \tag{6.1}
$$

where

*R =* Hydraulic radius

*A* = Flow Area

*M =* Manning number\*

*I =* Water surface slope

\*Natural flow calculation can use Manning (M) or Manning (n) roughness formulations depending on the selected option under Default Roughness Formulation in the Bed Roughness editor.

## 6.1.3 Local Values

Initial HD conditions may be defined in specific areas of network models in MIKE+ (i.e. Rivers and/or Collection Systems). Localized initial conditions are defined in the Local Values tab page of the Initial Conditions editor [\(Figure 6.3](#page-206-0)).

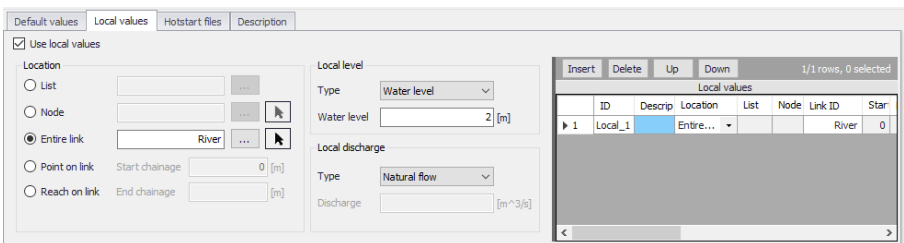

<span id="page-206-0"></span>Figure 6.3 The Local Values tab page of the Initial Conditions editor

## Use Local Values

Activate the 'Use local values' option to allow definition of local values for the active initial conditions setup.

# Location

The location of local initial conditions may be defined by a:

- **List**: A predefined selection list of network model elements. Click on the ellipsis button to view the ID Selector dialog, which presents available selection lists. Selection lists may be defined using the Selection Manager accessed via the Map menu ribbon.
- **Node**: A particular node in the CS network. Click on the ellipsis button to view the ID selector dialog presenting a list of nodes in the project. Alternatively, use the arrow button to interactively select the node from the Main Map.
- **Entire Link**: The entire river branch or CS network link defined in the Link ID input box (see [Figure 6.4\)](#page-207-0). Click on the ellipsis button to view the ID selector dialog presenting a list of River branches or CS network pipes and canals that exist in the project. Alternatively, use the arrow button to interactively select the river branch or CS network link from the Main Map.
- **Point on link:** A point in the river branch or CS network link defined in the Link ID input box [\(Figure 6.4](#page-207-0)). Define the point along the link or river branch in the 'Start chainage' input box in the editor.
- **Reach on link**: A segment in the river branch or CS network link defined in the Link ID input box [\(Figure 6.4](#page-207-0)). The segment is defined by the 'Start chainage' and 'End chainage' values in the editor.

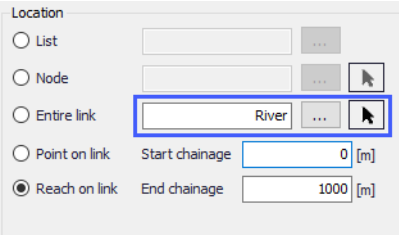

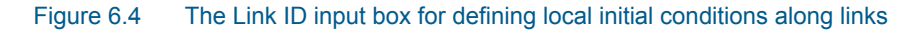

## <span id="page-207-0"></span>Local Level

Local initial water level conditions may be defined in terms of level or depth:

- **Type**: Water height may be specified as Water level or Water depth.
- **Water Level/Depth**: Corresponding value for the water level or depth.

## Local Discharge

Local discharge conditions may be specified as User defined flow values or calculated as Natural flow:

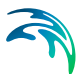

 **Type**: Discharge may be specified either as 'User defined' flow values or calculated as 'Natural flow'. The 'Natural flow' option calculates discharge according to the Manning formula shown in Equation [\(6.1\)](#page-206-1).

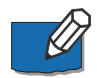

**Note**: If two or more local values are defined within the same river reach or

link, the intermediate values will be calculated by linear interpolation.

**Discharge**: Corresponding value if Type is 'User defined.'

If only one local value location is defined in a river or link, then this value will be applied at the specific location and all other values in the link will be assigned Default values.

# Defining Local Initial HD Conditions

To define local initial conditions:

- 1. Activate the 'Use local values' option on the Local Values tab page.
- 2. Insert a row in the secondary table on the right side of the Local Values tab page using the 'Insert' button.

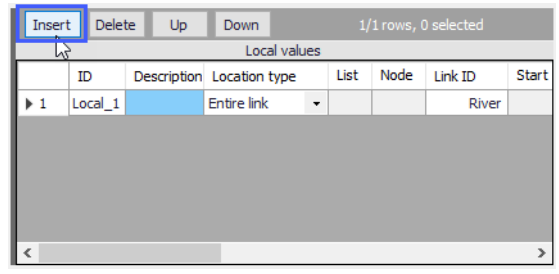

3. Define the location for the local initial condition under the Location groupbox.

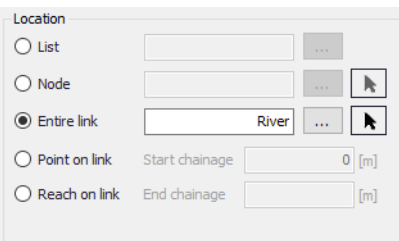

4. Define initial water level/depth and discharge conditions under the Local Level and Local Discharge group boxes.

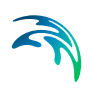

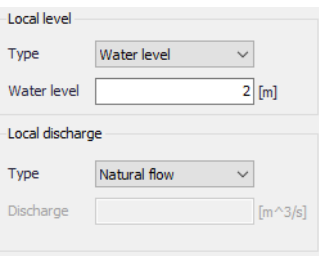

## 6.1.4 Hotstart Files

Hotstart files maybe used to define HD initial conditions for networks in MIKE+. Define hotstart files to use for an initial conditions setup via the Hotstart Files tab page of the Initial Conditions editor [\(Figure 6.5](#page-209-0)).

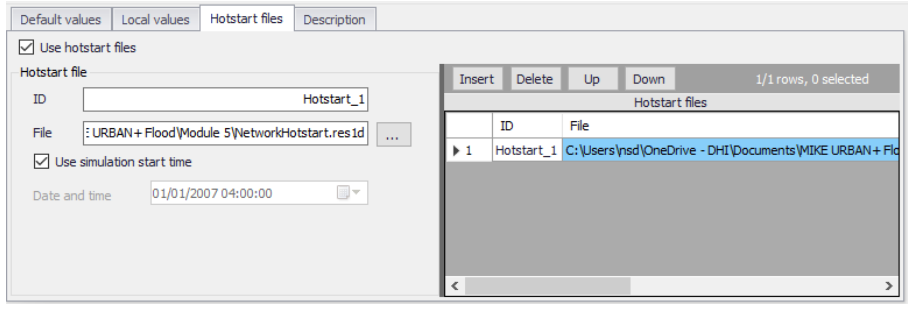

### <span id="page-209-0"></span>Figure 6.5 The Hotstart Files tab page in the Initial Conditions editor

The following file types may be used:

- **\*.RES1D**: MIKE 1D engine computation results.
- **\*.PRF:** MOUSE engine pipe flow computation results.
- **\*.RES11**: MIKE 11 engine computation results.

### Use Hotstart Files

Activate the 'Use hotstart files' option on the tab page to allow definition and use of hotstart files for the active initial conditions setup.

## ID

Hotstart file ID

## File

Hotstart file path and name.

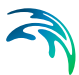

## Use Simulation Start Time

If 'Use simulation start time' option is enabled, the initial condition is automatically extracted from the hotstart file using the simulation start date and time as specified in the 'Simulation Setup' editor.

### Date and Time

The date and time at which the initial conditions are loaded from the hotstart file. Only active if 'Use simulation start time' option is inactive.

# Defining Hotstart Files for Initial HD Conditions

- 1. Activate the 'Use hotstart files' option on the tab page.
- 2. Add a row in the secondary table on the right side of the Hotstart Files tab page using the 'Insert' button. Note that several hotstart files may be added. If a part of the network is covered by more than one hotstart file the first hotstart file will be used.

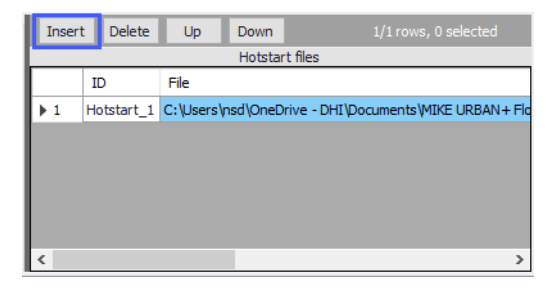

3. Define the file name and path for the hotstart file under the Hotstart File groupbox in the 'File' input box using the ellipsis button.

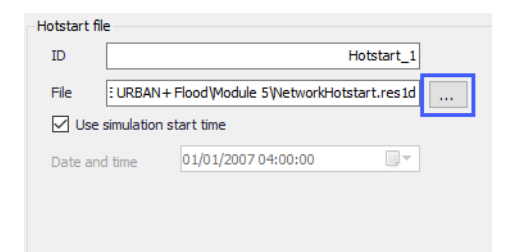

4. Define the Date and Time in the hotstart file for which initial condition values will be taken.

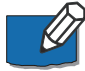

**Note**: It is possible to define multiple hotstart files covering different or overlapping areas. If a part of the network is covered by more than one hotstart file, the first file will be used. If a part of the network is not covered by the specified hotstart files, Default or local values are used.

If the network in a hotstart file differs from the current network e.g. the number of grid points in a link have changed, then interpolation is performed.

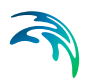

# 6.1.5 Description

Optional free text description for an HD Initial Conditions setup [\(Figure 6.6](#page-211-0)).

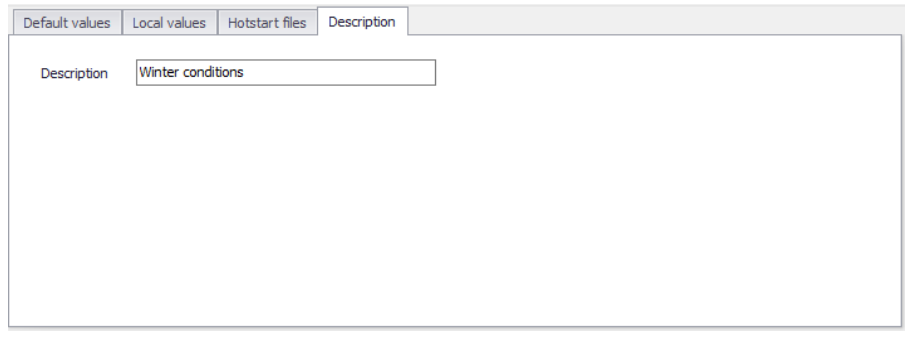

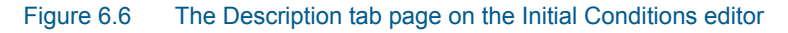

# <span id="page-211-0"></span>6.2 AD Initial Conditions

Initial water quality component concentrations in river and collection system networks are defined in the AD Initial Conditions editor in MIKE+ [\(Figure 6.7](#page-211-1)).

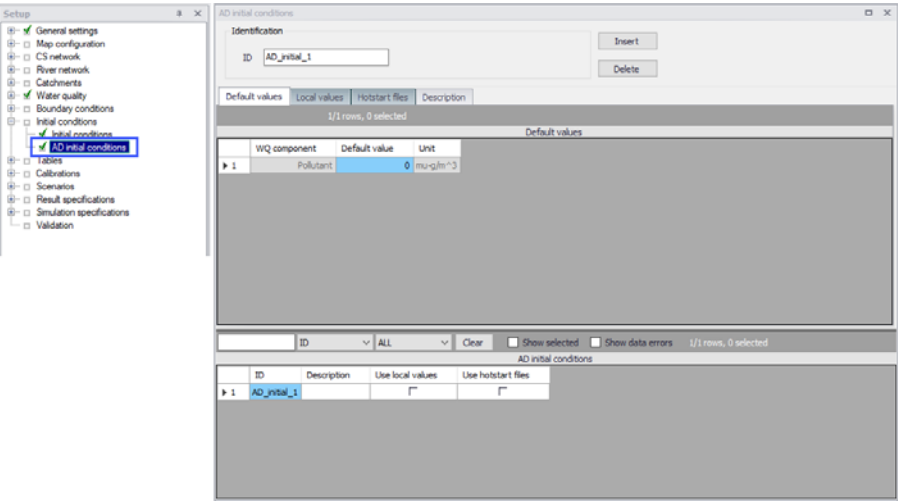

<span id="page-211-1"></span>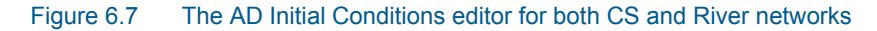

If an initial concentration is not specified a default value of zero will be applied throughout the model. Global and local values of initial concentrations can be specified for each component.

# 6.2.1 Identification

The Identification group holds information on the unique ID for an AD initial conditions setup.

Use the 'Insert' button to add AD initial conditions setups in the editor. The Delete button removes the active AD initial conditions setup.

# 6.2.2 Default Values

Define default initial AD conditions in the Default Values tab page of the AD Initial Conditions editor (Figure 7.2).

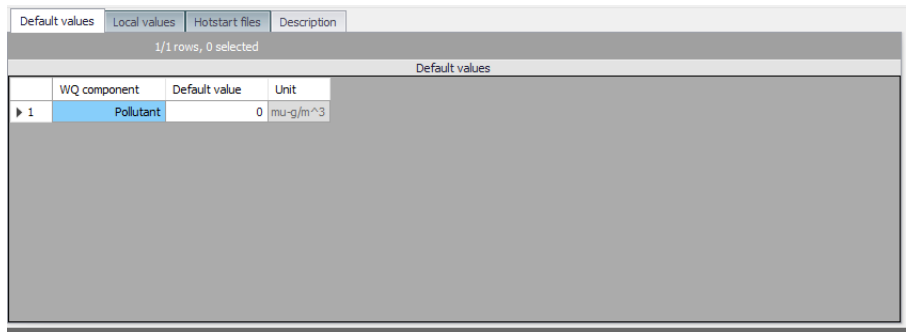

### Figure 6.8 The Default Values page on the AD Initial Conditions editor

Default values for initial AD conditions are applied at computational points which are not included in hotstart files, and for which no local values have been defined.

# 6.2.3 Local Values

Initial AD conditions may be defined in specific areas of river and/or collection system network models. MIKE+ will use the initial values specified under the Default Values tab page except for those locations were local values have been specified.

Local initial AD conditions are defined in the Local Values tab page of the AD Initial Conditions editor ([Figure 6.9\)](#page-213-0).

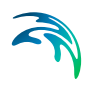

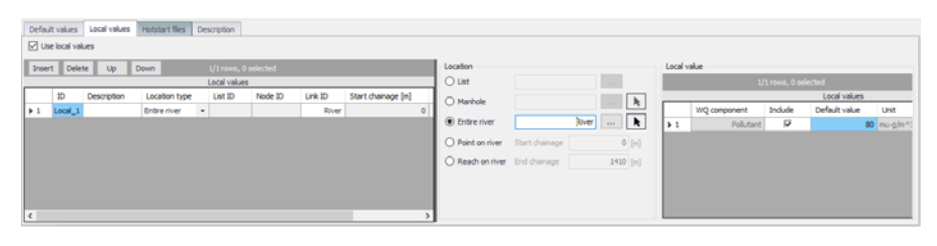

Figure 6.9 The Local Values tab page of the AD Initial Conditions editor

## Use Local Values

Activate the 'Use local values' option to allow definition of local values for the active AD initial conditions setup.

## <span id="page-213-0"></span>Location

The location of local AD initial conditions may be defined by a:

- **List**: A predefined selection list of network model elements. Click on the ellipsis button to view the ID Selector dialog, which presents available selection lists. Selection lists may be defined using the Selection Manager accessed via the Map menu ribbon.
- **Node**: A particular node in the CS network. Click on the ellipsis button to view the ID selector dialog presenting a list of nodes in the project. Alternatively, use the arrow button to interactively select the node from the Main Map.
- **Entire Link**: The entire river branch or CS network link defined in the Link ID input box. Click on the ellipsis button to view the ID selector dialog presenting a list of River branches or CS network pipes and canals that exist in the project. Alternatively, use the arrow button to interactively select the river branch or CS network link from the Main Map.
- **Point on link:** A point in the river branch or CS network link defined in the Link ID input box. Define the point along the link or river branch in the 'Start chainage' input box in the editor.
- **Reach on link**: A segment in the river branch or CS network link defined in the Link ID input box. The segment is defined by the 'Start chainage' and 'End chainage' values in the editor.

## Local Value

Here the WQ component for which local initial conditions shall be set is selected. It is possible to choose between the components defined in the WQ Components editor. Local values are defined in a table containing information on:

 **WQ Component**: WQ components defined in the project in the WQ Components editor.

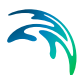

- **Include**: Tick this option to set local values for the corresponding WQ component for the initial AD conditions setup.
- **Default Value**: The value for the WQ component.
- **Unit**: Units for the corresponding WQ component varying according to type.

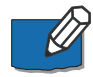

**Note**: If two or more local values are defined within the same river reach or link, the intermediate values will be calculated by linear interpolation.

If only one local value location is defined in a river or link, then this value will be applied at the specific location and all other values in the link will be assigned Default values.

# Defining Local Initial AD Conditions

To define local initial AD conditions:

- 1. Tick on the 'Use local values' option on the Local Values tab page.
- 2. Insert a row in the secondary table on the leftmost side of the Local Values tab page using the 'Insert' button.

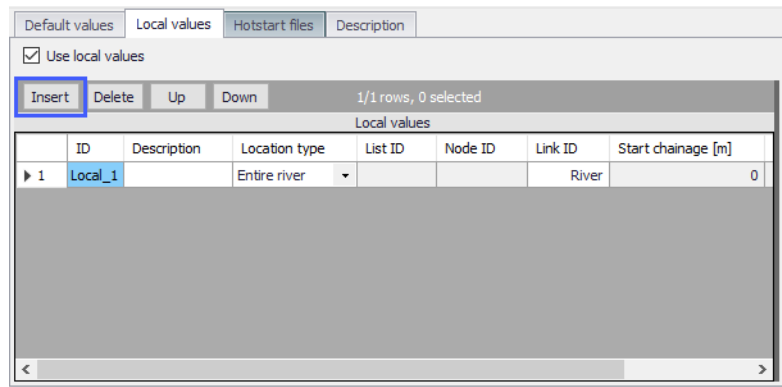

3. Define the location for the local AD initial condition under the Location groupbox.

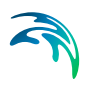

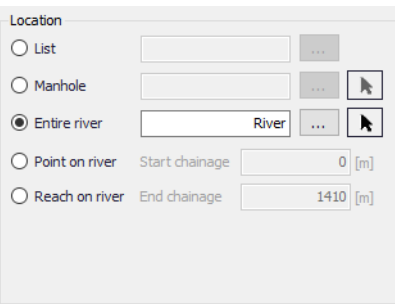

4. Activate and define the value(s) for available WQ component(s) in the Local Value table on the rightmost side of the tab page.

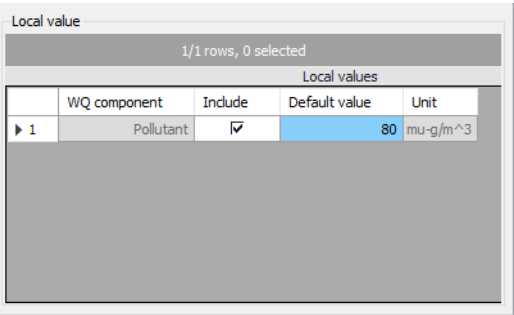

# 6.2.4 Hotstart Files

Hotstart files (\*.RES1D, \*.TRF, or \*.RES11) maybe used to define AD initial conditions for networks in MIKE+. Define hotstart files to use for an initial conditions setup via the Hotstart Files tab page of the Initial Conditions editor (Figure 7.5).

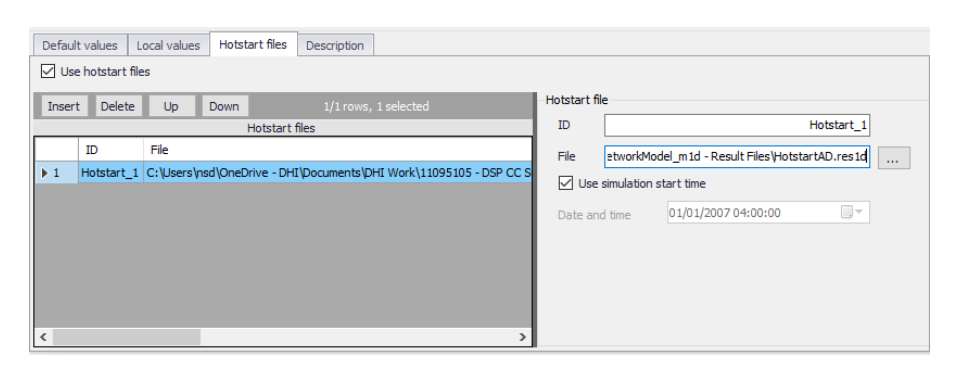

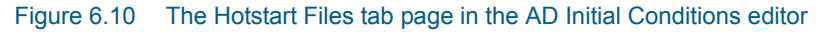

## Use Hotstart Files

Activate the 'Use hotstart files' option on the tab page to allow definition and use of hotstart files for the active AD initial conditions setup.
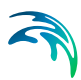

### ID

Hotstart file ID

#### File

Hotstart file path and name. Files of type \*.RES1D, \*.TRF, and \*.RES11 may be used as AD hotstart files. Point to the file using the ellipsis button.

#### Use Simulation Start Time

If 'Use simulation start time' option is enabled, the initial AD condition is automatically extracted from the hotstart file using the simulation start date and time as specified in the 'Simulation Setup' editor.

#### Date and Time

The date and time at which the initial AD conditions are loaded from the hotstart file. Only active if 'Use simulation start time' option is inactive.

### Defining Hotstart Files for Initial AD Conditions

- 1. Activate the 'Use hotstart files' option on the tab page.
- 2. Add a row in the Hotstart files table using the 'Insert' button. Note that several hotstart files may be added. If a part of the network is covered by more than one hotstart file the first hotstart file will be used.
- 3. Define the file name and path for the hotstart file under the Hotstart File groupbox in the 'File' input box using the ellipsis button.
- 4. Define the Date and Time in the hotstart file for which initial condition values will be taken.

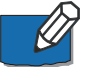

**Note**: It is possible to define multiple hotstart files covering different or overlapping areas. If a part of the network is covered by more than one hotstart file, the first file will be used. If a part of the network is not covered by the specified hotstart files, Default or local values are used.

### 6.2.5 Description

Add optional free text descriptions for an AD Initial Conditions setup in the Description tab page of the AD Initial Conditions editor.

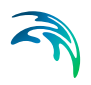

# 7 Boundary Conditions

Model boundary conditions may be defined as external interference forcing the behaviour of computed variables within the model domain. They are required for solving the flow and transport equations in network modelling applications.

Most boundary conditions represent various types of water loads (e.g. rainfall, infiltration, wastewater). The main characteristic of these 'load' boundary conditions is that they contain a 'transport medium' - water.

Water can transport other material (dissolved pollutants, oxygen, sediments), heat (temperature) and organisms (bacteria and parasites), as well as various other properties, such as pH, conductivity, turbidity, etc. Properties of 'water load' boundary conditions (expressed as concentrations, mass flow, temperature, etc.) are also, in strict terms, boundary conditions for pollution transport models (Advection-Dispersion).

Information related to boundary conditions for CS and River network models are defined in editors under the Boundary Conditions setup group in MIKE+.

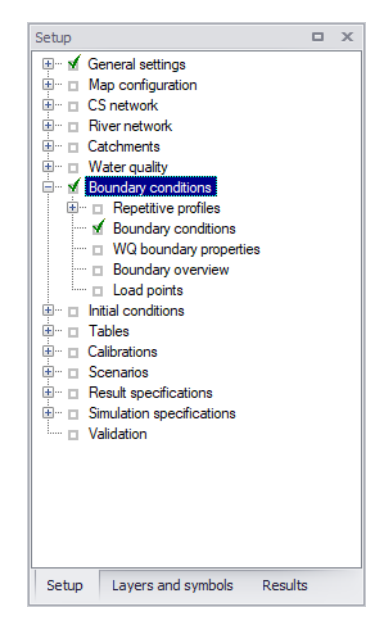

Figure 7.1 The Boundary Conditions setup group in MIKE+

# 7.1 HD Boundary Conditions

Hydrodynamic boundary conditions for both CS and River network models in MIKE+ are defined in the Boundary Conditions editor.

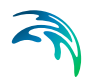

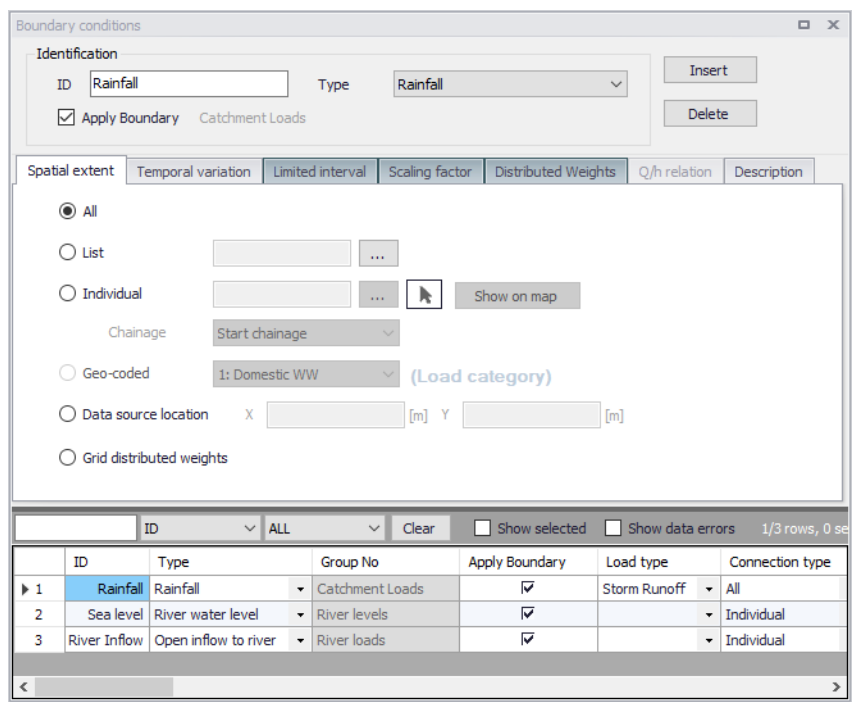

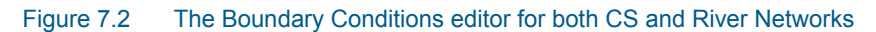

#### Defining HD Boundary Conditions

Below are steps for defining basic HD boundary conditions in MIKE+.

1. **Insert** a boundary condition setup using the 'Insert' button on the upper right part of the Boundary Conditions editor. It is recommended to specify a descriptive **ID** for the new boundary condition.

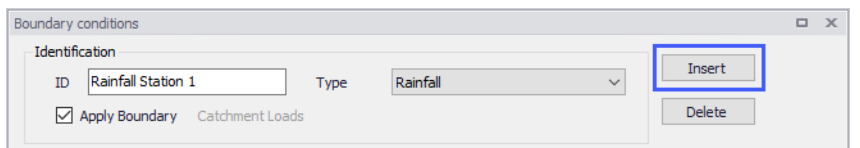

- 2. Define the boundary condition type via the **Type** dropdown list. The selected type influences subsequent data requirements for the boundary condition presented in the various tab pages in the editor.
- 3. Define the location or spatial extent for the boundary condition in the **Spatial Extent** tab page.
- 4. Define the values for the boundary condition item in the **Temporal Variation** tab page of the editor.

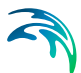

5. Ensure the '**Apply boundary**' checkbox is ticked if the boundary condition shall be used in subsequent simulations.

Special options and data requirements vary according boundary condition type defined, and so additional parameters/steps may be needed for other specific boundary types.

The subsequent sections describe the various options available in the various tab pages of the Boundary Conditions editor in greater detail.

#### 7.1.1 Identification

The Identification groupbox on top of the editor contains general information for boundary conditions in the project. Define the following parameters in this section of the editor:

- **ID:** Unique string identification for a boundary condition setup
- **Type**: Type of boundary condition related to model and boundary data types. A set list of boundary conditions types are offered in the dropdown menu.

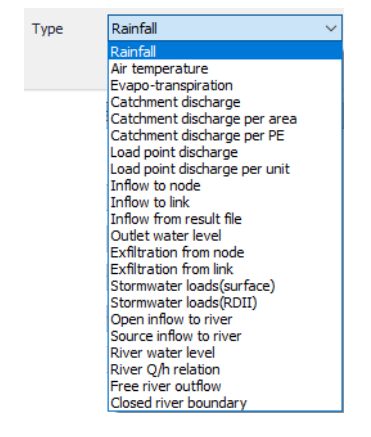

 **Apply Boundary**: Checkbox option for activating or deactivating a boundary condition setup.

The list of HD boundary condition types available is a mix of boundary conditions for CS networks, River networks, and Catchments

### Catchment Boundary Conditions

Types of variables associated with catchment boundary conditions are:

 **Rainfall**: This type of boundary is used for precipitation-runoff hydrological calculations. When using a time series the dfs0-file needs to be one of the following Item Types: 'Rainfall Intensity', 'Rainfall' or 'Rainfall Depth'. Delete values will be considered equal to 0.

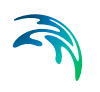

- **Air temperature**: This type of boundary condition is used for snow melt calculations.
- **Evapo-transpiration**: For modelling loss of water by evapotranspiration. This type of boundary is used for RDI hydrological calculations.The dfs0 file needs to be of the type 'Evapotranspiration'. Delete values will be considered equal to 0.
- **Catchment discharge**: This type of boundary represents various kinds of hydraulic loads associated with catchments, such as area-based or person equivalent (PE)-based dry weather loads, area-based infiltration, etc. The discharge can be associated with any pollutant, sediment or temperature item (constant, cyclic or a time series). This may be expressed as:
	- Catchment discharge
	- Catchment discharge per area: Catchment discharge per unit area of catchment.
	- Catchment discharge per PE: Catchment discharge from each PE (person equivalent) in the catchment.
- **Stormwater loads**: Boundary condition associated with stormwater quality (SWQ) computations defining pollution load components for catchments.
	- Stormwater loads (Surface): Used when modelling stormwater quality associated with surface runoff.
	- Stormwater loads (RDII): Used when considering RDI in modelling stormwater quality.

More details on Stormwater Quality (SWQ) modelling and SWQ boundaries are found in the MIKE+ Collection System User Guide chapter on Modelling Stormwater Quality (SWQ).

### CS Network Boundary Conditions

The types of variables associated with CS network boundary conditions are:

- **Inflow**: These represent hydraulic loads to the network, such as DWF point inflows, individual lateral inflows, infiltration, storm runoff, etc. This type of boundary condition has discharge (constant, cyclic or a time series) associated as a default item. The discharge can be associated with any pollutant, sediment or temperature item (constant, cyclic or a time series).
	- Inflow to node: Inflow to a CS network manhole, basin, or junction.
	- Inflow to link: Inflow to a CS network pipe, canal. or natural channel
- **Inflow from result file**: Inflows into the network (i.e. at catchment connection points) taken from a runoff result file from a previous simulation.

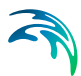

- **Load points**: Inflows to the network from defined Load Points, which are typically sources of DWF geo-coded to network nodes (e.g households). Load Points are specific boundary elements defined in the Load Points editor:
	- Load point discharge: Uses the defined Flow as value for the boundary condition for each load point.
	- Load point discharge per unit: The boundary condition value for each load point is taken as the Flow multiplied by the Unit

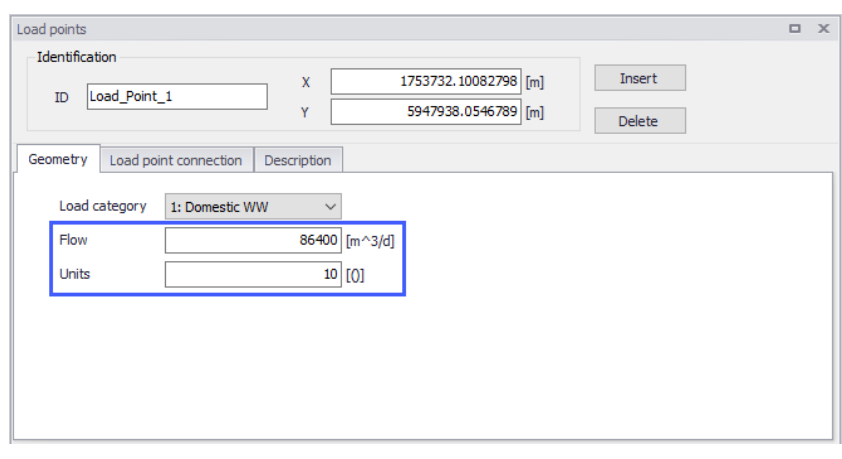

- **Exfiltration:** These are outflows from the network, such as leakage to the surrounding soil, and the like. They may be:
	- Exfiltration from node: From manholes and basins.
	- Exfiltration from link: From pipes, canals, or natural channels
- **Outlet water level**: Water level conditions associated with Outlet nodes. This type of boundary condition always has water level (constant or a time series) associated as a default item. Only one water level boundary condition is allowed at each network outlet. If nothing is specified for an outlet, the model assumes a constant water level equal to the outlet invert level i.e. a free outlet is assumed.

### River Network Boundary Conditions

For River networks, boundary conditions are as a minimum required at all 'open end' locations. These are locations where a river branch does not have any upstream or downstream branches connected as illustrated in [Figure 7.3](#page-223-0).

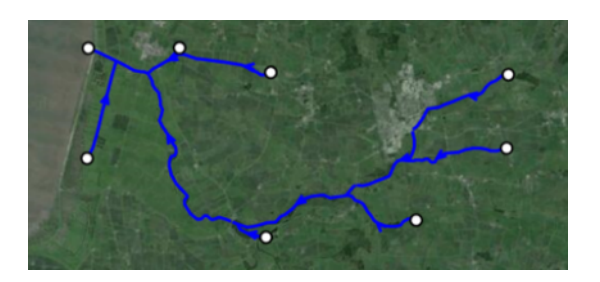

Figure 7.3 River network with open end boundary locations shown as points

- <span id="page-223-0"></span> **Open inflow to river**: A discharge boundary at free upstream or downstream ends of a river network. It is specified when a time-varying or constant flow hydrograph condition is required.
- **Source inflow to river**: Discharge boundary for river networks that may be located at a point or along a segment/reach of river branches.
	- Point source: Used for discharge boundaries at single points in the model domain.
	- Distributed source: Used for discharge boundaries located along a reach/segment in the model domain.

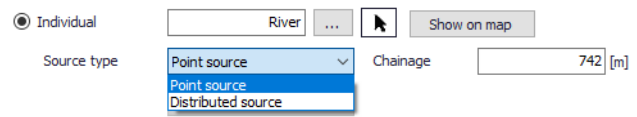

The type of source inflow river boundary is defined when specifying the location for the boundary condition in the Spatial Extent tab page.

- **River water level**: The Water Level boundary type is specified when a time-varying or constant water level condition is required. Defines water levels at open upstream or downstream ends of a river network.
- **River Q/h relation**: For specifying the relationship between the discharge and the water level for the HD model at open upstream or downstream ends of a river network.
- **Free river outflow**: For setting free outflow conditions at free upstream or downstream ends of a river network.When the free river outflow type is applied, the smallest of the critical and the natural depth is applied at the boundary.
- **Closed river boundary**: Used at free end points of the model domain where a zero flux condition across the boundary is applicable. It corresponds to zero transport across the boundary. No additional information is required except the location.
- **Inflow from result file**: Inflows into the network (i.e. at catchment connection points) from a runoff result file from a previous simulation.

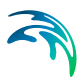

# 7.1.2 Spatial Extent

The location of the boundary condition is specified in the Spatial Extent tab page of the Boundary Conditions editor [\(Figure 7.4](#page-224-0)).

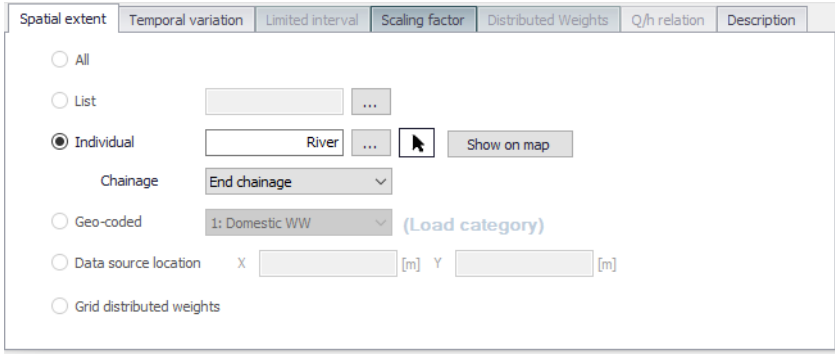

#### <span id="page-224-0"></span>Figure 7.4 The Spatial Extent tab page of the Boundary Conditions editor

- **All**: The boundary condition is applied over the entire associated model domain (e.g. all catchments for catchment loads). The option is available for catchment loads and meteorological boundaries. It is possible to specify both global and specific boundary conditions of the same boundary type. The global boundary will then be applied over the entire model area except at those locations where specific boundaries have been specified.
- **List**: Used for defining boundary conditions at several locations in the model domain at the same time. Lists may be used for boundary types that may be located at multiple domain elements, such as catchment loads, and CS network inflows and outflows. Selection lists are created using the Selection Manager accessed via the Map menu ribbon.
- **Individual**: Option for locating boundary conditions at specific model element locations(i.e. catchment, CS node, CS link, River chainage, or River reach). Network loads located at CS links are uniformly distributed over all computational grid H-points along the links.

Use the ellipsis button to select the element from the ID Selector dialog. Alternatively, use the pointer arrow to select the element interactively on the Main Map.

Use the 'Show on map' button to highlight the location of the boundary condition on the main Map.

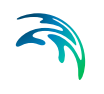

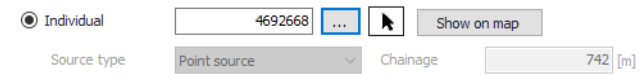

For boundary conditions located along river networks, define the point (i.e. Chainage) or segment along the river branch for which to apply the boundary condition.

- Chainage: Relevant for river boundaries located at points along the network.
- Source Type: For defining whether a 'Source inflow to river' boundary occurs at a point or a reach in the river network.
- Upstr./Downstr. chainage: Chainages defining the start and end points of the river reach along which the Distributed Source boundary is located. Relevant for 'Source inflow to river' boundaries occurring along a river reach (i.e. Distributed source type).

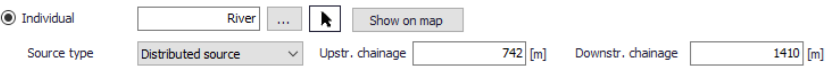

 **Geo-coded**: Location type associated with Load Points (typically DWF) that have been geo-coded to CS network nodes in the Load Points editor.

Define the corresponding load point category associated with the Geocoded load boundary via the dropdown list.

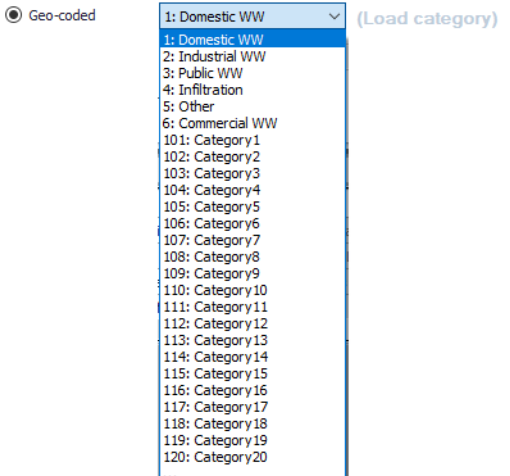

Further information on geo-coded load points is described in the Chapter on 'Load Points'.

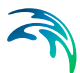

- **Data source location**: One may place meteorological boundary conditions, such as Rainfall, Evapo-transpiration, or Air Temperature, at specific locations (e.g. weather station) given by x- and y-coordinates. Active boundary conditions with specific locations are interpolated onto the relevant modelling system (i.e. Catchments) using the Thiessen polygon method during simulations.
- **Grid distributed weights**: Use this option when using spatially varying \*.DFS2 Rainfall catchment load boundaries.

This option activates the Distributed Weights tab in the editor, wherein the distribution of each cell in the DFS2 gridded rain boundary file is mapped to each catchment feature in the model.

Gridded distributed weights are used to assign spatially varying rainfall data to catchments. This is used when 2D\*.DFS2 data is used for runoff computations in MIKE+.

## 7.1.3 Temporal Variation

Define the temporal variation and values for boundary conditions in the Temporal Variation tab page of the editor ([Figure 7.5\)](#page-226-0).

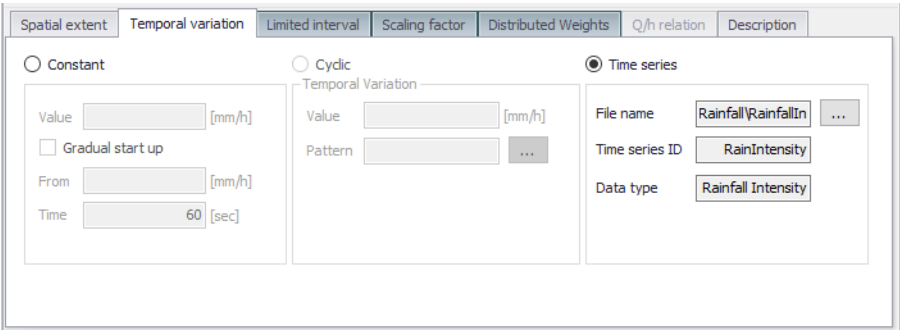

#### <span id="page-226-0"></span>Figure 7.5 The Temporal Variation tab page of the Boundary Conditions editor

A boundary condition may be constant, cyclically varying, or varying in time following a time series file:

- **Constant**: Unvarying with time.
	- Value: Define the corresponding value for the constant boundary condition.
	- Gradual start up: Activate this option to gradually start from a specified starting 'From' value to the specified 'Value' over a 'Time' period.
- **Cyclic**: Varies following a cyclic profile pattern, such as in the case of Dry Weather Flow (DWF) loads.

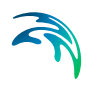

- Value: Unit value for the boundary condition that varies following the Pattern.
- Pattern: Variation pattern defined by a Cyclic Profile. Also see Chapter [7.4 Repetitive Profiles](#page-238-0) *(p. 239)*.
- **Time series**: When the boundary condition temporally varies as specified in a timeseries file.
	- File name: The time series file to use for the boundary condition. Valid files include \*.DFS0 time series files or \*.DFS2 2D files representing spatially distributed rainfall.
	- Time series ID: The item to use in the time series file.
	- Data type: The item data type in the time series file.

#### 7.1.4 Limited Interval

One may define a specific period for which a boundary condition is valid via the Limited Interval tab page [\(Figure 7.6](#page-227-0)).

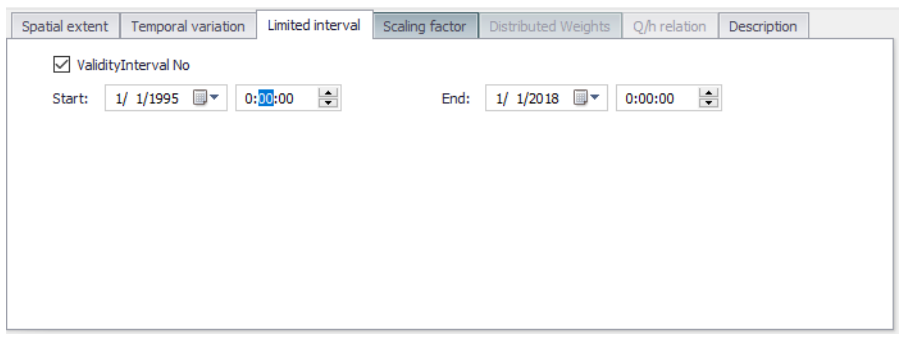

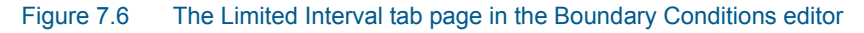

Tick on the 'Validity Interval No' checkbox and define the Start and End dates & times for the desired validity period.

## <span id="page-227-0"></span>7.1.5 Scaling Factor

The Scaling factor tab page offers an option for applying a Scale Factor for boundary condition values [\(Figure 7.7](#page-228-0)). The boundary condition value (constant or time series) will be multiplied by the specified Scale Factor. This factor may be used to edit the boundary conditions without changing the input values.

This can, for example, be used to add a climate factors for rainfall boundary conditions when simulating climate change scenarios.

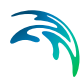

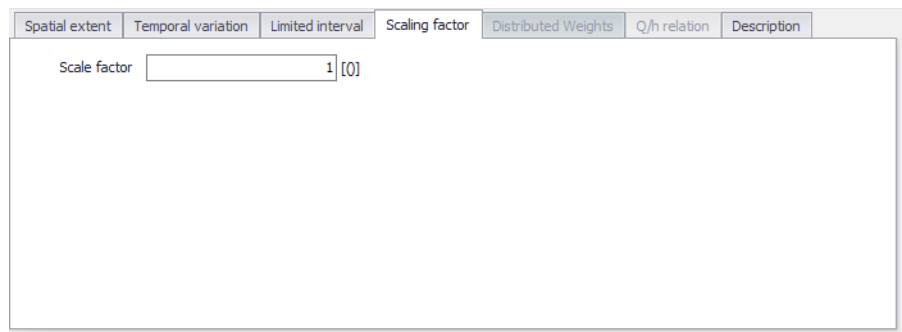

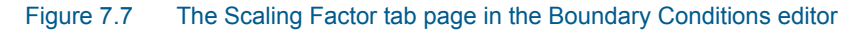

### <span id="page-228-0"></span>7.1.6 Distributed Weights

The Distributed Weights tab page is relevant for spatially-distributed rainfall boundary conditions. It offers functionalities for deriving and editing weights used in distributing cell values from 2D \*.DFS2 timeseries grid files defined in the Temporal Variation tab to model catchments [\(Figure 7.8\)](#page-228-1).

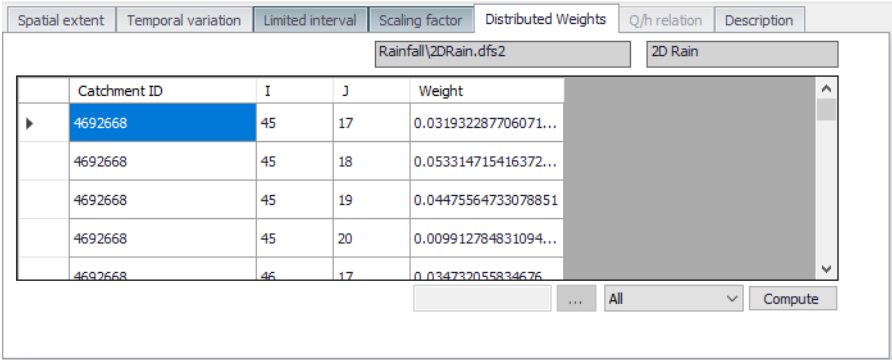

#### <span id="page-228-1"></span>Figure 7.8 The Distributed Weights tab page in the Boundary Conditions editor

The top of the page displays the 2D \*.DFS2 timeseries grid file name and Item defined for the boundary condition in the Temporal Variation tab page.

Use the '**Compute**' button on the lower right corner of the page to let the program calculate the weight distribution of 2D grid cells for catchments. One may choose to calculate grid distribution weights for 'All' catchments, a 'List' of catchments, or for only 'New added' catchments.

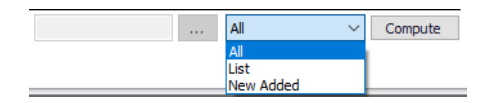

The table lists information on:

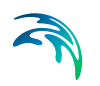

- **Catchment ID:** Catchments covered by the 2D<sup>\*</sup>.DFS2 rainfall grid.
- **I, J**: Relative 2D grid coordinates in the x and y direction, respectively
- **Weight**: Engine calculated weight fraction per grid point for each catchment.These percentages fractions should add up to a 100 per cent for each catchment.

Check the distributed weights per catchment and adjust as needed. There may be several entries for catchments if they intersect multiple grid points. The context menu accessed by right clicking on the table offers options to insert or remove lines.

### 7.1.7 Q/h Relation

The Q/h Relation tab page is relevant for 'River Q/h Relation' boundary condition types. It is where the corresponding Q/h relation table for a 'River Q/h Relation' boundary condition is defined ([Figure 7.9\)](#page-229-0).

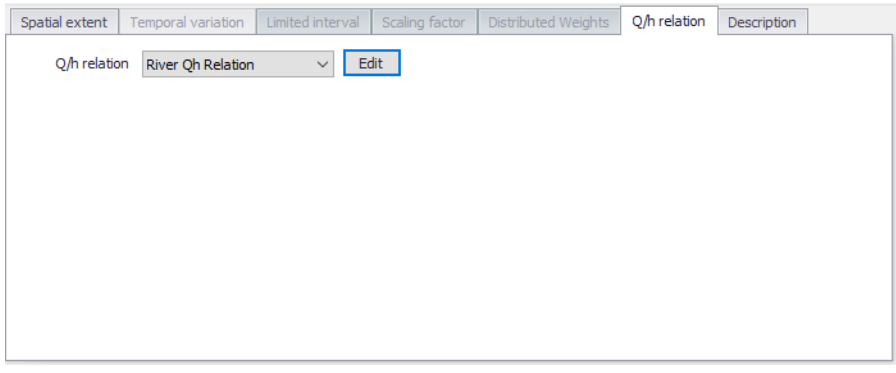

#### <span id="page-229-0"></span>Figure 7.9 The Q/h Relation tab page relevant for River Q/h Relation boundary condition types

Select the appropriate Q/h relation table for the boundary condition from the '**Q/h Relation**' dropdown list.

Use the '**Edit**' button to access the 'Curves and Relations' editor, wherein one may edit or create various types of tabular data sets for the project.

## 7.1.8 Description

A free text description of a boundary condition may be added via the Description tab page ([Figure 7.10](#page-230-0)).

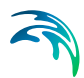

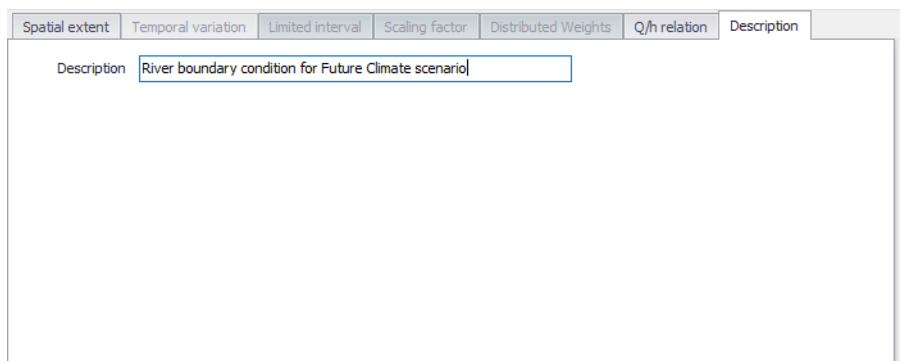

Figure 7.10 The Description tab page in the Boundary Conditions editor

# <span id="page-230-0"></span>7.2 WQ Boundary Properties

As previously mentioned, water can transport other material such as pollutants, heat, organisms, as well as other properties, such as pH, conductivity, turbidity, etc. The transport of these properties may be modelled in MIKE+, requiring definition of these WQ properties associated with water load boundary conditions.

WQ boundary properties for boundary conditions for CS and River network models are defined in the WQ Boundary Properties editor ([Figure](#page-230-1) 7.11).

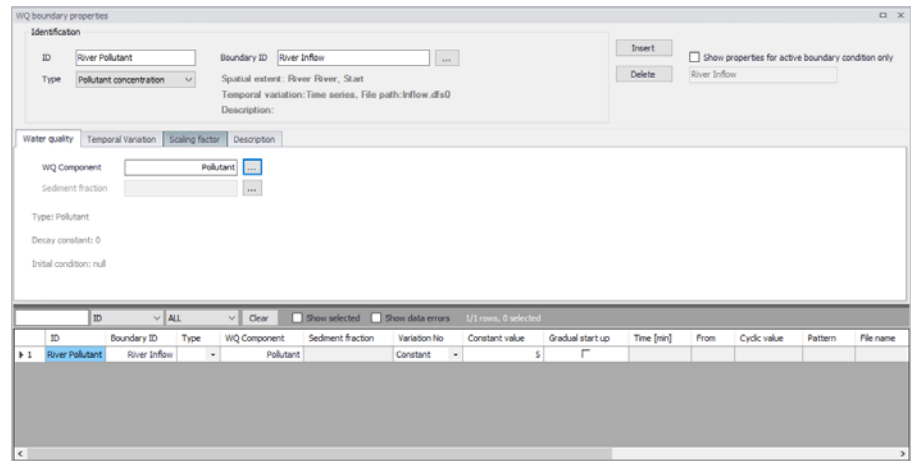

<span id="page-230-1"></span>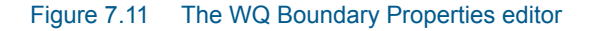

The WQ Boundary Properties editor is available if the Water Quality (AD) module is active in the project. It allows for water quality components such as chemicals, sediment, and water age to be added to a hydraulic boundary condition for pollution transport modelling.

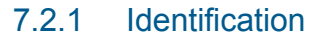

The top section of the WQ Boundary Properties editor contains the Identification groupbox where one defines general properties of WQ boundary setups [\(Figure 7.12\)](#page-231-0).

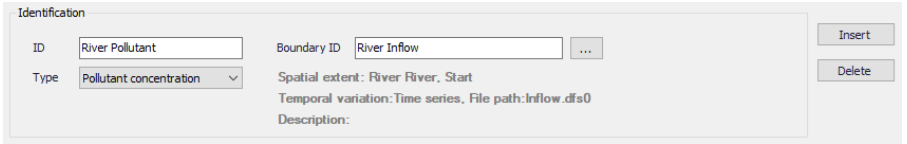

<span id="page-231-0"></span>Figure 7.12 The Identification groupbox in the WQ Boundary Properties editor

To define a WQ boundary property in the project:

- 1. Use the '**Insert**' button to add a new WQ boundary property to the editor.
- 2. One may edit the **ID** for the newly-added WQ boundary property to make it more descriptive.
- 3. Associate the WQ property to an HD boundary condition via the '**Boundary ID**' input box. Click on the ellipsis button to access the Selector window, which lists existing HD boundary conditions that may be associated with WQ properties.

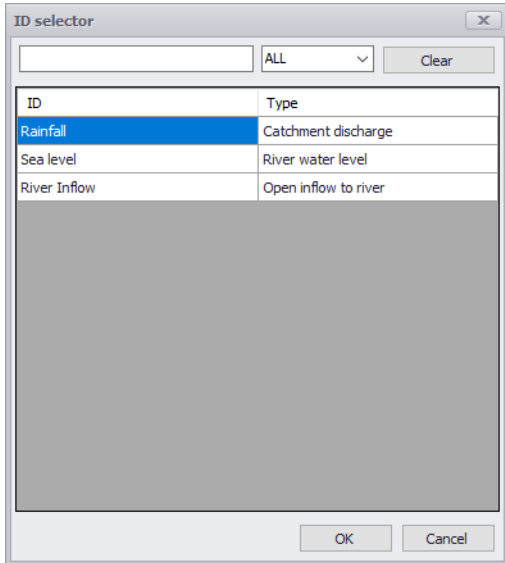

A WQ boundary property must be connected to a hydraulic boundary condition. A hydraulic boundary condition can be used with a hydraulic load set to 0 to only add a Pollutant Load or Sediment Load.

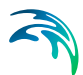

- 4. Define the WQ Component for the WQ boundary property in the Water Quality tab page of the editor.
- 5. Define the WQ property **Type** from the dropdown list of possible types, which is associated with the WQ Component defined in the Water Quality tab page.
- 6. Furnish information in the other tab pages of the editor as needed.

The top part of the editor also presents options for filtering the WQ boundary properties displayed in the editor.

Use the '**Show properties for active boundary condition only**' option to display only the WQ properties associated with the active HD boundary condition in the Boundary Conditions editor. The ID for the active HD boundary condition is displayed in the text box below the option. If the option is inactive, all WQ boundary properties are shown in the editor.

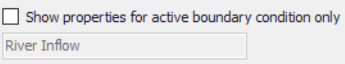

#### 7.2.2 Water Quality

Define WQ Components associated with WQ boundary properties in the Water Quality tab page of the editor ([Figure 7.13\)](#page-232-0).

Possible components are listed in the ID Selector window accessed via the ellipsis button. The dialog lists components that have been defined in the WQ Components editor.

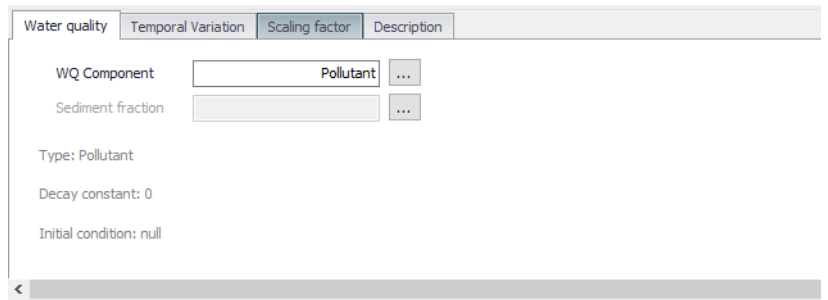

<span id="page-232-0"></span>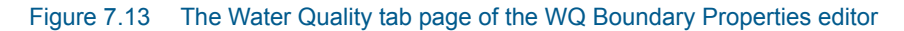

The Sediment Fraction setup associated with a WQ boundary property used in Sediment Transport computations is also defined in the Water Quality tab page. The ellipsis button presents a selector window listing sediment fraction definitions in the Sediment Fractions editor. Also see the MIKE+ Collection

System User Guide Chapter on 'Sediment Transport Boundary Conditions' for more details on defining sediment inflows as WQ properties.

#### 7.2.3 Temporal Variation

Define the temporal variation of a WQ boundary property via the Temporal Variation tab page of the WQ Boundary Properties editor ([Figure](#page-233-0) 7.14).

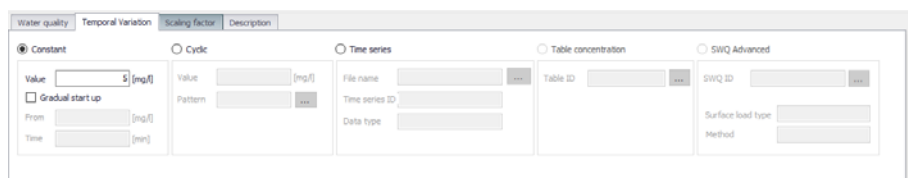

<span id="page-233-0"></span>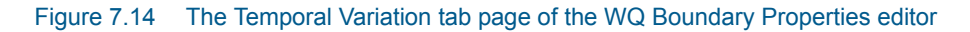

A WQ boundary property may have a different temporal variation than the hydraulic boundary condition to which it is connected. It may be:

- **Constant**: WQ property unvarying with time.
	- Value: Define the corresponding value for the constant WQ property.
	- Gradual start up: Activate this option to gradually start from a specified starting 'From' value to the specified 'Value' over a 'Time' period.
- **Cyclic**: The WQ property varies cyclically according to a determined pattern. Needs definition of the cyclic profile pattern.
	- Value: Value for the WQ property that varies following the Pattern.
	- Pattern: Variation pattern defined by a Cyclic Profile. Also see Chapter [7.4 Repetitive Profiles](#page-238-0) *(p. 239)*.
- **Time series**: When the WQ property varies as specified in a timeseries file.
	- File name: The time series file to use for the WQ property. Requires a \*.DFS0 time series file.
	- Time series ID: The item to use in the time series file.
	- Data type: The item data type in the time series file.
- **Table concentration**: For defining pollutant concentration as a function of runoff intensity (i.e. specific runoff) with a table. Used for modelling SWQ using Method 2. Also refer to the MIKE+ Collection System User Guide Chapter on 'WQ Boundary Properties for SWQ' for more details.
	- Table ID: Define the concentration table ID by pricking from a list of available valid tables via the ellipsis button. Concentration tables are created in the 'Curves and Relations' editor. They should be of 'Runoff pollutants' type containing Runoff-Concentration value pairs.

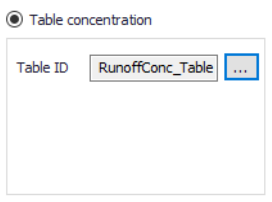

- **SWQ advanced**: Used when modelling SWQ using SWQ Advanced Methods (i.e. Methods 3 and 4). The temporal variation of the WQ property varies based on the SWQ method calculations. Also refer to the MIKE+ Collection System User Guide Chapter on 'WQ Boundary Properties for SWQ' for more details.
	- SWQ ID: The ID for the associated SWQ advanced method setup defined in the 'SWQ Advanced Methods' editor.
	- Surface load type: The detected surface load type defined for the selected SWQ advanced method setup.
	- Method: The detected Method for the selected SWQ advanced method setup.

SWQ Advanced

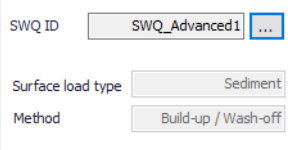

## 7.2.4 Scaling Factor

The Scaling factor tab page offers an option for applying a Scale Factor for WQ property values.

### 7.2.5 Description

Add a free text description of a WQ property via the Description tab page of the editor.

# 7.3 Load Points

The allocation of geographically determined load points to the nodes and, or links of a Collection System model is defined through the Load Points editor.

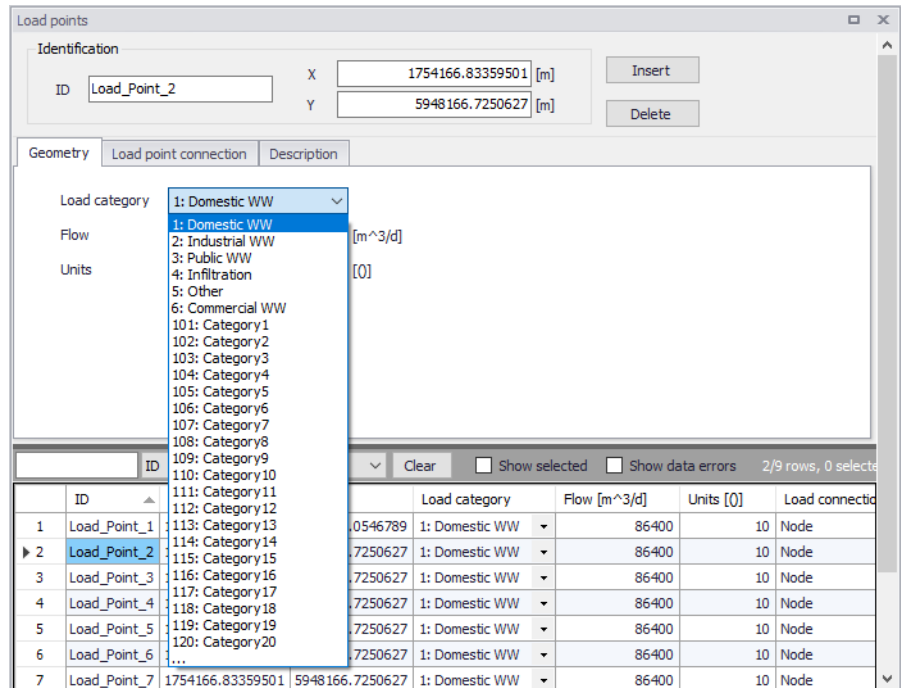

#### Figure 7.15 The Load Points editor

The load points are geographical features, typically representing a categorised wastewater load, such as domestic wastewater, commercial/industrial wastewater and infiltration. It is possible to modify load categories to provide a tailored coding system for catchments.

#### 7.3.1 Identification

The Identification groupbox contains information on the ID and x- and y- coordinates of a point load feature.

Use the 'Insert' button to add a load point feature in the editor. Load point features may also be added through the main Map using the 'Edit Features' toolbox in the CS Network menu ribbon.

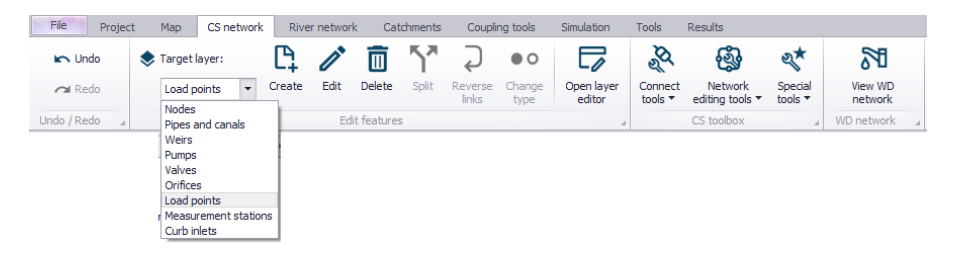

Select Load Points as the Target Layer for editing, and use the 'Create' tool to locate load point features on the Map. Corresponding records are created for

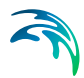

each feature in the Load Points editor, wherein properties for each may be further defined.

The 'Import and Export' tool may also be used to populate the Load Points features table.

### 7.3.2 Geometry

Key properties of load points related to load characteristics are defined in the Geometry tab page:

 **Load Category**: Category or load group under which the load point feature belongs. Used for grouping load points of similar characteristics for efficient definition of load point boundary conditions. Select the appropriate category type from the dropdown list. Customize category types via the Status Code editor accessed via the ellipsis at the bottom of the dropdown list.

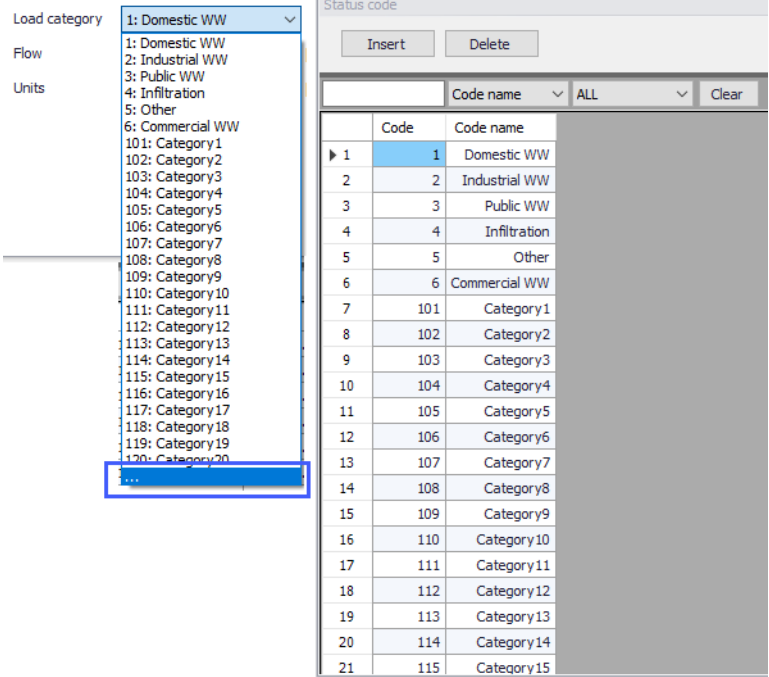

- **Flow:** Discharge from a load point. This value is used directly as the load point discharge for boundary conditions of type 'Load point discharge.' For boundary conditions of type 'Load point discharge per unit,' Flow is multiplied with Units to obtain the total load point discharge value.
- **Units**: Number of units for a load point. Used as a multiplier for Flow to obtain the total load point discharge for boundary conditions of type 'Load point discharge per unit.'

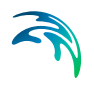

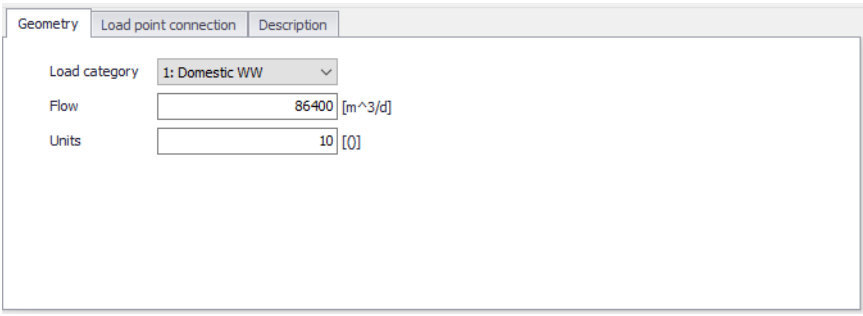

Figure 7.16 The Geometry tab page for load points

### 7.3.3 Load Point Connection

Define connections for load points to CS network nodes or links via the Load Point Connection tab page.

- **Node:** ID for the node to which the load point is connected. Use the ellipsis button to select the node from a list. Alternatively, use the arrow button to select the node from the Map.
- **Link:** ID for the link to which the load point is connected. Use the ellipsis button to select the link from a list, or use the arrow button to select the link from the Map.

Connect the load point to only a segment of a link by defining the 'Start' and 'End' chainages for a link connection.

Use the 'Show on Map' button to highlight the load point connection locations on the Map.

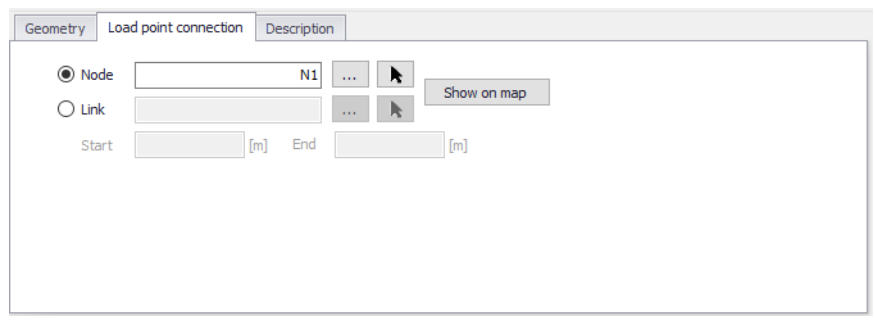

Figure 7.17 The Load Point Connection tab page on the Load Points editor

$$
\widehat{\mathcal{A}}
$$

## 7.3.4 Description

The Description tab page is where free text descriptions for load points may be added. It offers options for providing asset and model management information for load points data, as well as attributes for quick model data query.

- **Description**: Free text description for the load point data.
- **Data source**: Free text describing data source for the load point data.
- Asset ID: Associated asset management system ID for the load point data, if any.
- **Load owner**: Information on load point source.
- **Load location**: Information on load point location.
- **Date**: Date information on the load point data.
- **Add picture**: Option for adding images associated with the load point data.

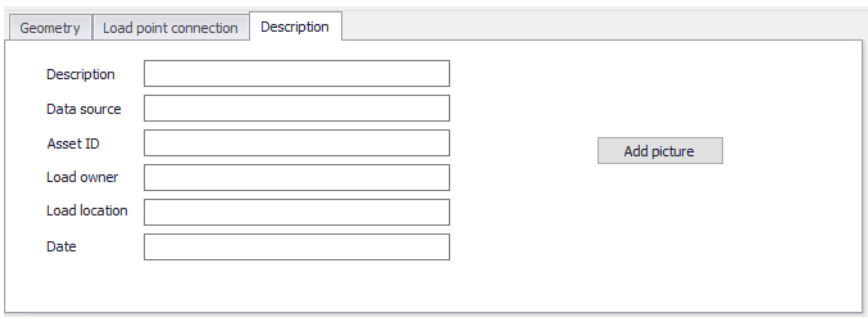

Figure 7.18 The Description tab page on the Load Points editor

# <span id="page-238-0"></span>7.4 Repetitive Profiles

Configure patterns for defining repetitive time series data in the project via editors under the Repetitive Profiles setup group.

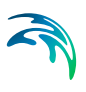

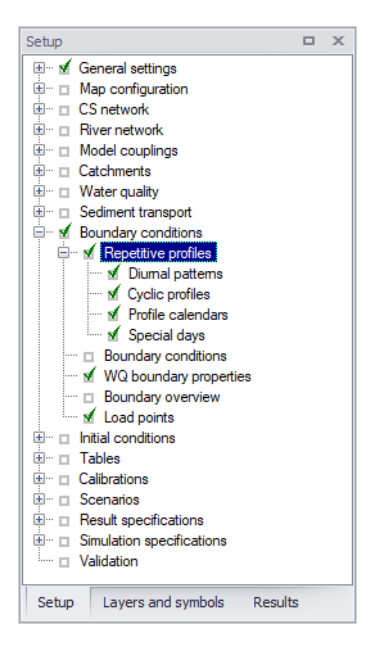

Figure 7.19 The Repetitive Profiles setup group

Use the various editors to generate dimensionless, cyclic time series ('repetitive profiles') with fixed time resolutions (e.g. 1 hour). This may be used for defining diurnal profiles that describe Dry Weather Flow (DWF) from a specific catchment. An unlimited number of repetitive profiles can be applied to different groups of catchments. For example, an industrial area will have a different DWF description than a rural or residential area. DWF profiling may also vary according to the time of week and holidays.

The following components are used to define repetitive profiles:

- **Diurnal patterns**: For defining pattern coefficient values.
- **Cyclic profiles**: Used for coupling individual diurnal patterns with profile calendar definitions. Cyclic profiles comprise of diurnal pattern-calendar definitions.
- **Profile calendars**: Used for defining time periods/days for which diurnal patterns will be applied.
- **Special days**: Used for specifying days to be considered as exceptions to calendar definitions (e.g. the 1st of January).

### 7.4.1 Diurnal Patterns

Define diurnal patterns in the Diurnal Patterns editor.

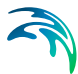

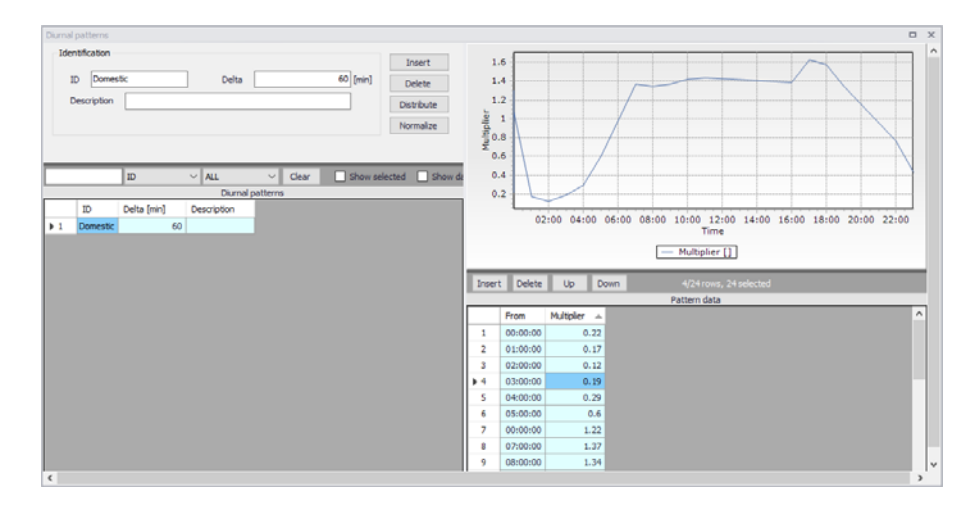

<span id="page-240-0"></span>Figure 7.20 The Diurnal Patterns editor

A diurnal pattern consists of the pattern ID, a Delta T (minutes) and nondimensional coefficients defining the pattern.

[Figure 7.20](#page-240-0) shows an example of a diurnal pattern setup. A new pattern is created using the 'Insert' button.

It is then required to define the Delta value (minutes). The Delta value represents the interval distribution for the pattern. For example, a Delta value of 60 min returns 24 hourly intervals. a Delta value of 240 will return six 4-hour intervals.

The 'Distribute' button creates the intervals determined by the defined Delta value. The dimensionless coefficient values are defined in the table under the 'Multiplier' column.

The 'Normalize' button adjusts the multiplier values so that their average is equal to 1 (sum is 24) but maintaining relative weights.

#### 7.4.2 Cyclic Profiles

A cyclic profile comprises of diurnal pattern-calendar definition combinations.

A 'Diurnal Pattern' corresponding 'Calendar' must be defined for a cyclic profile. In addition, the profile requires input regarding the interpolation of the pattern, either by 'linear interpolation', or 'no interpolation'. No interpolation will apply a step function between the diurnal pattern values.

[Figure 7.21](#page-241-0) shows the Cyclic Profile editor. The plot shows at a glance how the profile will look (monthly or weekly), with the diurnal pattern coupled to the selected profile calendar. The cyclic profile example shows a 'Domestic' diurnal profile with a 'Weekday' profile calendar.

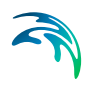

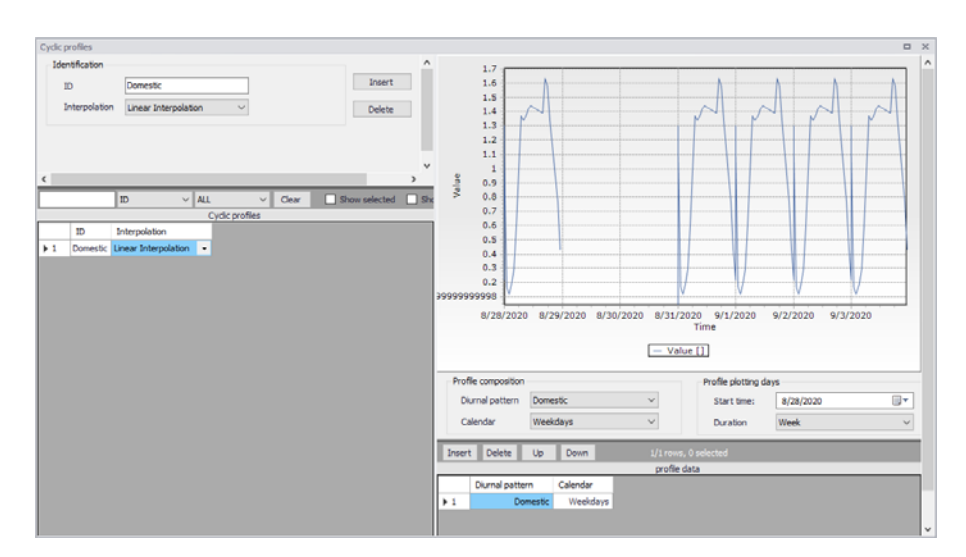

Figure 7.21 The Cyclic Profiles editor

### <span id="page-241-0"></span>7.4.3 Profile Calendars

Profile calendars are used to specify when diurnal patterns are to be applied, e.g, only during summer, only February, only on weekdays, only on each first of the month, etc.

Configure profile calendars via the Week Days, Dates, and Months tab pages. Define specific settings in each corresponding tab page as needed. Activate the leftmost checkbox in each tab page to allow custom selection of specific periods to include in the calendar setup. For example, [Figure 7.22](#page-242-0) shows Weekend calendar setup for 'Saturday' and 'Sunday' have been activated in the Week Days tab page.

There is scope to apply multiple calendars to create very specific calendar configurations, if required.

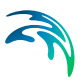

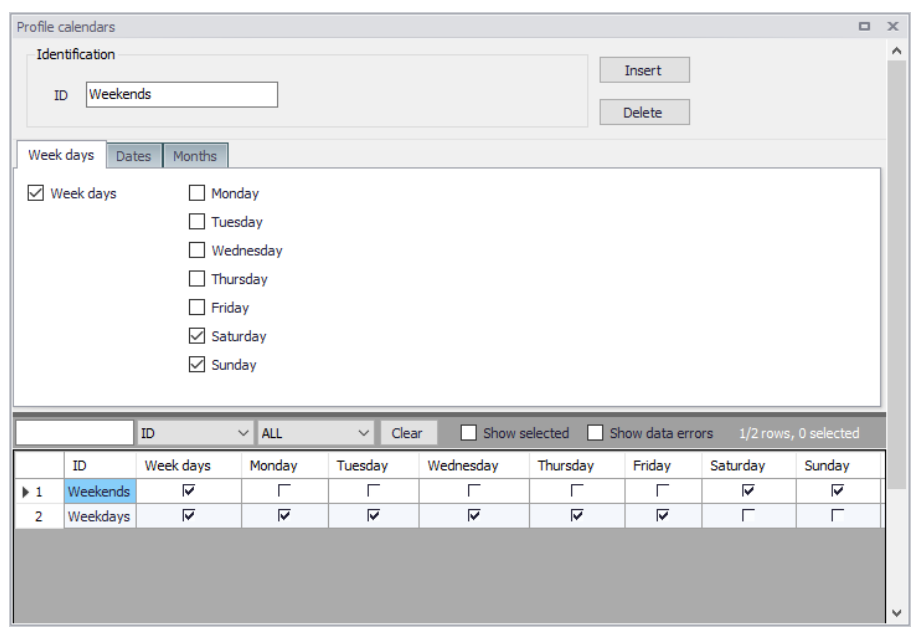

Figure 7.22 The Profile Calendars editor

#### <span id="page-242-0"></span>7.4.4 Special Days

Define days that should be considered differently than defined by the profiles calendar via the Special Days editor.

For example, the 1st of January (the New Year day) falls on a different day each year. Typically, holiday days diurnal profiles are more representative of Weekends. The 'special days' function can be used to assign the 1st of January every year with a weekend diurnal pattern.

The date calendar allows the user to select the desired date for a special day.

Special days may fall on a 'Unique date' or recur 'Every year'. These options specify the recurrence of a special day. An example of this is Easter day. The date of Easter varies each year, so the 'Unique date' would be more applicable than the 'Every year' option.

Finally the 'Use as' parameter allows the user to define the variation pattern according to week days.

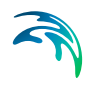

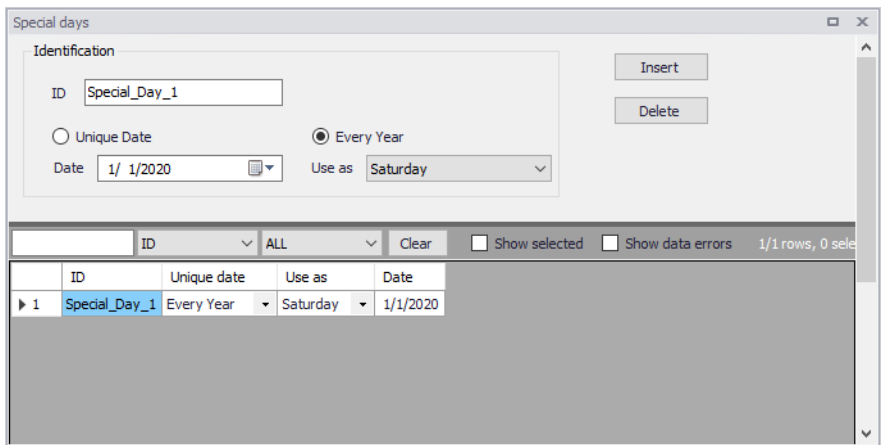

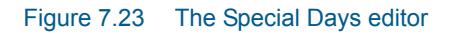

# 7.5 Boundary Overview

The Boundary Overview editor summarizes the various boundary conditions set-up in the project showing the periods covered by each in a chart.

| Boundary overview<br>$\Box$ X     |                               |                                               |                                                                |                 |              |               |              |                   |      |           |      |               |      |
|-----------------------------------|-------------------------------|-----------------------------------------------|----------------------------------------------------------------|-----------------|--------------|---------------|--------------|-------------------|------|-----------|------|---------------|------|
| Boundary type<br>WQ property type |                               | Boundary condition ID<br>WQ boundary componen | Boundary condition description<br>WQ boundary component descri | Apply           | Edit         | 22:00         | 0:00         |                   | 2:00 |           | 4:00 |               | 6:0  |
|                                   |                               |                                               |                                                                |                 |              | 23:00         | 0:00         | 1:00              | 2:00 | 3:00      | 4:00 | 5:00          | 6:00 |
|                                   |                               |                                               |                                                                |                 |              |               | $\mathbf{a}$ | <b>Timeseries</b> |      | $\bullet$ |      |               |      |
|                                   | - Open inflow to River Inflow |                                               |                                                                | $\triangledown$ | $\sim$       |               |              |                   |      |           |      |               |      |
|                                   | Pollutant c                   | <b>River Pollutant</b>                        | River pollution                                                |                 | $\cdots$     |               |              |                   |      |           |      |               |      |
|                                   |                               |                                               |                                                                | $\checkmark$    | $\mathbf{r}$ | $\frac{1}{2}$ | Constant     |                   |      |           |      |               |      |
|                                   | River water level Sea level   |                                               |                                                                |                 |              |               |              |                   |      |           |      |               |      |
|                                   |                               |                                               |                                                                |                 |              |               |              |                   |      |           |      |               |      |
|                                   |                               |                                               |                                                                |                 |              |               |              |                   |      |           |      |               |      |
| $\hat{}$                          |                               |                                               |                                                                |                 |              |               |              |                   |      |           |      | $\rightarrow$ |      |

Figure 7.24 The Boundary Overview editor

Tick on the 'Apply' checkboxes to apply boundary conditions via the overview table. Click on the ellipsis under the 'Edit' column to access the corresponding editor for a boundary condition. The right side of the chart shows the periods covered by the boundary conditions.

# 8 Tables

The Tables Section in MIKE+ holds data for the following tabular data types:

- Curves and Relations
- **Materials**
- Outlet Head Loss
- On Grade Captures

# 8.1 Curves and Relations

In Tables|Curves and Relations ([Figure 8.1\)](#page-245-0), a number of tabular data used in other data dialogs are specified. These different types of tabular data are:

- Capacity Curve QH (used for Pumps)
- Capacity Curve QdH (used for Pumps)
- Pump Acceleration Curve (used for Pumps)
- Regulation Qmax(H)
- Regulation Qmax(dH)
- QH Relation (when specifying a QH relation for a node)
- Valve Rating Curve
- Time-Area Curve (used in Time-Area runoff model)
- Removal Efficiency (used for the efficiency curve for removal weirs)
- DQ Relation (used for Curb Inlets)
- QQ Relation (used for Curb Inlets and On Grade Captures)
- Capacity Curve QdH & Power
- Runoff Pollutants (used for SWQ)
- Basin Geometry (used for Basins)
- Generic control rule (used for actions in control rules)
- Control rule time series (used for actions in control rules)
- Undefined (general placeholder)

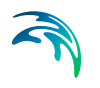

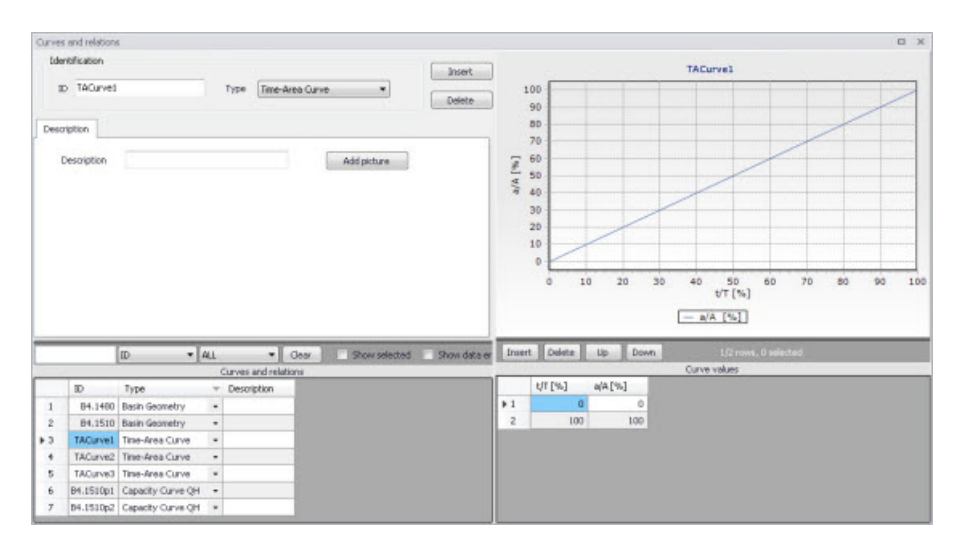

<span id="page-245-0"></span>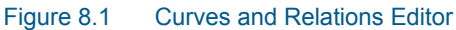

There are 3 pre-defined Time-Area Curves in the database (TACurve1, TACurve2 and TACurve3), which should not be deleted.

Additional curves and relations are inserted under the Curves and Relations list (i.e. the primary table on the lower left corner of the editor) using the 'Insert' button at the top of the editor [\(Figure 8.2](#page-245-1)).

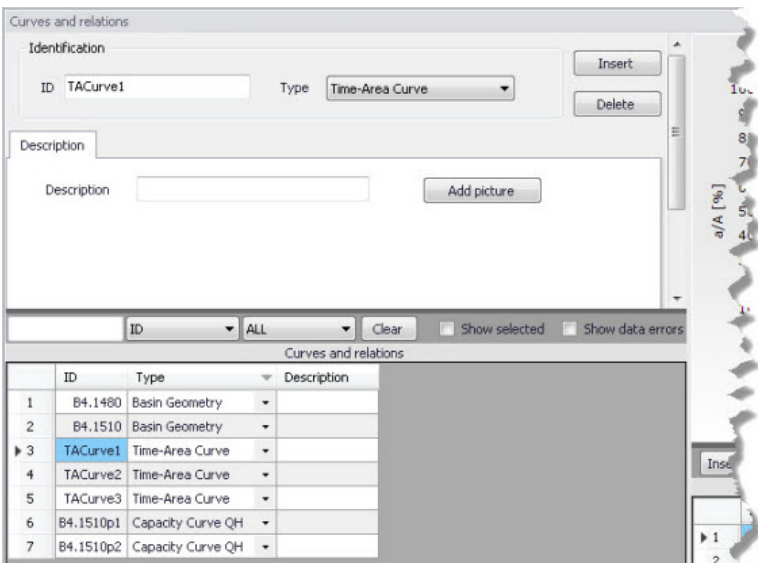

<span id="page-245-1"></span>Figure 8.2 Primary table with the Curves and Relations list on the lower left side of the Curves and Relations Editor

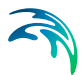

After inserting a new tabular data item, define the corresponding data values under the Curve Values table (i.e. secondary table to the right of primary table) ([Figure 8.3\)](#page-246-0). Secondary table parameters/columns that should be filled vary depending on the curve and relation type.

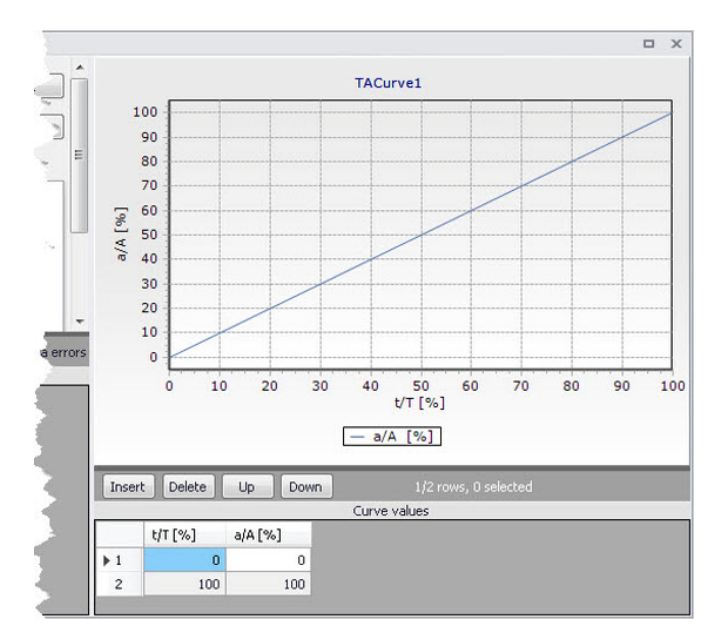

<span id="page-246-0"></span>Figure 8.3 Secondary table containing Curves Values on the lower right side of the Curves and Relations Editor. Also shown is the tabular data plot above the secondary Curve Values table.

A plot of the tabular data is also shown on the upper right corner of the editor [\(Figure 8.3](#page-246-0)).

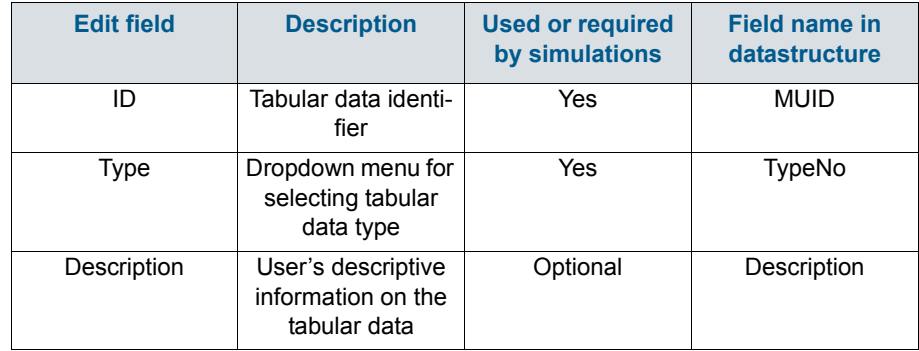

#### Table 8.1 Overview of Curves and Relations Editor attributes (Table ms\_Tab)

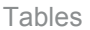

#### 8.1.1 Capacity curves

It is possible to define two types of capacity curves in MIKE+; both are used to define pump operation.

The capacity curve can be a 'Capacity Curve QH' relation (for screw pumps) or 'Capacity Curve QdH' relation (for differential head pumps).

'H' is the absolute water level in the pump's wet well (i.e. From Node), and 'dH' is the water level difference between the (downstream) 'To Node' and (upstream) 'From Node' locations.

If an offset is specified, this will be added to the capacity curve relation.

Also note that one may specify a pump capacity curve with energy consumption (i.e. Capacity Curve QdH & Power).

#### 8.1.2 Pump acceleration curve

Pumps may be RTC controlled. For PID-controlled RTC pumps, the acceleration of a pump can be specified as dependent on the actual flow. This pump acceleration curve is then specified as a number of 'dQ, dQ/dt' values.

#### 8.1.3 Regulation curves Qmax(H) and Qmax(dH)

The regulation curves Qmax(H) and Qmax(dH) are used in the regulation of the maximum discharge in links. The regulation can either be a maximum discharge as a function of the water level in a user-specified node, or a maximum discharge as a function of the water level difference between two userspecified nodes.

### 8.1.4 OH relation

QH relations can be used for outlets. Using a QH relation in an outlet means that you specify the discharge out of the outlet based on the water level in the outlet.

#### 8.1.5 Valve rating curve

A valve is a functional relation between two nodes of a sewer network. The valve rating curve specifies the relationship between the valve opening (%) and resistance (k).

### 8.1.6 Time-Area curve

The Time-Area curve is used in the Time-Area runoff model. A Time-Area curve represents the percentage contributing part of the catchment surface as a function of time.

MIKE+ comes with three default Time-Area curves - TACurve1, TACurve2 and TACurve3 - applicable for rectangular, divergent and convergent catchments, respectively.

One can define other Time-Area curves. Each Time-Area value table must start with a pair of values (0,0) and must end with a pair of values representing the whole catchment contribution. MIKE+ maintains T-A curves in percent (%), and the last pair of values in the table must be (100,100).

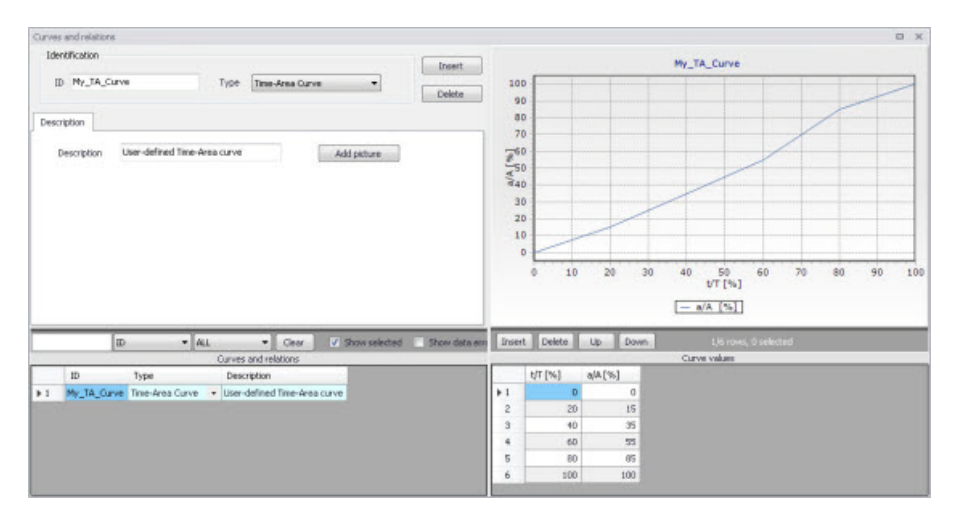

Figure 8.4 Example of user-defined Time-Area curve

### 8.1.7 Removal efficiency

There are three methods available for the removal of sediments in weirs. In one of these methods you specify the relation between discharge towards the weir and the removal efficiency, i.e. the efficiency curve. The removal efficiency is hence a function of Q and the efficiency (dimensionless 1/1).

#### 8.1.8 Curb inlet DQ and QQ relations

Two curve types can be specified for two different types of Curb Inlets:

- DQ Relation (depth-discharge relation specified in the Curb Inlets dialog)
- QQ Relation (Qapproach-Qcapture relation specified in the On Grade Captures editor)

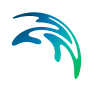

The DQ relation specifies the depth-based capacity curve for a SAG Type Curb Inlet. Values must be monotonously increasing in depth and discharge and starting at (0,0). For depths in excess of the maximum value specified in the last row of the table, the last corresponding discharge value is used.

The QQ relation specifies the relationship between approach flow in the overland flow network (Qapp) and the captured flow at the connection node for an On Grade Type Curb Inlet (Qcap). Values must be monotonously increasing and starting at (0,0). For approach discharges in excess of the maximum value specified in the last row of the table, the last corresponding capture discharge value is used.

#### 8.1.9 Capacity curve QdH & Power

If specific power consumption in relation to pump levels is known, it is possible to include this in the model using the 'Capacity Curve QdH & Power' curve type.

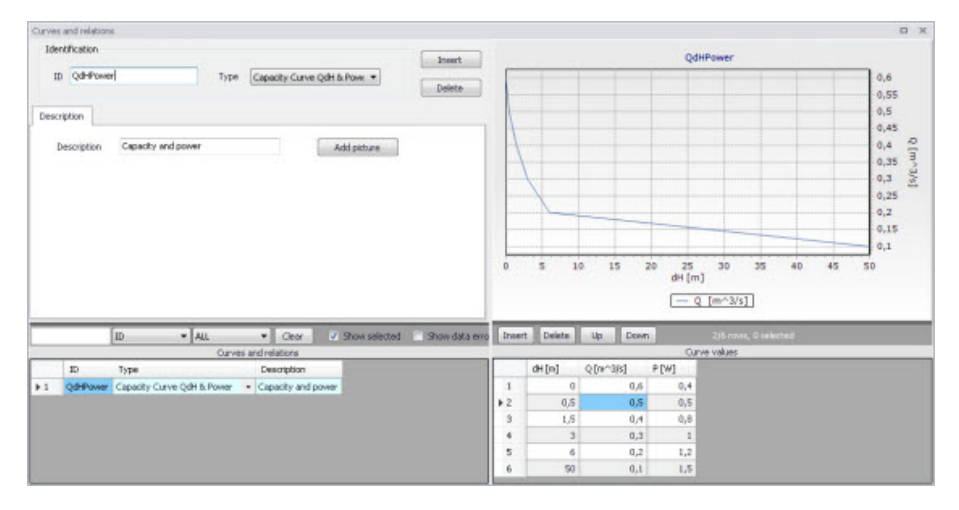

Figure 8.5 Pump capacity curve including power consumption

After the simulation with a 'Capacity Curve QdH & Power' the summary will contain information on the power consumption during the simulation period.

#### 8.1.10 Runoff pollutants

This type of table is used in surface water quality (SWQ) boundary conditions as a way to define the Temporal Variation of surface stormwater loads as well as RDI stormwater loads.

The table serves as a lookup table for the boundary condition, where corresponding concentration values are determined based on runoff intensity. The

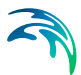

tabular data set shall contain values for runoff intensity (i.e. the runoff divided by the total catchment area) and corresponding concentrations.

#### 8.1.11 Basin geometry

Basin geometries are tabulated area-elevation functions. One specifies values for the parameters H, Ac, and As.

Ac is the cross-section area perpendicular to the main flow direction in the basin, which is used to calculate the velocity. As is the surface area of the basin (used to calculate the volume). Both parameters are specified as functions of the water level, H, in the basin.

The H-column for the basin geometry can start at any value, e.g. 0 for interpretation of H as depth in the basin. MIKE+ associates the first H-value to the bottom level of the node. This means that the same geometry can be reused in several places in the model.

The maximum level before flooding at a basin is either the highest H value of the geometry or the ground level. If the top of the basin geometry is below the ground level, the specified basin geometry is extended with additional points to allow for flooding.

### 8.1.12 Generic control rule

Generic control rule tables are lookup tables defining the functional relation between an actual input value (e.g. sensor reading or difference between sensor readings, etc.) and the set point value (or setting). The tabulated values are linearly interpolated between defined relations.

### 8.1.13 Control rule time series

Control rule time series tables are lookup tables explicitly defining the setpoint value (or setting) for particular time periods (i.e. date/time). The tabulated values are linearly interpolated between defined values.

### 8.1.14 Undefined type

The Undefined table type is an extra generic type of table used as a placeholder for potential future functionality.

# 8.2 Two-dimensional Tables

The two-dimensional tables with type 'Time varying control rule' may be used in control rules where a relationship between an input value and a return value (output) changes over time.

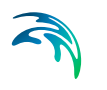

Each row represents a specific date and time, for which the return values (output values) are specified in the table in the cells with white background, as a function of the input values specified in the top row with dark background.

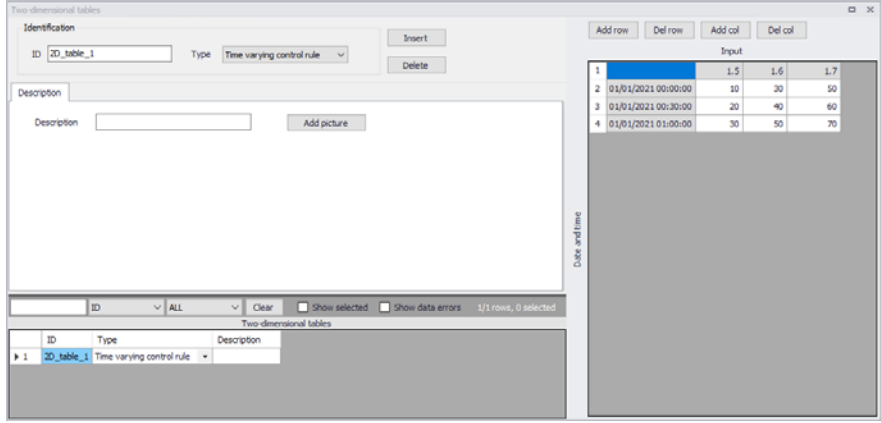

Figure 8.6 Two-dimensional tables Editor

## 8.3 Materials

In MIKE+, a link is characterised by material, which determines the Manning friction coefficient (Manning), the Colebrook-White coefficient (EQ Roughness), or Hazen-Williams coefficient (H-W Coefficient) for the conduit. It is optional to use either the default roughness values for specific materials or local values.

Specification of the different kind of materials and roughness coefficients is done through the Materials editor (Tables | Materials).
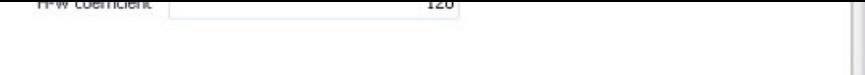

**Materials** 

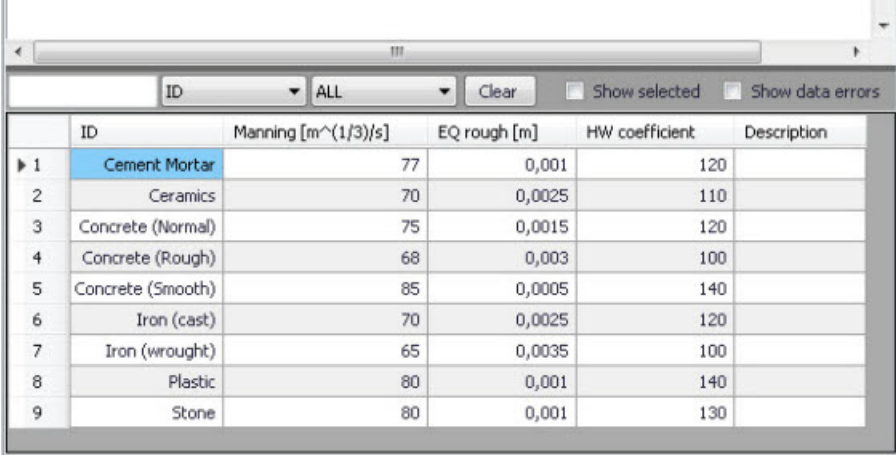

## Figure 8.7 Materials Editor

MIKE+ has the following pre-defined Material types with friction loss properties:

- Cement Mortar
- **Ceramics**
- Concrete (Normal)
- Concrete (Rough)
- **Concrete (Smooth)**
- $\bullet$  Iron (cast)
- Iron (wrought)
- Plastic
- Stone

#### Table 8.2 Overview of the Materials Editor attributes (Table ms\_Material)

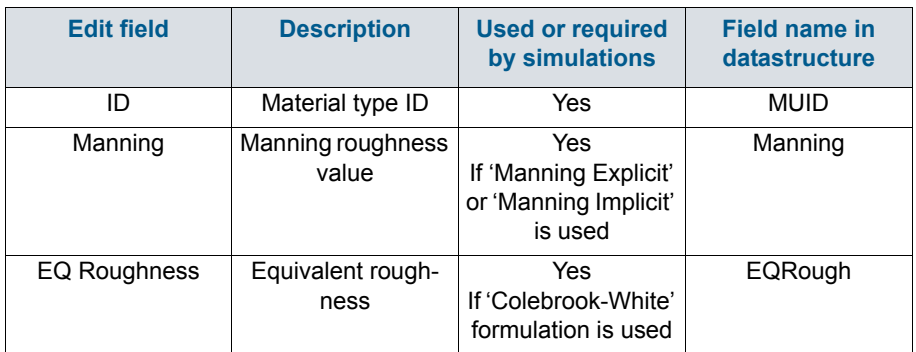

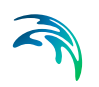

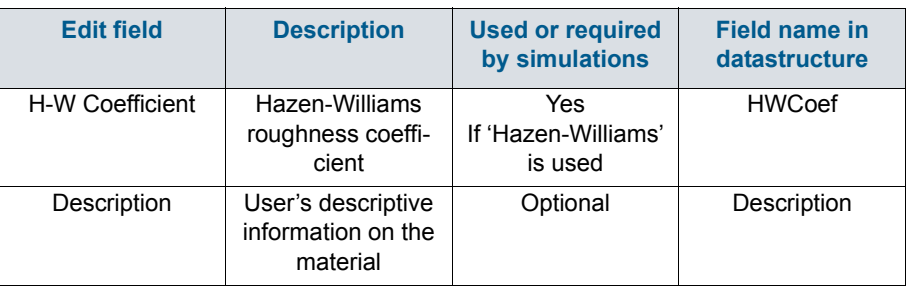

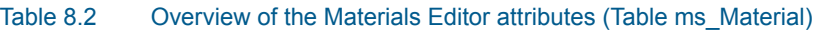

# 8.4 Outlet Head Loss

MIKE+ models outlet head losses at nodes. The general flow equations are valid only for continuous conduits, where the only resistance to flow is bottom and sidewall friction. Hydraulic conditions in nodes, i.e. at manholes and structures, serve as boundary conditions in the computation of flows in conduits. In turn, hydraulic conditions in a node depend on the flows in the inlet and outlet conduits.

These hydraulic conditions, expressed in terms of the energy conservation principle, are calculated as water levels and velocity heads. The calculation is based on the mass continuity and formulation of more or less advanced energy relation between the node and the neighbouring links, including energy losses caused by local flow disturbances at different locations in the node.

The following parameters constitute a definition of head loss calculation option in MIKE+:

## Computation Method

Three different methods are available:

- **Classic**. This is a simplified computational model for energy losses in junctions based on F.A. Engelund's energy loss formulae. The total head loss comprises of node inlet loss and node outlet loss, including losses due to change in flow direction, due to change in elevation, and due to contraction, if relevant.
- **Mean Energy Approach**. This is an alternative solution which fully ignores the energy loss at the inlet. For a flow-through manhole, this means that the energy level in the manhole is set equal as at the downstream end of the inlet pipe. For manholes with multiple inlets, the energy level is calculated as the weighted average of the inlet flows (i.e. large flows contribute most to the energy level). In this formulation, the total loss at the manhole is concentrated computationally at the outlet, and can be fully controlled by the user.

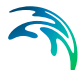

 **No Head Losses**. This option ignores all local losses. Regardless of the shape of the outlets, geometrical set-up of the junction and distribution of flows among inlet and outlet conduits, water levels in the junction and the outlet conduit are set equal as if there is no change of geometry and flow conditions between the junction and outlet conduit. This means that this option should be applied only where there is no change in cross section. Inconsistent results may be generated if inappropriately applied. This option is recommended for an artificial node/junction along a straight section of conduit, where no losses actually occur.

Further details on the various head loss computation methods mentioned above are found in the MIKE 1D Reference Manual.

## Effective Node Area

This parameter is only relevant for the Classic head loss computational method. In all other cases, the default total wetted node area is applied. The following choices are available:

- **Full Node Area**. Calculated as product of diameter and water depth for manholes and read from the basin geometry table (Ac) for basins. Typically results in overestimate of local loss in a node.
- **Calculated Effective Area**. The effective area in a manhole is calculated based on an empirical formula (see Section 4.6.2 'Headloss calculation for inflowing water' section in the MIKE 1D Reference Manual). This results in a significantly smaller area than full wetted area and, consequently, with a more realistic flow calculation.
- **Reduced Calculated Effective Area**. The effective area in a manhole is further reduced to 50% of the calculated effective area.

## Loss Coefficient

The available loss coefficient types distinguish three different interpretations of the specified head loss coefficient.

- **Km**. Interprets the specified value as the outlet 'shape' coefficient Km (see Equation (4.17) in MIKE 1D Reference Manual).
- **Contraction HLC**. Interprets the specified value as the outlet 'contraction' coefficient (contr(j) (see Equation (4.17) in MIKE 1D Reference Manual). This means that the model ignores the geometrical relations between the node and the outlet links (outlet shape), and applies the specified value directly as the Coontr. The contraction losses in the outlet links are then computed by multiplying the velocity head in the respective link by the Coontr. The total head loss for an outlet link is computed as a sum of the contraction, direction and elevation loss.

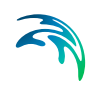

**Total HLC**. Interprets the specified value as the total outlet head loss. This means that the model completely ignores the geometry of the node/links, and applies the specified value (Total HLC) directly as the out, the same for all outlet links at the node. The total head losses in the outlet links are then computed by multiplying the velocity head in the respective link by the specified Cout.

Changes to outlet head loss parameter sets used for Nodes are made via the Outlet Head Loss editor (Tables|Outlet Head Loss). [Figure 8.8](#page-255-0) also lists five pre-defined head loss parameter sets in MIKE+.

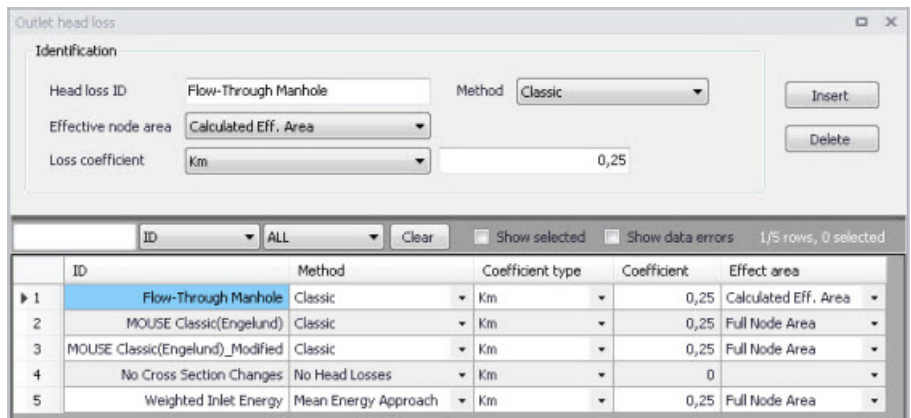

<span id="page-255-0"></span>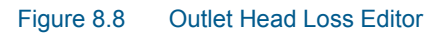

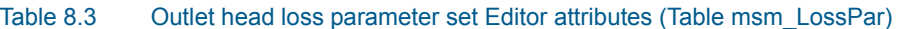

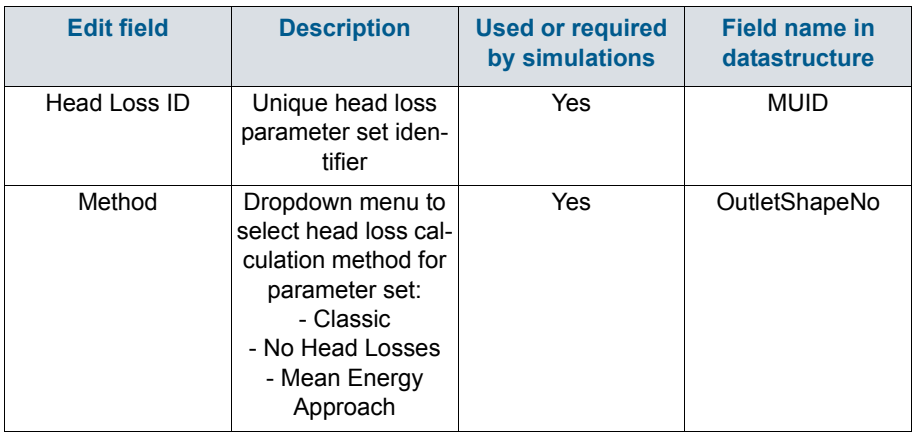

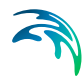

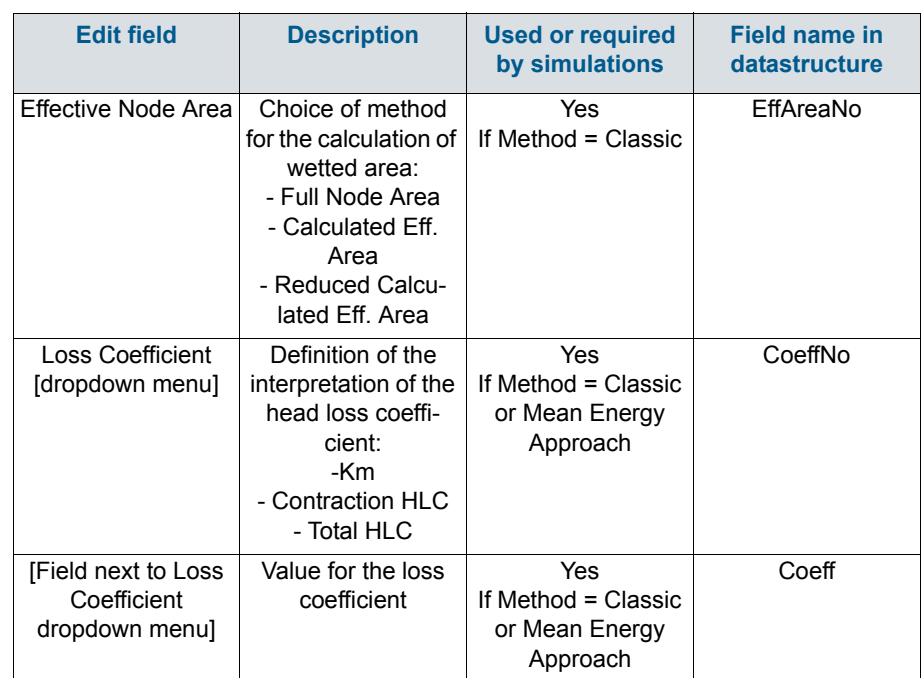

#### Table 8.3 Outlet head loss parameter set Editor attributes (Table msm\_LossPar)

## 8.5 On Grade Captures

On Grade Captures tabular data are used as hydraulic properties for On Grade Curb Inlets describing the transfer capacity of connections. The On Grade Captures editor allows the user to group together QQ relations (tabular Curves and Relations data) that comprise a single On Grade Curb Inlet geometry (collective of QQ relations defining the capture rate as a proportion of approach flow). The transfer capacity for an On Grade Curb Inlet is dependent on the approach slope in the overland flow network, and a number of QQ relations can apply for a single curb inlet.

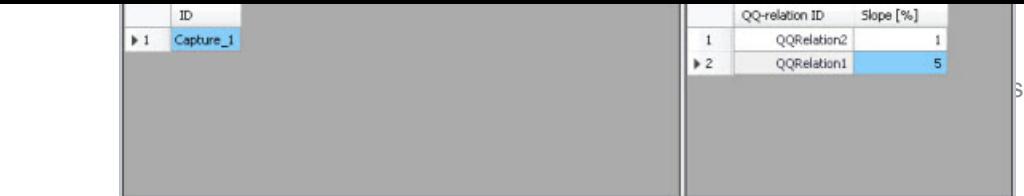

### Figure 8.9 On Grade Captures Editor

For calculated or user-defined slopes in the Curb Inlet dialog that are outside the range of slopes specified in the On Grade Captures table, the closest slope curve will be used. For intermediate calculated or user-defined slopes (lying between slope curves in the On Grade Captures table), linear interpolation is applied.

In the case of an On Grade Curb Inlet capacity that is not dependent on slope of the overland flow network, the user needs to define the On Grade Capture with a single QQ relation. *Note: In this case, the calculated or user-defined slope in the Curb Inlet dialog for On Grade Type will be ignored*.

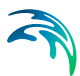

# 9 Control Rules

The MIKE+ Control module features advanced control capabilities for urban drainage, sewer systems and river networks. It can describe various controllable devices and makes the definition of complex operational logic for interdependent regulators fully transparent and time efficient. The following controllable devices can be specified:

- Pump
- **Weir**
- Gate in rectangular orifice (Blade moves from top to bottom)
- Weir in rectangular orifice (Blade moves the bottom to top)
- Valve
- Culvert
- **Gate**
- Direct discharge

The devices may be specified as directly controlled or PID-controlled, with control function evaluation based on a global system analysis. Each structure operates under the control logic encapsulated into a set of simple logical rules and control functions.

The MIKE 1D Control module employs an algorithm that reads arbitrary input, not necessarily limited to states of the network itself, and sets the state of the simulation. Network state conditions include measurable and derived hydraulic and water quality variables (e.g. water level, flow, pollutant concentration, level difference), device status (e.g. gate position, pump ON/OFF) and the current control function.

The control functions range from the simplest constants for the operational variables (e.g. constant weir crest setting or constant flow setpoint) to dynamic controlled variables set in a continuous functional relation with any of the measurable variables in the system (e.g. CSO discharge setpoint as a function of flow concentration or a pump START/STOP levels as functions of water level at a strategic location in the system).

## 9.1 Controls in Urban and River Networks

Control rules are active controls and operations of flow regulators based on measured information or target on the network.

Control of structure is feasible where it proves that flexible redistribution of water in space and time contributes to the fulfilment of the specified operational objectives based on economically- and technically-sound solutions.

Accordingly, application of structure regulation to river, drainage and sewer systems may be relevant:

- Where the system has substantial transport, storage or treatment capacity not effectively used under passive system operation;
- Where typical rainfall patterns over the catchment area exhibit high degrees of spatial variability resulting in some parts of the system becoming overloaded whilst others are underutilised;
- Where the urban wastewater system includes treatment processes whose performance is amenable to active, short term control;
- Where the assimilative capacity of the receiving waters is variable over time.

Usually, such structure regulations are implemented as an integral part of a rehabilitation/upgrade scheme also involving significant civil upgrading works to increase the transport, treatment or assimilative capacity of the river / urban network. In such circumstances, the role of structure controls is to optimise the operation of both the new and the existing facilities, thereby maximising the benefit in performance terms. Where the overall objective is to achieve compliance with specified performance targets, structure controls serve to minimise the scale and extent of the necessary works.

## 9.2 Architecture of Real-Time Control Systems

An RTC system includes **sensors/monitors**, which generate measurement values characterising states of the system. To be useful for RTC, the measurements must be available with relatively insignificant time lag (delay). The sensors must be accurate and reliable.

The active control is performed by **regulators** - controllable movable devices (weirs, gates, valves etc.) and pumps. Regulators may take various forms and sizes, and the regulation may be continuous within the functional range, step-wise, or discontinuous (e.g. ON/OFF, OPEN/CLOSED). The regulators may be powered mechanically, hydraulically or pneumatically.

Controllers on the basis of a pre-programmed operational strategy determine the regulator movements (the **control actions**). The operational strategy may consist of two parts: the control action(s) and, if more control actions are specified, the control logic (**conditions**) responsible for the selection of an appropriate control action. A control action establishes a relation between a **control variable** and a **controlled variable**. A controlled variable can be a regulator setting (e.g. gate position, pump START/STOP level) or some of the flow variables (e.g. water level, flow).

In the latter case, the control decisions are derived by evaluating (comparing) the current value of the controlled flow variable and the pre-defined **setpoint** value. The control algorithm is based on the numerical solution of the "contin-

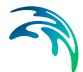

uous control problem" equation and is usually termed as **PID** (Proportional-Integral-Differential) control. The actuation signal for the regulator is generated by a PID controller, which usually appears as part of the operational strategy programmed in a Programmable Logical Controller (**PLC**).

Selection of a controlled variable is, however, subject to limits set by the variable's "controllability". Therefore, a controlled variable is usually selected among the flow variables (flow, water level), preferably in the vicinity of the regulator. As a controlled variable becomes more distant from the regulator, it becomes more difficult to control due to time lags, diffusion and uncontrollable interference. Control of relatively distant controlled variables is difficult and often cannot give satisfactory results.

When a regulator setting is used as a controlled variable, the control algorithm is reduced to an explicit functional relation between the control variable and the regulator setting, which controls the system response indirectly. This is much simpler than PID control, but in turn, the control results are in many cases inherently inexact and only a rough flow control can be achieved. This type of control is most suitable for regulators of the ON/OFF (or OPEN/CLOSE) type, while the application to continuously controllable regulators should be carefully considered.

If the operational strategy is based on conditions local to the regulated device (for example the ON/OFF-control of a pump based on the water level in a wet well) it is called **local control**. A PLC receives signals (measurements) from local sensors and sends the control decisions (actuation signals) to the regulators. The usual situation for a sewer system is to have a number of local controllers associated with pumps.

If the operational logic is based on global conditions, it is then called **global control**. In such a situation, a **global controller** is required. A global controller is a computer program that makes the overall system state analysis in real time and provides additional input to the local controllers, which overrides or supplements the local logic with e.g. actuator signals, or by modified setpoint values.

An additional component needed is then a data transmission system to transfer data between sensors, controllers and the global controller. In connection with the global controller function, an RTC system is usually equipped with the data management and storage facilities (databases) and the user interface. This is usually termed as SCADA (Supervisory Control And Data Acquisition) system.

The global control can also be extended to include forecast data in addition to real-time data, which is then called predictive RTC. The most comprehensive way to obtain forecast data is to include a model in the control system. Predictive control brings additional benefits in relatively inert systems, i.e. where the response time of an operational variable is long compared to the change of relevant disturbance (external input or control action).

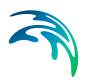

# 9.3 MIKE+ Control vs. Real Life

Control rules in MIKE+ simulate reactive local and global RTC systems in river, drainage and sewer networks. The software implementation is inherently a conceptualisation of real life, of which the user must be fully aware. Some conceptualisations applied in MIKE+ are listed below.

- The program does not distinguish explicitly between local and global RTC. Per default, all elements of a modelled RTC system are assumed available for global control.
- Sensors are specified as operational devices with definition of sensor type and position in the network. Sensors with multiple functionality must be specified individually.
- When devices (weirs, gates, etc.) are specified as controllable in the MIKE+ interface, a number of Regulation parameters about the behaviour of the structure is required to describe e.g. the allowed change rates for the state of the structure.
- The actual controllers are not specified explicitly as physical devices, but their function (i.e. operational logic as a combination of operational conditions and control actions) is associated with the respective devices.
- MIKE+ controls use sampling and actuation (control loop) frequency identical to the simulation time step.
- Sensor readings are simulated as perfectly accurate and with 100% availability.
- The PID control algorithm is built into the program and is controlled by the PID constants and by factors for weighting the terms of the numerical solution of the control equation.

## 9.4 Sensors

A sensor is a device positioned somewhere in the system providing information on the actual value of a monitored variable.

A sensor can only monitor one variable. If more variables are measured at the same location, a corresponding number of sensors has to be described.

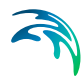

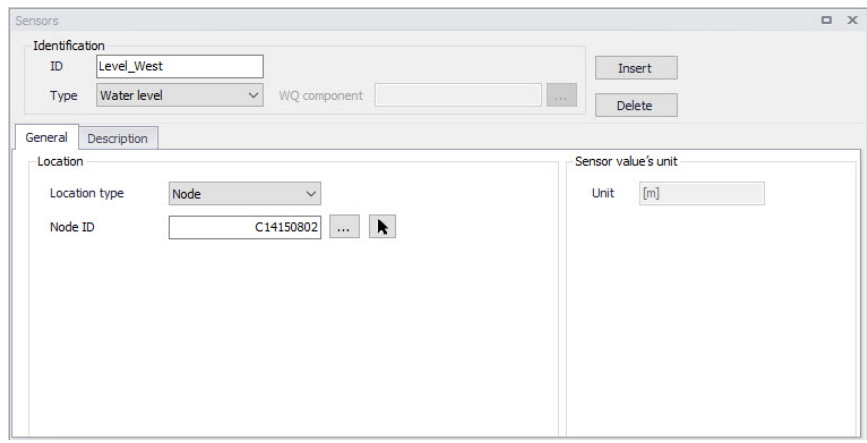

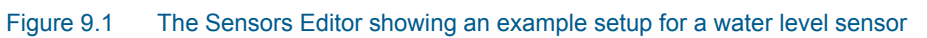

## Table 9.1 Overview of the Sensors editor attributes (Table msm\_RTCSensor)

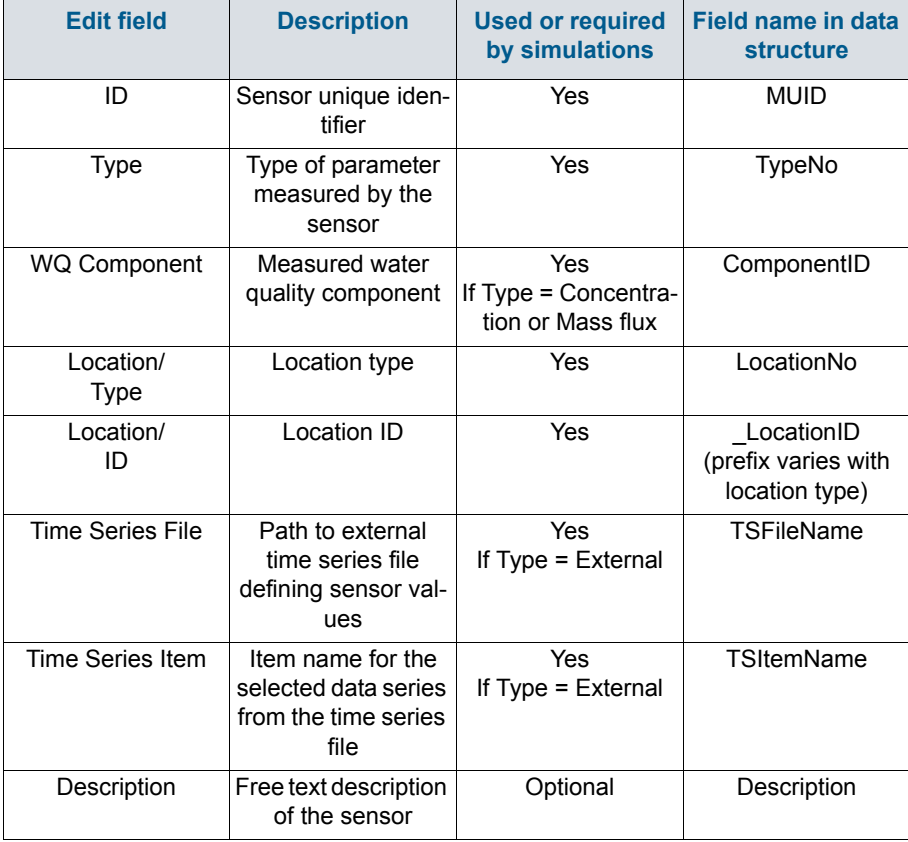

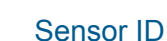

Each sensor needs a unique ID, which can be used to access the sensor information from other dialogs.

#### Type

This parameter defines the type of variable measured by the sensor. The options are:

- Level
- **Discharge**
- Surface Runoff
- Concentration
- Mass Flux
- Weir/Gate Position
- Pump ON/OFF
- Action Active (returns a value TRUE when the selected action is active, and FALSE when it's inactive)
- Action Active Time (returns a TimeSpan, which is the time since it was last activated. It returns zero when the action is not active. It can be turned into hours or seconds using a formula)
- Velocity
- Water depth
- Area (cross sectional / flow area)
- Volume
- Valve Opening
- External (external time series file)

#### WQ Component

The measured water quality component for the 'Concentration' and 'Mass Flux' sensor types.

### Location Type and Location

Depending on the sensor type, various location types are available:

- Node: for this location type, the location is defined with a node ID
- Link: for this location type, the location is defined with a link ID and a chainage
- Structure: for this location type, the location is defined at the location of a selected structure. This location type only applies to Discharge type of sensor.
- Upstream structure: for this location type, the sensor is automatically located at the first calculation point upstream of a structure
- Downstream structure: for this location type, the sensor is automatically located at the first calculation point downstream of a structure
- Reach on link: this type is only available for the Volume type of sensor, and indicates that the volume is to be considered between two chainage values along a link

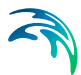

Define the location type and then specify the corresponding location ID. Note that a 'location' may be only indirectly related to a physical location, such as for 'Action Active' and 'External' sensors.

#### Time Series File and Item

For an 'External' sensor type, an external time series file, which will be used for sensor values, must be defined. Select the appropriate time series Item to use when loading the time series file.

#### Unit

The unit is read-only, and is shown for information. It controls in which unit the sensor values are considered in the expressions, for example in the 'Condition' expression of a control rule. The unit is set according to the sensor type. The unit can be changed for each sensor type from the 'Model type' page. Refer to this page for more information about units customization.

## 9.5 PID Parameters

This editor is used to define the functions for PID (Proportional Integral Differential) control. PID controls can apply to various controllable parameters, either from collection system structures or from river structures, e.g. weir crest level, pump flow, etc. Independently of the choice of the controlled variable, the PID algorithm adjusts the settings of the regulator according to the current error between the specified setpoint and the actual value of the controlled variable.

A single PID set can be used in multiple actions.

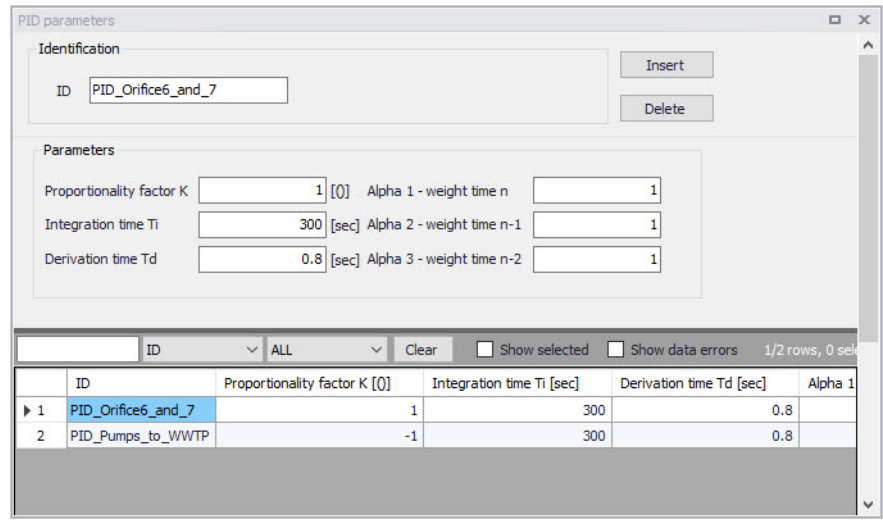

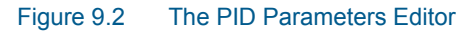

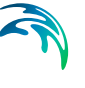

### ID

Each set of PID settings is identified with a unique ID. This is how the PID parameter set is accessed from other dialogs.

#### Proportionality Factor, Integration Time, and Derivation Time

The 3 main parameters for the PID control. These parameters are further discussed in Section 8.6.1 below.

#### Alpha-1, Alpha-2 and Alpha-3

Weighting factors for time level n, n-1 and n-2. These parameters are further discussed in Section 8.6.1 below.

## 9.5.1 Calibration of the PID Constants

Tuning of the PID constants (Ti, Td and K) is not a straightforward task. Understanding the theoretical background and the numerical solution of the control equation would be beneficial in this process.

The following values may be used as a guide:

Typical values of the PID constants and weighting factors

Table 8.5 below shows suggestions for initial values for PID constants.

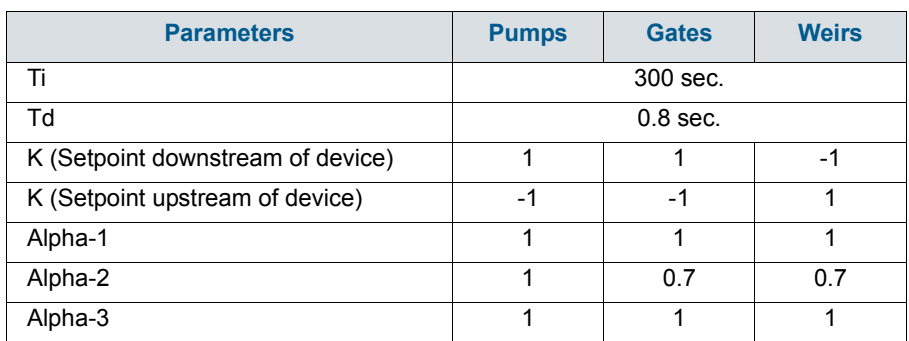

#### Table 9.2 Summary of typical values for PID constants and weighing factors

NOTE: The sign on the K-factor is very important. If it is wrong it will cause the control function not to work at all since the device will typically move to one of the extreme positions and stay there until the end of the simulation.

Figure 8.20 to Figure 8.22 show examples of how the actual variable (flow or water level) can fluctuate around the setpoint as a consequence of PID constants values. Each figure has three different graphs depending on whether the constant is too high, too low, or adequate.

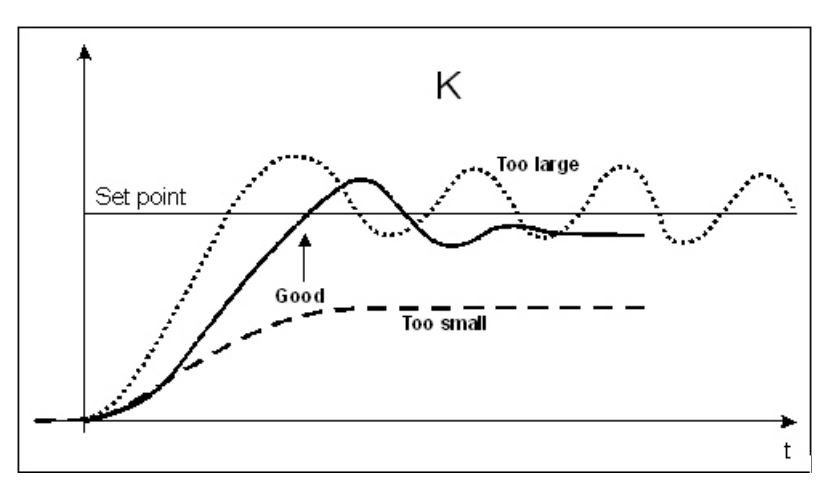

Figure 9.3 Fluctuations around the setpoint depending on the size of the proportionality factor, K

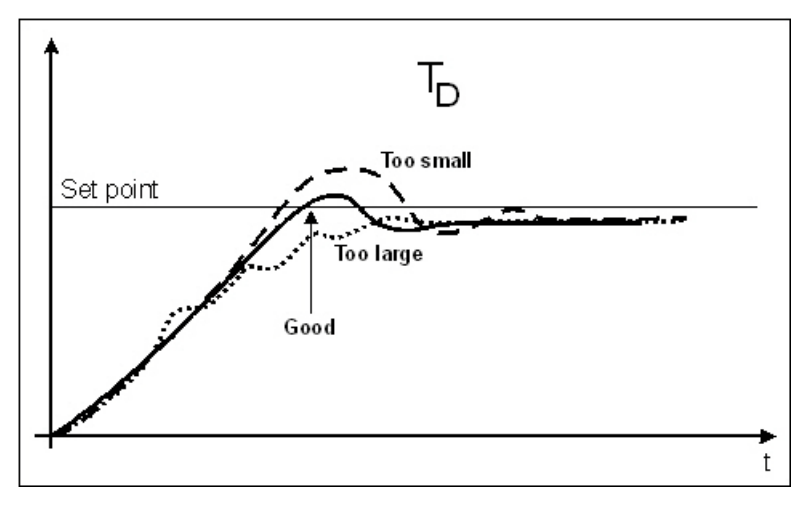

Figure 9.4 Fluctuations around the setpoint depending on the size of the derivation time, Td

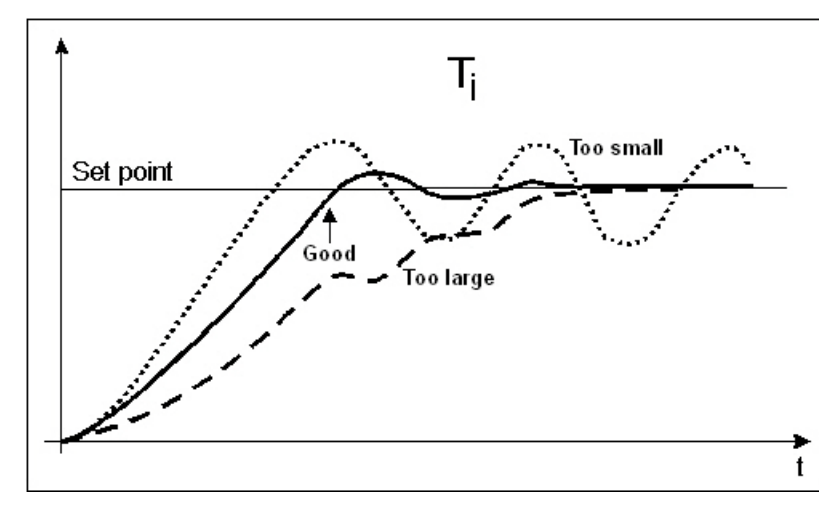

Figure 9.5 Fluctuations around the setpoint depending on the size of the integration time, Ti

## 9.6 Actions

The action to be performed, when the condition associated to a rule is fulfilled, is defined in the Actions editor.

|                                                       |                                            |  |                                                                |                              |                          |                       |  |                                    |                          |                               |                                       | $\Box$ $\times$    |  |
|-------------------------------------------------------|--------------------------------------------|--|----------------------------------------------------------------|------------------------------|--------------------------|-----------------------|--|------------------------------------|--------------------------|-------------------------------|---------------------------------------|--------------------|--|
| Actions                                               |                                            |  |                                                                |                              |                          |                       |  |                                    |                          |                               |                                       |                    |  |
|                                                       | Identification<br>Control Sir40.4 O<br>ID. |  |                                                                |                              |                          |                       |  | Insert<br><b>Delete</b>            |                          |                               |                                       |                    |  |
| Action                                                |                                            |  |                                                                |                              |                          |                       |  |                                    |                          |                               |                                       |                    |  |
| Structure type<br>Control type<br>Action              |                                            |  | Orifice (CS)<br>$\checkmark$<br>$\checkmark$<br>Set gate level |                              |                          |                       |  |                                    |                          |                               |                                       |                    |  |
|                                                       |                                            |  |                                                                |                              |                          |                       |  |                                    |                          |                               |                                       |                    |  |
|                                                       |                                            |  |                                                                | $\checkmark$<br>Set value    |                          |                       |  |                                    |                          |                               |                                       |                    |  |
|                                                       |                                            |  |                                                                |                              |                          |                       |  |                                    |                          |                               |                                       |                    |  |
|                                                       | Value                                      |  | 14.56                                                          |                              |                          |                       |  | [m]<br>Edit                        |                          |                               |                                       |                    |  |
|                                                       |                                            |  |                                                                |                              | $\vee$                   |                       |  |                                    |                          |                               |                                       |                    |  |
|                                                       | ID.<br>ID                                  |  |                                                                | $\vee$ ALL<br>Structure type |                          | Clear<br>Control type |  | Show selected<br>Action            |                          | Show data errors<br>PID input | 4/9 rows, 0 selected<br>PID set point | PID parameters     |  |
|                                                       | Control_Sir40.1_O                          |  |                                                                | Orifice (CS)                 | $\overline{\phantom{a}}$ | Set gate level        |  | - Set value                        | $\overline{\phantom{a}}$ |                               |                                       |                    |  |
|                                                       | Control_Sir40.2_O                          |  |                                                                | Orifice (CS)                 | $\overline{\phantom{a}}$ | Set gate level        |  | · Set value                        | $\check{}$               |                               |                                       |                    |  |
|                                                       | Control Sir40.3 O                          |  |                                                                | Orifice (CS)                 |                          | - Set gate level      |  | - Set value                        | $\overline{\phantom{a}}$ |                               |                                       |                    |  |
|                                                       | Control Sir40.4 O                          |  |                                                                | Orifice (CS)                 |                          | • Set gate level      |  | $\overline{\phantom{a}}$ Set value | $\pmb{\cdot}$            |                               |                                       |                    |  |
|                                                       | Control_Sir5.1                             |  |                                                                | Orifice (CS)                 |                          | - Set gate level      |  | - Set value                        | $\check{}$               |                               |                                       |                    |  |
| $\mathbf{1}$<br>$\overline{2}$<br>3<br>$+4$<br>5<br>6 | Limit WL in PSD to WWTP 1                  |  |                                                                | Orifice (CS)                 |                          | - Set gate level      |  | - PID control                      |                          | - [WL PS to WWTP] -1.7        |                                       | PID Orifice6 and 7 |  |

Figure 9.6 The Actions Editor

#### Structure Type

This list controls the type of structure to which the action can apply. On a collection system network, actions can apply to:

Pumps

- **Weirs**
- Valves
- **Orifices**

On a river network, actions can apply to:

- Culverts
- **Weirs**
- **Gates**
- Direct discharges.

## Control Type

This field controls the variables to be regulated on the structure.

The available Control types are:

- For a pump (CS network):
	- Set start level
	- Set stop level
	- Set flow
	- Stop pump (taking the pump's deceleration time into account)
	- Shutdown pump (halts the pump immediately)
	- Resume pump (to be used after stopping or shutting down the pump)
- For a weir (CS network):
	- Set weir crest level
- For a valve (CS network):
	- Fully open
	- Close
	- Set valve opening
- For an orifice (CS network):
	- Set weir crest level
	- Set gate level
	- Fully open
	- Close
	- Set gate minimum level
	- Set gate maximum level
- For a culvert (river network):
	- Set flow factor
- For a weir (river network):
	- Set weir crest level

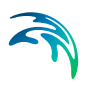

- Set weir coefficient
- Set flow factor
- For a gate (river network):
	- Set gate level
	- Fully open
	- Close
	- Set gate minimum level
	- Set gate maximum level
	- Apply natural flow
	- Set flow factor
- For a direct discharge (river network):
	- Fully open
	- Close
	- Set flow
	- Set minimum flow
	- Set maximum flow
	- Apply natural flow

When the control type applies to a variable specified in the structure editor, the value from the action will overwrite the value from the structure editor during the simulation. For example, when controlling the start level of a pump, the 'Start level' value specified in the Pumps editor is replaced by the value from the actions, when the pump is controlled.

When the control type is 'Apply natural flow', the structure is ignored and the flow is computed as in a natural channel.

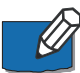

Note: For a pump, it is not allowed to control simultaneously its flow and its Start / Stop levels.

#### Action

This controls the type of action which is performed. The following options are available:

- Keep unchanged: the controlled parameter (e.g. the gate position or the flow) remains unchanged, i.e. equal to its previous value.
- Set value: the specified value in the 'Value' field is an absolute value (e.g. level for a gate position or discharge for a flow).
- Set relative change: the specified value is a relative change from the previous state.
- Set value from time series: the time-varying absolute value is specified in a time series file.
- Set value from table: the absolute value is specified in a table, containing the relationship between an input variable and the desired value (output). The table is defined in the 'Curves and relations' editor.

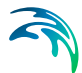

- Set relative change from table: the relative change is specified in a table, containing the relationship between an input variable and the desired value (output). The table is defined in the 'Curves and relations' editor.
- PID control: the value of the controlled parameter is assessed indirectly, by minimizing the deviation from the expected value.

#### Value

The absolute value or relative change to be applied. The value can either be a simple numeric value or derived from an expression. The 'Edit' button may be used to specify an expression.

#### File name

The path to the time series containing the values to be applied.

#### Table ID

The table ID, as specified in the 'Curves and relations' editor, to be used to define the value. The tabular data shall represent the functional relation between the input (e.g. input sensor reading or a combination of two sensors) and the return value. The tabulated values are linearly interpolated between defined values. The selected table may also be selected from the tables listed in the 'Two-dimensional tables' editor, if the table should vary over time. With this type of table, the relationship between the input variable and the return value (output) is a function of time. If the input value obtained during the simulation is smaller than the smallest input value specified in the table, then the column related to the smallest input value is used. If the input value obtained during the simulation is greater than the greatest input value specified in the table, then the column related to the greatest input value is used.

#### Table's input

Indicates the variable used as input in the table. The 'Edit' button may be used to select e.g. a sensor.

#### Values specified as yearly variation

This may be used to apply the same yearly pattern to multiple years. When selected, values will be interpolated between the first and the last values specified within the year, and between the last and the first values. When unselected, if the time span of the table does not cover the whole simulation period, the first values of the table will be used for earlier dates and times, and the last values of the table will be used for later dates and times. Only available when using a two-dimensional table.

#### PID set point source

This controls the type of set point for the PID control. The following options are available:

 Expression: the specified value in the 'PID set point' field is an absolute value defined by an expression

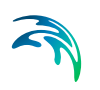

- Time series: the time-varying absolute value of the set point is specified in a time series.
- Table: the absolute value is specified in a table, containing the relationship between an input variable defined by the Table input and the output which is identical to the desired setpoint

#### PID input

For a PID action, the Input parameter is the parameter being evaluated against the setpoint (i.e. target) value at the setpoint for the controlled device.

The Expression editor may be used to define the Input. Note that a Double data type is expected from the evaluation of the input expression.

The input may involve two sensors e.g. if the flow is regulated as a function of the difference between two level sensor values.

#### PID setpoint

The setpoint value (i.e. target) for a PID control action.

When the 'PID set point source' is set to use an expression, the Expression editor may be used to define the Setpoint (constant value or functional relation). Note that a Double data type is expected from the evaluation of the setpoint expression. It is also expected that the expression of the setpoint returns a result in the same unit as the 'Input'.

When a time series is used as 'PID set point source', it holds the path to the time series file.

When the 'PID set point source' is set to use a table, the field holds the table ID, as specified in the 'Curves and relations' editor. The tabular data shall represent the functional relation between the input (e.g. input sensor reading or a combination of two sensors) and the return value (setpoint or setting). The tabulated values are linearly interpolated between defined values.

#### PID parameters

The set of PID parameters used in the PID control. These sets are defined in the PID parameters editor.

#### Table's input

Indicates the variable or expression used as input in the table for PID set point source. The 'Edit' button may be used to select e.g. a sensor or specify an expression.

#### Set point scale / Scale factor

The set point or time series will be multiplied by this factor. The scale can either be a constant value or an expression. The 'Edit' button may be used to specify an expression.

[Figure 9.7](#page-272-0) shows an example Action setup that is used for a PID-controlled orifice.

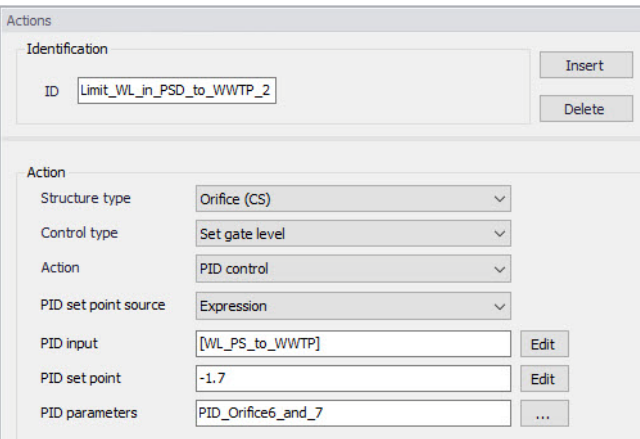

#### <span id="page-272-0"></span>Figure 9.7 Example of PID Action

In this example, the orifice gate level shall be modified for controlling the water level at setpoint location [WL\_PS\_to\_WWTP], where the expected water level is -1.7 m.

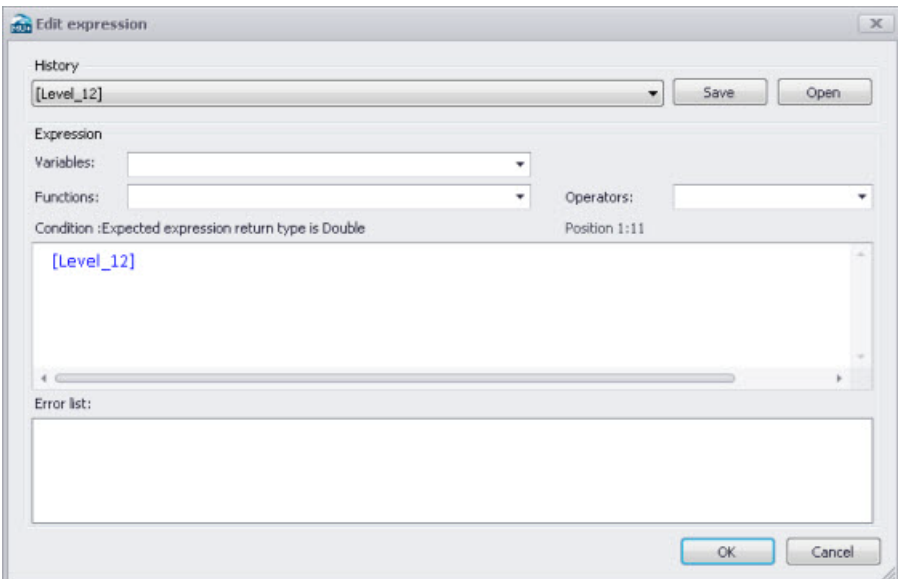

#### Figure 9.8 Example Input expression in Expression Editor

Initially, one may start with the Variables dropdown menu in the Expression editor when building expressions for Input. The Variables dropdown offers predefined variables, such as Sensors.

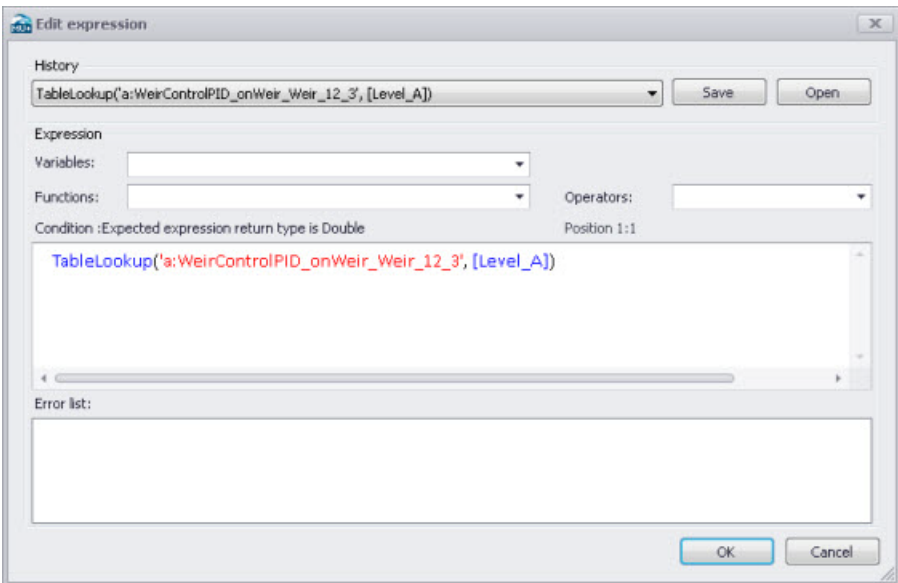

#### Figure 9.9 Example Setpoint expression in Expression Editor

Functions and Operators may also be used to define more complex expressions for both Input (e.g. difference between 2 sensors) and Setpoint (e.g. TableLookup).

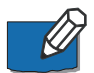

Note: The expressions must be written with the syntax from C# programming language. Therefore, the few rules below should apply:

- An equality check is written  $==$ . For example, the condition for verifying if the simulation time is in August is: Month(SimulationTime()) == 8
- The AND condition is written &&, whereas OR is written II. This is shown in the 'Operators' drop-down list, but the text AND and OR should not be used in the condition.
- A path to file must be written with double  $\lambda$ . For example, if a condition looks up the time series C:\Data\TS.dfs0, the file path in the function must be written C:\\Data\\TS.dfs0.
- The decimal separator must always be a point.

## 9.7 Control Rules

Define controllable devices and the respective control settings on the Control rules editor ([Figure 9.10](#page-274-0)).

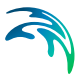

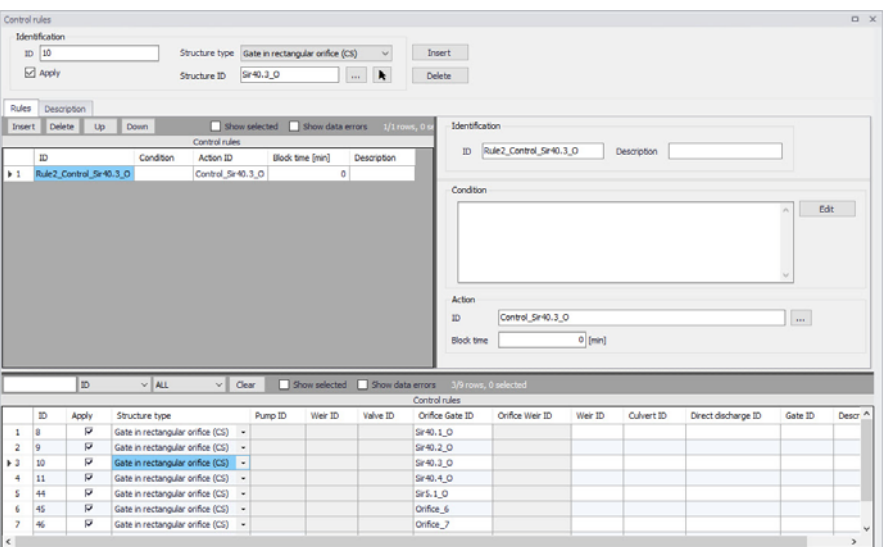

Figure 9.10 The Control rules Editor

The operational control rules for controllable devices are specified in this editor. The control is specified as a set of rules linking logical conditions and control actions. The rules are evaluated sequentially following the rules list sequence.

## <span id="page-274-0"></span>9.7.1 Identification

Specify the ID of the control rule in the Identification group box.

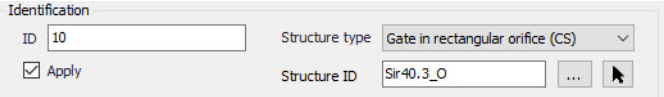

Use the 'Insert' button to add a new control rule configuration in the project.

Define the type of controlled device for which to apply the control rule configuration in 'Structure type' list. The types 'Gate in rectangular orifice' and 'Weir in rectangular orifice' apply to orifices on the collection system network. Therefore, a 'Weir in rectangular orifice' type will control an orifice, and not an ordinary weir.

The difference between a 'Gate in rectangular orifice' and 'Weir in rectangular orifice' is that the gate blade edge moves downwards from the top of the orifice (to the bottom), while the weir blade edge moves upwards from the bottom of the orifice.

When the device 'Type' has been selected, the controlled structure ID must be specified

The 'Apply' option controls whether the active control rules configuration is active during the simulation or not.

#### 9.7.2 Rules

The various rules applying to the current structure are specified in the Rules tab.

Add and remove rules using the Insert and Delete buttons above the secondary table on the left.

For each rule, an ID and a description may be supplied in the Identification group, and an action must be selected.

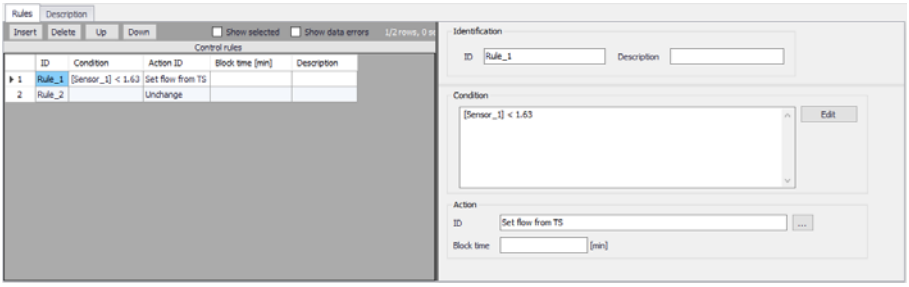

Figure 9.11 Selection of conditions and actions defining the rules

Any number of rules can be specified to control the device. When multiple rules apply, the rules are sequentially evaluated starting from the top, at every time step of the simulation. This means that appropriate sequence of rules is essential for the achievement of the desired control logic.

Use the 'Up' and 'Down' buttons above the secondary grid to modify the order of the Rules. When multiple rules are included, they must be associated to a 'Condition', controlling when a rule applies.

Evaluation of a logical condition belonging to a rule as 'TRUE', leads to the selection of the associated action. If a logical condition is 'FALSE', the evaluation proceeds to the next rule on the list.

If no logical condition is specified, the rule is unconditionally evaluated as 'TRUE'. This implies that the last rule in the sequence must not include any logical conditions in order to ensure a selection of a 'Default' control action if all previous specified conditions are found 'FALSE'.

#### **Condition**

A logical condition demarcates the boundaries of a certain operational situation in the controlled system. This frame consists of an arbitrary number of independent logical tests on the various operational variables, where the relation of the actual value (or state) of the variable (provided by a sensor) is

![](_page_276_Picture_1.jpeg)

tested against the specified threshold (limit) value (or state). The individual tests are evaluated as TRUE or FALSE, with the outcome depending on the actual variable value (or state), the threshold and the specified operator.

A condition is specified as a mathematical expression in the Condition input box is the editor [\(Figure 9.12\)](#page-276-0).

![](_page_276_Picture_81.jpeg)

<span id="page-276-0"></span>Figure 9.12 The Condition input box in the Rules Tab

The implementation of mathematical expressions in MIKE+ is very general, supporting a comprehensive set of mathematical functions and operators. Click on the Edit button to the right of the Condition input box to launch the Expression editor.

![](_page_276_Picture_82.jpeg)

![](_page_276_Figure_8.jpeg)

Mathematical expressions are formulas or expressions trees. The formulas support the standard mathematical functions like sine, cosine, abs, power etc. On top of these standard mathematical functions, a number of specific MIKE 1D engine control functions are available.

Note that a Boolean data type (i.e. TRUE, FALSE) is expected from the evaluation of the expression for Conditions.

![](_page_276_Picture_11.jpeg)

Note: The condition must be written with the syntax from C# programming language. Therefore, the few rules below should apply:

- An equality check is written  $==$ . For example, the condition for verifying if the simulation time is in August is: Month(SimulationTime()) ==  $8$
- The AND condition is written &&, whereas OR is written II. This is shown in the 'Operators' drop-down list, but the text AND and OR should not be used in the condition.
- A path to file must be written with double  $\lambda$ . For example, if a condition looks up the time series C:\Data\TS.dfs0, the file path in the function must be written C:\\Data\\TS.dfs0.
- The decimal separator must always be a point.

#### Action ID

The corresponding Action for a given Condition. Options are taken from the Actions editor. The choice of the controllable device determines relevant control actions.

#### Block Time

The Block Time ensures that a certain rule is applied for a minimum period. This means that the system is locked to a certain rule in a period equal to the block time after it is activated, even if the condition is no longer TRUE.

Some notes when specifying rules are:

- All control actions used to control a specific device must be of the same function type - corresponding to the specified device Type and Control Type.
- For PID control, all control actions must refer to the same setpoint sensor (i.e. Input). Changing the setpoint sensor during simulation is not allowed.

#### PID Settings

When starting a simulation, the system checks if these conditions are fulfilled and in the case of any violation, the simulation will not start.

## 9.7.3 Description

One may include a description of the control rules configuration in the Description tab of the editor. An image file (e.g. of the controlled device) may also be added using the 'Add picture' button.

![](_page_278_Picture_61.jpeg)

Figure 9.14 The Description Tab in the Control rules Editor

## 9.7.4 Difference between weir and weir in orifice

It is possible to define weirs in two different ways. One way is through the 'Weir' dialog, either on a collection system or on a river network, which we will refer to as an 'ordinary weir'. The second way is to use the combination of an orifice and the controllable device type 'Weir in rectangular orifice'.

![](_page_278_Figure_6.jpeg)

Figure 9.15 Difference between ordinary weir and a weir in rectangular orifice

The main difference is that the 'Weir in rectangular orifice' can close the orifice completely while the ordinary weir is always open upwards. It has no ceiling and in principle the flow can always pass over the weir if the water level is higher than the weir crest level.

For the 'Weir in rectangular orifice', once the weir fully closes the orifice then no flow will pass the weir even if the water level is above the crest level.

![](_page_279_Picture_1.jpeg)

# 9.8 Control Rules Computations

A simulation with control rules is started from the usual Simulation Setup editor (Simulation Specifications | Simulation Setup).

Control rules computations are performed if the 'Control rules' module is active on the 'Model type' editor (General Settings | Model type) [\(Figure 9.16.](#page-279-0)).

![](_page_279_Picture_37.jpeg)

#### <span id="page-279-0"></span>Figure 9.16 Activate the Control rules module on the Model type Editor

# 10 Water Quality

MIKE+ has several modules for the simulation of water quality for catchment surfaces, sewer systems, and river networks.

MIKE+ can model complex water quality and pollutant transport mechanisms using Stormwater Runoff Quality (SWQ), Advection-Dispersion (AD), and the MIKE ECO Lab engine to solve Biological Processes equations. The MIKE ECO Lab framework offers versatile and flexible options for WQ-modelling. Water Quality simulations can be performed using either standard, predefined MIKE ECO Lab templates or user-defined templates with tailored Water Quality models.

# 10.1 Advection-Dispersion (AD)

Advection-Dispersion (AD) simulates the transport of dissolved substances and suspended fine sediments in the network. Conservative materials as well as those that are subject to a linear decay can be simulated. The computed flow discharges, water levels, and cross-sectional flow areas are used in the AD computation. The solution of the advection-dispersion equation is obtained using an implicit, finite-difference scheme which has negligible numerical dispersion. Concentration profiles with very steep fronts can be accurately modelled. The computed results can be displayed as longitudinal concentration profiles and pollutants graphs, which could be used at the inflow to a sewage treatment plant or an overflow structure. The AD can be linked to Long Term Statistics modelling to provide long-term simulation of pollutant transport.

The Advection-Dispersion model can be used to calculate transport of dissolved or suspended substances, age of water, blend in percent between two sources, and for modelling of water temperature variation within the network. The model is based on the one-dimensional transport equations for dissolved materials. The equations reflect two transport mechanisms: the advective (or convective) transport with the mean flow velocity, and the dispersive transport due to concentration gradients in the water. The transport equations are solved by use of an implicit finite difference scheme, which is fully time and space centred, in order to minimize the numerical dispersion. The main assumptions of the model are:

- The considered substance is completely mixed over the cross-sections. This implies that a source/sink term is considered to mix instantaneously over the cross-section.
- The substance is conservative or subject to a first order reaction (linear decay).
- Fick's diffusion law can be applied, i.e. the dispersive transport is proportional to the concentration gradient.

![](_page_281_Picture_1.jpeg)

Special considerations have been given to the transport at manholes and other structures.

The Advection-Dispersion model requires two types of data: time series of concentrations at the model boundaries and data for full definition of the components to be modelled, e.g. initial concentrations, dispersion coefficients and decay rates.

## WQ Components

Each of the WQ components (substances) to be included in Advection-Dispersion computations must be specified in this section shown in the WQ Components dialog. Naming of component is absolutely flexible, and no 'reserved' or 'standard' component names are prescribed.

![](_page_281_Figure_6.jpeg)

Figure 10.1 Define water quality components in the WQ Components editor

The specified pollution components can be declared as 'Pollutant', 'Microorganisms', 'Temperature', 'pH', 'Salinity', 'Water Age', 'Water Blend' and 'Other'. This categorization is needed for correct handling of units: mass per volume (pollutants, other), counts per volume (bacteria), water age in hours, water blend in %, and temperature in degrees.

When working with a water quality model, this categorization is further supplemented with other parameters to properly apply the components in the WQ model. Each of the specified components can be connected to a 'standard' component in the WQ module so the WQ module knows how to treat each component.

![](_page_282_Picture_1.jpeg)

For each component, an initial condition and decay coefficient may be specified. The decay coefficient cannot be given for water age and water blend types. If the specification of the initial concentration for a certain component has been omitted, a zero initial concentration is automatically applied.

Water blend concentration must always be given as a number between 0 and 100 percent, and the sum of the two blend components must add up to 100 percent.

Advection-Dispersion initial conditions for pollutants, water blend, water age and temperature can be specified in the AD Initial Conditions editor [\(Figure 10.2\)](#page-282-0). Also see Chapter [6.2 AD Initial Conditions](#page-211-0) *(p. 212)*.

![](_page_282_Picture_94.jpeg)

<span id="page-282-0"></span>Figure 10.2 Define initial conditions for AD computations in the AD Initial Conditions editor

For initial conditions specified at individual manholes or river points, the initial conditions in connected links are calculated by linear interpolation of the concentrations specified in the upstream and downstream grid points.

Define decay constants for WQ components in the WQ Components editor. Non-conservative components may be specified. For a non-conservative component, the concentration is assumed to decay according to the first order expression:

$$
\frac{dC}{dt} = KC \tag{10.1}
$$

where:

 $K =$  the decay coefficient (h-1)

*C* = the concentration

The decay constant (Decay) is defined as an uniform decay over the entire model.

The AD model can be run with the components specifications only. In this case all model specific parameters (decay constant, dispersion coefficient, initial concentration) as well as boundary conditions are set to zero.

Please note that the sum of the two blend components must always add up to 100.

### AD Dispersion

The dispersion coefficient is specified as a function of the flow velocity. The function is given as:

$$
D = au^b \tag{10.2}
$$

where:

*D* = the dispersion coefficient (m2/s),

*a* = the dispersion factor,

 $u =$  the flow velocity (m/s),

*b* = a dimensionless exponent.

If the exponent is set to zero, then the dispersion coefficient is constant and independent of the flow velocity. The unit for the dispersion factor will then be m2/s. If the exponent is 1, i.e. the dispersion coefficient is a linear function of the flow velocity, then the unit of the dispersion factor will be meter, and the dispersion factor will in this case be equal to what is generally termed the dispersivity. It is possible to specify values of the minimum and the maximum dispersion coefficients in order to limit the range of the dispersion coefficient calculated during the simulation.

![](_page_284_Picture_89.jpeg)

Figure 10.3 Define global and local network model dispersion parameters in the AD Dispersion editor.

The dispersion coefficient can be given either globally, or locally in parts of the networks (CS and River).

The global description will be used at all locations except for locations where local conditions have been specified.

The locally specified dispersion coefficients 'overrule' the global specification.

## 10.2 Water Quality with MIKE ECO Lab

Biological processes can be modelled through MIKE ECO Lab. It simulates the reaction processes in multi-compound systems, including degradation of organic matter, bacterial fate, exchange of oxygen with the atmosphere and oxygen demand from eroded sediments. This allows realistic analysis of complex phenomena related to water quality.

Biological Processes includes diurnal variation of foul flow discharges and user-specified concentrations of foul flow components. The sediment types included in the interaction with BP are foul flow organic sediments, fine and course mineral in-pipe sediments originating from catchment runoff, potholes, and stilling basins. BP can account for:

- Decay of BOD/COD in biofilm and water phase
- Hydrolysis of suspended matter
- Growth of suspended biomass

![](_page_285_Picture_1.jpeg)

- Oxygen consumption from decay of BOD/COD, biofilm, and erosion of sediment
- Re-aeration
- Bacterial fate
- Interaction with sediments for nutrients and metals

Hydrodynamic and advection-dispersion (transport) simulations can be coupled with MIKE ECO Lab for efficient and versatile simulation of water quality processes. This option offers practically an unlimited range of processes to be simulated, as long as these can be described by a consistent model.

MIKE ECO Lab in MIKE+ is supported by a set of MIKE ECO Lab editors:

- MIKE ECO Lab Templates
- MIKE ECO Lab State Variables
- MIKE ECO Lab Forcings
- MIKE ECO Lab Constants

## 10.2.1 Notes on MIKE ECO Lab

MIKE ECO Lab is a numerical lab for Ecological Modelling. It is a highly flexible and open framework for the formulation of water quality models. It is an open and generic tool for customising Aquatic Ecosystem models to describe water quality, eutrophication, heavy metals, and ecology. The module can describe dissolved substances, particulate matter of dead or living material, living biological organisms and other components (all referred to as state variables in this context).

The module is mostly used for modelling water quality as part of an Environmental Impact Assessment (EIA) of different human activities, but the tool is also applied in aquaculture for e.g optimizing the production of fish, sea grasses, and mussels. Another use is in online forecasts of water quality.

## **Templates**

MIKE ECO Lab uses templates (\*. ECOLAB) where water quality models are transparently defined. MIKE ECO Lab template files are customized collections of equations and parameters required for a specific type of Water Quality simulation.

The user may use a predefined MIKE ECO Lab Template installed with the software, or may choose to develop their own. The MIKE+ installation includes two pre-defined water quality templates that can be applied "as is" or adjusted to conform to specific project requirements. A MIKE ECO Lab template is as ASCII file which can be accessed and edited through the MIKE ECO Lab editor.

![](_page_286_Picture_1.jpeg)

![](_page_286_Picture_2.jpeg)

**Note** that MIKE ECO Lab is part of MIKE Zero and it is necessary to install MIKE Zero and acquire a license for MIKE ECO Lab in order to use MIKE ECO Lab with MIKE+.

Please consult the MIKE Zero ECO Lab documentation on how to create or modify model templates, i.e. how to work with the MIKE ECO Lab editor.

MIKE ECO Lab implementation in MIKE+ is limited to coupling the existing MIKE ECO Lab templates for MIKE+ with the hydrodynamic and transport model, and to editing the MIKE ECO Lab model constants during calibration.

A simulation job with the coupled HD/AD and MIKE ECO Lab model is set up and launched from within MIKE+ in the usual way. Also see Chapter [10.2.6](#page-293-0)  [Running MIKE ECO Lab Simulations](#page-293-0) *(p. 294)*.

## Integration Methods

Water quality calculations are based on predefined MIKE ECO Lab templates which contain models defined by a number of coupled differential equations solved through numerical integration and interactions between each equation.

Several Integration Methods are available for solving the coupled ordinary differential equations defined in the MIKE ECO Lab file. These options are offered in the Simulation Setup editor in MIKE+. See Chapter [10.2.6 Running](#page-293-0)  [MIKE ECO Lab Simulations](#page-293-0) *(p. 294)*.

Three integration routines (solution methods) are available (please consult the MIKE ECO Lab Reference Manual for details on the methods for solving the coupled linear differential equations in the MIKE ECO Lab framework):

- **Euler**: Euler or Linear Solution A very simple numerical solution method for solving ordinary differential equations.
	- **RK4**: Fourth order Runge-Kutta. A classical numerical solution method for solving ordinary differential equations. It has normally higher accuracy than the Euler method but requires longer simulation times. The fourth order Runge Kutta method requires four evaluations of equations per time step.
- **RKQC**: Fifth order Runge-Kutta with Quality Control A numerical solution method for solving ordinary differential equations. The accuracy is evaluated and the time step is adjusted if results are not accurate enough. The method requires 6 evaluations at each time step to take a so-called Cash-Karp Runge Kutta step and the error is estimated as the difference between a Runge Kutta fourth order solution and the Runge Kutta fifth order solution.

![](_page_287_Picture_1.jpeg)

The accuracy (and the computing time) varies for the three integration routines.

The most accurate result will be calculated when using RKQC. However, in some cases the same results can be obtained using less computational time with the less advanced options: RK4 or EULER.

In general, it is recommended to use the RKQC routine. RK4 ad EULER methods are generally only applied during the set-up and initial calibration phase of a project. If the RK4 or the EULER routines are used, it is strongly recommended to run an additional simulation with the RKQC routine and compare the two results (RKQC versus RK4/ EULER) before making any conclusions based on the model.

In the case of a very dynamic model system with steep concentration gradients in one or more of the components, integration may not be possible when using the RKQC routine, and an error message will appear. Reducing the time step will help in most cases, but sometimes the gradients are so steep, that they cannot be solved accurately. The Quality Control of RKQC ensures that all components are calculated within an accuracy of 1 µg/l. Using the second best routine (RK4), where no Quality Control is included, the steep gradients can be solved in a relatively accurate way and RK4 is therefore recommended when integration is impossible with the RKQC routine.

## 10.2.2 MIKE ECO Lab Templates

Couple to an existing MIKE ECO Lab template in MIKE+ via the MIKE ECO Lab Templates editor [\(Figure 10.4\)](#page-288-0).
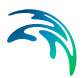

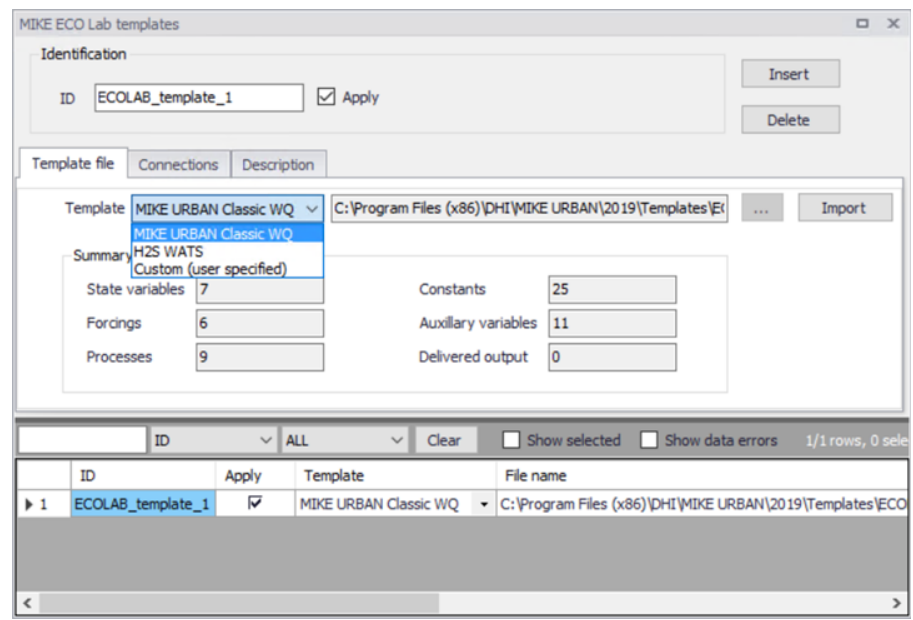

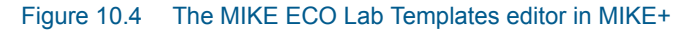

## Template File

Predefined MIKE ECO Lab templates are included in the MIKE+ installation located in the folder: 'C:\Program Files (x86)\DHI\MIKE+\<Version>\Templates\ECOLab'.

Templates supplied with the installation are:

- H2S\_module\_WATS2013.ecolab
- MIKE1DWQ.ecolab

Point to the MIKE ECO Lab template file in the Template File tab page of the editor:

- **Template**: Define the MIKE ECO Lab template to which to connect using the ellipsis button.
- **Import**: Use the Import button to read and import the contents of the template file into the MIKE+ project and editors. Pressing the Import button after the template has already been loaded (imported) will reload the template and any state variable associations with MIKE+ AD components and modifications to MIKE ECO Lab constants will be lost.
- **Summary**: Displays general information on the contents of the MIKE ECO Lab template file, such as the number of State variables, Forcings, Processes, Constants, Auxiliary variables, and Delivered output defined in the template.

# **Connections**

Define for which parts of network models the loaded MIKE ECO Lab template is applied:

- **Global**: The template is used over the whole network model (River and CS)
- **Nodes**: The template is used for CS network nodes. It may be in All nodes, a List of nodes, or Individual nodes selected from a list accessed via the ellipsis button, or interactively from the Map using the arrow button.
- **Links**: The template is used for links (i.e. River branches and/or CS pipes and canals). It may be in All links, a List of links, or Individual links selected from a list accessed via the ellipsis button, or interactively from the Map using the arrow button.

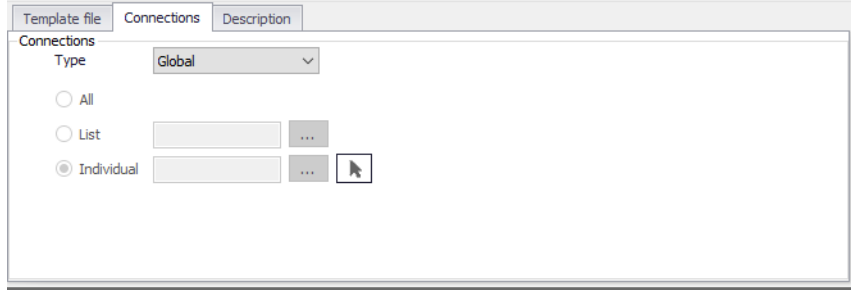

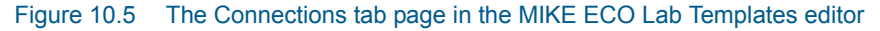

## **Description**

Add a free text description for a MIKE ECO Lab template on the Description tab page of the MIKE ECO Lab Templates editor.

# 10.2.3 MIKE ECO Lab State Variables

The MIKE ECO Lab State Variables editor is used for coupling MIKE+ components to MIKE ECO Lab state variables and for possible reconciliation of differences in units used in MIKE+ and MIKE ECO Lab, respectively. The data for this editor is stored in the msm\_ECOLABComponent database table:

- **ID**: State variable identifier in MIKE+.
- **MIKE ECO Lab**: MIKE+ ID for the template to which the state variable belongs.
- **State Variable**: State variable identifier in MIKE ECO Lab.
- **WQ Component**: MIKE+ WQ component coupled to the MIKE ECO Lab state variable.

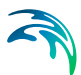

- **Conversion Factor**: Conversion factor for possible units conversion between MIKE+ and MIKE ECO Lab
- **Description**: Add a free text description for a state variable via the Description tab page of the editor.

In the MIKE+ WQ Components editor (database table msm\_ADComponent), there should be an entry for every MIKE ECO Lab state variable defined in the MIKE ECO Lab template. This means that all MIKE ECO Lab state variables are subject to both AD transport mechanisms and MIKE ECO Lab transformations.

For a **State Variable**, the corresponding **WQ Component** must be specified by the user. These WQ components must represent the same constituents as those in the MIKE ECO Lab template, but their names can be freely defined. The specified initial values for the components will be applied in the computation. Initial (default) values for the MIKE ECO Lab state variables defined in the template will be ignored.

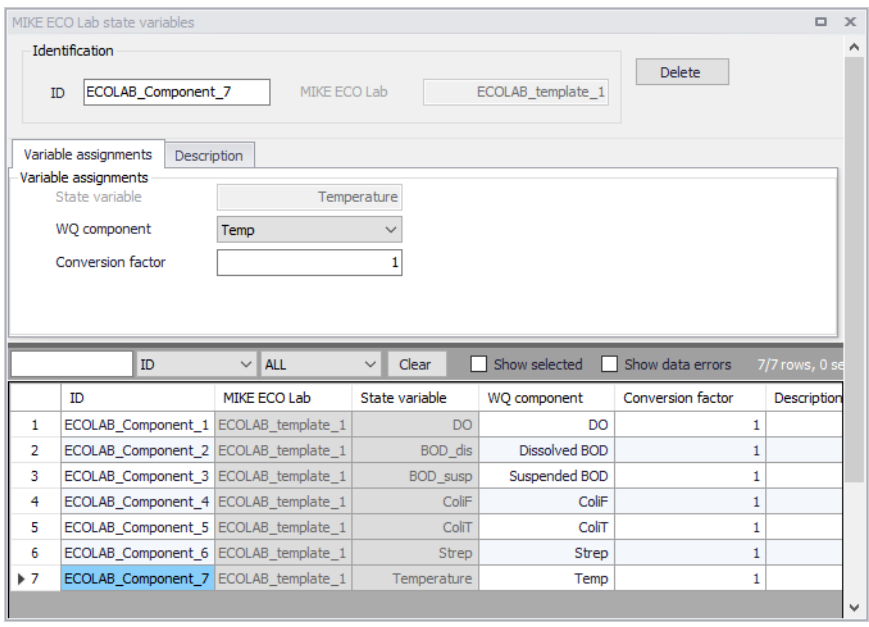

Figure 10.6 MIKE ECO Lab State Variables

The import operation described in the MIKE ECO Lab Template File tab will automatically create the required entries in the MIKE ECO Lab State Variables editor. The user must couple each of these MIKE ECO Lab state variables (components) to the relevant WQ component. Select the appropriate component from the WQ Component dropdown list, which is populated by components defined in the WQ Components editor.

The **Conversion Factor** (default value 1, i.e. no conversion) may be set different from 1.0 if the units for the AD components and MIKE ECO Lab state variables are different. Please note that the WQ components require a specific unit while MIKE ECO Lab does not require a specific unit for a component type.

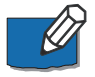

**Note** that the active fields in the editor are only those for coupling the MIKE+ AD components with MIKE ECO Lab state variables, and for specifying a conversion factor.

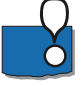

The Delete button is for very special applications; deleting a state variable would destroy the MIKE ECO Lab template functionality with unpredictable consequences.

# 10.2.4 MIKE ECO Lab Forcings

Forcings are external variables associated with computational points (i.e. are spatially fixed), constant or variable in time, which affect some of the processes on the state variables.

Forcings are "Built-In" or "User-Defined". "Built-in" means that forcings are provided by the hydraulic model through coupling with MIKE ECO Lab. "User Defined" forcings must be provided by the user, either as constant values or as time series (dfs0 file name and item in the file).

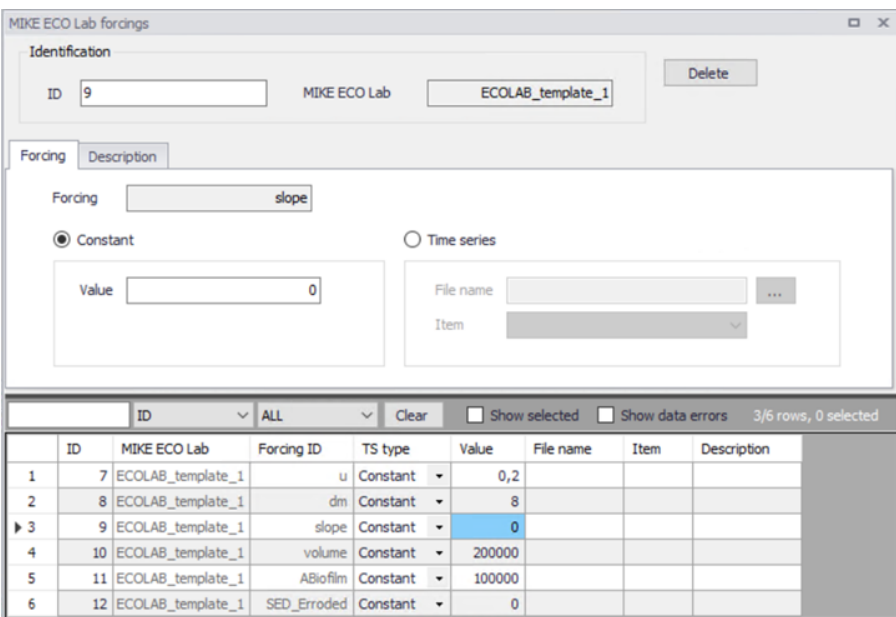

Figure 10.7 MIKE ECO Lab Forcings editor

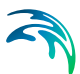

The editor is used for setting the User Defined forcings associated with the loaded MIKE ECO Lab templates:

- **ID**: Forcing identifier in MIKE+.
- **MIKE ECO Lab**: MIKE+ ID for the template to which the forcing belongs.
- **Forcing**: Forcing identifier in MIKE ECO Lab.
- **Value**: Constant value for the forcing.
- **File Name**: Path/file name for the \*.DFS0 time series file containing forcing time series data
- **Item**: Data item in the \*.DFS0 file.
- **Description**: Free text description for the forcing defined via the Description tab page.

Built-In forcings are also imported into MIKE+, but specification of their values as constants or time series would not have any effect on the MIKE ECO Lab computations.

The data table in the MIKE+ database containing MIKE ECO Lab forcings is msm\_EcoLabForcing. The database records are created automatically during the template import. The table contains as many forcings as there are in the MIKE ECO Lab template.

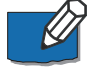

**Note** that the active fields in the editor are only those for specifying forcing constant values (Value) or \*.DFS0 time series (File name). The remaining fields in the template are read-only.

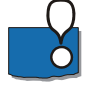

The Delete button is for very special applications; deleting a forcing would destroy the MIKE ECO Lab template functionality with unpredictable consequences.

# 10.2.5 MIKE ECO Lab Constants

This editor is used for setting the values of constants used in the MIKE ECO Lab template, typically in relation to model calibration:

- **ID**: Unique MIKE ECO Lab constant identifier in MIKE+.
- **MIKE ECO Lab**: MIKE+ ID for the template to which the constant belongs.
- **Coefficient**: Constant identified in MIKE ECO Lab.
- **Global Value**: Value for the constant
- **Description**: Free text description for the template coefficient defined in the Description tab page of the editor.

The data table in the MIKE+ database containing MIKE ECO Lab constants is msm\_EcoLabCoeff. The database records are created automatically during

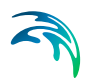

the template import. The table contains as many constants as there are in the MIKE ECO Lab template.

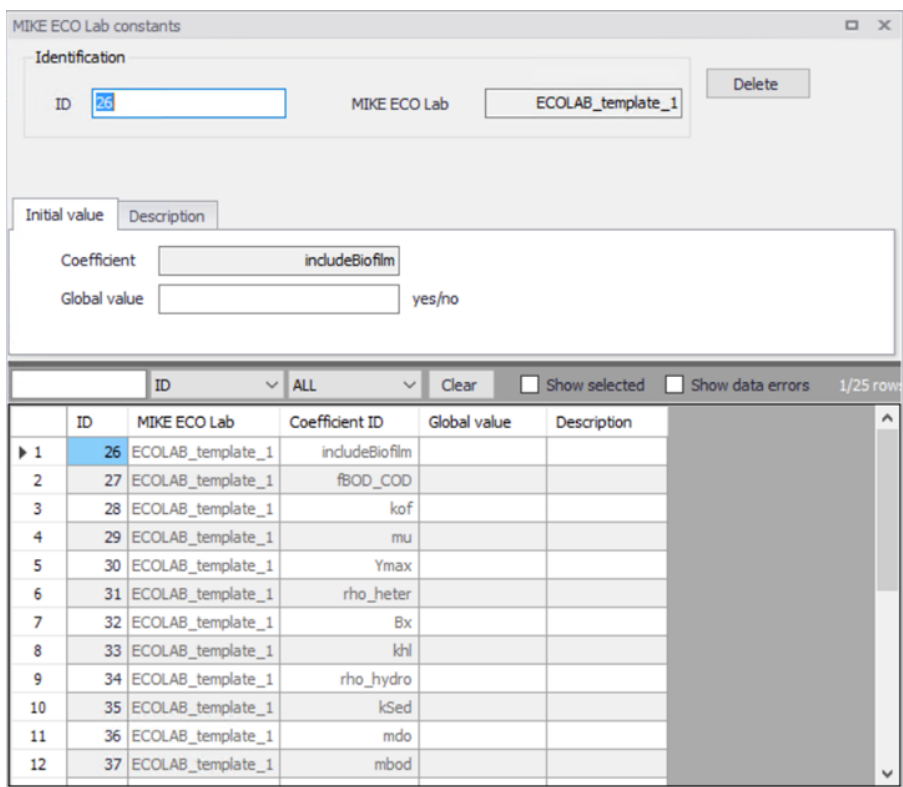

#### Figure 10.8 MIKE ECO Lab Constants editor in MIKE+

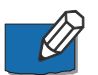

**Note** that the only active field in the editor is the one for defining the Global value. The remaining fields in the template are read-only.

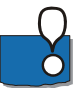

The Delete button is limited to very special applications; deleting a constant would destroy the MIKE ECO Lab template functionality with unpredictable consequences.

# 10.2.6 Running MIKE ECO Lab Simulations

To run a MIKE ECO Lab simulation, ensure that the network model setup is consistent with the MIKE ECO Lab template applied for the simulation. This means that WQ components to be coupled with MIKE ECO Lab state variables have been defined in the WQ Components editor.

Moreover, the wanted MIKE ECO Lab template should be imported to MIKE+. Possible unit inconsistencies must be considered and resolved by providing proper conversion factors. Values of constants should be reviewed and modi-

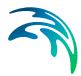

fied as appropriate. User-defined forcings should be specified, either as constants or as time series.

The network simulation with MIKE ECO Lab is activated by activating the 'Transport (AD, SWQ)' and 'Water quality (MIKE ECO Lab)' modules for the simulation setup in the Simulation Setup editor [\(Figure 10.9\)](#page-294-0).

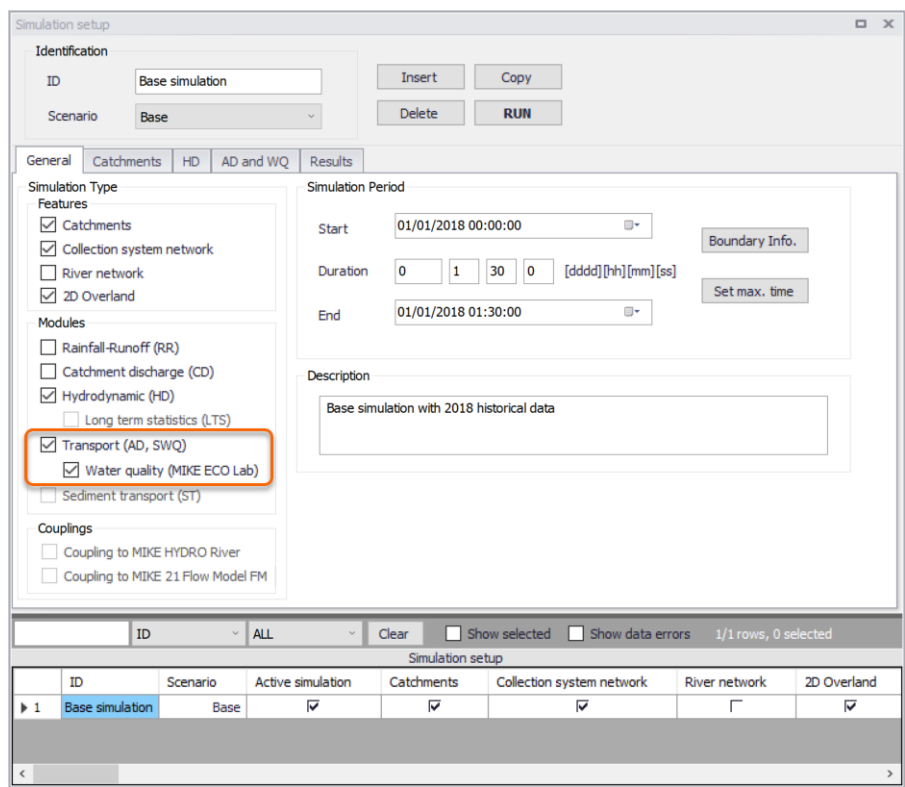

<span id="page-294-0"></span>Figure 10.9 Setting up a MIKE ECO Lab simulation in the Simulation Setup editor

In the 'AD and WQ' tab page, define the MIKE ECO Lab Integration method to use for the simulation. Also see Chapter [10.2.1 Notes on MIKE ECO Lab](#page-285-0)  *[\(p. 286\)](#page-285-0)* for more information on these Integration Methods.

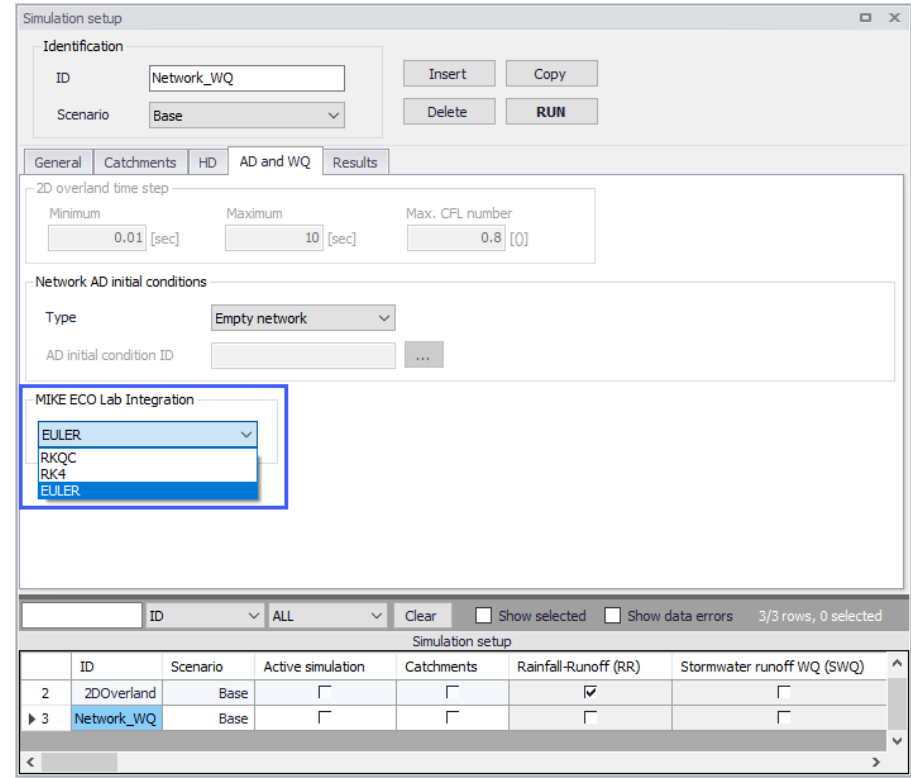

#### Figure 10.10 Define the MIKE ECO Lab Integration Method in the AD and WQ tab page of the Simulation Setup editor.

The simulation will result in three files containing all the hydrodynamic information (\*.res1d), advection and dispersion results for the state variables (\*AD.res1D) and the auxiliary variables, processes and derived outputs included in the MIKE ECO Lab results file (ADEL.res1D).

$$
\widehat{\mathcal{A}}
$$

# 11 Calibrations

Model calibration is important to ensure that model predictions represent the actual hydraulic and water quality conditions in the system. Calibration of the model is important when model results are to be used for decisions regarding remedial actions, augmentation works, forecasting, etc.

Calibration is primarily focused on reproducing the observed hydraulics and water quality behaviour of the system in terms of flow depth/pressure, flow discharges and velocities. The model calibration should include comparisons between model simulation results and field measurements for, but not limited to, the following:

- Flow
- Water level / Pressure / Hydraulic head
- **Velocity**
- Water mass balance
- Contaminant concentrations
- Contaminant migration rates
- Degradations rates

Usually these comparisons are presented in maps, tables or graphs. The calibration results need to be evaluated by the modeller using engineering professional judgement. There are no universally accepted 'goodness of fit' criteria that can be applied in all cases. However it is important that the user makes every attempt to minimize the difference between model simulations and measured field data.

The model calibration procedure is supported in MIKE+ wherein calibration plots of simulated and measured value can be set up and visually compared. Also, statistical analysis can be performed to determine the goodness of fit in MIKE+. The calibration plots and statistics are written to a report as documentation and for further report processing.

# 11.1 Measurement Stations

Measurement stations, representing locations of flow gauges, pressure meters, and the like, can be defined in MIKE+. It is possible to graphically add a measurement station on the map as well as directly on the editor (Calibrations | Measurement Stations) ([Figure 11.1\)](#page-297-0).

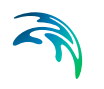

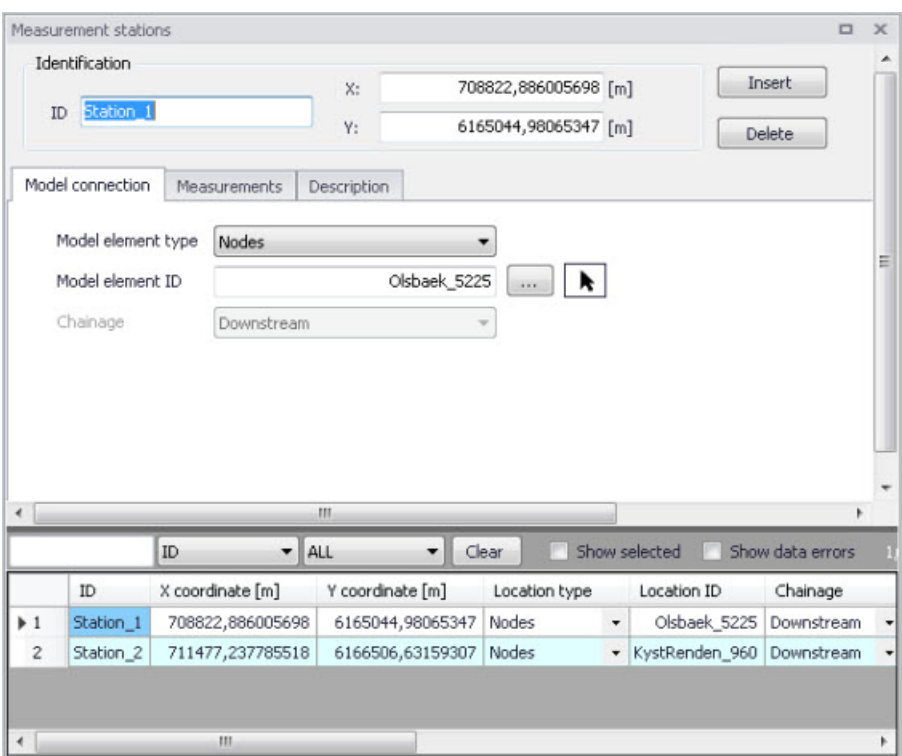

<span id="page-297-0"></span>Figure 11.1 The Measurement Stations Editor

The stations can be viewed on the Map providing the user an overview of monitoring locations. Additional information such as an image and description may be provided for a station.

Graphically add a station on the map using the 'Create' layer editing tool, specifying 'Measurement stations' as the Target layer. As with other point layers, the 'Create', 'Edit', and 'Delete' tools are available for measurement stations.

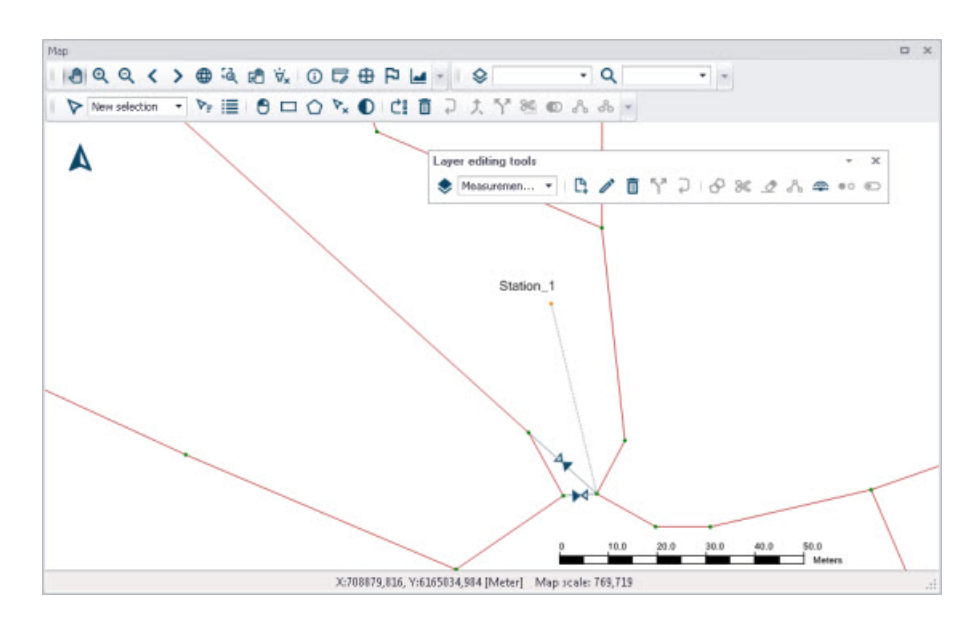

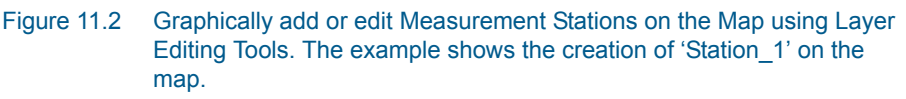

The various parts of the Measurement Stations editor are described in succeeding sections.

## 11.1.1 Identification

The Identification group box holds information on the measurement station ID and location. Use the 'Insert' button to add new measurement stations in the Editor.

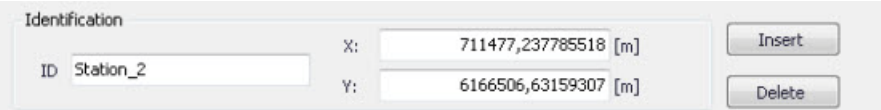

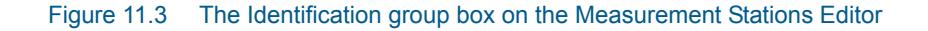

## 11.1.2 Model Connection

The stations need to be associated (i.e. geocoded) with elements of the model network to link the measurement station with a modelling result item.

Associate measurement stations with specific model elements in the Model Connection tab on the Measurement Stations Editor ([Figure 11.4](#page-299-0)).

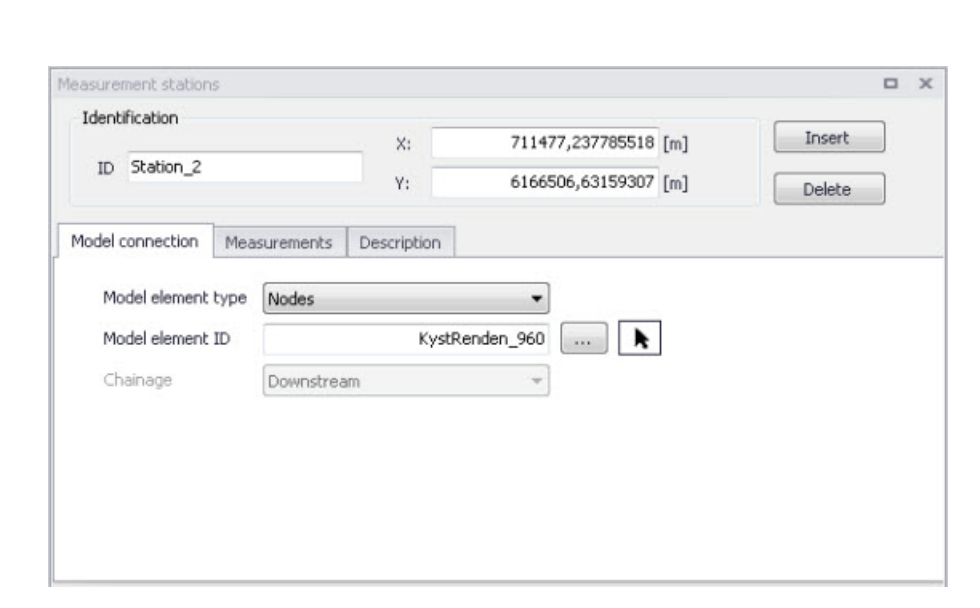

Figure 11.4 The Model Connection Tab on the Measurement Stations Editor

### <span id="page-299-0"></span>Model Element Type

Define the model element type to be associated with a measurement station by selecting an element type from the dropdown menu. Model element types that may be linked to stations are:

- Nodes
- Pipes and Canals
- Pumps
- Weirs
- Orifices
- Valves
- Curb Inlets

#### Model Element ID

Define the ID for the particular model element to associate with a station.

Use the ellipsis button to select the ID from a list.

Use the cursor button to graphically select the element on the Map.

#### **Chainage**

For stations connected to links, there is an option to specify the chainage or computational grid point of the connection - either Upstream, Middle or Downstream of the link.

Note that connections lines between stations and the network are displayed on the map after model connections are specified for stations. Also, on the Map View, the 'Connect station' tool is available from the 'Layer editing tools' toolbar for connecting stations to network elements.

## 11.1.3 Measurements

Define time series for externally measured data for a station in the Measurements Tab on the Measurement Stations editor [\(Figure 11.5](#page-300-0)).

Add an external time series item via the secondary grid in the tab by specifying the time series file location under the 'File' column. A plots of a specified time series is shown to the right of the secondary grid.

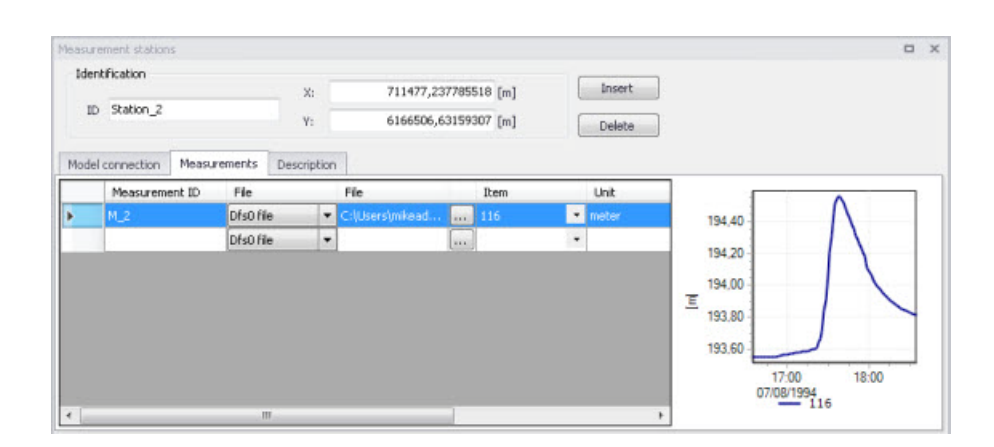

#### <span id="page-300-0"></span>Figure 11.5 The Measurements Tab on the Measurement Stations Editor

The Measurements secondary grid has the following data columns:

#### Measurement ID

The unique identifier for the measurement time series.

#### File

Measurement time series data may be in .DAT or .DFS0 file formats.

#### Item

The item to use from the time series file.

#### Unit

Displays the units for the selected time series item.

#### **Start**

Displays the start date and time for the time series.

#### End

Displays the end date and time for the time series.

#### Action (Edit)

Launches the Plots and Statistics Editor wherein comparisons of the measured data with simulation results may be configured.

# 11.1.4 Description

The Description tab allows the modeller to add descriptive information for the Measurement Station. An image may also be added using the 'Add picture' button.

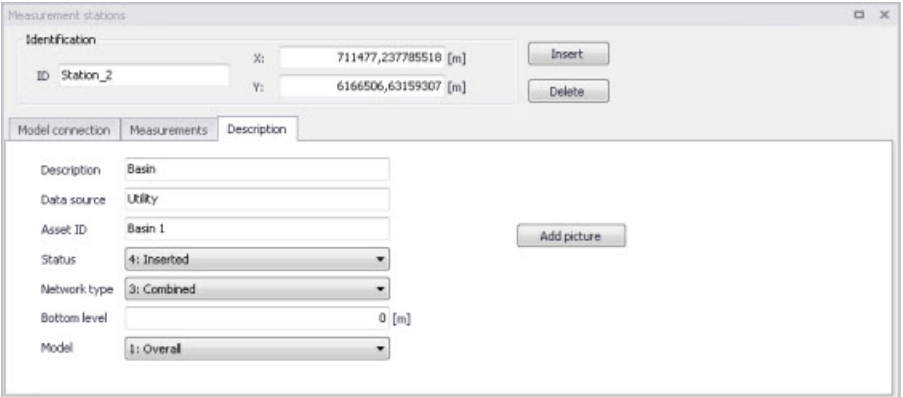

#### Figure 11.6 The Description Tab on the Measurement Stations Editor

[Table 11.1](#page-301-0) below shows an overview of the various parameters on the Measurement Stations Editor.

<span id="page-301-0"></span>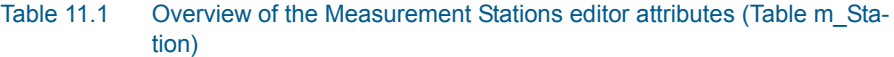

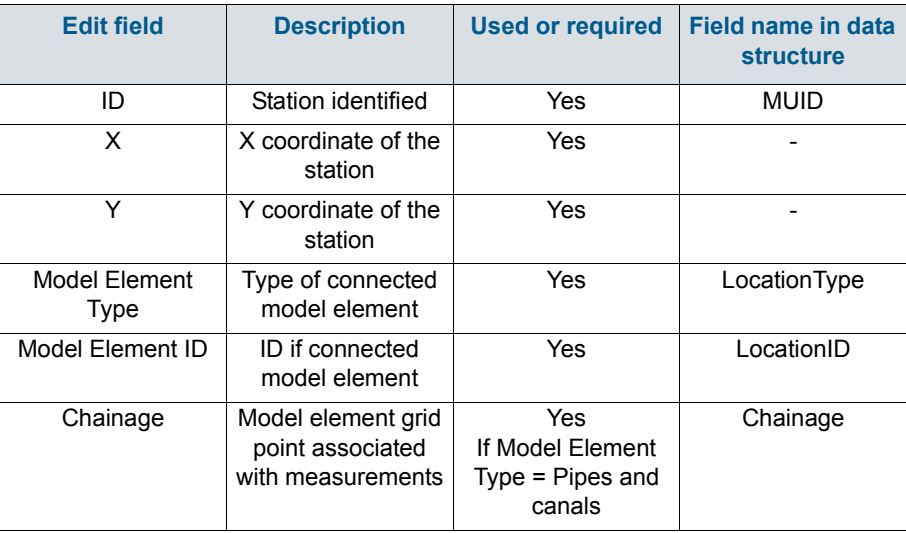

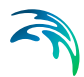

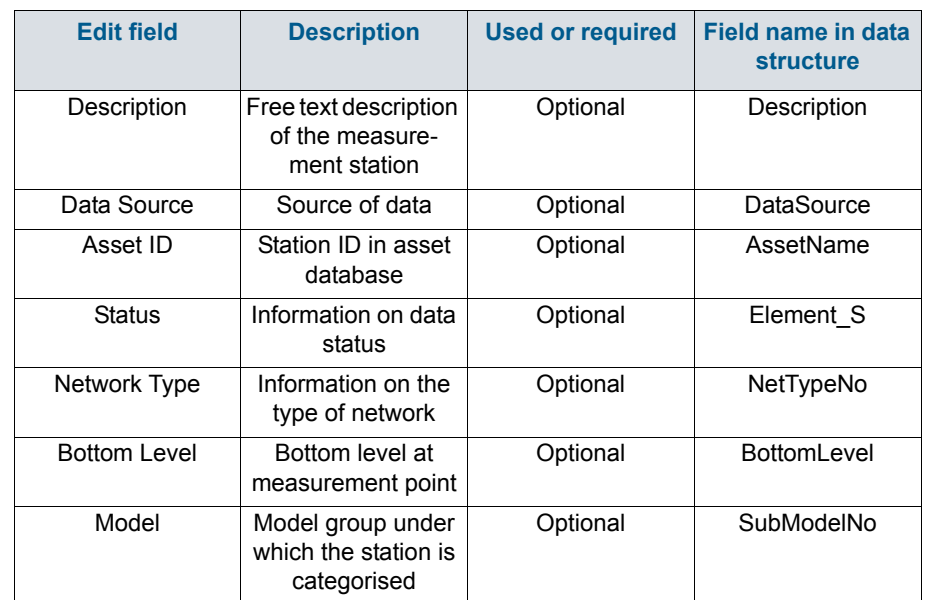

#### Table 11.1 Overview of the Measurement Stations editor attributes (Table m\_Station)

# 11.2 Plots and Statistics

The Plots and Statistics dialog allows the user to compare measured data with simulation results at measurement stations.

Set up a calibration plot on the Plots and Statistics Editor [\(Figure 11.7\)](#page-303-0), where a reference file with observation data is loaded and compared to a result file. Multiple plot and statistics setups may be created for a project.

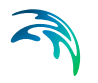

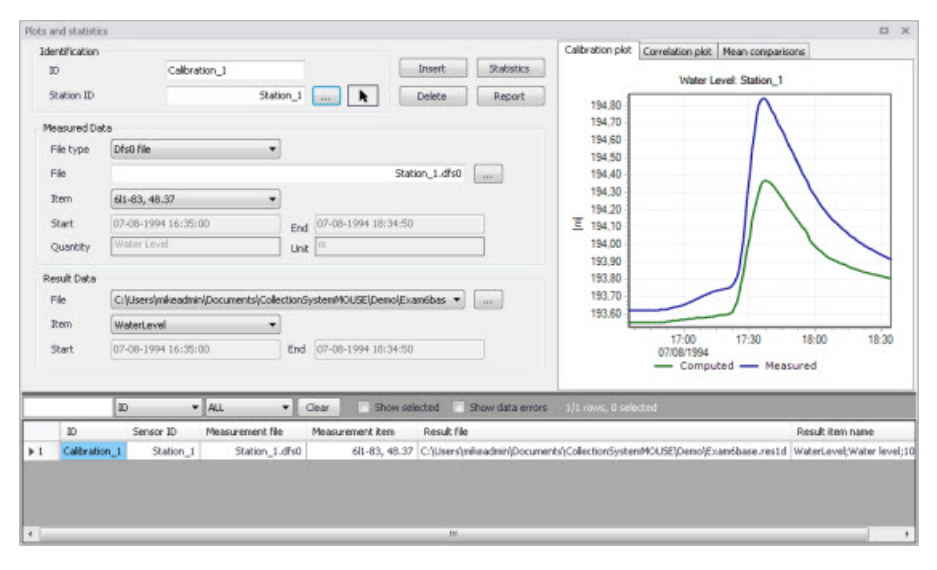

<span id="page-303-0"></span>Figure 11.7 The Plots and Statistics dialog

The user can opt to plot a correlation plot, presenting the deviation of simulated results from observed data.

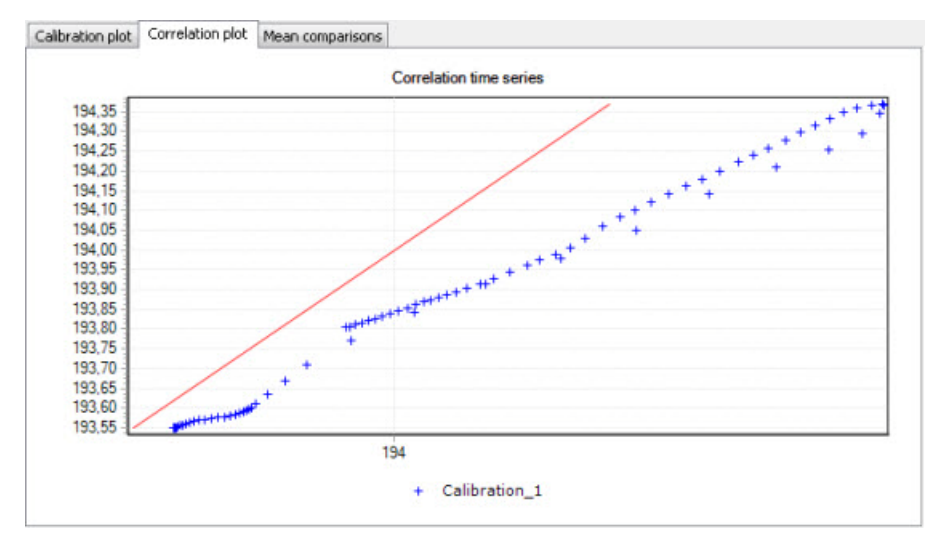

Figure 11.8 Example correlation plot

Below is an example of a mean comparison plot wherein the mean value for simulated results is compared to the mean value for measured data.

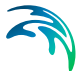

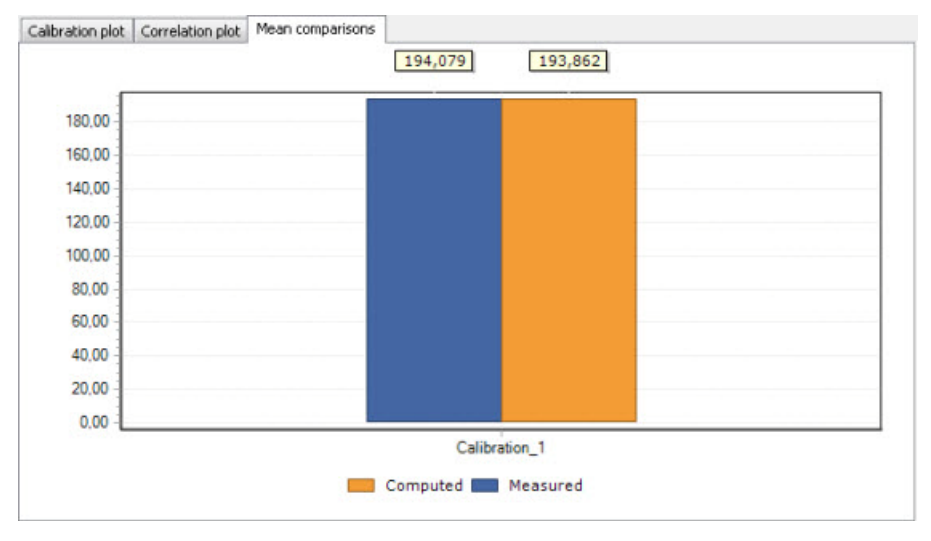

Figure 11.9 Example mean comparison plot

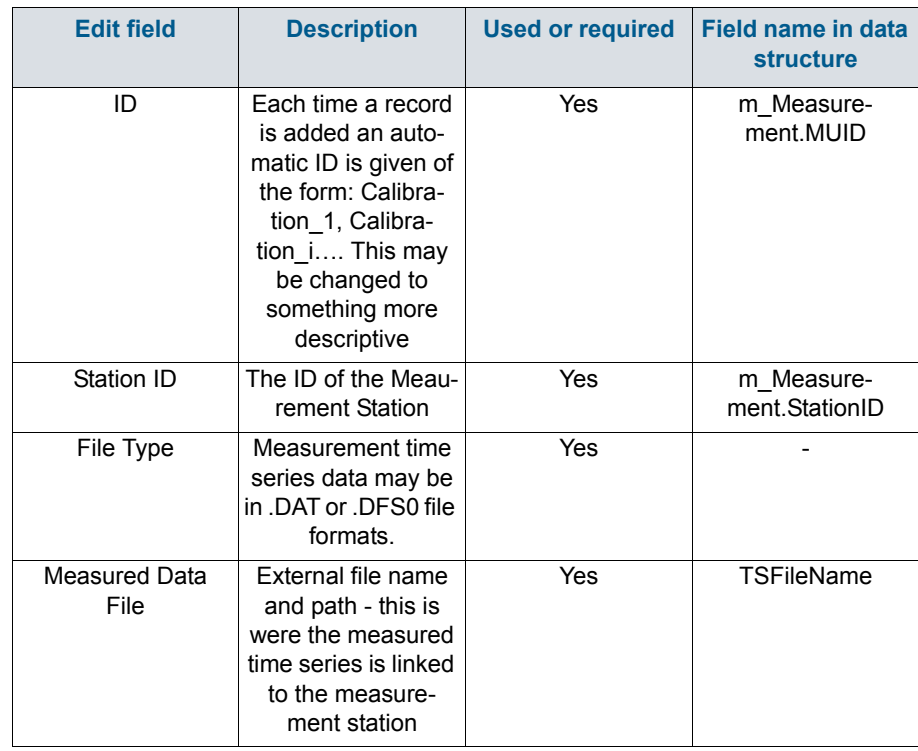

Table 11.2 Overview of the Plot and Statistics editor attributes (Table m\_Measurement)

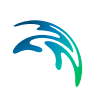

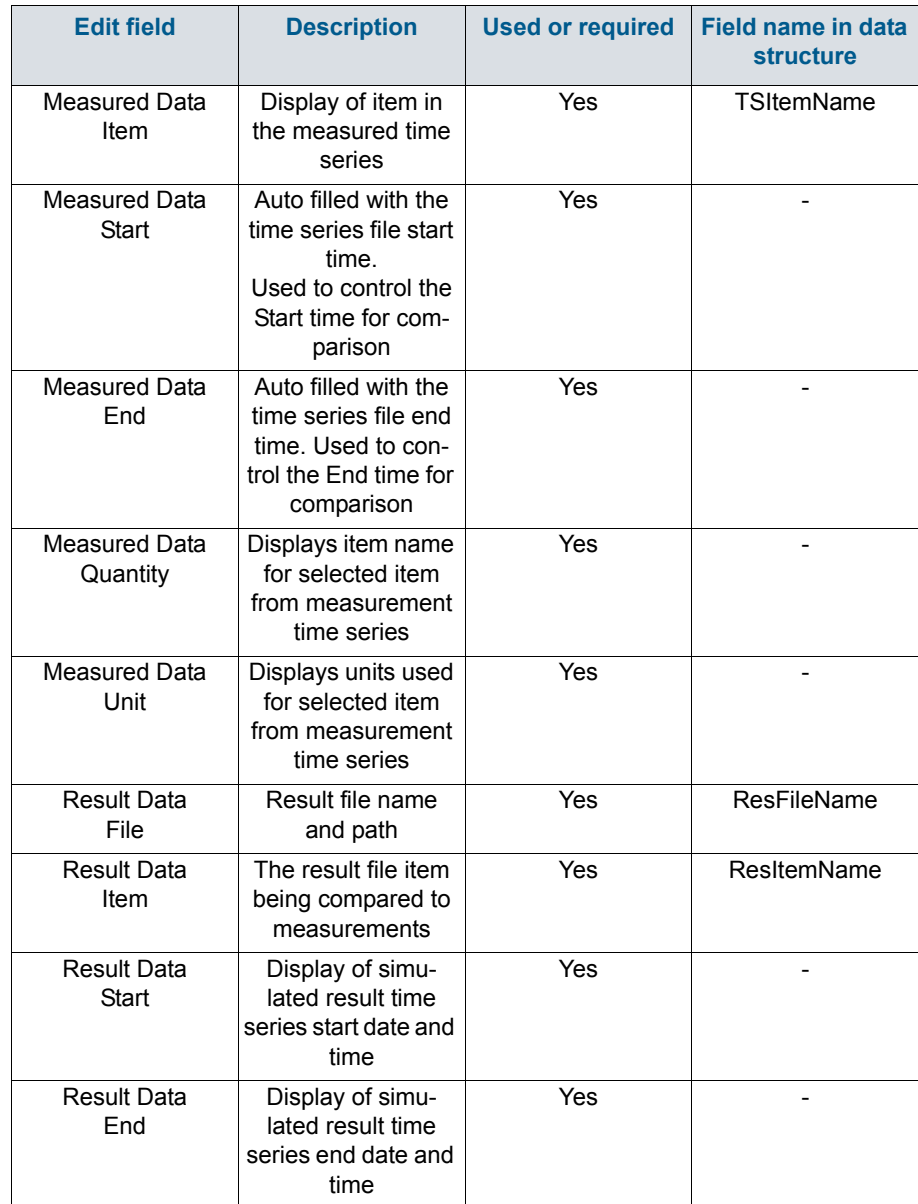

#### Table 11.2 Overview of the Plot and Statistics editor attributes (Table m\_Measurement)

The following button functionalities are available on the Plots and Statistics dialog:

### Insert

Inserts a new Plot and Statistics item.

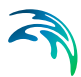

## **Delete**

Deletes the active Plot and Statistics item.

## **Statistics**

Displays various statistics parameter values, such as Mean error and RMS error, used for evaluating the comparison between simulated values and measurements.

### Report

Option for exporting a report in various file formats about the time series comparisons.

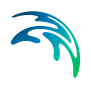

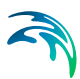

# 12 Result Specifications

MIKE+ allows flexible generation of model simulation result files and summaries. Various result file setups may be specified in the Result Specifications section, which may then be used in a simulation as needed by the user.

Result files obtained from simulations may be customised with respect to the number of result files generated, file types, spatial extent of saved results, and types of result items included in the files.

In MIKE+, **one result file** may be set up to contain **multiple result sets** comprised of **various location-item combinations** (see Sections [12.1.4](#page-333-0) and '[User-specified results'](#page-310-0)).

Result file and custom network summary specifications are defined under the following editors:

- **Result Files.** Result files obtained from simulations may be customised with respect to the number of result files generated, file types, spatial extent of saved results, and types of parameters included in the files.
- **Network Summary**. Basic HTML summaries for network simulations may be extended by adding supplementary tables to the summary.

# 12.1 Result Files

The Result Files editor ([Figure 12.1](#page-311-0)) provides a facility for viewing and specifying result file setups in a project. The types or results available depend on the active features and modules for the project (General Settings | Model type).

Result setups are a mix of Default and User-specified results.

## <span id="page-308-0"></span>Default results

The editor is initially filled with Default result setups. A Default set is shown for each active Module in the project. These records are distinguished by the "Default\_" prefix in their IDs.

The following table shows an overview of the various Default result files that are possible in MIKE+.

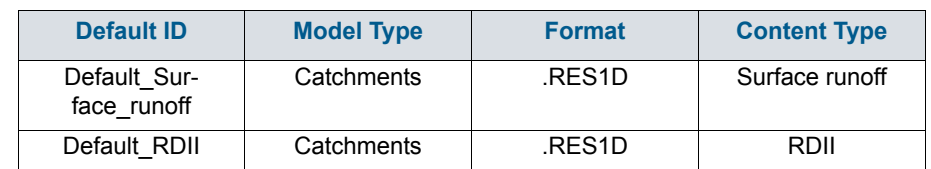

#### Table 12.1 Overview of possible Default result files in MIKE+

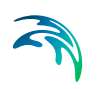

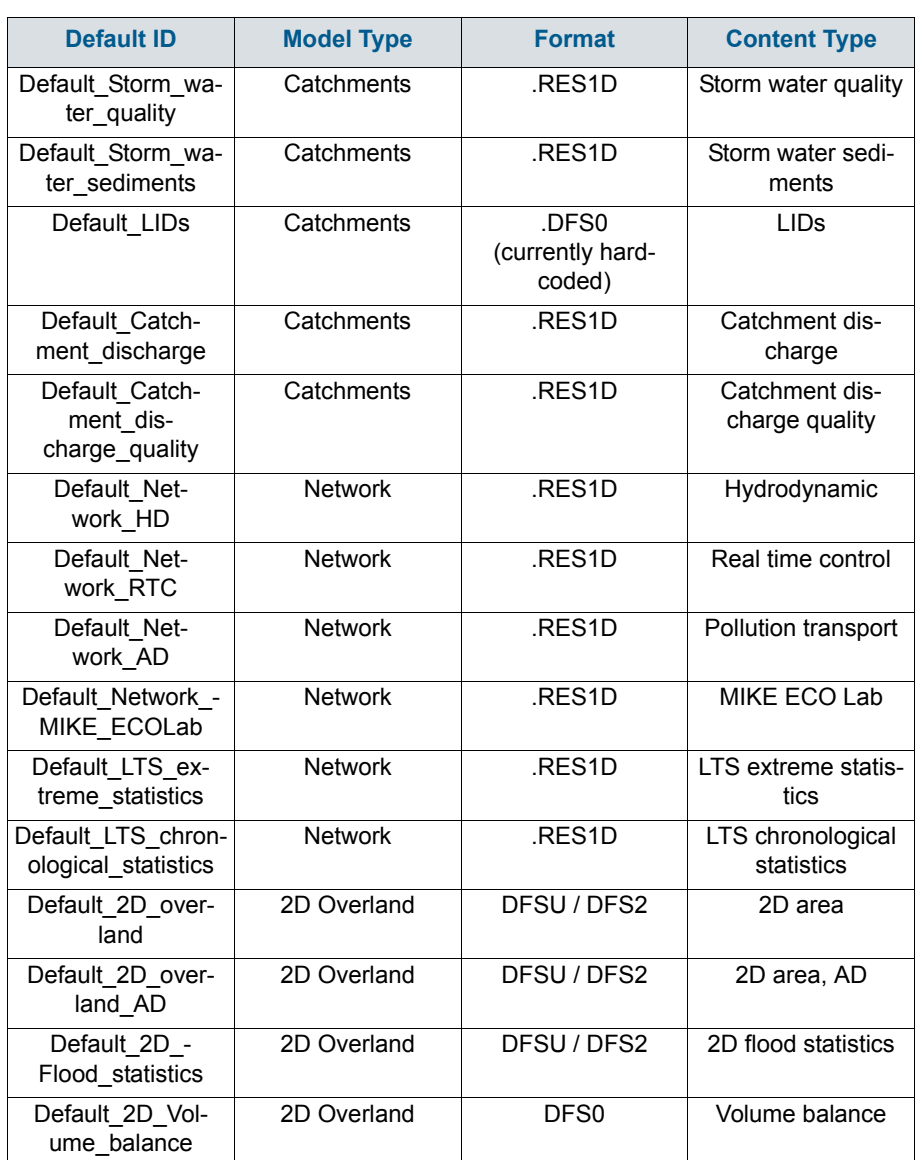

#### Table 12.1 Overview of possible Default result files in MIKE+

Default result sets include results in all model elements, saving values for the basic calculation parameters.

Default result sets may be modified with respect to:

- File format: .RES1D or .DFS0 file format.
- Result items: Calculated parameters to be included in the file. Only basic result items are initially included in Default result setups.

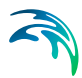

Note that the saving locations may not be modified for Default results, and results will always be saved in all elements.

Also note that for some content types, only one file format is allowed and cannot be changed.

## <span id="page-310-0"></span>User-specified results

The user may also define custom result file setups according to their modelling needs.

The following properties may be customised for user-specified results:

- File format
- Location: Spatial extent or network elements for which results are saved in the file.
- Result items: Calculated parameters to be included in the file.

Note that **multiple result sets comprised of various location-item combinations may be specified for one user-specified result file** (see Section 12.1.4 for more details).

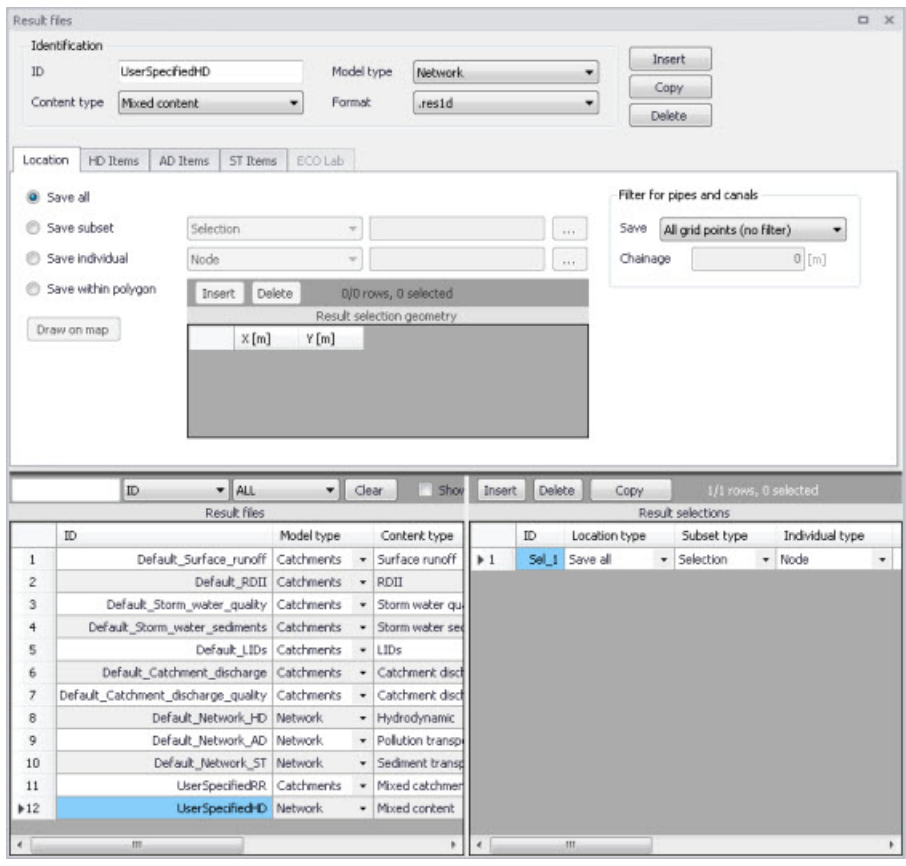

Figure 12.1 The Result Files Editor

The various data tabs and components of the Result Files editor are described in succeeding sections.

# <span id="page-311-0"></span>12.1.1 Identification

The Identification group box on the Result Files editor contains general information on a result file item.

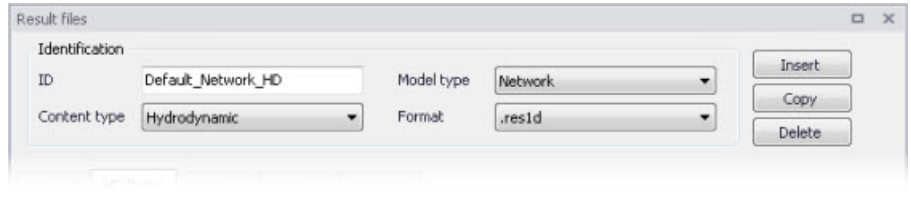

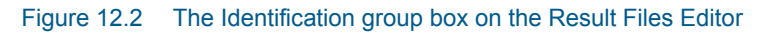

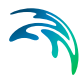

## Model Type

Each result file item is categorised based on the type of model from which it is generated. The model may either be a Catchment model, a Network model (comprising CS network and/or River network) or a 2D Overland model.

### Content Type

This parameter characterises result files according to the calculation modules, and filters the available result items that may be included in the result file setup. The available categories depend on the selected Model Type for a result file setup.

Note that there are also "mixed content" types, which allow flexibility in terms of mixing result items across various active computational modules in one result file setup (See Section [12.1.4\)](#page-333-0).

Content Type can be:

- For 'Catchments' Model Type:
	- Mixed catchment contents. Content type for which result items across various active catchment model-related computational modules may be included.
	- Surface runoff
	- RDII
	- Storm water quality
	- Storm water sediments
	- LIDs
	- Catchment discharge
	- Catchment discharge quality
- For 'Network' Model Type:
	- Mixed content. Content type for which result items across various active network model-related computational modules may be included (e.g. HD, AD, ST, and MIKE ECO Lab).
	- Hydrodynamic
	- Real time control. If the 'Real Time Control (RTC)' module is active.
	- Pollution transport. If the 'Water Quality (AD)' module is active.
	- MIKE ECO Lab. If the 'Water Quality (MIKE ECO Lab)' module is active.
	- LTS extreme statistics. If the 'Long Term Statistics (LTS)' module is active.
	- LTS chronological statistics. If the 'Long Term Statistics (LTS)' module is active.
- For '2D Overland' Model Type:
	- 2D area: a map result file containing instantaneous results at regular time intervals
	- 2D flood statistics: a map result file containing a single time step with statistical results (e.g. maximum values over time)

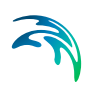

- Time series: time series results from one or more cells from the 2D domain
- Volume balance: a time series providing total volumes over the 2D domain
- Section discharge: a time series providing the total discharge computed through a cross section
- 2D area, AD: a map result file containing instantaneous water quality results at regular time intervals
- Time series, AD: time series of water quality results from one or more cells from the 2D domain

### <span id="page-313-1"></span>Format

Some result files may be saved in various file formats.

An overview of the Identification group attributes in the Result Files editor is shown in [Table 12.2](#page-313-0) below.

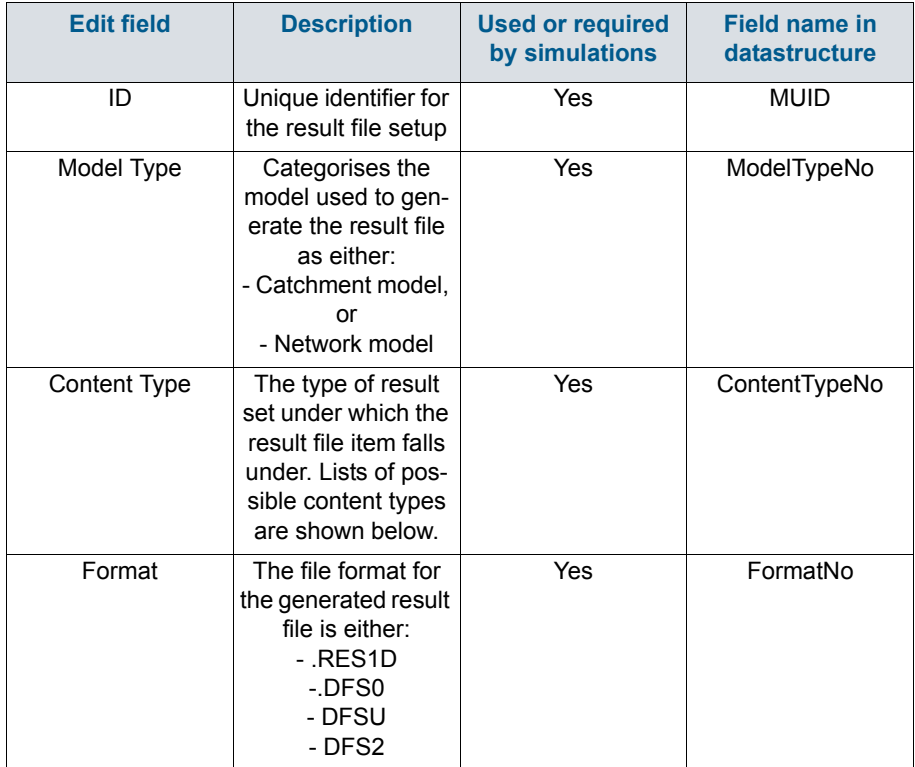

<span id="page-313-0"></span>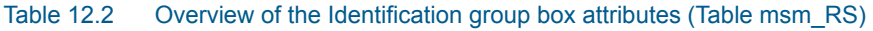

The buttons to the right of the Identification group box control the data rows in the left overview table in the Result Files editor.

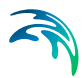

### 'Insert' button

Adds a new result item in the Result Files table.

#### 'Copy' button

Creates a copy of an active result file item. The ID of the copied item is set the same as the original item's ID plus the suffix ' Copy'.

#### 'Delete' button

Deletes the current selected rows from the left overview table in the editor.

# 12.1.2 Location

The flexibility in results-saving in MIKE+ extends to possibilities for selecting elements or specifying locations for which to save results in the file.

Result locations may be defined for user-specified result files, but not for Default results. Note that Default result files will always save results in all model elements (i.e. 'Save all' option).

Result saving locations are specified in the Location tab in the Result Files editor ([Figure 12.3](#page-314-0)).

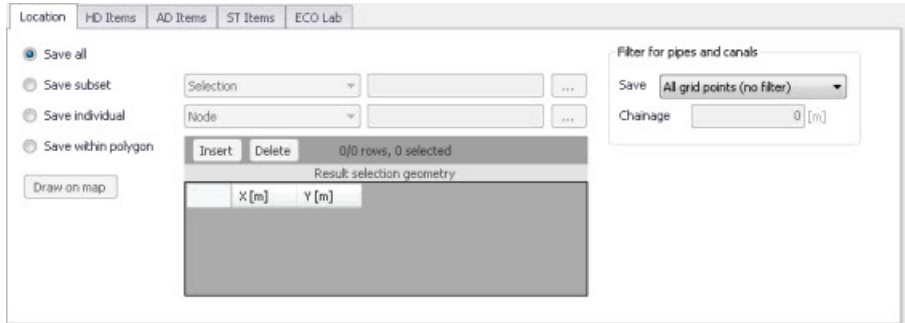

<span id="page-314-0"></span>Figure 12.3 The Location Tab in the Result Files Editor

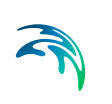

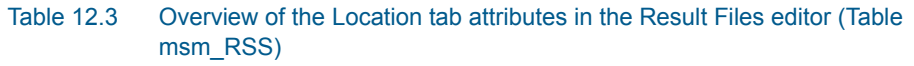

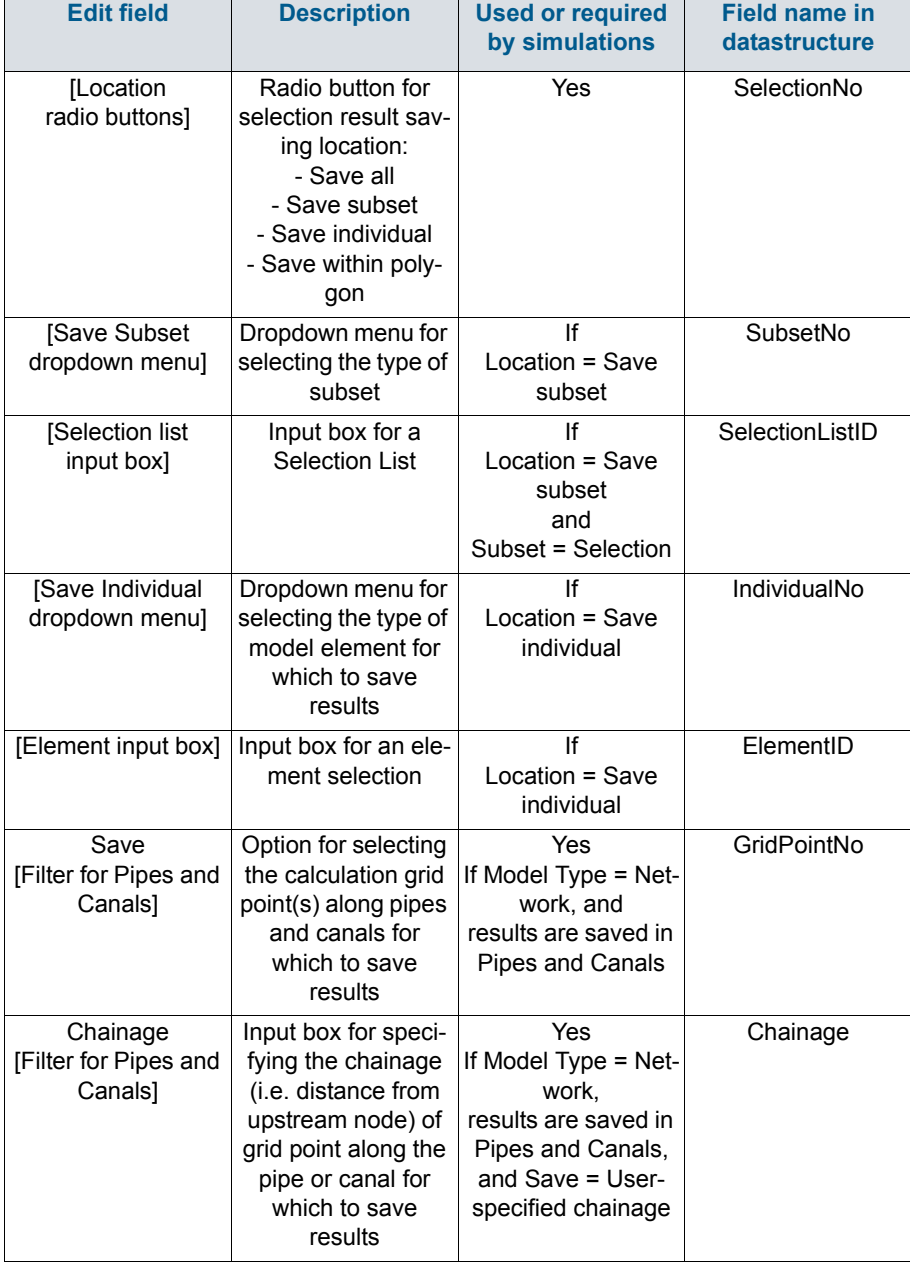

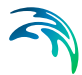

# Save all

This option saves results in all model elements. All Default result files (see [Default results, page 309\)](#page-308-0) use this option, which may not be modified. Also note that this option is not available when results are saved in .DFS0 format (see [Format](#page-313-1) section).

## Save subset

This option offers a dropdown list of possible subset groups for which to save results. The list varies according to Model Type associated with the results. A selection list must be defined [\(Figure 12.4\)](#page-316-0) when the subset is a 'Selection'.

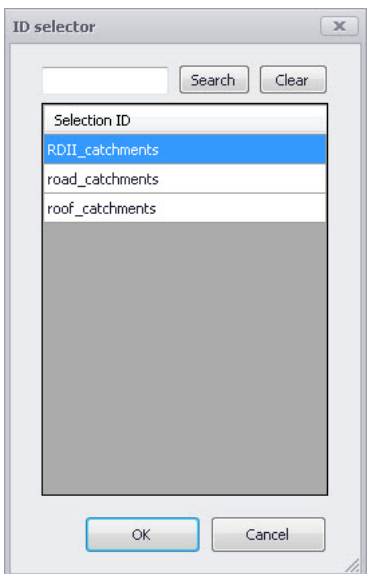

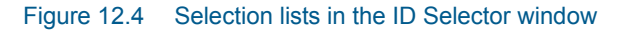

# <span id="page-316-0"></span>Save individual

This option offers a dropdown list of model elements for which to save results. The list varies according to the Model Type associated with the results. An element ID must be defined for the selected model element.

## Save within polygon

Results from only the network elements or the 2D domain elements within a specified polygon are saved in the file. The polygon is characterised by vertex XY coordinates defined in the secondary grid on the Location tab [\(Figure 12.5\)](#page-317-0).

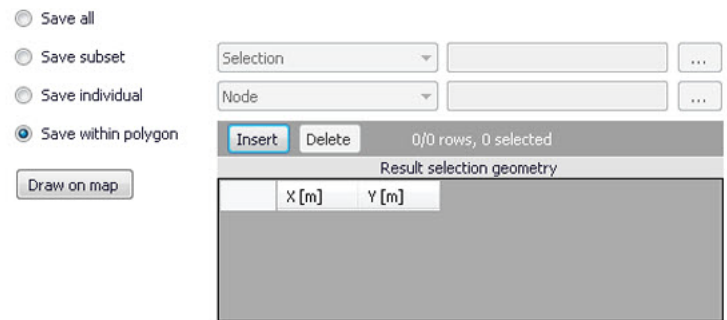

#### <span id="page-317-0"></span>Figure 12.5 The Result Selection Geometry secondary grid in the Location Tab

The location polygon may be defined by:

- Defining values in the secondary table. Polygon vertex locations are added and removed from the table using the 'Insert' and 'Delete' buttons at the top of the secondary grid.
- Drawing the polygon on the map using the 'Draw on map' button to the left of the table.

Use the 'Draw on map' button to define a new polygon on the map. The 'Draw on map' button activates the Map view (Figure 12.5). Draw a polygon on the map by defining vertex locations. Double-click on the map to finish the polygon editing. The polygon coordinates are then shown in the secondary table in the Location tab of the Result Files editor.

The 'Draw on map' button is renamed 'Edit on map' as soon as a polygon has been defined and the secondary table is filled.

Note that the location polygon is shown on the Map only while drawing. The polygon is no longer shown on the map once the polygon has been drawn.

When the polygon already exists (i.e. when the Location tab secondary table is not empty), the 'Edit on map' button allows for editing the existing polygon. The Map is shown, where polygon vertices may be moved, deleted, or added.

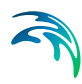

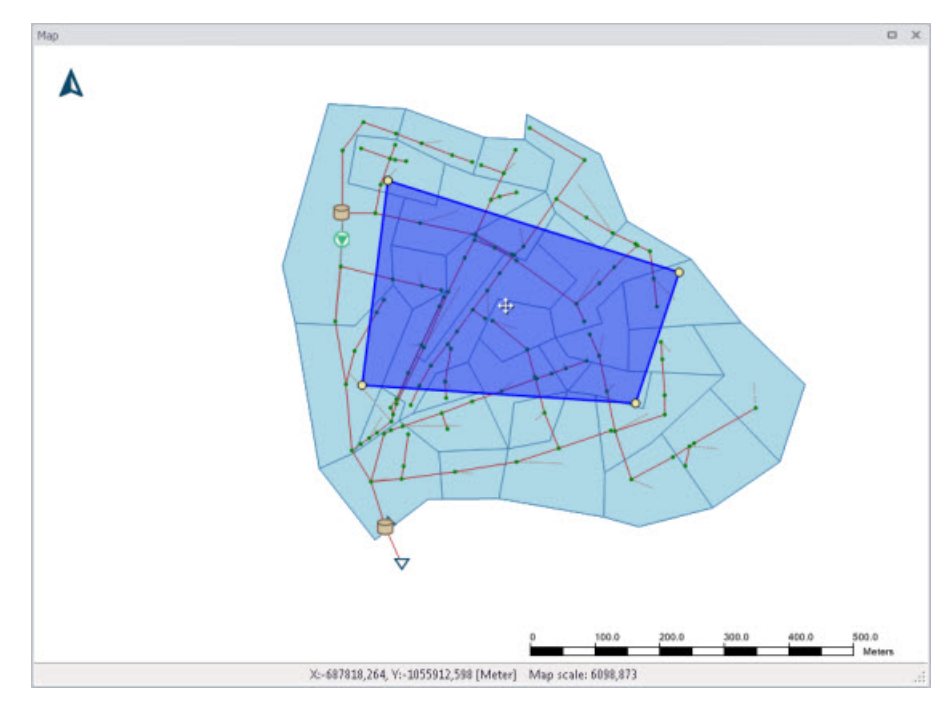

Figure 12.6 Defining a result location polygon on the Map

## **Coordinates**

For 2D time series data, the X and Y coordinates of the time series must be specified in the table. When multiple coordinates are specified for the same result file, each location will be saved as an individual item in this file. For each time series, the raw results for the 2D domain element in which the coordinates fall will be saved.

For a 2D section discharge result file, coordinates must be specified for the cross section polyline, through which the discharge will be computed.

# Defining saving grid points

The Filter for Pipes and Canals group box is shown on the right side of the Location tab when the result is from a network model (i.e. Model Type = Network).

This section is used to select grid points along pipes and canals for which results are saved in the result file.

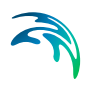

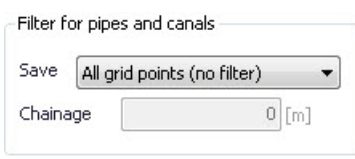

The 'Save' dropdown list offers the following options:

- All grid points (no filter)
- Upstream grid point
- Downstream grid point
- Up- and downstream points
- Middle grid point
- User specified chainage. If 'User specified chainage' is selected, specify the grid point location for which results are saved in the 'Chainage' field below. Results are saved for the grid point closest to specified chainage value.

## 12.1.3 Items

Tabs in the Result Files editor are used to select items that will be stored in the result file. Different tabs are shown depending on the Model Type and active project Modules.

Note that customising Items related to LIDs is currently not available. Also, modifying items related to MIKE ECO Lab results is done in the MIKE ECO Lab template (.ECOLAB) and not the MIKE+ interface.

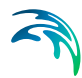

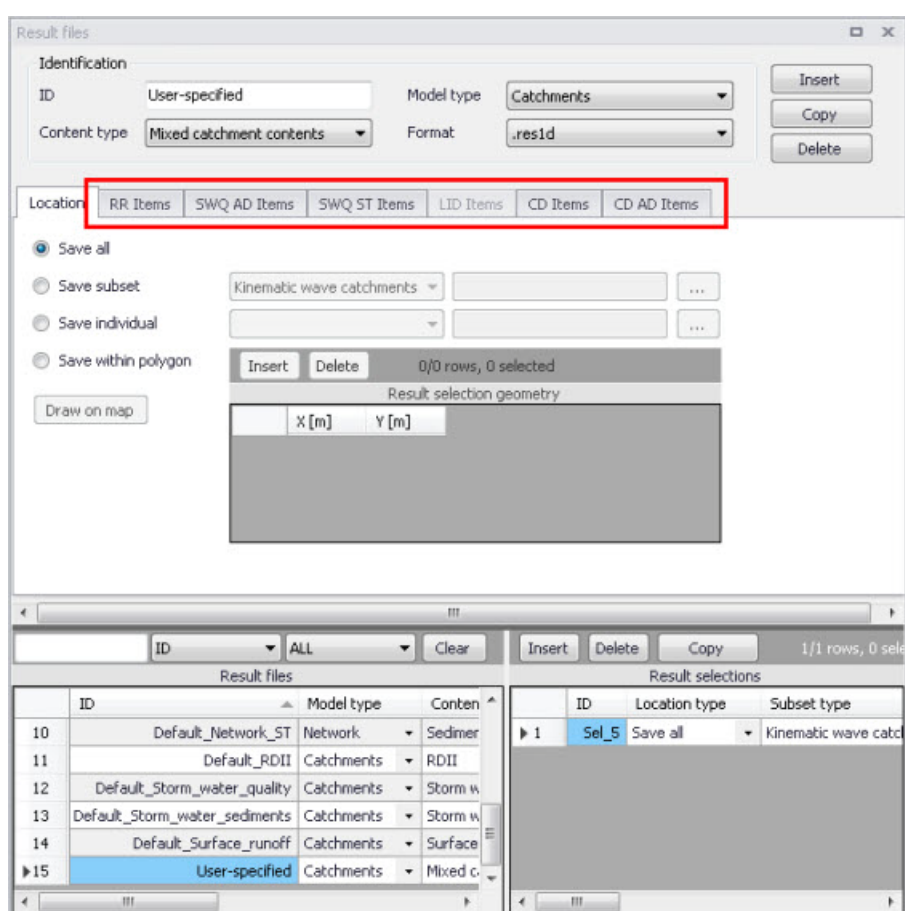

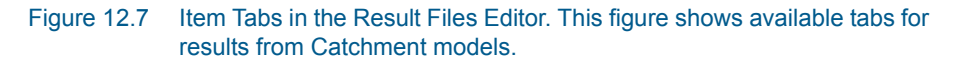

Each tab shows items related to a computation Module, and the items are categorised as:

- Basic items. Primary result parameters for a simulated process.
- Additional items. Additional result items that provide greater detail on the simulated processes for the system.

The following sections describe the various result items available in MIKE+.

## RR Items (Surface runoff and RDII)

These are catchment rainfall-runoff modelling result items. RDII result items are also selected from the RR Items tab (i.e. Additional items).

[Table 12.4](#page-322-0) summarises items that may be saved in surface runoff result files.

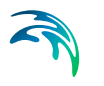

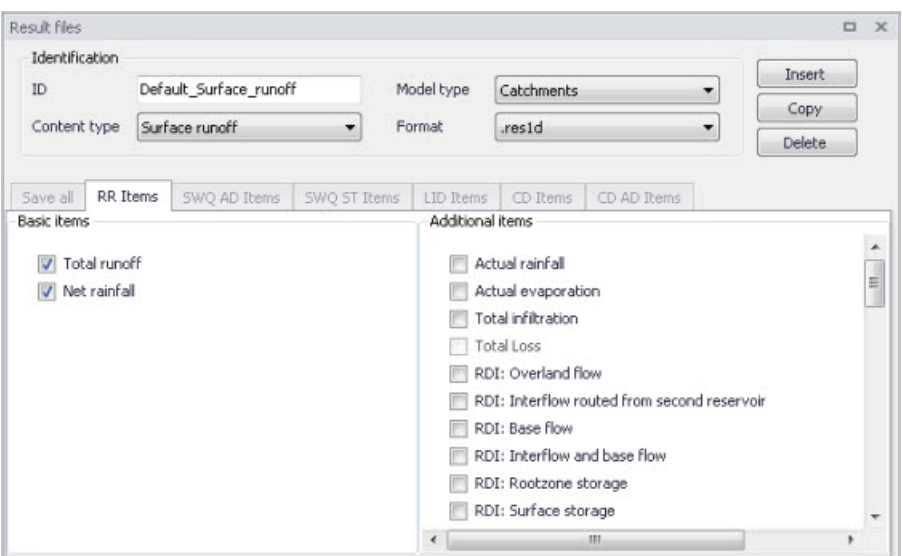

Figure 12.8 The RR Items Tab in the Result Files Editor. The 'Total runoff' and 'Net rainfall' items are initially included in Default Surface Runoff results.

<span id="page-322-0"></span>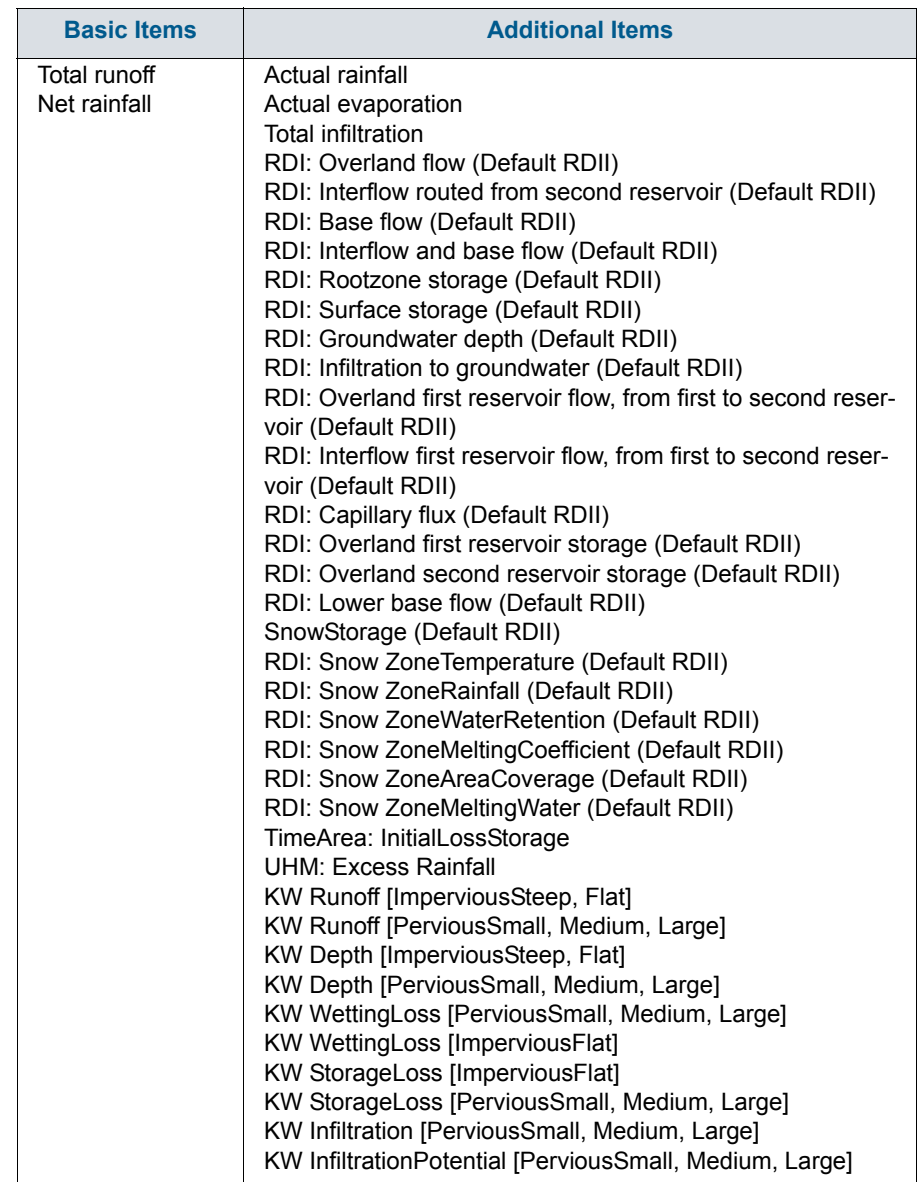

## Table 12.4 Overview of Surface Runoff result items in the RR Items Tab

# SWQ AD Items (Stormwater quality)

These are results related to the modelling of water quality of stormwater from catchments.

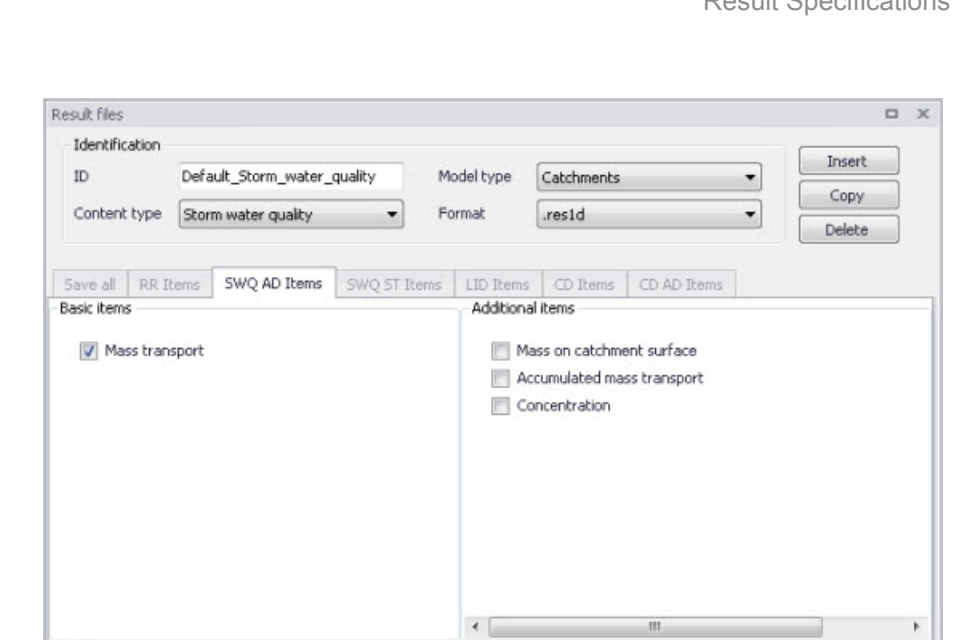

Figure 12.9 The SWQ AD Items Tab in the Result Files Editor. The 'Mass transport' item is initially included in Default Stormwater Quality results.

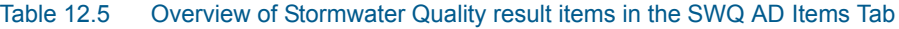

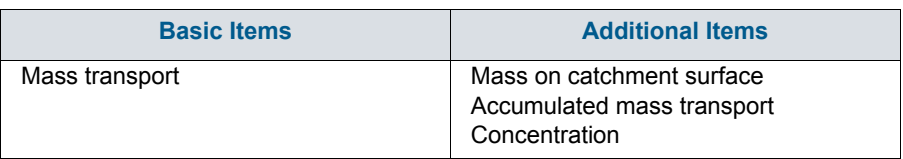

# SWQ ST Items (Stormwater sediments)

These are results related to the modelling of sediment transport with stormwater over catchments.
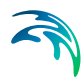

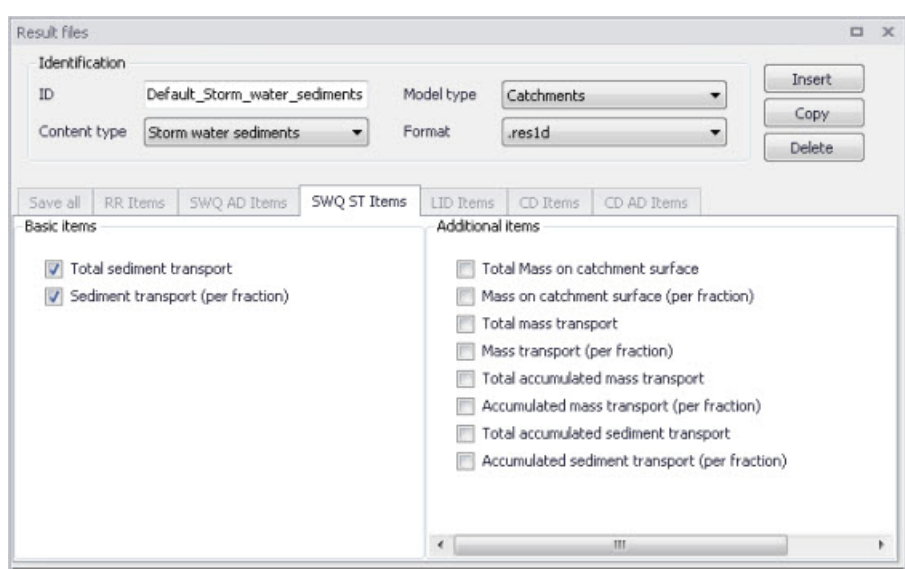

Figure 12.10 The SWQ ST Items Tab in the Result Files Editor. The 'Total sediment transport' and 'Sediment transport (per fraction)' items are initially included in Default Stormwater Sediments results.

#### Table 12.6 Overview of Stormwater Sediments Transport result items in the SWQ ST Items Tab

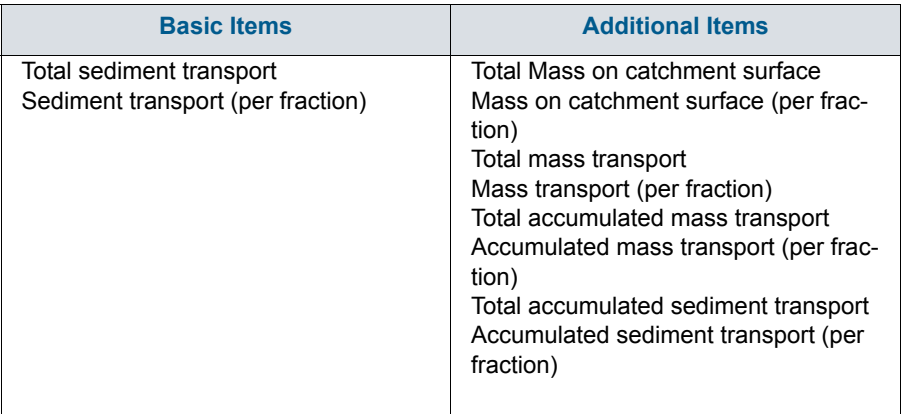

## LID Items

It is currently not possible to customise result items for LID results in MIKE+. All result items are saved by Default. [Table 12.7](#page-325-0) shows the LID result items from a catchment model saved in .DFS0 format.

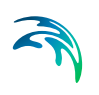

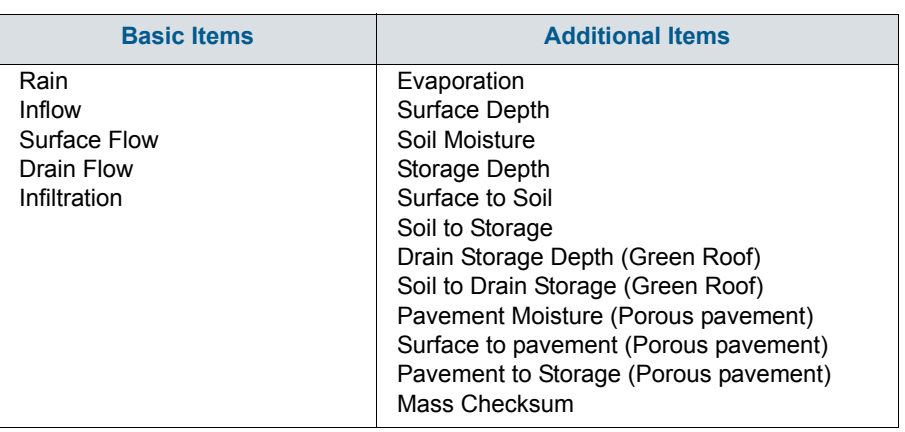

#### <span id="page-325-0"></span>Table 12.7 Overview of LID result items

Please refer to the 'LID Deployment Result File' section under the 'Rainfall-Runoff Modelling' chapter in this Collection System User Guide for more details on the LID result items listed above.

## CD Items (Catchment discharge)

Catchment discharge consists of person equivalent (PE)-based or areabased inflows from catchments (e.g. wastewater inflows).

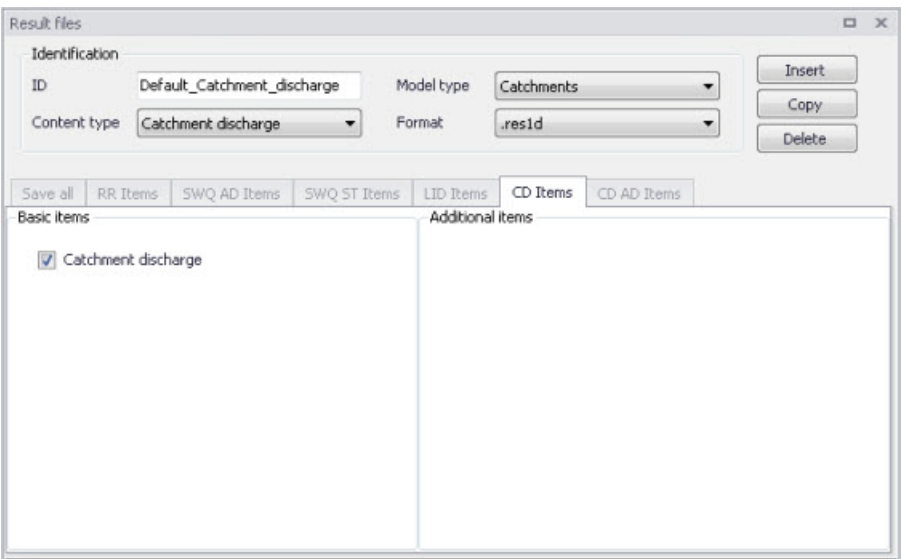

Figure 12.11 The CD Items Tab in the Result Files Editor. The 'Catchment discharge' item is initially included in Default Catchment Discharge results.

# CD AD Items (Catchment discharge quality)

These are computational items related to the modelling of pollutant transport with catchment discharge.

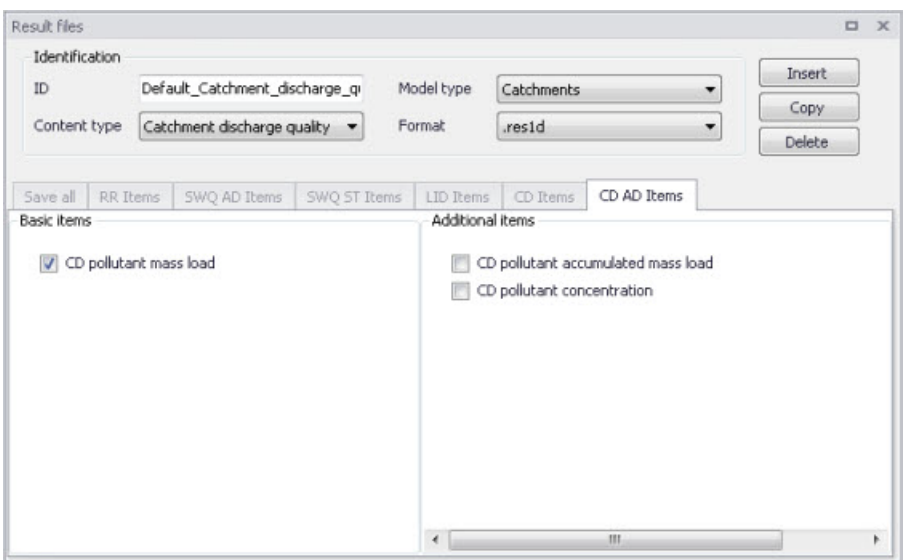

Figure 12.12 The CD AD Items Tab in the Result Files Editor. The 'CD pollutant mass load' item is initially included in Default Catchment Discharge Quality results.

#### Table 12.8 Overview of Catchment Discharge Quality result items in the CD AD Items Tab

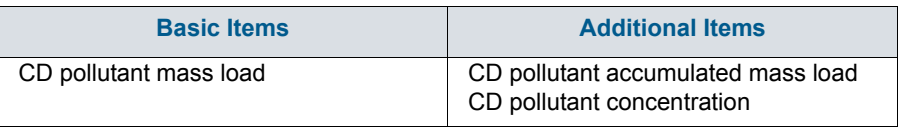

## HD Items (Hydrodynamic and RTC)

These are result items related to hydrodynamic calculations in the sewer network.

RTC (Real Time Control) result items are also selected from the HD Items tab. The Additional Items RTC setpoint value, RTC pump start level, and RTC pump stop level are always saved for RTC results as they are essential in case the result file is also used for hotstart.

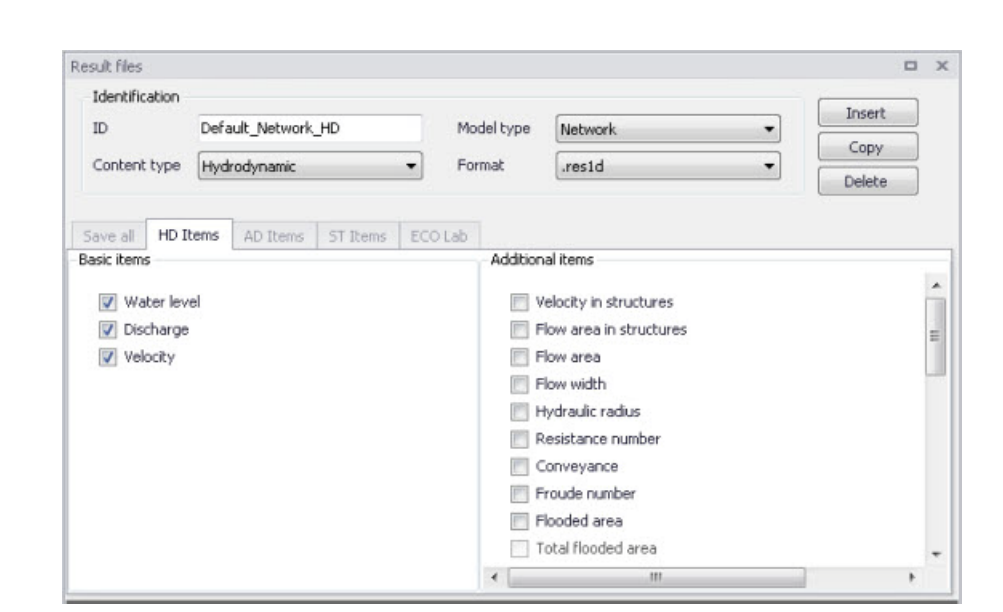

Figure 12.13 The HD Items Tab in the Result Files Editor. The 'Water level', 'Discharge' and 'Velocity' items are initially included in Default Hydrodynamic results.

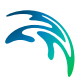

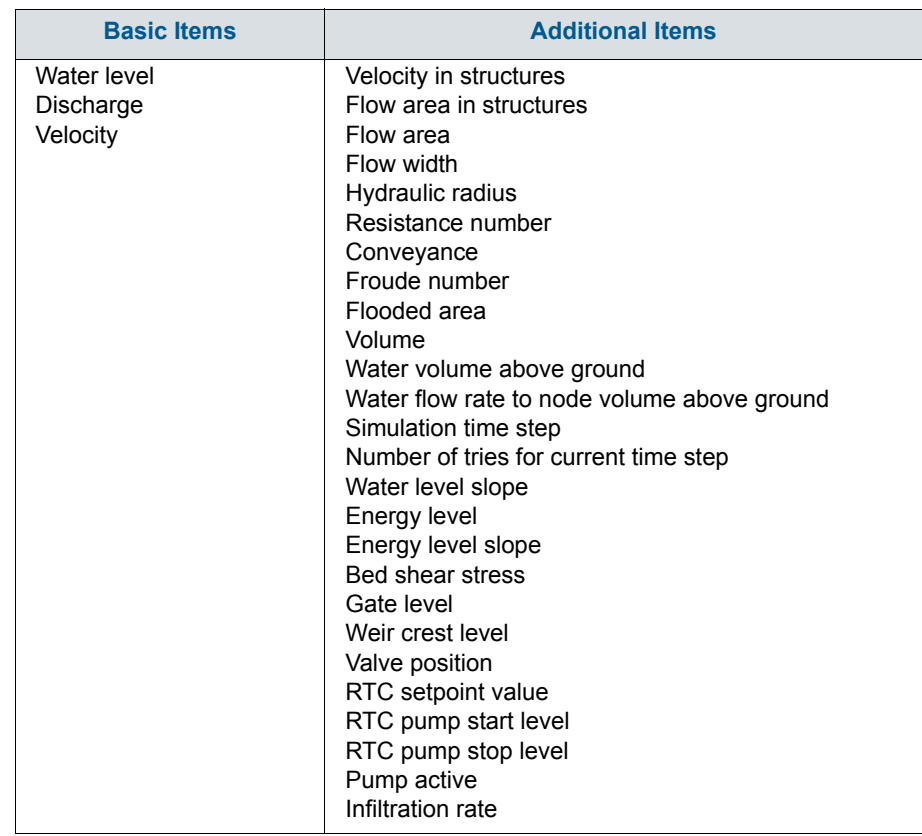

#### Table 12.9 Overview of Hydrodynamic and RTC result items in the HD Items Tab

# AD Items (Pollution transport)

These are result items related to the modelling of the transport of pollutants in the sewer network.

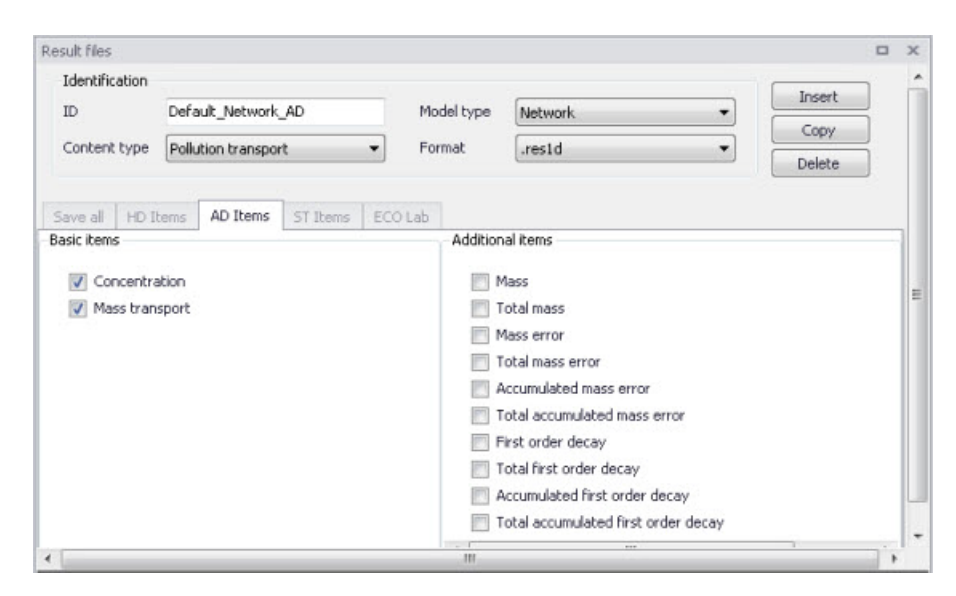

Figure 12.14 The AD Items Tab in the Result Files Editor. The 'Concentration' and 'Mass transport' items are initially included in Default Pollution Transport results.

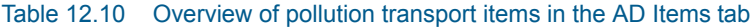

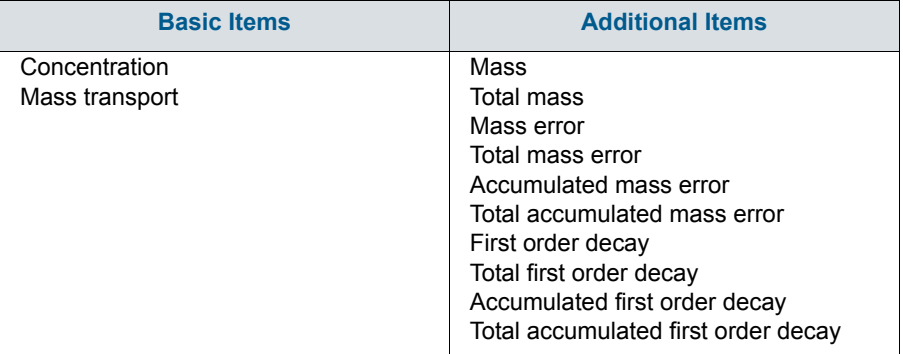

## ECO Lab (MIKE ECO Lab water quality)

The result items from network water quality modelling using MIKE ECO Lab depend on the State Variables, Auxiliary Variables, Processes and Derived Outputs indicated in the MIKE ECO Lab template used in the simulation [\(Figure 12.15\)](#page-330-0).

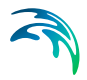

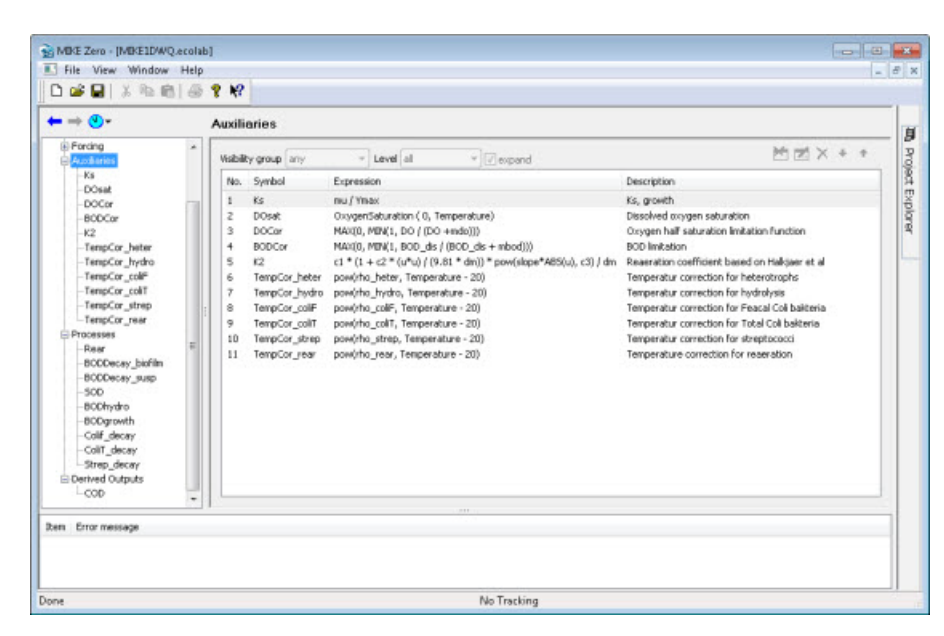

Figure 12.15 Example MIKE ECO Lab template (\*.ECOLAB) showing the Auxiliaries, Processes, and Derived Outputs sections

<span id="page-330-0"></span>Customising ECO Lab result items is done in the MIKE ECO Lab template that is eventually loaded into MIKE+, and not in the MIKE+ interface.

The MIKE ECO Lab simulation will result in three files containing all the hydrodynamic information (.RES1D), advection-dispersion results for the state variables (\*AD.RES1D), and derived outputs, selected auxiliary variables, processes and derived outputs included in the MIKE ECO Lab results file (ADEL.RES1D).

Refer to the 'Water Quality' chapter in this Collection System User Guide for details on using MIKE ECO Lab templates in MIKE+.

## LTS HD Items (LTS extreme and chronological statistics)

These are LTS statistics results related to LTS hydrodynamic modelling in sewer networks.

| Result files                     |                                                                                                    |                                                                                          |                      |                     |   |                | $\Box$ | $\mathbf{x}$ |
|----------------------------------|----------------------------------------------------------------------------------------------------|------------------------------------------------------------------------------------------|----------------------|---------------------|---|----------------|--------|--------------|
| ID                               | Default_LTS_extreme_statistics<br>LTS extreme statistics<br>٠                                                                                                    |                                                                                          | Model type<br>Format | <b>Network</b><br>۰ |   | Insert         |        | ×.           |
| Content type                     |                                                                                                    |                                                                                          |                      | res1d               | ۰ | Copy<br>Delete |        |              |
| Save all<br>Max water level<br>U | LTS HD Items<br>Max flow (grid points)<br>Max flow (spilling nodes)<br>Max flow (surcharging nodes)<br>Max velocity (grid points)<br>Event volume (grid points)<br>Event volume (spiling nodes)<br>Event duration (grid points) | LTS AD Items<br>Event volume (surcharging nodes)<br>Event volume (soakaway exfiltration) |                      |                     |   |                | Ξ      | Ξ            |
|                                  | Event duration (spilling nodes)                                                                                                    | Event duration (surcharging nodes)                                                       |                      |                     |   |                |        |              |
| ٠                                |                                                                                                    |                                                                                          | m                    |                     |   |                |        |              |

Figure 12.16 The LTS HD Items Tab in the Result Files Editor. The figure shows preselected items for Default LTS Extreme Statistics results.

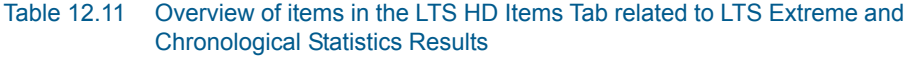

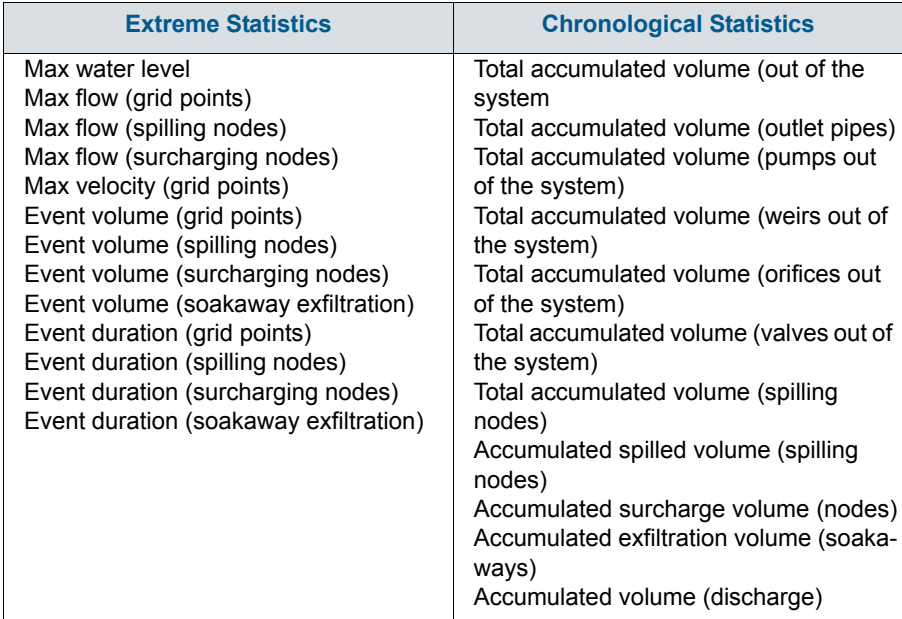

2

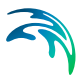

# LTS AD Items (LTS extreme and chronological statistics)

These are LTS statistics results related to LTS modelling of pollution transport in sewer networks.

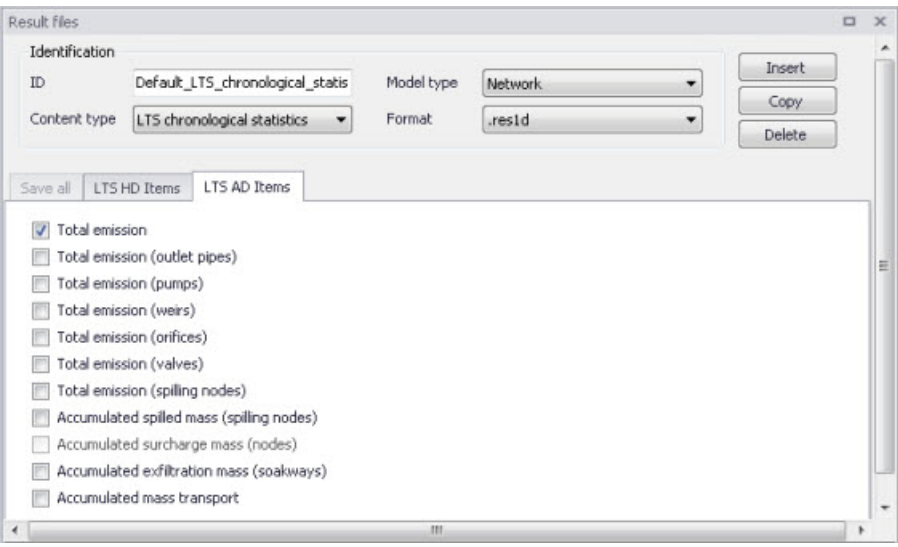

Figure 12.17 The LTS AD Items Tab in the Result Files Editor. The figure shows preselected items for Default LTS Chronological Statistics results.

#### Table 12.12 Overview of items in the LTS AD Items Tab related to LTS Extreme and Chronological Statistics Results

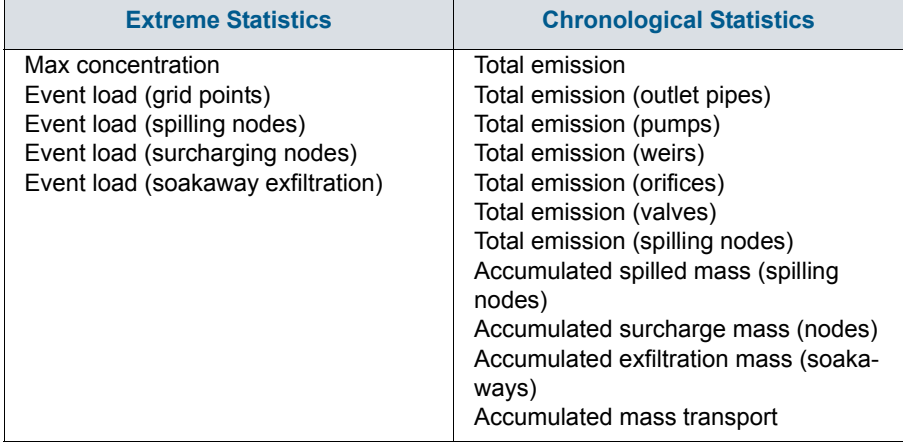

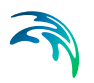

# 12.1.4 Combining various result items in one file

MIKE+ offers high flexibility in configuring result files obtained from simulations. The secondary table [\(Figure 12.18](#page-333-0)) in the Result Files editor is used to specify different combinations of items and locations for user-specified result setups.

User-specified results (i.e. non-Default) may be configured to contain different result sets with varying combinations of:

- **•** Location
- Items. Items may be from the same Content Type or from across different (active) Content Types.

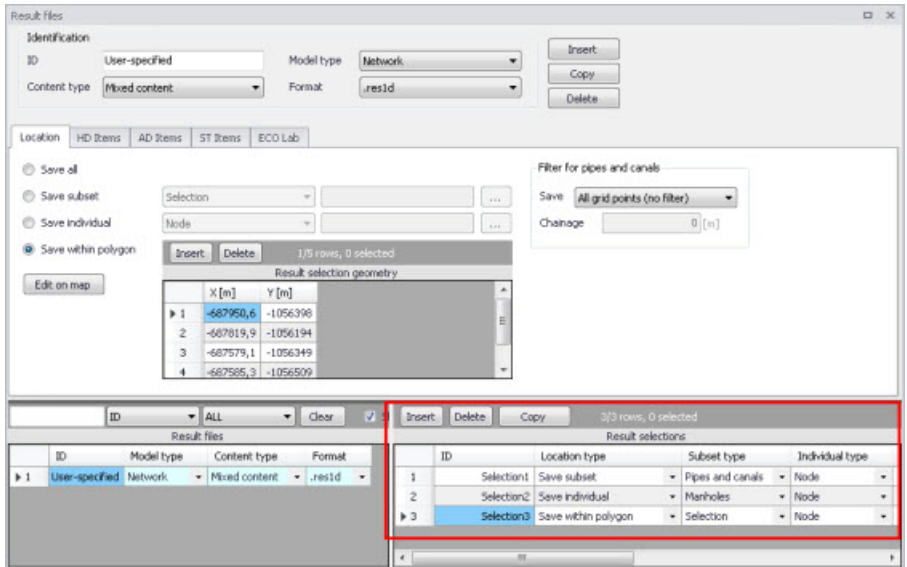

<span id="page-333-0"></span>Figure 12.18 The secondary table in the Result Files Editor

The example shown in [Figure 12.18](#page-333-0) is a 'Network' result file setup that has 'Mixed content' and includes 3 Location-Items combinations in one .RES1D result file. Result items from across content types (i.e. active modules) may also be saved in one file. Use Content Type = 'Mixed content' for the result file setup to allow this option (see example in [Figure 12.18](#page-333-0)).

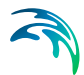

The Location-Item combinations are is the example are summarised in the table below:

#### Table 12.13 Example Location-Items combinations from across content types that may be combined in one Mixed Content User-Specified result file

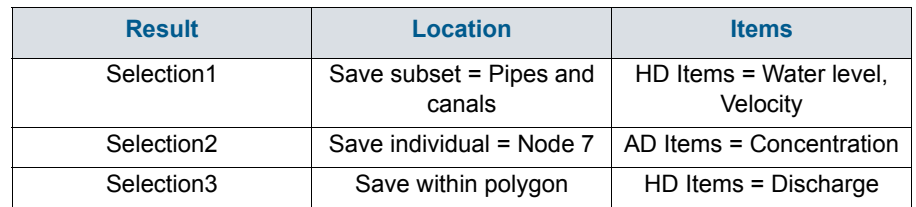

The content of the secondary table is controlled with the following buttons:

#### 'Insert' button

Creates a new item in the table, with Default properties.

#### 'Delete' button

Deletes the current selected rows from the secondary table.

#### 'Copy' button

Creates a copy of the active row.

# 12.2 Network Summary

The basic contents of HTML summaries generated at the end of simulations may be customised in MIKE+. Various Network Summary configurations may be defined through the Network Summary editor (Result Specifications | Network Summary) (see [Figure 12.20\)](#page-336-0). These configurations may then be invoked in the Simulations Setup editor when running Network (HD) simulations.

The basic HTML summary shows information on the simulation, overall results summary, and boundary inputs. Adding a network summary configuration will extend the basic summary with the 'HD Results Summary' section [\(Figure 12.19](#page-335-0).

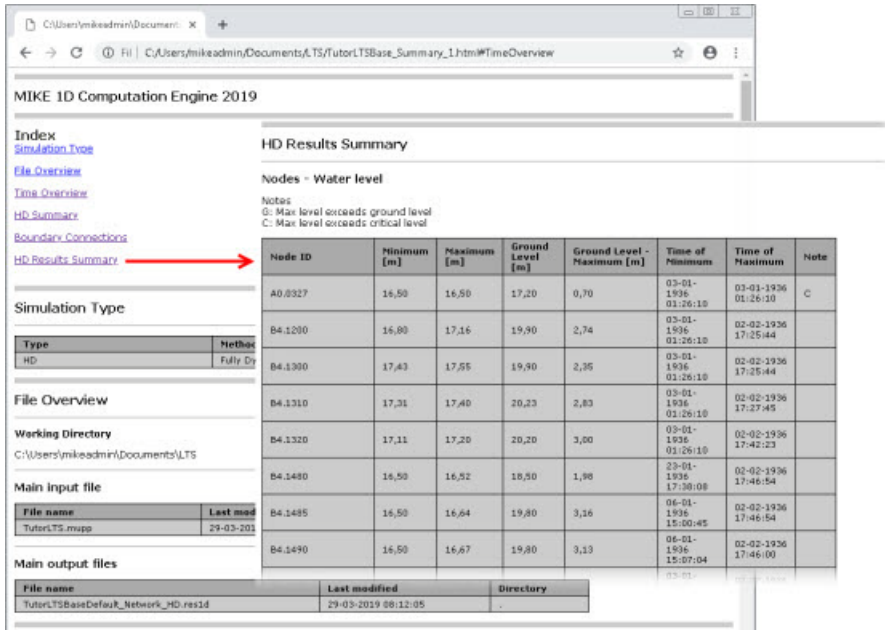

#### <span id="page-335-0"></span>Figure 12.19 Example network simulation HTML summary augmented with an additional HD result summary table for Nodes.

Additional items may be activated for each network summary setup in the editor. The Network Summary editor is organized into the following groups:

- **•** Identification
- Tables with min, max and accumulated values for
- Summary of input data
- Use selection to reduce summary tables

Activate the various options on the editor to customise additional contents for the network simulation HTML summary. An overview of the various options in the editor is shown in [Table 12.14](#page-336-1)

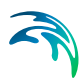

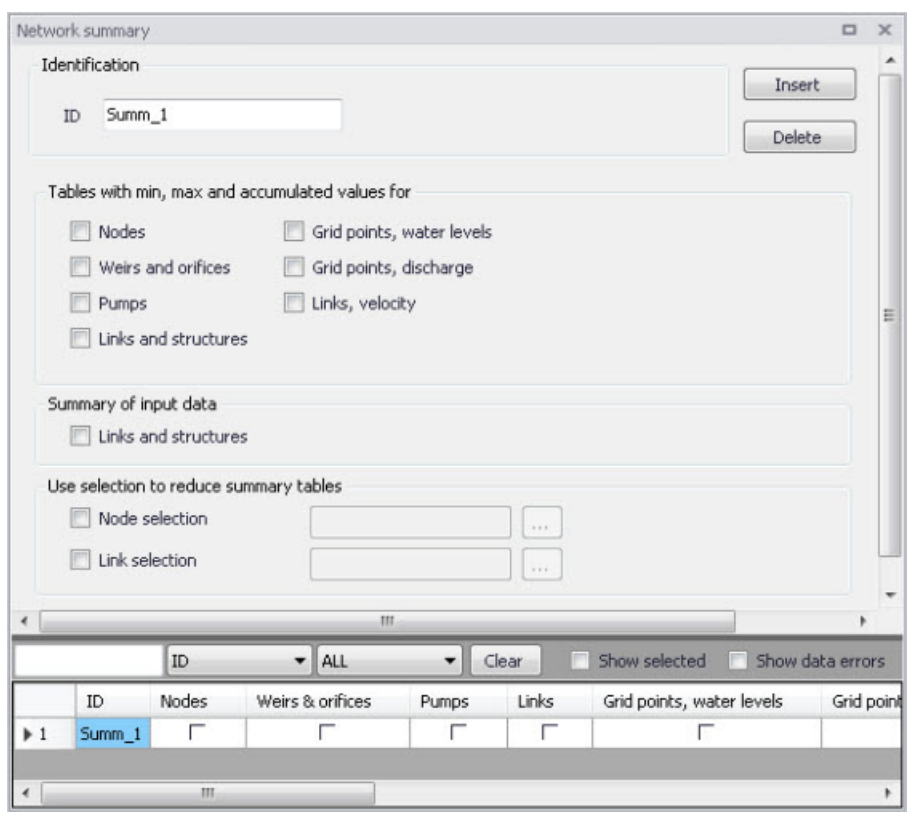

<span id="page-336-0"></span>Figure 12.20 The Network Summary Editor

checkbox

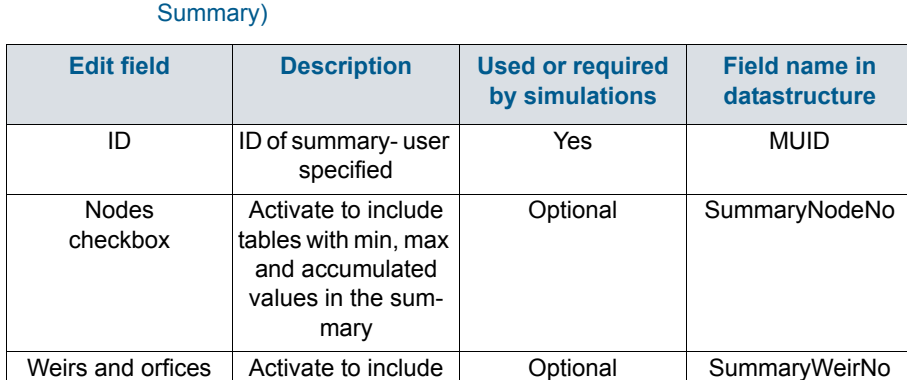

tables with min, max and accumulated values in the summary

<span id="page-336-1"></span>Table 12.14 Overview of the Network Summary editor attributes (Table msm\_Html-

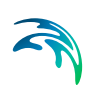

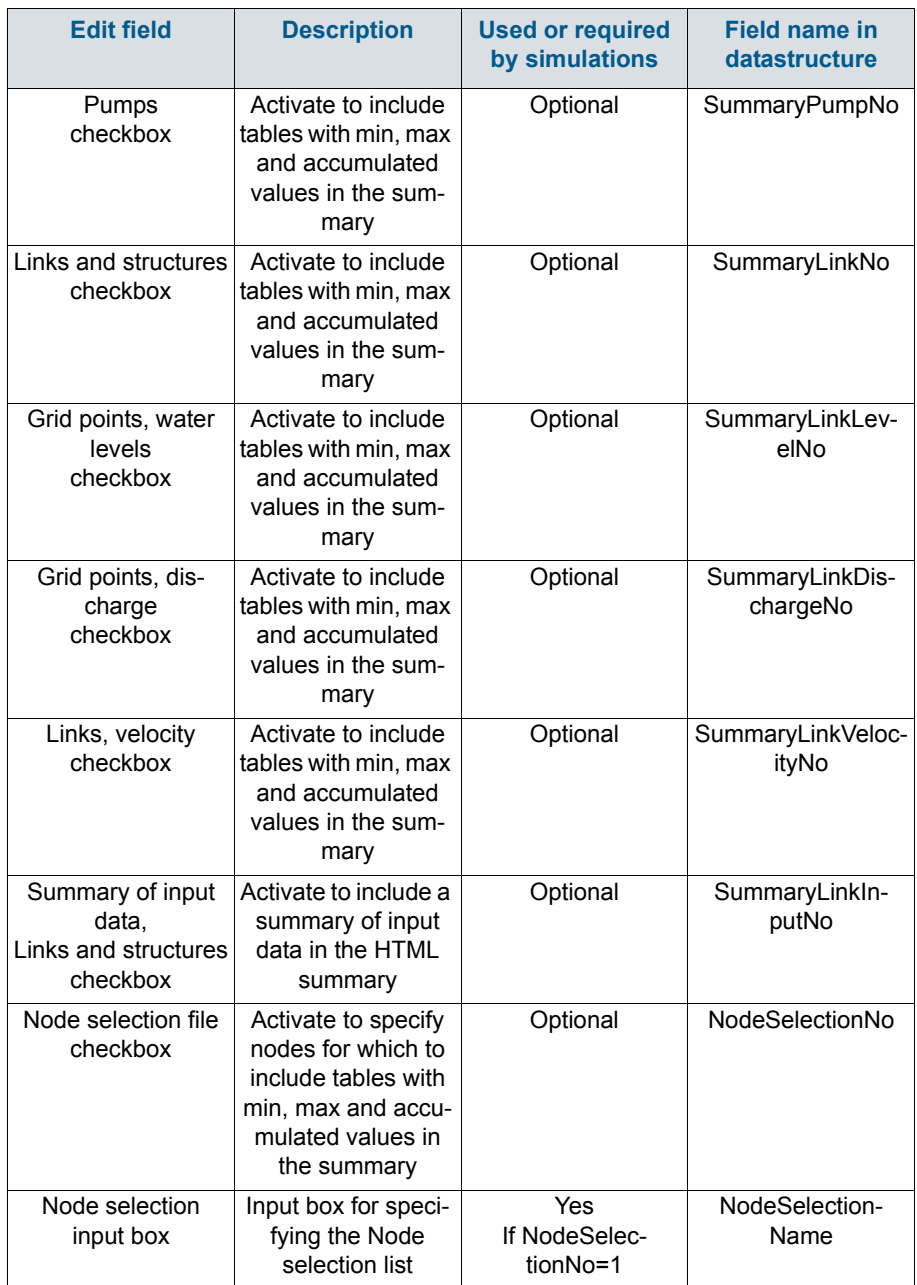

#### Table 12.14 Overview of the Network Summary editor attributes (Table msm\_Html-Summary)

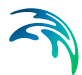

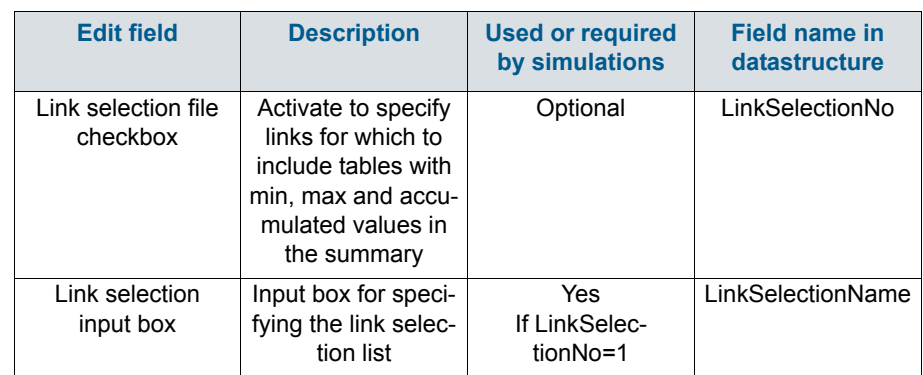

#### Table 12.14 Overview of the Network Summary editor attributes (Table msm\_Html-Summary)

Use the following button functions on the editor to add or remove network summary setups for the project:

### 'Insert' button

Adds a new Network Summary setup in the editor.

#### 'Delete' button

Removes the active/selected Network Summary setup from the editor.

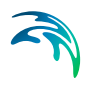

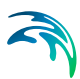

# 13 Scenarios

The water distribution and wastewater collection data models are commonly used for the system performance analysis and in the planning process. The complexity of the involved systems, the various uncertainties about the future conditions and usually huge costs associated with maintenance, rehabilitation and development necessitate a thorough investigation of alternative system configurations in a search for the technically feasible, environmentally sound and economically efficient solution. These alternative configurations scenarios - may differ by the system's physical layout, loading conditions, operational strategies, etc. Various projects, such as development of a Sewerage Master Plan, Wastewater Transportation Strategy, an Overflow Abatement Strategy, etc. would typically result in a large number of scenarios, either representing alternative system configurations at a given time and/or representing the system at various development stages. Test of each scenario against the prescribed legislation or the standards of service that the authorities provide requires a numerical model on its own.

These scenarios are always related to each other through the common origin ('Base') and the differences typically epitomize a smaller part of the total data. Moreover, scenarios representing a development of the system through time are subject to the dependencies propagating along with the timeline. Analysis of the scenarios as separate projects creates major inconveniences, such as:

- Large number of models, even when differences between them are minor
- Missing the efficient overview over the entire set of solutions
- Inability to maintain the existing dependencies between the individual scenarios automatically. Thus, the updating of the models with additional information requires editing of multiple files to change the same element, e.g. if a pipe diameter is found to have been incorrectly registered in the GIS database, it will have to be updated multiple times in each of the scenario project files.

# 13.1 What are Scenarios

The MIKE+ Scenarios is a user interface for a set of MIKE URBAN+ features, enabling the definition, organisation management and reporting of alternative scenarios, such as:

- Augmentation of existing trunk sewer mains;
- Increased wastewater loading from increased population;
- Increased water demands from increased population;
- Alternative design loads, e.g. rainfall-runoff of different return period;
- Alternative alignment of sewer and storm mains;

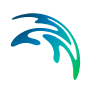

 Building of a new sewer trunk and water supply mains in order to cater for a new development area within the same MIKE+ project.

# 13.2 Design of the MIKE+ Scenario Manager

The MIKE+ Scenario group is based on the concept of Data Groups, Alternatives and Scenarios. In this context, a Data Group is a set of database tables which form a meaningful set. E.g. all database tables containing collection system network data belong to the data group 'Network Data'. Every database table relevant for the scenario manager is included in one of the Data Groups.

Each Data Group can appear in the MIKE+ project in any number of Alternatives. The initial alternative is named with a default name 'Base'. Any further alternative is created upon user request and gets a user-specified name. The Alternatives for a certain data group are organised in a tree-like structure, where dependencies propagate along the branches -from the 'parent' to all the 'heirs' i.e. 'children'.

A scenario represents a complete set of consistent data, featuring the system configuration for a given situation. In other words, a scenario contains one alternative of each Data Group. Actually, individual alternatives are used as building blocks for constructing scenarios. A moderate number of data groups (eight for collection system and nine for water distribution) allows for a manageable structure of scenarios, while ensuring the high level of flexibility.

The initial scenario is named with a default name 'Base', and consists of the 'Base' alternative of each data group. Any further scenario is created upon user request and gets a user-specified name. The scenarios are organised in a tree-like structure of 'parents' and 'children'.

## **Alternatives**

The alternatives represent the components of the scenarios. The various alternatives contain the actual data belonging to a certain data group. Actually, each subsequent alternative only contains the information on the differences relative to its immediate 'parent', while the rest of data is inherited from the 'parent' through the principles of inheritance.

Grouping of various alternatives belonging to different data groups into scenarios is sometimes subject to limitations, because the data groups have not been formed on the basis of data independency, but rather following the logical data grouping. E.g. the alternative of the 'Catchment connections' CS data group, which specifies a catchment connection to node 'A', cannot be used with the alternative of the 'Network data' data group where node 'A' has been renamed or deleted. Obviously, the catchment would remain disconnected.

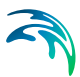

# Collection System Alternatives

For Collection Systems, the scenarios are composed of the following data groups:

- CS network data
- River network data
- Loads and Boundaries data
- Catchment & Hydrology data
- Transport data
- Control rules data
- Long term statistics data
- Profiles and Curves
- 2D Overland

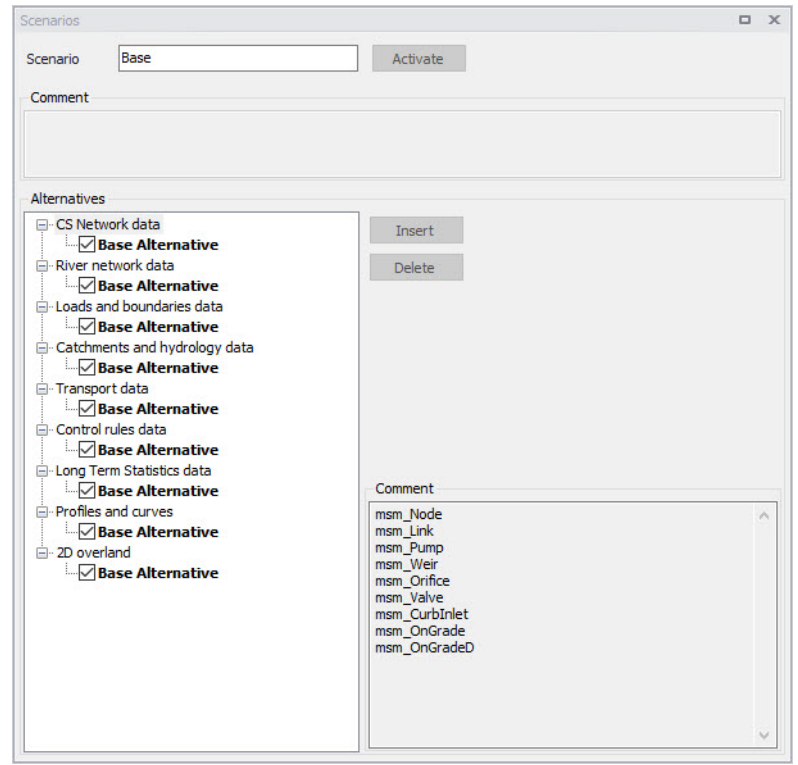

Figure 13.1 Scenarios Alternatives for Collection System

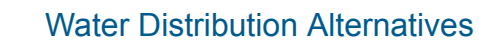

For Water Distribution Systems input data can be grouped the following way, corresponding to the different types of available alternatives:

- **•** Network
- Water Demands
- Control
- **•** Water Quality
- Pattern and Curves

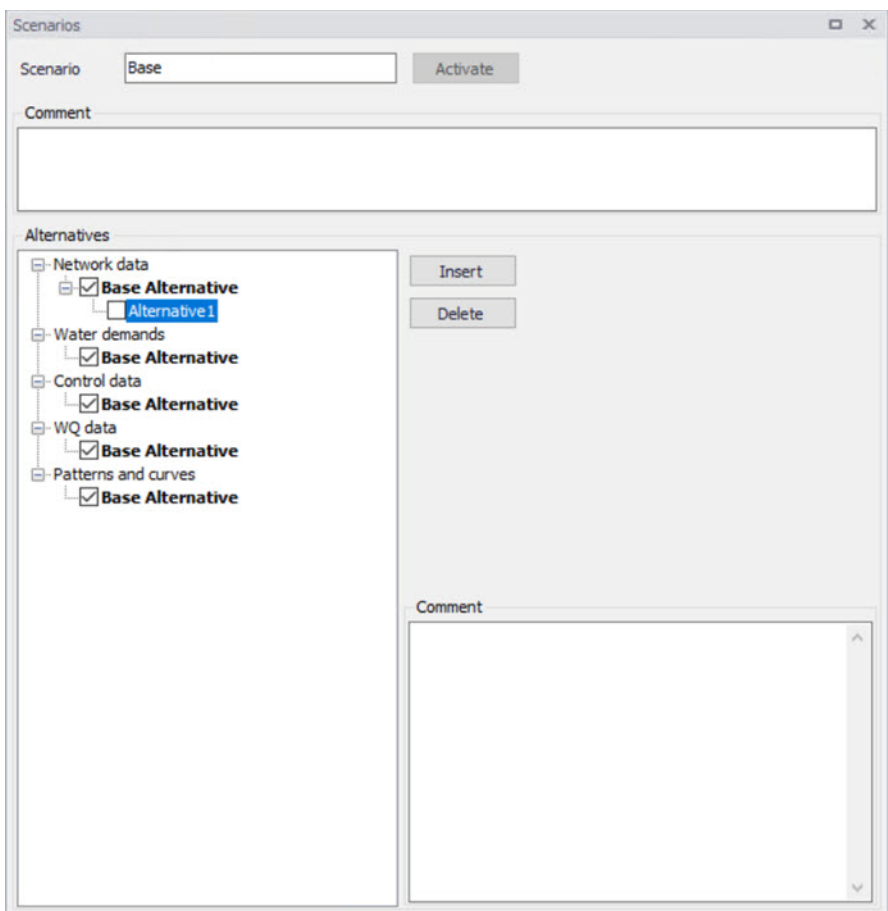

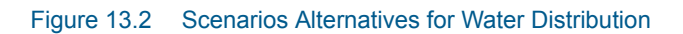

## Inheritance principles

With the inheritance from 'parent' alternatives to 'child' alternatives, some specific items must be kept in mind.

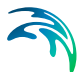

- Making a change to an alternative will affect all descendent ('child') alternatives of that alternative. This means that it will impact all the scenarios where either the alternative or the children of that alternative are applied. This also ensures that if one value needs updating it will be updated in all the scenarios where the alternative is applied (e.g. if a pipe diameter is found to have been incorrectly registered in the GIS data during the course of a project then the pipe diameter can be changed one place only, regardless of the number of scenarios and alternatives that reference to this alternative).
- The chain of inheritance for a certain data record stops where any change (or delete) of that element has occurred in earlier work. E.g. if a bottom level of a node 'A' has been edited in some child alternative, some later update of the bottom level in 'Base' will only propagate through the alternative tree until the alternative containing the old change.
- Adding an element (e.g. a node) in the 'parent' with an ID that already exists in one or more of its descendants ('children') will overwrite the content of the 'child' element
- If adding an element (e.g. pump/link) in the parent that cannot be added to all the children (because some parts may have been deleted/changed there), the element is added where possible and omitted elsewhere.

# 13.3 Managing Scenarios and Alternatives

The Scenario Manager has two parts:

- The Scenario part
- The Alternatives part

The scenario part is for creating, editing and managing scenarios, while the alternatives part is for creating, editing and managing alternatives.

Under Scenarios in the tree view one can "right-click" to get the option of creating a new child scenario.

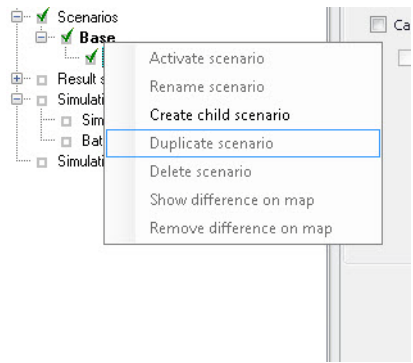

Figure 13.3 Create a new child scenario

Right-clicking on a child scenario enables the options to activate, rename, duplicate, delete, create a new child scenario and visualize the differences in the map.

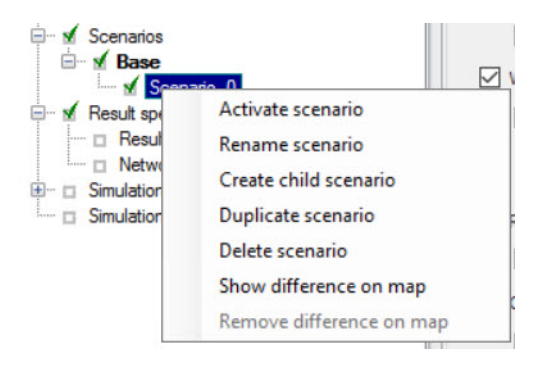

Figure 13.4 Management of child scenarios

## **Scenarios**

The scenario part is used for creating, editing, and managing scenarios. Per default there will one built-in scenario, i.e. the Base scenario. The Base scenario cannot be edited or deleted. An unlimited number of additional scenarios can then be added to cover the various 'What if' scenarios.

## Create a Child Scenario

This option adds a scenario that is a child of the highlighted (not to be confused with the active/current scenario), i.e. to begin with the alternatives of a new scenario will be that of the highlighted scenario. A name for the new scenario is suggested by default. The name can be changed through the option of Rename scenario or by editing directly in the ID field in the Scenario editor.

#### Remove

The remove option will delete the highlighted scenario. The Base scenario cannot be deleted. Note that deleting a scenario will not delete any data as

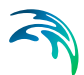

the alternatives hold the data (the scenarios just refer to alternatives). The comments for the scenario being deleted, however, will also be deleted.

#### Rename

The rename option will make the scenario name active so it can be easily renamed.

#### **Activate**

The activate button will load the scenario, i.e. the project data is manipulated so that all editors contain the appropriate data. Depending on the size of the project this may take some time.

#### **Alternatives**

Alternatives can be edited only if the appropriate scenario is made active. Alternatives can, however, be added regardless of the active scenario. When a scenario is loaded, the project data is manipulated so that all editors contain the appropriate data.

Alternatives can be activated, inserted and deleted in the editor through the visual buttons.

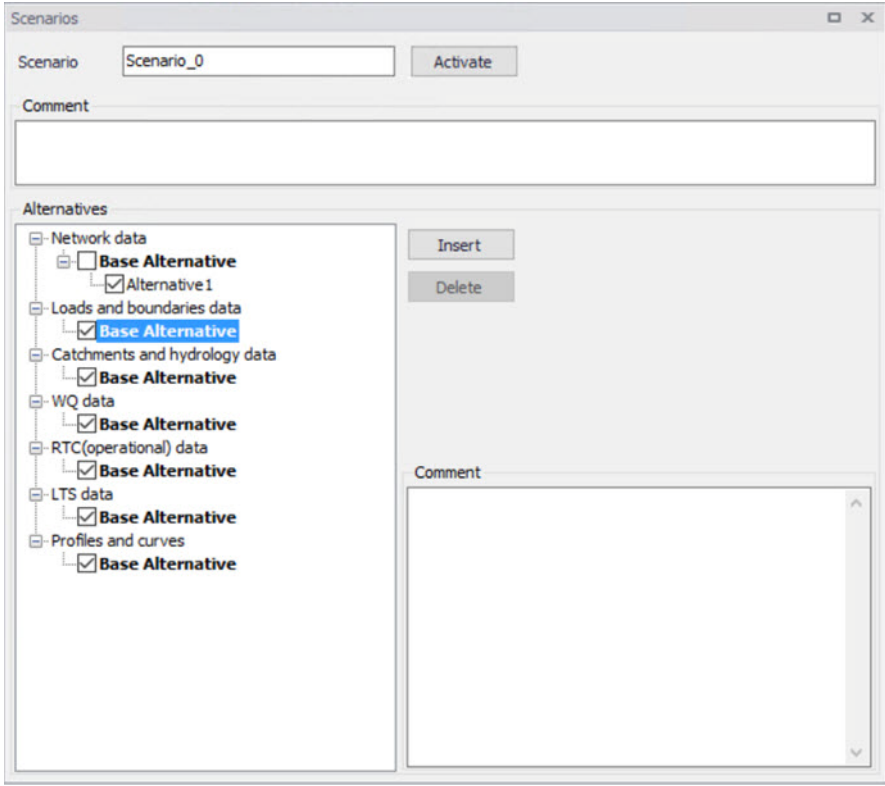

Figure 13.5 Alternative options

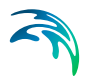

# 13.4 How to Start Working with Scenarios

#### Creating alternatives and scenarios

- Right click on Scenario in the Tree view
- **Create a child scenario**
- Select the alternative group that you wish to add an alternative to and

press the 'Insert' button

- You can now rename it and/or continue to make alternatives
- Select the alternative and click on Activate

The activated scenario is displayed in bold font. Equally, all the alternatives belonging to the active scenario, are displayed in bold in the 'Alternatives' page.

Both the data tables, the graphics and any MIKE+ tools work ONLY with the data belonging to the currently active scenario. Access to the data belonging to other scenarios is not possible through MIKE+ interface.

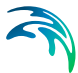

# 14 Simulation Validation

MIKE+ employs automatic validation, checking for data errors as one navigates through the various editors. However, one may also collectively check the consistency of the MIKE+ project data through Simulation Validation.

Run model validation through the Simulation Validation window [\(Figure 14.1\)](#page-348-0).

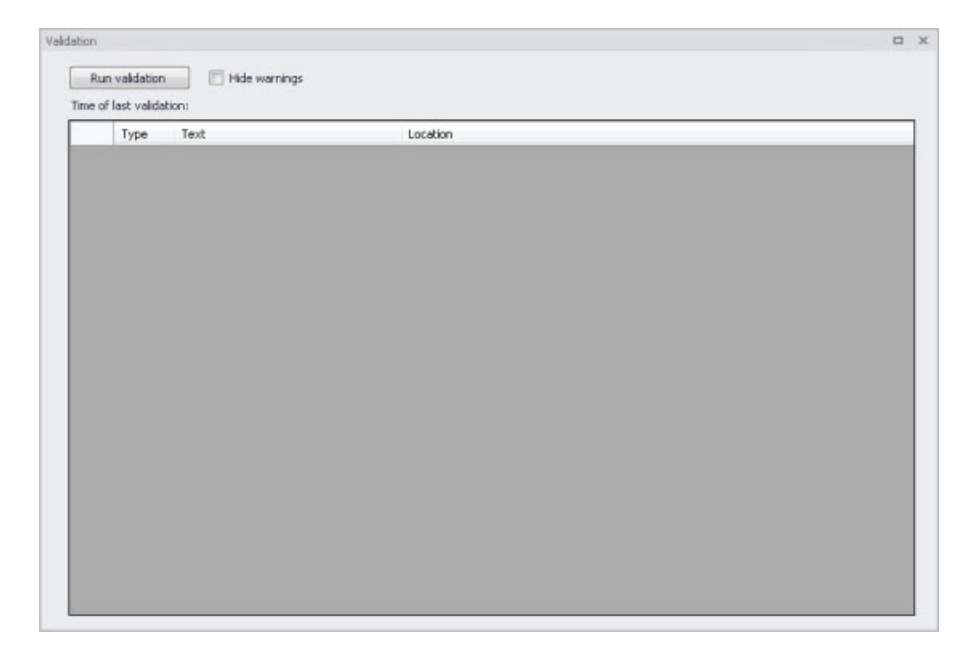

Figure 14.1 The Simulation Validation window

Data validation is performed depending on the active modelling mode and modules in the MIKE+ project.

## <span id="page-348-0"></span>Run Validation

Run data validation by clicking on the 'Run validation' button on the window.

The validation time depends on the database size, number of active modules and number of errors found.

An error log is shown at the end of the validation.

## Time of Last Validation

The date and time of when validation was last performed for the project is displayed on the window.

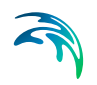

| Run validation |                          | Hide warnings                                                     |  |  |  |  |
|----------------|--------------------------|-------------------------------------------------------------------|--|--|--|--|
|                | Time of last validation: | 15:52:24, 4-4 2019                                                |  |  |  |  |
|                | <b>Type</b>              | Text                                                              |  |  |  |  |
|                | War                      | Porosity for basin "SOLHEGNET" is zero. Using default value of 1. |  |  |  |  |
|                | War                      | Porosity for basin "Tune By1" is zero. Using default value of 1.  |  |  |  |  |
|                |                          |                                                                   |  |  |  |  |

Figure 14.2 Time of last validation displayed

## Hide warnings

Activate the 'Hide warnings' option to only show Errors and not Warnings in the Error Log.

## The Error Log

The error log is a list of detected errors and warnings.

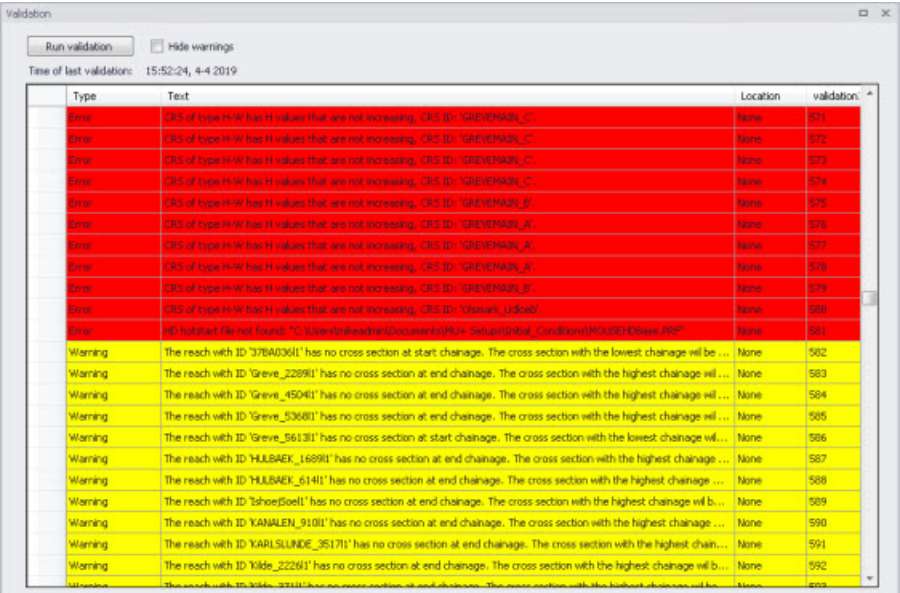

The Error Log indicates whether an item is an Error (highlighted in red) or a Warning (highlighted in yellow).

A description of the warning or error is also included under the 'Text' column on the list. The description usually indicates the data type or editor in which the error should be corrected.

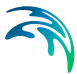

The total number of detected errors and warnings is also indicated beside the Simulation Validation section on the setup tree after validation.

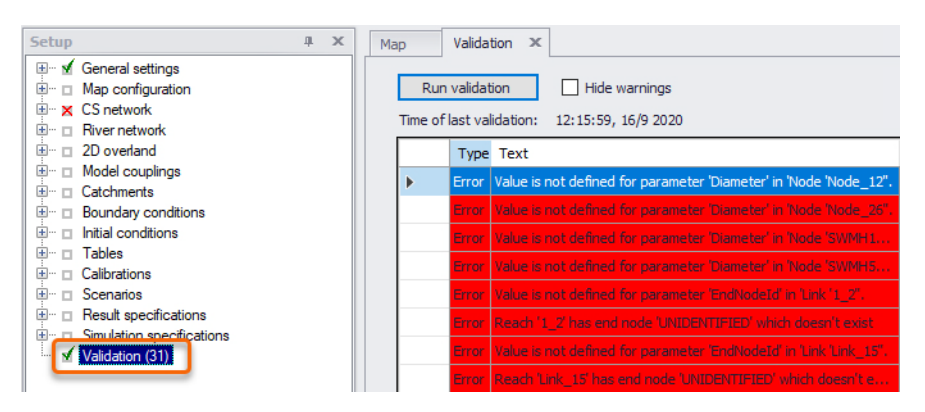

Figure 14.3 31 errors and warnings were detected after validation

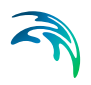

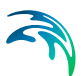

# 15 Simulation Specifications

MIKE+ simulations are started from the Simulation Specifications section. This section includes the following menus:

- **Simulation Setup**. Where various combinations of different types of simulations may be setup and run.
- **Batch Simulation**. Controls batch simulations involving the automatic sequential launch of several simulation jobs.

# 15.1 Simulation Setup

The Simulation Setup editor has several tabs, which are shown depending on the active features and modules for the project:

- **General.** Includes general parameters, such as definition of the simulation period, selection of simulation types, and free text description of the simulation setup.
- **Catchments**. Includes parameters specific for Runoff simulation.
- **HD**. Includes parameters specific for HD simulation.
- **AD and WQ**. Includes parameters specific for network AD simulation and MIKE ECO Lab.
- **LTS**. Includes parameters specific for Network LTS simulation.
- **Results**. Includes specification of results (output) to be generated by the simulation.

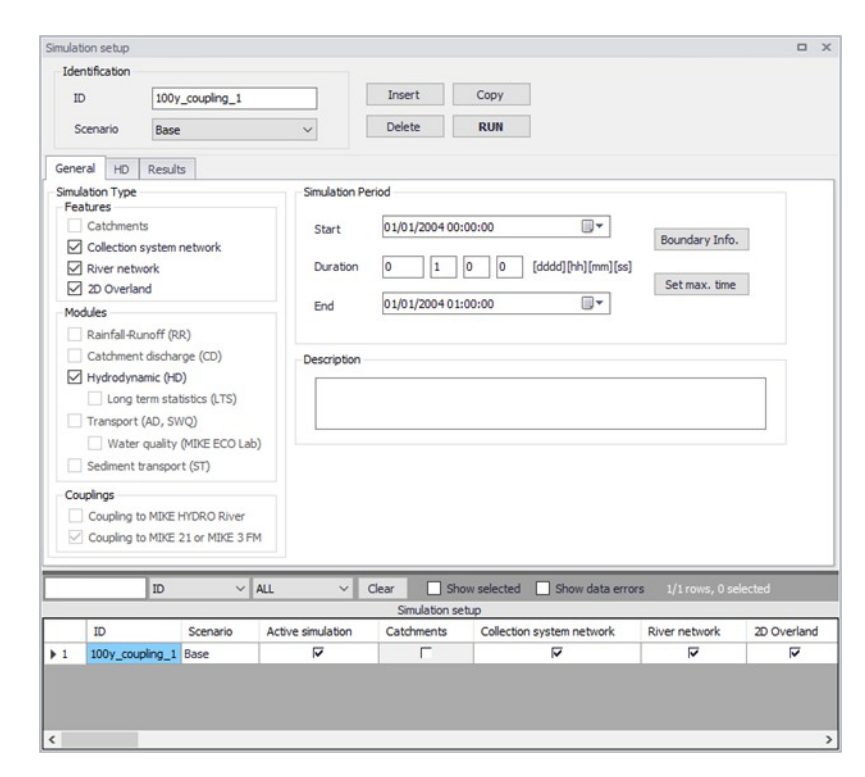

#### Figure 15.1 The Simulation Setup Editor

The Identification group at the top and the scrollable grid table at the bottom of the editor are common across all tabs.

#### Table 15.1 Overview of the Simulation Setup Identification data group (Table msm\_Project)

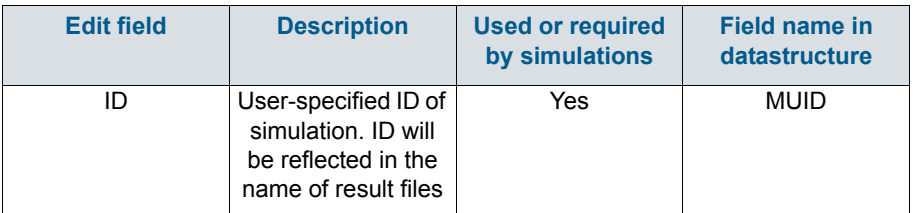

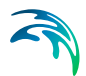

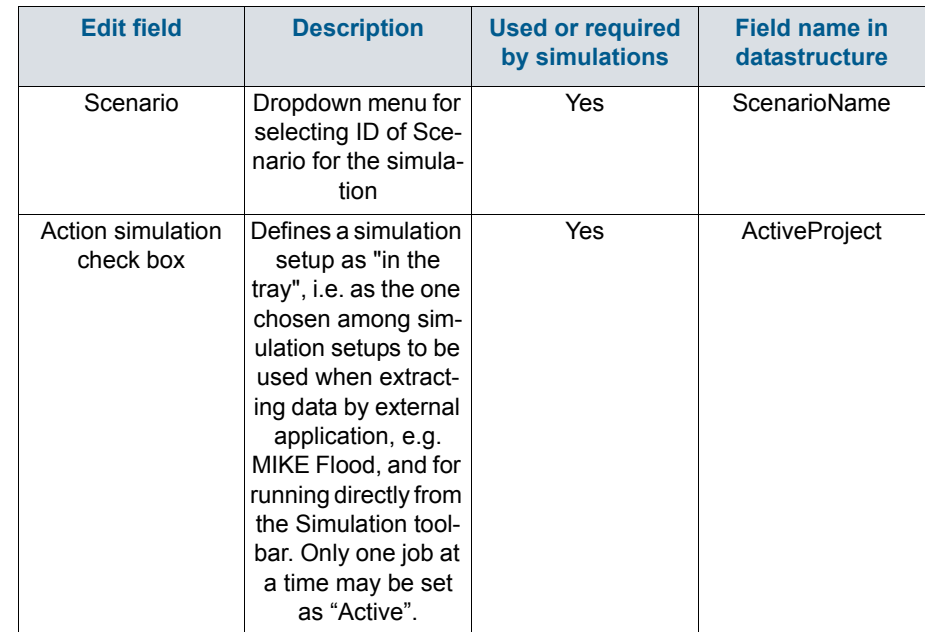

#### Table 15.1 Overview of the Simulation Setup Identification data group (Table msm\_Project)

The following buttons are also located at the top of the editor with the Identification group:

#### 'Insert' button

Inserts a new record in the Simulation Setup editor with a default unique MUID.

#### 'Copy' button

Duplicates an existing (currently active) simulation setup record.

#### 'Delete' button

Deletes a currently active simulation record.

#### 'RUN' button

Triggers export of the current simulation job and execution of the simulation.

# 15.1.1 General

The General tab includes parameters relevant for the entire simulation setup. The following parameters are specified in the General tab:

- Simulation type
- **•** Simulation period
- **•** Description

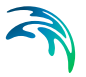

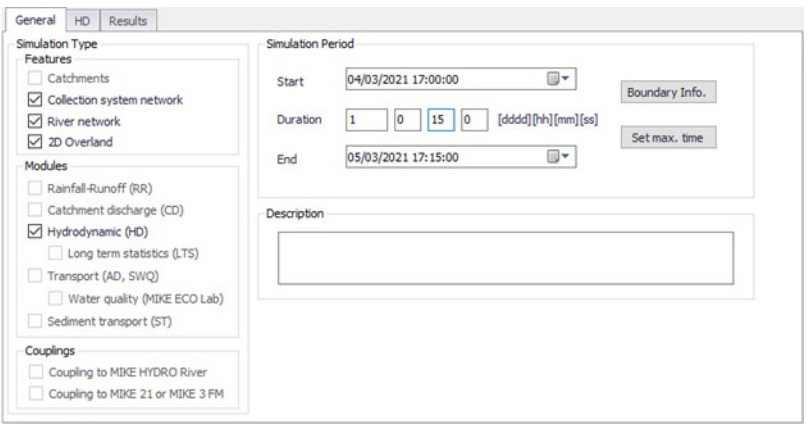

### Figure 15.2 The Simulation Setup Editor General tab

An overview of the editor fields and corresponding database attributes is provided in [Table 15.2](#page-355-0) below.

#### <span id="page-355-0"></span>Table 15.2 Overview of the Simulation Setup General tab attributes (Table msm\_Project)

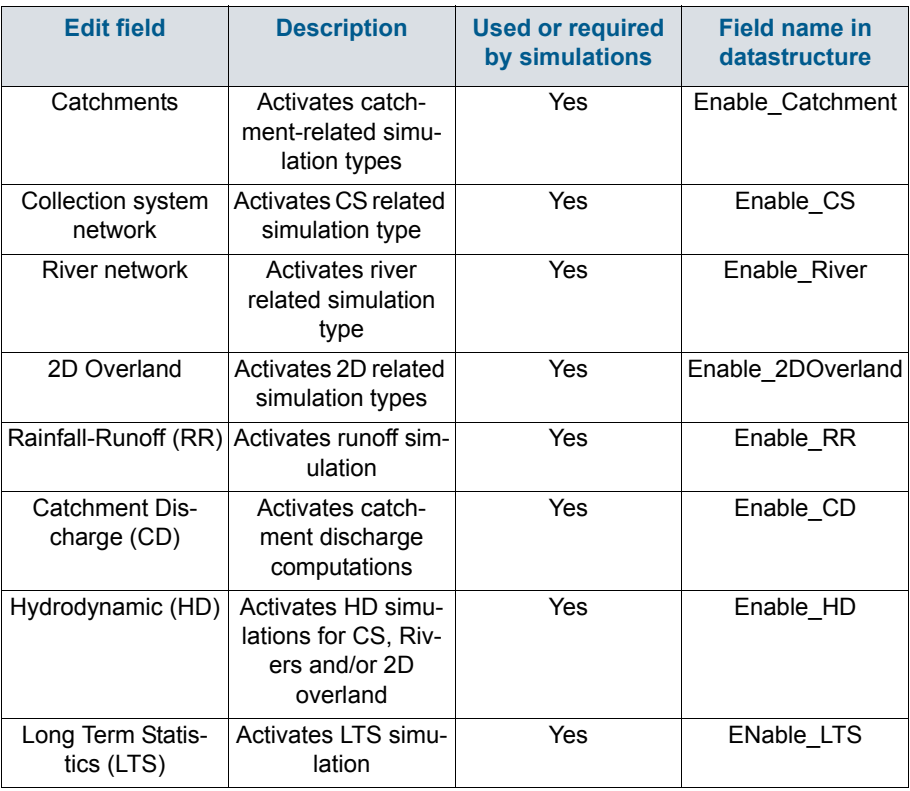

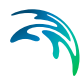

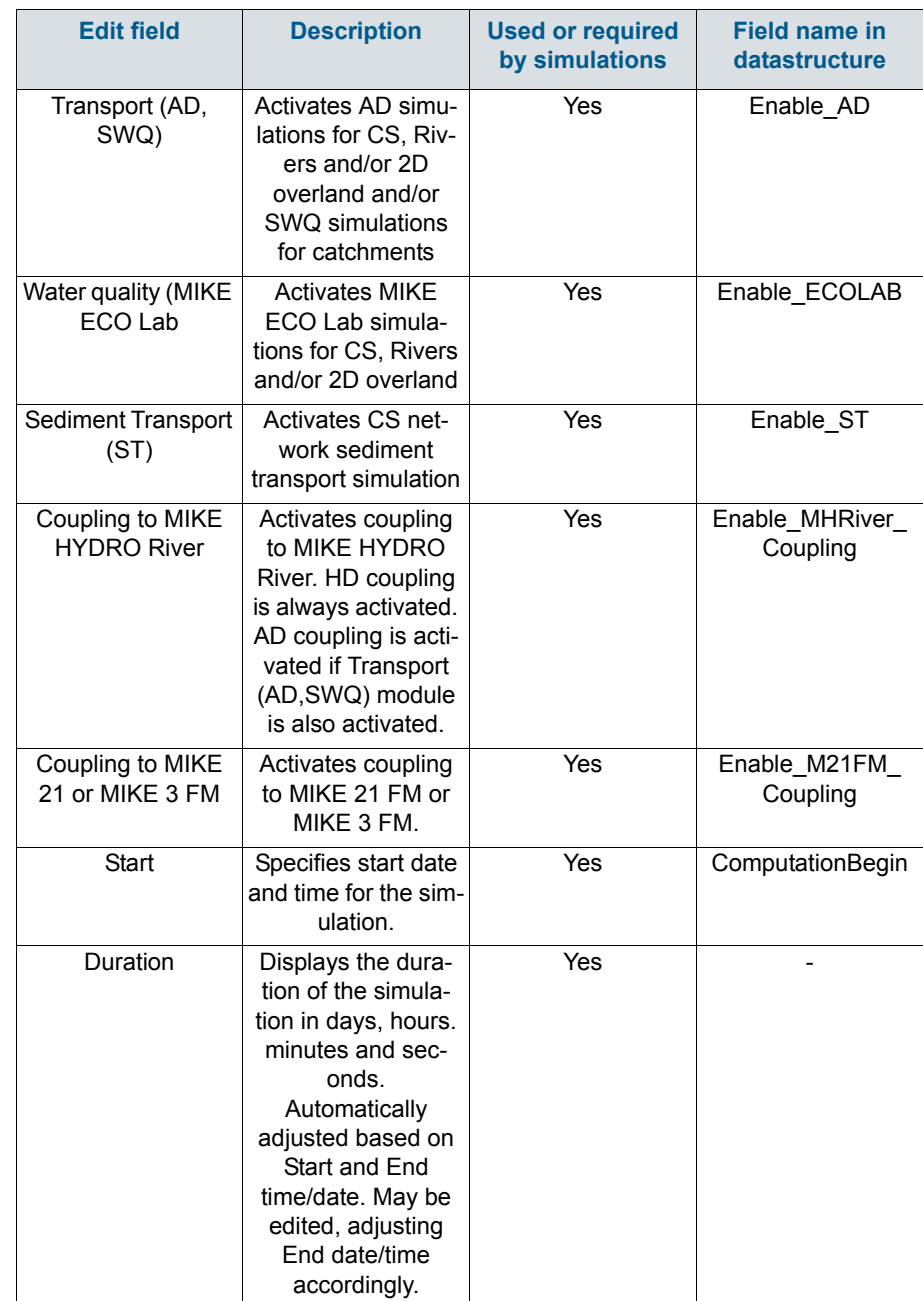

#### Table 15.2 Overview of the Simulation Setup General tab attributes (Table msm\_Project)

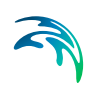

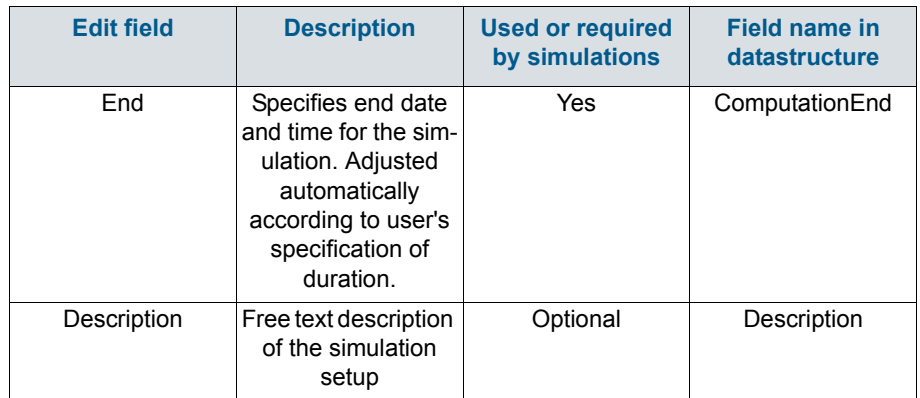

#### Table 15.2 Overview of the Simulation Setup General tab attributes (Table msm\_Project)

## 'Boundary Info.' button

The Boundary Info. button opens the Boundary Overview window with a horizontal bar chart showing time extent of all active boundary conditions from all included modules.

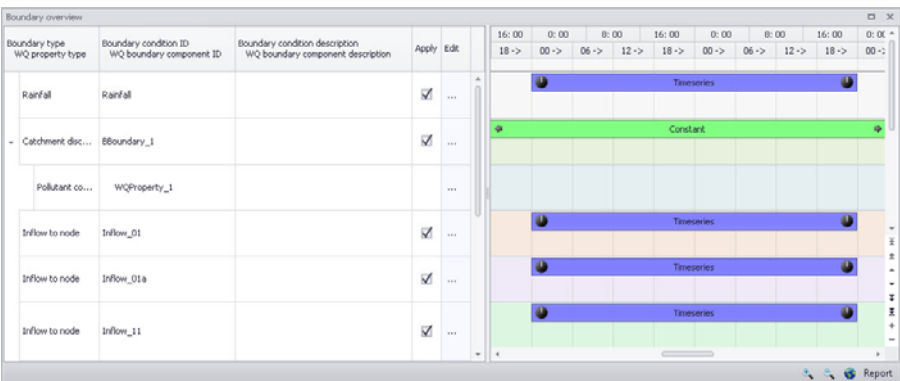

Figure 15.3 The Boundary Overview appears when pressing the 'Boundary Info.' button

#### 'Set max. time' button

The 'Set max. time' button sets the maximum simulation time by filling in the start and end times of the simulation. The start time of a simulation is considered the latest start time of all boundaries. Likewise the end time for the simulation is considered the earliest end time of all boundaries.

Each boundary contains a number of items which can cover different parts of the simulation.

If a limited validity interval is specified for a boundary condition, this specifies the start and end time. If a validity is not specified, only items specified as

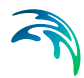

timeseries have a start and end time. If either a constant or cyclic value is given without validity interval, the item is not included in the evaluation.

## 15.1.2 Catchments

The following parameters can be specified on the Catchments tab:

- **Surface runoff model simulation time step**
- RDII simulation time step
- Catchment discharge simulation time step
- RDII hotstart specification
- Additional parameters specification

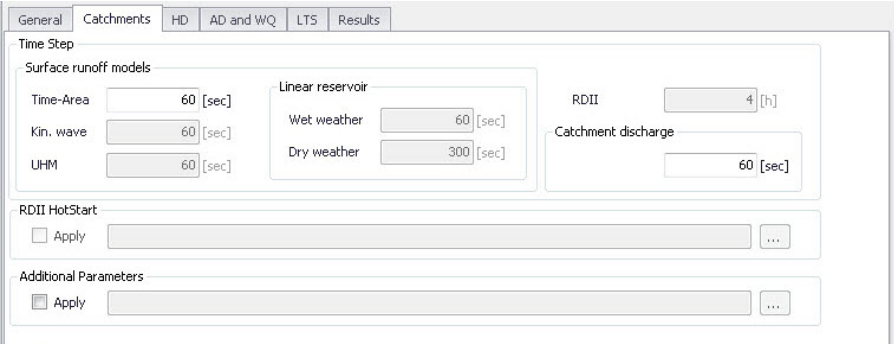

Figure 15.4 The Simulation Setup Catchments Tab

| <b>Edit field</b> | <b>Description</b>                                    | <b>Used or required</b><br>by simulations                                                        | <b>Field name in</b><br>datastructure |
|-------------------|-------------------------------------------------------|--------------------------------------------------------------------------------------------------|---------------------------------------|
| Time-Area         | Fixed time step for<br>Time-Area runoff<br>model      | Yes<br>if at least one catch-<br>ment is set for simu-<br>lation with Time-<br>Area model        | TSDt                                  |
| Kin, Wave         | Fixed time step for<br>Kinematic Wave<br>runoff model | Yes<br>if at least one catch-<br>ment is set for simu-<br>lation with<br>Kinematic Wave<br>model | <b>KWDt</b>                           |

Table 15.3 The Simulation Setup Catchments tab attributes (Table msm\_Project)

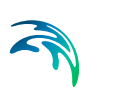

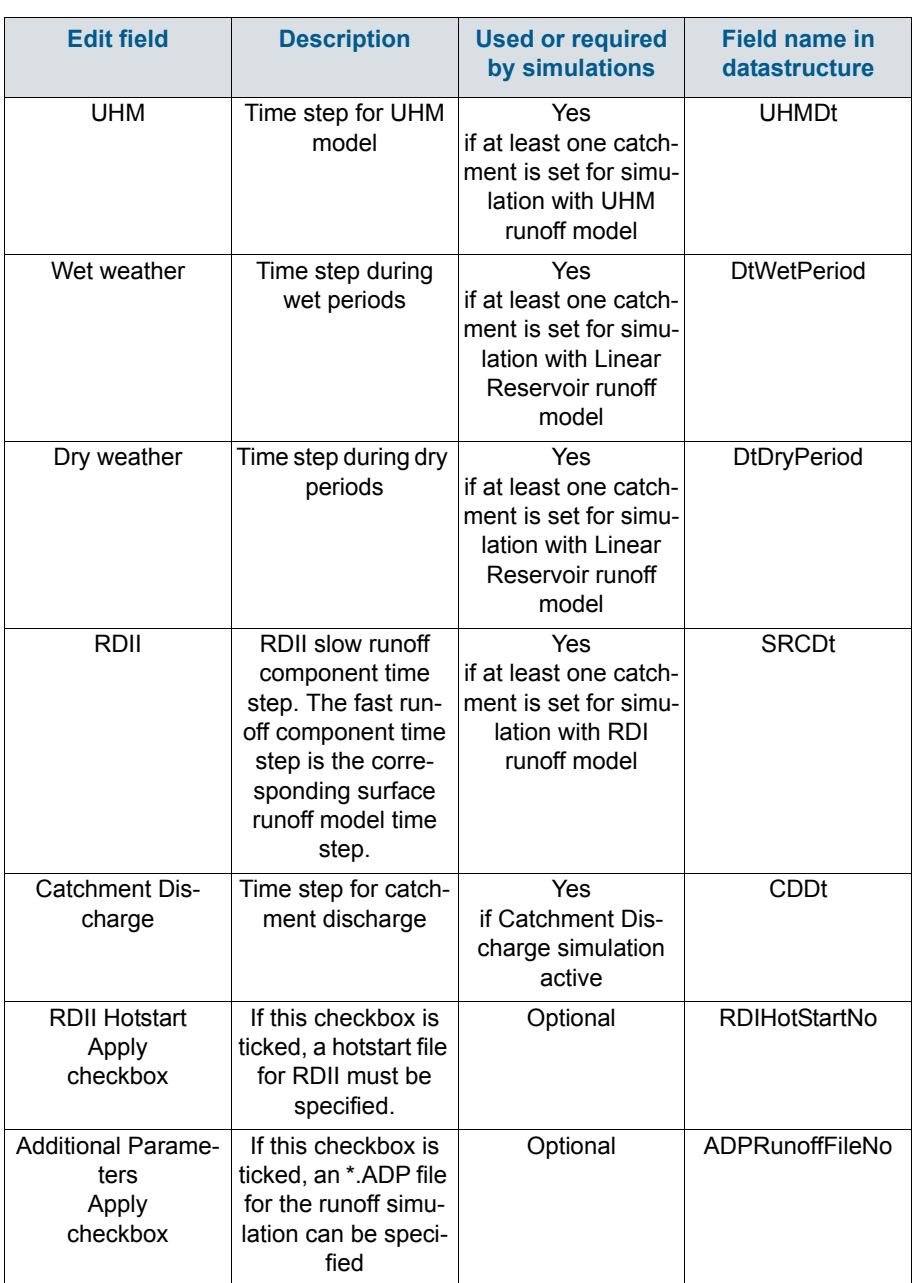

#### Table 15.3 The Simulation Setup Catchments tab attributes (Table msm\_Project)

The additional parameter file (\*.ADP file) is a separate file with additional settings for the simulation. Please refer to the seperate documentation on this file for further information.
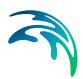

# 15.1.3 HD

For a network (CS network and/or river network) simulation, the tab holds parameters specific to the hydrodynamic simulation setup:

- Fixed simulation time step, or
- Adaptive simulation time step settings
- Network initial condition type
- Additional parameters

For a simulation including 2D overland, the time step parameters are changed to:

- A fixed simulation time step, used by the network simulation. This time step is also used to determine the saving frequency of 2D overland result files, and to synchronize the HD and AD modules for the 2D overland simulation.
- Adaptive time step settings, applying only to the 2D overland simulation.

The tab is active if a hydrodynamic (HD) module is activated and if relevant data exist in the project (e.g. if at least 1 conduit is specified).

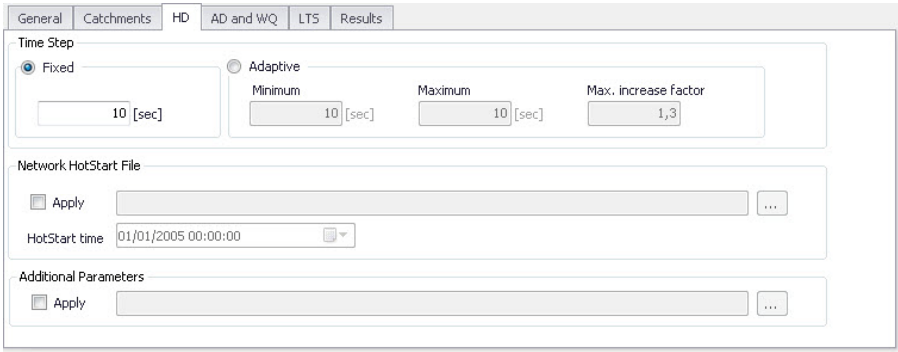

Figure 15.5 HD Tab of the Simulation Setup Editor

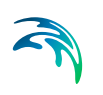

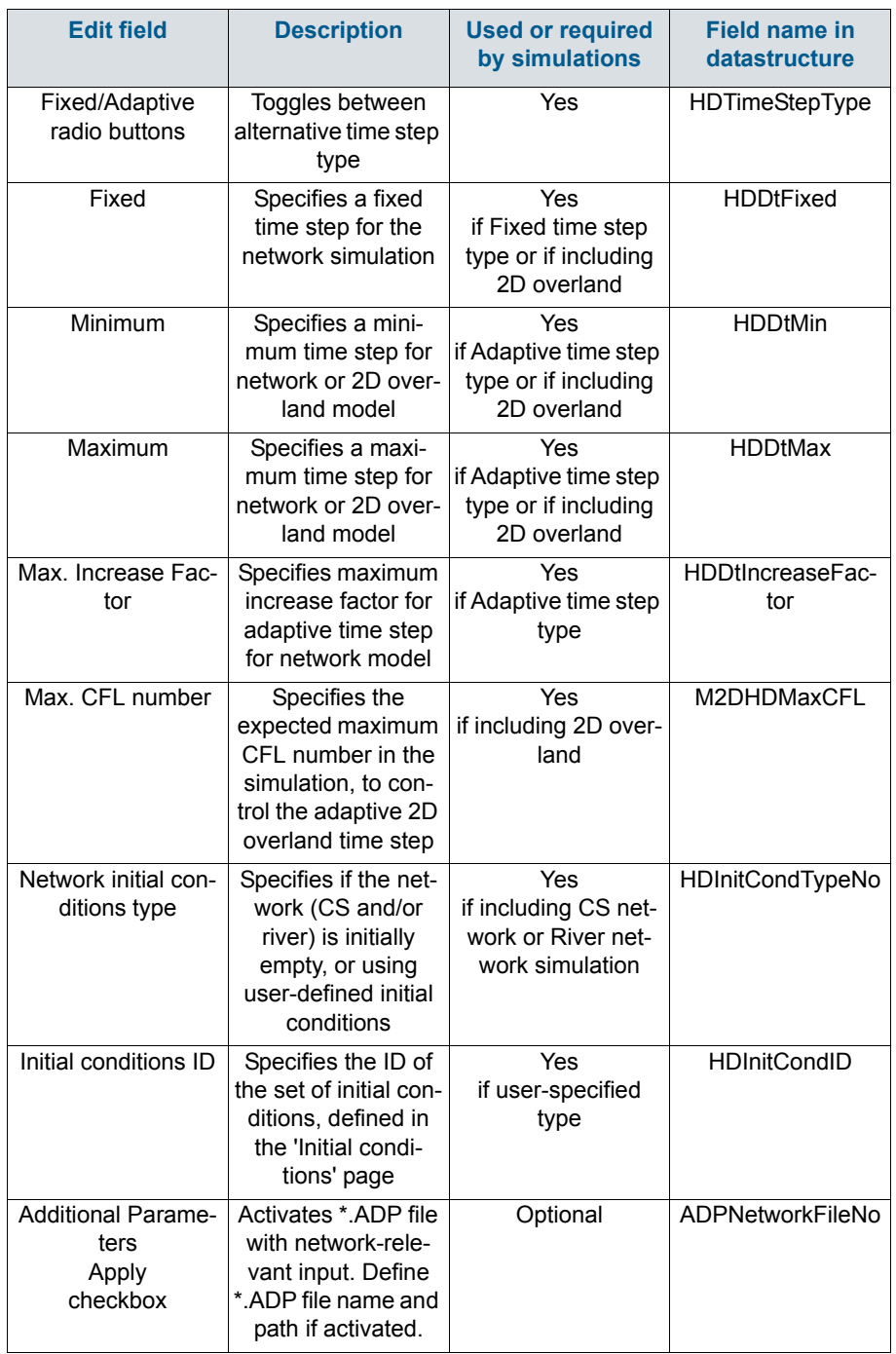

## Table 15.4 The Simulation Setup HD tab attributes (Table msm\_Project)

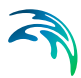

The additional parameter file (\*.ADP file) is a separate file with additional settings for the simulation. Please refer to the seperate documentation on this file for further information.

## 15.1.4 AD and WQ

The "AD and WQ" TAB includes parameters specific for the Network AD and MIKE ECO Lab (WQ) simulation setup.The tab is available if the Water Quality (AD) module is activated in the project, and if at least 1 AD component is specified; otherwise it is hidden.

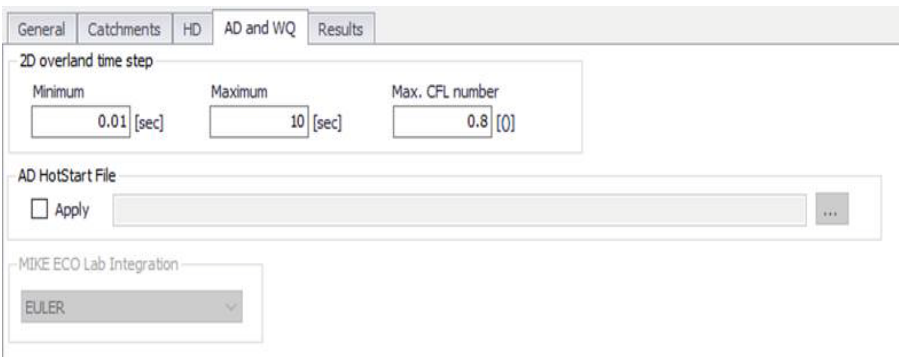

#### Figure 15.6 The Simulation Setup AD and WQ Tab

| <b>Edit field</b>                     | <b>Description</b>                                                                                                    | <b>Used or required</b><br>by simulations   | <b>Field name in</b><br>datastructure |
|---------------------------------------|----------------------------------------------------------------------------------------------------|---------------------------------------------|---------------------------------------|
| Minimum                               | Specifies a mini-<br>mum time step for<br>2D overland model                                                                        | Yes<br>if including 2D over-<br>land        | M2DADDtMin                            |
| Maximum                               | Specifies a maxi-<br>mum time step for<br>2D overland model                                                                        | Yes<br>if including 2D over-<br>land        | M2DADDtMax                            |
| Max. CFL number                       | Specifies the<br>expected maximum<br>CFI number in the<br>AD simulation, to<br>control the adaptive<br>2D overland AD<br>time step | <b>Yes</b><br>if including 2D over-<br>land | M2DADMaxCFL                           |
| AD Hotstart File<br>Apply<br>checkbox | Checkbox activates<br>hotstart for network<br>AD computations                                                                      | Optional                                    | ADHotStartFileNo                      |

Table 15.5 The Simulation Setup AD and WQ tab attributes (Table msm\_Project)

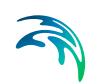

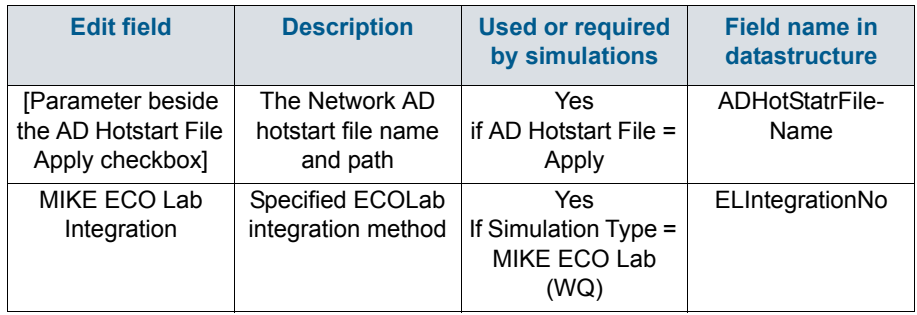

#### Table 15.5 The Simulation Setup AD and WQ tab attributes (Table msm\_Project)

Note that the hotstart date/time for the AD hotstart is the same as the Network HD hotstart date/time (i.e. HD hotstart must be active if AD hotstart is used).

## 15.1.5 LTS

The LTS tab includes parameters specific for Network LTS simulations. The tab is shown if the Long Term Statistics (LTS) module is activated in the project and if at least 1 Job List Criterion is specified.

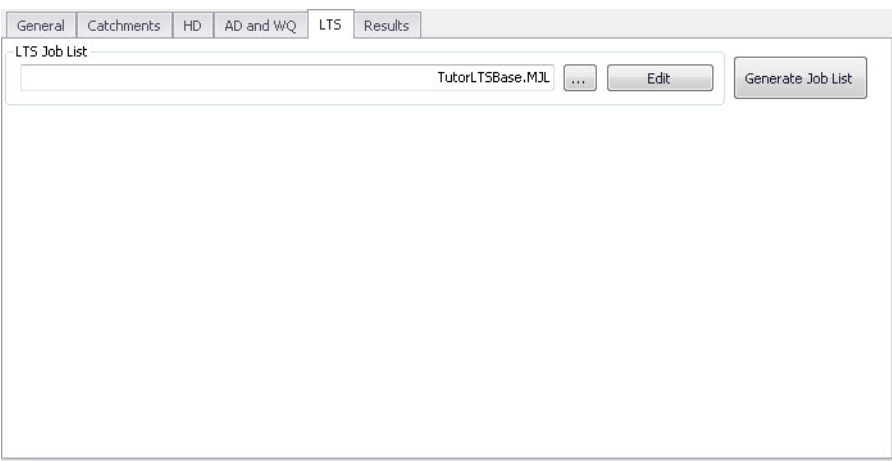

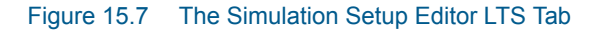

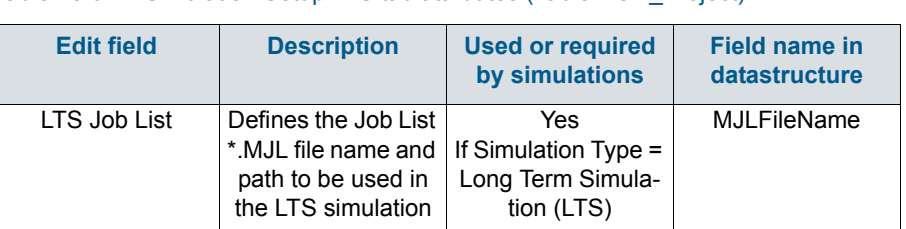

#### Table 15.6 Simulation Setup LTS tab attributes (Table msm\_Project)

The LTS tab also has buttons for the following functions:

#### 'Edit' button

Opens the specified Job List file (\*.MJL) in text editor. If the Job List File dialog is empty, or the specified file does not exist or is empty, the 'Edit' button opens an empty ASCII file.

#### 'Generate Job List' button

Starts a Job List generation process. This is a special form of simulation where the output is a Job List file (\*.MJL).

More details on Lob List generation and editing are found in the Long Term Statistics (LTS) User Manual.

## 15.1.6 Results

The Results tab includes parameters for defining output from a simulation setup.

Multiple result files may be specified for each simulation setup.

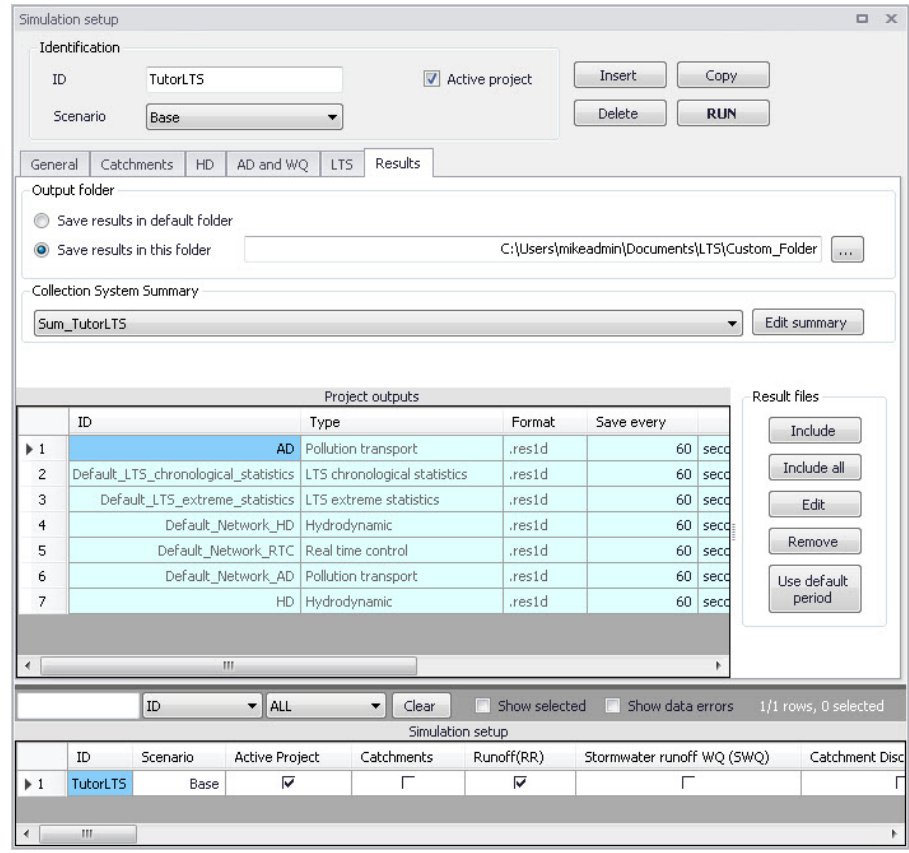

Figure 15.8 Results Tab of the Simulation Setup Editor showing multiple result items

#### Table 15.7 Overview of Simulation Setup Results tab attributes (Table msm\_Project)

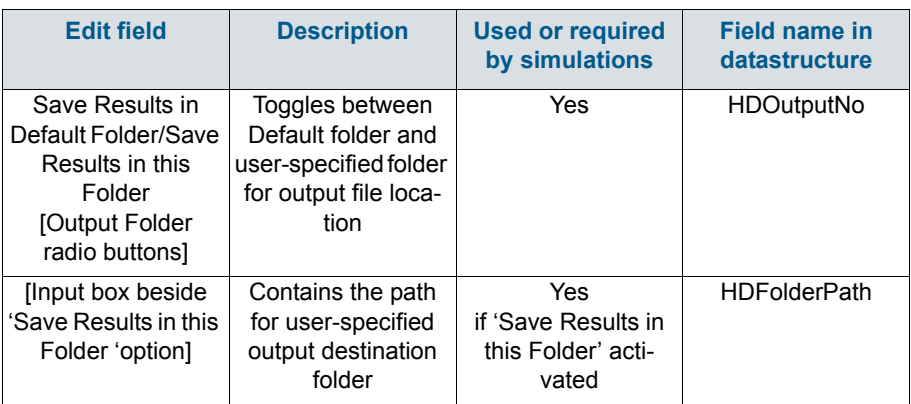

A

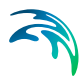

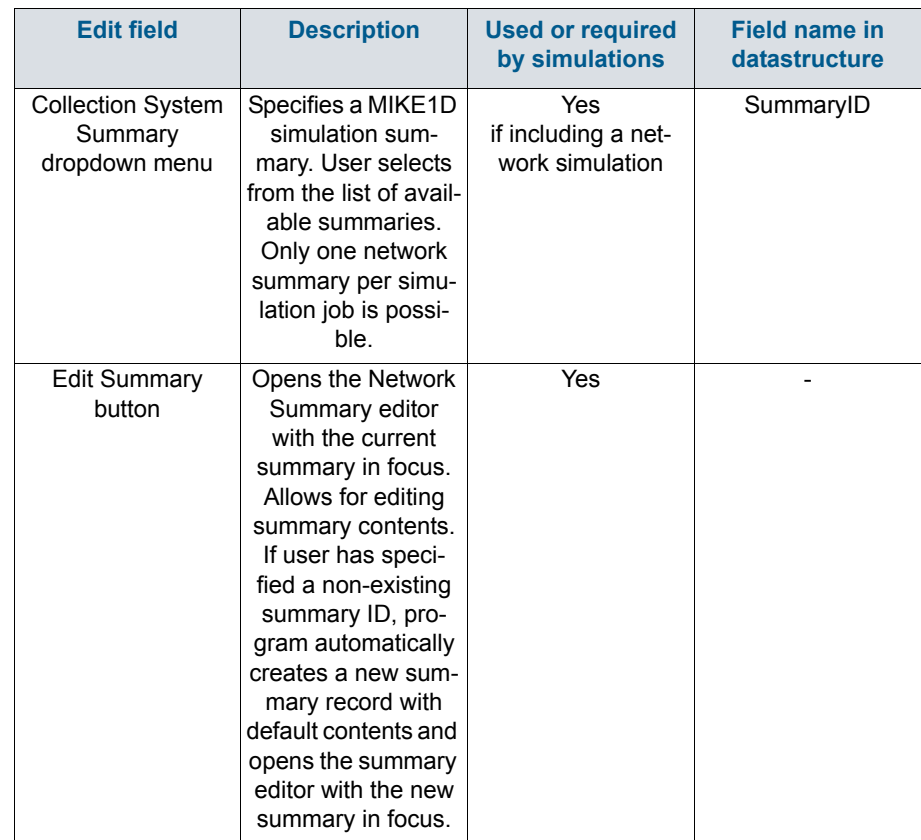

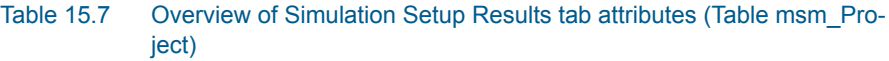

A secondary grid in the Simulation Setup Results tab displays a list of the output files selected for the simulation setup ([Figure 15.9](#page-366-0)). The grid retrieves the information from the Result Files editor (Result Specifications) Result Files).

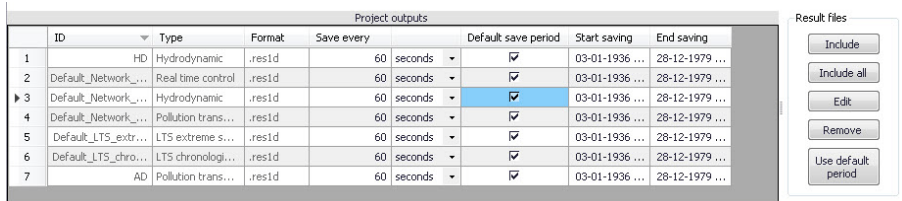

#### <span id="page-366-0"></span>Figure 15.9 The Project Outputs secondary grid in the Results Tab

The list of outputs is controlled by the user using functional buttons to the right of the grid.

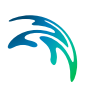

The user selects output definitions to include from among those available in the project associated with the modules included in the simulation (and specified in the Result Files editor). The options are filtered according to the contents of the actual simulation.

The list will include at least one "Default" result file definition for each module (Runoff, Network HD, etc.) containing the most usual results for the entire model domain (e.g. runoff for all catchments, discharges and water levels for all model elements, etc.). The list of result file definitions may be extended by "user-specified" output definitions.

An overview of the attributes of the Project Outputs secondary grid is shown in [Table 15.8](#page-367-0) below.

<span id="page-367-0"></span>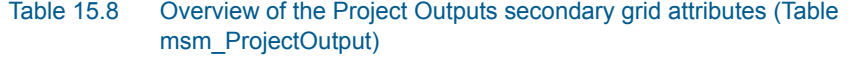

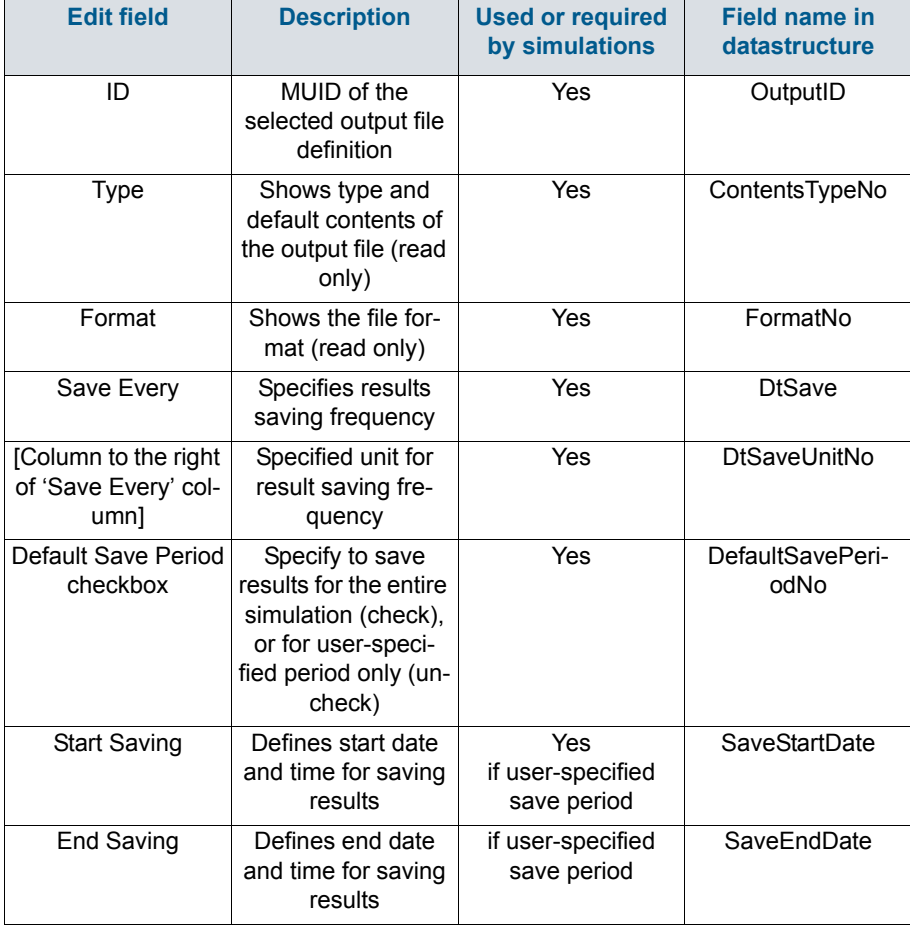

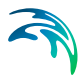

The following functional buttons are available for controlling the list of outputs in the Project Outputs secondary grid:

#### 'Include' button

Opens a list of all relevant output definitions for the simulation and allows the user to choose those which are to be added to the list.

#### 'Include all' button

Fills the list with all relevant pre-defined output definitions found in the database. Relevance is determined by the modules included in the simulation. If the list is not empty, it only adds those outputs which are not already in the list.

#### 'Edit' button

Opens the Result Files editor with the current output in focus.

#### 'Remove' button

Removes selected output(s) from the list.

#### 'Use Default Period' button

This function finds the full period available for an output item. The information is reflected in the Start Saving and End Saving secondary grid attributes. This tool may be used in defining user-specified saving periods to ensure they fall within valid periods.

# 15.2 Batch Simulation

If you need to run more simulations sequentially, you can choose to do so by including these to a batch simulation. This is done through the Batch Simulation editor.

The Batch Simulation editor includes functionalities allowing control and execution of batch simulations.

The 'Batch Run' button executes all simulations that have the 'Include to batch' flag set in the sequence that they are specified in the grid table. This means that multiple simulations and scenarios can be simulated in batch without user interaction.

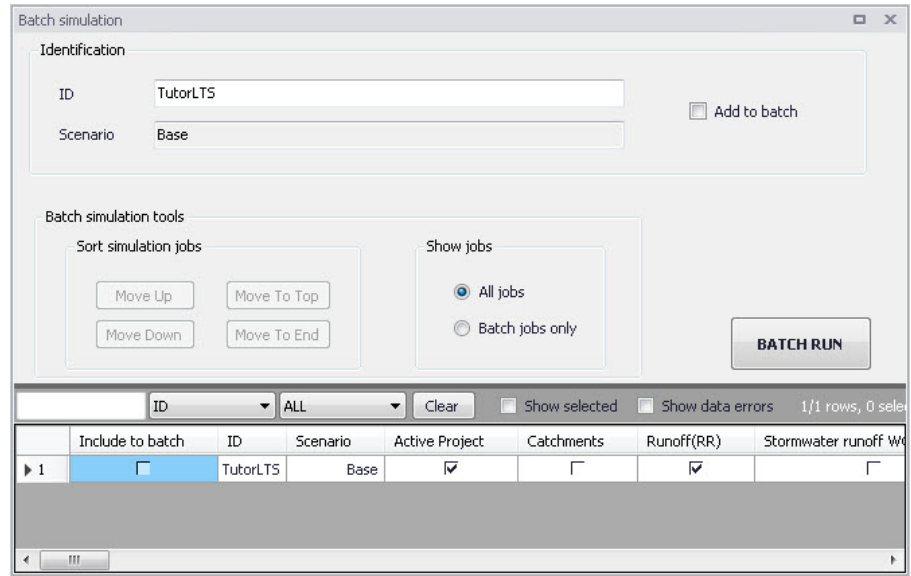

#### Figure 15.10 The Batch Simulation Editor

The Batch Simulation editor manages the same data from the Simulation Setup editor. The grid table shows the same entries as the grid in the Simulation Setup editor, but built-in tools allow reordering and filtering of simulation job records for batch execution.

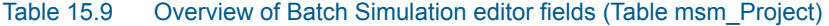

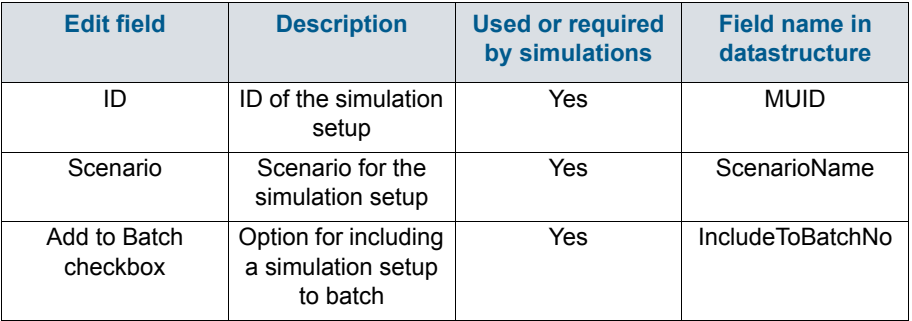

The following functionalities are available on the editor:

#### Move Up

Moves the active record one position up in the grid.

#### Move Down

Moves the active record one position down in the grid.

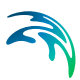

### Move To Top

Moves the active record to the top of the table.

#### Move To End

Moves the active record to the bottom of the table.

#### 'All jobs' and 'Batch jobs only' radio buttons

This filters the list of simulation jobs displayed in the table. A complete list of simulation jobs (i.e. All jobs) is shown by Default, but the display can be reduced to show only those jobs included in the batch (i.e. Batch jobs only).

#### 'Batch Run' button

This starts a batch job execution following the sequence of the simulation jobs on the list. Each consecutive job must wait until the previous job has been fully completed. All user prompts are suppressed during the batch job execution, i.e. the simulations are automatically executed without user prompts.

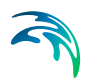

# INDEX

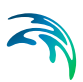

# **K** Kinematic Wav[e . . . . . . . . . . . . 1](#page-117-0)18

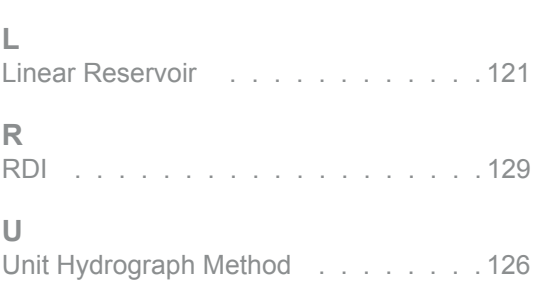